Versiunea 2,1 octombrie 2019 702P07231

# Imprimanta multifuncţională Xerox® AltaLink® Seria C80XX

Ghid de utilizare

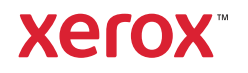

© 2019 Xerox Corporation. Toate drepturile rezervate. Xerox®, Xerox and Design®, AltaLink®, FreeFlow®, SMARTsend®, Scan to PC Desktop®, MeterAssistant®, SuppliesAssistant®, Xerox Secure Access Unified ID System®, Xerox Extensible Interface Platform®, Global Print Driver®şi Mobile Express Driver® sunt mărci comerciale ale Xerox Corporation în Statele Unite şi/sau în alte ţări.

Adobe®, Adobe PDF logo, Adobe® Reader®, Adobe® Type Manager®, ATM™, Flash®, Macromedia®, Photoshop®, şi PostScript® sunt mărci comerciale sau mărci înregistrate ale Adobe Systems, Inc.

Apple®, Bonjour®, EtherTalk™, TrueType®, iPad®, iPhone®, iPod®, iPod touch®, AirPrint® și AirPrint Logo®, Mac®, Mac OS® şi Macintosh® sunt mărci comerciale sau mărci înregistrate ale Apple Inc., în Statele Unite şi în alte ţări.

Serviciul de imprimare prin web Google Cloud Print™, serviciul de e-mail prin web Gmail™ si platforma de tehnologie mobilă Android™ sunt mărci comerciale ale Google, Inc.

HP-GL®, HP-UX® şi PCL® sunt mărci înregistrate ale Hewlett-Packard Corporation în Statele Unite şi/sau în alte ţări.

IBM® şi AIX® sunt mărci înregistrate ale International Business Machines Corporation în Statele Unite şi/sau în alte ţări.

McAfee®, ePolicy Orchestrator® şi McAfee ePO™ sunt mărci comerciale sau mărci înregistrate ale McAfee, Inc. în Statele Unite şi în alte ţări.

Microsoft®, Windows Vista®, Windows®, Windows Server® şi OneDrive® sunt mărci înregistrate ale Microsoft Corporation în Statele Unite şi în alte ţări.

Mopria este o marcă comercială a Mopria Alliance.

Novell®, NetWare®, NDPS®, NDS®, IPX™ şi Novell Distributed Print Services™ sunt mărci comerciale sau mărci înregistrate ale Novell, Inc. în Statele Unite şi în alte ţări.

PANTONE® şi alte mărci comerciale Pantone, Inc. sunt proprietatea Pantone, Inc.

SGI®şi IRIX® sunt mărci înregistrate ale Silicon Graphics International Corp. sau ale filialelor acesteia în Statele Unite şi/sau în alte ţări.

Sun, Sun Microsystems şi Solaris sunt mărci comerciale sau mărci comerciale înregistrate ale Oracle şi/sau ale sucursalelor sale în Statele Unite și în alte țări.

UNIX® este o marcă comercială în Statele Unite şi în alte ţări, licenţiată exclusiv prin X/Open Company Limited.

Wi-Fi CERTIFIED Wi-Fi Direct® este o marcă comercială a Wi-Fi Alliance.

# Cuprins

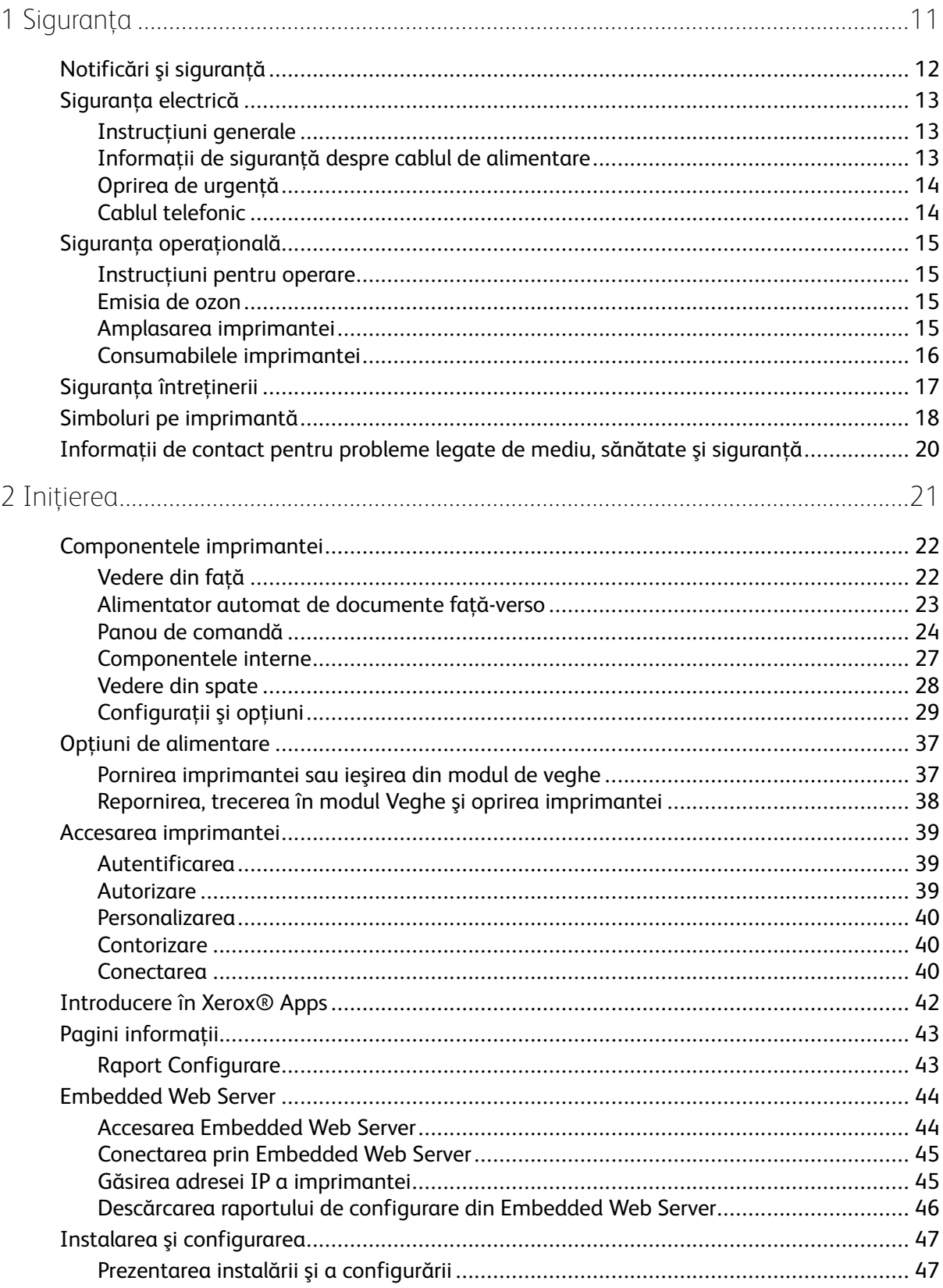

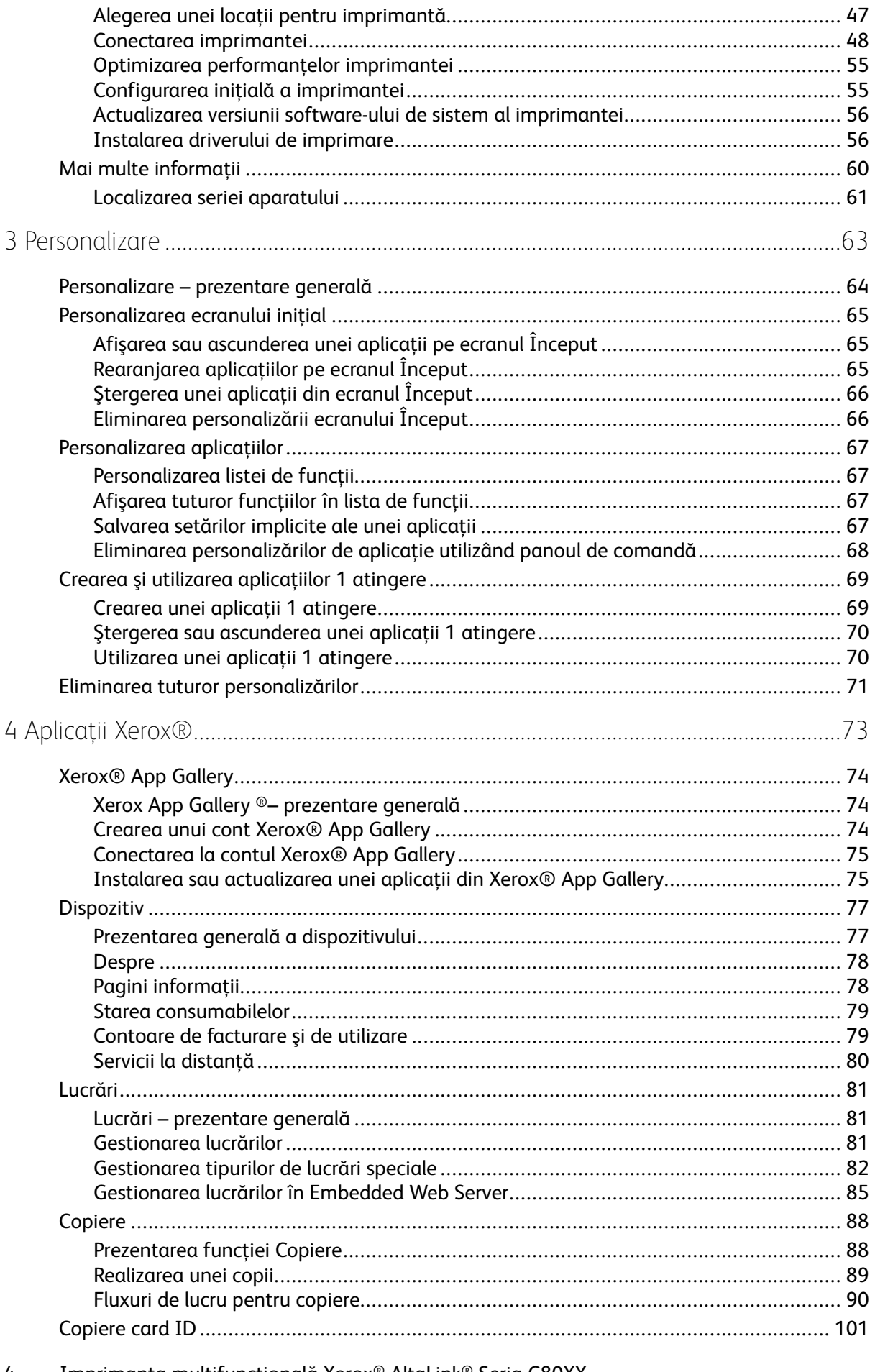

Imprimanta multifuncțională Xerox® AltaLink® Seria C80XX 4 Ghid de utilizare

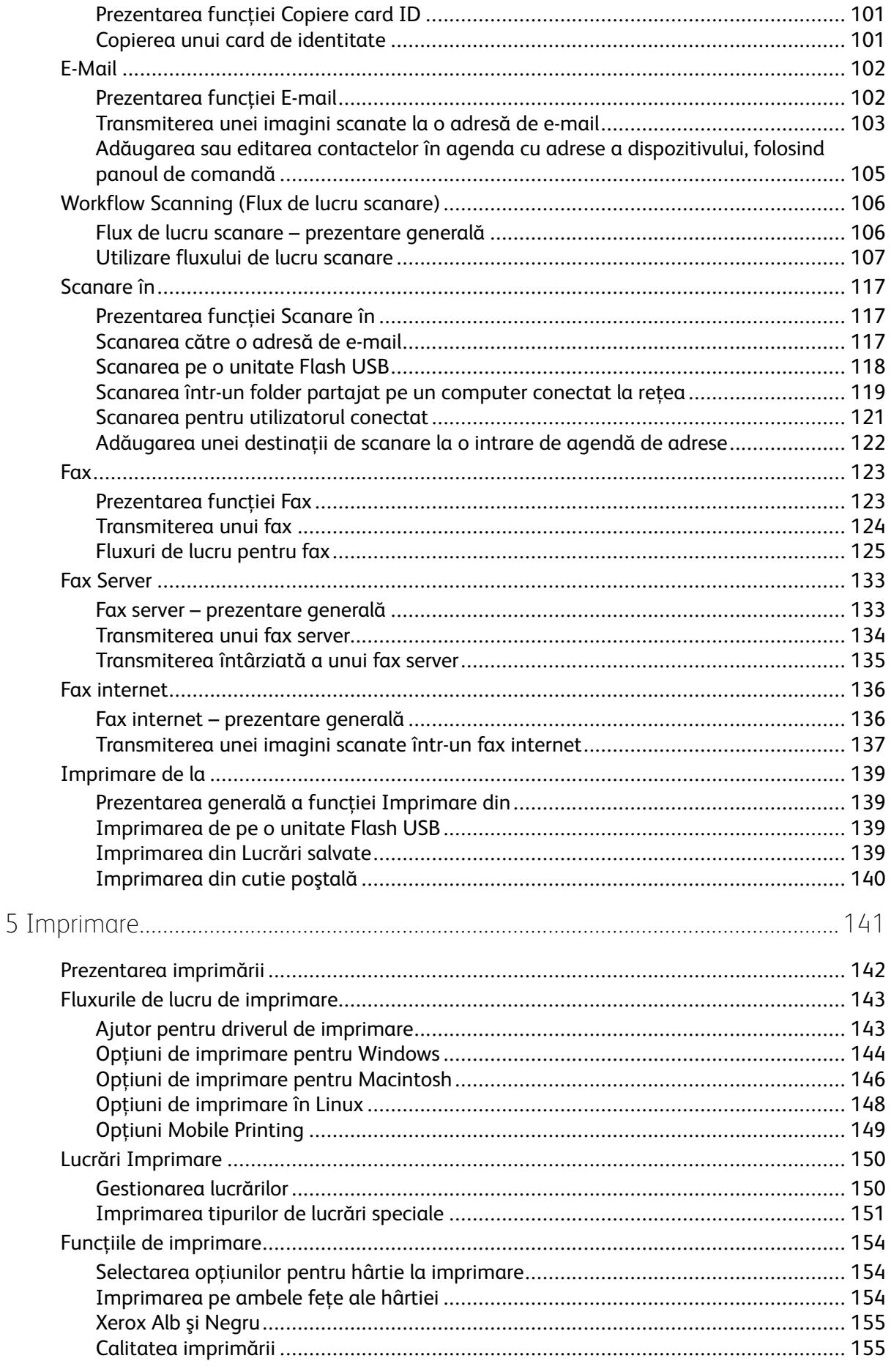

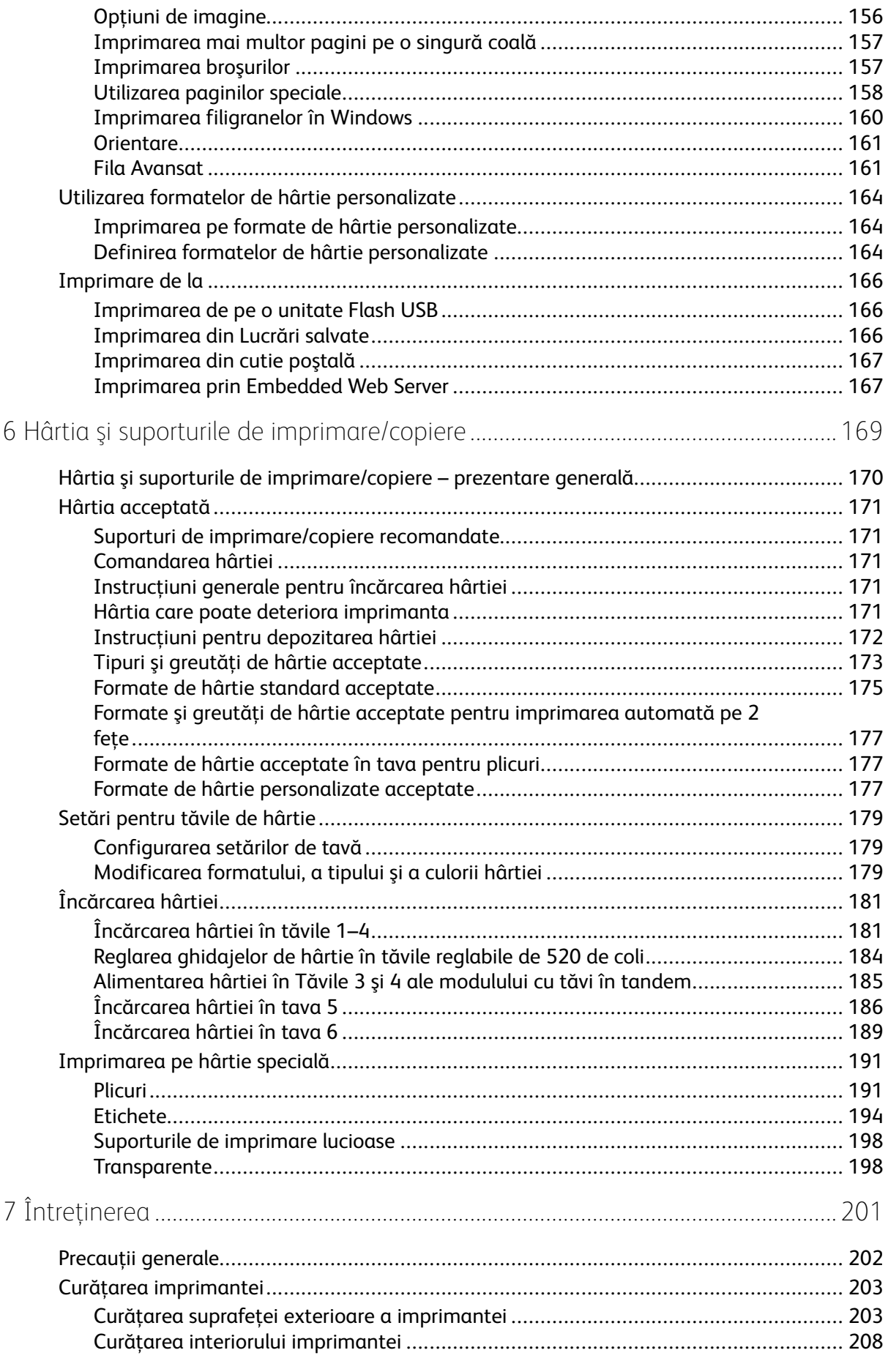

#### Imprimanta multifuncțională Xerox® AltaLink® Seria C80XX  $6\overline{6}$ Ghid de utilizare

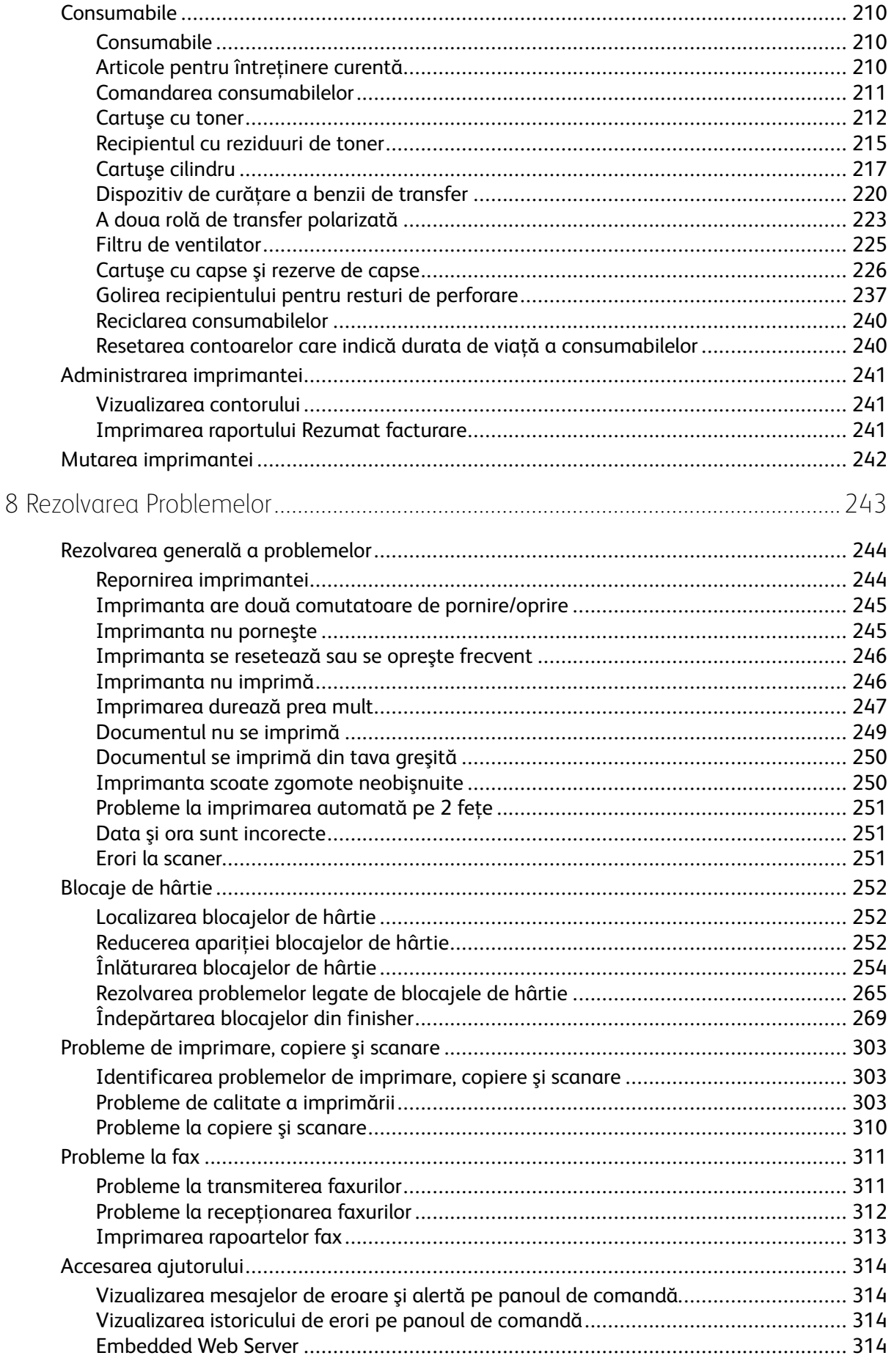

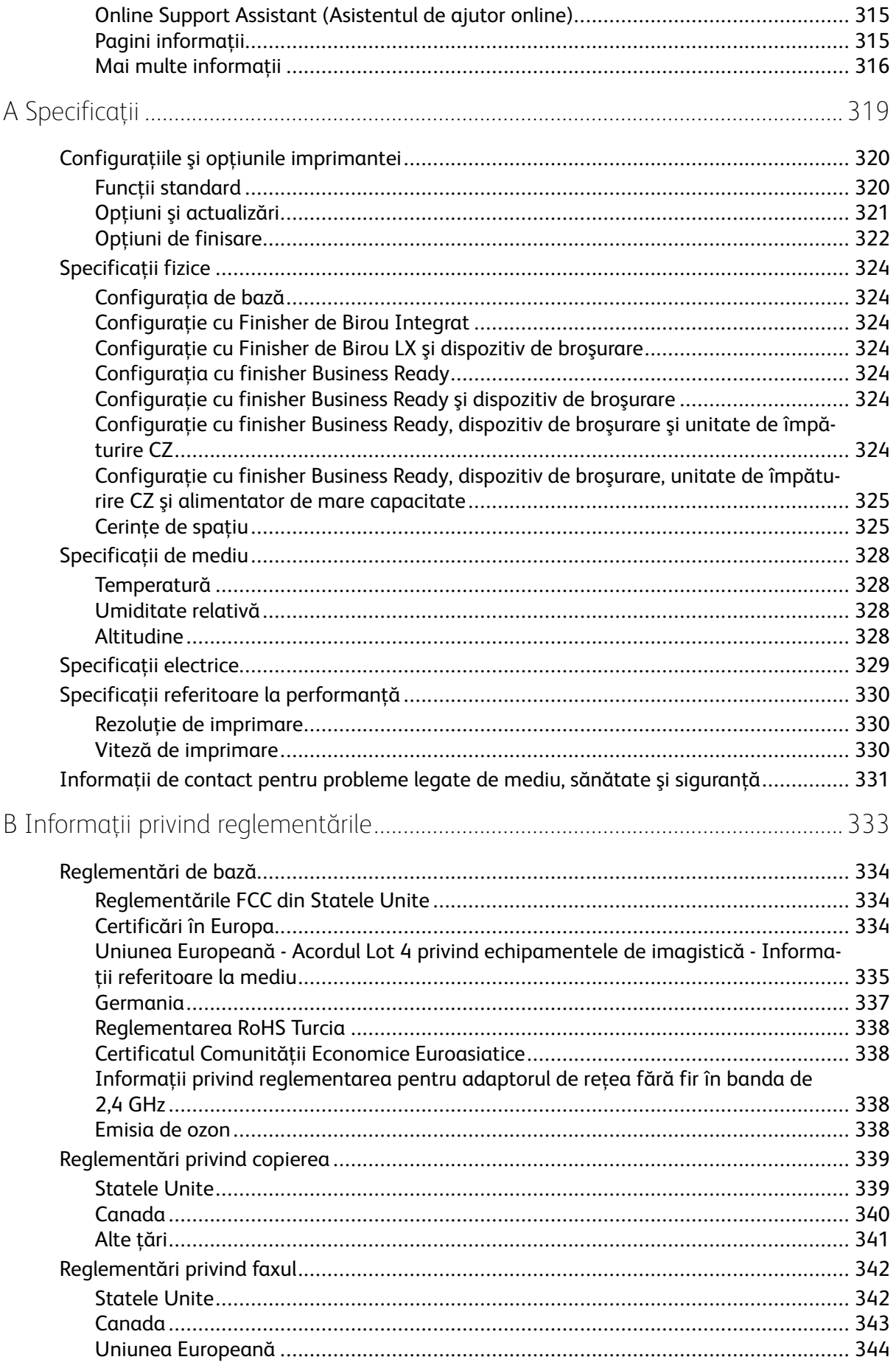

Imprimanta multifuncțională Xerox® AltaLink® Seria C80XX  $\boldsymbol{8}$ Ghid de utilizare

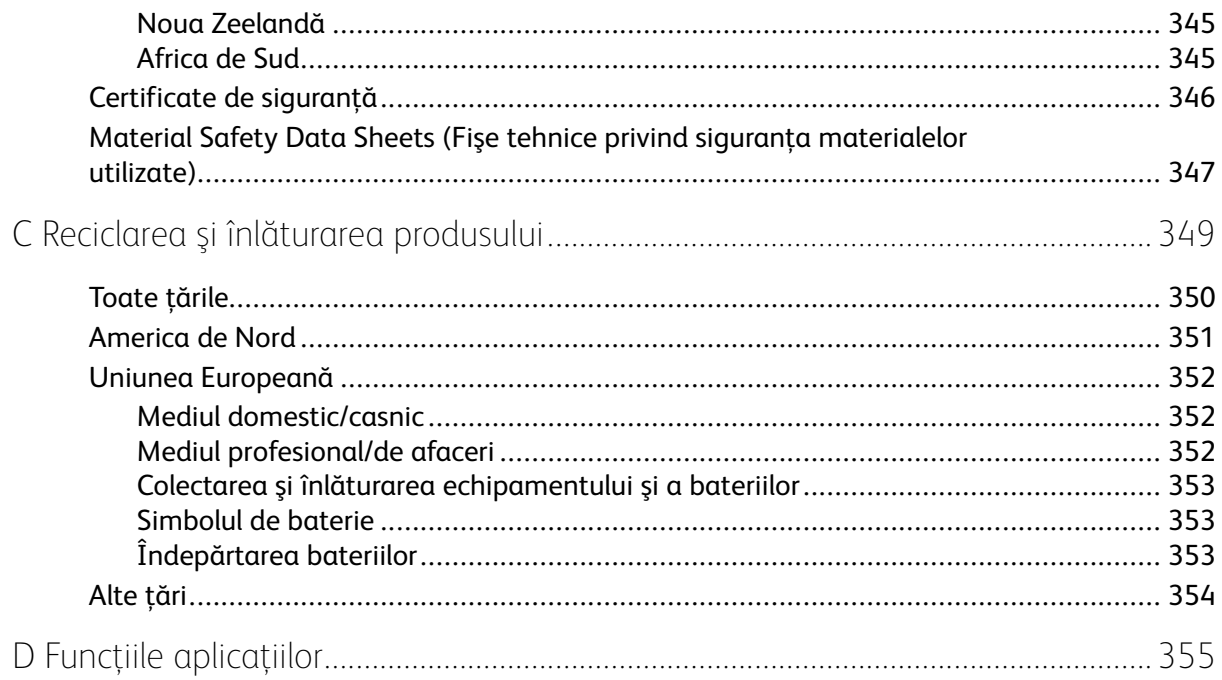

Cuprins

10 Imprimanta multifuncţională Xerox® AltaLink® Seria C80XX Ghid de utilizare

# <span id="page-10-0"></span>Siguranţa

Acest capitol conține:

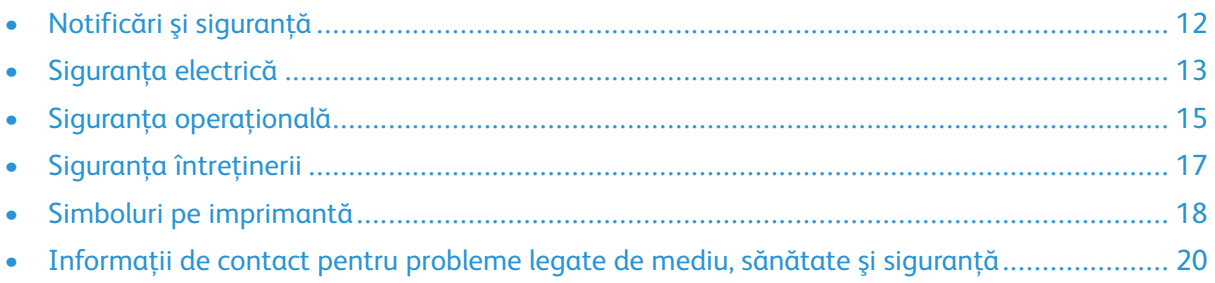

1

Produsul dumneavoastră şi consumabilele recomandate au fost concepute şi testate pentru a corespunde celor mai stricte cerinţe de siguranţă. Atenţia acordată următoarelor informaţii asigură operarea constantă, în condiţii de siguranţă, a imprimantei Xerox®.

## <span id="page-11-0"></span>Notificări şi siguranţă

Cititi cu atentie următoarele instructiuni înainte de a utiliza imprimanta. Consultați aceste instrucţiuni pentru a asigura funcţionarea constantă, în condiţii de siguranţă, a imprimantei.

Imprimanta şi consumabilele Xerox® sunt concepute şi testate pentru a corespunde celor mai stricte cerinţe de siguranţă. Acestea includ evaluările şi certificările agenţiilor de siguranţă şi compatibilitatea cu reglementările privind câmpurile electromagnetice şi standardele de mediu stabilite.

Testarea siguranţei şi a conformităţii cu standardele de meniu şi performanţa acestui produs au fost verificate utilizând doar materiale Xerox®.

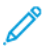

Notă: Modificările neautorizate, care pot include adăugarea de funcții noi sau conectarea unor dispozitive externe, pot afecta certificarea produsului. Pentru informaţii suplimentare, consultati reprezentantul Xerox.

## <span id="page-12-0"></span>Siguranţa electrică

## <span id="page-12-1"></span>Instrucţiuni generale

#### **AVERTISMENT:**

- Nu introduceti obiecte în fantele sau orificiile imprimantei. Atingerea unui punct sub tensiune sau scurtcircuitarea unei componente poate cauza incendiu sau şocuri electrice.
- Nu îndepărtați capacele sau apărătorile fixate cu șuruburi, decât dacă urmează să instalati echipament optional și ati primit instructiuni în acest sens. Opriti imprimanta când efectuati operațiuni de instalare. Deconectați cablul de alimentare de la priză când îndepărtați capacele sau apărătorile în vederea instalării echipamentului opțional. În spatele acestora nu există componente la care puteți efectua operațiuni de întreținere, exceptând optiunile care pot fi instalate de către utilizator.

Următoarele situaţii prezintă riscuri pentru siguranţa dvs.:

- Cablul de alimentare este defect sau uzat.
- Pe imprimantă s-a vărsat lichid.
- Imprimanta a intrat în contact cu apa.
- Din imprimantă se degajă fum sau suprafaţa este anormal de fierbinte.
- Imprimanta emite mirosuri sau zgomote neobişnuite.
- Imprimanta determină activarea unui întrerupător din tabloul de perete, a unei siguranţe sau a altui dispozitiv de sigurantă.

La apariția oricărei situații de acest fel, luați următoarele măsuri:

- 1. Opriţi imprimanta imediat.
- 2. Deconectati cablul de alimentare de la priza electrică.
- 3. Contactaţi un reprezentant de service autorizat.

#### <span id="page-12-2"></span>Informaţii de siguranţă despre cablul de alimentare

Înainte de a utiliza imprimanta, citiţi cu atenţie următoarele instrucţiuni. Pentru asistenţă, contactaţi reprezentantul Xerox.

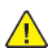

#### **AVERTISMENT:**

- Sursa de alimentare electrică trebuie să respecte cerințele indicate pe plăcuța cu date tehnice de pe partea din spate a dispozitivului. Dacă nu aveți siguranța că sursa de alimentare electrică respectă cerintele, luati legătura cu furnizorul local de energie electrică sau cu un electrician autorizat.
- Nu utilizati un cablu prelungitor.
- Nu demontati și nu modificati cablul de alimentare.

Consultați aceste instrucțiuni pentru a asigura funcționarea constantă, în condiții de siguranță, a imprimantei.

- Utilizaţi cablul de alimentare furnizat împreună cu imprimanta.
- Conectaţi cablul de alimentare direct la o priză împământată corect. Asiguraţi-vă că fiecare capăt al cablului este conectat în mod adecvat. În cazul în care nu știti dacă priza este împământată, dispuneţi verificarea prizei de către un electrician.
- Nu utilizati un stecher adaptor împământat pentru a conecta imprimanta la o priză care nu este prevăzută cu conector de împământare.

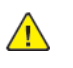

**AVERTISMENT:** Evitaţi un posibil şoc electric asigurându-vă că imprimanta este împământată corect. Produsele electrice pot fi periculoase dacă sunt folosite neadecvat.

- Verificati dacă imprimanta este conectată la o priză care furnizează tensiunea și puterea corecte. Dacă este necesar, treceţi în revistă specificaţiile electrice ale imprimantei împreună cu un electrician.
- Nu amplasaţi imprimanta în locuri unde este posibil ca alte persoane să calce pe cablul de alimentare.
- Nu aşezaţi obiecte pe cablul de alimentare.
- În cazul în care cablul de alimentare se uzează, înlocuiti-l.
- Nu conectați sau deconectați cablul de alimentare în timp ce imprimanta este pornită.
- Pentru a evita șocurile electrice și deteriorarea cablului, țineți de ștecher atunci când deconectaţi cablul de alimentare.
- Priza electrică trebuie să fie în apropierea imprimantei şi să fie uşor accesibilă.

Cablul de alimentare este ataşat la partea din spate a imprimantei şi este un dispozitiv de conectare. Dacă este nevoie să întrerupeţi alimentarea cu energie electrică a imprimantei, deconectați cablul de alimentare de la priza electrică. Pentru detalii, consultați [Repornirea,](#page-37-0) trecerea în modul Veghe şi oprirea [imprimantei.](#page-37-0)

## <span id="page-13-0"></span>Oprirea de urgenţă

Dacă apare una dintre următoarele situaţii, opriţi imediat imprimanta şi deconectaţi cablul de alimentare de la priza electrică. Contactaţi un reprezentant autorizat de service Xerox pentru remedierea problemei dacă:

- Echipamentul emite mirosuri sau zgomote neobişnuite.
- Cablul de alimentare este defect sau uzat.
- S-a declanşat un întrerupător din tabloul de perete, o siguranţă sau un alt dispozitiv de sigurantă.
- Pe imprimantă s-a vărsat lichid.
- Imprimanta a intrat în contact cu apa.
- O componentă a imprimantei, oricare ar fi aceasta, este deteriorată.

#### <span id="page-13-1"></span>Cablul telefonic

**AVERTISMENT:** Pentru a reduce riscul de incendiu, utilizați doar cablu de telecomunicații cu grosimea de 26 sau mai mare, conform standardului American Wire Gauge (AWG).

## <span id="page-14-0"></span>Siguranța operațională

Imprimanta şi consumabilele au fost concepute şi testate pentru a corespunde celor mai stricte cerințe de siguranță. Acestea includ verificările agențiilor de siguranță, aprobările și compatibilitatea cu standardele de mediu.

Atenția pe care o acordați următoarelor instrucțiuni de siguranță asigură operarea constantă, în conditii de sigurantă, a imprimantei.

## <span id="page-14-1"></span>Instrucţiuni pentru operare

- Nu scoateţi nicio tavă de hârtie în timpul imprimării.
- Nu deschideţi uşile imprimantei în timpul imprimării.
- Nu deplasaţi imprimanta în timpul imprimării.
- Nu apropiaţi mâinile, părul, cravata etc. de rola de ieşire şi de rola de alimentare a imprimantei.
- Capacele, pentru a căror îndepărtare sunt necesare unelte, vă protejează de zonele periculoase din interiorul imprimantei. Nu demontati capacele de protectie.
- Nu anulaţi niciun dispozitiv electric sau mecanic de interblocare.
- Nu încercati să scoateti hârtia blocată adânc în interiorul produsului. Opriti imediat imprimanta și contactați reprezentantul local Xerox.
- Asiguraţi-vă că aţi ataşat capacul din dreapta spate. Deschideţi acest capac pentru a conecta un cablu de interfată.

## <span id="page-14-2"></span>Emisia de ozon

În timpul functionării normale, această imprimantă produce ozon. Cantitatea de ozon emanată depinde de volumul de copii. Ozonul este mai greu decât aerul şi cantitatea produsă nu este suficientă pentru a cauza vătămări. Instalaţi imprimanta într-o încăpere bine ventilată.

Pentru mai multe informatii disponibile în Statele Unite și Canada, accesati [www.xerox.com/](https://www.xerox.com/en-us/about/ehs) [about-xerox/environment/enus.html.](https://www.xerox.com/en-us/about/ehs). În alte regiuni, contactați reprezentanța locală Xerox sau accesaţi [www.xerox.co.uk/about-xerox/environment/engb.html.](https://www.xerox.co.uk/en-gb/about/ehs)

## <span id="page-14-3"></span>Amplasarea imprimantei

- Așezați imprimanta pe o suprafață fără denivelări, solidă, ferită de vibrații și care îi poate susţine greutatea. Pentru a afla greutatea corespunzătoare configuraţiei imprimantei, consultaţi [Specificaţii](#page-323-0) fizice.
- Nu blocati și nu acoperiti fantele sau orificiile imprimantei. Acestea sunt prevăzute pentru ventilatie și au rolul de a preveni supraîncălzirea imprimantei.
- Amplasati imprimanta într-o zonă cu suficient spatiu pentru operare și pentru desfășurarea operatiunilor de service.
- Amplasaţi imprimanta într-o zonă fără praf.
- Nu depozitati și nu folositi imprimanta într-un mediu extrem de cald, rece sau umed.
- Nu amplasaţi imprimanta lângă o sursă de căldură.
- Nu amplasați imprimanta în lumina directă a soarelui pentru a evita expunerea componentelor sensibile la lumină.
- Nu amplasaţi imprimanta într-un loc expus direct fluxului de aer rece emis de un sistem de aer conditionat.
- Nu amplasati imprimanta în locuri unde se pot produce vibratii.
- Pentru performanţe optime, utilizaţi imprimanta la altitudinile specificate în secţiunea [Altitudine](#page-327-3).

#### <span id="page-15-0"></span>Consumabilele imprimantei

- Utilizati consumabilele proiectate pentru imprimanta dvs. Folosirea materialelor neadecvate poate cauza performante slabe sau poate reprezenta un posibil risc de sigurantă.
- Respectați toate avertismentele și instrucțiunile marcate pe produs sau furnizate împreună cu produsul, cu opţiunile sau cu consumabilele.
- Depozitaţi toate consumabilele în conformitate cu instrucţiunile furnizate pe ambalaj sau pe recipient.
- Nu lăsaţi consumabilele la îndemâna copiilor.
- Nu aruncati niciodată toner, cartuse cu toner, cartuse cilindru sau cartuse de toner rezidual în foc deschis.
- Atunci când manevrati cartusele, de exemplu cele cu toner și altele, evitați contactul cu pielea sau cu ochii. Contactul cu ochii poate cauza iritatie și inflamatii. Nu încercati să demontati cartuşul; această procedură poate creşte riscul de contact cu pielea sau cu ochii.
- **Atenţie:** Nu se recomandă utilizarea consumabilelor non-Xerox. Garanţia Xerox, contractul  $\bigcirc$ de service și Total Satisfaction Guarantee (Garanția satisfacției totale) nu acoperă deteriorarea, functionarea necorespunzătoare și reducerea randamentului cauzate de folosirea consumabilelor non-Xerox sau a consumabilelor Xerox care nu sunt specificate pentru această imprimantă. Total Satisfaction Guarantee (Garantia satisfactiei totale) este disponibilă în Statele Unite și în Canada. Acoperirea asigurată de garanție poate varia în afara acestor regiuni. Contactaţi reprezentanţa Xerox pentru detalii.

## <span id="page-16-0"></span>Siguranţa întreţinerii

Nu încercaţi alte proceduri de întreţinere care nu sunt specificate expres în documentaţia furnizată împreună cu imprimanta.

- Curăţaţi dispozitivul doar cu o lavetă uscată care nu lasă scame.
- Nu ardeţi consumabilele sau articolele folosite pentru întreţinerea curentă. Pentru informaţii despre programele de reciclare a consumabilelor Xerox®, accesaţi [www.xerox.com/recycling](https://www.xerox.com/perl-bin/product.pl?mode=recycling&referer=xrx)

**AVERTISMENT:** Nu utilizaţi substanţe de curăţare pe bază de aerosoli. Substanţele de cură- $\sqrt{N}$ ţare pe bază de aerosoli pot provoca explozii sau incendii atunci când sunt utilizate pe un echipament electromecanic.

Dacă dispozitivul se instalează pe un hol sau într-o zonă asemănătoare, cu restricţii de acces, trebuie lăsat mai mult spaţiu în jur. Asiguraţi-vă că respectaţi toate regulile de siguranţă, codurile de sigurantă a clădirilor și de prevenire a incendiilor, valabile în zonă.

## <span id="page-17-0"></span>Simboluri pe imprimantă

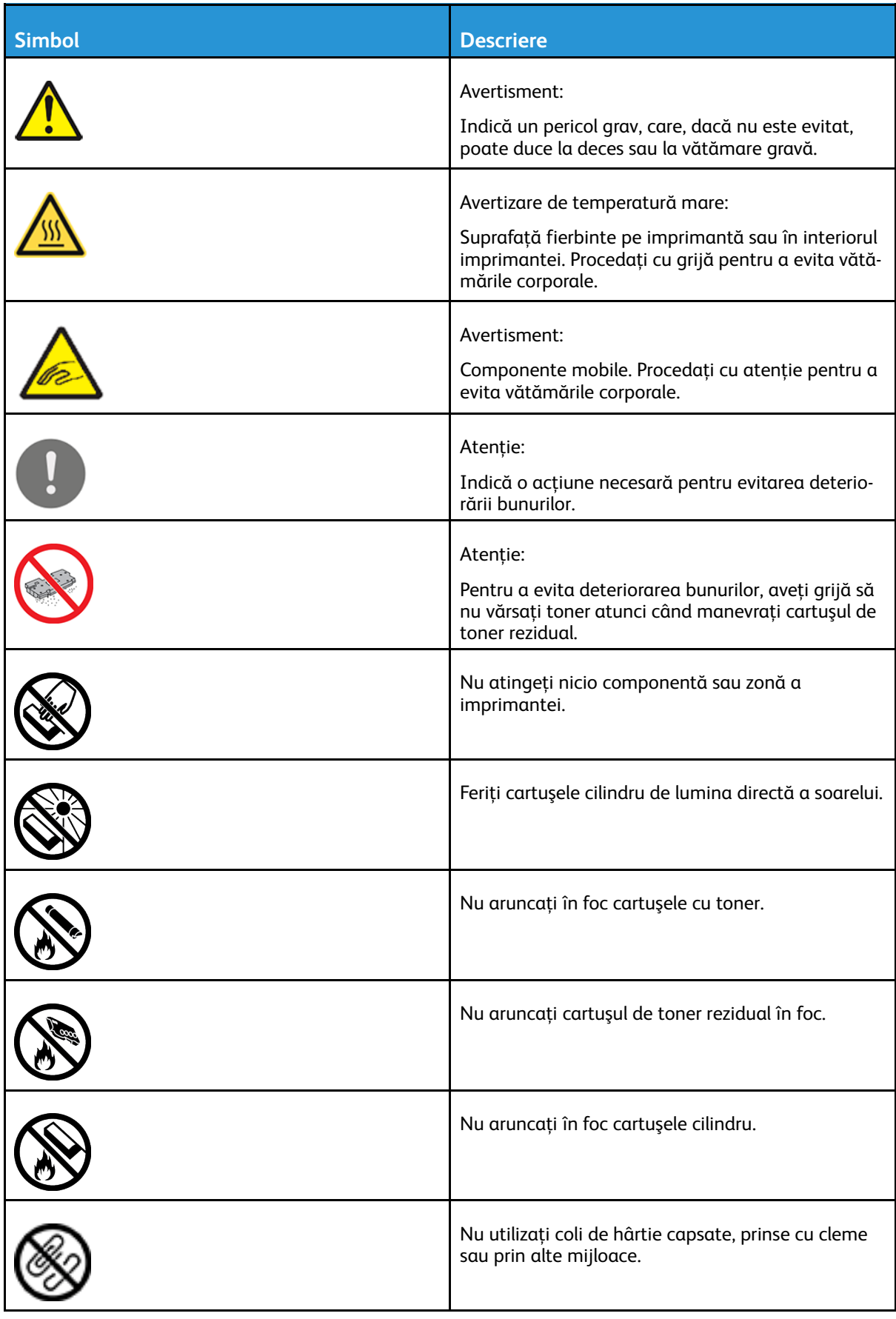

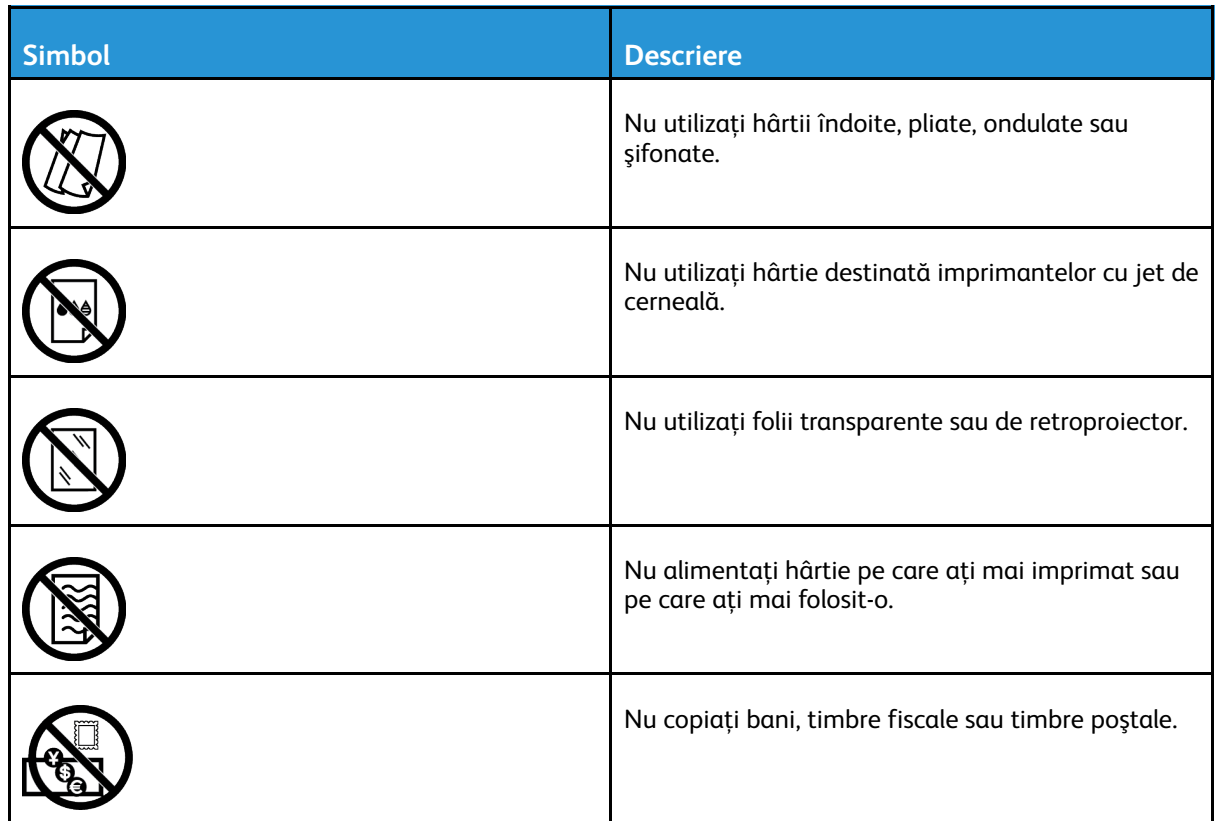

Pentru detalii despre toate simbolurile care apar pe imprimantă, consultaţi ghidul *Printer Symbols* (Simboluri pe imprimantă), la adresa [www.xerox.com/support/ALC80XXdocs.](http://www.support.xerox.com/support/altalink-c8000-series/documentation)

## <span id="page-19-0"></span>Informaţii de contact pentru probleme legate de mediu, sănătate şi siguranţă

Pentru mai multe informaţii referitoare la mediu, sănătate şi siguranţă în raport cu acest produs Xerox® şi cu consumabilele aferente, contactaţi:

- Statele Unite şi Canada 1-800-ASK-XEROX (1-800-275-9376)
- Europa: [EHS-Europe@xerox.com](mailto:EHS-Europe@xerox.com)

Pentru informații despre siguranța produsului în Statele Unite și Canada, accesați [www.xerox.com/](https://www.xerox.com/en-us/about/ehs) [about-xerox/environment](https://www.xerox.com/en-us/about/ehs)

Pentru informații despre siguranța produsului în Europa, accesați [www.xerox.com/about-xerox/](https://www.xerox.co.uk/en-gb/about/ehs) [environment\\_europe](https://www.xerox.co.uk/en-gb/about/ehs)

# $\overline{2}$

# <span id="page-20-0"></span>Inițierea

Acest capitol conține:

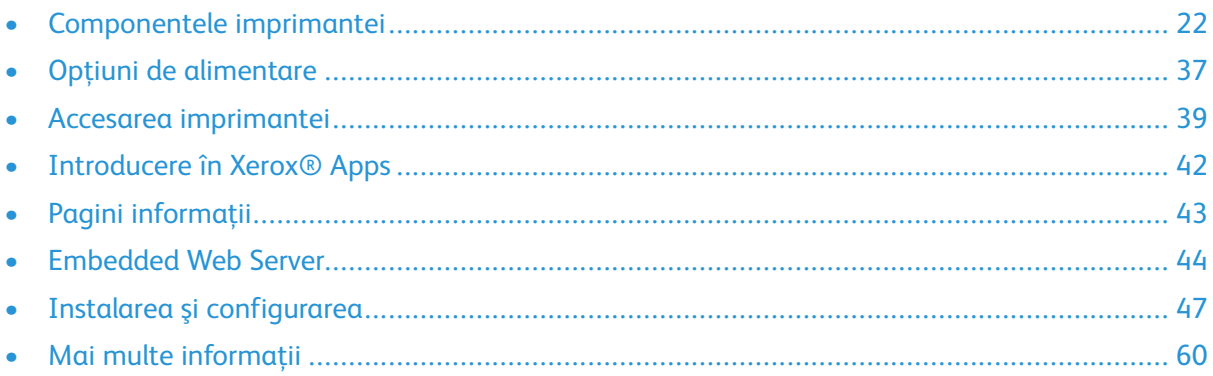

## <span id="page-21-0"></span>Componentele imprimantei

## <span id="page-21-1"></span>Vedere din faţă

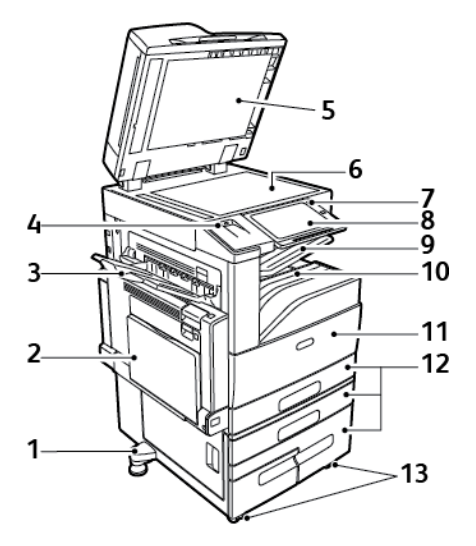

- 1. Picior de nivelare
- 2. Tava 5
- 3. Tavă stânga
- 4. Port USB
- 5. Capacul documentului
- 6. Ecranul documentului
- 7. Butonul Pornire/reactivare
- 8. Panou de comandă
- 9. Tava de ieşire centrală
- 10. Tava inferioară centrală
- 11. Comutator principal de pornire/oprire în spatele uşii frontale
- 12. Tăvile 1–4
- 13. Rotiţe blocabile

#### <span id="page-22-0"></span>Alimentator automat de documente faţă-verso

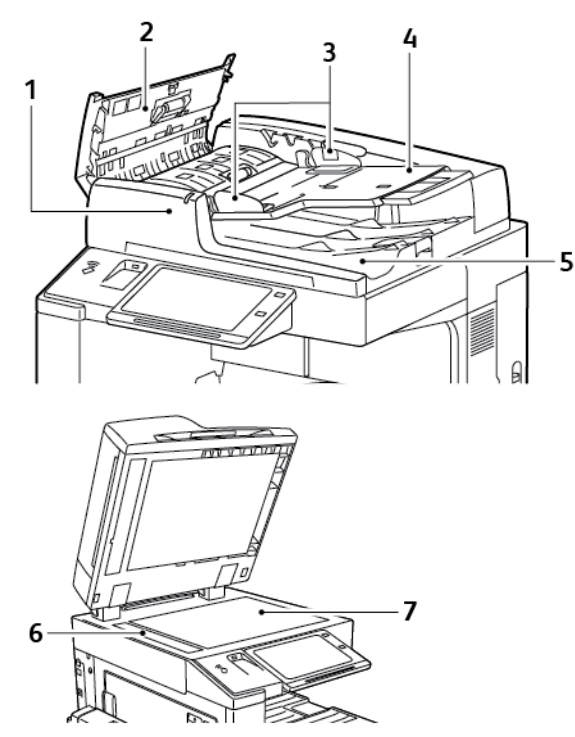

- 1. Indicator de confirmare
- 2. Capac superior
- 3. Ghidajele documentului
- 4. Tava alimentatorului de documente
- 5. Tava de ieşire a documentelor
- 6. Ecranul de transport cu viteză constantă (CVT)
- 7. Ecranul documentului

#### Instrucţiuni pentru alimentatorul automat de documente faţăverso

Alimentatorul automat de documente fată-verso scanează simultan cele 2 fete ale documentelor fată-verso. Indicatorul de confirmare se aprinde când documentele originale sunt încărcate corect. Alimentatorul automat de documente fată-verso detectează automat formatele de hârtie standard.

Alimentatorul automat de documente fată-verso acceptă următoarele formate și greutăți ale hârtiei:

- Greutatea documentelor originale: 38–128 g/m².
- Formatul documentului original: de la  $85 \times 125$  mm  $(3.3 \times 4.9)$  in.) până la 297 x 432 mm  $(11.7)$ x 17 in.).
- Cantitatea de documente originale: 130 de coli de hârtie de 80 g/m².

La încărcarea originalelor în alimentatorul automat de documente față-verso, urmați indicațiile de mai jos:

- Asezați documentele originale astfel încât să intre în alimentator cu partea de sus înainte.
- Introduceți în alimentatorul automat de documente față-verso numai coli de hârtie volante, nedeteriorate.
- Ajustaţi ghidajele hârtiei astfel încât să atingă uşor originalele.
- Nu introduceţi hârtie în alimentatorul automat de documente faţă-verso, decât dacă cerneala de pe aceasta este uscată.
- Nu încărcați originale peste limita maximă (MAX) de umplere.

#### Instructiuni pentru ecranul documentului

Ridicaţi capacul alimentatorului de documente şi amplasaţi prima pagină cu faţa în jos, în colţul din stânga sus al ecranului documentului. Aliniaţi documentele originale cu marcajele corespunzătoare formatului, imprimate pe marginea ecranului documentului.

- Ecranul documentului acceptă formate de până la 297 x 432mm (11,7 x 17 in.).
- Ecranul documentului detectează automat formatele de hârtie standard.

Pentru copierea sau scanarea tipurilor de originale menţionate mai jos utilizaţi ecranul documentului, nu alimentatorul automat de documente faţă-verso.

- Hârtie cu clame sau capse ataşate
- Hârtie cu încreţituri, ondulaţii, cute, rupturi sau crestături
- Hârtie tratată sau autocopiantă sau alte articole decât hârtia, cum ar fi pânza sau metalul
- Plicuri
- Cărţi

## <span id="page-23-0"></span>Panou de comandă

Panoul de comandă contine ecranul senzorial și butoanele pe care trebuie să apăsați pentru a controla funcțiile disponibile la imprimantă. Panoul de comandă:

- Afişează starea de funcţionare curentă a imprimantei.
- Oferă acces la funcţiile de imprimare, copiere şi scanare.
- Oferă acces la materialele de referintă.
- 24 Imprimanta multifunctională Xerox<sup>®</sup> AltaLink<sup>®</sup> Seria C80XX Ghid de utilizare
- Oferă acces la meniurile Funcţii Utilitare şi Setare.
- Vă solicită prin mesaje să încărcaţi hârtie, să înlocuiţi consumabilele şi să înlăturaţi blocajele.
- Afişează erori şi avertismente.
- Asigură butonul Pornire/reactivare cu care se porneşte sau se opreşte imprimanta. De asemenea, acest buton acceptă lucru cu modurile economizorului de energie şi luminează intermitent pentru a arăta stare în care se află imprimanta.

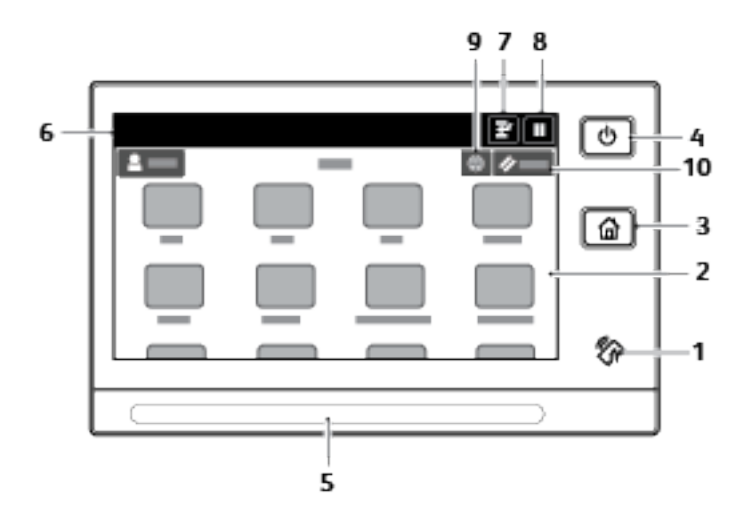

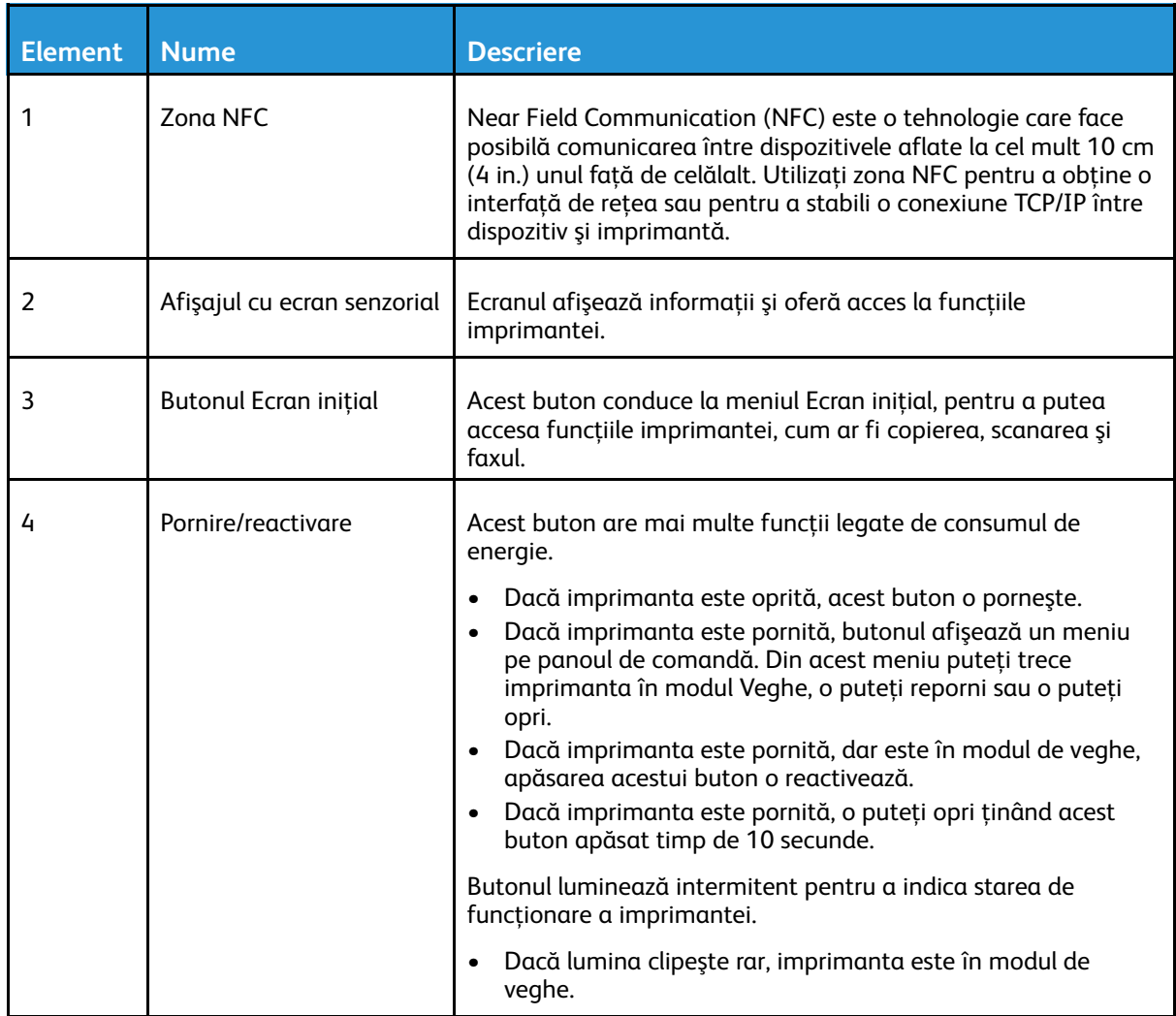

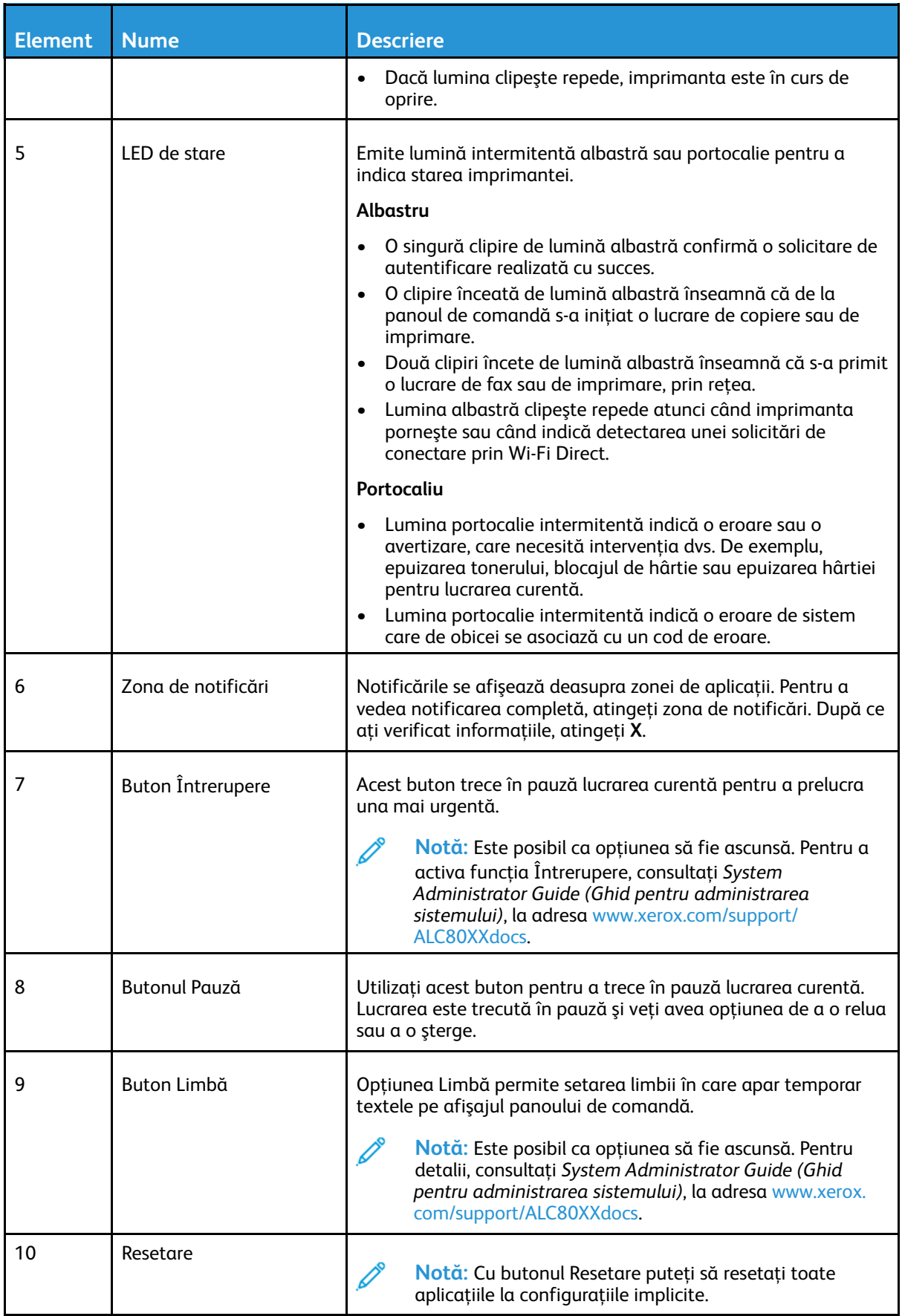

#### 26 Imprimanta multifuncţională Xerox® AltaLink® Seria C80XX Ghid de utilizare

#### <span id="page-26-0"></span>Componentele interne

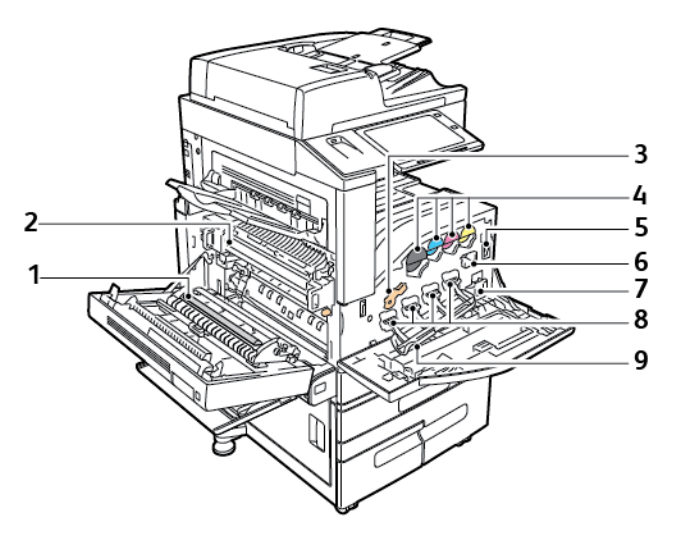

- 1. A doua rolă de transfer polarizată
- 2. Ansamblu cuptor
- 3. Mânerul de eliberare a cartuşului cilindru
- 4. Cartuşe cu toner
- 5. Comutatorul principal de pornire/oprire
- 6. Dispozitiv de curăţare a benzii de transfer
- 7. Recipient pentru Reziduuri
- 8. Cartuşe cilindru
- 9. Capacul cartuşului cilindru

## <span id="page-27-0"></span>Vedere din spate

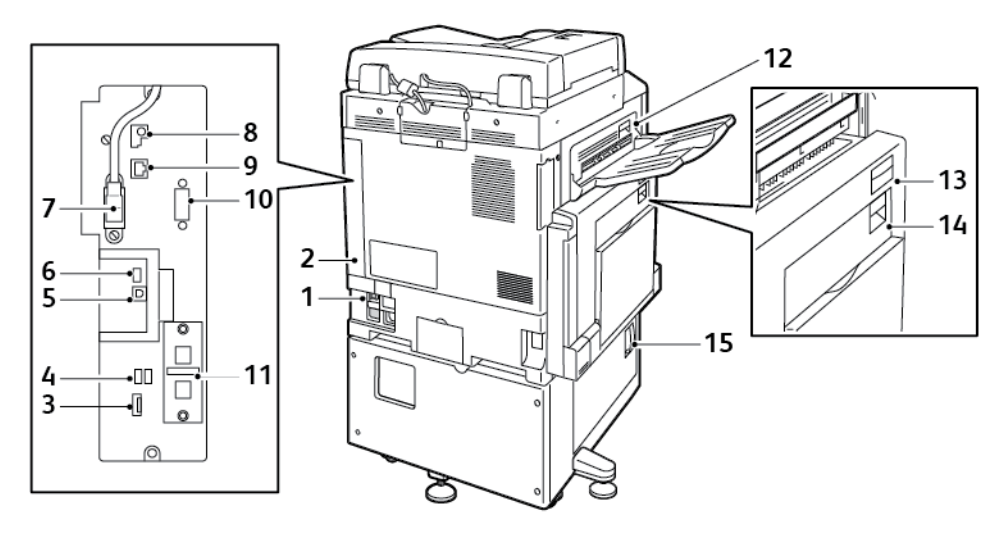

- 1. Întrerupător
- 2. Capacul din dreapta spate
- 3. Conexiunile de card de memorie USB şi locaşul de card SIM
- 4. Port USB, tip A
- 5. Port USB, tip B
- 6. Indicator de stare
- 7. Cablu de scanare pentru faţa 2
- 8. Port de date, numai pentru service
- 9. Conexiune Ethernet
- 10. Interfaţă dispozitiv extern (opţională)
- 11. Conexiuni pentru fax (opţionale)
- 12. Mâner de eliberare uşa D
- 13. Mâner de eliberare uşa A
- 14. Mâner de eliberare uşa B
- 15. Mâner de eliberare uşa C

**Notă:** Asiguraţi-vă că aţi ataşat capacul din dreapta spate. Pentru a conecta un cablu de interfaţă, deschideţi acest capac.

#### <span id="page-28-0"></span>Configuraţii şi opţiuni

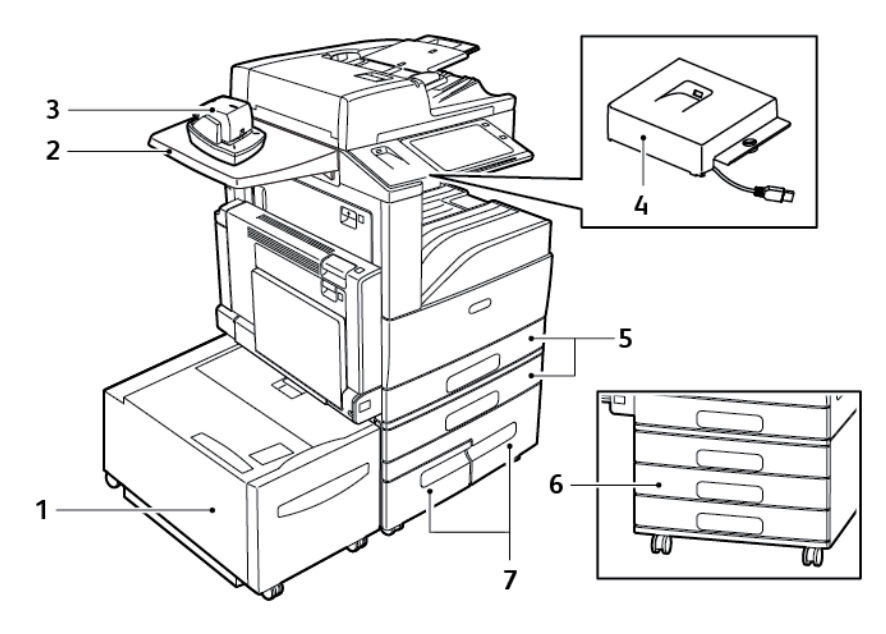

- 1. Tava 6 Alimentator de mare capacitate
- 2. Suprafaţă de lucru
- 3. Capsator manual
- 4. Kit RFID
- 5. Tăvile 1 și 2
- 6. Tăvile 2–4 ale modulului cu 3 tăvi
- 7. Tăvile 3 şi 4 ale modulului de mare capacitate cu tăvi în tandem

#### Opţiuni de finisare

#### **Finisher de Birou Integrat**

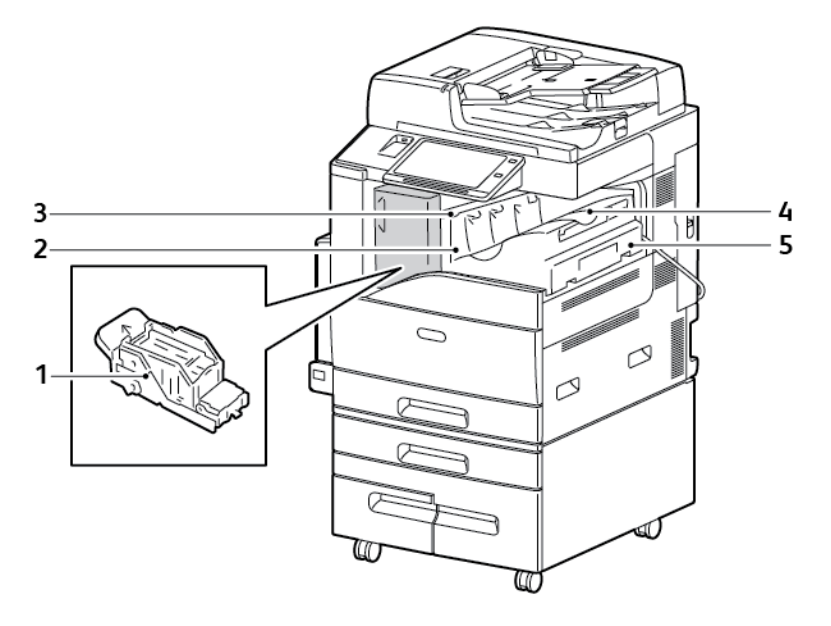

- 1. Cartuş cu Capse
- 2. Uşa frontală a finisherului
- 3. Capacul superior al finisherului
- 4. Tava centrală
- 5. Finisher de Birou Integrat

#### **Finisherul de Birou LX**

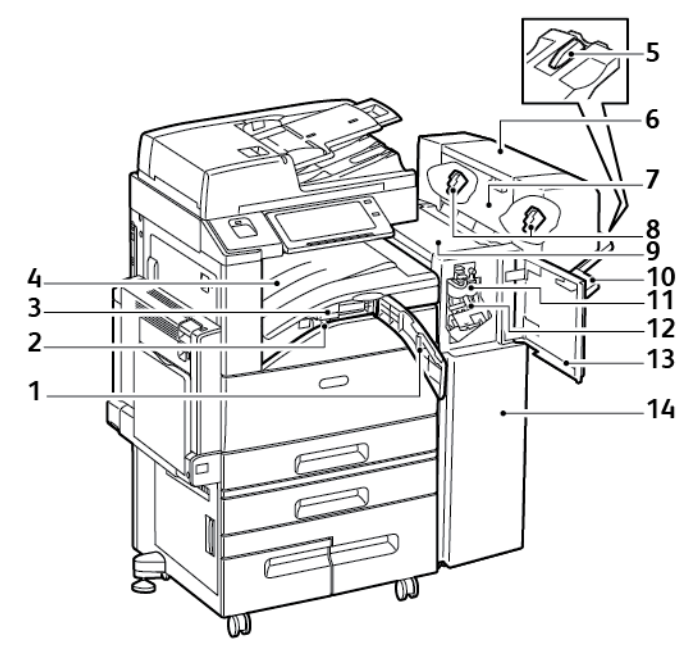

- 1. Capacul frontal al transportorului de hârtie
- 2. Recipient de reziduuri perforare (opţional)
- 3. Unitatea de perforare (opţională)
- 4. Tava centrală
- 5. Extensia pentru tava din dreapta
- 6. Dispozitivul de broşurare (opţional)
- 7. Capacul lateral al dispozitivului de broşurare (opţional)
- 8. Cartuşul cu capse al dispozitivului de broşurare (opţional)
- 9. Capacul superior al finisherului
- 10. Tava Dreaptă
- 11. Unitate de pliere (opţională)
- 12. Cartuş cu Capse
- 13. Capacul frontal al finisherului
- 14. Finisherul de Birou LX

#### **Finisher Business Ready cu dispozitiv de broşurare opţional**

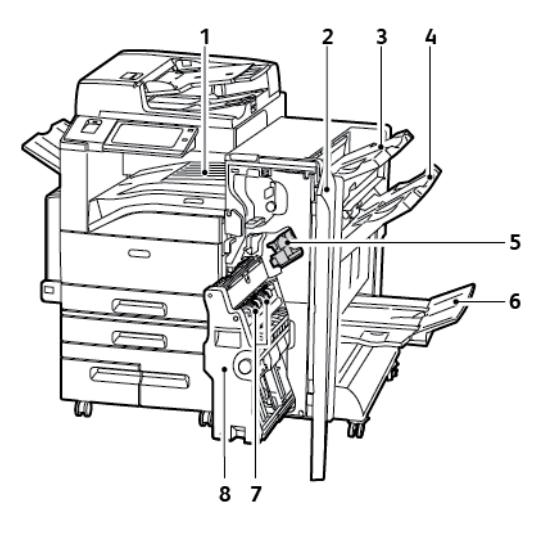

- 1. Unitatea transportorului orizontal
- 2. Capacul frontal al finisherului
- 3. Tava Superioară Dreapta
- 4. Tava Mijloc Dreapta
- 5. Cartuş cu Capse
- 6. Tava Dispozitivului de Broşurare
- 7. Unitatea cu capse pentru broşuri
- 8. Unitatea dispozitivului de broşurare

32 Imprimanta multifuncţională Xerox® AltaLink® Seria C80XX Ghid de utilizare

#### **Finisher Business Ready cu unitate de împăturire C/Z opţională**

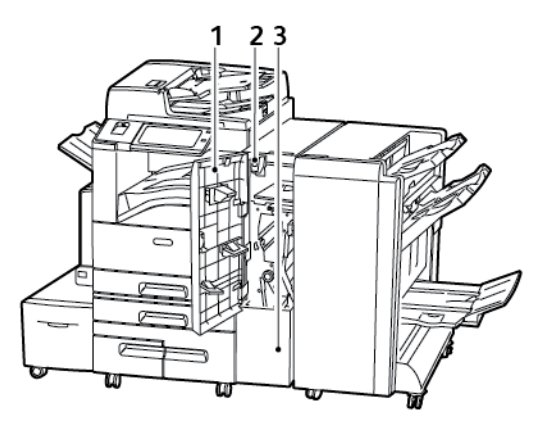

- 1. Capacul frontal al unităţii de împăturire
- 2. Buton de deschidere a benei unităţii de împăturire
- 3. Bena unităţii de împăturire

#### Opţiuni tavă de hârtie

#### **Configurarea tăvilor de hârtie dedicate**

Administratorul de sistem poate seta tăvile în modul complet reglabil sau în modul dedicat. Dacă tava este setată la modul Complet reglabilă, puteti schimba setările hârtiei ori de câte ori încărcaţi tava. Dacă o tavă de hârtie este setată la modul Dedicat, pe panoul de comandă vi se solicită să încărcați hârtie de un anumit format, tip și culoare.

În imprimantă se pot instala trei tăvi de mare capacitate, în functie de configuratie.

- Tăvile de mare capacitate se configurează ca fiind Dedicate.
- În tăvile 3 şi 4 din modulul cu tăvi în tandem şi în tava de mare capacitate 6 se pot pune coli de format A4 (210 x 297 mm), Letter (8,5 x 11 in.), JIS B5 (182 x 257 mm) sau Executive (7,25 x 10,5 in.).
- Tăvile de mare capacitate sunt proiectate pentru volume mari de hârtie, astfel încât întreruperile să fie minime.

**Notă:** Pentru a configura setările tăvii, consultaţi *System Administrator Guide* (Ghid pentru administrarea sistemului) la adresa [www.xerox.com/support/ALC80XXdocs](http://www.support.xerox.com/support/altalink-c8000-series/documentation).

#### **Configurarea tăvilor 3 şi 4 din modulul cu tăvi în tandem**

Tăvile 3 și 4 din modulul cu tăvi în tandem sunt de mare capacitate. Configurati tăvile 3 și 4 cu hârtia pe care o veti utiliza.

Dacă este prima oară când configurați tăvi, configurați-le la formatele de care aveți nevoie. Dacă schimbati formatul de hârtie, reconfigurați tava la formatul nou. Pentru detalii despre formatele de hârtie acceptate, consultati Formate de hârtie standard [acceptate.](#page-174-0)

Pentru a configura tăvile 3 şi 4 din modulul cu tăvi în tandem:

Notă: Pentru a putea regla tăvile, comparați formatul de hârtie cu configurațiile curente ale tăvilor 3 și 4. Dacă formatul hârtiei este identică cu configurația, nu este necesară nicio modificare.

- 1. Îndepărtați toată hârtia din tavă.
- 2. Strângeţi între degete blocatorul ghidajului de hârtie din faţă, apoi glisaţi ghidajul conform formatului de hârtie dorit.
- 3. Pentru a bloca în pozitie ghidajul de hârtie, eliberati blocatorul.

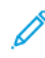

**Notă:** Ghidajele se blochează numai în poziţiile corespunzătoare formatelor de hârtie standard.

#### **Configurarea tăvii 6**

Tava 6 este o tavă dedicată, de mare capacitate. Puteți configura tava 6 astfel încât să accepte formatul de hârtie dorit. Pentru detalii despre formatele de hârtie acceptate, consultaţi [Formate](#page-174-0) de hârtie standard [acceptate](#page-174-0).

Pentru a configura tava 6:

**Notă:** Pentru a putea regla tava, comparaţi formatul de hârtie cu configuraţia curentă a tăvii 6. Dacă formatul hârtiei este identic cu configuraţia, nu este necesară nicio modificare.

1. Îndepărtaţi şuruburile care fixează placa distanţierului pe partea din spate a tăvii.

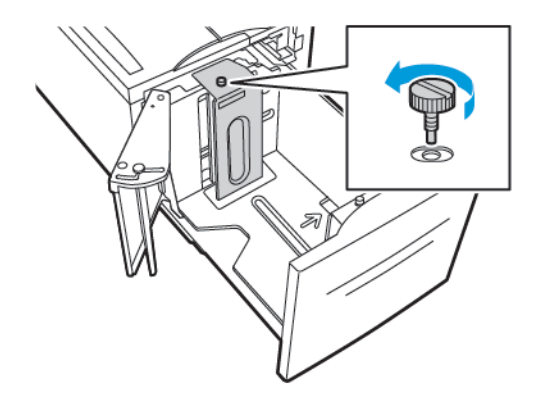

2. Pentru a îndepărta placa distanţierului, ridicaţi-o şi scoateţi-o din tavă.

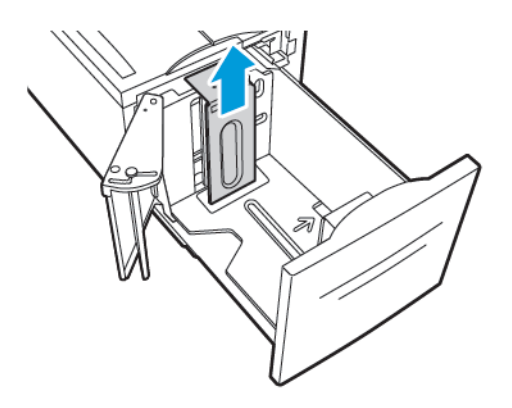

3. Potriviţi agăţătorile din partea de jos a plăcii în fantele din partea inferioară a tăvii 6, corespunzătoare formatului de hârtie.

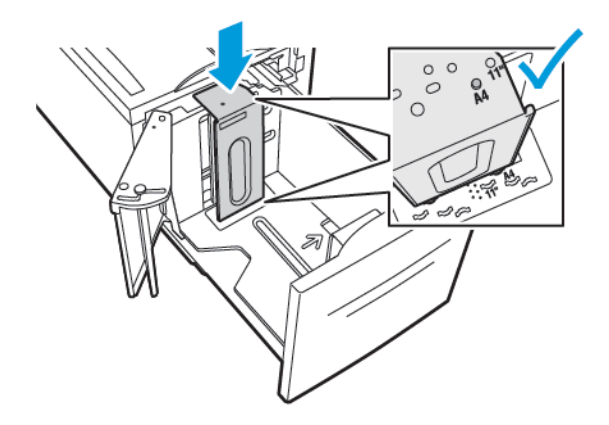

4. Glisaţi în jos partea de sus a plăcii distanţierului pentru a cupla bolţul de pe partea din spate a tăvii în orificiul corespunzător din placă.

5. Înşurubaţi şuruburile pentru a fixa placa distanţierului.

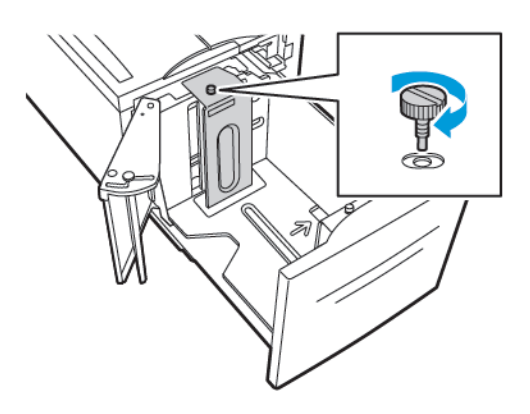

6. Repetaţi aceşti paşi pentru a regla placa distanţierului în partea frontală a tăvii 6.

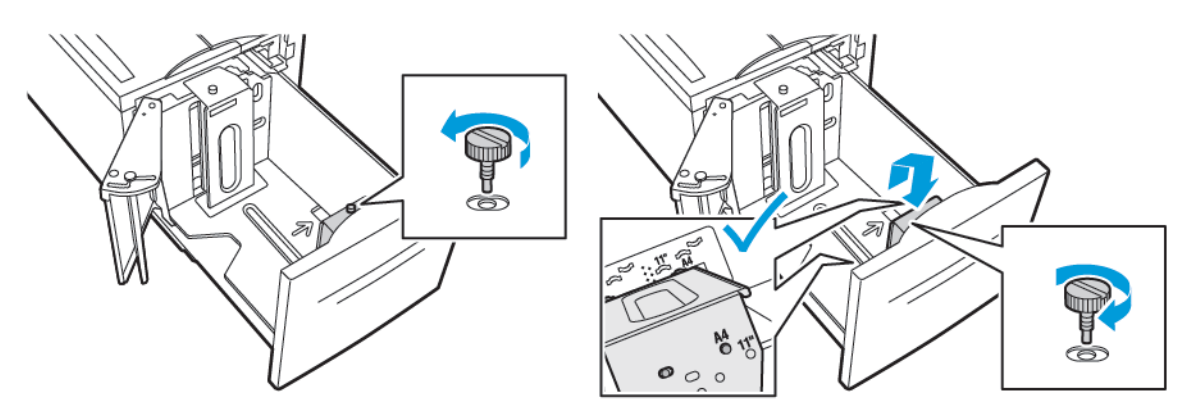

- 7. Căutaţi ştiftul din partea de sus a porţii laterale.
- 8. Ridicaţi ştiftul, apoi duceţi-l la formatul de hârtie dorit în locaş.
- 9. Pentru a bloca în poziție poarta laterală, eliberați știftul.

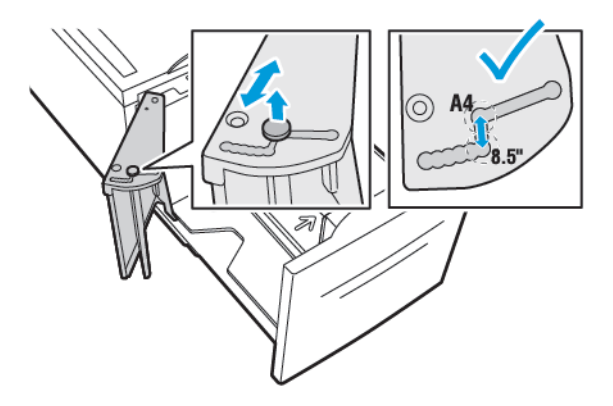

#### Adaptor de reţea fără fir

Adaptorul de rețea fără fir este un dispozitiv USB care transferă date între imprimantă și o rețea locală fără fir (LAN). Adaptorul de reţea fără fir acceptă protocoale de securitate fără fir obişnuite, cum ar fi WEP, WPA, WPA2 şi controlul de acces la reţea bazat pe port 802.1X standard.

Adaptorul de reţea fără fir permite mai multor utilizatori dintr-o reţea locală fără fir să imprime şi să scaneze de pe imprimante ®. Adaptorul de reţea fără fir acceptă şi imprimante care includ caracteristici de scanare şi fax în reţea.
# Opţiuni de alimentare

### Pornirea imprimantei sau ieşirea din modul de veghe

Imprimanta are două comutatoare de pornire/oprire. Comutatorul principal, aflat în spatele uşii frontale, controlează alimentarea cu energie electrică a imprimantei. Al doilea comutator este butonul Pornire/reactivare de pe panoul de comandă. Butonul Pornire/reactivare controlează alimentarea cu energie a componentelor electronice ale imprimantei şi, la oprire, iniţiază o procedură de oprire controlată de software. Metoda preferată de pornire şi oprire a imprimantei este prin utilizarea butonului Pornire/reactivare.

Pentru a porni imprimanta, deschideti usa frontală, și apăsați comutatorul principal în poziția "pornit". Apăsaţi butonul **Pornire/reactivare** de pe panoul de comandă.

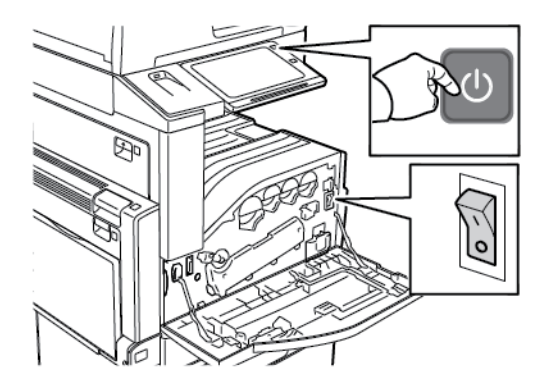

Pentru a trece imprimanta în modul de veghe, apăsați butonul **Pornire/reactivare**.

#### **Notă:**

- Cât timp imprimanta este în modul de veghe, ecranul senzorial şi scanerul sunt oprite şi nu reacţionează la atingeri în timpul executării unei lucrări de imprimare. Pentru a activa manual imprimanta, apăsaţi butonul **Pornire/reactivare**.
- Dacă modul Oprire automată este activat, imprimanta se opreşte automat în momentul în care condiţiile specificate sunt îndeplinite. Pentru a activa modul Oprire automată, contactaţi administratorul de sistem. Pentru detalii, consultaţi *System Administrator Guide (Ghid pentru administrarea sistemului)*, la adresa [www.xerox.com/support/](http://www.support.xerox.com/support/altalink-c8000-series/documentation) [ALC80XXdocs](http://www.support.xerox.com/support/altalink-c8000-series/documentation).

Atentie: Nu conectati sau deconectati cablul de alimentare în timp ce imprimanta este pornită.

### Repornirea, trecerea în modul Veghe şi oprirea imprimantei

Pentru a reporni, treceţi imprimanta în modul Veghe sau opriţi-o:

1. Apăsati butonul **Pornire/reactivare** de pe panoul de comandă.

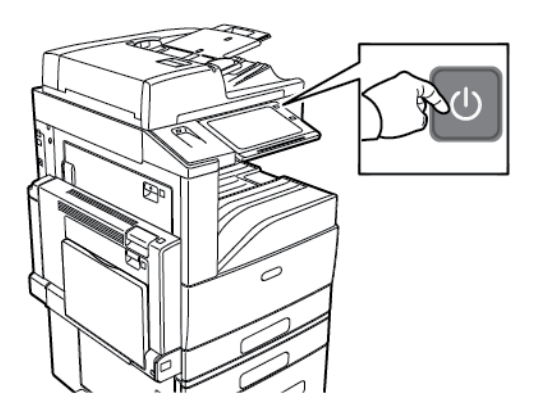

- 2. Selectati o optiune.
	- Pentru a reporni imprimanta, atingeti **Repornire**.
	- Pentru a trece imprimanta în modul Veghe, atingeţi **Veghe**.

Dacă imprimanta este în modul Veghe, ecranul tactil se stinge, iar butonul **Pornire/ reactivare** luminează intermitent.

- Pentru a opri imprimanta, atingeţi **Oprire**.
- Dacă imprimanta nu răspunde la apăsarea scurtă a butonului **Pornire/reactivare**, ţineţi apăsat butonul timp de 5 secunde. Cât timp imprimanta se opreşte, se afişează mesajul Aşteptaţi.

După 10 secunde ecranul senzorial se stinge, iar butonul **Pornire/reactivare** luminează intermitent până la oprirea completă a imprimantei.

3. Dacă imprimanta urmează să rămână oprită mai mult timp, deschideţi uşa frontală, apoi opriţi cu comutatorul principal.

**Atenţie:** Nu deconectaţi cablul de alimentare până când imprimanta nu s-a oprit de tot.  $\bigcirc$ 

# Accesarea imprimantei

## Autentificarea

Autentificarea reprezintă procesul prin care vă confirmați identitatea. În momentul în care administratorul de sistem activează funcția de autentificare, imprimanta compară informațiile pe care le furnizați cu o altă sursă de informații, de exemplu un director LDAP. Informațiile pot fi un nume de utilizator şi o parolă sau informaţiile stocate pe un card magnetic, un card de proximitate sau un card smart. Dacă informatiile sunt valide, sunteti considerat un utilizator autentificat.

Există mai multe modalități de autentificare a unui utilizator:

- **User Name / Password - Validate on the Device (Nume utilizator/Parolă - Validare la dispozitiv)**: această opţiune activează autentificarea locală. Utilizatorii îşi confirmă identitatea introducând un nume de utilizator şi o parolă la panoul de comandă sau în Embedded Web Server. Imprimanta compară acreditările utilizatorului cu informaţiile stocate în baza de date cu utilizatori. Dacă aveţi un număr limitat de utilizatori sau nu aveţi acces la un server de autentificare, utilizați această metodă de autentificare.
- **User Name / Password - Validate on the Network (Nume utilizator/Parolă - Validare în** retea): această optiune activează autentificarea în retea. Utilizatorii își confirmă identitatea introducând un nume de utilizator şi o parolă la panoul de comandă sau în Embedded Web Server. Imprimanta compară acreditările utilizatorului cu informațiile stocate într-un server de autentificare.
- **Convenience Authentication (Autentificarea simplificată)**: Dacă această opţiune este activată, se foloseşte un card cu bandă magnetică sau unul de tip RFID (Radio Frequency Identification, identificare cu frecventă radio). Cardul de autentificare simplificată este diferit de Smart Card, care foloseşte un chip incorporat şi, de obicei, necesită un nume de utilizator şi o parolă. Dacă este instalat cititorul opţional de carduri RFID, utilizatorul se pot autentifica punând cardul preprogramat pe cititorul de la panoul de comandă.
- **Xerox Secure Access - Unified ID System (Xerox Secure Access – sistem ID unificat)**: Această optiune permite autentificarea cu sistemul de ID unificat Xerox Secure Access. Utilizatorii trec un card de identificare preprogramat prin fata unui cititor de carduri de la panoul de comandă. Imprimanta compară acreditările utilizatorului cu informațiile stocate pe serverul ® Secure Access.
- **Smart Cards**: această opţiune face posibilă autentificarea cu un cititor de Smart Card. Utilizatorii introduc un card de identificare preprogramat într-un cititor de carduri de la panoul de comandă.
	- Notă: Administratorul de sistem vă poate permite să tastati numele de utilizator și parola atunci când autentificarea simplă sau cea cu card smart este principala metodă de autentificare. Dacă administratorul configurează o metodă de autentificare alternativă şi dvs. nu aveți cardul la îndemână, aveți totuși posibilitatea să accesați imprimanta.

Pentru informaţii despre configurarea setărilor de autentificare, consultaţi *System Administrator Guide (Ghid pentru administrarea sistemului)*, la adresa [www.xerox.com/support/ALC80XXdocs.](http://www.support.xerox.com/support/altalink-c8000-series/documentation)

### Autorizare

Autorizarea este caracteristica prin care se specifică functiile pe care utilizatorii le pot accesa și procesul de aprobare sau refuzare a accesului. Puteti configura imprimanta de asa manieră încât accesul utilizatorilor la imprimantă să fie permis, dar utilizarea anumitor funcţii, instrumente şi servicii să fie restricţionată. De exemplu, puteţi permite utilizatorilor accesul la copiere, dar le puteti restrictiona accesul la scanare. De asemenea, puteti controla accesul la functii la anumite

ore din zi. De exemplu, puteţi restricţiona imprimarea la ore de vârf pentru un anumit grup de utilizatori.

Există două tipuri de autorizare:

- **Autorizarea locală** verifică informaţiile de utilizator la imprimantă pentru a aproba accesul.
- **Autorizarea în reţea** verifică informaţiile de utilizator stocate extern într-o bază de date din reţea, cum ar fi un director LDAP, pentru a aproba accesul.

Pentru informaţii despre configurarea setărilor de autorizare, consultaţi *System Administrator Guide (Ghid pentru administrarea sistemului)*, la adresa [www.xerox.com/support/ALC80XXdocs.](http://www.support.xerox.com/support/altalink-c8000-series/documentation)

### Personalizarea

Personalizarea este procesul de particularizare a aplicatiilor pentru un anumit utilizator. Atunci când un utilizator se conectează la dispozitiv şi sunt necesare informaţii personalizate, dispozitivul le caută în directorul LDAP. Exemple de informații personalizate: destinația Acasă sau adresa de email. Dispozitivul foloseşte informaţiile personalizate pentru a executa sarcina.

Pentru informaţii despre configurarea setărilor, consultaţi *System Administrator Guide (Ghid pentru administrarea sistemului)*, la adresa [www.xerox.com/support/ALC80XXdocs.](http://www.support.xerox.com/support/altalink-c8000-series/documentation)

## Contorizare

Prin contorizare se urmăresc şi se înregistrează numerele de lucrări de copiere, imprimare, flux de lucru scanare, fax server şi fax pe care dispozitivul le produce pentru fiecare utilizator. Administratorul de sistem trebuie să creeze conturi de utilizator și să activeze functia de contorizare. După activarea contorizării, conectați-vă la imprimantă pentru a accesa aplicațiile restrictionate. Înainte de a imprima documente de la un computer, introduceti detaliile contului în driverul de imprimare.

Administratorul de sistem poate seta limite (în functie de tipul lucrării) pentru a restrictiona numărul total al lucrărilor pe care un utilizator le poate transmite către imprimantă. Totodată, administratorul poate genera rapoarte în care sunt listate datele de utilizare corespunzătoare utilizatorilor individuali şi grupurilor.

Pentru detalii, consultaţi *System Administrator Guide (Ghid pentru administrarea sistemului)*, la adresa [www.xerox.com/support/ALC80XXdocs](http://www.support.xerox.com/support/altalink-c8000-series/documentation).

## Conectarea

Conectarea este procesul prin care vă identificați la imprimantă pentru a vă autentifica. Atunci când autentificarea este setată, trebuie să vă conectaţi utilizând acreditările de utilizator.

### Conectarea folosind panoul de comandă

#### **Notă:**

- Înainte de prima conectare la panoul de comandă al dispozitivului Xerox, conectaţi-vă la Embedded Web Server, apoi actualizati-vă parola. Pentru detalii, consultați [Conectarea](#page-44-0) prin [Embedded](#page-44-0) Web Server.
- Dacă nu știți numele de utilizator sau parola, contactați administratorul de sistem.
- 1. La panoul de comandă al imprimantei, apăsaţi butonul **Ecran iniţial**.
- 2. Atingeţi **Conectare**.
- 40 Imprimanta multifuncţională Xerox® AltaLink® Seria C80XX Ghid de utilizare
- 3. La Nume utilizator, introduceţi numele folosind tastatura, apoi atingeţi **Următorul**.
- 4. Introduceţi parola dacă vi se solicită acest lucru, apoi apăsaţi **Realizat**.
- P **Notă:** Repetaţi paşii 3 şi 4 pentru a accesa fiecare aplicaţie protejată prin parolă.

# Introducere în Xerox® Apps

Aplicatiile Xerox® reprezintă o cale de acces la functiile dispozitivului. Unele aplicatii standard sunt instalate şi afişate în ecranul iniţial. Unele aplicaţii sunt instalate în configuraţia standard, dar sunt ascunse la prima utilizare a dispozitivului. Puteţi afişa, ascunde sau reordona aplicaţiile în ecranul iniţial folosind setările disponibile în Embedded Web Server.

Pentru detalii despre afişarea, configurarea şi personalizarea aplicaţiilor, consultaţi *System Administrator Guide (Ghid pentru administrarea sistemului)*, la adresa [www.xerox.com/support/](http://www.support.xerox.com/support/altalink-c8000-series/documentation) [ALC80XXdocs.](http://www.support.xerox.com/support/altalink-c8000-series/documentation)

Din Xerox® App Gallery se pot descărca și instala diferite aplicați. Între acestea figurează aplicațiile Xerox<sup>®</sup> Extensible Interface Platform (EIP). Aplicatiile EIP vă permit să instalați aplicații securizate şi semnate pe imprimantele compatibile.

Pentru mai multe informații despre utilizarea Xerox ® App Gallery și despre descărcarea aplicațiilor, consultaţi [Xerox®](#page-73-0) App Gallery.

# Pagini informaţii

Imprimanta are un set de pagini cu informatii pe care le puteti imprima. Aceste pagini includ, printre altele, informaţii despre configuraţie şi fonturi, pagini demonstrative şi altele.

Pentru a imprima o pagină de informaţii, selectaţi o opţiune, apoi atingeţi **Imprimare**.

Sunt disponibile următoarele pagini de informaţii:

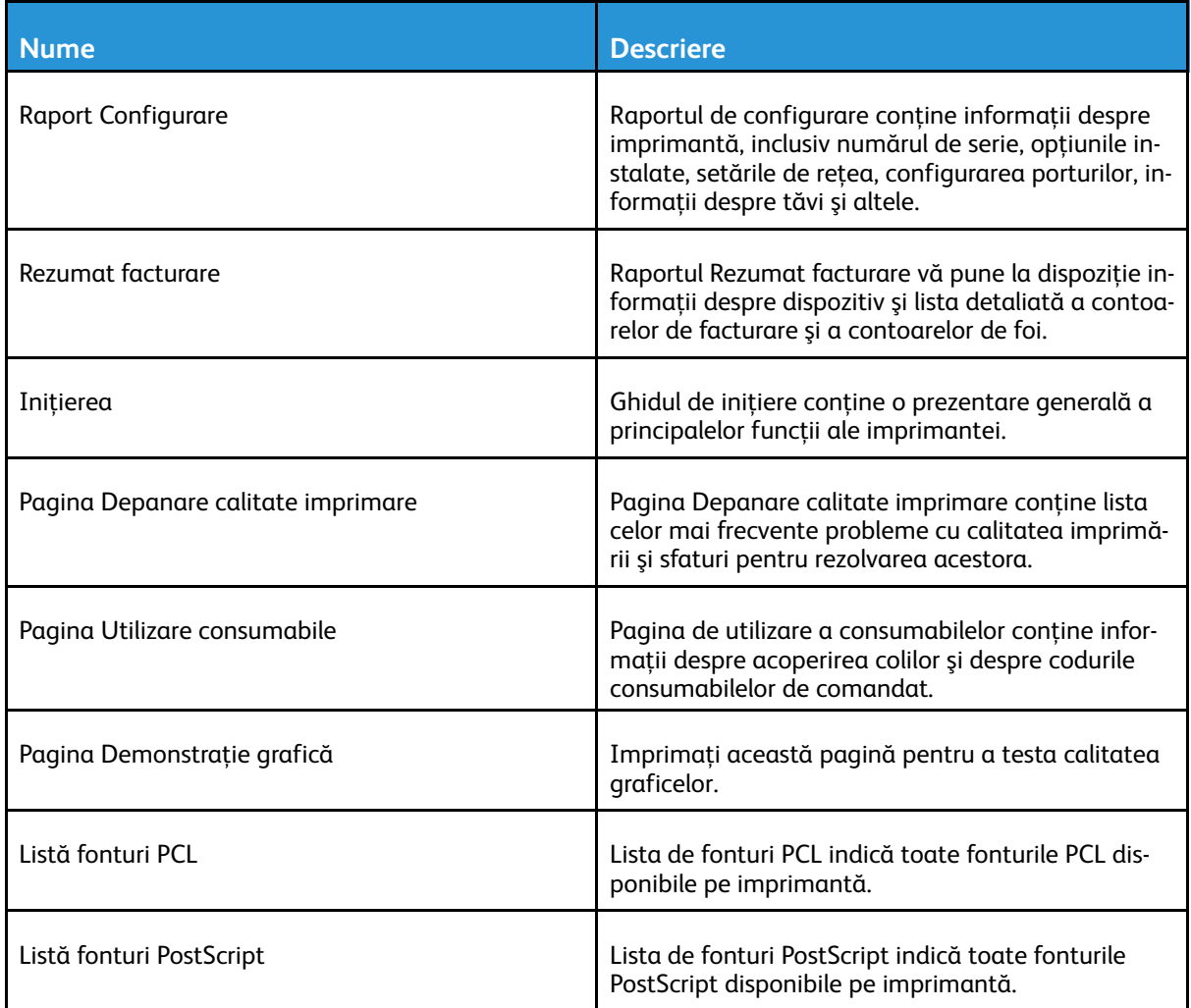

## Raport Configurare

Raportul de configurare contine informatii despre produs, inclusiv optiunile instalate, setările de reţea, configurarea porturilor, informaţii despre tăvi şi altele.

### <span id="page-42-0"></span>Imprimarea raportului de configurare

- 1. La panoul de comandă al imprimantei, apăsaţi butonul **Ecran iniţial**.
- 2. Atingeţi **Dispozitiv**→**Pagini de informaţii**.
- 3. Atingeţi **Raport de configurare**, apoi atingeţi **Imprimare**.
- 4. Pentru a reveni la ecranul de pornire, apăsaţi butonul **Ecran iniţial**.

# Embedded Web Server

Embedded Web Server este software-ul de administrare şi de configurare instalat pe imprimantă. Îi permite administratorului de sistem să modifice setările de reţea şi de sistem ale imprimantei, de la distantă, prin intermediul unui browser web.

Puteți verifica starea imprimantei, puteți monitoriza nivelul de hârtie și de consumabile. De asemenea, puteți urmări lucrările de imprimare. Toate aceste funcții sunt accesibile direct de la computer.

Embedded Web Server necesită:

- O conexiune TCP/IP între imprimantă şi reţea în mediile Windows, Macintosh, UNIX sau Linux.
- TCP/IP şi HTTP activate în imprimantă.
- Un computer conectat la retea cu un browser web care suportă JavaScript.

### Accesarea Embedded Web Server

Deschideti un browser web pe computer. Tastati adresa IP a imprimantei în câmpul de adrese, apoi apăsaţi **Enter** sau **Return**.

Pentru a utiliza Embedded Web Server, faceti clic pe pagina corespunzătoare:

- **Pagină principală**: În această pagină veţi găsi descrierea imprimantei şi notificările curente, stările tăvilor de hârtie și ale consumabilelor, precum și informații de facturare. În partea de jos a paginii este o zonă de linkuri rapide, pentru acces direct la funcțiile și paginile esențiale.
- Lucrări: pagina de lucrări vă permite să gestionati lucrările active pe imprimantă, să vizualizaţi, să imprimaţi şi să ştergeţi lucrările salvate, să creaţi şi să gestionaţi folderele de lucrări salvate.
- **Imprimare**: prin această pagină puteţi transmite fişiere gata de imprimat către imprimantă. Prin intermediul acestei pagini puteti selecta optiunile lucrărilor de imprimare. Se pot transmite doar fişierelor gata de imprimat, de exemplu, fişiere în format PDF, PS, PCL şi XPS.
- **Scanare**: Pagina de scanare vă permite să creaţi fluxuri de lucru de distribuire şi cutii poştale pentru documentele scanate.
- **Agendă cu Adrese**: Utilizaţi pagina Agendă cu adrese pentru a crea o Agendă cu adrese dispozitiv, cu contacte de utilizat în aplicatiile de fax, de e-mail, respectiv de scanare. Puteti configura imprimanta să utilizeze o agendă cu adrese din retea, care caută adresele într-un director LDAP. De asemenea, puteţi configura imprimanta să utilizeze o agendă cu adrese din rețea, care caută adresele într-un director LDAP. Dacă ați configurat atât Agenda cu adrese, cât şi Agenda cu adrese dispozitiv, utilizatorilor li se oferă posibilitatea de a alege atunci când folosesc o aplicaţie compatibilă.
- **Proprietăți**: prin fila Proprietăți puteți accesa și configura setările dispozitivului. Majoritatea setărilor pot fi schimbate numai după introducerea acreditărilor de administrator.
- Asistentă: Prin această pagină se pot accesa informatii de asistentă generale, precum și numerele de telefon corespunzătoare. Puteti folosi pagina Asistentă pentru a accesa panoul de comandă de la distantă și pentru a trimite informații de diagnoză la Xerox.

Embedded Web Server are o optiune de Ajutor care vă pune la dispozitie informatii despre toate funcţiile disponibile ale dispozitivului. Pentru a accesa Ajutorul, faceţi clic pe linkul **Ajutor** din subsolul fiecărei pagini. Navigaţi la subiectul dorit sau utilizaţi funcţia de **Căutare** pentru a găsi informatiile care vă interesează.

Pentru instructiuni detaliate de configurare a setărilor imprimantei prin Embedded Web Server, consultaţi *System Administrator Guide (Ghid pentru administrarea sistemului)*, la adresa [www.](http://www.support.xerox.com/support/altalink-c8000-series/documentation) [xerox.com/support/ALC80XXdocs.](http://www.support.xerox.com/support/altalink-c8000-series/documentation)

44 Imprimanta multifunctională Xerox<sup>®</sup> AltaLink<sup>®</sup> Seria C80XX Ghid de utilizare

## <span id="page-44-0"></span>Conectarea prin Embedded Web Server

Pentru a accesa anumite funcții, instrumente și aplicații, conectați-vă la Embedded Web Server al dispozitivului.

**Notă:** Unele funcţii restricţionate sunt accesibile doar cu drepturi de administrator. Pentru detalii, consultaţi *System Administrator Guide (Ghid pentru administrarea sistemului)*, la adresa [www.xerox.com/support/ALC80XXdocs](http://www.support.xerox.com/support/altalink-c8000-series/documentation).

Pentru a vă conecta la Embedded Web Server:

- 1. Deschideti un browser web pe computer. Tastati adresa IP a imprimantei în câmpul de adrese, apoi apăsaţi **Enter** sau **Return**.
- 2. În partea din dreapta sus a paginii, faceti clic pe **Login** (Conectare).
- 3. Introduceţi ID-ul de utilizator, apoi faceţi clic pe **Login** (Conectare).
- 4. Dacă este prima oară când vă conectaţi, creaţi o parolă.
	- a. Introduceti vechea parolă.
	- b. Introduceţi o parolă nouă. Repetaţi parola pentru a o confirma.
		- **Notă:** Parola nouă trebuie să respectă toate cerinţele minime. Pentru detalii, contactaţi administratorul de sistem sau consultaţi *System Administrator Guide (Ghid pentru administrarea sistemului)*, la adresa [www.xerox.com/support/](http://www.support.xerox.com/support/altalink-c8000-series/documentation) [ALC80XXdocs.](http://www.support.xerox.com/support/altalink-c8000-series/documentation)
	- c. Faceţi clic pe **Salvare**. Noua parolă se salvează.

### <span id="page-44-1"></span>Găsirea adresei IP a imprimantei

Pentru a instala driverele imprimantei conectate la rețea, de multe ori trebuie să știți adresa IP a acesteia. Adresa IP se foloseşte şi la accesarea setărilor imprimantei prin Embedded Web Server. Puteți vedea adresa IP a imprimantei pe panoul de comandă sau în raportul de configurare.

**Notă:** Pentru a afişa adresa TCP/IP pe panoul de comandă, aşteptaţi ca imprimanta să fie în funcţiune timp de 2 minute. Dacă adresa TCP/IP este 0.0.0.0 sau începe cu 169, există probleme cu conexiunea la reţea. În schimb, dacă Wi-Fi este setată drept conexiune Ethernet principală, adresa IP care se afişează pentru imprimantă este 0.0.0.0.

### Vizualizarea adresei IP a imprimantei pe panoul de comandă

Pentru vizualizarea adresei IP a imprimantei pe panoul de comandă:

- 1. La panoul de comandă al imprimantei, apăsaţi butonul **Ecran iniţial**.
- 2. Atingeţi **Dispozitiv**→**Despre**.
- 3. Notaţi-vă adresa IP care apare pe afişaj.
- 4. Pentru a reveni la ecranul Început, apăsaţi butonul **Început**.

### Preluarea adresei IP a imprimantei din raportul de configurare

Pentru a afla adresa IP a imprimantei din raportul de configurare:

- 1. La panoul de comandă al imprimantei, apăsaţi butonul **Ecran iniţial**.
- 2. Atingeţi **Dispozitiv**→**Despre**→**Pagini de informaţii**.

#### 3. Atingeţi **Raport configurare**.

Adresa IP apare în sectiunea Conectivitate a raportului de configurare, la IPv4 sau la IPv6.

4. Pentru a reveni la ecranul Început, apăsaţi butonul **Început**.

### Descărcarea raportului de configurare din Embedded Web Server

Din Embedded Web Server puteţi descărca şi salva pe unitatea de hard disc a computerului o copie a Raportului de configurare. Utilizaţi rapoartele de configurare de pe mai multe dispozitive pentru a compara versiunile de software, configurațiile și informațiile de conformitate.

Pentru a descărca o copie a Raportului de configurare prin Embedded Web Server:

1. Deschideţi un browser web pe computer. Tastaţi adresa IP a imprimantei în câmpul de adrese, apoi apăsaţi **Enter** sau **Return**.

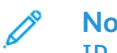

Notă: Pentru detalii despre aflarea adresei IP a imprimantei, consultati [Găsirea](#page-44-1) adresei IP a [imprimantei](#page-44-1).

- 2. Pentru a descărca Raportul de configurare, derulați până la sfârșitul paginii. În secțiunea Linkuri rapide, faceţi clic pe **Descărcare raport de configurare**.
	- Notă: Dacă functia Descărcare raport de configurare nu apare, conectati-vă ca administrator de sistem.

Documentul se salvează automat ca fișier XML, în locația de descărcare implicită de pe unitatea de hard disc a computerului. Pentru a deschide un Raport de configurare, utilizați un program de vizualizare XML.

# Instalarea şi configurarea

Referintă:

- *Installation Guide* (Ghid de instalare) furnizat împreună cu imprimanta.
- Online Support Assistant (Asistentul de ajutor online), la adresa [www.xerox.com/support/](http://www.support.xerox.com/support/altalink-c8000-series/documentation) [ALC80XXdocs](http://www.support.xerox.com/support/altalink-c8000-series/documentation)

### Prezentarea instalării şi a configurării

Pentru a putea imprima, computerul şi imprimanta trebuie să fie branşate la reţeaua de alimentare electrică, să fie pornite și conectate. Configurați setările inițiale ale imprimantei, apoi instalati pe computer driverul de imprimare și utilitarele.

Conectarea la imprimantă se poate face direct de la computer, prin USB, sau printr-o reţea Ethernet ori fără fir. Cerintele pentru componentele hardware și cabluri diferă în functie de metodele de conectare utilizate. Ruterele, huburile de rețea, switch-urile de rețea, modemurile, cablurile Ethernet și cablurile USB nu sunt incluse în pachetul care contine imprimanta și trebuie achizitionate separat. Xerox recomandă conexiunea Ethernet, pentru că, de obicei, este mai rapidă decât o conexiune USB şi oferă acces la Embedded Web Server.

Pentru detalii, consultaţi *System Administrator Guide (Ghid pentru administrarea sistemului)*, la adresa [www.xerox.com/support/ALC80XXdocs](http://www.support.xerox.com/support/altalink-c8000-series/documentation).

## Alegerea unei locaţii pentru imprimantă

- 1. Alegeti o zonă fără praf, cu valori ale temperaturii cuprinse între 10 și 32°C (50-63,89°C) și umiditate relativă de 15-85%.
	- **Notă:** Fluctuaţiile bruşte de temperatură pot afecta calitatea imprimării. Încălzirea rapidă a unei camere reci poate produce condens în interiorul imprimantei, influentând direct transferul de imagini.
- 2. Asezați imprimanta pe o suprafață fără denivelări, solidă, care nu este supusă la vibrații și este capabilă să sustină greutatea echipamentului. Imprimanta trebuie să fie în pozitie orizontală, cu toate cele patru roți în contact ferm cu suprafața. Pentru a afla greutatea corespunzătoare configurației imprimantei, consultați Specificații fizice. Alegeți o locație cu un spaţiu liber adecvat pentru a avea acces la consumabile şi a oferi o ventilaţie corespunzătoare. Pentru a găsi cerințele de spațiu ale imprimantei, consultați Cerințe de spatiu.
- 3. După ce poziționați imprimanta, puteți să o conectați la sursa de alimentare cu energie și la computer, respectiv la retea.

## Conectarea imprimantei

### Conectarea la o retea cablată

Utilizați un cablu Ethernet de categoria 5 sau superior pentru a conecta imprimanta la rețea. O rețea Ethernet este folosită pentru unul sau mai multe computere și acceptă simultan un număr mare de imprimante şi sisteme. O conexiune Ethernet furnizează accesul direct la setările imprimantei prin Embedded Web Server.

Pentru a conecta imprimanta:

- 1. Conectati cablul de alimentare la imprimantă și introduceti-l într-o priza electrică.
- 2. Conectaţi un capăt al cablului Ethernet de categoria 5 sau superioară la portul Ethernet din spatele imprimantei. Conectaţi celălalt capăt al cablului la un port de reţea corect configurat.
- 3. Porniti imprimanta.

Pentru detalii despre configurarea setărilor de conexiune, consultaţi *System Administrator Guide (Ghid pentru administrarea sistemului)*, la adresa [www.xerox.com/support/ALC80XXdocs](http://www.support.xerox.com/support/altalink-c8000-series/documentation).

### Conectarea la o retea fără fir

Dacă aţi cumpărat adaptorul de reţea fără fir, puteţi folosi asistentul de reţea fără fir pentru a conecta dispozitivul la o reţea wireless. Dacă dispozitivul este conectat la o reţea cablată, puteţi configura setările wireless în Embedded Web Server.

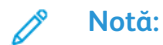

- Pentru informații suplimentare, consultați instrucțiunile Kitului de adaptor de rețea fără fir Xerox®, *Instalarea şi configurarea hardware-ului*.
- Dispozitivul foloseşte conexiunea de reţea fără fir sau cea cu fir. Activarea unei conexiuni de reţea o dezactivează pe cealaltă.

Pentru detalii despre configurarea setărilor de reţea fără fir, consultaţi *System Administrator Guide (Ghid pentru administrarea sistemului)*, la adresa [www.xerox.com/support/ALC80XXdocs.](http://www.support.xerox.com/support/altalink-c8000-series/documentation)

### Conectarea prin Wi-Fi Direct

Funcţiile Wi-Fi Direct şi Soft AP vă puteţi conecta la imprimantă de la un dispozitiv mobil cu Wi-Fi, cum ar fi o tabletă, un computer sau un telefon inteligent. În mod implicit, functia Wi-Fi Direct a dispozitivului Xerox este dezactivată.

Notă: Funcția Wi-Fi Direct este disponibilă numai la imprimantele cu Adaptorul optional de rețea fără fir instalat. După ce instalați Adaptorul de rețea fără fir, funcția Wi-Fi Direct se activează implicit.

#### **Wi-Fi Direct – prezentare generală**

Functia Wi-Fi Direct vă permite să lucrati cu imprimante direct de la un dispozitiv mobile, folosind una dintre metodele de mai jos.

- Butonul WPS, în cazul dispozitivelor Android cu Wi-Fi Direct, cu pluginul de imprimare Mopria instalat.
- Soft Access Point (AP), dacă folosiţi Apple iPhone sau alte dispozitive mobile care nu acceptă Wi-Fi Direct.

Pentru informații despre funcția Wi-Fi Direct a dispozitivului mobile sau despre conectarea imprimantei prin functia Soft AP, consultati documentatia dispozitivului mobile, primită de la producător.

Pentru informaţii despre configurarea funcţiei Wi-Fi Direct pe imprimantă, consultaţi *System Administrator Guide (Ghid pentru administrarea sistemului)*, la adresa [www.xerox.com/support/](http://www.support.xerox.com/support/altalink-c8000-series/documentation) [ALC80XXdocs.](http://www.support.xerox.com/support/altalink-c8000-series/documentation)

#### **Utilizarea Wi-Fi Direct pe dispozitivul mobil**

Functia Buton WPS Wi-Fi Direct este disponibilă numai dacă Aplicatia Mopria Print Service este instalată pe dispozitivul mobil. Nu este obligatoriu ca imprimanta să aibă conexiune la reţeaua fără fir.

#### **Instalarea Serviciului de imprimare Mopria®**

- 1. Accesaţi Magazinul Google Play cu dispozitivul mobil, apoi căutaţi **Mopria Print Service**.
- 2. Instalaţi aplicaţia **Mopria Print Service**.
- 3. Accesaţi **Settings (Setări)**, apoi atingeţi **Printing (Imprimare)**.
- 4. Accesaţi zona de notificări, apoi atingeţi **Mopria Print Service**.
- 5. Pentru a activa Mopria Print service, atingeti **On (Pornit)**.
- 6. Ieşiţi din **Settings (Setări)**.

Dispozitivul mobil caută imprimantele cu Wi-Fi Direct din raza sa de acţiune.

#### **Utilizarea Wi-Fi Direct pe imprimantă**

Wi-Fi Direct este o conexiune fără fir directă între dispozitivul mobil şi imprimantă. În mod implicit, funcţia Wi-Fi Direct se activează la instalarea hardware-ului Wi-Fi.

Utilizarea funcției Wi-Fi Direct nu este condiționată de existența pe imprimantă a unei conexiuni cu rețeaua fără fir. Contactați administratorul de sistem pentru a conecta imprimanta la o rețea cu fir sau fără fir.

#### **Imprimarea prin Wi-Fi Direct**

Pentru a imprima un document de la un dispozitiv mobil cu Wi-Fi:

- 1. Deschideti pe dispozitivul mobil documentul pe care doriti să îl imprimati.
- 2. În aplicaţia de pe dispozitiv, selectaţi butonul **Print (Imprimare)**.
- 3. Dacă în zonă sunt mai multe imprimante cu Wi-Fi Direct activat, selectați din listă imprimanta dorită.
- 4. Selectati setările de imprimare corespunzătoare lucrării.
- 5. Transmiteţi lucrarea la imprimare.

Pe dispozitivul mobil apare un mesaj.

6. Selectaţi **Connect (Conectare)**.

După stabilirea conexiunii se afişează un mesaj pe imprimantă.

7. Atingeţi **OK** pe panoul de comandă al imprimantei.

Lucrarea se imprimă.

### Conectarea la un computer folosind USB

Asiguraţi-vă că pe computer este instalat unul dintre sistemele de operare de mai jos.

- Windows 7, Windows 8.1, Windows Server 2008, Windows 10, Windows Server 2008 R2 şi Windows Server 2012.
- Macintosh OS X versiunea 10.9 şi versiunile ulterioare.
- UNIX și Linux: Prin intermediul interfetei de retea, imprimanta poate fi conectată la diferite platforme UNIX.

Pentru a conecta imprimanta la computer utilizând un cablu USB:

- 1. Conectaţi capătul **B** al unui cablu standard USB 2.0 sau 3.0 de tip A/B la portul USB aflat pe partea din spate a imprimantei.
- 2. Conectaţi capătul **A** al cablului USB la portul USB al computerului.
- 3. Atunci când se afişează expertul Windows Hardware nou detectat, anulaţi-l.
- 4. Instalati driverul de imprimare.

Pentru mai multe informatii, consultați Instalarea driverului de [imprimare](#page-55-0).

### Conectarea prin Near Field Communication (NFC)

#### **Prezentarea generală a NFC**

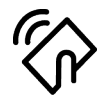

Near Field Communication (NFC) este o tehnologie care face posibilă comunicarea între dispozitivele aflate aproape. NFC vă permite să adăugaţi cu uşurinţă o imprimantă pe dispozitivul mobil cu Android. După ce adăugați imprimanta, nu mai aveți nevoie de funcția NFC a acesteia. Cu NFC puteți obține o interfață de rețea pentru a stabili o conexiune TCP/IP între dispozitiv şi imprimantă.

Dispozitivele pot comunica prin NFC dacă distanta dintre ele se încadrează în următoarele intervale:

- Dispozitiv cu husă: 17–20 mm (0,7 x 0,8 in.)
- Dispozitiv fără husă: 20–25 mm (0,8 x 1 in.)

Notă: Raza de actiune depinde de producătorul dispozitivului. Pentru informatii despre setările necesare pe dispozitive mobile individuale, consultați documentația producătorului, primită cu dispozitivul mobil.

Pentru detalii despre configurarea NFC pe imprimantă, consultaţi *System Administrator Guide (Ghid pentru administrarea sistemului)*, la adresa [www.xerox.com/support/ALC80XXdocs](http://www.support.xerox.com/support/altalink-c8000-series/documentation).

#### **Utilizarea funcţiei NFC a dispozitivului mobil**

Funcţia NFC necesită instalarea aplicaţiei Xerox Print Service pe dispozitivul mobil.

Dispozitivul mobil trebuie să utilizeze același mediu de rețea fără fir ca imprimanta. Nu este obligatoriu ca imprimanta să aibă conexiune fără fir.

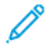

Notă: Functia NFC este compatibilă cu dispozitivele care au Android 4.4 sau o versiune ulterioară.

#### **Instalarea pluginului Xerox Print Service**

- 1. Accesaţi Magazinul Google Play cu dispozitivul mobil, apoi căutaţi **Plugin Xerox Print Service**.
- 2. Instalaţi aplicaţia **Plugin Xerox Print Service**.
- 3. Accesaţi **Settings (Setări)**, apoi atingeţi **Printing (Imprimare)**.
- 4. Accesaţi bara de notificări, apoi atingeţi **Xerox Print Service**.
- 5. Pentru a **Xerox Print Service**, atingeţi **On (Pornit)**.
- 6. Ieşiţi din **Settings (Setări)**.

#### **Activarea funcţiei NFC a dispozitivului mobil**

În mod implicit, funcţia NFC este dezactivată pe majoritatea dispozitivelor mobile.

Pentru a activa NFC:

- 1. Accesaţi **Setări**.
- 2. Accesaţi setările NFC şi atingeţi **On.**
- 3. Ieşiţi din **Setări**.

#### **Utilizarea funcţiei NFC a imprimantei**

Cipul NFC este în partea de jos, dreapta, a panoului de comandă. Atunci când functia NFC este activată, pictograma NFC se aprinde și puteți folosi funcția.

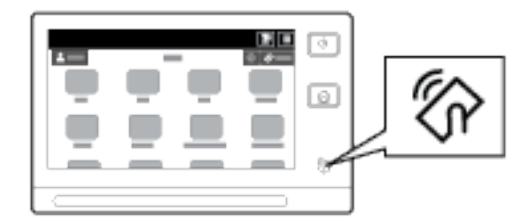

Pentru a afla unde se află cipul NFC al dispozitivului mobil, consultați documentația de utilizare a dispozitivului.

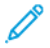

**Notă:** Pentru a putea fi folosită, funcţia NFC trebuie să fie activată. Pentru instrucţiuni de activare a funcţiei NFC, consultaţi *System Administrator Guide (Ghid pentru administrarea sistemului)*, la adresa [www.xerox.com/support/ALC80XXdocs.](http://www.support.xerox.com/support/altalink-c8000-series/documentation)

#### **Maparea imprimantei la dispozitivul mobil**

- 1. Deschideţi **Plugin Xerox Print Service**.
- 2. Atingeti butonul de selectie în partea din dreapta sus a ecranului, apoi selectați **Adăugare imprimantă**.

#### Inițierea

- 3. Atingeţi opţiunea **NFC**.
- 4. Ţineţi dispozitivul mobil peste pictograma NFC de pe panoul de comandă.

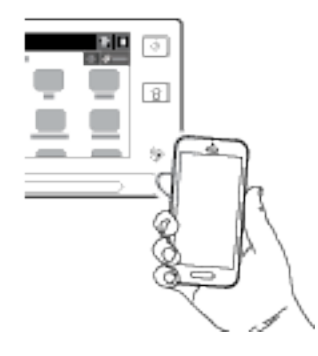

Cele două echipamente (dispozitivul mobil şi imprimanta) comunică unul cu altul. Dispozitivul mobil caută imprimanta în reţea. În urma identificării, imprimanta este adăugată în lista ca imprimantă mapată.

Puteţi transmite lucrări de imprimare de la dispozitivul mobil către imprimantă.

#### **Imprimarea cu Mopria®**

- 1. Selectaţi documentul pe care doriţi să-l imprimaţi.
- 2. Selectati butonul **Imprimare** din partea de sus a ecranului.
- 3. Dacă aveți mai multe imprimante mapate pentru utilizare prin NFC, selectați-o pe cea corectă.
- 4. Selectaţi setările de imprimare corespunzătoare lucrării.
- 5. Transmiteţi lucrarea la imprimare.

### Configurarea AirPrint

AirPrint este o funcție software care permite imprimarea de documente, fără driver de imprimare, de la dispozitive mobile cu Apple iOS şi de la dispozitive Mac OS. Imprimantele compatibile cu AirPrint vă permit să imprimați sau să trimiteți faxuri direct de la un Mac, iPhone, iPad sau iPod touch. Puteţi să utilizaţi AirPrint pentru a imprima direct de la un dispozitiv cu sau fără fir, fără a utiliza un driver de imprimare. De asemenea, puteţi folosi AirPrint pentru a scana cu o imprimantă, pe dispozitivele Apple compatibile.

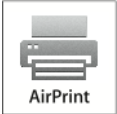

**Notă:**

- Nu toate aplicatiile acceptă AirPrint.
- La activarea AirPrint se activează automat şi HTTP, IPP şi Multicast DNS.
- Activarea IPP necesită resetarea serverului web.
- Dispozitivul care transmite lucrarea AirPrint trebuie să fie în aceeasi subretea ca și imprimanta. Pentru a permite dispozitivelor să imprime din diferite subreţele, configuraţi reteaua să permită traficul DNS de difuzare multiplă prin subretele.
- Dispozitive mobile acceptate: toate modelele de iPad, iPhone (3GS sau ulterior) şi iPod touch (generaţia a 3-a sau ulterioară) pe care se execută cea mai recentă versiune de iOS.
- 52 Imprimanta multifuncţională Xerox® AltaLink® Seria C80XX Ghid de utilizare
- Dacă AirPrint nu este disponibil pe dispozitiv, contactați reprezentantul Xerox.
- 1. Deschideţi un browser web pe computer. Tastaţi adresa IP a imprimantei în câmpul de adrese, apoi apăsaţi **Enter** sau **Return**.

Notă: Dacă nu cunoașteți adresa IP a imprimantei, consultați [Găsirea](#page-44-1) adresei IP a [imprimantei](#page-44-1).

2. În Embedded Web Server, faceţi clic pe **Proprietăţi**→**Conectivitate**→**Configurare**.

Notă: Dacă această functie nu este afisată, conectati-vă ca administrator de sistem. Pentru detalii, consultaţi *System Administrator Guide (Ghid pentru administrarea sistemului)*, la adresa [www.xerox.com/support/ALC80XXdocs](http://www.support.xerox.com/support/altalink-c8000-series/documentation).

- 3. În cazul fluxurilor de lucru pentru mobil, la AirPrint, faceţi clic pe **Editare**.
- 4. Configurati HTTP, IPP și înregistrarea DNS de difuzare, în functie de necesități. Pentru a configura un protocol, faceţi clic pe **Editare**.
- 5. Pentru a activa AirPrint, la ACtivare, selectati una dintre optiuni sau ambele:
	- **Imprimarea/faxul se pot iniţia de la dispozitive compatibile AirPrint**
	- **Scanarea se poate iniţia de la dispozitive compatibile AirPrint (sau Mopria)**

**Notă:**

- Lucrul cu fax AirPrint este posibil numai în cazul dispozitivelor care au faxul inclus activat şi sunt configurate astfel încât să permită transmisiunile.
- În mod implicit, lucrul cu fax/imprimarea AirPrint sunt activate.
- Pentru ca lucrul cu fax şi imprimarea AirPrint să fie posibile numai în urma autentificării, configurați autentificarea IPP.
- Activarea scanării prin AirPrint duce la activarea scanării şi prin Mopria.
- 6. Pentru a conditiona scanarea de autentificare, selectati o optiune:
	- **Oprit**: această opţiune permite scanarea cu dispozitivul fără autentificare prealabilă.
	- **HTTP de bază**: această opţiune impune autentificarea cu conturi configurate în baza de date cu utilizatori de pe dispozitiv sau din reţea.

**Notă:** HTTP de bază trimite acreditările de conectate în clar, ca text necriptat, prin HTTP. Pentru a trimite acreditările de conectare în formă criptată, utilizati HTTPS.

- **HTTP** local: această opțiune impune autentificarea cu conturi configurate în baza de date cu utilizatori de pe dispozitiv.
- 7. Dacă ati selecta autentificarea HTTP de bază, selectați o opțiune de Locație validare:
	- **Validare pe dispozitiv**: această opţiune activează autentificarea IPP a conturilor configurate în baza de date cu utilizatori de pe dispozitiv.
	- **Validare în reţea**: această opţiune activează autentificarea IPP a conturilor configurate pentru dispozitiv pe serverul de autentificare din retea.

**Notă:** Pe imprimantă se foloseşte aceeaşi configuraţie de autentificare în reţea pentru fiecare metodă de conectare configurată în Autentificare în retea.

8. Pentru a edita numele sau locatia dispozitivului, faceti clic pe **Editare** la Nume dispozitiv, Locatie dispozitiv sau Locatie geografică.

Notă: Dacă dati nume dispozitivului, utilizatorii îl pot identifica mai usor.

9. Faceţi clic pe **Salvare**.

Pentru informatii suplimentare despre configurarea setărilor AirPrint, consultati System *Administrator Guide (Ghid pentru administrarea sistemului)*, la adresa [www.xerox.com/support/](http://www.support.xerox.com/support/altalink-c8000-series/documentation) [ALC80XXdocs.](http://www.support.xerox.com/support/altalink-c8000-series/documentation)

### Configurarea Google Cloud Print

Google Cloud Print vă permite să imprimați documente de la un dispozitiv conectat la internet. fără să utilizaţi un driver de imprimare. Documentele stocate în cloud, pe un computer personal, o tabletă sau un smartphone pot fi trimise către imprimantă de oriunde.

Pentru mai multe informatii despre Google Cloud Print, inclusiv despre procedurile de gestionare a conturilor, de partajare a imprimantelor și de imprimare, consultați [Centrul](https://support.google.com/cloudprint/?hl=en#topic=4456286) de ajutor Google [Cloud](https://support.google.com/cloudprint/?hl=en#topic=4456286) Print.

Înainte de a începe:

- Configurati un cont de e-mail Google.
- Configuraţi imprimanta pentru a utiliza IPv4.
- Configuraţi setările serverului proxy dacă este necesar.

Pentru a configura Google Cloud Print:

1. Deschideți un browser web pe computer. Tastați adresa IP a imprimantei în câmpul de adrese, apoi apăsaţi **Enter** sau **Return**.

Notă: Dacă nu cunoașteți adresa IP a imprimantei, consultați [Găsirea](#page-44-1) adresei IP a [imprimantei](#page-44-1).

- 2. În Embedded Web Server, faceţi clic pe **Proprietăţi**→**Conectivitate**→**Configurare**.
	- **Notă:** Dacă această funcţie nu este afişată, conectaţi-vă ca administrator de sistem. Pentru detalii, consultaţi *System Administrator Guide (Ghid pentru administrarea sistemului)*, la adresa [www.xerox.com/support/ALC80XXdocs](http://www.support.xerox.com/support/altalink-c8000-series/documentation).
- 3. În cazul fluxurilor de lucru pentru mobil, la Google Cloud Print Service, faceţi clic pe **Editare**.
- 4. În Stare, la Stare de înregistrare, faceţi clic pe **Înregistrare imprimantă**. Se deschide pagina Înregistrare imprimantă.
- 5. Pentru a da imprimantei un nume uşor de înţeles, faceţi clic pe **Editare**.

**Notă:** Xerox recomandă utilizarea unui nume sugestiv, care să precizeze locul imprimantei și departamentul căruia îi apartine.

- 6. Faceţi clic pe **Continuare la înregistrare**. Se deschide pagina Opţiuni de înregistrare a imprimantei.
- 7. Pentru a schimba setările de activare, selectaţi opţiunea necesară la Activare.
- 8. Faceţi clic pe **Înregistrare imprimantă**. Se afişează din nou pagina Google Cloud Print Service, cu un link care permite finalizarea înregistrării dispozitivului.

**Notă:** Dacă înregistrarea imprimantei nu continuă, consultaţi *System Administrator Guide (Ghid pentru administrarea sistemului)*, la adresa [www.xerox.com/support/](http://www.support.xerox.com/support/altalink-c8000-series/documentation) [ALC80XXdocs](http://www.support.xerox.com/support/altalink-c8000-series/documentation) pentru a rezolva problema.

9. În decurs de 15 minute, faceţi clic pe linkul **Activa – Finalizare înregistrare dispozitiv**. Se deschide pagina de confirmare Imprimantă Google Cloud Print, într-o nouă filă de browser.

**Notă:**

- Dacă vi se solicită acest lucru, conectaţi-vă la contul Google.
- Dacă nu faceţi clic pe link în decurs de 15 minute, procesul de înregistrare trebuie reluat de la început.
- 54 Imprimanta multifuncţională Xerox® AltaLink® Seria C80XX Ghid de utilizare
- 10. Faceţi clic pe **Terminare înregistrare imprimantă**. Înregistrarea imprimantei este confirmată printr-un mesaj. Imprimanta cloud este gata de utilizare.
- 11. Pentru a accesa functia Google Cloud Print, în contul Google, faceti clic pe Manage Your **Printer** (Administrati imprimanta).
	- **Notă:** Se afişează numele implicit al imprimantei, în formatul: Nume model (adresă MAC).

Pentru informatii suplimentare despre configurarea setărilor Google Cloud Print Service, consultati *System Administrator Guide (Ghid pentru administrarea sistemului)*, la adresa [www.xerox.com/](http://www.support.xerox.com/support/altalink-c8000-series/documentation) [support/ALC80XXdocs](http://www.support.xerox.com/support/altalink-c8000-series/documentation).

### Conectarea la o linie telefonică

- **AVERTISMENT:** Pentru a reduce riscul de incendiu, utilizaţi doar cablu de telecomunicaţii cu grosimea de 26 sau mai mare, conform standardului American Wire Gauge (AWG).
- 1. Asiguraţi-vă că imprimanta este oprită.
- 2. Conectaţi un cablu RJ11 standard, nr. 26 sau mai mare, conform standardului American Wire Gauge (AWG), la portul pentru linie telefonică aflat pe partea din spate a imprimantei.
- 3. Conectaţi celălalt capăt la cablului RJ11 la o linie telefonică funcţională.
- 4. Porniti imprimanta.
- 5. Activati și configurați funcțiile Fax.

## Optimizarea performanţelor imprimantei

Performantele imprimantei sunt influentate de o serie de factori, printre care se numără temperatura, umiditatea, presiunea atmosferică şi caracteristicile chimice ale hârtiei şi peliculelor aplicate pe hârtie. Imprimanta trebuie să formeze o imagine electrostatică pe hârtie, acest lucru depinzând de capacitatea aerului de a reţine şi transfera sarcinile electrice. Hârtia şi peliculele trebuie să păstreze o sarcină electrică în zonele unde tonerul trebuie să adere pe hârtie.

Pentru a optimiza performantele imprimantei:

- 1. La panoul de comandă al imprimantei, apăsaţi butonul **Ecran iniţial**.
- 2. Atingeţi **Dispozitiv**.
- 3. Atingeţi **Instrumente**.
- 4. Apăsaţi **Rezolvarea problemelor**→**Calibrare**→**Calibrare imprimare**→**Următorul**.
- 5. Urmaţi instrucţiunile afişate pe ecran pentru a executa procedura de calibrare a imprimării.

## Configurarea iniţială a imprimantei

Înainte de a instala software-ul de imprimantă, verificaţi dacă dispozitivul este configurat corect. Configurarea include activarea funcțiilor opționale și alocarea unei adrese IP pentru conectarea la reţeaua Ethernet. Setările imprimantei se pot configura la panoul de comandă sau prin Embedded Web Server. Pentru a configura setările la panoul de comandă, la prima pornire a imprimantei se lansează asistentul Instalare. Asistentul vă afişează o serie de întrebări pentru a vă ajuta să configurați setările de bază ale imprimantei.

Administratorul de sistem poate configura următoarele setări:

- Limba
- Conexiunea la retea

Inițierea

- Configuraţie de server proxy
- Data şi ora
- Măsurători
- Setările LDAP
- Configurarea aplicatiilor
- Setările de securitate

Pentru mai multe informaţii despre configurarea setărilor de imprimantă la panoul de comandă sau prin Embedded Web Server, consultaţi *System Administrator Guide (Ghid pentru administrarea sistemului)*, la adresa [www.xerox.com/support/ALC80XXdocs](http://www.support.xerox.com/support/altalink-c8000-series/documentation).

### Actualizarea versiunii software-ului de sistem al imprimantei

Înainte de a instala driverul de imprimare, asiguraţi-vă că pe imprimantă este încărcată cea mai recentă versiune a software-ului de sistem. Puteti actualiza imprimanta ori de câte ori Xerox lansează o nouă versiune de software sau firmware pentru aceasta. Pentru a asigura actualizarea cu succes a software-ului, urmaţi paşii din instrucţiunile care însoţesc fişierele de software. Software-ul de sistem al imprimantei se descarcă de la [www.xerox.com/support/ALC80XXsupport.](http://www.support.xerox.com/support/altalink-c8000-series/support)

Înainte de a descărca şi a instala software nou, aflaţi ce versiune de software este instalată pe dispozitiv. Imprimați raportul de configurare pentru a compara versiunea software-ului de sistem cu versiunea disponibilă pentru descărcare. Pentru instrucțiuni de imprimare a raportului de configurare, consultati [Imprimarea](#page-42-0) raportului de configurare.

Urmati instructiunile care însotesc software-ul pentru a descărca fisierele și a face upgrade la dispozitiv. Puteţi configura dispozitivul să se conecteze regulat la un director FTP din reţea pentru a actualiza automat software-ul. De asemenea, puteţi actualiza manual software-ul dispozitivului. Pentru informaţii suplimentare despre software-ul de sistem, consultaţi *System Administrator Guide (Ghid pentru administrarea sistemului)*, la adresa [www.xerox.com/support/ALC80XXdocs.](http://www.support.xerox.com/support/altalink-c8000-series/documentation)

## <span id="page-55-0"></span>Instalarea driverului de imprimare

Înainte de instalarea software-ului de driver, verificaţi ca imprimanta să fie branşată la reţeaua de alimentare electrică, să fie pornită, conectată corect şi să aibă alocată o adresă IP validă. Dacă nu găsiți adresa IP, consultați Găsirea adresei IP a [imprimantei.](#page-44-1)

Dacă Software and Documentation Disc (Disc pentru software și documentație) nu este disponibil, descărcați cele mai recente drivere de la [www.xerox.com/support/ALC80XXdrivers.](http://www.support.xerox.com/support/altalink-c8000-series/downloads)

### Cerinţe pentru sistemul de operare

- Windows Vista SP2
- Windows 7, Windows 8, Windows 8.1, Windows 10
- Windows Server 2003 SP2 R2, Windows Server 2008 şi R2, Windows Server 2012 şi R2
- Mac OS 10.8, 10.9, 10.10, 10.11
- UNIX și Linux: Prin intermediul interfetei de rețea, imprimanta poate fi conectată la diferite platforme UNIX.

### Instalarea driverelor de imprimare în Windows pentru o imprimantă conectată în reţea

- 1. Introduceti Software and Documentation Disc (Disc pentru Software și Documentație) în unitatea corespunzătoare a computerului. Dacă programul de instalare nu porneşte automat, navigaţi la unitate şi faceţi dublu clic pe fişierul de instalare **Setup.exe**.
- 2. Selectati modelul imprimantei.
- 3. Faceţi clic pe **Instalare drivere**.
- 4. Selectaţi **Instalare driver de imprimare**, **Instalare driver de scanare** sau **Instalare drivere de imprimare şi scanare**.
- 5. Pentru a accepta contractul de licenţă, faceţi clic pe **Sunt de acord**.
- 6. Selectati imprimanta dvs. din lista celor descoperite.

**Notă:** Dacă instalaţi driverele pentru o imprimantă din reţea şi aceasta nu apare în listă, faceţi clic pe pictograma **Adresă IP** sau **Nume DNS** pe computer. Introduceţi adresa IP a imprimantei în câmpul Adresă IP sau Nume DNS, apoi faceţi clic pe **Căutare** pentru a localiza şi a selecta imprimanta. Dacă nu cunoaşteţi adresa IP a imprimantei, consultati Găsirea adresei IP a [imprimantei.](#page-44-1)

- 7. Faceţi clic pe **Următorul**.
- 8. Dacă doriţi, puteţi da nume imprimantei: tastaţi numele dorit în câmpul **Nume coadă**.
- 9. Dacă instalati un driver de imprimare, selectati un driver de imprimare.
- 10. Dacă instalaţi un driver de scanare, selectaţi un driver de scanare.
- 11. Faceti clic pe **Install** (Instalare).
- 12. Dacă este cazul, puteţi seta imprimanta drept implicită.

**Notă:** Înainte de a selecta **Partajare imprimantă**, contactaţi administratorul de sistem.

13. Pentru a finaliza instalarea, faceţi clic pe **Terminare**, apoi pe **Închidere**.

### Instalarea driverelor de imprimare în Windows pentru o imprimantă conectată prin USB

1. Introduceţi Software and Documentation Disc (Disc pentru Software şi Documentaţie) în unitatea corespunzătoare a computerului.

Dacă programul de instalare nu pornește automat, navigați la unitate și faceți dublu clic pe fişierul de instalare **Setup.exe**.

- 2. Faceti clic pe **Install Software** (Instalare software).
- 3. La Contract de Licenţă, selectaţi **Sunt de acord**, apoi faceţi clic pe **Următorul**.
- 4. Pentru a instala software-ul auxiliar al imprimantei, selectaţi **Software**, apoi faceţi clic pe **Următorul**.
- 5. În fereastra Software şi Documentaţie, goliţi casetele de validare corespunzătoare opţiunilor nedorite.
- 6. Faceţi clic pe **Următorul**.
- 7. Pentru a finaliza instalarea, faceţi clic pe **Terminare**.

### Instalarea driverelor de imprimare pentru Macintosh OS X

1. Introduceţi *Software and Documentation Disc (Disc pentru Software şi Documentaţie)* în unitatea corespunzătoare a computerului.

**Notă:** Cele mai recente drivere de imprimare pot fi descărcate de la [www.xerox.com/](http://www.support.xerox.com/support/altalink-c8000-series/downloads) [support/ALC80XXdrivers](http://www.support.xerox.com/support/altalink-c8000-series/downloads).

- 2. Deschideti ® Print Drivers 3.xx.x.dmg/.pkg. în functie de modelul imprimantei.
- 3. Pentru a executa ® Print Drivers 3.xx.x.dmg/.pkg. faceti clic dublu pe numele fisierului corespunzător.
- 4. Când vi se solicită, faceţi clic pe **Continuare**.
- 5. Pentru a accepta contractul de licenţă, faceţi clic pe **Sunt de acord**.
- 6. Faceţi clic pe **Instalare** pentru a accepta locaţia curentă pentru instalare sau selectaţi o altă locaţie pentru fişierele de instalare, apoi faceţi clic pe **Instalare**.
- 7. Introduceţi parola dacă vi se solicită acest lucru, apoi faceţi clic pe **Instalare software**.
- 8. Selectati imprimanta din lista de imprimante descoperite, apoi faceti clic pe Următorul.
- 9. Dacă imprimanta dvs. nu apare în lista de imprimante descoperite:
	- a. Faceţi clic pe pictograma computer **Adresă IP** sau **Nume DNS**.
	- b. Tastati adresa IP a imprimantei, apoi faceti clic pe **Continuare**.
	- c. Selectaţi imprimanta din lista de imprimante descoperite, apoi faceţi clic pe **Continuare**.
- 10. În cazul în care imprimanta dvs. nu a fost detectată, asiguraţi-vă că imprimanta este pornită şi cablul Ethernet sau USB este conectat corespunzător.
- 11. Pentru a accepta mesajul referitor la coada de imprimare, faceţi clic pe **OK**.
- 12. Selectaţi sau deselectaţi casetele de validare **Set Printer as Default** (Setare imprimantă ca implicită) şi **Print a Test Page** (Imprimare pagină de test).
- 13. Faceţi clic pe **Continuare**, apoi pe **Închidere**.

### Instalarea driverelor de imprimare şi a utilitarelor pentru UNIX, Linux şi AS/400

Imprimarea pe UNIX utilizează portul LPD/LPR 515 sau lp la portul 9100 pentru a asigura funcțiile de coadă de imprimare, respectiv de server de imprimare în reţea. Imprimantele Xerox® pot comunica folosind oricare dintre protocoale.

<sup>®</sup> Printer Manager este o aplicație care vă permite să gestionați și să imprimați folosind mai multe imprimante, în mediile UNIX și Linux. Xerox  $\circledast$  Printer Manager vă oferă următoarele funcții:

- Configurarea imprimantelor conectate la retea și verificarea ștărilor acestora.
- Configurarea unei imprimante în retea și urmărirea functionării imprimantei după instalare.
- Executarea verificărilor periodice şi vizualizarea stării consumabilelor în orice moment.
- Asigurarea unei interfete unitare pentru diferiții furnizori de sisteme de operare UNIX și Linux.

Pentru a imprima de la o statie de lucru Linux, instalati un driver de imprimare ® pentru Linux sau un driver de imprimare CUPS. Nu aveti nevoie de ambele drivere, recomandă instalarea unuia dintre driverele de imprimare personalizate complete pentru Linux. Pentru a căuta driverele corespunzătoare imprimantei dvs., accesati [www.xerox.com/support/ALC80XXdrivers.](http://www.support.xerox.com/support/altalink-c8000-series/downloads)

Pentru detalii despre imprimarea de pe UNIX, Linux şi AS/400, precum şi despre driverele respective, consultaţi *System Administrator Guide (Ghid pentru administrarea sistemului)*, la adresa [www.xerox.com/support/ALC80XXdocs](http://www.support.xerox.com/support/altalink-c8000-series/documentation).

58 Imprimanta multifunctională Xerox<sup>®</sup> AltaLink<sup>®</sup> Seria C80XX Ghid de utilizare

### Instalarea imprimantei ca Web Service on Devices

Web Services on Devices (WSD) permit unui client să descopere şi să acceseze un dispozitiv la distanță și serviciile sale asociate într-o rețea. WSD acceptă descoperirea, comanda și utilizarea dispozitivelor.

#### **Pentru a instala o imprimantă WSD folosind Add Device Wizard (Adăugare expert dispozitiv):**

- 1. La computer, faceţi clic pe **Start**, apoi selectaţi **Devices and Printers** (Dispozitive şi imprimante).
- 2. Pentru a lansa Add Device Wizard (Adăugare expert dispozitiv), faceţi clic pe **Add a Device** (Adăugare dispozitiv).
- 3. În lista dispozitivelor disponibile, selectati dispozitivul pe care doriti să-l utilizați, apoi faceți clic pe **Next** (Următorul).

**Notă:** Dacă imprimanta pe care doriţi să o utilizaţi nu apare în listă, faceţi clic pe butonul **Revocare**. Adăugaţi manual imprimanta WSD folosind Add Printer Wizard (Expert adăugare imprimantă).

4. Faceţi clic pe **Close** (Închidere).

#### **Pentru a instala o imprimantă WSD folosind Add Printer Wizard (Expert adăugare imprimantă):**

- 1. La computer, faceti clic pe Start, apoi selectati Devices and Printers (Dispozitive si imprimante).
- 2. Pentru a lansa Add Printer Wizard (Expert adăugare imprimantă), faceţi clic pe **Add a Printer** (Adăugare imprimantă).
- 3. Faceţi clic pe **Add a network, wireless, or Bluetooth printer** (Adăugare imprimantă de reţea, fără fir sau Bluetooth).
- 4. În lista dispozitivelor disponibile, selectați dispozitivul pe care doriți să-l utilizați, apoi faceți clic pe **Next** (Următorul).
- 5. Dacă imprimanta pe care doriţi să o utilizaţi nu apare în listă, faceţi clic pe **The printer that I want is not listed** (Imprimanta dorită nu este listată).
- 6. Selectaţi **Add a printer using a TCP/IP address or hostname** (Adăugare imprimantă utilizând o adresă TCP/IP sau un nume de gazdă), apoi faceţi clic pe **Next** (Următorul).
- 7. În câmpul Device type (Tip dispozitiv), selectaţi **Web Services Device** (Dispozitiv servicii web).
- 8. Introduceţi adresa IP a imprimantei în câmpul Hostname or IP address (Nume de gazdă sau adresă IP), apoi faceţi clic pe **Next** (Următorul).
- 9. Faceti clic pe **Close** (Închidere).

# Mai multe informaţii

Puteţi obţine informaţii suplimentare despre imprimantă din următoarele surse:

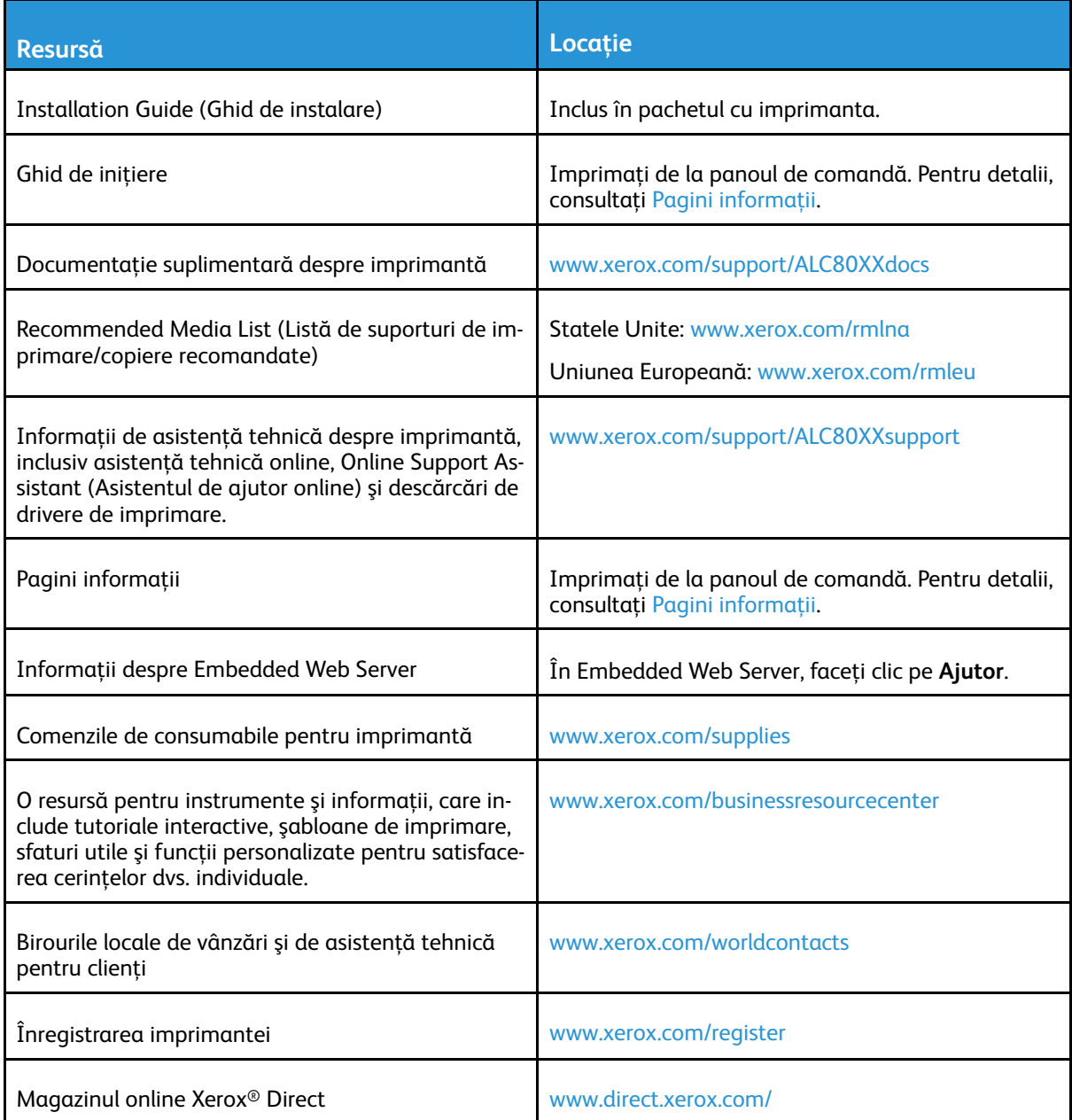

## Localizarea seriei aparatului

Atunci când comandaţi consumabile sau contactaţi Xerox pentru a cere asistenţă, trebuie să specificaţi numărul de serie al dispozitivului. Numărul de serie se poate afla prin mai multe metode. Pentru a afla numărul de serie, imprimati Raportul de configurare. Numărul de serie apare şi pe panoul de comandă, respectiv în pagina de pornire a Embedded Web Server. Numărul de serie este imprimat pe eticheta lipită pe imprimantă. Pentru a vedea eticheta, deschideti usa laterală din stânga.

Pentru detalii despre imprimarea Raportului de configurare, consultați Pagini informații.

Pentru vizualizarea seriei aparatului pe panoul de comandă:

- 1. La panoul de comandă al imprimantei, apăsaţi butonul **Ecran iniţial**.
- 2. Atingeti Dispozitiv.
- 3. Atingeţi **Despre**.

Se afişează modelul, numărul de serie şi versiunea de software.

4. Pentru a reveni la ecranul de pornire, apăsaţi butonul **Ecran iniţial**.

[Iniţierea](#page-20-0)

62 Imprimanta multifuncţională Xerox® AltaLink® Seria C80XX Ghid de utilizare

# <span id="page-62-0"></span>Personalizare

Acest capitol conţine:

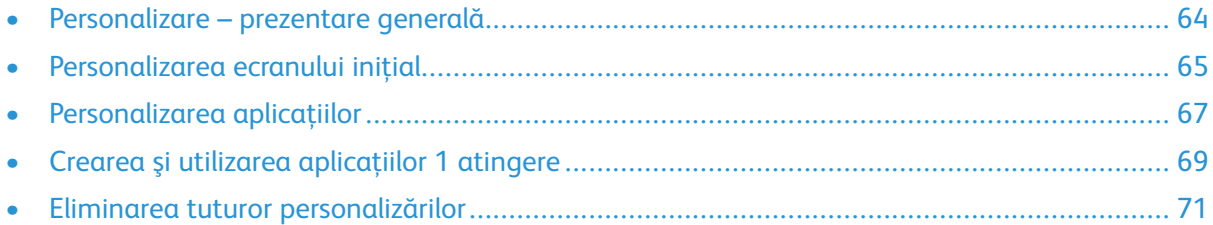

## <span id="page-63-0"></span>Personalizare – prezentare generală

Acest capitol contine informatii despre personalizarea dispozitivului în functie de cerintele specifice ale fluxului de lucru.

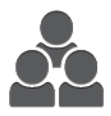

Puteţi personaliza aplicaţiile, le puteţi ascunde sau afişa în ecranul de Pornire şi le puteţi rearanja conform priorităţilor de lucru. Pentru fiecare aplicaţie în parte, puteţi afişa sau ascunde funcţii şi puteţi configura setările implicite în funcţie de necesităţile grupului de lucru. Puteţi salva setări de lucrare pentru a le reutiliza ulterior.

Personalizarea le permite utilizatorilor să lucreze mai eficient.

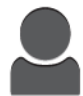

Puteți crea Aplicații cu 1 atingere pentru a eficientiza și a simplifica fluxurile de lucru laborioase sau frecvente. Odată create, Aplicatiile cu 1 atingere se afişează în ecranul de Pornire. Pentru a porni o lucrare, atingeţi aplicaţia.

Optiune de personalizare asigură afișarea funcțiilor conform necesităților individuale ale utilizatorilor, ceea ce îmbunătăţeşte eficienţa.

Setările de adaptare şi personalizare sunt configurate de administratorul de sistem. Pentru detalii, contactaţi administratorul de sistem sau consultaţi *System Administrator Guide (Ghid pentru administrarea sistemului)*, la adresa [www.xerox.com/support/ALC80XXdocs.](http://www.support.xerox.com/support/altalink-c8000-series/documentation)

Administratorii de sistem pot utiliza funcția Fleet Orchestrator pentru a clona și a instala aplicațiile cu 1 atingere pe alte dispozitive. Pentru informații despre clonare și despre funcția Fleet Orchestrator, consultaţi *System Administrator Guide (Ghid pentru administrarea sistemului)*, la adresa [www.](http://www.support.xerox.com/support/altalink-c8000-series/documentation) [xerox.com/support/ALC80XXdocs.](http://www.support.xerox.com/support/altalink-c8000-series/documentation)

## <span id="page-64-0"></span>Personalizarea ecranului iniţial

Cu opțiunile de personalizare puteți să afișați și să ascundeți aplicații, dar și să modificati ordinea de afişare a acestora în ecranul Iniţial.

## Afişarea sau ascunderea unei aplicaţii pe ecranul Început

Pentru a ascunde sau a afisa o aplicatie în ecranul Pornire:

- Notă: Pentru a utiliza această functie, conectati-vă ca administrator de sistem. Pentru detalii, consultaţi *System Administrator Guide (Ghid pentru administrarea sistemului)*, la adresa [www.xerox.com/support/ALC80XXdocs](http://www.support.xerox.com/support/altalink-c8000-series/documentation).
- 1. La panoul de comandă al imprimantei, apăsaţi butonul **Ecran iniţial**.
- 2. Atingeti **Conectare**. Introduceti numele de utilizator folosind tastatura, apoi atingeti Următorul. Introduceti parola folosind tastatura, apoi atingeti Realizat.
- 3. Derulaţi până la sfârşit, apoi atingeţi **Personalizare**.
- 4. Atingeţi **Personalizare pe ecranul de pornire**.
- 5. Pentru a afisa o aplicație instalată, dar ascunsă:
	- a. Atingeţi pictograma **Plus** (**+**).
	- b. Atingeti aplicatia pe care doriti să o afisați pe panoul de comandă.
- 6. Pentru a ascunde o aplicaţie instalată:
	- a. Atingeţi **X** în dreptul aplicaţiei corespunzătoare.
	- b. Atingeţi **Ascundere**.
- 7. Atingeţi **Realizat**.
- 8. Asiguraţi-vă că în ecranul de Pornire nu apar decât aplicaţiile necesare.

## Rearanjarea aplicaţiilor pe ecranul Început

Pentru a rearanja aplicaţiile în ecranul de Pornire:

**Notă:** Pentru a utiliza această funcţie, conectaţi-vă ca administrator de sistem. Pentru detalii, consultaţi *System Administrator Guide (Ghid pentru administrarea sistemului)*, la adresa [www.xerox.com/support/ALC80XXdocs](http://www.support.xerox.com/support/altalink-c8000-series/documentation).

- 1. La panoul de comandă al imprimantei, apăsaţi butonul **Ecran iniţial**.
- 2. Atingeţi **Conectare**. Introduceţi numele de utilizator folosind tastatura, apoi atingeţi **Următorul**. Introduceţi parola folosind tastatura, apoi atingeţi **Realizat**.
- 3. Derulati până la sfârșit, apoi atingeți **Personalizare**.
- 4. Atingeţi **Personalizare pe ecranul de pornire**.
- 5. Atingeţi lung aplicaţia necesară, apoi glisaţi-o în noua locaţie. Eliberaţi aplicaţia.
- 6. Atingeţi **Realizat**.
- 7. Verificaţi dacă aplicaţia apare în locul corect al ecranului de Pornire.

## Ştergerea unei aplicaţii din ecranul Început

Pentru a sterge definitiv o aplicatie din ecranul Pornire:

Notă: Pentru a utiliza această functie, conectați-vă ca administrator de sistem. Pentru detalii, consultaţi *System Administrator Guide (Ghid pentru administrarea sistemului)*, la adresa [www.xerox.com/support/ALC80XXdocs](http://www.support.xerox.com/support/altalink-c8000-series/documentation).

- 1. La panoul de comandă al imprimantei, apăsaţi butonul **Ecran iniţial**.
- 2. Atingeti **Conectare**. Introduceti numele de utilizator folosind tastatura, apoi atingeti **Următorul**. Introduceţi parola folosind tastatura, apoi atingeţi **Realizat**.
- 3. Derulaţi până la sfârşit, apoi atingeţi **Personalizare**.
- 4. Atingeţi **Personalizare pe ecranul de pornire**.
- 5. Pentru a şterge o aplicaţie instalată:
	- a. Atingeţi **X** în dreptul aplicaţiei corespunzătoare.
	- b. Atingeţi **Ştergere** drept răspuns la mesajul afişat.

**Notă:** Ştergerea este definitivă. Aplicaţia ştearsă nu se poate restaura.

- 6. Atingeţi **Realizat**.
- 7. Asigurati-vă că în ecranul de Pornire nu apar decât aplicațiile necesare.

## Eliminarea personalizării ecranului Început

Pentru a elimina personalizările din ecranul de Pornire:

**Notă:** Pentru a utiliza această funcţie, conectaţi-vă ca administrator de sistem. Pentru detalii, consultaţi *System Administrator Guide (Ghid pentru administrarea sistemului)*, la adresa [www.xerox.com/support/ALC80XXdocs](http://www.support.xerox.com/support/altalink-c8000-series/documentation).

- 1. La panoul de comandă al imprimantei, apăsaţi butonul **Ecran iniţial**.
- 2. Atingeti **Conectare**. Introduceti numele de utilizator folosind tastatura, apoi atingeti **Următorul**. Introduceţi parola folosind tastatura, apoi atingeţi **Realizat**.
- 3. Derulati până la sfârșit, apoi atingeți **Personalizare**.
- 4. Selectati o optiune:
	- **Eliminare personalizare de pe ecranul de pornire**: această opţiune elimină toate personalizările din ecranul de Pornire.

Atentie: Optiunea Eliminare personalizare de pe ecranul de pornire elimină  $\bigcirc$ personalizările din ecranul Pornire, precum şi alte setări personalizate ale dispozitivului.

• **Eliminarea tuturor personalizărilor**: această opţiune elimină toate personalizările de pe dispozitiv.

**Notă:** Această opţiune poate duce la ştergerea aplicaţiilor 1 atingere, EIP, O singură atingere şi Weblet.

5. Când apare un mesaj, atingeţi **Eliminare**.

Aplicaţiile apar în locaţia implicită de pe ecranul de Pornire.

- 6. Atingeţi **Realizat**.
- 66 Imprimanta multifuncţională Xerox® AltaLink® Seria C80XX Ghid de utilizare

## <span id="page-66-0"></span>Personalizarea aplicaţiilor

Optiunile de personalizare a aplicatiilor vă permit să modificati functiile disponibile, să salvati setările implicite ale aplicaţiilor şi să eliminaţi setările personalizate folosite într-o aplicaţie.

Puteți personaliza aplicațiile Copiere, Copiere card ID, E-mail, Fax și Scanare în de pe dispozitiv.

## Personalizarea listei de funcții

Pentru a personaliza lista de Functii pentru o aplicatie:

- **Notă:** Pentru a utiliza această funcţie, conectaţi-vă ca administrator de sistem. Pentru detalii, consultaţi *System Administrator Guide (Ghid pentru administrarea sistemului)*, la adresa [www.xerox.com/support/ALC80XXdocs](http://www.support.xerox.com/support/altalink-c8000-series/documentation).
- 1. La panoul de comandă al imprimantei, apăsaţi butonul **Ecran iniţial**.
- 2. Atingeţi **Conectare**. Introduceţi numele de utilizator folosind tastatura, apoi atingeţi **Următorul**. Introduceţi parola folosind tastatura, apoi atingeţi **Realizat**.
- 3. Atingeți aplicația dorită.
- 4. Derulaţi până la sfârşit, apoi atingeţi **Personalizare**.
- 5. Atingeţi **Personalizare listă funcţii**.
- 6. Atingeti optiunea necesară.
	- Pentru a ascunde o funcţie, atingeţi pictograma **Ochi** corespunzătoare acesteia. Pentru a marca faptul că funcţia este ascunsă, pictograma Ochi va fi barată.
	- Pentru a afișa o funcție, atingeți pictograma **Ochi** corespunzătoare acesteia. Pentru a marca faptul că functia este vizibilă, pictograma Ochi apare fără bară.
- 7. Pentru a reordona funcţiile din meniu, atingeţi-le şi glisaţi-le în ordinea corectă.
- 8. Pentru a salva configuratia actuală, atingeti **Realizat**.

## Afisarea tuturor functiilor în lista de functii

Pentru a ascunde toate funcțiile ascunse ale unei aplicații:

- 1. La panoul de comandă al imprimantei, apăsaţi butonul **Ecran iniţial**.
- 2. Atingeți aplicația dorită.
- 3. Selectati setările lucrării.
- 4. Derulaţi până la sfârşit şi atingeţi **Afişarea mai multor funcţii**.

Se afișează lista functiilor ascunse.

### Salvarea setărilor implicite ale unei aplicaţii

Cu această funcţie puteţi salva o combinaţie specială de setări de aplicaţie drept setări implicite.

Pentru a salva setările curente ale aplicației drept setări implicite:

Notă: Pentru a utiliza această funcție, conectați-vă ca administrator de sistem. Pentru detalii, consultaţi *System Administrator Guide (Ghid pentru administrarea sistemului)*, la adresa [www.xerox.com/support/ALC80XXdocs](http://www.support.xerox.com/support/altalink-c8000-series/documentation).

- 1. La panoul de comandă al imprimantei, apăsaţi butonul **Ecran iniţial**.
- 2. Atingeţi **Conectare**. Introduceţi numele de utilizator folosind tastatura, apoi atingeţi **Următorul**. Introduceţi parola folosind tastatura, apoi atingeţi **Realizat**.
- 3. Atingeţi aplicaţia dorită.
- 4. Selectați setările de lucrare pe care doriți să le salvați drept setări implicite.
- 5. Derulaţi până la sfârşit, apoi atingeţi **Personalizare**.
- 6. Atingeţi **Salvare setări curente ca implicite**.

Noile setări vor avea le suprascriu pe cele precedente.

### Eliminarea personalizărilor de aplicaţie utilizând panoul de comandă

Pentru a elimina setările actuale de personalizare a unei aplicații:

**Notă:** Pentru a utiliza această funcţie, conectaţi-vă ca administrator de sistem. Pentru detalii, consultaţi *System Administrator Guide (Ghid pentru administrarea sistemului)*, la adresa [www.xerox.com/support/ALC80XXdocs](http://www.support.xerox.com/support/altalink-c8000-series/documentation).

- 1. La panoul de comandă al imprimantei, apăsaţi butonul **Ecran iniţial**.
- 2. Atingeti **Conectare**. Introduceti numele de utilizator folosind tastatura, apoi atingeti **Următorul**. Introduceţi parola folosind tastatura, apoi atingeţi **Realizat**.
- 3. Atingeti aplicatia dorită.
- 4. Derulaţi până la sfârşit, apoi atingeţi **Personalizare**.
- 5. Atingeţi **Eliminare personalizare aplicaţie**.
- 6. Când apare un mesaj, atingeţi **Eliminare**.

## <span id="page-68-0"></span>Crearea şi utilizarea aplicaţiilor 1 atingere

Cu Aplicatii cu 1 atingere puteti crea aplicatii individuale pentru cele mai frecvente sarcini sau lucrări. După ce creați o aplicație cu 1 atingere, aplicația apare în ecranul inițial al imprimantei. Pentru a executa lucrarea, puneţi documentele originale în alimentatorul automat de documente sau pe ecranul documentului, apoi atingeţi aplicaţia cu 1 atingere corespunzătoare.

Administratorii de sistem pot utiliza functia Fleet Orchestrator pentru a clona și a instala aplicatiile cu 1 atingere pe alte dispozitive. Pentru informatii despre clonare și despre functia Fleet Orchestrator, consultaţi *System Administrator Guide (Ghid pentru administrarea sistemului)*, la adresa [www.](http://www.support.xerox.com/support/altalink-c8000-series/documentation) [xerox.com/support/ALC80XXdocs.](http://www.support.xerox.com/support/altalink-c8000-series/documentation)

## Crearea unei aplicatii 1 atingere

Pentru a crea o aplicație cu 1 atingere:

**Notă:** Pentru a utiliza această funcţie, conectaţi-vă ca administrator de sistem. Pentru detalii, consultaţi *System Administrator Guide (Ghid pentru administrarea sistemului)*, la adresa [www.xerox.com/support/ALC80XXdocs](http://www.support.xerox.com/support/altalink-c8000-series/documentation).

- 1. La panoul de comandă al imprimantei, apăsaţi butonul **Ecran iniţial**.
- 2. Atingeti **Conectare**. Introduceti numele de utilizator folosind tastatura, apoi atingeti Următorul. Introduceti parola folosind tastatura, apoi atingeti Realizat.
- 3. Atingeti aplicatia dorită.
- 4. Selectati setările lucrării.
- 5. Derulaţi până la sfârşit şi atingeţi **Creare aplicaţie cu 1 atingere**.
- 6. Atingeţi **Salvare ca aplicaţie cu 1 atingere**.
- 7. Atingeţi câmpul de introducere **Introducere nume aplicaţie**, apoi utilizaţi tastatura pentru a introduce un nume. Apăsaţi pe **Următorul**.
- 8. Atingeti o optiune de schemă de culori pentru aplicatia cu 1 atingere, apoi atingeti **Următorul**.
- 9. Atingeti pictograma care se potriveste cel mai bine cu aplicatia cu 1 atingere pe care o creati, apoi atingeţi **Următorul**.
- 10. Atingeţi câmpul de introducere **Introducere instrucţiuni aplicaţie**, apoi utilizaţi tastatura pentru a introduce instrucţiunile destinate utilizatorilor. Apăsaţi pe **Următorul**.

Când utilizatorul selectează aplicația cu 1 atingere, instrucțiunile se afișează în partea de sus a ecranului.

- 11. Atingeti setările de aplicatie necesare.
	- **Permite editarea cantităţii**: utilizaţi această opţiune pentru a le permite utilizatorilor să vizualizeze şi să actualizeze cantitatea.
	- **Afisare setări functie**: utilizați această opțiune pentru a afișa un rezumat al funcțiilor programate pentru aplicaţia cu 1 atingere.
- 12. Atingeti **Realizat**.

Aplicatia cu 1 atingere apare în ecranul de Pornire.

## Ştergerea sau ascunderea unei aplicaţii 1 atingere

Pentru a şterge sau a ascunde o aplicaţie cu1 atingere din ecranul de Pornire:

Notă: Pentru a utiliza această funcție, conectați-vă ca administrator de sistem. Pentru detalii, consultaţi *System Administrator Guide (Ghid pentru administrarea sistemului)*, la adresa [www.xerox.com/support/ALC80XXdocs](http://www.support.xerox.com/support/altalink-c8000-series/documentation).

- 1. La panoul de comandă al imprimantei, apăsaţi butonul **Ecran iniţial**.
- 2. Atingeti **Conectare**. Introduceti numele de utilizator folosind tastatura, apoi atingeti **Următorul**. Introduceţi parola folosind tastatura, apoi atingeţi **Realizat**.
- 3. Atingeţi **Personalizare**.
- 4. Atingeţi **Personalizare pe ecranul de pornire**.
- 5. La aplicaţia cu 1 atingere dorită, atingeţi **X**, apoi o opţiune.
	- **Stergere**: utilizați această opțiune pentru a sterge definițiv aplicația cu 1 atingere de pe imprimantă.
	- **Ascundere**: utilizaţi această opţiune pentru a elimina aplicaţia cu 1 atingere de pe ecranul de pornire. Aplicaţia cu 1 atingere rămâne disponibilă şi o puteţi adăuga oricând în ecranul de Pornire.
- 6. Atingeţi **Realizat**.

## Utilizarea unei aplicaţii 1 atingere

Pentru a utiliza o aplicatie cu 1 atingere:

- 1. La panoul de comandă al imprimantei, apăsaţi butonul **Ecran iniţial**.
- 2. Încărcați documentele originale în alimentatorul automat de documente sau asezați-le pe ecranul documentului.
- 3. Selectati Aplicatia cu 1 atingere corespunzătoare lucrării.
- 4. Efectuati una dintre următoarele actiuni:
	- În cazul Lucrărilor de copiere, dacă aţi selectat Permite editarea cantităţii atunci când aţi configurat aplicaţia cu 1 atingere, actualizaţi numărul de exemplare, în funcţie de necesități.
	- Dacă ati selectat optiunea Afisare setări functie atunci când ati configurat aplicatia cu 1 atingere, actualizati setările funcției tinând cont de necesități.
- 5. Atingeţi **Start**.
- 6. Pentru a reveni la ecranul de pornire, apăsaţi butonul **Ecran iniţial**.

## <span id="page-70-0"></span>Eliminarea tuturor personalizărilor

Pentru a şterge toate personalizările de pe dispozitiv:

 $\mathscr{O}$ **Notă:** Pentru a utiliza această funcţie, conectaţi-vă ca administrator de sistem. Pentru detalii, consultaţi *System Administrator Guide (Ghid pentru administrarea sistemului)*, la adresa [www.xerox.com/support/ALC80XXdocs](http://www.support.xerox.com/support/altalink-c8000-series/documentation).

- 1. La panoul de comandă al imprimantei, apăsați butonul **Ecran inițial**.
- 2. Atingeţi **Conectare**. Introduceţi numele de utilizator folosind tastatura, apoi atingeţi **Următorul**. Introduceţi parola folosind tastatura, apoi atingeţi **Realizat**.
- 3. Derulaţi până la sfârşit, apoi atingeţi **Personalizare**.
- 4. Atingeţi **Eliminarea tuturor personalizărilor**:

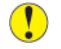

Atentie: Optiunea Eliminare personalizare de pe ecranul de pornire elimină personalizările din ecranul Pornire, precum şi alte setări personalizate ale dispozitivului.

5. Când apare un mesaj, atingeţi **Elimină tot**.

[Personalizare](#page-62-0)

72 Imprimanta multifuncţională Xerox® AltaLink® Seria C80XX Ghid de utilizare
# 4

# <span id="page-72-0"></span>Aplicaţii Xerox®

Acest capitol contine:

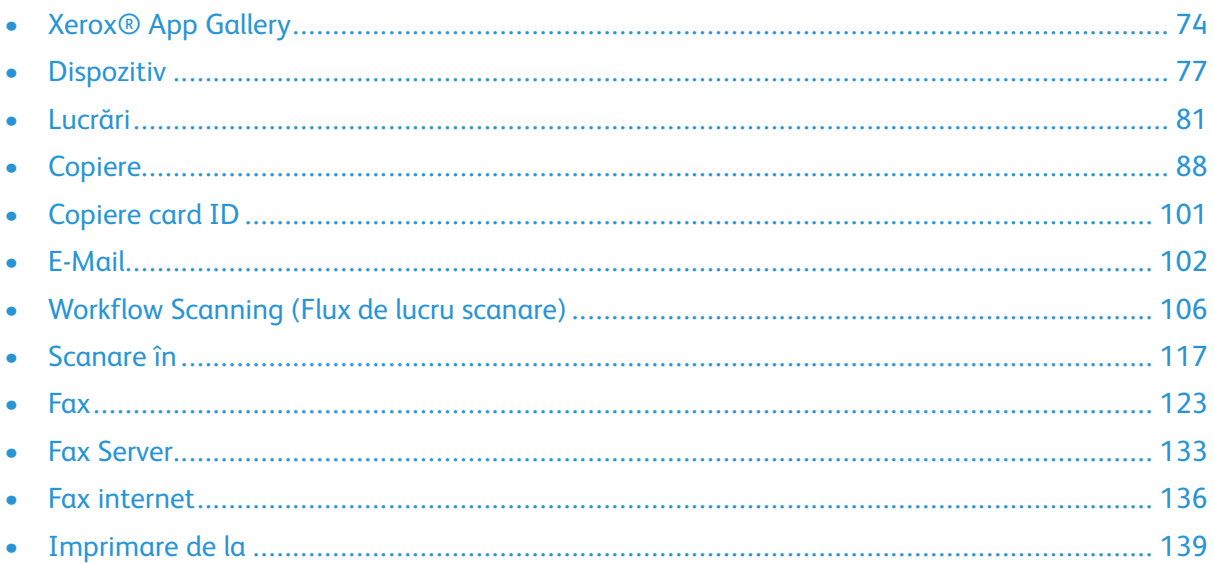

Aplicatiile Xerox® reprezintă o cale de acces la functiile dispozitivului. Unele aplicatii standard sunt instalate și afișate în ecranul inițial. Unele aplicații sunt instalate în configurația standard, dar sunt ascunse la prima utilizare a dispozitivului. Puteţi afişa, ascunde sau reordona aplicaţiile în ecranul iniţial folosind setările disponibile în Embedded Web Server.

Pentru detalii despre afişarea, configurarea şi personalizarea aplicaţiilor, consultaţi *System Administrator Guide (Ghid pentru administrarea sistemului)*, la adresa [www.xerox.com/support/](http://www.support.xerox.com/support/altalink-c8000-series/documentation) [ALC80XXdocs.](http://www.support.xerox.com/support/altalink-c8000-series/documentation)

Din Xerox<sup>®</sup> App Gallery se pot descărca și instala diferite aplicații. Între acestea figurează aplicațiile Xerox® Extensible Interface Platform (EIP). Aplicaţiile EIP vă permit să instalaţi aplicaţii securizate și semnate pe imprimantele compatibile.

Pentru mai multe informații despre utilizarea Xerox ® App Gallery și despre descărcarea aplicațiilor, consultați Xerox<sup>®</sup> App Gallery.

# <span id="page-73-0"></span>Xerox® App Gallery

# Xerox App Gallery ®– prezentare generală

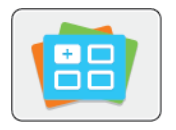

Cu Xerox<sup>®</sup> App Gallery puteti găsi aplicații care adaugă noi funcții și posibilităţi la dispozitiv. Xerox ® App Gallery vă asigură acces direct la aplicatii care măresc productivitatea, simplifică fluxurile de lucru și îmbunătăţesc experienţa de utilizare.

Xerox<sup>®</sup> App Gallery vă permite să parcurgeți și să actualizați cu ușurință aplicațiile. Puteți să parcurgeți App Gallery și fără să vă conectați. Bannerul mobil permite afișarea activă a aplicatiilor, dar puteti și să derulați lista completă a acestora. Pentru a obține mai multe detalii despre o aplicatie, atingeti-i numele în listă.

Pentru a utiliza aplicaţia ® App Gallery, asiguraţi-vă că imprimanta are conexiune de reţea, fie prin cablu, fie fără fir.

**Notă:** Dacă dispozitivul este găzduit de un server local, aflat în interiorul unui firewall şi aveţi un server proxy activat, configuraţi o excepţie proxy pentru dispozitiv.

Pentru informații și instrucțiuni suplimentare privind utilizarea Xerox® App Gallery, consultați Ghidul de utilizare *Xerox® App Gallery*, disponibil la adresa [www.xerox.com/support/xerox-app](http://www.xerox.com/XeroxAppGallery)[gallery.](http://www.xerox.com/XeroxAppGallery)

# Crearea unui cont Xerox® App Gallery

Prin contul App Gallery puteţi accesa direct toate aplicaţiile disponibile pentru dispozitiv. Contul App Gallery vă permite să vizualizați și să achiziționați aplicații, să le instalați pe dispozitiv, dar și să gestionați aplicațiile și licențele.

Puteți crea un cont App Gallery prin intermediul panoului de comandă sau al portalului web Xerox ® App Gallery. Pentru mai multe informaţii despre utilizarea portalului web Xerox ® App Gallery, consultați [www.xerox.com/support/xerox-app-gallery](http://www.xerox.com/XeroxAppGallery).

**Notă:** Dac aveţi deja cont Xerox App Gallery, consultaţi [Conectarea](#page-74-0) la contul Xerox® App [Gallery.](#page-74-0)

Pentru a crea un cont App Gallery prin intermediul panoului de comandă:

- 1. La panoul de comandă al imprimantei, apăsaţi butonul **Ecran iniţial**.
- 2. Atingeţi **Xerox App Gallery**.
- 3. Atingeţi **Conectare**.
- 4. Atingeţi **Solicitare cont**.
- 5. Prin intermediul tastaturii afisate pe ecranul senzorial, introduceti o adresă de e-mail corectă, apoi atingeţi **OK**.

Se afişează un mesaj, care vă anunţă că instrucţiunile de finalizare se vor trimite la adresa de e-mail introdusă.

- 6. Atingeţi **Închidere**.
- 7. Accesati-vă contul de e-mail introdus în Xerox App Gallery.
- 8. Deschideti e-mailul de solicitare a contului Xerox App Gallery, apoi faceti clic pe URL pentru a putea crea contul.
- 74 Imprimanta multifunctională Xerox<sup>®</sup> AltaLink<sup>®</sup> Seria C80XX Ghid de utilizare
- 9. Parcurgeţi şi acceptaţi Condiţiile de utilizare. Pentru a continua crearea contului, faceţi clic pe butonul **De acord**.
- 10. Introduceti informatiile necesare în câmpurile corespunzătoare:
	- User ID (ID utilizator)
		- Parolă
		- Confirmare parolă
	- Prenume şi nume
	- Nume companie
	- Ţară
- 11. Faceţi clic pe **OK**.
- 12. După crearea contului se afişează un mesaj de confirmare.
- 13. Conectaţi-vă la contul App Gallery folosind panoul senzorial al imprimantei.

# <span id="page-74-0"></span>Conectarea la contul Xerox® App Gallery

După ce v-aţi conectat la App Gallery, puteţi trece în revistă aplicaţiile disponibile, puteţi instala altele şi le puteţi actualiza pe cele existente.

**Notă:** La prima conectare de pe dispozitiv a unui utilizator oarecare la Xerox ® App Gallery, software-ul Xerox® App Gallery se actualizează automat. După ce se termină upgrade-ul, un mesaj îndrumă utilizatorul să iasă şi să selecteze din nou Xerox® App Gallery. Toate upgrade-urile ulterioare ale Xerox® App Gallery se fac manual, la iniţiativa utilizatorului.

Pentru a vă conecta la contul App Gallery:

- 1. La panoul de comandă al imprimantei, apăsaţi butonul **Ecran iniţial**.
- 2. Atingeţi **Xerox App Gallery**.
- 3. Pentru a introduce un nume de utilizator, folosiți tastatura afișată pe ecranul senzorial.
- 4. Pentru a introduce parola, folosiţi tastatura afişată pe ecranul senzorial.
- 5. Atingeţi **OK** sau **Introducere**. Se deschide Xerox® App Gallery.

# Instalarea sau actualizarea unei aplicaţii din Xerox® App Gallery

Aplicațiile ® adaugă funcții noi la dispozitiv și le extind sau le personalizează pe cele existente. Cu aplicatia ® App Gallery puteti trece în revistă și puteți instala aplicații, prin intermediul panoului de comandă al dispozitivului.

Pentru a instala o aplicație din App Gallery:

- 1. La panoul de comandă al imprimantei, apăsaţi butonul **Ecran iniţial**.
- 2. Atingeţi **Xerox App Gallery**.
- 3. Pentru a introduce un nume de utilizator, folositi tastatura afisată pe ecranul senzorial.
- 4. Pentru a introduce parola, folositi tastatura afisată pe ecranul senzorial.
- 5. Atingeti OK sau Introducere. Se deschide Xerox<sup>®</sup> App Gallery.
- 6. Atingeti aplicația dorită, apoi atingeți **Instalare**. Se afișează ecranul Contract de licență.

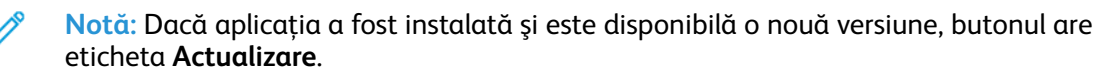

7. Atingeţi **De acord**. Începe procesul de instalare.

Dacă aplicaţia nu s-a instalat, pentru a reîncepe procesul, atingeţi **Instalare**.

8. Pentru a ieşi din aplicaţia Xerox® App Gallery, atingeţi **Ieşire** sau apăsaţi butonul **Pornire**.

## Actualizarea unei aplicaţii din App Gallery

- 1. La panoul de comandă al imprimantei, apăsaţi butonul **Ecran iniţial**.
- 2. Atingeţi **Xerox App Gallery**.
- 3. Pentru a introduce un nume de utilizator, folosiţi tastatura afişată pe ecranul senzorial.
- 4. Pentru a introduce parola, folosiţi tastatura afişată pe ecranul senzorial.
- 5. Atingeţi **OK** sau **Introducere**. Se deschide Xerox® App Gallery.
- 6. Atingeţi aplicaţia dorită, apoi atingeţi **Actualizare**. Se afişează ecranul Contract de licenţă.
- 7. Atingeţi **De acord**.
- 8. După terminarea actualizării, Denumirea butonului Actualizare se schimbă în **Instalat**.
- 9. Pentru a ieşi din aplicaţia Xerox® App Gallery, atingeţi **Ieşire** sau apăsaţi butonul **Pornire**.

# <span id="page-76-0"></span>**Dispozitiv**

# Prezentarea generală a dispozitivului

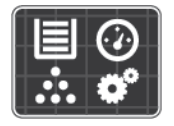

Aplicaţia Dispozitiv vă asigură accesul la informaţii despre imprimantă, inclusiv despre numărul de serie şi despre model. Puteţi vedea stările tăvilor de hârtie, informaţii despre facturare şi despre consumabile. De asemenea, puteţi imprima pagini de informaţii.

Multe opțiuni de dispozitiv se pot configura în funcție de preferințele personale. Pentru detalii despre configurarea tuturor setărilor dispozitivului, consultaţi *System Administrator Guide (Ghid pentru administrarea sistemului)*, la adresa [www.xerox.com/support/ALC80XXdocs.](http://www.support.xerox.com/support/altalink-c8000-series/documentation)

#### Opţiuni dispozitiv

Sunt disponibile următoarele opţiuni de dispozitiv:

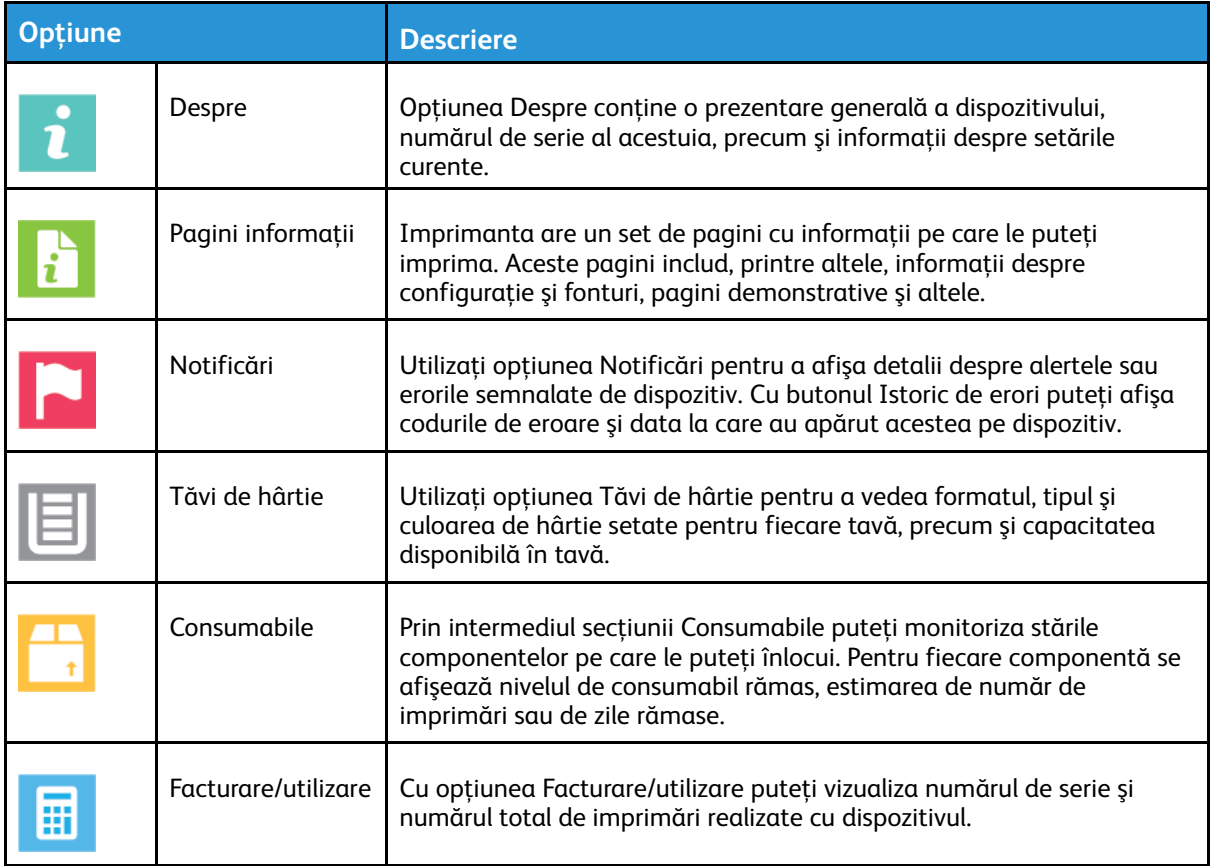

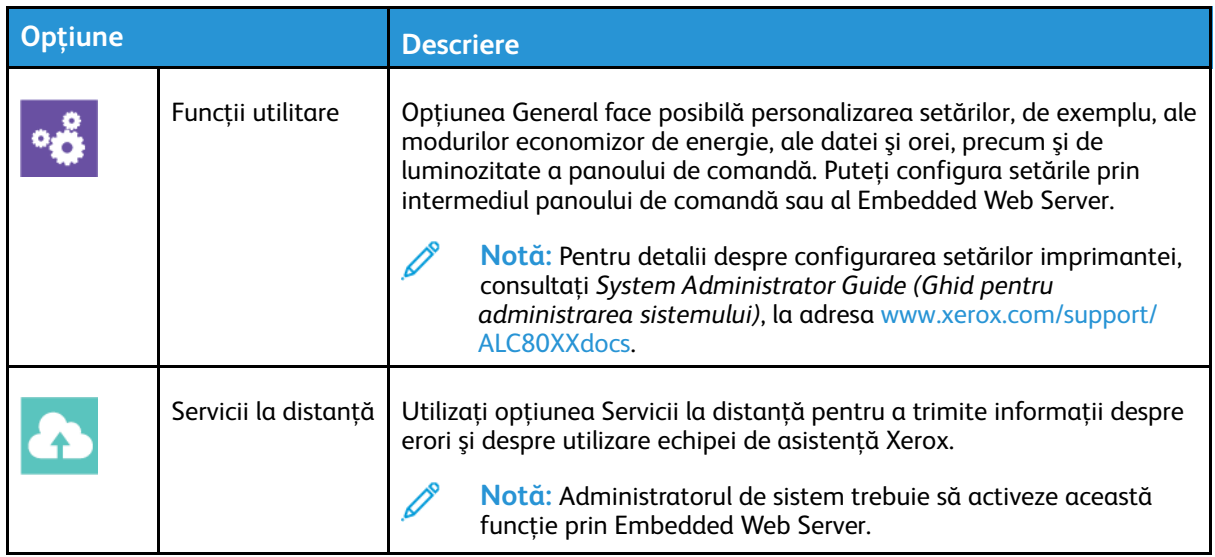

Pentru detalii despre configurarea setărilor imprimantei, consultaţi *System Administrator Guide (Ghid pentru administrarea sistemului)*, la adresa [www.xerox.com/support/ALC80XXdocs](http://www.support.xerox.com/support/altalink-c8000-series/documentation).

# Despre

Optiunea Despre afisează o prezentare generală a dispozitivului și a setărilor, respectiv a stării acestuia. Puteţi vizualiza numărul de serie, numărul de model şi versiunea de software.

# Pagini informaţii

Imprimanta are un set de pagini cu informaţii pe care le puteţi imprima. Aceste pagini includ, printre altele, informaţii despre configuraţie şi fonturi, pagini demonstrative şi altele.

Pentru a imprima o pagină de informaţii, selectaţi o opţiune, apoi atingeţi **Imprimare**.

Sunt disponibile următoarele pagini de informaţii:

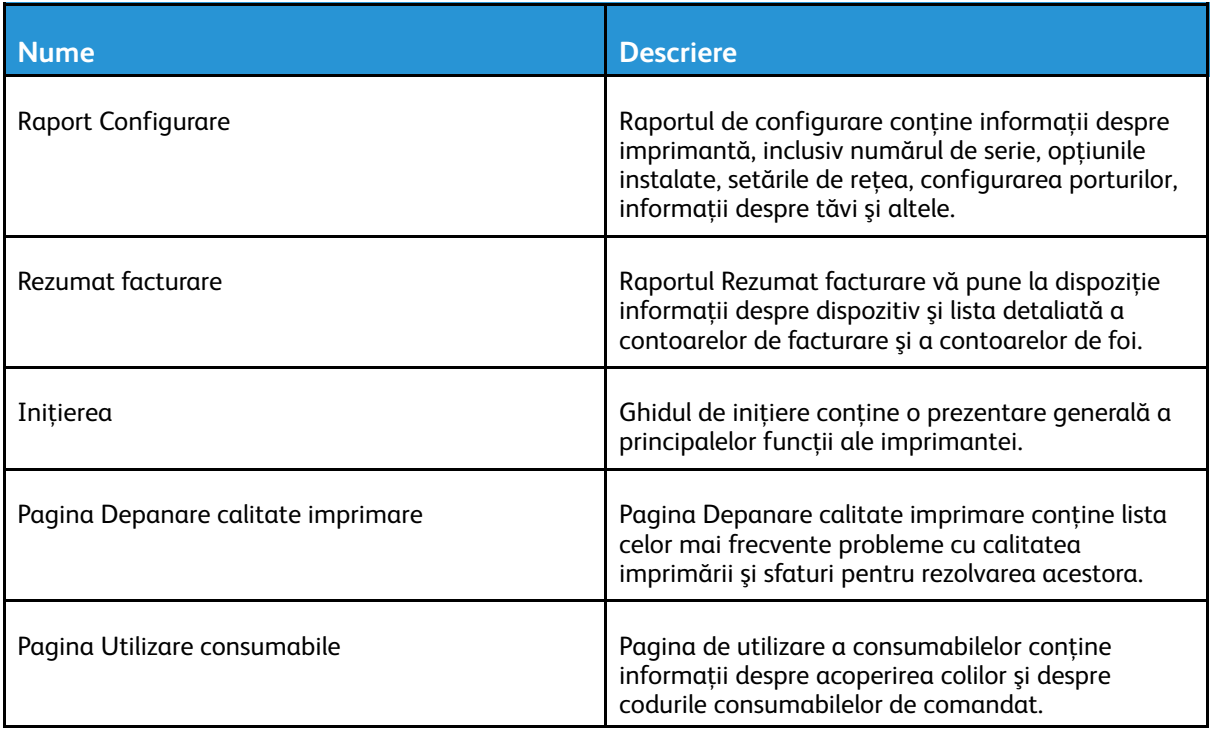

#### 78 Imprimanta multifuncţională Xerox® AltaLink® Seria C80XX Ghid de utilizare

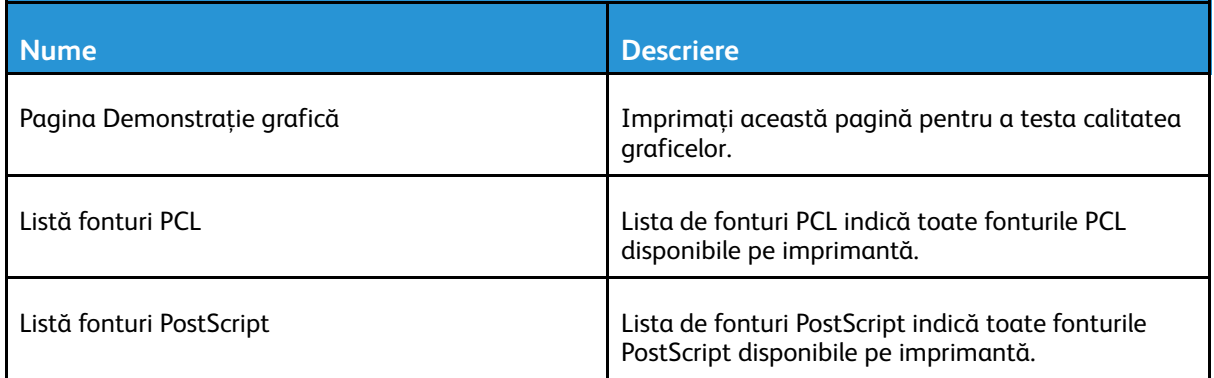

# Starea consumabilelor

Puteţi verifica starea şi procentul rămas din consumabilele imprimantei la panoul de comandă sau prin Embedded Web Server. Când se apropie momentul înlocuirii consumabilelor imprimantei, pe panoul de comandă se afişează alerte. Puteţi să personalizaţi alertele care apar pe panoul de comandă şi să configuraţi notificări de alerte prin e-mail.

Pentru a verifica starea consumabilelor pe panoul de comandă:

- 1. Pentru a vizualiza informatiile de stare despre consumabilele imprimantei, atingeti **Dispozitiv**→ **>** Consumabile.
- 2. Pentru a vizualiza detaliile referitoare la un anumit cartuş, inclusiv codul de comandă al consumabilului apăsaţi pe **Cyan**, **Magenta**, **Galben** sau**Negru**.
- 3. Pentru a vizualiza mai multe detalii, apăsaţi pe **Alte Consumabile**. Derulaţi lista, apoi selectaţi o opţiune.
- 4. Pentru imprimarea paginii Utilizare Consumabile, apăsaţi pe **Imprimare Raport Consumabile**.
- 5. Pentru a reveni la ecranul Consumabile, atingeti X.
- 6. Pentru a reveni la ecranul Dispozitiv, atingeţi **X**.
- 7. Pentru a reveni la ecranul de pornire, apăsaţi butonul **Ecran iniţial**.

Pentru a verifica starea consumabilelor și a configura alerte, utilizați Embedded Web Server. Pentru detalii privind configurarea tuturor setărilor dispozitivului, consultaţi *System Administrator Guide* (Ghid pentru administrarea sistemului) la adresa [www.xerox.com/support/ALC80XXdocs](http://www.support.xerox.com/support/altalink-c8000-series/documentation).

# Contoare de facturare şi de utilizare

Meniul Facturare/Utilizare afişează numărul total de imprimări generate de imprimantă sau imprimate în întreaga durată de functionare. Nu puteți să resetați contoarele. O parte a unei coli de hârtie se consideră o pagină. De exemplu, o coală de hârtie imprimată faţă-verso este contorizată ca două imprimări.

Pentru a vizualiza contoarele de facturare şi de utilizare:

- 1. La panoul de comandă al imprimantei, apăsaţi butonul **Ecran iniţial**.
- 2. Atingeţi **Dispozitiv**→**Facturare/utilizare**.

Se afişează contoarele de imprimări:

- **Imprimări alb-negru**: numărul total de pagini imprimate fără culori specificate.
- **Imprimări color**: numărul total de pagini imprimate, cu culori specificate.
- **Total imprimări**: numărul total al imprimărilor color şi alb-negru.
- 3. Pentru a vizualiza mai multe detalii, atingeţi **Contoare de utilizare**, apoi selectaţi o opţiune.
	- **Contoare imprimări**: cu această opţiune aflaţi numărul de imprimări făcute de la imprimantă. Numărul de imprimări poate fi diferit de numărul de coli, în functie de configurarea imprimantei. Dacă imprimanta este configurată astfel încât să contorizeze colile de dimensiuni mari ca imprimări mari sau ca mai multe imprimări mici, numărul de imprimări poate fi diferit.
	- **Contoare pagini**: cu această opţiune aflaţi numărul de imprimări făcute de la imprimantă. Imprimările pe colile cu două feţe sunt identificate ca linie separată de colile cu o fată.
	- **Contoare imagini transmise**: cu ajutorul acestei opţiuni aflaţi numărul de imagini transmise folosind functiile Fax, E-mail sau Scanare.
	- **Contoare imprimări fax**: cu ajutorul acestei opţiuni aflaţi numărul de imagini transmise folosind functiile Fax. Fiecare functie Fax este identificată pe un rând separat.
	- **Toate contoarele de utilizare**: Această opţiune oferă toate informaţiile despre utilizarea imprimantei.
- 4. După ce aţi vizualizat valorile contoarelor de utilizare, apăsaţi butonul **Ecran iniţial** pentru a reveni la ecranul de pornire.

# Servicii la distanţă

Puteți să folosiți opțiunea Servicii la distanță pentru a trimite informații despre erori și despre utilizare către echipa de asistență Xerox, pentru a o ajuta să rezolve problema repede.

Pentru informații despre activarea serviciilor la distanță și încărcarea informațiilor la Xerox, consultaţi *System Administrator Guide* (Ghid pentru administrarea sistemului) la adresa [www.](http://www.support.xerox.com/support/altalink-c8000-series/documentation) [xerox.com/support/ALC80XXdocs.](http://www.support.xerox.com/support/altalink-c8000-series/documentation)

# <span id="page-80-0"></span>Lucrări

# Lucrări – prezentare generală

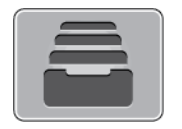

Puteți să utilizați funcția Lucrări pentru a vizualiza lucrările curente, a imprima lucrările salvate şi cele securizate, dar şi pentru a vedea detaliile lucrărilor finalizate. Puteţi să întrerupeţi, să ştergeţi, să imprimaţi sau să vizualizaţi progresul lucrării sau detaliile lucrării selectate.

# Gestionarea lucrărilor

În meniul Lucrări de pe panoul de comandă puteţi vizualiza listele de lucrări active, securizate sau finalizate. Puteți să întrerupeți, să treceți în pauză sau să ștergeți lucrările pe care le imprimați. De asemenea, puteţi să vizualizaţi progresul lucrării sau detaliile lucrării selectate.

Imprimanta poate să reţină o lucrare de imprimare atunci când nu o poate finaliza. De exemplu, dacă lucrarea necesită intervenția utilizatorului, hârtie sau consumabile. În momentul în care situatia se rezolvă, imprimanta reia automat imprimarea. Atunci când trimiteti o lucrare de imprimare securizată, aceasta este reţinută până în momentul în care o eliberaţi prin introducerea unei parole la panoul de comandă. Pentru mai multe detalii, consultați [Gestionarea](#page-81-0) tipurilor de lucrări [speciale.](#page-81-0)

În fereastra Jobs (Lucrări) din Embedded Web Server puteţi vedea lista lucrărilor de imprimare active, respectiv terminate. Pentru mai multe detalii, consultați [Gestionarea](#page-84-0) lucrărilor în [Embedded](#page-84-0) Web Server.

## Întreruperea imprimării

- 1. La panoul de comandă, atingeţi butonul **Întrerupere**. Imprimanta continuă să imprime în timp ce stabileşte locul optim în care să întrerupă lucrarea de imprimare derulată.
- 2. Imprimarea se suspendă pentru a-i permite imprimantei să execute o altă lucrare.
- 3. Pentru a relua imprimarea, atingeţi din nou butonul **Întrerupere**.

#### Trecerea în pauză sau ştergerea unei lucrări de imprimare

- 1. La panoul de comandă al imprimantei, apăsaţi butonul **Ecran iniţial**.
- 2. Pentru a trece în pauză o lucrare care tocmai se imprimă, atingeţi butonul de pauză de pe panoul de comandă.
- 3. Selectați o sarcină.
	- Pentru a relua lucrarea de imprimare, atingeţi **Reluare**.
	- Pentru a şterge lucrarea de imprimare, atingeţi **Ştergere**. Atingeţi **Ştergere** drept răspuns la mesajul afişat.
- 4. Pentru a reveni la ecranul de pornire, apăsaţi butonul **Ecran iniţial**.

#### Trecerea în pauză, promovarea sau ştergerea unei lucrări aflate în aşteptarea imprimării

- 1. La panoul de comandă al imprimantei, apăsaţi butonul **Ecran iniţial**.
- 2. Atingeţi **Lucrări**, apoi atingeţi denumirea lucrării de imprimare dorite.

3. Selectaţi o sarcină.

**Notă:** Dacă nu selectaţi nimic, lucrarea se reia automat după perioada de expirare setată.

- Pentru a trece în pauză lucrarea de imprimare, atingeţi **Reţinere**. Pentru a relua lucrarea de imprimare, atingeţi **Eliberare**.
- Pentru a şterge lucrarea de imprimare, atingeţi **Ştergere**. Atingeţi **Ştergere** drept răspuns la mesajul afişat.
- Pentru a trece lucrarea în capul listei, atingeţi **Promovare**.
- Pentru a vizualiza starea lucrării, atingeţi **Progres lucrare**.
- Pentru a vedea informaţii despre lucrare, atingeţi **Detalii lucrare**, apoi atingeţi **Setări lucrare** sau **Resurse solicitate**.
- 4. Pentru a reveni la ecranul de pornire, apăsaţi butonul **Ecran iniţial**.

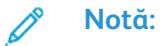

- Administratorul de sistem poate restrictiona stergerea lucrărilor de către utilizatori. Dacă un administrator de sistem a restricţionat ştergerea lucrărilor, aveţi posibilitatea să vizualizati lucrările, dar nu să le ștergeți.
- Ştergerea unei lucrări de imprimare securizată este permisă numai utilizatorului care a trimis lucrarea sau administratorului de sistem.

#### Imprimarea unei lucrări reținute din lipsă de resurse

- 1. La panoul de comandă al imprimantei, apăsaţi butonul **Ecran iniţial**.
- 2. Atingeţi **Lucrări**.
- 3. Atingeti în listă numele lucrării retinute. Pe panoul de comandă se afisează resursele necesare lucrării.
- 4. Efectuati una dintre următoarele actiuni.
	- Pentru a imprima lucrarea, completaţi resursele necesare. În momentul în care resursele necesare sunt disponibile, lucrarea se reia automat. Dacă lucrarea nu se imprimă automat, atingeţi **Reluare**.
	- Pentru a alege o altă sursă de hârtie și a permite imprimarea lucrării, atingeți Imprimare **pe hârtie diferită**. Selectaţi o tavă de hârtie, apoi atingeţi **OK**.
	- Pentru a şterge lucrarea de imprimare, atingeţi **Ştergere**. Atingeţi **Ştergere** drept răspuns la mesajul afişat.

**Notă:** Opţiunea Imprimare pe hârtie diferită se activează prin Embedded Web Server. Pentru detalii despre optiunea Imprimare pe hârtie diferită, consultați *System Administrator Guide (Ghid pentru administrarea sistemului)*, la adresa [www.xerox.com/](http://www.support.xerox.com/support/altalink-c8000-series/documentation) [support/ALC80XXdocs](http://www.support.xerox.com/support/altalink-c8000-series/documentation).

5. Pentru a reveni la ecranul de pornire, apăsaţi butonul **Ecran iniţial**.

# <span id="page-81-0"></span>Gestionarea tipurilor de lucrări speciale

Prin intermediul tipurilor de lucrări speciale, aveti posibilitatea să trimiteti o lucrare de imprimare de la computer, apoi să o imprimati de la panoul de comandă al imprimantei. Selectati tipurile de lucrări speciale în driverul de imprimare, pe fila Optiuni Imprimare, sub Tip Lucrare.

## Saved Job (Lucrare Salvată)

Lucrările salvate sunt documente trimise la imprimantă și stocate pentru utilizare ulterioară. Toti utilizatorii pot imprima sau şterge lucrările salvate.

82 Imprimanta multifunctională Xerox<sup>®</sup> AltaLink<sup>®</sup> Seria C80XX Ghid de utilizare

Pe panoul de comandă puteţi vizualiza şi imprima lucrările salvate, prin intermediul mediului Imprimare de la. În fereastra Lucrări din Embedded Web Server puteti să vizualizați, să imprimați şi să ştergeţi lucrările salvate. De asemenea, puteţi să gestionaţi locurile în care se salvează lucrările.

Pentru a imprima de la panoul de comandă o lucrare salvată, consultați [Imprimarea](#page-138-1) din Lucrări [salvate.](#page-138-1)

#### **Imprimarea cu funcţia Lucrare salvată**

- 1. În aplicația software, accesați setările pentru imprimare. La cele mai multe aplicații, apăsați **CTRL+P** dacă folosiţi Windows sau **CMD+P** dacă folosiţi Macintosh.
- 2. Selectaţi imprimanta, apoi deschideţi driverul de imprimare.
	- Pe Windows, faceţi clic pe **Printer Properties** (Proprietăţi imprimantă). În funcţie de aplicaţia utilizată, denumirea butonului poate fi diferită.
	- Pe Macintosh, în lista opţiunilor de imprimare din fereastra Imprimare, faceţi clic pe **Funcţii Xerox**.
- 3. La Tip lucrare, selectaţi **Lucrare salvată**.
	- a. Tastaţi un nume de lucrare sau selectaţi unul din listă.
	- b. Tastati un nume de folder sau selectati unul din listă.
	- c. Pentru a adăuga o parolă, faceţi clic pe **Privat**, tastaţi parola, apoi confirmaţi-o.
	- d. Faceţi clic pe **OK**.
- 4. Selectaţi opţiunile de imprimare corespunzătoare.
	- Pe sistemele Windows, faceţi clic pe **OK**, apoi pe **Print** (Imprimare).
	- Pe Macintosh, faceţi clic pe **Print** (Imprimare).

#### **Imprimarea, ştergerea, mutarea sau copierea unei lucrări salvate prin Embedded Web Server**

- 1. Deschideti un browser web pe computer. Tastati adresa IP a imprimantei în câmpul de adrese, apoi apăsaţi **Enter** sau **Return**.
- 2. În Embedded Web Server, faceţi clic pe **Home** (Pornire).
- 3. Faceţi clic pe **Jobs** (Lucrări).
- 4. Faceţi clic pe fila **Saved Jobs** (Lucrări salvate).
- 5. Selectaţi caseta de validare corespunzătoare lucrării pe care doriţi să o procesaţi.
- 6. Selectati o optiune din meniu.
	- **Print Job** (Imprimare lucrare): opţiunea declanşează imprimarea imediată a lucrării.
	- **Delete Job** (Ştergere lucrare) această opţiune şterge lucrarea salvată.
	- Move Job (Mutare lucrare): cu această mutare puteți muta lucrarea într-un alt folder.
	- **Copy Job** (Copiere lucrare): utilizaţi această opţiune pentru a crea un duplicat al lucrării.
- 7. Faceţi clic pe **Go** (Executare).

#### Imprimare Securizată

Folosiţi Imprimare Securizată pentru a imprima informaţii sensibile sau confidenţiale. După ce trimiteţi lucrarea, aceasta este reţinută la imprimantă până când introduceţi parola la panoul de comandă al imprimantei.

După imprimare, lucrarea securizată se şterge automat.

#### **Imprimarea folosind funcţia de imprimare securizată**

- 1. În aplicația software, accesați setările pentru imprimare. La cele mai multe aplicații, apăsați **CTRL+P** dacă folosiţi Windows sau **CMD+P** dacă folosiţi Macintosh.
- 2. Selectați imprimanta, apoi deschideți driverul de imprimare.
	- Pe Windows, faceti clic pe **Printer Properties** (Proprietăți imprimantă). În funcție de aplicația utilizată, denumirea butonului poate fi diferită.
	- Pe Macintosh, în fereastra Print (Imprimare), faceţi clic pe **Preview** (Previzualizare), apoi selectaţi **Funcţii Xerox**.
- 3. La Tip lucrare, selectaţi **Imprimare securizată**.
- 4. Tastaţi şi confirmaţi parola, apoi faceţi clic pe **OK**.
- 5. Selectaţi opţiunile de imprimare dorite.
	- Pe sistemele Windows, faceţi clic pe **OK**, apoi pe **Print** (Imprimare).
	- Pe Macintosh, faceţi clic pe **Print** (Imprimare).

#### **Eliberarea unei lucrări de imprimare securizată**

- 1. La panoul de comandă al imprimantei, apăsaţi butonul **Ecran iniţial**.
- 2. Atingeţi **Lucrări**.
- 3. Pentru a vizualiza lucrările de Imprimare securizată, atingeţi **Lucrări personale şi securizate**.
- 4. Atingeti propriul folder.
- 5. Introduceţi parola numerică, apoi atingeţi **OK**.
- 6. Selectaţi o opţiune:
	- Pentru a imprima o lucrare de Imprimare securizată, atinaeti lucrarea.
	- Pentru a imprima toate lucrările din folder, atingeţi **Imprimare toate**.
	- Pentru a şterge o lucrare de Imprimare securizată, atingeţi pictograma **Tomberon**. Atingeţi **Ştergere** drept răspuns la mesajul afişat.
	- Pentru a şterge toate lucrările din folder, atingeţi **Ştergere toate**.

 $\mathscr{O}$ **Notă:** După imprimare, Lucrarea securizată se şterge automat.

7. Pentru a reveni la ecranul Început, apăsaţi butonul **Început**.

## Set de probă

Tipul de lucrare Set de Probă imprimă o copie a unei lucrări de imprimare formată din mai multe exemplare înainte de a imprima restul copiilor. După ce verificați setul de probă, puteți imprima copiile rămase sau le puteţi şterge de la panoul de comandă al imprimantei.

Set de probă este un tip de lucrare salvată, cu următoarele particularități:

- apare într-un folder denumit după ID-ul utilizatorului asociat lucrării de imprimare.
- Lucrarea Set de probă nu foloseşte parolă.
- Orice utilizator poate imprima sau şterge o lucrare Set de probă.
- Set de probă imprimă un exemplar al lucrării pentru a vă da posibilitatea să verificaţi rezultatul înainte de a imprima celelalte copii.

După imprimare, lucrarea Set de probă se şterge automat.

Pentru a imprima un set de probă, consultați [Imprimarea](#page-84-1) unui set de probă.

#### <span id="page-84-1"></span>**Imprimarea unui set de probă**

- 1. În aplicatia software, accesati setările pentru imprimare. La cele mai multe aplicatii, apăsati **CTRL+P** dacă folosiţi Windows sau **CMD+P** dacă folosiţi Macintosh.
- 2. Selectati imprimanta, apoi deschideti driverul de imprimare.
	- Pe Windows, faceti clic pe **Printer Properties** (Proprietăți imprimantă). În funcție de aplicatia utilizată, denumirea butonului poate fi diferită.
	- Pe Macintosh, în fereastra Print (Imprimare), faceţi clic pe **Preview** (Previzualizare), apoi selectaţi **Funcţii Xerox**.
- 3. La Tip lucrare, selectaţi **Set de probă**.
- 4. Selectaţi opţiunile de imprimare dorite.
	- Pe sistemele Windows, faceţi clic pe **OK**, apoi pe **Print** (Imprimare).
	- Pe Macintosh, faceţi clic pe **Print** (Imprimare).

#### **Eliberarea unui set de probă**

- 1. La panoul de comandă al imprimantei, apăsaţi butonul **Ecran iniţial**.
- 2. Pentru a vizualiza lucrările disponibile, atingeți **Lucrări**.
- 3. Atingeti lucrarea de tip Set de probă.

Notă: Descrierea fisierului Set de probă prezintă lucrarea ca Retinută pentru imprimare ulterioară şi indică numărul rămas de copii.

- 4. Selectați o opțiune.
	- Pentru a imprima celelalte copii ale lucrării, atingeţi **Eliberare**.
	- Pentru a şterge copiile rămase ale lucrării, atingeţi **Ştergere**.
- 5. Pentru a reveni la ecranul Început, apăsaţi butonul **Început**.

# <span id="page-84-0"></span>Gestionarea lucrărilor în Embedded Web Server

În lista Lucrări active din Embedded Web Server puteti consulta ce lucrări sunt active și puteți şterge lucrări de imprimare. Prin Embedded Web Server puteţi transmite lucrări pentru a le imprima la dispozitiv. Puteți folosi funcția Transmitere lucrare pentru a imprima fișiere .ps, .pdf, . pcl și .xps fără a instala un driver de imprimare. Puteți selecta lucrările de imprimat de pe unitatea de hard disc a computerului local, de pe dispozitivele de stocare în masă sau de pe un disc din retea.

Lucrările salvate sunt documente trimise la imprimantă şi stocate pentru utilizare ulterioară. Eventualele lucrări salvate apar în pagina Lucrări salvate. Utilizați pagina Lucrări salvate pentru a vizualiza, a imprima şi a şterge lucrările salvate, precum şi pentru a crea şi a gestiona folderele în care se păstrează acestea.

Pentru a gestiona lucrările în Embedded Web Server:

- 1. Deschideţi un browser web pe computer. Tastaţi adresa IP a imprimantei în câmpul de adrese, apoi apăsaţi **Enter** sau **Return**.
- 2. În Embedded Web Server, faceţi clic pe **Jobs** (Lucrări).
- 3. Faceti clic pe numele lucrării.
- 4. Selectaţi o opţiune din meniu.
	- Pentru a trece în pauză lucrarea de imprimare, faceţi clic pe **Pauză**, apoi pe **Executare**.
	- Pentru a şterge lucrarea de imprimare, faceţi clic pe **Ştergere**, apoi pe **Executare**. Când se solicită, faceţi clic pe **OK**.
- 5. Pentru a reveni la fereastra iniţială, faceţi clic pe **Ecran iniţial**.

## Trimiterea lucrărilor la imprimare prin Embedded Web Server

- 1. Deschideţi un browser web pe computer. Tastaţi adresa IP a imprimantei în câmpul de adrese, apoi apăsaţi **Enter** sau **Return**.
- 2. În Embedded Web Server, faceţi clic pe **Home** (Pornire).
- 3. Faceţi clic pe **Imprimare**.
- 4. La Nume fişier, faceţi clic pe **Răsfoire** sau pe **Alegere fişier**, apoi efectuaţi unul dintre paşii de mai jos.
	- Navigaţi la fişier şi selectaţi-l.
	- Tastati calea fisierului pe care doriti să-l selectati.
- 5. În zona Imprimare, selectaţi **Automat** pentru Copii sau introduceţi numărul de copii de imprimat.
- 6. Selectati o optiune de Tip lucrare:
	- **Imprimare normală**: opţiunea declanşează imprimarea imediată a lucrării.
	- **Imprimare securizată**: această opţiune permite imprimarea lucrării numai după introducerea parolei la panoul de comandă al imprimantei.
	- **Set de probă** sau **Imprimare de probă**: aceste opţiuni imprimă o singură copie dintr-o lucrare care solicită mai multe. Dispozitivul reţine în memorie copiile rămase, până când le eliberati spre imprimare, prin intermediul panoului de comandă.
	- **Salvare Lucrare pentru Reimprimare** Această opţiune salvează lucrarea într-un folder de pe serverul de imprimare, în vederea a imprimării ulterioare. Puteți specifica numele lucrării şi folderul.
	- **Imprimare întârziată:** această opţiune imprimă lucrarea la ora specificată, la cel mult 24 de ore de la transmiterea iniţială a lucrării.
- 7. Dacă este cazul, selectati formatul, culoarea și tipul de hârtie în Selectie hârtie.
- 8. Selectați opțiunile de lucrare corespunzătoare.
	- Imprimare 2 fată
	- Colationare
	- Orientare
	- Capsare
	- Împăturire
	- Destinaţie Ieşire

Notă: Optiunile disponibile depind de dispozitiv.

- 9. În cazul în care Contorizarea este activată, introduceti ID-ul de utilizator și ID-ul de cont.
- 10. Faceţi clic pe **Submit Job** (Transmitere lucrare).

#### Imprimarea repetată a lucrărilor salvate, cu Embedded Web Server

- 1. Deschideţi un browser web pe computer. Tastaţi adresa IP a imprimantei în câmpul de adrese, apoi apăsaţi **Enter** sau **Return**.
- 2. În Embedded Web Server, faceţi clic pe **Home** (Pornire).
- 3. Faceţi clic pe **Jobs** (Lucrări).
- 4. Faceţi clic pe fila **Saved Jobs** (Lucrări salvate).
- 5. Selectați caseta de validare corespunzătoare lucrării pe care doriți să o procesați.
- 6. Selectaţi o opţiune din meniu.
	- **Print Job** (Imprimare lucrare): opţiunea declanşează imprimarea imediată a lucrării.
	- **Delete Job** (Ştergere lucrare) această opţiune şterge lucrarea salvată.
	- **Move Job** (Mutare lucrare): cu această mutare puteţi muta lucrarea într-un alt folder.
	- **Copy Job** (Copiere lucrare): utilizaţi această opţiune pentru a crea un duplicat al lucrării.
- 7. Faceţi clic pe **Go** (Executare).

<span id="page-87-0"></span>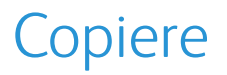

# Prezentarea funcţiei Copiere

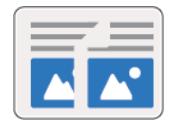

Pentru a face o copie, dispozitivul scanează documentele originale şi stochează temporar imaginile. Ulterior imprimă imaginile respective, conform opţiunilor pe care le-aţi selectat. Puteţi schimba setările lucrările individuale în funcție de documentele originale. Puteți salva setările pe care le folositi pentru lucrările obișnuite și le puteți refolosi ulterior.

Pentru detalii despre configurarea şi personalizarea aplicaţiilor, consultaţi *System Administrator Guide (Ghid pentru administrarea sistemului)*, la adresa [www.xerox.com/support/ALC80XXdocs.](http://www.support.xerox.com/support/altalink-c8000-series/documentation)

Dacă pe dispozitiv este activată autentificarea sau contorizarea, introduceţi informaţiile de conectare pentru a avea acces la funcțiile de copiere.

Pentru informații despre toate funcțiile de aplicație și despre setările disponibile, consultați Functiile aplicatiilor.

# Realizarea unei copii

Pentru a realiza o copie:

- 1. Alimentaţi documentele originale.
	- Utilizați ecranul documentului pentru pagini individuale sau pentru hârtie care nu se poate încărca în alimentatorul automat de documente fată-verso. Ridicati alimentatorul automat de documente și așezați originalul, cu fața în jos, în coltul din stânga sus al ecranului documentului.

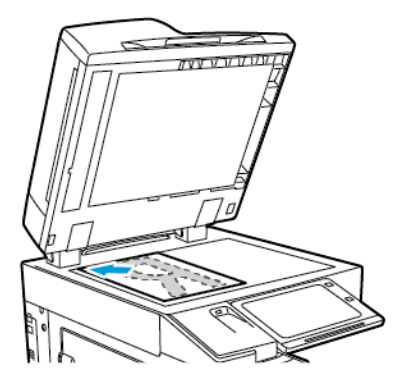

• Pentru pagini unice, mai multe pagini sau fată-verso, utilizați alimentatorul automat de documente faţă-verso. Îndepărtaţi agrafele şi capsele din coli. Introduceţi originalele în alimentatorul automat de documente, astfel încât să intre în alimentator cu partea de sus înainte. Ajustaţi ghidajele hârtiei astfel încât să atingă uşor originalele.

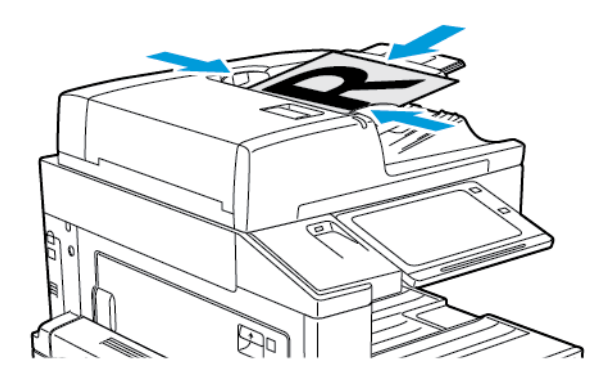

**Notă:** În momentul în care se detectează documentele originale, LED-ul indicatorului de confirmare al alimentatorului automat de documente se aprinde.

- 2. La panoul de comandă al imprimantei, apăsaţi butonul **Ecran iniţial**.
- 3. Atingeti **Copiere.**
- 4. Pentru a sterge setările anterioare din aplicatie, atingeti Resetare.
- 5. Pentru a introduce numărul de copii necesare, utilizaţi tastatura numerică.
- 6. Reglaţi setările de copiere în funcţie de necesităţi.
	- Pentru a scana mai multe documente folosind ecranul documentului sau pentru a schimba setările diferitelor secţiuni ale lucrării, atingeţi **Creare lucrare**.
	- Dacă scanaţi documente originale faţă-verso, atingeţi **Copiere 2 feţe**, apoi selectaţi o optiune.

Pentru detalii despre funcțiile disponibile, consultați Funcțiile aplicațiilor.

7. Atingeţi **Start**. Dacă aţi introdus originalele în alimentatorul de documente, scanarea continuă până la golirea alimentatorului.

- 8. Dacă opţiunea Creare lucrare este activată, atingeţi **Scanare** şi parcurgeţi paşii de mai jos, când sistemul vă solicită acest lucru.
	- Pentru a schimba setările, atingeţi **Programare segment următor**.
	- Pentru a scana încă o pagină, atingeţi **Scanare segment următor**.
	- După ce aţi terminat, atingeţi **Transmitere**.
- 9. Pentru a reveni la ecranul Început, apăsaţi butonul **Început**.

# Fluxuri de lucru pentru copiere

**Notă:**În urma instalării aplicaţiei Copiere, unele funcţii sunt ascunse. Pentru detalii despre configurarea şi personalizarea aplicaţiilor, consultaţi *System Administrator Guide* (Ghid pentru administrarea sistemului) la adresa [www.xerox.com/support/ALC80XXdocs.](http://www.support.xerox.com/support/altalink-c8000-series/documentation)

## Reglarea setărilor de culoare

Înainte de a imprima o copie a unei imagini originale color, puteţi regla echilibrul culorilor de imprimare, între cyan, magenta, galben şi negru. Puteţi regla culoarea copiei prin intermediul efectelor cromatice presetate. De exemplu, puteţi regla luminozitatea sau temperatura culorilor din copie. Prin ajustarea saturației, culorile din imagine devin mai intense sau mai pastelate.

#### **Selectarea ieşirii color sau alb-negru**

- 1. La panoul de comandă al imprimantei, apăsaţi butonul **Ecran iniţial**.
- 2. Atingeţi **Copiere**.
- 3. Atingeţi **Culoare ieşire**.
- 4. La Culoare ieşire, atingeți o opțiune.
	- **Detectare automată**: Dispozitivul detectează conţinutul cromatic al documentului original. Dacă originalul este un document color, imprimanta realizează copii integral color. Dacă originalul este un document alb-negru, imprimanta realizează doar copii albnegre.
	- **Alb-negru**: copiile se fac doar în alb-negru. Culorile din conţinutul original sunt convertite în nuante de gri.
	- **Color**: Această opţiune realizează copii integral color utilizând toate cele patru culori de imprimare (cyan, magenta, galben şi negru).
	- Pentru a accesa opţiunea **O culoare**, atingeţi **Mai mult**.

Optiunea O culoare produce nuante ale unei singure culori. Pentru a selecta o culoare, atingeţi **Culoare**, apoi selectați o opțiune. Culoarea selectată apare pe pagina eșantion.

5. Atingeţi **OK**.

#### **Ajustarea echilibrului culorilor**

- 1. La panoul de comandă al imprimantei, apăsaţi butonul **Ecran iniţial**.
- 2. Atingeti **Copiere**.
- 3. Atingeţi **Echilibrare Culoare**.

**Notă:** Această funcţie nu este disponibilă dacă opţiunea Culoare Ieşire este setată la Alb şi negru.

- 4. Pentru a ajusta nivelurile de densitate a tuturor celor patru culori:
	- a. Pe ecranul Color Balance (Echilibrare Culoare), apăsaţi pe **Basic Color** (Culoare de Bază).
	- b. Deplasaţi cursoarele pentru a ajusta nivelul pentru fiecare culoare.
- 90 Imprimanta multifunctională Xerox<sup>®</sup> AltaLink<sup>®</sup> Seria C80XX Ghid de utilizare
- 5. Pentru a regla nivelurile zonelor evidenţiate, ale tonurilor de mijloc şi ale densităţii umbrelor pentru fiecare culoare:
	- a. Pe ecranul Color Balance (Echilibrare Culoare), apăsaţi pe **Advanced Color** (Culoare Avansată).
	- b. Apăsați pe culoarea pe care doriți să o ajustați.
	- c. Deplasați cursoarele pentru a ajusta nivelurile pentru zone evidențiate, tonuri de mijloc și umbre.
	- d. Pentru a regla mai multe culori, repetaţi cei doi paşi de mai sus.
- 6. Atingeţi **OK**.

#### **Adăugarea efectelor de culoare**

- 1. La panoul de comandă al imprimantei, apăsaţi butonul **Ecran iniţial**.
- 2. Atingeţi **Copiere**.
- 3. Atingeţi **Presetări culoare**.

Notă: Această funcție nu este disponibilă dacă opțiunea Culoare Ieșire este setată la Alb şi negru.

- 4. Atingeţi efectul de culoare presetat dorit pe ecranul Presetări culoare. Imaginile eşantion arată ajustarea culorilor.
- 5. Atingeţi **OK**.

#### **Reglarea saturaţiei**

- 1. La panoul de comandă al imprimantei, apăsaţi butonul **Ecran iniţial**.
- 2. Atingeţi **Copiere**.
- 3. Atingeţi **Saturaţie**.
- 4. Pentru a regla saturaţia, deplasaţi cursorul.
- 5. Atingeţi **OK**.

#### Ştergerea marginilor copiilor

Cu functia Stergere margine puteti sterge continutul de la marginile copiilor. Puteti specifica lățimea porțiunii șterse de-a lungul marginii de sus, de jos, din stânga și din dreapta.

Pentru a şterge marginile copiilor:

- 1. La panoul de comandă al imprimantei, apăsaţi butonul **Ecran iniţial**.
- 2. Atingeţi **Copiere**.
- 3. Atingeţi **Ştergere margine**.
- 4. Selectati una dintre optiunile de mai jos.
	- **Toate marginile**: Toate marginile aplică aceeaşi valoare de ştergere la toate marginile. Pentru a regla lătimea portiunii de șters, deplasați cursorul.
	- Margini *individuale: această optiune permite specificarea stergerea unor portiuni diferite* de la margini. Atingeţi câmpul **Sus**, **Jos**, **Stânga** sau **Dreapta** corespunzător. Pentru a introduce dimensiunea porțiunii de sters, utilizați tastatura numerică sau atingeți săgețile.
- 5. Pentru a oglindi pe Faţa 2 ştergerea făcută pe Faţa 1, atingeţi caseta de validare **Faţa 1 în oglindă**.
- 6. Pentru a selecta o dimensiune de ştergere predefinită , utilizaţi opţiunea **Presetări**.
- 7. Atingeţi **OK**.

## Specificarea formatului originalului

Utilizati functia Format original pentru a seta un format standard sau personalizat de scanare sau pentru a configura imprimanta să determine automat formatul documentului original. Puteţi folosi această funcţie pentru a activa scanarea documentelor originale cu formate diferite.

Pentru a specifica formatul originalului:

- 1. La panoul de comandă al imprimantei, apăsaţi butonul **Ecran iniţial**.
- 2. Atingeti **Copiere.**
- 3. Atingeţi **Format original**.
- 4. Selectati o optiune.
	- **Detectare automată**: această opţiune permite ca imprimanta să determine formatul documentului original.
	- **Zonă scanare presetată**: această opţiune specifică zona care urmează să fie scanată, dacă aceasta are un format standard de hârtie. Atingeţi formatul de hârtie dorit din lista derulantă.
	- **Zonă scanare personalizată**: puteţi specifica lăţimea şi lungimea zonei de scanat. Pentru a specifica lungimea sau lătimea originalului, atingeti câmpul corespunzător. Pentru a introduce formatul, utilizati tastatura numerică sau săgețile.
	- **Originale de formate diferite**: puteți să scanaţi originale cu formate standard de dimensiuni diferite. Pentru a afla ce formate de original se pot amesteca în aceeaşi lucrare, consultati diagrama de pe ecran.
- 5. Atingeţi **OK**.

#### Deplasarea imaginii

Puteți modifica poziția unei imagini pe pagina copiată. Acest lucru este util în cazul în care imaginea este mai mică decât dimensiunea paginii. Pentru ca funcția de deplasare a imaginii să functioneze corecte, asezați documentul original după cum urmează:

- **Alimentator de documente**: amplasaţi documentele originale cu faţa în sus, cu muchia lungă spre alimentator.
- **Ecranul documentului**: amplasaţi originalele cu faţa în jos, în colţul din stânga sus al ecranului documentului, cu muchia scurtă spre stânga.

Pentru a modifica pozitia imaginii:

- 1. La panoul de comandă al imprimantei, apăsați butonul **Ecran inițial**.
- 2. Atingeţi **Copiere**.
- 3. Atingeţi **Deplasare imagine**.
- 4. Selectați una dintre opțiunile de mai jos.
	- **Oprit**: aceasta este setarea implicită.
	- **Centrare automată**: această opţiune centrează imaginea pe pagină.
- 5. Pentru a introduce o anumită deplasare a imaginii, atingeţi **Mai multe**, apoi atingeţi **Deplasare margine**. Atingeţi câmpurile **Sus / Jos** sau **Stânga / Dreapta** corespunzătoare. Pentru a introduce măsura deplasării, utilizați tastatura numerică sau atingeți săgețile.
- 6. Pentru a oglindi pe Faţa 2 deplasarea de imagine definită pentru Faţa 1, atingeţi caseta de validare **Faţa 1 în oglindă**.
- 7. Pentru a selecta o măsură predefinită a deplasării, utilizaţi opţiunea **Presetări**.
- 8. Atingeţi **OK**.

## Copiere carte

Cu functia Copiere carte puteți face copii ale unor cărți, reviste sau alte documente. De asemenea, cu această functie puteti realiza copii ale unor imagini pentru a obtine rezultate diferite.

Puteți să copiați pagina din stânga sau cea din dreapta pe o coală de hârție Puteți să copiați atât pagina din stânga, cât şi cea din dreapta, pe două coli de hârtie

Notă: Pentru a copia după cărti, reviste sau alte documente legate, folositi ecranul documentului. Nu introduceţi documente legate în alimentatorul de documente.

Pentru a seta copierea cărtilor:

- 1. La panoul de comandă al imprimantei, apăsaţi butonul **Ecran iniţial**.
- 2. Atingeţi **Copiere**.
- 3. Atingeţi **Copiere carte**.
- 4. Selectati una dintre opțiunile de mai jos.
	- **Oprit**: aceasta este setarea implicită.
	- **Ambele pag.**: această optiunea permite scanarea celor două pagini ale unei cărti deschise pe două coli de hârtie.
	- **Doar pagina din stânga/dreapta**: această opţiune scanează pagina din stânga sau din dreapta a cărții deschise, pe o coală de hârtie.
- 5. Dacă este necesar să utilizaţi Ştergere cotor, atingeţi **Mai multe**. Atingeţi câmpul **Ştergere cotor**. Pentru a introduce dimensiunea porţiunii de şters, utilizaţi tastatura numerică sau atingeţi săgeţile. Puteţi şterge cel mult 50 mm (2 in.) din cele două pagini sau 25 mm (1 in.) dintr-una singură.
- 6. Atingeţi **OK**.

#### Crearea unei broşuri

Funcția de creare a broșurilor imprimă câte două pagini pe fiecare față a hârtiei. Imprimanta rearanjează şi reorientează paginile, astfel încât să se aşeze corect în urma plierii. Dacă sunt disponibile și alte optiuni de finisare, paginile se pot capsa și împături pentru a obțin o broșură.

Pentru a crea o broşură:

**Notă:** În acest mod, imprimanta scanează toate documentele originale înainte de a imprima copiile.

- 1. La panoul de comandă al imprimantei, apăsaţi butonul **Ecran iniţial**.
- 2. Atingeţi **Copiere**.
- 3. Atingeţi **Creare broşuri**.
- 4. Selectaţi una dintre opţiunile de mai jos.
	- **Oprit**: aceasta este setarea implicită.
	- **Pornit**: această optiune activează functia de Creare broșură.

**Notă:** Dacă Alimentare hârtie este setată la Selectare automată hârtie, apare ecranul Conflict Hârtie. Selectați tava de hârtie necesară, apoi atingeți **OK**.

- 5. Pentru a modifica opţiunile **Intrare original**, **Alimentare hârtie** sau de finisare, atingeţi **Mai** multe, apoi selectati o optiune.
	- Pentru a scana originale pe 1 sau 2 fețe, atingeți Intrare original, apoi selectati o optiune.
	- Pentru a schimba sursa de hârtie folosită pentru broşură, atingeți **Alimentare hârtie**, apoi selectati o optiune.
	- Dacă imprimanta este echipată cu un finisher, selectați o opțiune de capsare sau împăturire din sectiunea Împăturire și capsare.
- 6. Atingeţi **OK**.

#### Adăugarea copertilor

Puteţi imprima prima şi ultima pagină a lucrării de copiere pe hârtie diferită, de exemplu pe hârtie colorată sau carton. Imprimanta selectează hârtia dintr-o tavă diferită. Coperţile pot fi goale sau imprimate.

Pentru a adăuga coperți la lucrarea de copiere:

- 1. La panoul de comandă al imprimantei, apăsaţi butonul **Ecran iniţial**.
- 2. Atingeti **Copiere**.
- 3. Atingeţi **Pagini speciale**→**Coperţi**.

**Notă:** Dacă Alimentare hârtie este setată la Selectare automată hârtie, apare ecranul Conflict Hârtie. Selectați tava de hârtie necesară, apoi atingeți **OK**.

- 4. Selectati o optiune pentru Optiuni Coperti:
	- **Faţă şi spate identic**: această opţiune include coperţi faţă şi spate pe hârtie din aceeaşi tavă.
	- **Faţă şi spate diferite**: opţiunea include o copertă faţă şi una spate din tăvi diferite.
	- **Doar faţă**: această opţiune adaugă doar o copertă frontală.
	- **Doar spate**: această opţiune adaugă doar o copertă spate.
- 5. Selectati o optiune în Optiuni imprimare.
	- **Copertă neimprimată**: această opţiune introduce o copertă neimprimată.
	- **Imprimare doar pe faţa 1**: Această opţiune imprimă numai pe faţa 1 a coperţii. Pentru a roti imaginea de pe faţa 2 cu 180 de grade, atingeţi Rotire faţa 2.
	- Imprimare doar pe fata 2: această optiune imprimă numai pe fata 2 a copertii. Pentru a roti imaginea de pe fata 2 cu 180 de grade, atingeti Rotire fata 2.
	- **Imprimare pe ambele feţe**: această opţiune imprimă pe ambele feţe ale coperţii.
	- **Rotire fata 2:** în cazul în care copertile sunt pe 2 fete, atingeti această optiune pentru a roti cu 180 de grade imaginea de pe fata 2.
- 6. La Alimentare hârtie, selectați tava corespunzătoare.
- 7. Atingeţi **OK**. Opțiunile pe care le selectați apar pe ecranul Pagini Speciale.
- 8. Pentru a edita sau a șterge o intrare de pagină diferită, atingeți-o în listă. Atingeți opțiunea corespunzătoare în meniu.
- 9. Atingeţi **OK**.

#### Adăugarea inserărilor

În anumite locuri ale lucrării de copiere puteţi introduce pagini neimprimate sau preimprimate. Pentru a face acest lucru, specificați tava care conține inserările.

Pentru a adăuga inserări la lucrarea de copiere:

- 1. La panoul de comandă al imprimantei, apăsaţi butonul **Ecran iniţial**.
- 2. Atingeţi **Copiere**.
- 94 Imprimanta multifuncțională Xerox<sup>®</sup> AltaLink® Seria C80XX Ghid de utilizare

#### 3. Atingeţi **Pagini specialeInserări**.

**Notă:** Dacă Alimentare hârtie este setată la Selectare automată hârtie, apare ecranul Conflict Hârtie. Selectați tava de hârtie necesară, apoi atingeți **OK**.

- 4. Pentru a specifica numărul de coli de inserat, atingeţi câmpul **Cantitate Inserare**. Pentru a introduce numărul de coli, utilizați tastatura numerică sau săgețile. Atingeți **Enter**.
- 5. Ca să introduceţi o locaţie pentru inserare, atingeţi caseta de introducere **Inserare după pagina**. Pentru a introduce numărul paginii, utilizaţi tastatura numerică. Atingeţi **Enter**.
- 6. Pentru a specifica tava pe care urmează să o utilizaţi pentru inserare:
	- a. Atingeţi **Alimentare cu hârtie**.
	- b. Atingeţi tava de hârtie corespunzătoare.
	- c. Atingeţi **OK**.
- 7. Atingeţi **Adăugare**. Inserarea apare în lista de pe ecranul senzorial. Pentru a adăuga inserări suplimentare, repetati pasii anteriori.
- 8. Atingeţi **Y**. Opțiunile pe care le selectați apar pe ecranul Pagini Speciale.
- 9. Pentru a edita sau a sterge o intrare de pagină diferită, atingeți-o în listă. Atingeți opțiunea corespunzătoare în meniu.
- 10. Atingeti OK.

#### Specificarea paginării la începutul capitolului

Dacă selectaţi copii pe 2 feţe, puteţi seta ca fiecare capitol să înceapă pe faţa sau pe versoul paginii. Dacă este necesar, imprimanta va lăsa o faţă a paginii neimprimată, astfel încât capitolul să înceapă pe faţa dorită a paginii.

Pentru a specifica paginarea la început de capitol:

- 1. La panoul de comandă al imprimantei, apăsați butonul **Ecran inițial**.
- 2. Atingeţi **Copiere**.
- 3. Atingeţi **Pagini speciale**→**Început capitol**.
- 4. Pentru a specifica pagina de început a capitolului, atingeţi **Număr pagină**. Pentru a introduce numărul paginii, utilizați tastatura numerică. Atingeti Enter.
- 5. Selectaţi o opţiune de **Început capitol**.
	- **Pe pagina dreaptă**: această opţiune specifică faţa hârtiei.
	- **Pe pagina stângă**: această opţiune specifică versoul hârtiei.
- 6. Atingeţi **Adăugare**. Pagina respectivă va fi adăugată la lista din partea dreaptă a ecranului.
- 7. Pentru a seta alte pagini, repetaţi paşii anteriori.
- 8. Atingeti **X**. Optiunile pe care le selectati apar pe ecranul Pagini Speciale.
- 9. Pentru a edita sau a şterge o intrare de pagină diferită, atingeţi-o în listă. Atingeţi opţiunea corespunzătoare în meniu.
- 10. Atingeţi **OK**.

## Specificarea paginilor diferite

Puteți specifica pagini diferite, care să se imprime pe hârtie luată din altă tavă decât restul documentului. Hârtia pe care o utilizati pentru paginile diferite trebuie să aibă același format ca hârtia folosită pentru restul documentului.

Pentru a specifica paginile diferite:

- 1. La panoul de comandă al imprimantei, apăsaţi butonul **Ecran iniţial**.
- 2. Atingeti **Copiere.**
- 3. Atingeţi **Pagini speciale**→**Pagini diferite**.

**Notă:** Dacă Alimentare hârtie este setată la Selectare automată hârtie, apare ecranul Conflict Hârtie. Selectați tava de hârtie necesară, apoi atingeți **OK**.

- 4. Pentru a introduce gama de pagini care se vor imprima pe altfel de hârtie:
	- Pentru a introduce numărul paginii de început, atingeţi primul câmp **Număr pagină**. Pentru a introduce numărul paginii de start, utilizați tastatura numerică. Atingeți **Enter**.
	- Pentru a introduce numărul paginii de sfârşit, atingeţi al doilea câmp **Număr pagină**. Pentru a introduce numărul paginii de sfârşit, utilizaţi tastatura numerică. Atingeţi **Enter**.

Notă: Pentru a specifica o singură pagină ca pagină diferită, introduceti numărul paginii ca început şi sfârşit al seriei.

- 5. Pentru a specifica hârtia de utilizat pentru paginile diferite:
	- a. Atingeţi **Alimentare cu hârtie**.
	- b. Selectați tava care conţine hârtia ce va fi utilizată pentru paginile diferite.
	- c. Atingeţi **OK**.
- 6. Atingeţi **Adăugare**. Intervalul de pagini va fi adăugat la lista din partea dreaptă a ecranului.
- 7. Pentru a seta alte pagini, repetaţi paşii anteriori.
- 8. Atingeţi **X**. Opțiunile pe care le selectați apar pe ecranul Pagini Speciale.
- 9. Pentru a edita sau a șterge o intrare de pagină diferită, atingeți-o în listă. Atingeți opțiunea corespunzătoare în meniu.
- 10. Atingeţi **OK**.

#### Adăugarea adnotărilor

Puteţi adăuga automat adnotări pe copii, cum ar fi numerele paginilor şi data.

**Notă:**

- Nu puteţi adăuga adnotări pe coperţi, pe inserări sau pe paginile neimprimate de la început de capitol.
- Dacă funcţia de creare a broşurilor este selectată, nu puteţi adăuga adnotări.

Pentru a adăuga adnotări:

- 1. La panoul de comandă al imprimantei, apăsaţi butonul **Ecran iniţial**.
- 2. Atingeţi **Copiere**.
- 3. Atingeţi **Adnotări**.
- 4. Pentru a adăuga numere pe pagini:
	- a. Atingeţi **Număr pagină**.
	- b. Apăsati pe **Pornit**.
- 96 Imprimanta multifuncțională Xerox<sup>®</sup> AltaLink<sup>®</sup> Seria C80XX Ghid de utilizare
- c. Atingeţi caseta de introducere **Număr pagină de start**. Utilizaţi tastatura alfanumerică pentru a introduce numărul, apoi atingeți Introducere.
- d. Apăsati pe **Aplicare la**, apoi selectati o optiune.
- e. Pentru a stabili poziția numărului de pagină, atingeți o săgeată. Pagina eșantion indică locul unde va apărea numărul paginii.
- f. Atingeţi **OK**.
- 5. Pentru a introduce un comentariu:
	- a. Atingeţi **Comentariu**.
	- b. Apăsaţi pe **Pornit**.
	- c. Pentru Comentarii memorate, atingeţi o opţiune din listă.
		- Atingeţi un comentariu existent.
		- Pentru a crea un comentariu, atingeţi o opţiune marcată cu **Disponibil**. Introduceţi un text de adnotare prin intermediul tastaturii de pe ecranul senzorial, apoi atingeţi **OK**.
		- Pentru a edita sau a sterge un comentariu, utilizati butoanele de sub lista Comentarii memorate.
	- d. Apăsați pe **Aplicare la**, apoi selectați o opțiune.
	- e. Pentru a stabili poziția comentariului, atingeți o săgeată. Pagina eșantion indică locul unde va apărea comentariul.
	- f. Atingeţi **OK**.
- 6. Pentru a insera data curentă:
	- a. Atingeţi locul înc are doriţi să apară data curentă.
	- b. Atingeţi **Dată**.
	- c. Atingeţi **Pornit**, apoi atingeţi formatul de dată pe care doriţi să-l utilizaţi.
	- d. Apăsaţi pe **Aplicare la**, apoi selectaţi o opţiune.
	- e. Apăsaţi pe o săgeată pentru a poziţiona data în zona antet sau subsol. Pagina eşantion indică locul unde va apărea data.
	- f. Atingeţi **OK**.
- 7. Pentru a insera un marcaj Bates:
	- a. Atingeţi **Marcaj Bates**.
	- b. Apăsati pe **Pornit**.
	- c. Pentru Prefixe memorate, atingeţi o opţiune din listă.
		- Atingeți un prefix existent.
		- Pentru a crea un prefix, atingeţi o opţiune marcată cu **Disponibil**. Introduceţi un text prin intermediul tastaturii de pe ecranul senzorial, apoi atingeţi **OK**.
		- Pentru a edita sau a şterge un prefix, utilizaţi butoanele de sub lista Prefixe memorate.
	- d. Atingeţi **Număr pagină de start**. Pentru a introduce numărul paginii de start, utilizaţi tastatura alfanumerică. Puteţi introduce zerouri la început pentru a semnala câte cifre folosiţi. Atingeţi **Enter**.
	- e. Apăsati pe **Aplicare la**, apoi selectati o optiune.
	- f. Apăsați pe o săgeată pentru a poziționa marcajul Bates în zona antet sau subsol. Pagina eşantion indică locul unde va apărea marcajul Bates.
	- g. Atingeţi **OK**.
- 8. Pentru a schimba formatarea textului, apăsaţi **Format şi Stil**, alegeţi setările dorite, apoi apăsaţi **OK**.
- 9. Pentru a sterge toate adnotările introduse, atingeti Stergere toate.
- 10. Atingeti OK.

## Modificarea aspectului de pagină

Puteți utiliza Aspect pagină pentru a imprima un număr definit de pagini pe una sau pe ambele fete ale hârtiei.

Pentru a schimba aspectul de pagină:

- 1. La panoul de comandă al imprimantei, apăsaţi butonul **Ecran iniţial**.
- 2. Atingeţi **Copiere**.
- 3. Atingeţi **Aspect Pagină**.
- 4. Selectati una dintre optiunile de mai jos.
	- **Pagini per faţă**: această opţiune amplasează un număr definit de pagini pe una sau pe ambele fete ale hârtiei. Selectați numărul dorit de pagini pentru fiecare față.
	- **Repetare imagine**: această opţiune amplasează un număr definit al aceleiaşi imagini pe una sau pe ambele fete ale hârtiei. Selectați numărul de imagini corespunzător. Auto Repeat (Auto Repetare) permite imprimantei să determine numărul maxim de imagini care pot fi imprimate pe formatul de hârtie selectat curent.
- 5. Pentru a introduce un anumit număr de rânduri şi coloane, atingeţi **Specificare rânduri şi coloane**. Atingeţi câmpul **Rânduri** sau **Coloane**. Pentru a introduce numerele de rânduri şi de coloane, utilizati tastatura numerică sau atingeți săgețile. Pentru a roti hârtia, selectați caseta de validare din dreptul opțiunii Rotire fond.
- 6. Pentru a schimba orientarea originalului, atingeţi **Orientare original**. Selectaţi **Portret** sau **Peisaj**.
- 7. Atingeţi **OK**.

## Crearea unei lucrări de copiere

Utilizați această funcție pentru a produce lucrări complexe, care includ o varietate de originale care necesită setări diferite în aplicaţie. Fiecare segment al lucrării poate avea setări diferite. După ce toate segmentele au fost programate, scanate şi stocate temporar în imprimantă, lucrarea se procesează şi se finalizează.

Pentru a crea o lucrare:

- 1. La panoul de comandă al imprimantei, apăsaţi butonul **Ecran iniţial**.
- 2. Atingeţi **Copiere**.
- 3. Pentru a sterge setările anterioare din aplicatie, atingeti **Resetare**.
- 4. Atingeţi **Creare lucrare**.
- 5. Împărțiți lucrarea în segmentele necesare, în vederea scanării.
- 6. Programati și scanați primul segment:
	- a. Încărcaţi originalul corespunzător primului segment.
	- b. Selectaţi opţiunile necesare pentru segment.
	- c. Atingeţi **Scanare**.
- 7. Setati optiunile de Creare lucrare dorite.
- 98 Imprimanta multifunctională Xerox<sup>®</sup> AltaLink<sup>®</sup> Seria C80XX Ghid de utilizare
- 8. Imprimaţi un segment de probă sau ştergeţi un segment.
	- a. Pentru a imprima o versiune de probă a segmentului anterior scanat, atingeți opțiunile de segment, apoi atingeţi **Probă ultimul segment**.
	- b. Pentru a şterge ultimul segment scanat, atingeţi opţiunea de segmente, apoi atingeţi **Ştergere ultimul segment**.
	- c. Pentru a şterge toate segmentele scanate anterior, atingeţi opţiunea de segmente, apoi atingeţi **Ştergere toate segmentele**.
- 9. Programați și scanați mai multe segmente.
	- a. Alimentaţi originalele pentru următorul segment.
	- b. Pentru a schimba setările următorului segment, atingeţi **Programare segmentul următor**, apoi selectaţi opţiunile necesare segmentului.
	- c. Atingeţi **Scanare segment următor**.
- 10. Continuati să scanati segmente până când ati scanat toate documentele originale.
- 11. Atingeţi **Transmitere**.

#### Imprimarea unei copii de probă

Functia Copie de probă vă permite să imprimați un exemplar de încercare al lucrării pentru a-l verifica înainte de a realiza celelalte copii. Această funcție este utilă în cazul lucrărilor complexe sau de volum mare. După ce imprimaţi şi verificaţi exemplarul de test, puteţi decide să imprimaţi restul copiilor sau să renuntați la acestea.

Pentru a imprima un exemplar de probă al lucrării:

- 1. La panoul de comandă al imprimantei, apăsați butonul **Ecran inițial**.
- 2. Atingeţi **Copiere**.
- 3. Reglati setările de copiere în functie de necesități.
- 4. Introduceti numărul de copii dorit.
- 5. Atingeţi butonul de comutare **Copiere de probă**.
- 6. Atingeţi butonul **Start**. Copia de probă se imprimă.
- 7. Verificaţi copia de probă, apoi selectaţi una dintre opţiunile de mai jos.
	- În cazul în care copia de probă nu este satisfăcătoare, atingeți **Ştergere**. Faceţi clic pe **Ştergere** pentru a confirma. Lucrarea se anulează şi nu se mai imprimă în niciun exemplar.
	- În cazul în care copia de probă este satisfăcătoare, atingeți **Eliberare**. Se imprimă celelalte exemplare.
- 8. Pentru a reveni la ecranul de pornire, apăsaţi butonul **Ecran iniţial**.

#### <span id="page-98-0"></span>Salvarea setărilor de copiere curente

Pentru a folosi o anumită combinație de setări de copiere pentru viitoarele lucrări de copiere, puteți salva setările sub un nume și le puteți prelua pentru utilizare ulterioară.

Pentru a salva setările de copiere curente:

- 1. La panoul de comandă al imprimantei, apăsaţi butonul **Ecran iniţial**.
- 2. Atingeţi **Copiere**.
- 3. Schimbaţi setările necesare.
- 4. Atingeţi **Salvare setări curente**.
- 5. Pentru a crea o setare salvată nouă, atingeţi orice opţiune etichetată cu **<Disponibil>**.
- 6. Introduceţi un nume pentru setarea salvată (folosiţi tastatura afişată pe ecranul senzorial), apoi atingeţi **OK**.

#### Preluarea setărilor de copiere salvate

Puteţi prelua şi utiliza pentru lucrările curente orice setări de copiere salvate anterior.

Notă: Pentru a salva setările de copiere sub un anumit nume, consultati [Salvarea](#page-98-0) setărilor de copiere [curente.](#page-98-0)

Pentru a prelua setările salvate:

- 1. La panoul de comandă al imprimantei, apăsaţi butonul **Ecran iniţial**.
- 2. Atingeţi **Copiere**.
- 3. Atingeţi **Preluare setări salvate**.
- 4. Atingeţi setarea salvată necesară.

**Notă:** Pentru a şterge o setare salvată, selectaţi-o, apoi apăsaţi pe **Delete Settings** (Ştergere Setări). Faceţi clic pe **Ştergere** pentru a confirma.

5. Atingeţi **OK**. Setările salvate sunt încărcare pentru lucrarea curentă de copiere.

# <span id="page-100-0"></span>Copiere card ID

# Prezentarea funcţiei Copiere card ID

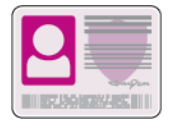

Cu aplicatia Copiere card ID puteti să copiati ambele fete ale unui card de identitate sau ale unui document de mici dimensiuni pe o singură parte a colii de hârtie. Pentru a copia corect cardul, asezati fiecare parte în coltul din stânga sus al ecranului documentului. Imprimanta stochează ambele fete ale documentului și le imprimă pe hârtie, una lângă cealaltă.

Imediat după configurarea inițială a dispozitivului, aplicația Copiere card ID este ascunsă. Pentru detalii despre configurarea şi personalizarea aplicaţiilor, consultaţi *System Administrator Guide (Ghid pentru administrarea sistemului)*, la adresa [www.xerox.com/support/ALC80XXdocs](http://www.support.xerox.com/support/altalink-c8000-series/documentation).

Pentru informaţii despre toate funcţiile de aplicaţie şi despre setările disponibile, consultaţi Funcțiile aplicațiilor.

# Copierea unui card de identitate

Pentru a copia un card de identitate:

- 1. Ridicaţi alimentatorul automat de documente şi aşezaţi originalul în colţul din stânga sus al ecranului documentului.
- 2. La panoul de comandă al imprimantei, apăsaţi butonul **Ecran iniţial**.
- 3. Atingeţi **Copiere Card ID**.
- 4. Pentru a şterge setările anterioare din aplicaţie, atingeţi **Resetare**.
- 5. Reglaţi setările în funcţie de necesităţi.
- 6. Atingeţi **Scanare faţă**.
- 7. După terminarea scanării, ridicați alimentatorul de documente. Așezați a doua față a documentului original în colţul din dreapta sus al ecranului documentului.
- 8. Pentru a scana fata 2 a documentului original și a imprima copiile, atingeti **Scanare**.
- 9. Pentru a reveni la ecranul de pornire, apăsaţi butonul **Ecran iniţial**.

# <span id="page-101-0"></span>E-Mail

# Prezentarea funcţiei E-mail

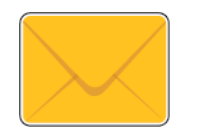

Cu aplicaţia E-mail puteţi să scanaţi imagini şi să le ataşaţi la mesaje de e-mail. Puteţi să specificaţi numele şi formatul fişierului ataşat şi să definiţi subiectul şi textul mesajului de e-mail.

Pentru detalii despre configurarea şi personalizarea aplicaţiilor, consultaţi *System Administrator Guide (Ghid pentru administrarea sistemului)*, la adresa [www.xerox.com/support/ALC80XXdocs.](http://www.support.xerox.com/support/altalink-c8000-series/documentation)

Pentru informații despre toate funcțiile de aplicație și despre setările disponibile, consultați Funcţiile [aplicaţiilor](#page-354-0).

## Transmiterea unei imagini scanate la o adresă de e-mail

Pentru a trimite prin e-mail o imagine scanată:

- 1. Alimentaţi documentele originale.
	- Utilizaţi ecranul documentului pentru pagini individuale sau pentru hârtie care nu se poate încărca în alimentatorul automat de documente faţă-verso. Ridicaţi alimentatorul automat de documente şi aşezaţi originalul, cu faţa în jos, în colţul din stânga sus al ecranului documentului.

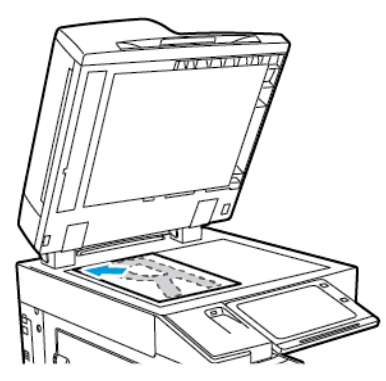

• Pentru pagini unice, mai multe pagini sau faţă-verso, utilizaţi alimentatorul automat de documente fată-verso. Îndepărtați toate agrafele și capsele din coli. Introduceți originalele în alimentatorul automat de documente, astfel încât să intre în alimentator cu partea de sus înainte. Ajustaţi ghidajele hârtiei astfel încât să atingă uşor originalele.

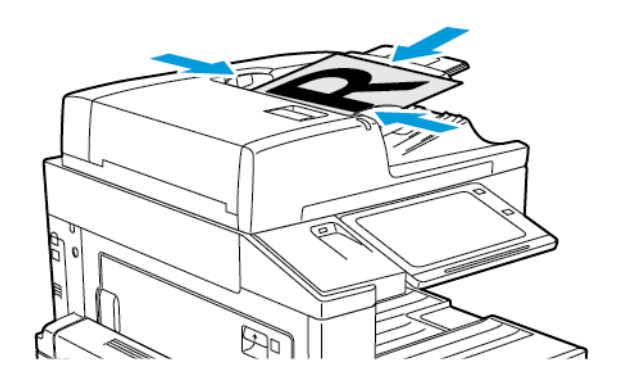

- **Notă:** În momentul în care se detectează documentele originale, LED-ul indicatorului de confirmare al alimentatorului automat de documente se aprinde.
- 2. La panoul de comandă al imprimantei, apăsaţi butonul **Ecran iniţial**.
- 3. Atingeti **E-mail**.
- 4. Pentru a şterge setările anterioare din aplicaţie, atingeţi **Resetare**.
- 5. Introduceţi destinatarii.
	- Dacă apare ecranul de introducere, pentru a specifica un destinatar, atingeti o optiune sau atingeţi **X**.
	- Pentru a selecta un contact sau un grup din Agendă cu adrese dispozitiv, atingeți opțiunea **Agendă cu adrese dispozitiv**. Atingeţi **Favorite** sau **Contacte**, apoi selectaţi destinatarul. Atingeţi **OK**.
	- Pentru a selecta un contact din Agenda cu adrese în reţea, atingeţi opţiunea **Agendă cu adrese în reţea**. Introduceţi un nume, atingeţi **Căutare**, apoi selectaţi un destinatar. Atingeţi **OK**.
	- Pentru a introduce manual adresa de e-mail, atingeti Introducere manuală. Introduceti adresa de e-mail în câmpul Introduceţi adresa de e-mail, apoi atingeţi **Adăugare**.
	- Pentru a adăuga propria adresă de e-mail la lista destinatarilor, atingeţi **Adaugă-mă**. Dacă este cazul, introduceti detaliile de conectare.
	- Pentru a adăuga mai mulţi destinatari, atingeţi **Adăugare destinatar**, apoi repetaţi procedura.

**Notă:** Opţiunile disponibile pentru adăugarea destinatarilor depind de configuraţia sistemului.

- 6. Pentru a organiza destinatarii, atingeţi unul dintre numele de destinatari din listă. Selectaţi din meniu **Către:**, **Cc:** sau **Bcc:**.
- 7. Reglaţi setările de e-mail în funcţie de necesităţi:
	- Pentru a schimba subiectul, atingeţi **Subiect**, introduceţi noul subiect, apoi atingeţi **OK**.
	- Pentru a salva documentul scanat cu un anumit nume, atingeti numele fișierului atașat, introduceţi un nume nou, apoi atingeţi **OK**.
	- Pentru a salva documentul scanat cu un anumit format, atingeti formatul fisierului ataşat, apoi selectaţi formatul dorit. Pentru a crea un fişier cu posibilitate de căutare sau a adăuga protecţia prin parolă, selectaţi **Mai multe** din meniul Format de fişier.
	- Pentru a schimba mesajul de e-mail, atingeţi **Mesaj**, introduceţi noul mesaj, apoi atingeţi **OK**.
	- Pentru a scana mai multe documente folosind ecranul documentului sau pentru a schimba setările diferitelor sectiuni ale lucrării, atingeti Creare lucrare.
	- Dacă scanaţi documente originale faţă-verso, atingeţi **Scanare 2 feţe**, apoi selectaţi o optiune.

Pentru detalii despre functiile disponibile, consultati Functiile aplicatiilor.

- 8. Pentru a începe scanarea, atingeti **Transmitere**.
- 9. Dacă optiunea Creare lucrare este activată, atingeți **Scanare** și parcurgeți pașii de mai jos, când sistemul vă solicită acest lucru.
	- Pentru a schimba setările, atingeţi **Programare segment următor**.
	- Pentru a scana încă o pagină, atingeţi **Scanare segment următor**.
	- După ce aţi terminat, atingeţi **Transmitere**.
- 10. Pentru a reveni la ecranul Început, apăsaţi butonul **Început**.

## Adăugarea sau editarea contactelor în agenda cu adrese a dispozitivului, folosind panoul de comandă

Puteți configura o Agendă cu adrese dispozitiv folosind Embedded Web Server. Agenda cu adrese poate conţine cel mult 5000 de contacte, pe care le puteţi accesa atunci când introduceţi destinatari sau destinații în aplicații.

Pentru a adăuga sau a edita contactele în agenda cu adrese a dispozitivului, folosind panoul de comandă:

Notă: Înainte de a putea utiliza această functie, administratorul de sistem trebuie să activeze opţiunea de creare/editare a contactelor de la ecranul senzorial pentru toţi utilizatorii.

- 1. Alimentati documentele originale.
- 2. La panoul de comandă al imprimantei, apăsaţi butonul **Ecran iniţial**.
- 3. Atingeţi **E-mail**.
- 4. Pentru a şterge setările anterioare din aplicaţie, atingeţi **Resetare**.
- 5. Atingeţi **Introducere manuală**. Pentru a introduce o adresă de e-mail, folosiţi tastatura afişată pe ecranul senzorial.
- 6. Pentru a adăuga un destinatar în Agenda cu adrese dispozitiv, atingeţi pictograma **Agendă cu adrese**.
- 7. Efectuați una dintre următoarele acțiuni.
	- Pentru a crea o intrare, atingeţi **Creare contact nou**. Pentru a introduce detaliile unui contact, atingeţi un câmp, apoi utilizaţi tastatura de pe ecranul senzorial. Atingeţi **OK**.
	- Pentru a adăuga la o intrare existentă, atingeţi **Adăugare la contact existent**. Atingeţi contactul în listă. Pentru a găsi un contact, atingeţi **Căutare**.
- 8. Pentru a marca un destinatar, astfel încât să apară ca optiune favorită, atingeți pictograma **Stea**.
- 9. Reglați setările de e-mail în funcție de necesități:
- 10. Pentru a începe scanarea, atingeţi **Transmitere**.
- 11. Pentru a reveni la ecranul de pornire, apăsaţi butonul **Ecran iniţial**.

# <span id="page-105-0"></span>Workflow Scanning (Flux de lucru scanare)

# Flux de lucru scanare – prezentare generală

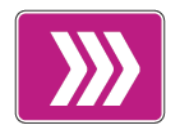

Aplicatia Flux de lucru scanare vă permite să scanati un document original, să distribuiti și să arhivați fișierul cu imaginea scanată. Funcția Flux de Lucru Scanare simplifică operația de scanare a mai multor documente cu mai multe pagini şi salvarea fişierelor cu imagini scanate în una sau mai multe locatii de fisier.

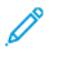

Notă: Administratorul de sistem trebuie să configureze această funcție înainte să o puteți utiliza. Pentru detalii, consultaţi *System Administrator Guide (Ghid pentru administrarea sistemului)*, la adresa [www.xerox.com/support/ALC80XXdocs.](http://www.support.xerox.com/support/altalink-c8000-series/documentation)

Aplicaţia Flux de lucru scanare vă permite să scanaţi documente rapid şi uşor, folosind setări predefinite, în diferite destinații de fișiere. Există mai multe opțiuni de flux de lucru:

- Fluxurile de lucru de distribuire vă permit să scanati documente și să transmiteti rezultatul întruna sau mai multe destinatii de fisiere. Destinatiile de fisiere includ un site FTP, un site web si un server de retea. La fluxurile de lucru se pot adăuga și destinații de fax.
- Scanarea în cutie postală vă permite să scanati documente și să stocați rezultatele în foldere de cutii poştale publice sau private de pe unitatea de hard disc a imprimantei.
- Optiunea de scanare în directorul personal vă permite să scanați documente și să stocați rezultatul în folderul personal de pe reţea.
- Scanarea pe USB vă permite să scanaţi documente şi să stocaţi rezultatul pe o unitate Flash USB conectată.

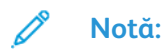

- Pentru a scana documente originale într-o destinaţie fişiere asociată cu un contact din agenda cu adrese, consultati [Scanare](#page-116-0) în.
- Pentru a scana documente originale cu trimitere la o adresă de e-mail, consultaţi [E-Mail](#page-101-0).

Pentru informații despre toate funcțiile de aplicație și despre setările disponibile, consultați Functiile aplicatiilor.

# Utilizare fluxului de lucru scanare

Pentru a scana un document original:

- 1. Alimentaţi documentele originale.
	- Utilizați ecranul documentului pentru pagini individuale sau pentru hârtie care nu se poate încărca în alimentatorul automat de documente fată-verso. Ridicati alimentatorul automat de documente și asezați originalul, cu fața în jos, în coltul din stânga sus al ecranului documentului.

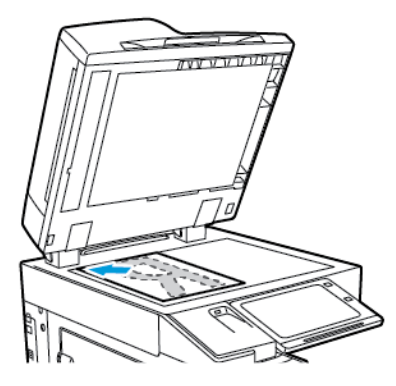

• Pentru pagini unice, mai multe pagini sau faţă-verso, utilizaţi alimentatorul automat de documente fată-verso. Îndepărtați agrafele și capsele din coli. Introduceți originalele în alimentatorul automat de documente, astfel încât să intre în alimentator cu partea de sus înainte. Ajustați ghidajele hârtiei astfel încât să atingă usor originalele.

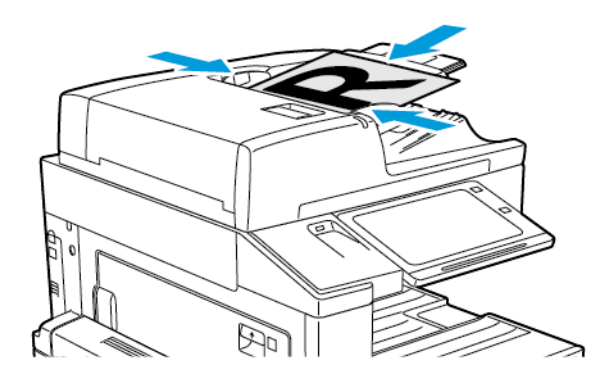

**Notă:** În momentul în care se detectează documentele originale, LED-ul indicatorului de confirmare al alimentatorului automat de documente se aprinde.

- 2. La panoul de comandă al imprimantei, apăsaţi butonul **Ecran iniţial**.
- 3. Atingeţi **Flux de lucru scanare**.
- 4. Pentru a sterge setările anterioare din aplicatie, atingeti Resetare.
- 5. Pentru a selecta un flux de lucru, atingeţi o opţiune în ecranul Alegere flux de lucru. Dacă este cazul, atingeţi **Actualizare** pentru a reîmprospăta lista fluxurilor de lucru.

**Notă:** Dacă ecranul Alegere flux de lucru nu apare automat, atingeţi **Modificare flux de lucru** pentru a-l afişa.

6. Dacă este cazul, introduceţi destinatarii, detaliile destinaţiei fluxului de lucru sau căutaţi locaţia de stocare a documentelor originale scanate.

7. Pentru a adăuga o destinaţie de fişiere, atingeţi **Adăugare destinaţii fişiere**. Selectaţi din listă o destinatie pentru fișiere.

Notă: Puteti adăuga destinatii de fisiere la un flux de lucru alegându-le dintr-o listă predefinită de setări de directoare de depozitare.

- În Embedded Web Server, la crearea unui flux de lucru nou, puteţi să adăugaţi destinatiile de fișiere din lista predefinită.
- În aplicația Flux de lucru scanare puteți adăuga la fluxul de lucru selectat mai multe destinații de fișiere din lista predefinită.

Pentru detalii, consultaţi *System Administrator Guide (Ghid pentru administrarea sistemului)*, la adresa [www.xerox.com/support/ALC80XXdocs](http://www.support.xerox.com/support/altalink-c8000-series/documentation).

- 8. Reglați setările fluxului de lucru scanare în funcție de necesități.
	- Pentru a salva documentul scanat cu un anumit nume, atingeţi numele fişierului ataşat, introduceţi un nume nou, apoi atingeţi **OK**.
	- Pentru a salva documentul scanat cu un anumit format, atingeti formatul fisierului atasat, apoi selectaţi formatul dorit.
	- Pentru a defini acţiunea pe care trebuie să o execute dispozitivul în cazul în care numele de fişier este în uz, atingeţi **Dacă fişierul există deja**. Atingeţi o opţiune, apoi atingeţi **OK**.

Notă: Dacă opțiunea Adăugare la folderul pdf nu este disponibilă, accesati Embedded Web Server, apoi activaţi setările de Opţiuni de arhivare. Pentru detalii, consultaţi *System Administrator Guide (Ghid pentru administrarea sistemului)*, la adresa [www.xerox.com/support/ALC80XXdocs.](http://www.support.xerox.com/support/altalink-c8000-series/documentation)

- Dacă utilizați ecranul documentului, activați funcția Creare lucrare pentru a combina paginile într-un singur fişier de scanare. Pentru a activa funcția, atingeți butonul comutator de **Creare lucrare**.
- Dacă scanaţi documente originale faţă-verso, atingeţi **Scanare 2 feţe**, apoi selectaţi o optiune.

Pentru detalii despre functiile disponibile, consultati Functiile aplicatiilor.

- 9. Pentru a începe scanarea, atingeti **Scanare**.
- 10. Dacă optiunea Creare lucrare este activată, parcuraeți pașii de mai jos.
	- Pentru a schimba setările, atingeţi **Programare segment următor**.
	- Pentru a scana încă o pagină, atingeţi **Scanare segment următor**.
	- După ce aţi terminat, atingeţi **Transmitere**.
- 11. Pentru a reveni la ecranul Început, apăsați butonul **Început**.

**Notă:**

- Scanarea de la distantă necesită conexiune de retea.
- Pentru detalii despre scanarea de la distanţă, consultaţi Ajutorul din Embedded Web Server.
- Lucrările de imprimare, copiere şi lucrările fax se pot imprima în timp ce dvs. scanaţi documente originale sau descărcaţi fişiere de pe unitatea de hard disc a imprimantei.

#### Fluxurile de lucru de distribuire

Fluxurile de lucru de distributie sunt fluxuri personalizate, utilizate în aplicația Flux de lucru scanare. Fluxul de lucru contine setări preprogramate pentru o lucrare de scanare, care specifică modul de distribuire a documentelor scanate şi locurile de distribuire. Un flux de lucru poate contine una sau mai multe destinatii de fisiere, precum și destinații de fax. În fiecare flux de lucru puteti stoca setări de scanare personalizate.

108 Imprimanta multifunctională Xerox<sup>®</sup> AltaLink<sup>®</sup> Seria C80XX Ghid de utilizare
Cu Embedded Web Server puteţi crea un flux de lucru cu una sau mai multe destinaţii de scanare. Sunt disponibile următoarele optiuni:

- Destinații de scanare predefinite din lista de directoare de depozitare a fișierelor.
- Destinatii de scanare noi, cum ar fi un site FTP, un site web sau un server SMB.
- Destinaţii de tip număr de fax.

Atunci când creati un flux de lucru, acesta apare în lista din ecranul Alegere flux de lucru a aplicatiei Flux de lucru scanare.

Atunci când selectaţi un flux de lucru la panoul de comandă al imprimantei, puteţi schimba setările și puteți adăuga mai multe destinații de scanare din lista predefinită.

#### **Directoare de depozitare în reţea predefinite**

Directorul de depozitare este o destinație de fisiere predefinită pe care o puteți utiliza într-un flux de lucru. Prin intermediul panoului de comandă al imprimantei puteti adăuga un director de depozitare la un flux de lucru.

Administratorul de sistem configurează directoarele de depozitare disponibile ca destinații predefinite pentru fisierele de scanare. Functia Flux de lucru scanare este disponibilă numai dacă există cel puţin un director de depozitare configurat. Pentru detalii, consultaţi *System Administrator Guide (Ghid pentru administrarea sistemului)*, la adresa [www.xerox.com/support/](http://www.support.xerox.com/support/altalink-c8000-series/documentation) [ALC80XXdocs.](http://www.support.xerox.com/support/altalink-c8000-series/documentation)

**Notă:** În ecranul Alegere flux de lucru, fluxul IMPLICIT este asociat cu directorul de depozitare de fişiere implicit.

#### **Crearea unui flux de lucru nou**

1. Deschideti un browser web de la computer, tastati adresa IP a imprimantei în câmpul de adresă, apoi apăsaţi **Enter** sau **Return**.

Notă: Dacă nu cunoașteți adresa IP a imprimantei, consultați [Găsirea](#page-44-0) adresei IP a [imprimantei](#page-44-0).

- 2. Faceţi clic pe fila **Scanare**.
- 3. În zona de afişare, selectaţi **Fluxuri de lucru**, apoi selectaţi **Creare flux de lucru nou**.
- 4. Pentru a adăuga o destinatie la fluxul de lucru, selectati o optiune:
	- Pentru a adăuga la fluxul de lucru o destinaţie de fişiere existentă, selectaţi **Selectare dintr-o listă predefinită**.
	- Pentru a adăuga o destinaţie de fişiere la fluxul de lucru, selectaţi **Introducere destinaţie de scanare**.
	- Pentru a adăuga o destinaţie de fişiere la fluxul de lucru, selectaţi **Introducere număr de fax server**.
- 5. În cazul opțiunii Selectare dintr-o listă predefinită, selectați o destinație din lista Destinație fişier, apoi faceţi clic pe **Adăugare**.
- 6. În cazul opţiunii Introducere destinaţie de scanare, adăugaţi următoarele detalii:
	- a. Faceţi clic pe câmpul **Nume uzual**, apoi introduceţi un nume pentru destinaţia de scanare.
	- b. La Protocol, selectați o opțiune și introduceți adresa de destinație.
		- La Adresă IP, introduceţi adresa IP: numărul de port.
		- La Nume gazdă, introduceţi numele gazdei: numărul de port.
	- c. Introduceti numele folderului destinatie conform necesităților. La SMB, folderul destinație este folderul partajat.
- d. În Cale document introduceţi numele subfolderului din folderul destinaţie. Selectaţi o Metodă de arhivare.
- e. Introduceti un nume de conectare și o parolă validă.
- **Notă:** Folosiţi numele de conectare pentru computerul pe care se află folderul destinatie. Numele de conectare poate să includă și numele de domeniu, de exemplu nume domeniu\nume conectare.
- 7. Faceţi clic pe **Adăugare**.
- 8. Pentru a adăuga încă o destinaţie la fluxul de lucru:
	- Pentru a adăuga o destinatie de fisiere, faceti clic pe **Adăugare** la Destinatie fisier.
	- Pentru a adăuga o destinație de fax, faceti clic pe **Adăugare** la Destinație fax.
- 9. Setati setările de scanare corespunzătoare pentru fluxul de lucru.

După crearea fluxului de lucru în Embedded Web Server, acesta se adaugă în aplicatia Flux de lucru scanare.

## Scanarea într-un folder partajat din reţea

Prin SMB puteti scana într-un folder partajat din retea. Folderul poate fi pe un server sau pe un computer pe care se execută serviciile SMB.

Pentru a scana într-un folder partajat din rețea, creați un folder partajat, cu privilegii de acces în citire şi scriere.

#### <span id="page-109-0"></span>**Partajarea unui folder pe un computer cu sistem de operare Windows**

- 1. Deschideţi Windows Explorer.
- 2. Faceţi clic dreapta pe folderul pe care doriţi să-l partajaţi, apoi selectaţi **Properties** (Proprietăți).
- 3. Faceţi clic pe fila **Sharing** (Partajare), apoi faceţi clic pe **Advanced Sharing** (Partajare complexă).
- 4. Selectaţi **Share this folder** (Se partajează acest folder).
- 5. Faceţi clic pe **Permissions** (Permisiuni).
- 6. Selectaţi grupul **Toţi** şi asiguraţi-vă că toate permisiunile sunt activate.
- 7. Faceţi clic pe **OK**.

**Notă:** Ţineţi minte numele partajării pentru a-l utiliza ulterior.

- 8. Faceţi clic din nou pe **OK**.
- 9. Faceţi clic pe **Close** (Închidere).

#### <span id="page-109-1"></span>**Partajarea unui folder în Macintosh OS X versiunea 10.7 şi în versiunile ulterioare**

- 1. Din meniul Apple, selectaţi **System Preferences** (Preferinţe sistem).
- 2. Din fereastra Preferinţe sistem, selectaţi **Partajare**, apoi selectaţi **Partajare fişier**.
- 3. Sub Shared Folders (Foldere partajate), faceţi clic pe pictograma plus (**+**). Răsfoiţi până la folderul pe care doriţi să-l partajaţi în reţea, apoi faceţi clic pe **Add** (Adăugare).
- 4. Pentru a modifica drepturile de acces la folderul dys.. selectati-l. Grupurile se activează.
- 5. Din lista Users (Utilizatori), faceţi clic pe **Everyone** (Oricine), apoi utilizaţi săgeţile pentru a selecta **Read & Write** (Citire şi scriere).
- 6. Faceţi clic pe **Opţiuni**, apoi selectaţi o opţiune de partajare a folderului.
	- Pentru a partaja folderul, selectaţi **Share files and folders using SMB** (Partajare fişiere şi foldere utilizând SMB).
	- Pentru a partaja folderul cu anumiţi utilizatori, lângă numele de utilizator, selectaţi **On** (Pornit).
- 7. Faceti clic pe **Done** (Realizat).
- 8. Închideti fereastra System Preferences (Preferinte sistem).

**Notă:** Când deschideţi un folder partajat, bannerul cu denumirea Shared Folder (Folder partajat) apare în fereastra de găsire a folderului şi subfolderelor.

## Scanarea într-un folder de cutie poştală

Scanarea într-un folder este cea mai simplă metodă de scanare. Această funcție le permite utilizatorilor să scaneze fişiere în cutiile poştale, care sunt foldere create pe unitatea de hard disc a imprimantei. Atunci când scanati o imagine la imprimantă, fisierul de scanare este stocat întrun folder de pe unitatea de hard disc internă. Cu Embedded Web Server puteti să preluați un fișier de scanare stocat și să-l salvați pe computer.

Setările implicite creează un document **.pdf** (portable document format) color, pe 1 faţă. Puteţi să modificaţi aceste setări folosind panoul de comandă al imprimantei sau utilizând Embedded Web Server de la computer. Selecţiile făcute la panoul de comandă au prioritate faţă de setările din Embedded Web Server.

#### **Scanarea în folderul public de cutie poştală**

Imprimanta furnizează un folder cutie poștală public pentru stocarea imaginilor scanate. Nu aveti nevoie de o parolă pentru a scana imaginile în folderul cutie poştală public, nici pentru a prelua imaginile scanate. Toţi utilizatorii pot vizualiza documentele scanate dintr-un folder cutie poştală public. Puteţi crea şi un folder cutie poştală privat, protejat prin parolă. Pentru detalii, consultaţi [Crearea](#page-112-0) unui folder privat de cutie poştală.

Pentru a scana o imagine în folderul cutie poştală public:

- 1. Alimentați documentele originale.
- 2. La panoul de comandă al imprimantei, apăsaţi butonul **Ecran iniţial**.
- 3. Atingeţi **Flux de lucru scanare**.
- 4. Pentru a selecta un flux de lucru, atingeţi **Cutie poştală publică implicită** în ecranul Alegere flux de lucru.

**Notă:** Dacă ecranul Alegere flux de lucru nu apare automat, atingeţi **Modificare flux de lucru** pentru a-l afişa.

- 5. Pentru a adăuga o destinaţie de fişiere, atingeţi **Adăugare destinaţii fişiere**, apoi selectaţi din listă destinaţia de fişiere.
- 6. Reglati setările fluxului de lucru scanare în functie de necesități.
	- Pentru a salva documentul scanat cu un anumit nume, atingeti numele fisierului atasat, introduceti un nume nou, apoi atingeti **OK**.
	- Pentru a salva documentul scanat cu un anumit format, atingeti formatul fisierului ataşat, apoi selectati formatul dorit.
	- Dacă utilizaţi ecranul documentului, activaţi funcţia **Creare lucrare** pentru a combina paginile într-un singur fişier de scanare.
	- Dacă scanaţi documente originale faţă-verso, atingeţi **Scanare 2 feţe**, apoi selectaţi o optiune.

Pentru detalii despre funcțiile disponibile, consultați Funcțiile aplicațiilor.

- 7. Pentru a începe scanarea, atingeţi **Scanare**. Apare ecranul Progres lucrare şi se scanează documentul original. Imprimanta stochează imaginea scanată pe unitatea de hard disc a imprimantei.
- 8. Dacă optiunea Creare lucrare este activată, parcuraeți pașii de mai jos.
	- Pentru a schimba setările, atingeţi **Programare segment următor**.
	- Pentru a scana încă o pagină, atingeţi **Scanare segment următor**.
	- După ce aţi terminat, atingeţi **Transmitere**.
- 9. Pentru a muta fișierul pe computer, utilizați Embedded Web Server. Pentru detalii, consultați [Preluarea](#page-112-1) fişierelor scanate dintr-un folder de cutie poştală.

#### **Scanarea într-un folder privat de cutie poştală**

Această funcție vă permite să scanați documente într-un folder cutie poștală privat. Este posibil ca folderele cutie poştală private să necesite o parolă.

Folderele cutie postală private se pot crea cu Embedded Web Server. Pentru detalii, consultați [Crearea](#page-112-0) unui folder privat de cutie poştală.

Pentru a scana într-un folder cutie poştală privat:

- 1. Alimentați documentele originale.
- 2. La panoul de comandă al imprimantei, apăsaţi butonul **Ecran iniţial**.
- 3. Atingeţi **Flux de lucru scanare**.
- 4. Pentru a selecta un flux de lucru, selectați folderul cutie poștală privat din ecranul Alegere flux de lucru.

**Notă:** Dacă ecranul Alegere flux de lucru nu apare automat, atingeţi **Modificare flux de lucru** pentru a-l afişa.

- 5. În ecranul Parolă cutie poştală, introduceţi parola, apoi atingeţi **OK**.
- 6. Pentru a adăuga o destinaţie de fişiere, atingeţi **Adăugare destinaţii fişiere**, apoi selectaţi din listă destinația de fisiere.
- 7. Reglați setările fluxului de lucru scanare în funcție de necesități.
	- Pentru a salva documentul scanat cu un anumit nume, atingeti numele fisierului ataşat, introduceţi un nume nou, apoi atingeţi **OK**.
	- Pentru a salva documentul scanat cu un anumit format, atingeţi formatul fişierului ataşat, apoi selectati formatul dorit.
	- Dacă utilizaţi ecranul documentului, activaţi funcţia **Creare lucrare** pentru a combina paginile într-un singur fişier de scanare.
	- Dacă scanaţi documente originale faţă-verso, atingeţi **Scanare 2 feţe**, apoi selectaţi o optiune.

Pentru detalii despre functiile disponibile, consultați Funcțiile aplicațiilor.

- 8. Pentru a începe scanarea, atingeti **Scanare**.
- 9. Dacă optiunea Creare lucrare este activată, parcurgeți pașii de mai jos:
	- Pentru a schimba setările, atingeţi **Programare segment următor**.
	- Pentru a scana încă o pagină, atingeţi **Scanare segment următor**.
	- După ce aţi terminat, atingeţi **Transmitere**.
- 10. Pentru a muta fişierul pe computer, utilizaţi Embedded Web Server. Pentru detalii, consultaţi [Preluarea](#page-112-1) fişierelor scanate dintr-un folder de cutie poştală.

#### <span id="page-112-0"></span>**Crearea unui folder privat de cutie poştală**

Dacă este activată politica de scanare care acceptă foldere suplimentare, puteți crea un nou folder cutie poştală privat. Administratorul de sistem poate crea oricând un folder cutie poştală privat. Pentru detalii, consultaţi *System Administrator Guide (Ghid pentru administrarea sistemului)*, la adresa [www.xerox.com/support/ALC80XXdocs](http://www.support.xerox.com/support/altalink-c8000-series/documentation).

Pentru a crea un folder cutie poştală privat, protejat cu parolă:

- 1. Deschideti un browser web de la computer, tastati adresa IP a imprimantei în câmpul de adresă, apoi apăsaţi **Enter** sau **Return**.
	- **Notă: Dacă nu cunoașteți adresa IP a imprimantei, consultați [Găsirea](#page-44-0) adresei IP a** [imprimantei](#page-44-0).
- 2. Faceţi clic pe fila **Scanare**.
- 3. Selectaţi **Mailboxes** (Cutii Poştale) din secţiunea Display (Afişare).
	- Notă: Dacă secțiunea Display (Afișare) nu apare, funcția Scan to Mailbox (Scanare în Cutia Poştală) nu este activată. Pentru detalii, consultaţi *System Administrator Guide (Ghid pentru administrarea sistemului)*, la adresa [www.xerox.com/support/](http://www.support.xerox.com/support/altalink-c8000-series/documentation) [ALC80XXdocs.](http://www.support.xerox.com/support/altalink-c8000-series/documentation)
- 4. Faceţi clic pe **Create Folder** (Creare Folder) din secţiunea Scan to Mailbox (Scanare în Cutia Poştală).
- 5. Faceti clic pe câmpul **Nume folder:** și tastați un nume pentru folder.
- 6. În câmpul Folder Password (Parolă Folder), introduceţi o parolă care respectă regulile de creare a parolelor.
- 7. În câmpul Confirm Folder Password (Confirmare Parolă Folder), introduceţi parola încă o dată.
- 8. Faceţi clic pe **Aplicare**.

Folderul cutie poştală privat apare în lista de foldere cutie poştală din Embedded Web Server şi pe ecranul senzorial al imprimantei, la Alegere flux de lucru. Continutul folderului este stocat pe unitatea de hard disc a imprimantei.

#### <span id="page-112-1"></span>**Preluarea fişierelor scanate dintr-un folder de cutie poştală**

Cu Embedded Web Server puteti prelua fisierele scanate dintr-un folder cutie postală și le puteti copia pe propriul computer.

Pentru a prelua fişierele de scanare:

1. Deschideti un browser web de la computer, tastati adresa IP a imprimantei în câmpul de adresă, apoi apăsaţi **Enter** sau **Return**.

Notă: Dacă nu cunoașteți adresa IP a imprimantei, consultați [Găsirea](#page-44-0) adresei IP a [imprimantei](#page-44-0).

- 2. Faceţi clic pe fila **Scanare**.
- 3. Selectaţi **Mailboxes** (Cutii Poştale) din secţiunea Display (Afişare).

4. În secţiunea Scan to Mailbox (Scanare în Cutia Poştală), faceţi clic pe folderul care conţine scanarea.

 $\mathscr{O}$ **Notă:**

- Dacă este vorba de un folder privat protejat prin parolă, faceţi clic pe câmpul **Folder Password** (Parolă Folder), tastaţi parola, apoi faceţi clic pe **OK**.
- Dacă fişierul imagine nu apare, faceţi clic pe **Update View** (Actualizare Vizualizare).

Fisierul de scanare apare în fereastra Folder Contents (Continut Folder).

- 5. Sub secţiunea Action (Acţiune), selectaţi o opţiune, apoi faceţi clic pe **Go** (Salt).
	- **Download** (Descărcare) salvează o copie a fişierului pe computerul dvs. Atunci când vi se solicită, faceţi clic pe **Save** (Salvare), apoi navigaţi la locaţia de pe computer pentru a salva fişierul. Deschideți fișierul sau închideți caseta de dialog.
	- **Reprint** (Reimprimare) imprimă fişierul fără a salva o copie a acestuia pe computer.
	- **Delete** (Stergere) șterge fișierul din cutia poștală. Atunci când vi se solicită, faceți clic pe **OK** pentru a şterge fişierul sau pe **Cancel** (Anulare) pentru a anula operaţia.

Notă: Puteti să imprimati un fisier din cutia postală și cu aplicația Imprimare din. Pentru detalii, consultați [Imprimare](#page-138-0) de la.

## <span id="page-113-0"></span>Scanarea în folderul personal al unui utilizator

Functia de scanare în directorul personal vă permite să salvati scanati documente și să salvati rezultatele într-un director personal de pe un server extern. Directorul personal este diferit pentru fiecare utilizator autentificat. Calea directorului se stabileşte prin LDAP.

Functia Scanare în director personal este disponibilă ca fluxul de lucru director personal în aplicaţia Flux de lucru scanare.

Pentru a activa fluxul de lucru Director personal:

- Asiguraţi-vă că autentificarea în reţea LDAP este configurată.
- Asigurati-vă că în fiecare utilizator din directorul LDAP are definită o locatie Director personal.

Notă: Atunci când un utilizator se conectează la imprimantă cu acreditările de retea, în ecranul Alegere flux de lucru apare fluxul de lucru Pornire.

Pentru a utiliza fluxul de lucru Director personal:

- 1. Alimentați documentele originale.
- 2. Pentru a vă conecta la imprimantă, atingeţi **Conectare**, apoi conectaţi-vă cu acreditările de retea.
- 3. La panoul de comandă al imprimantei, apăsaţi butonul **Ecran iniţial**.
- 4. Atingeţi **Flux de lucru scanare**.
- 5. Atingeţi fluxule lucru **Director personal** în ecranul Alegere flux de lucru.

**Notă:**

- Dacă ecranul Alegere flux de lucru nu apare automat, atingeţi **Modificare flux de lucru** pentru a-l afişa.
- Dacă nu se afişează ecranul de pornire pentru flux de lucru, asiguraţi-vă că v-aţi conectat cu acreditările corespunzătoare.
- 6. Pentru a adăuga o destinaţie de fişiere, atingeţi **Adăugare destinaţii fişiere**, apoi selectaţi din listă destinaţia de fişiere.
- 114 Imprimanta multifunctională Xerox<sup>®</sup> AltaLink<sup>®</sup> Seria C80XX Ghid de utilizare
- 7. Reglaţi setările fluxului de lucru scanare în funcţie de necesităţi.
	- Pentru a salva documentul scanat cu un anumit nume, atingeti numele fisierului ataşat, introduceţi un nume nou, apoi atingeţi **OK**.
	- Pentru a salva documentul scanat cu un anumit format, atingeţi formatul fişierului ataşat, apoi selectati formatul dorit.
	- Dacă utilizaţi ecranul documentului, activaţi funcţia **Creare lucrare** pentru a combina paginile într-un singur fişier de scanare.
	- Dacă scanaţi documente originale faţă-verso, atingeţi **Scanare 2 feţe**, apoi selectaţi o optiune.

Pentru detalii despre funcțiile disponibile, consultați Funcțiile aplicațiilor.

- 8. Pentru a începe scanarea, atingeţi **Scanare**.
- 9. Dacă opţiunea Creare lucrare este activată, parcurgeţi paşii de mai jos.
	- Pentru a schimba setările, atingeţi **Programare segment următor**.
	- Pentru a scana încă o pagină, atingeţi **Scanare segment următor**.
	- După ce aţi terminat, atingeţi **Transmitere**.
- 10. Pentru a reveni la ecranul de pornire, apăsaţi butonul **Ecran iniţial**.

## Scanarea pe o unitate Flash USB

Aveti posibilitatea să scanati un document și să stocati fișierul scanat pe o unitate Flash USB. Funcţia Scanare pe USB produce scanări în formatele de fişier **.jpg**, **.pdf**, **.pdf (a)**, **.xps** şi **.tif**.

Functia Scanare pe USB este disponibilă ca fluxul de lucru USB în aplicatia Flux de lucru scanare.

Notă: Se acceptă doar unitățile Flash USB formatate cu un sistem de fișiere tipic FAT32.

Pentru a scana pe o unitate Flash USB:

- 1. Alimentaţi documentele originale.
- 2. La panoul de comandă al imprimantei, apăsaţi butonul **Ecran iniţial**.
- 3. Introduceti unitatea Flash USB în portul USB.
- 4. Atingeţi **Scanare pe USB** în ecranul Unitate USB detectată.

**Notă:** Dacă aveţi deja o unitate Flash USB introdusă în imprimantă, atingeţi **Flux de lucru scanare**. Atingeţi **Modificare flux de lucru**, apoi atingeţi **USB**.

- 5. Pentru a adăuga o destinaţie de fişiere, atingeţi **Adăugare destinaţii fişiere**, apoi selectaţi din listă destinaţia de fişiere.
- 6. Reglaţi setările fluxului de lucru scanare în funcţie de necesităţi.
	- Pentru a salva documentul scanat cu un anumit nume, atingeti numele fisierului ataşat, introduceţi un nume nou, apoi atingeţi **OK**.
	- Pentru a salva documentul scanat cu un anumit format, atingeti formatul fisierului ataşat, apoi selectati formatul dorit.
	- Dacă utilizaţi ecranul documentului, activaţi funcţia **Creare lucrare** pentru a combina paginile într-un singur fişier de scanare.
	- Dacă scanaţi documente originale faţă-verso, atingeţi **Scanare 2 feţe**, apoi selectaţi o optiune.

Pentru detalii despre funcțiile disponibile, consultați Funcțiile aplicațiilor.

7. Pentru a începe scanarea, atingeti **Scanare**.

- 8. Dacă opţiunea Creare lucrare este activată, parcurgeţi paşii de mai jos.
	- Pentru a schimba setările, atingeţi **Programare segment următor**.
	- Pentru a scana încă o pagină, atingeţi **Scanare segment următor**.
	- După ce aţi terminat, atingeţi **Transmitere**.

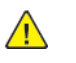

**AVERTISMENT:** Nu scoateţi unitatea Flash USB cât timp imprimanta prelucrează lucrarea de scanare. Dacă scoateţi unitatea Flash înainte de finalizarea transferului, fişierul poate deveni inutilizabil şi alte fişiere aflate pe unitate se pot deteriora.

9. Pentru a reveni la ecranul de pornire, apăsaţi butonul **Ecran iniţial**.

## Aplicaţiile cu o singură atingere

O aplicatie cu o singură atingere că permite să utilizați un flux de lucru fără să trebuiască să recurgeţi la aplicaţia Flux de lucru scanare. Aplicaţiile cu o singură atingere sunt afişate în ecranul iniţial şi se pot folosi cu o singură atingere.

Puteți să folosiți Embedded Web Server pentru a proiecta aplicația, a o asocia cu un flux de lucru şi a atribui drepturi de utilizator. Pentru detalii despre crearea aplicaţiilor cu o singură atingere pentru destinaţii de flux de lucru scanare, consultaţi *System Administrator Guide (Ghid pentru administrarea sistemului)*, la adresa [www.xerox.com/support/ALC80XXdocs.](http://www.support.xerox.com/support/altalink-c8000-series/documentation)

# Scanare în

# Prezentarea funcţiei Scanare în

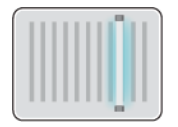

Cu Aplicatia Scanare în puteti scana documente și să le trimiteti către mai multe destinatii și mai multi destinatari cu o singură scanare. O destinatie de Scanare în poate fi o unitate Flash USB, un folder partajat din reţea sau o locaţie de reţea SMB. Un destinatar Scanare în poate fi un contact din agenda cu adrese a dispozitivului sau din agenda din retea, o adresă de e-mail ori un utilizator conectat.

Aplicaţia Scanare în acceptă următoarele funcţii de scanare:

- [Scanarea](#page-116-0) documentelor originale către o adresă de e-mail. Pentru detalii, consultați Scanarea către o [adresă](#page-116-0) de e-mail.
- [Scanarea](#page-117-0) documentelor originale pe o unitate Flash USB. Pentru detalii, consultați Scanarea pe o [unitate](#page-117-0) Flash USB.
- Scanarea documentelor originale într-un folder dintr-o locatie partajată din retea, folosind protocolul de transfer SMB. Pentru detalii, consultati [Scanarea](#page-119-0) într-un folder partajat pe un [computer](#page-119-0) conectat la retea.
- Scanarea documentelor originale cu trimitere la adresa de e-mail asociată cu utilizatorul conectat. Pentru detalii, consultati Scanarea pentru [utilizatorul](#page-120-0) conectat.

Pentru a scana documente cu salvare într-una sau mai multe destinații de fisiere folosind un flux de lucru personalizat, consultați [Workflow](#page-105-0) Scanning (Flux de lucru scanare).

Pentru detalii despre configurarea şi personalizarea aplicaţiilor, consultaţi *System Administrator Guide (Ghid pentru administrarea sistemului)*, la adresa [www.xerox.com/support/ALC80XXdocs.](http://www.support.xerox.com/support/altalink-c8000-series/documentation)

Pentru informaţii despre toate funcţiile de aplicaţie şi despre setările disponibile, consultaţi Funcţiile [aplicaţiilor](#page-354-0).

## <span id="page-116-0"></span>Scanarea către o adresă de e-mail

Puteţi să scanaţi un document şi să trimiteţi fişierul rezultat la o adresă de e-mail. Aplicaţia Scanare în produce rezultatele în fişiere cu format **.jpg**, **.pdf**, **.pdf (a)**, **.xps** şi **.tif**.

Pentru a putea scana cu trimitere la o adresă de e-mail, configuraţi pe imprimantă informaţiile serverului de e-mail. Pentru detalii, consultaţi *System Administrator Guide (Ghid pentru administrarea sistemului)*, la adresa [www.xerox.com/support/ALC80XXdocs.](http://www.support.xerox.com/support/altalink-c8000-series/documentation)

Pentru a scana o imagine şi a o transmite la o adresă de e-mail:

1. Asezati originalul pe ecranul documentului sau încărcați-l în alimentatorul automat de documente.

**Notă:** În momentul în care se detectează documentele originale, LED-ul indicatorului de confirmare al alimentatorului automat de documente se aprinde.

- 2. Atingeţi **Pornire** pe panoul de comandă.
- 3. Atingeţi **Scanare în**.
- 4. Dacă nu apare fereastra de destinaţie Scanare în, atingeţi **Adăugare destinaţie**.
- 5. Adăugaţi destinatari.
	- Pentru a introduce manual adresa de e-mail, atingeţi **E-mail**. Introduceţi o adresă de email, apoi atingeţi **Adăugare**.
	- Pentru a selecta un contact sau un grup din Agendă cu adrese dispozitiv, atingeţi **Agendă cu adrese dispozitiv**. Atingeţi **Favorite** sau **Contacte**, apoi selectaţi destinatarul.
	- Pentru a selecta un contact sau un grup din Agendă cu adrese în rețea, atingeți Agendă **cu adrese în reţea**. Tastaţi în bara de căutare numele contactului sau al grupului de adăugat, apoi atingeţi **Căutare**. Selectaţi un destinatar din lista de rezultate.

**Notă:**

Pentru detalii despre utilizarea functiei Agendă cu adrese și despre gestionarea și crearea de Favorite, consultaţi *System Administrator Guide (Ghid pentru administrarea sistemului)*, la adresa [www.xerox.com/support/ALC80XXdocs](http://www.support.xerox.com/support/altalink-c8000-series/documentation).

- 6. Pentru a adăuga încă o destinaţie Scanare în, atingeţi **Adăugare destinaţie**, apoi selectaţi destinatia dorită.
- 7. Pentru a salva documentul scanat sub un anumit nume, atingeti numele fisierului atasat, apoi introduceti noul nume folosind tastatura de pe ecranul senzorial. Atingeti **Enter**.
- 8. Pentru a salva documentul scanat cu un anumit format, atingeți formatul fișierului atașat, apoi selectati formatul dorit.

**Notă:** Pentru a face posibilă căutarea în documentele scanate, administratorul de sistem poate activa functia Accesibile pentru căutare.

- 9. Modificati optiunile de scanare conform necesităților.
	- Pentru a modifica subiectul e-mailului, atingeţi **Subiect**. Prin intermediul tastaturii afişate pe ecranul senzorial, introduceți noul subiect, apoi atingeți Introducere.
	- Pentru a modifica textul e-mailului, atingeţi **Mesaj**. Introduceţi mesajul nou, apoi atingeţi **OK**.
	- •

Pentru a scana mai multe pagini folosind ecranul documentului sau pentru a schimba setările diferitelor sectiuni ale lucrării, atingeti **Creare lucrare**.

- 10. Pentru a începe scanarea, atingeţi **Scanare**.
- 11. Dacă opţiunea Creare lucrare este activată, parcurgeţi paşii de mai jos.
	- Pentru a schimba setările următorului segment din document, atingeţi **Programare segment**.
	- Pentru a scana încă o pagină, puneţi noul document pe ecranul documentului, apoi atingeţi **Scanare segment**.
	- După ce aţi terminat, atingeţi **Transmitere**.
- 12. Pentru a reveni la ecranul Început, apăsaţi butonul **Început**.

# <span id="page-117-0"></span>Scanarea pe o unitate Flash USB

Aveti posibilitatea să scanati un document și să stocati fișierul scanat pe o unitate Flash USB. Aplicaţia Scanare în produce rezultatele în fişiere cu format **.jpg**, **.pdf**, **.pdf (a)**, **.xps** şi **.tif**.

**Notă:** Se acceptă doar unităţile Flash USB formatate cu un sistem de fişiere tipic FAT32.

Pentru a scana pe o unitate Flash USB:

- 1. Asezati originalul pe ecranul documentului sau încărcați-l în alimentatorul automat de documente.
- 2. La panoul de comandă al imprimantei, apăsaţi butonul **Ecran iniţial**.
- 3. Atingeţi **Scanare în**.
- 118 Imprimanta multifuncţională Xerox® AltaLink® Seria C80XX Ghid de utilizare
- 4. Dacă nu apare fereastra de destinaţie Scanare în, atingeţi **Adăugare destinaţie**.
- 5. Introduceţi unitatea Flash USB în portul USB din partea frontală a imprimantei, apoi atingeţi **USB**.

P **Notă: Dacă selectați USB** drept destinație Scanare în, înaințe de a introduceți unitatea Flash USB, vi se va solicita să conectați unitatea.

- 6. Pentru a adăuga încă o destinaţie Scanare în, atingeţi **Adăugare destinaţie**, apoi selectaţi destinatia dorită.
- 7. Pentru a salva documentul scanat sub un anumit nume, atingeţi numele fişierului ataşat, apoi introduceţi noul nume folosind tastatura de pe ecranul senzorial. Atingeţi **Enter**.
- 8. Pentru a salva documentul scanat cu un anumit format, atingeți formatul fișierului atașat, apoi selectaţi formatul dorit.
- 9. Reglati functiile de scanare în functie de necesități.
- 10. Pentru a scana mai multe pagini folosind ecranul documentului sau pentru a schimba setările diferitelor secţiuni ale lucrării, atingeţi **Creare lucrare**.
- 11. Pentru a începe scanarea, apăsați **Scanare**.
- 12. Dacă opţiunea Creare lucrare este activată, parcurgeţi paşii de mai jos.
	- Pentru a schimba setările următorului segment din document, atingeţi **Programare segment**.
	- Pentru a scana încă o pagină, puneți noua pagină pe ecranul documentului, apoi atingeți **Scanare segment**.
	- După ce aţi terminat, atingeţi **Transmitere**.

Imprimanta scanează imaginile în folderul rădăcină al unităţii Flash USB.

13. Dacă scanaţi folosind ecranul documentului, atunci când apare o solicitare, atingeţi **Terminat** pentru a finaliza scanarea sau **Adăugare pagină** pentru a scana o altă pagină.

**Notă:** Dacă scanaţi un document folosind alimentatorul automat de documente, nu se afişează nicio solicitare.

Atentie: Nu scoateti unitatea Flash USB cât timp dispozitivul scanează și procesează  $\bigcirc$ 

lucrarea. Dacă scoateţi unitatea Flash înainte de finalizarea transferului, fişierul poate deveni inutilizabil şi alte fişiere aflate pe unitate se pot deteriora.

14. Pentru a reveni la ecranul de pornire, apăsaţi butonul **Ecran iniţial**.

## Scanarea într-un folder partajat pe un computer conectat la retea

Puteți să scanați un document și să salvați fișierul scanat într-un folder de pe un computer din reţea. Aplicaţia Scanare în produce rezultatele în fişiere cu format **.jpg**, **.pdf**, **.pdf (a)**, **.xps** şi **.tif**.

Notă: Pentru a scana în folderul personal al utilizatorului, utilizați aplicația Flux de lucru scanare. Pentru detalii, consultati [Scanarea](#page-113-0) în folderul personal al unui utilizator.

## Înainte de a începe

Înainte de a scana într-un folder de pe un computer din reţea, parcurgeţi următorii paşi:

• Creaţi un folder partajat pe computer:

- Dacă utilizați Windows, consultați [Partajarea](#page-109-0) unui folder pe un computer cu sistem de operare [Windows.](#page-109-0)
- Dacă utilizati [Macintosh](#page-109-1), consultati Partajarea unui folder în Macintosh OS X versiunea 10.7 şi în versiunile [ulterioare](#page-109-1).
- Configuraţi un folder SMB. Pentru detalii, consultaţi *System Administrator Guide (Ghid pentru administrarea sistemului)*, la adresa [www.xerox.com/support/ALC80XXdocs](http://www.support.xerox.com/support/altalink-c8000-series/documentation).
- Asociați, în Embedded Web Server, o destinație de Scanare în cu un contact din agenda cu adrese a dispozitivului. Pentru detalii, consultați [Adăugarea](#page-121-0) unei destinații de scanare la o intrare de [agendă](#page-121-0) de adrese.

**Notă:** Asiguraţi-vă că agenda cu adrese conţine cel puţin un contact cu destinaţie Scanare în.

## <span id="page-119-0"></span>Scanarea într-un folder partajat pe un computer conectat la retea

- 1. Asezați originalul pe ecranul documentului sau încărcați-l în alimentatorul automat de documente.
- 2. La panoul de comandă al imprimantei, apăsați butonul **Ecran inițial**.
- 3. Atingeţi **Scanare în**.
- 4. Pentru a specifica destinația documentului scanat, selectați una dintre următoarele opțiuni.
	- Pentru a scana într-un folder SMB de pe un computer din reţea, atingeţi **Reţea**. Navigaţi la folderul corespunzător sau introduceţi calea de reţea, apoi atingeţi **OK**.

P **Notă:** Pentru informaţii despre configurarea folderelor SMB, consultaţi *System Administrator Guide (Ghid pentru administrarea sistemului)*, la adresa [www.xerox.](http://www.support.xerox.com/support/altalink-c8000-series/documentation) [com/support/ALC80XXdocs](http://www.support.xerox.com/support/altalink-c8000-series/documentation).

• Pentru a scana într-un folder asociat cu un contact din agenda cu adrese, atingeti **Agendă cu adrese dispozitiv**. Selectaţi contactul corespunzător, apoi atingeţi locaţia Scanare în.

**Notă: Pentru detalii despre asocierea folderului de retea cu un contact din agenda** cu adrese, consultaţi [Adăugarea](#page-121-0) unei destinaţii de scanare la o intrare de agendă de [adrese.](#page-121-0)

- 5. Pentru a adăuga încă o destinaţie Scanare în, atingeţi **Adăugare destinaţie**, apoi selectaţi destinația dorită.
- 6. Pentru a salva documentul scanat cu un anumit nume de fisier, atingeti numele fisierului ataşat. Prin intermediul tastaturii de pe ecranul senzorial, introduceţi noul nume, apoi atingeţi **Introducere**.
- 7. Pentru a salva documentul scanat cu un anumit format, atingeti formatul fisierului atasat, apoi selectati formatul dorit.
- 8. Modificaţi opţiunile de scanare conform necesităţilor.
- 9. Pentru a scana mai multe pagini folosind ecranul documentului sau pentru a schimba setările diferitelor secţiuni ale lucrării, atingeţi **Creare lucrare**.
- 10. Pentru a începe scanarea, apăsaţi **Scanare**.
- 11. Dacă opţiunea Creare lucrare este activată, parcurgeţi paşii de mai jos.
	- Pentru a schimba setările următorului segment din document, atingeţi **Programare segment**.
	- Pentru a scana încă o pagină, puneţi noul document pe ecranul documentului, apoi atingeţi **Scanare segment**.
	- După ce aţi terminat, atingeţi **Transmitere**.
- 12. Pentru a reveni la ecranul de pornire, apăsaţi butonul **Ecran iniţial**.

## <span id="page-120-0"></span>Scanarea pentru utilizatorul conectat

Cu funcţia Adaugă-mă puteţi să scanaţi un document şi să trimiteţi fişierul scanat la adresa de email asociată utilizatorului conectat.

Notă: Doar utilizatorii asociati cu un server LDAP pot avea adrese de e-mail asociate.

Înainte de a scana cu trimitere la adresa utilizatorului conectat, asiguraţi-vă că autentificarea utilizatorilor prin LDAP este configurată. Pentru detalii, consultaţi *System Administrator Guide (Ghid pentru administrarea sistemului)*, la adresa [www.xerox.com/support/ALC80XXdocs](http://www.support.xerox.com/support/altalink-c8000-series/documentation).

Aplicaţia Scanare în produce rezultatele în fişiere cu format **.jpg**, **.pdf**, **.pdf (a)**, **.xps** şi **.tif**.

Pentru a scana o imagine şi a o trimite la adresa de e-mail a utilizatorului conectat:

- 1. Aşezaţi originalul pe ecranul documentului sau încărcaţi-l în alimentatorul automat de documente.
- 2. Atingeţi **Pornire** pe panoul de comandă.
- 3. Atingeţi **Scanare în**.
- 4. Dacă nu apare fereastra de destinaţie Scanare în, atingeţi **Adăugare destinaţie**.
- 5. Atingeţi **Adaugă-mă**.
- 6. Dacă nu v-aţi conectat încă, se afişează ecranul de conectare. Introduceţi numele de utilizator de retea și parola din LDAP, apoi atingeți **Realizat**.
- 7. Pentru a adăuga încă o destinaţie Scanare în, atingeţi **Adăugare destinaţie**, apoi selectaţi destinatia dorită.
- 8. Pentru a salva documentul scanat sub un anumit nume, atingeti numele fisierului atasat, apoi introduceţi noul nume folosind tastatura de pe ecranul senzorial. Atingeţi **Enter**.
- 9. Pentru a salva documentul scanat cu un anumit format, atingeti formatul fisierului ataşat, apoi selectati formatul dorit.

**Notă:** Pentru a face posibilă căutarea în documentele scanate, administratorul de sistem poate activa functia Cu posibilitate de căutare.

- 10. Modificati optiunile de scanare conform necesitătilor.
- 11. Pentru a scana mai multe pagini folosind ecranul documentului sau pentru a schimba setările diferitelor secţiuni ale lucrării, atingeţi **Creare lucrare**.
- 12. Pentru a începe scanarea, atingeţi **Scanare**.
- 13. Dacă opţiunea Creare lucrare este activată, parcurgeţi paşii de mai jos.
	- Pentru a schimba setările următorului segment din document, atingeţi **Programare segment**.
	- Pentru a scana încă o pagină, puneţi noul document pe ecranul documentului, apoi atingeţi **Scanare segment**.
	- După ce aţi terminat, atingeţi **Transmitere**.
- 14. Pentru a reveni la ecranul de pornire, apăsaţi butonul **Ecran iniţial**.

## <span id="page-121-0"></span>Adăugarea unei destinaţii de scanare la o intrare de agendă de adrese

Puteti crea contacte în Agenda cu adrese folosind Embedded Web Server. Un contact este un utilizator cu adresă de e-mail, număr de fax, sau destinație de scanare asociată. Dacă un contact a fost configurat să aibă o destinatie de scanare, contactul va putea fi selectat în aplicatia Scanare în. Contactele se pot marca drept Favorite.

Pentru a crea un contact în agenda cu adrese şi a-i adăuga o destinaţie de scanare:

1. Deschideti un browser web pe computer. Tastati adresa IP a imprimantei în câmpul de adrese, apoi apăsaţi **Enter** sau **Return**.

Notă: Dacă nu cunoașteți adresa IP a imprimantei, consultați [Găsirea](#page-44-0) adresei IP a [imprimantei](#page-44-0).

- 2. Faceţi clic pe **Address Book** (Agendă cu adrese).
- 3. Pentru a adăuga sau a edita un contact în agenda cu adrese:
	- Pentru a adăuga un contact, faceţi clic pe **Adăugare**, apoi introduceţi informaţiile de contact.
		- Pentru a edita un contact, selectaţi-l şi faceţi clic pe **Editare**.

**Notă:** Dacă butonul Adăugare nu este disponibil, limita de contacte din agenda cu adrese a fost atinsă. Agenda cu adrese a dispozitivului poate conţine până la 5000 de contacte.

- 4. Pentru a asocia o destinaţie de scanare cu acest contact, la Destinaţie Scanare către, faceţi clic pe butonul **Adăugare destinaţie** (**+**). Introduceţi porecla pe care doriţi să o vedeţi în agenda cu adrese.
- 5. La Protocol, selectaţi o opţiune şi introduceţi adresa de destinaţie:
	- Pentru FTP, SFTP sau SMB:
		- La **Adresă IP**, introduceţi adresa IP: numărul de port.
		- La **Nume gazdă**, introduceţi numele gazdei: numărul de port.
		- Pentru Netware, introduceţi Nume server, Volum server, Arbore NDS şi Context NDS.
- 6. În cazul în care folosiţi SMB, introduceţi numele folderului destinaţie în câmpul **Partajare**. De exemplu, pentru a salva fisiere scanate într-un folder partajat numit scans, introduceti scans.
- 7. În Cale document introduceţi numele subfolderului din folderul destinaţie. De exemplu, pentru a salva fişierele scanate într-un folder numit colorscans din folderul scans, tastaţi **colorscans**.
- 8. Introduceti un nume de conectare și o parolă validă.

**Notă:** Folosiţi numele de conectare pentru computerul pe care se află folderul destinaţie. În cazul SMB, numele de conectare este numele utilizatorului de computer.

- 9. Pentru a confirma valabilitatea detaliilor de destinaţie, faceţi clic pe **Testare destinaţie**.
- 10. Faceţi clic pe **Salvare** sau selectaţi **Adăugare alt contact după salvare**, apoi faceţi clic pe **Salvare**.

Notă: Pentru a marca un contact drept favorit pentru e-mail, fax sau destinatie de scanare, faceti clic pe pictograma **Stea** corespunzătoare câmpului corespunzător. Dacă faceti clic pe **Steaua** de lângă câmpul Nume afişare, contactul devine un Favorit global.

# Fax

# Prezentarea funcţiei Fax

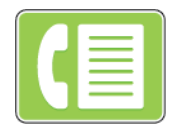

Când trimiteti un fax de la panoul de comandă al imprimantei, documentul este scanat şi transmis la un aparat fax prin intermediul unei linii telefonice dedicate. Cu aplicaţia Fax puteţi transmite documente către un număr de fax, un contact individual sau un grup de contacte.

Cu ajutorul aplicației Fax puteți efectua următoarele operații:

- Amânarea transmiterii lucrării fax cu cel mult 24 de ore.
- Trimiterea unui fax de la computer.
- Redirectionarea documentelor fax către o adresă de e-mail.
- Imprimarea unui fax dintr-un folder securizat.

Functia fax dă rezultate optime cu liniile telefonice analogice. Nu sunt acceptate protocoalele VOIP (Voice-Over-Internet Protocol), cum ar fi FIOS şi DSL. Înainte de a utiliza aplicaţia Fax, trebuie să configurați setările de fax astfel încât acestea să fie compatibile cu conexiunea și cu reglementările locale. Setările de fax includ funcții opționale pe care le puteți utiliza pentru a configura imprimanta în vederea transmiterii faxurilor.

Notă: Nu toate optiunile mentionate sunt acceptate de toate imprimantele. Unele optiuni sunt valabile numai în situaţii particulare: un model de imprimantă, o configuraţie, un sistem de operare sau un tip de driver de imprimare.

Pentru detalii despre configurarea functiei de fax, respectiv configurarea și personalizarea aplicaţiei Fax, consultaţi *System Administrator Guide (Ghid pentru administrarea sistemului)*, la adresa [www.xerox.com/support/ALC80XXdocs](http://www.support.xerox.com/support/altalink-c8000-series/documentation).

Pentru informații despre toate funcțiile de aplicație și despre setările disponibile, consultați Functiile aplicatiilor.

# <span id="page-123-0"></span>Transmiterea unui fax

Pentru a expedia un fax:

- 1. Alimentaţi documentele originale.
	- Utilizati ecranul documentului pentru pagini individuale sau pentru hârtie care nu se poate încărca în alimentatorul automat de documente fată-verso. Ridicați alimentatorul automat de documente și asezați originalul, cu fața în jos, în coltul din stânga sus al ecranului documentului.

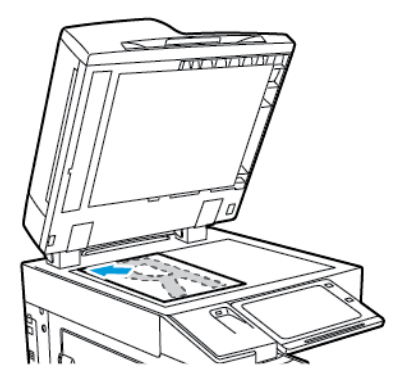

• Pentru pagini unice, mai multe pagini sau faţă-verso, utilizaţi alimentatorul automat de documente faţă-verso. Îndepărtaţi agrafele şi capsele din coli. Introduceţi originalele în alimentatorul automat de documente, astfel încât să intre în alimentator cu partea de sus înainte. Ajustaţi ghidajele hârtiei astfel încât să atingă uşor originalele.

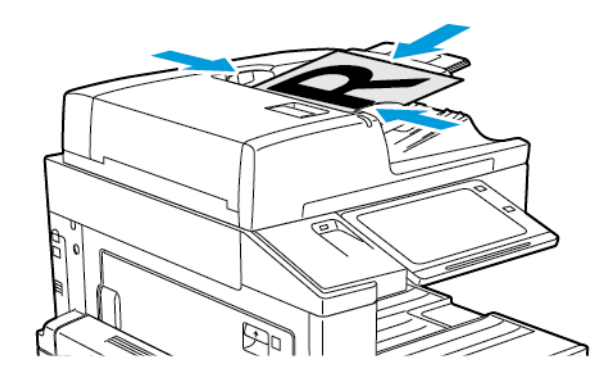

- **Notă:** În momentul în care se detectează documentele originale, LED-ul indicatorului de confirmare al alimentatorului automat de documente se aprinde.
- 2. La panoul de comandă al imprimantei, apăsaţi butonul **Ecran iniţial**.
- 3. Atingeţi **Fax**.
- 4. Pentru a şterge setările anterioare din aplicaţie, atingeţi **Resetare**.
- 5. Introduceti destinatarii:
	- Dacă apare ecranul de introducere, pentru a specifica un destinatar, atingeți o opțiune sau atingeţi **X**.
	- Pentru a selecta un contact sau un grup din Agendă cu adrese dispozitiv, atingeți opțiunea **Agendă cu adrese dispozitiv**. Atingeţi **Favorite** sau **Contacte**, apoi selectaţi destinatarul.
	- Pentru a introduce manual numărul de fax, atingeţi **Introducere manuală**. Introduceţi numărul de fax în câmpul Introduceţi un număr de fax, apoi atingeţi **Adăugare**.
	- Pentru a adăuga mai multi destinatari, atingeti **Adăugare destinatar**, apoi repetati procedura.

**Notă:** Pentru a introduce o pauză, în funcţie de necesităţi, atingeţi **Pauză de formare**. Pentru a introduce pauze mai lungi, atingeţi **Pauză de formare** de mai multe ori.

124 Imprimanta multifuncţională Xerox® AltaLink® Seria C80XX Ghid de utilizare

- 6. Reglaţi setările de fax în funcţie de necesităţi.
	- Pentru a scana mai multe documente folosind ecranul documentului sau pentru a schimba setările diferitelor sectiuni ale lucrării, atingeți **Creare lucrare**.
	- Dacă scanaţi documente originale faţă-verso, atingeţi **Scanare 2 feţe**, apoi selectaţi o optiune.

Pentru detalii despre funcțiile disponibile, consultați Funcțiile aplicațiilor.

- 7. Atingeţi **Transmitere**.
- 8. Dacă optiunea Creare lucrare este activată, atingeți **Scanare** și parcurgeți pașii de mai jos, când sistemul vă solicită acest lucru.
	- Pentru a schimba setările, atingeţi **Programare segment următor**.
	- Pentru a scana încă o pagină, atingeţi **Scanare segment următor**.
	- După ce aţi terminat, atingeţi **Transmitere**.
- 9. Pentru a reveni la ecranul Început, apăsaţi butonul **Început**.

## Fluxuri de lucru pentru fax

## Transmiterea cu întârziere a unui fax

Puteți seta o oră ulterioară la care imprimanta să transmită lucrarea fax. Puteți amâna transmiterea lucrării fax cu cel mult 24 de ore.

Notă: Pentru a putea utiliza această functie, setati corect ceasul imprimantei. Pentru detalii, consultaţi *System Administrator Guide (Ghid pentru administrarea sistemului)*, la adresa [www.xerox.com/support/ALC80XXdocs.](http://www.support.xerox.com/support/altalink-c8000-series/documentation)

Pentru a specifica ora de transmitere a faxului:

- 1. Alimentaţi documentele originale.
- 2. La panoul de comandă al imprimantei, apăsaţi butonul **Ecran iniţial**, apoi atingeţi **Fax**.
- 3. Adăugați destinatarii, apoi configurați setările de fax, în funcție de necesități. Pentru detalii, consultati [Transmiterea](#page-123-0) unui fax.
- 4. Atingeţi **Transmisie întârziată**.
- 5. Atingeţi **Transmisie întârziată**, apoi setaţi ora la care trebuie transmis faxul.
	- Pentru a seta ora, atingeţi câmpul **Oră**, apoi utilizaţi tastatura numerică sau atingeţi săgetile.
	- Pentru a seta minutele, atingeți câmpul **Minut**, apoi utilizați tastatura numerică sau atingeti săgetile.
	- Dacă imprimanta este setată să afişeze ora în format de 12 ore, atingeţi **AM** sau **PM**.
- 6. Atingeţi **OK**.
- 7. Atingeţi **Transmitere**. Faxul este scanat şi salvat, apoi este trimis la ora specificată.

### Adăugarea unei coli copertă

Cu ajutorul opţiunii Coală copertă puteţi adăuga o pagină de introducere la începutului faxului. În pagina de copertă puteţi introduce un comentariu scurt, precum şi detaliile Către şi De la.

Pentru a include o pagină copertă:

- 1. Alimentati documentele originale.
- 2. La panoul de comandă al imprimantei, apăsaţi butonul **Ecran iniţial**, apoi atingeţi **Fax**.
- 3. Adăugați destinatarii, apoi configurați setările de fax, în funcție de necesități. Pentru detalii, consultati [Transmiterea](#page-123-0) unui fax.
- 4. Atingeţi **Coală copertă**→**Pornit**.
- 5. Pentru a introduce numele destinatarului, atingeţi câmpul **Către**, apoi utilizaţi tastatura de pe ecranul senzorial. Atingeţi **OK**.
- 6. Pentru a introduce numele expeditorului, atingeţi câmpul **De la**, apoi utilizaţi tastatura de pe ecranul senzorial. Atingeţi **OK**.
- 7. Pentru a adăuga un comentariu, efectuaţi una dintre următoarele acţiuni.
	- Atingeţi un comentariu existent.
	- Atingeţi un comentariu marcat drept <Disponibil>, apoi atingeţi pictograma **Editare**. Pentru a tasta textul, folositi tastatura de pe ecranul senzorial. Atingeti OK.

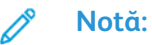

- Pentru a şterge un comentariu existent, atingeţi-l pe ecran, apoi atingeţi **X**. Pentru a confirma acţiunea, atingeţi **Ştergere**.
- Pentru a edita un comentariu existent, atingeti-l pe ecran, apoi atingeti pictograma **Editare**. Pentru a schimba comentariul, folositi tastatura de pe ecranul senzorial. Atingeţi **OK**.
- 8. Atingeţi **OK**.

## Imprimarea unui fax securizat

Dacă optiunea Receptie securizată fax este activată, toate faxurile pe care le receptionează dispozitivul sunt retinut în lista de lucrări, până când introduceți o parolă. După ce introduceți parola, faxurile sunt eliberate şi imprimate.

Notă: Pentru a putea receptiona un fax securizat, asigurați-vă că funcția Recepție securizată fax este activată. Pentru detalii, consultaţi *System Administrator Guide (Ghid pentru administrarea sistemului)*, la adresa [www.xerox.com/support/ALC80XXdocs.](http://www.support.xerox.com/support/altalink-c8000-series/documentation)

Pentru a imprima un fax securizat:

- 1. La panoul de comandă al imprimantei, apăsaţi butonul **Ecran iniţial**.
- 2. Atingeţi **Lucrări**.
- 3. Pentru a vizualiza lucrările de imprimare securizate, atingeţi **Lucrări securizate**.
- 4. Atingeţi propriul folder.
- 5. Introduceţi parola numerică, apoi atingeţi **OK**.
- 6. Selectaţi o opţiune.
	- Pentru a imprima o lucrare securizată, atingeţi lucrarea.
	- Pentru a imprima toate lucrările din folder, atingeţi **Imprimare toate**.
	- Pentru a şterge o lucrare securizată, atingeţi pictograma **Tomberon**. Atingeţi **Ştergere** drept răspuns la mesajul afişat.
	- Pentru a şterge toate lucrările din folder, atingeţi **Ştergere toate**.
- 7. Pentru a reveni la ecranul de pornire, apăsaţi butonul **Ecran iniţial**.

## Interogarea unui fax de la distanţă

Functia Interogare fax vă permite să stocati un document fax în imprimantă și să-l puneti la dispozitia altor aparate fax pentru a fi interogat. De asemenea, puteti să preluati faxuri stocate pe alte aparate fax. Pentru a putea utiliza această functie, atât imprimanta care lansează interogarea, cât şi cea la distanţă trebuie să aibă funcţia Interogarea faxurilor.

126 Imprimanta multifunctională Xerox<sup>®</sup> AltaLink<sup>®</sup> Seria C80XX Ghid de utilizare

#### **Stocarea unui fax pentru interogare**

Faxurile se pot stoca pentru interogare în două maniere: nesecurizat sau securizat. Dacă selectați Stocare securizată, creați o listă cu numerele de fax ale dispozitivelor la distanță care vor avea permisiunea de a accesa faxurile securizate.

#### **Stocarea unui fax pentru interogare nesecurizată**

- 1. Alimentati documentele originale.
- 2. La panoul de comandă al imprimantei, apăsaţi butonul **Ecran iniţial**, apoi atingeţi **Fax**.
- 3. Dacă se afişează ecranul de introducere, atingeţi **Interogare** sau **Adăugare destinatar**, apoi atingeţi **Interogare**.
- 4. Atingeţi **Stocare fişiere de interogare**.
- 5. Atingeţi **Stocare nesecurizată**, apoi atingeţi **OK**. Pentru a confirma, atingeţi **Actualizare setare**.
- 6. Atingeţi **Transmitere**. Documentele originale sunt scanate şi stocate în vederea interogării nesecurizate.

#### **Stocarea unui fax pentru interogare securizată**

- 1. Alimentati documentele originale.
- 2. La panoul de comandă al imprimantei, apăsaţi butonul **Ecran iniţial**, apoi atingeţi **Fax**.
- 3. Dacă se afişează ecranul de introducere, atingeţi **Interogare** sau **Adăugare destinatar**, apoi atingeţi **Interogare**.
- 4. Atingeţi **Stocare fişiere de interogare**.
- 5. Atingeţi **Stocare securizată**.
- 6. Atingeţi **Introduceţi un număr de fax**. Utilizaţi tastatura pentru a introduce numărul de fax al dispozitivului la distanţă. Atingeţi **OK**.
- 7. Atingeţi butonul **+**. Numărul de fax este adăugat la lista de acces.
- 8. Continuati să introduceti numerele de fax ale tuturor dispozitivelor la distantă care trebuie să aibă acces la documentele securizate.
- 9. Atingeţi **OK**. Pentru a confirma, atingeţi **Actualizare setare**.
- 10. Atingeţi **Transmitere**. Documentele originale sunt scanate şi stocate în vederea interogării securizate.

#### **Ştergerea documentelor stocate pentru interogare**

- 1. La panoul de comandă al imprimantei, apăsaţi butonul **Ecran iniţial**, apoi atingeţi **Fax**.
- 2. Dacă se afişează ecranul de introducere, atingeţi **Interogare** sau **Adăugare destinatar**, apoi atingeţi **Interogare**.
- 3. Atingeţi **Stocare fişiere de interogare**.
- 4. Atingeţi **Golire interogare fax**. Pentru a confirma, atingeţi din nou **Golire interogare fax**.
- 5. Atingeţi **OK**.

#### **Imprimarea faxurilor stocate pentru interogare**

Pentru a imprima faxuri stocate pentru interogare:

- 1. La panoul de comandă al imprimantei, apăsaţi butonul **Ecran iniţial**, apoi atingeţi **Fax**.
- 2. Dacă se afişează ecranul de introducere, atingeţi **Interogare** sau **Adăugare destinatar**, apoi atingeţi **Interogare**.
- 3. Atingeţi **Imprimare de pe dispozitivul de interogare**.
- 4. Pentru a imprima faxurile stocate pe dispozitivul local în vederea interogării:
	- a. Atingeţi **Interogare fax locală**.
	- b. Atingeţi **Imprimare**.
	- c. Pentru a şterge faxurile după imprimare, atingeţi **Golire interogare fax**. Pentru a confirma, atingeţi **Golire cutie poştală fax**.

Faxurile locale stocate pentru imprimare prin interogare.

- 5. Pentru a imprima faxurile stocate pe dispozitivul la distantă în vederea interogării:
	- a. Atingeţi **Interogare fax de la distanţă**.
	- b. Atingeţi **Introduceţi numărul de fax**. Utilizaţi tastatura pentru a introduce numărul de fax al dispozitivului la distanţă. Atingeţi **OK**.
	- c. Pentru a adăuga numărul la listă, atingeţi butonul **+**. Dacă este cazul, introduceţi mai multe numere de fax.
	- d. Pentru a edita lista numerelor de fax, atingeţi un număr în listă, apoi atingeţi **Eliminare** sau **Editare**.
	- e. Pentru a seta ora la care se va interoga dispozitivul la distanţă, atingeţi **Întârz. interog.**
		- Atingeţi **Întârz. interog.**
		- Pentru a seta ora, atingeţi câmpul **Oră**, apoi utilizaţi tastatura numerică sau atingeţi săgetile.
		- Pentru a seta minutele, atingeţi câmpul **Minut**, apoi utilizaţi tastatura numerică sau atingeti săgetile.
		- Dacă imprimanta este setată să afişeze ora în format de 12 ore, atingeţi **AM** sau **PM**.
		- Atingeţi **OK**.
	- f. Atingeţi **Imprimare**.

Faxurile stocate pe dispozitivul la distanță, în vederea imprimării prin interogare.

6. Atingeţi **X** pentru a ieşi.

#### <span id="page-127-0"></span>**Stocarea unui fax într-o cutie poştală locală**

Administratorul de sistem trebuie să creeze o cutie poştală înainte de a putea utiliza această funcţie. Pentru detalii, consultaţi *System Administrator Guide (Ghid pentru administrarea sistemului)*, la adresa [www.xerox.com/support/ALC80XXdocs](http://www.support.xerox.com/support/altalink-c8000-series/documentation).

Pentru a stoca un fax într-o cutie poştală locală:

- 1. Alimentaţi documentele originale.
- 2. La panoul de comandă al imprimantei, apăsaţi butonul **Ecran iniţial**, apoi atingeţi **Fax**.
- 3. Dacă se afişează ecranul de introducere, atingeţi **Cutii poştale** sau **Adăugare destinatar**, apoi atingeţi **Cutii poştale**.
- 4. Atingeţi **Depozitare în cutia poştală**.
- 5. Atingeţi **Cutia poştală locală**.
- 6. Atingeti cutia poștală în listă.
- 7. Dacă vi se solicită o parolă, atingeţi câmpul **Parolă cutie poştală**. Pentru a introduce parola de cutie poştală, alcătuită din patru cifre, utilizaţi tastatura. Atingeţi **OK**.
- 8. Atingeţi **OK**. Cutia poştală apare drept destinatar al faxului.
- 128 Imprimanta multifunctională Xerox<sup>®</sup> AltaLink<sup>®</sup> Seria C80XX Ghid de utilizare
- 9. Pentru a selecta o altă cutie poştală, atingeţi câmpul Destinatar, apoi atingeţi **Eliminare** sau **Editare**.
- 10. Atingeţi **Transmitere**. Documentele originale sunt scanate şi depozitate în cutia poştală.

#### **Imprimarea documentelor din cutia poştală locală**

Pentru a utiliza această funcție trebuie să aveți documente stocate într-o cutie poștală. Pentru detalii, consultați [Stocarea](#page-127-0) unui fax într-o cutie postală locală.

Pentru a imprima documente dintr-o cutie poştală locală:

- 1. La panoul de comandă al imprimantei, apăsaţi butonul **Ecran iniţial**, apoi atingeţi **Fax**.
- 2. Dacă se afişează ecranul de introducere, atingeţi **Cutii poştale** sau **Adăugare destinatar**, apoi atingeţi **Cutii poştale**.
- 3. Atingeți **Imprimare din Cutie Poştală**.
- 4. Atingeţi **Cutia poştală locală**.
- 5. Atingeţi cutia poştală în listă.
- 6. Dacă vi se solicită o parolă, atingeţi câmpul **Parolă cutie poştală**. Pentru a introduce parola de cutie postală, alcătuită din patru cifre, utilizați tastatura. Atingeti OK.
- 7. Atingeţi **Imprimare**. Se imprimă documentele din cutia poştală.
- 8. Pentru a şterge conţinutul cutiei poştale după terminarea imprimării, atingeţi **Golire cutie poştală**. Pentru a confirma, atingeţi **Golire cutie poştală**.
- 9. Pentru a închide, atingeti X.

#### **Stocarea unui fax într-o cutie poştală corespondentă**

Pentru a stoca un fax într-o cutie poştală corespondentă:

- 1. Alimentaţi documentele originale.
- 2. La panoul de comandă al imprimantei, apăsaţi butonul **Ecran iniţial**, apoi atingeţi **Fax**.
- 3. Dacă se afişează ecranul de introducere, atingeţi **Cutii poştale** sau **Adăugare destinatar**, apoi atingeţi **Cutii poştale**.
- 4. Atingeţi **Depozitare în cutia poştală**.
- 5. Atingeţi **Cutia poştală coresp**.
- 6. Pentru a introduce numărul de fax al dispozitivului la distanţă, atingeţi **Introducere număr fax corespondent**, apoi utilizaţi tastatura numerică. Atingeţi **OK**.
- 7. Atingeţi câmpul **Nr. cutie poştală**, apoi utilizaţi tastatura numerică pentru a introduce numărul cutiei poştale. Atingeţi **Enter**.
- 8. Dacă vi se solicită o parolă, atingeţi câmpul **Parolă cutie poştală**. Pentru a introduce parola de cutie poştală, alcătuită din patru cifre, utilizaţi tastatura numerică. Atingeţi **OK**.
- 9. Atingeti **OK**. Pentru a selecta o altă cutie postală, atingeți câmpul Destinatar, apoi atingeți **Eliminare** sau **Editare**.
- 10. Atingeţi **Transmitere**. Documentele originale sunt scanate şi depozitate în cutia poştală corespondentă.

#### **Imprimarea documentelor din cutia poştală corespondentă**

Pentru a imprima documente dintr-o cutie poştală corespondentă:

- 1. La panoul de comandă al imprimantei, apăsaţi butonul **Ecran iniţial**, apoi atingeţi **Fax**.
- 2. Dacă se afişează ecranul de introducere, atingeţi **Cutii poştale** sau **Adăugare destinatar**, apoi atingeţi **Cutii poştale**.
- 3. Atingeți **Imprimare din Cutie Poştală**.
- 4. Atingeţi **Cutia poştală coresp**.
- 5. Pentru a introduce numărul de fax al dispozitivului la distanţă, atingeţi **Introducere număr fax corespondent**, apoi utilizaţi tastatura numerică. Atingeţi **OK**.
- 6. Atingeţi câmpul **Nr. cutie poştală**, apoi utilizaţi tastatura numerică pentru a introduce numărul cutiei postale. Atingeti Enter.
- 7. Dacă vi se solicită o parolă, atingeţi câmpul **Parolă cutie poştală**. Pentru a introduce parola de cutie poştală, alcătuită din patru cifre, utilizaţi tastatura. Atingeţi **OK**.
- 8. Atingeţi **Imprimare**. Se imprimă documentele din cutia poştală corespondentă.
- 9. Atingeţi **X** pentru a ieşi.

## Adăugarea sau editarea contactelor în agenda cu adrese a dispozitivului, folosind panoul de comandă

Puteti configura o Agendă cu adrese dispozitiv folosind Embedded Web Server. Agenda cu adrese poate conţine cel mult 5000 de contacte, pe care le puteţi accesa atunci când introduceţi destinatari sau destinații în aplicații.

Pentru a adăuga sau a edita contactele în agenda cu adrese a dispozitivului, folosind panoul de comandă:

Notă: Înainte de a putea utiliza această functie, administratorul de sistem trebuie să activeze optiunea de creare/editare a contactelor de la ecranul senzorial pentru toti utilizatorii.

- 1. Alimentați documentele originale.
- 2. La panoul de comandă al imprimantei, apăsaţi butonul **Ecran iniţial**.
- 3. Atingeti **Fax**.
- 4. Pentru a şterge setările anterioare din aplicaţie, atingeţi **Resetare**.
- 5. Atingeti **Introducere manuală**. Pentru a tasta un număr de fax, folosiți tastatura de pe ecranul senzorial.
- 6. Pentru a adăuga un destinatar în Agenda cu adrese dispozitiv, atingeţi pictograma **Agendă cu adrese**.
- 7. Efectuati una dintre următoarele actiuni.
	- Pentru a crea o intrare, atingeţi **Creare contact nou**. Atingeţi fiecare câmp, apoi introduceti detaliile contactului prin intermediul tastaturii de pe ecranul senzorial. Atingeti **OK**.
	- Pentru a adăuga la o intrare existentă, atingeţi **Adăugare la contact existent**. Atingeţi contactul în listă sau utilizați optiunea **Căutare** pentru a-l găsi.
- 8. Pentru a marca un destinatar, astfel încât să apară ca opțiune favorită, atingeți pictograma **Stea**.
- 9. Reglați setările de fax în funcție de necesități.
- 130 Imprimanta multifuncţională Xerox® AltaLink® Seria C80XX Ghid de utilizare
- 10. Pentru a începe scanarea, atingeţi **Transmitere**.
- 11. Pentru a reveni la ecranul de pornire, apăsaţi butonul **Ecran iniţial**.

## Trimiterea unui fax de la computer

Puteți trimite un fax către imprimantă dintr-o aplicație care se execută pe computer.

#### **Trimiterea unui fax dintr-o aplicaţie Windows**

Puteti utiliza driverul de imprimare pentru a transmite faxuri din aplicatiile Windows.

Fereastra Fax vă permite introducerea destinatarilor, crearea unei pagini copertă cu note şi setarea opţiunilor. Puteţi transmite o foaie de confirmare şi puteţi seta viteza de transmisie, rezolutia, ora trimiterii și optiunile de formare.

Pentru a trimite un fax din aplicaţiile Windows:

- 1. Cu documentul sau imaginea dorită deschisă în aplicaţie, deschideţi caseta de dialog Imprimare. În majoritatea aplicaţiilor software, faceţi clic pe **Fişier**→**Imprimare** sau apăsaţi **CTRL+P**.
- 2. Selectați imprimanta dorită. Pentru a deschide caseta de dialoa a driverului de imprimare, faceţi clic pe **Proprietăţi imprimantă**.
- 3. În fila **Optiuni imprimare**, selectati **Fax** din lista Tip lucrare.
- 4. În fereastra Fax, faceţi clic pe fila **Destinatari**.
- 5. Pentru a adăuga manual destinatarii:
	- a. Faceţi clic pe pictograma **Adăugare destinatar**.
	- b. Tastați numele și numărul de fax al destinatarului și adăugați celelalte informații, în funcție de necesități.
	- c. Faceţi clic pe **OK**.
	- d. Dacă doriți să adăugați și alți destinatari, repetați procedura.
- 6. Pentru a adăuga contacte existente din agenda telefonică:
	- a. Faceţi clic pe pictograma **Adăugare din agendă telefonică**.
	- b. Selectaţi din listă agenda telefonică dorită.
	- c. Selectaţi numele din listă sau căutaţi un contact prin intermediul barei de căutare.
	- d. Pentru a adăuga contactele selectate la lista de destinatari ai faxului, faceți clic pe **săgeata în jos**.
	- e. Faceţi clic pe **OK**.
	- f. Dacă doriti să adăugați și alți destinatari, repetați procedura.
- 7. Pentru a include o coală copertă, faceţi clic pe fila **Coală copertă**. Selectaţi **Imprimare coală copertă** din lista Opţiuni coală copertă. Introduceţi detaliile necesare, apoi faceţi clic pe **OK**.
- 8. În fila Opţiuni, selectaţi opţiunile dorite, apoi faceţi clic pe **OK**.
- 9. Pentru a salva setările şi a reveni la dialogul de imprimare principal, faceţi clic pe **OK**.
- 10. Faceţi clic pe **Imprimare**. Faceţi clic pe **OK** în fereastra Confirmare fax.

#### **Transmiterea unui fax din aplicaţiile Macintosh**

Puteți utiliza driverul de fax pentru a transmite faxuri din multe aplicații Macintosh. Pentru a instala driverul de fax, consultati Instalarea driverului de [imprimare.](#page-55-0)

Pentru a trimite un fax din aplicatiile Macintosh:

- 1. Cu documentul sau imaginea dorită deschisă în aplicatie, deschideti caseta de dialog Imprimare. La majoritatea aplicaţiilor software, faceţi clic pe **Fişier**→**Imprimare** sau apăsaţi **CMD+P**.
- 2. Selectați imprimanta dorită.
- 3. Pentru a accesa setările driverului de fax, faceţi clic pe **Previzualizare**, selectaţi **Funcţii Xerox**, apoi selectaţi **Fax** din lista de tipuri de lucrări.
- 4. Pentru a adăuga un destinatar, în fereastra Fax, faceţi clic pe fila **Destinatari**, apoi pe pictograma **Adăugare destinatar**.
- 5. Tastaţi numele şi numărul de fax al destinatarului, celelalte informaţii, în funcţie de necesităţi, apoi faceţi clic pe **OK**.
- 6. Dacă doriti să adăugați și alți destinatari, repetați procedura.
- 7. Pentru a include o coală copertă, faceţi clic pe fila **Coală copertă**.
- 8. Din lista **Coală copertă**, selectaţi **Imprimare coală copertă**, apoi introduceţi detaliile necesare.
- 9. Selectaţi opţiunile dorite în fila **Opţiuni**. Pentru a salva setările şi a reveni la dialogul de imprimare principal, faceţi clic pe **OK**.
- 10. Pentru a trimite faxul, faceti clic pe Imprimare.

# Fax Server

## Fax server – prezentare generală

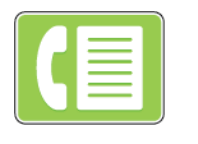

Funcţia Fax Server permite transmiterea unui fax, printr-o reţea, la un server de fax. Serverul de fax transmite apoi faxul la un aparat fax, prin intermediul unei linii telefonice. Înainte de a trimite un fax server, configuraţi un director de depozitare pentru arhivarea faxurilor sau o locație de arhivare. Serverul de fax preia documentele din locația de arhivare şi le transmite prin intermediul reţelei telefonice.

Pentru detalii despre configurarea şi personalizarea aplicaţiilor, consultaţi *System Administrator Guide (Ghid pentru administrarea sistemului)*, la adresa [www.xerox.com/support/ALC80XXdocs.](http://www.support.xerox.com/support/altalink-c8000-series/documentation)

Pentru informații despre toate funcțiile de aplicație și despre setările disponibile, consultați Funcțiile aplicațiilor.

# <span id="page-133-0"></span>Transmiterea unui fax server

Dacă la reţea este conectat un server de fax, puteţi transmite un document la un aparat fax fără să fie necesară o linie telefonică dedicată.

Atunci când utilizaţi fax server, documentul este scanat şi transmis la un director de depozitare a faxurilor din reţea. Serverul fax transmite faxul la un aparat fax prin intermediul unei linii telefonice.

Pentru a putea utiliza faxul server, administratorul de sistem trebuie să activeze aplicaţia de fax server şi să configureze directorul de depozitare sau locaţia de arhivare.

Pentru a transmite un fax server:

- 1. Alimentati documentele originale.
	- Utilizaţi ecranul documentului pentru pagini individuale sau pentru hârtie care nu se poate încărca în alimentatorul automat de documente față-verso. Ridicați alimentatorul automat de documente şi aşezaţi originalul, cu faţa în jos, în colţul din stânga sus al ecranului documentului.

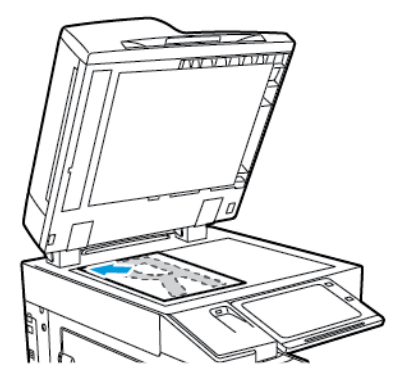

• Pentru pagini unice, mai multe pagini sau faţă-verso, utilizaţi alimentatorul automat de documente faţă-verso. Îndepărtaţi agrafele şi capsele din coli. Introduceţi originalele în alimentatorul automat de documente, astfel încât să intre în alimentator cu partea de sus înainte. Ajustaţi ghidajele hârtiei astfel încât să atingă uşor originalele.

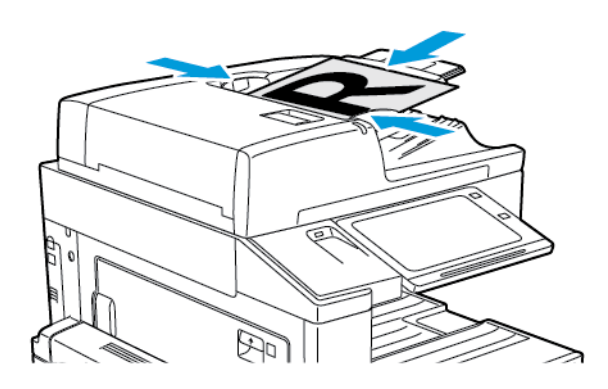

**Notă:** În momentul în care se detectează documentele originale, LED-ul indicatorului de confirmare al alimentatorului automat de documente se aprinde.

- 2. La panoul de comandă al imprimantei, apăsaţi butonul **Ecran iniţial**.
- 3. Atingeţi **Fax server**.
- 4. Pentru a şterge setările anterioare din aplicaţie, atingeţi **Resetare**.
- 5. Introduceţi destinatarii.
	- Dacă apare ecranul de introducere, atingeti o optiune sau X.
	- Pentru a selecta un contact sau un grup din Agenda cu adrese dispozitiv, atingeti pictograma **Agendă cu adrese dispozitiv**, apoi selectaţi un destinatar.
	- Pentru a introduce manual numărul de fax, atingeţi **Introducere manuală**. Introduceţi numărul de fax în câmpul Introduceţi un număr de fax, apoi atingeţi **Adăugare**.
	- Pentru a adăuga mai mulți destinatari, atingeți **Adăugare destinatar**, apoi repetaţi procedura.

**Notă:** Pentru a introduce o pauză, în funcţie de necesităţi, atingeţi **Pauză de formare**. Pentru a introduce pauze mai lungi, atingeţi **Pauză de formare** de mai multe ori.

- 6. Reglaţi setările de fax server în funcţie de necesităţi.
	- Pentru a scana mai multe documente folosind ecranul documentului sau pentru a schimba setările diferitelor sectiuni ale lucrării, atingeți Creare lucrare.
	- Dacă scanaţi documente originale faţă-verso, atingeţi **Scanare 2 feţe**, apoi selectaţi o optiune.

Pentru detalii despre funcțiile disponibile, consultați Funcțiile aplicațiilor.

- 7. Atingeţi **Transmitere**.
- 8. Dacă optiunea Creare lucrare este activată, atingeți **Scanare** și parcurgeți pașii de mai jos, când sistemul vă solicită acest lucru.
	- Pentru a schimba setările, atingeţi **Programare segment următor**.
	- Pentru a scana încă o pagină, atingeţi **Scanare segment următor**.
	- După ce aţi terminat, atingeţi **Transmitere**.
- 9. Pentru a reveni la ecranul Început, apăsaţi butonul **Început**.

## Transmiterea întârziată a unui fax server

Puteti seta o oră ulterioară la care imprimanta să transmită lucrarea fax. Întârzierea poate varia între 15 minute şi 24 de ore.

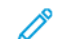

Notă: Pentru a putea utiliza această funcție, setați corect ceasul imprimantei.

Pentru a specifica ora de transmitere a faxului server:

- 1. Alimentaţi documentele originale.
- 2. La panoul de comandă al imprimantei, apăsaţi butonul **Ecran iniţial**.
- 3. Atingeţi **Fax server**.
- 4. Adăugați destinatarii și configurați setările de fax server, în funcție de necesități. Pentru detalii, consultati [Transmiterea](#page-133-0) unui fax server.
- 5. Atingeţi **Transmisie întârziată**.
- 6. Atingeţi **Transmisie întârziată**, apoi setaţi ora la care trebuie transmis faxul server:
	- Pentru a seta ora, atingeţi câmpul **Oră**, apoi utilizaţi tastatura numerică sau atingeţi săgeţile.
	- Pentru a seta minutele, atingeti câmpul **Minut**, apoi utilizati tastatura numerică sau atingeti săgetile.
	- Dacă imprimanta este setată să afişeze ora în format de 12 ore, atingeţi **AM** sau **PM**.
- 7. Atingeţi **OK**.
- 8. Atingeţi **Transmitere**. Faxul este scanat şi salvat, apoi este transmis la ora specificată.
- 9. Pentru a reveni la ecranul de pornire, apăsaţi butonul **Ecran iniţial**.

# Fax internet

## Fax internet – prezentare generală

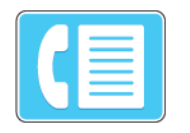

Cu aplicaţia Fax internet puteţi să scanaţi imagini şi să le ataşaţi la mesaje de e-mail. Puteţi să specificaţi numele şi formatul fişierului ataşat şi să definiţi subiectul şi textul mesajului de e-mail.

Pentru detalii despre configurarea şi personalizarea aplicaţiilor, consultaţi *System Administrator Guide (Ghid pentru administrarea sistemului)*, la adresa [www.xerox.com/support/ALC80XXdocs.](http://www.support.xerox.com/support/altalink-c8000-series/documentation)

Pentru informații despre toate funcțiile de aplicație și despre setările disponibile, consultați Funcțiile aplicațiilor.

## Transmiterea unei imagini scanate într-un fax internet

Pentru a trimite prin e-mail o imagine scanată:

- 1. Alimentati documentele originale.
	- Utilizaţi ecranul documentului pentru pagini individuale sau pentru hârtie care nu se poate încărca în alimentatorul automat de documente faţă-verso. Ridicaţi alimentatorul automat de documente și asezați originalul, cu fața în jos, în coltul din stânga sus al ecranului documentului.

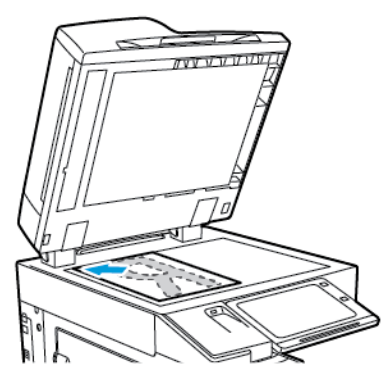

Pentru pagini unice, mai multe pagini sau fată-verso, utilizați alimentatorul automat de documente fată-verso. Îndepărtați agrafele și capsele din coli. Introduceți originalele în alimentatorul automat de documente, astfel încât să intre în alimentator cu partea de sus înainte. Ajustați ghidajele hârtiei astfel încât să atingă usor originalele.

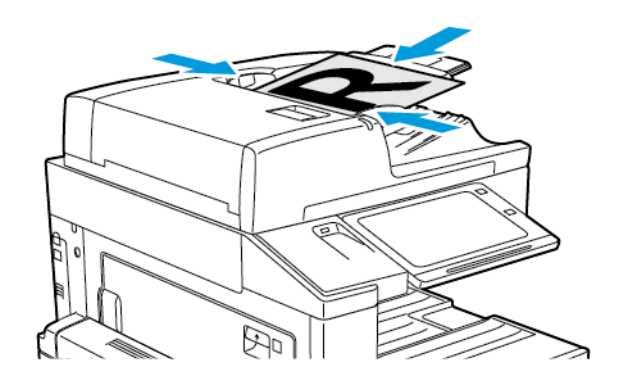

**Notă:** În momentul în care se detectează documentele originale, LED-ul indicatorului de confirmare al alimentatorului automat de documente se aprinde.

- 2. La panoul de comandă al imprimantei, apăsaţi butonul **Ecran iniţial**.
- 3. Atingeţi **Fax internet**.
- 4. Pentru a şterge setările anterioare din aplicaţie, atingeţi **Resetare**.
- 5. Introduceti destinatarii:
	- Dacă apare ecranul de introducere, pentru a specifica un destinatar, atingeţi o opţiune sau atingeţi **X**.
	- Pentru a selecta un contact din Agenda cu adrese, atingeţi opţiunea **Agendă cu adrese dispozitiv**. Selectaţi un destinatar, apoi atingeţi **OK**.
	- Pentru a introduce manual adresa de fax internet, atingeţi **Introducere manuală**. Introduceți adresa de fax internet în câmpul Introduceți o adresă fax internet, apoi atingeţi **Adăugare**.
	- Pentru a adăuga mai mulți destinatari, atingeți **Adăugare destinatar**, apoi repetaţi procedura.
- 6. Pentru a organiza destinatarii, atingeţi unul dintre destinatarii din listă. Selectaţi din meniu **Către:** sau **Cc:**.
- 7. Modificați setările de fax internet conform necesităților:
	- Pentru a schimba subiectul, atingeţi **Subiect**, introduceţi noul subiect, apoi atingeţi **OK**.
	- Pentru a salva documentul scanat cu un anumit nume, atingeti numele fisierului ataşat, introduceti un nume nou, apoi atingeti OK.
	- Pentru a salva documentul scanat cu un anumit format, atingeţi formatul fişierului ataşat, apoi selectaţi formatul dorit.
	- Pentru a schimba mesajul fax internet, atingeţi **Mesaj**, introduceţi noul mesaj, apoi atingeţi **OK**.
	- Pentru a scana mai multe documente folosind ecranul documentului sau pentru a schimba setările diferitelor sectiuni ale lucrării, atingeți **Creare lucrare**.
	- Dacă scanaţi documente originale faţă-verso, atingeţi **Scanare 2 feţe**, apoi selectaţi o optiune.

Pentru detalii despre funcțiile disponibile, consultați Funcțiile aplicațiilor.

- 8. Pentru a începe scanarea, atingeţi **Transmitere**.
- 9. Dacă opţiunea Creare lucrare este activată, atingeţi **Scanare** şi parcurgeţi paşii de mai jos, când sistemul vă solicită acest lucru.
	- Pentru a schimba setările, atingeţi **Programare segment următor**.
	- Pentru a scana încă o pagină, atingeţi **Scanare segment următor**.
	- După ce aţi terminat, atingeţi **Transmitere**.
- 10. Pentru a reveni la ecranul Început, apăsaţi butonul **Început**.

# <span id="page-138-0"></span>Imprimare de la

# Prezentarea generală a funcţiei Imprimare din

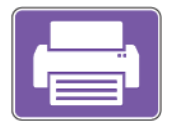

Puteti utiliza aplicatia Imprimare din pentru a imprima lucrări din diferite surse. Puteţi imprima lucrări stocate într-un format gata de imprimare, de pe o unitate USB. De asemenea, puteți imprima lucrări salvate și lucrări păstrate în cutia poştală.

Pentru a crea un fisier pregătit de imprimare, selectați opțiunea Print to File (Imprimare în fișier) la imprimarea documentelor din programe ca Microsoft Word. Verificati optiunile din aplicatia de publicare folosită pentru a crea fişiere gata de imprimare.

# Imprimarea de pe o unitate Flash USB

Puteţi imprima unul sau mai multe fişiere stocate pe o unitate Flash USB. Portul USB este în partea frontală a imprimantei.

**Notă:** Se acceptă doar unităţile Flash USB formatate cu un sistem de fişiere tipic FAT32.

Pentru a imprima de pe o unitate Flash USB:

- 1. Introduceţi unitatea Flash USB în portul USB al imprimantei.
- 2. În ecranul Unitate USB detectată, atingeţi **Imprimare de pe USB**.

**Notă:** Dacă funcţia Imprimare de pe USB nu apare, activaţi-o sau contactaţi administratorul de sistem. Pentru detalii, consultaţi *System Administrator Guide (Ghid pentru administrarea sistemului)*, la adresa [www.xerox.com/support/ALC80XXdocs.](http://www.support.xerox.com/support/altalink-c8000-series/documentation)

- 3. Pentru a selecta un fișier în vederea imprimării, atingeți caseta de validare. Dacă trebuie să imprimati mai multe fisiere, navigati la fiecare și selectați caseta de validare din dreptul fişierului.
- 4. Atingeţi **OK**.

Se afişează lista fişierelor selectate pentru imprimare.

- 5. Pentru a elimina fişiere din lista de imprimare:
	- Pentru a elimina un singur fişier, atingeţi-l, apoi selectaţi **Eliminare**. Pentru a confirma eliminarea, atingeţi **Eliminare**.
	- Pentru a elimina toate fişierele, atingeţi un fişier, apoi selectaţi **Elimină tot**. Pentru a confirma eliminarea, atingeţi **Elimină tot**.
- 6. Reglaţi setările funcţiei după necesităţi.
- 7. Atingeti Imprimare.
- 8. Când ati terminat, scoateti unitatea Flash USB.
- 9. Pentru a reveni la ecranul de pornire, apăsaţi butonul **Ecran iniţial**.

# Imprimarea din Lucrări salvate

Pentru a imprima o lucrare din lucrările salvate:

- 1. La panoul de comandă, apăsaţi pe butonul **Servicii**, apoi atingeţi **Imprimare de la**.
- 2. Atingeţi **Lucrări Salvate**, apoi atingeţi numele folderului care conţine lucrarea salvată.
- 3. Atingeţi numele corespunzător lucrării salvate pe care doriţi să o imprimaţi.
- 4. Selectaţi opţiunile de sursă de hârtie, de cantitate, de imprimare pe 2 feţe şi de finisare.
- 5. Atingeţi **Imprimare**.

Notă: Pentru a imprima o lucrare privată salvată, introduceti parola în ecranul Parolă necesară, apoi atingeţi **OK**.

- 6. După imprimarea lucrării, dacă doriţi să reveniţi la lista cu lucrări salvate, atingeţi **Schimbare fişier**.
- 7. Pentru a reveni la ecranul de pornire, apăsaţi butonul **Ecran iniţial**.

# Imprimarea din cutie poştală

Imprimarea din cutia postală vă permite să imprimați un fișier stocat într-un folder de pe unitatea de hard disc a imprimantei.

Pentru a imprima dintr-o cutie poştală:

- 1. La panoul de comandă, apăsaţi pe butonul **Servicii**, apoi atingeţi **Imprimare de la**.
- 2. Selectaţi **Cutie Poştală**, apoi atingeţi numele folderului care conţine documentul respectiv.
	- Notă: Dacă optiunea Cutii postale nu apare, activati-o sau contactati administratorul de sistem. Pentru detalii, consultaţi *System Administrator Guide (Ghid pentru administrarea sistemului)*, la adresa [www.xerox.com/support/ALC80XXdocs.](http://www.support.xerox.com/support/altalink-c8000-series/documentation)
- 3. Atingeti numele corespunzător documentului pe care doriti să îl imprimati.
- 4. Selectaţi opţiunile de sursă de hârtie, de cantitate, de imprimare pe 2 feţe şi de finisare.
- 5. Atingeţi **Imprimare**.
- 6. După ce se imprimă lucrarea, atingeţi **Schimbare fişier** pentru a reveni la folderul cutie poştală.
- 7. Pentru a reveni la ecranul de pornire, apăsaţi butonul **Ecran iniţial**.

# $\overline{5}$

# <span id="page-140-0"></span>Imprimare

Acest capitol conține:

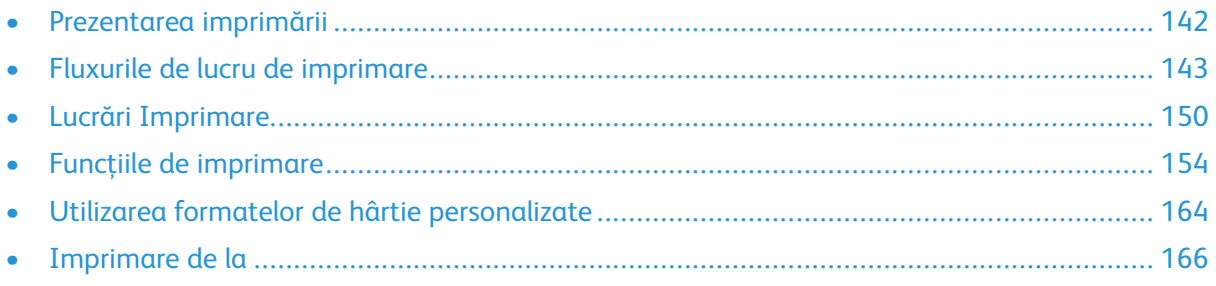

# <span id="page-141-0"></span>Prezentarea imprimării

Pentru a putea imprima, computerul și imprimanta trebuie să fie branșate la rețeaua de alimentare electrică, să fie pornite şi conectate la o reţea activă. Asiguraţi-vă că pe computer este instalat software-ul corect de driver de imprimare. Pentru detalii, consultați [Instalarea](#page-55-0) driverului de [imprimare.](#page-55-0)

- 1. Alegeţi hârtia potrivită.
- 2. Încărcați hârtia în tava corespunzătoare. Specificați formatul, culoarea și tipul hârtiei pe panoul de comandă al imprimantei.
- 3. Accesati setările de imprimare din aplicatia software. În cazul celor mai multe aplicatii, apăsaţi **CTRL+P** pentru Windows sau **CMD+P** pentru Macintosh.
- 4. Selectați imprimanta.
- 5. Pentru a accesa setările driverului de imprimare din Windows, selectaţi **Proprietăţi imprimantă**, **Opţiuni de imprimare** sau **Preferinţe**. În cazul sistemelor Macintosh, selectaţi Funcții Xerox. Denumirea butonului poate fi diferită, în funcție de aplicația utilizată.
- 6. Modificaţi setările driverului de imprimare dacă este necesar, apoi faceţi clic pe **OK**.
- 7. Pentru a trimite lucrarea la imprimantă, faceţi clic pe **Imprimare**.

# <span id="page-142-0"></span>Fluxurile de lucru de imprimare

Optiunile de imprimare, denumite și optiunile software-ului driverului de imprimare, sunt specificate ca Preferinte imprimare în Windows și Funcții Xerox® în Macintosh. Opțiunile de imprimare includ setări pentru imprimarea pe 2 feţe, aspectul paginii şi calitatea imprimării. Opţiunile de imprimare setate din Preferinţe imprimare devin setări implicite. Opţiunile de imprimare setate din aplicația software sunt temporare. Aplicația și computerul nu salvează setările după închiderea aplicatiei.

# Ajutor pentru driverul de imprimare

Informatiile de ajutor pentru software-ul driverului de imprimare Xerox® sunt disponibile din fereastra Preferinţe imprimare. Faceţi clic pe butonul Ajutor (**?**) din colţul din stânga jos al ferestrei Preferinţe imprimare pentru a vedea fereastra Ajutor.

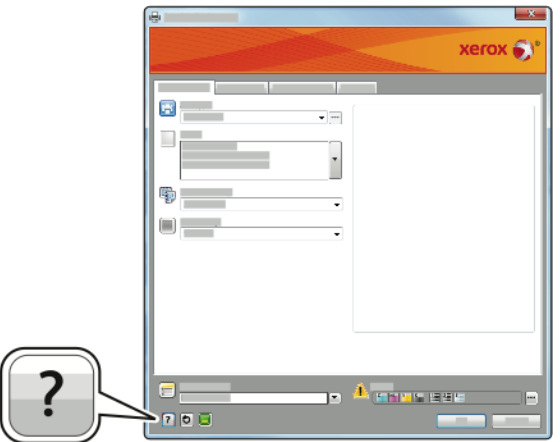

Informaţiile despre Preferinţe imprimare apar în fereastra Ajutor pe două file:

- **Cuprins** furnizează o listă a filelor din partea de sus şi a zonelor din partea de jos a ferestrei Preferinte imprimare. Utilizati fila Cuprins pentru a găsi explicatii pentru fiecare câmp și zonă din Preferinte imprimare.
- **Căutare** furnizează un câmp în care puteţi introduce subiectul sau funcţia în legătură cu care doriti informatii.

# Optiuni de imprimare pentru Windows

## Setarea optiunilor de imprimare implicite pentru Windows

Când imprimaţi din orice aplicaţie software, imprimanta utilizează setările pentru lucrarea de imprimare specificate în fereastra Preferinte imprimare. Puteti specifica optiunile de imprimare cel mai frecvent utilizate și le puteți salva astfel încât să nu fie necesar să le modificați de fiecare dată când imprimati.

De exemplu, dacă doriti să imprimati pe ambele fete ale hârtiei la majoritatea lucrărilor, specificati imprimarea pe 2 fete în Preferinte imprimare.

- 1. Navigaţi la lista de imprimante de pe computerul dumneavoastră:
	- În Windows Server 2008 și în versiunile ulterioare, faceti clic pe **Start**→**Setări**→**Imprimante**.
	- În Windows 7, faceţi clic pe **Start**>→**Devices and Printers** (Dispozitive şi imprimante).
	- În Windows 8, faceţi clic pe **Start**→**Panou de control**→**Dispozitive şi imprimante**.
	- În Windows 10, faceţi clic pe **Start**→**Setări**→**Dispozitive**→**Imprimante şi scanere**. Derulati în jos continutul ferestrei până la Related settings (Setări conexe), apoi faceti clic pe **Devices and printers** (Dispozitive şi imprimante).

**Notă:** Dacă utilizaţi o aplicaţie de personalizare a meniului de start, calea de navigare la lista de imprimante poate fi diferită.

- 2. Faceţi clic dreapta în listă, pe pictograma imprimantei dvs., apoi faceţi clic pe **Printing** preferences (Preferinte imprimare).
- 3. În fereastra Preferinţe imprimare, faceţi clic pe o filă, apoi selectaţi opţiunile. Pentru salvarea setărilor, faceţi clic pe **OK**.

**Notă:** Pentru mai multe informaţii despre opţiunile driverului de imprimare Windows, faceţi clic pe butonul Ajutor (**?**) în fereastra Preferinţe imprimare.

## Selectarea opţiunilor de imprimare pentru o lucrare individuală pentru Windows

Pentru a utiliza opțiuni de imprimare speciale pentru o anumită lucrare, puteți modifica Preferințe Imprimare din aplicatie înainte de a trimite lucrarea la imprimantă.

- 1. Cu documentul deschis în aplicatia software, accesati setările de imprimare. În cazul celor mai multe aplicaţii software, faceţi clic pe **File (Fişier)**→**Print (Imprimare)** sau apăsaţi **CTRL+P** în Windows<sub>.</sub>
- 2. Pentru a deschide fereastra Preferinte imprimare, selectati imprimanta, apoi faceti clic pe butonul **Proprietăţi imprimantă** sau **Opţiuni imprimare** sau **Preferinţe**. Denumirea butonului poate fi diferită, în funcție de aplicația utilizată.
- 3. Faceti clic pe o filă din fereastra Printing Preferences (Preferinte Imprimare), apoi realizați selectiile.
- 4. Pentru a salva selecţiile şi a închide fereastra Preferinţe de imprimare, faceţi clic pe **OK**.
- 5. Pentru a trimite lucrarea la imprimantă, faceţi clic pe **Imprimare**.
#### Selectarea opţiunilor de finisare pentru Windows

Dacă imprimanta dvs. are un finisher instalat, puteți să selectați opțiunile de finisare în fereastra Proprietăţi a driverului de imprimare. Opţiunile de finisare vă permit să selectaţi cum va fi livrat documentul. De exemplu, aveţi posibilitatea să selectaţi perforarea, capsarea, împăturirea sau imprimarea documentului în format de broşură.

**Notă:** Nu toate opţiunile menţionate sunt acceptate de toate imprimantele. Unele opţiuni sunt valabile numai în situații particulare: un model de imprimantă, o configurație, un sistem de operare sau un tip de driver de imprimare.

Pentru a selecta opțiunile de finisare în driverele de imprimare PostScript și PCL:

- 1. În driverul de imprimare, faceţi clic pe fila **Opţiuni Imprimare**.
- 2. Pentru a selecta o optiune de finisare, faceti clic pe săgeata din dreapta listei Finisare.
	- **Notă:** Driverul de imprimare afişează poziţiile de capsare a hârtiei alimentate pe muchia lungă. Dacă hârtia este alimentată pe muchia scurtă în loc de muchia lungă, finisherul poate introduce capsa într-un loc greşit.
- 3. Pentru a selecta tava de ieșire, faceți clic pe săgeata din dreapta câmpului Destinație Ieșire, apoi selectaţi o opţiune:
	- **Automat**: Această opţiune determină destinaţia ieşirii, în funcţie de numărul de seturi şi de optiunea de capsare selectată. Imprimanta trimite mai multe seturi sau seturi capsate către tava de ieşire a finisherului.
	- **Tava centrală**: această opţiune selectează tava de ieşire din mijlocul tăvii offset, al finisherului de birou sau al finisherului Business Ready.
	- **Tava inferioară centrală**: această opţiune selectează tava de partea de jos a tăvii offset.
	- **Tavă finisher**: această opţiune selectează tava de ieşire a finisherului de birou integrat.
	- **Tavă stânga**: această opţiune selectează tava de ieşire din partea stângă a imprimantei.
	- **Tava dreapta**: această opţiune selectează tava de ieşire din partea de sus a finisherului de birou.
	- **Tava superioară dreapta**: această opţiune selectează tava de ieşire din partea de sus a finisherului Business Ready.
	- **Tava din mijloc dreapta**: această opţiune selectează tava de ieşire centrală a finisherului Business Ready.
	- **Tavă inferioară dreapta**: această opţiune selectează tava de ieşire din partea de jos a finisherului Business Ready cu dispozitiv de broşurare.
- 4. Pentru a trimite lucrarea la imprimantă, faceţi clic pe **OK**, apoi pe **Imprimare**.

#### Selectarea opţiunilor de imprimare implicite în Windows pentru o imprimantă de reţea partajată

- 1. Navigati la lista de imprimante de pe computerul dumneavoastră:
	- În Windows Server 2008 şi în versiunile ulterioare, faceţi clic pe **Start**→**Setări**→**Imprimante**.
	- În Windows 7, faceţi clic pe **Start**>→**Devices and Printers** (Dispozitive şi imprimante).
	- În Windows 8, faceţi clic pe **Start**→**Panou de control**→**Dispozitive şi imprimante**.
	- În Windows 10, faceţi clic pe **Start**→**Setări**→**Dispozitive**→**Imprimante şi scanere**. Derulaţi spre partea de jos a ferestrei. La setările Conexe, faceţi clic pe **Dispozitive şi imprimante**.

P **Notă:** Dacă pictograma Control Panel (Panou de control) nu apare pe desktop, faceţi clic dreapta pe desktop, apoi selectaţi **Personalize (Personalizare)**→**Control Panel Home (Pagina de pornire Panou de control)** →**Devices and Printers (Dispozitive şi imprimante)**.

- 2. În lista de imprimante faceţi clic pe pictograma dispozitivului, apoi selectaţi **Printer properties** (Proprietăţi imprimantă).
- 3. În caseta de dialog Proprietăţi imprimantă, faceţi clic pe fila **Complex**.
- 4. În fila Complex, faceţi clic pe **Valori implicite imprimare**.
- 5. Realizaţi selecţiile necesare în filele driverului de imprimare, apoi faceţi clic pe **Se aplică**.
- 6. Pentru salvarea setărilor, faceţi clic pe **OK**.

#### Salvarea unui set de opţiuni de imprimare utilizate frecvent pentru Windows

Puteți defini și salva un set de opțiuni pentru a le aplica la viitoarele lucrări de imprimare.

Pentru a salva un set de opţiuni de imprimare:

- 1. Cu documentul deschis în aplicatie, faceti clic pe **File** (Fisier) > → **Print** (Imprimare).
- 2. Selectaţi imprimanta, apoi faceţi clic pe **Proprietăţi**. Faceţi clic pe filele din fereastra Proprietăți, apoi selectați setările dorite.
- 3. Pentru a salva setările, faceți clic pe săgeata din dreapta câmpului Setări Salvate aflat în partea de jos a ferestrei, apoi faceţi clic pe **Salvare ca**.
- 4. Tastaţi un nume pentru setul de opţiuni de imprimare, apoi faceţi clic pe **OK** pentru a salva setul de optiuni în lista Setări Salvate.
- 5. Pentru a imprima utilizând aceste opţiuni, selectaţi numele din listă.

# Opţiuni de imprimare pentru Macintosh

#### Selectarea opţiunilor de imprimare pentru Macintosh

Pentru a utiliza opțiuni de imprimare specifice, modificați setările înainte de a transmite lucrarea la imprimantă.

- 1. Cu documentul deschis în aplicaţie, faceţi clic pe **File**→ **(Fişier) >** Print (Imprimare).
- 2. Selectați imprimanta.

3. În lista opţiunilor de imprimare din fereastra Imprimare, faceţi clic pe **Funcţii Xerox**.

**Notă:** Pentru a vedea toate opţiunile de imprimare, faceţi clic pe **Afişare detalii**.

- 4. Selectaţi din listă celelalte opţiuni de imprimare dorite.
- 5. Pentru a trimite lucrarea la imprimantă, faceţi clic pe **Imprimare**.

#### Selectarea optiunilor de finisare pentru Macintosh

Dacă imprimanta dvs. are un finisher instalat, selectați opțiunile de finisare în fereastra Funcții ® a driverului de imprimare.

Pentru a selecta opţiunile de finisare în driverul de imprimare Macintosh:

- 1. În lista opţiunilor de imprimare din fereastra Imprimare, faceţi clic pe **Funcţii Xerox**.
- 2. Pentru a selecta o opțiune de finisare, faceți clic pe săgeata din dreapta câmpului Finisare, apoi selectaţi o opţiune.
- 3. Pentru a selecta tava de ieșire, faceți clic pe săgeata din dreapta câmpului Destinație Ieșire, apoi selectaţi o opţiune:
	- Automat: Această opțiune determină destinația ieșirii, în funcție de numărul de seturi și de optiunea de capsare selectată. Imprimanta trimite mai multe seturi sau seturi capsate către tava de ieşire a finisherului.
	- **Tava centrală**: această opţiune selectează tava de ieşire din mijlocul tăvii offset, al finisherului de birou sau al finisherului Business Ready.
	- **Tava inferioară centrală**: această opţiune selectează tava de partea de jos a tăvii offset.
	- **Tavă finisher**: această opţiune selectează tava de ieşire a finisherului de birou integrat.
	- **Tavă stânga**: această opţiune selectează tava de ieşire din partea stângă a imprimantei.
	- **Tava dreapta**: această opţiune selectează tava de ieşire din partea de sus a finisherului de birou.
	- **Tava superioară dreapta**: această opţiune selectează tava de ieşire din partea de sus a finisherului Business Ready.
	- **Tava din mijloc dreapta**: această opţiune selectează tava de ieşire centrală a finisherului Business Ready.
	- **Tavă inferioară dreapta**: această opţiune selectează tava de ieşire din partea de jos a finisherului Business Ready cu dispozitiv de broşurare.
- 4. Pentru a trimite lucrarea la imprimantă, faceţi clic pe **Imprimare**.

#### Salvarea unui set de opţiuni de imprimare utilizate frecvent pentru Macintosh

Puteți defini și salva un set de opțiuni pentru a le aplica la viitoarele lucrări de imprimare.

Pentru a salva un set de opţiuni de imprimare:

- 1. Cu documentul deschis în aplicaţie, faceţi clic pe **File** (Fişier) > →**Print** (Imprimare).
- 2. Selectaţi imprimanta din lista Printers (Imprimante).
- 3. Selectați opțiunile de imprimare dorite din listele din caseta de dialog Print (Imprimare).

**Notă:** Pentru a vedea toate opţiunile de imprimare, faceţi clic pe **Afişare detalii**.

4. Faceţi clic pe **Presets (Presetări)**→**Save Current Settings as Preset (Salvarea setărilor curente ca presetare)**.

- 5. Tastaţi un nume pentru opţiunile de imprimare. Pentru a salva setul de opţiuni în lista Presets (Presetări), faceţi clic pe **OK**.
- 6. Pentru a imprima utilizând aceste optiuni, selectați numele din lista Presets (Presetări).

# Opţiuni de imprimare în Linux

#### Lansarea Xerox Printer Manager

Pentru a lansa ® Printer Manager din linia de comandă a unei ferestre de terminal root, tastați **xeroxprtmgr**, apoi apăsaţi **Enter** sau **Return**.

#### Imprimarea de la o statie de lucru Linux

Pentru a imprima de la o stație de lucru Linux:

- 1. Creati o coadă de imprimare.
- 2. Cu documentul sau graficul dorit deschis în aplicaţie, deschideţi caseta de dialog Imprimare. În majoritatea aplicaţiilor software, faceţi clic pe **Fişier**→**Imprimare** sau apăsaţi **CTRL+P**.
- 3. Selectati coada de imprimare tintă.
- 4. Închideţi caseta de dialog Imprimare
- 5. Selectați funcțiile de imprimantă disponibile în driverul de imprimare GUI Xerox®.
- 6. Faceţi clic pe **Imprimare**.

Driverul de imprimare ® acceptă fişiere cu setări de descrieri de lucrare care selectează setări sau funcţii suplimentare. De asemenea, puteţi transmite solicitări de imprimare prin linia de comandă, folosind lp/lpr.

#### **Crearea unei descrieri de lucrare cu driverul de imprimare GUI Xerox®**

- 1. Deschideti driverul de imprimare GUI Xerox®.
- 2. Selectati optiunile dorite.
- 3. Faceţi clic pe **Salvare ca**, apoi stocaţi descrierea lucrării într-o locaţie publică, de exemplu, /tmp.

**Notă:** Informaţiile personal-identificabile, cum ar fi parola de imprimare securizată, nu se salvează în descrierea lucrării. Puteţi specifica informaţiile în linia de comandă.

#### **Pentru a crea o descriere de lucrare în linie de comandă**

- 1. Tastaţi **xeroxprtmgr** în linia de comandă, ca utilizator root.
- 2. Selectati optiunile dorite.
- 3. Faceţi clic pe **Salvare ca**, apoi stocaţi descrierea lucrării într-o locaţie publică, de exemplu, /tmp.

**Notă:** Informaţiile personal-identificabile, cum ar fi parola de imprimare securizată, nu se salvează în descrierea lucrării. Puteţi specifica informaţiile în linia de comandă.

Comenzile de mai jos exemplifică imprimarea cu descrieri de lucrare:

- lp -d{coada\_tinta} -oJT={calea\_absoluta\_catre\_descrierea\_lucrarii} {calea\_catre\_fisierul\_de imprimat}
- lp -dMyQueue -oJT=/tmp/DuplexAntet /home/user/FisierGataDeImprimare
- lp -dMyQueue -oJT=/tmp/Secure -oSecurePasscode=1234 /home/user/FisierGataDeImprimare
- 148 Imprimanta multifuncţională Xerox® AltaLink® Seria C80XX Ghid de utilizare

# Opţiuni Mobile Printing

Această imprimantă permite imprimarea de pe dispozitive mobile iOS şi Android.

#### Imprimarea prin Wi-Fi Direct

Prin Wi-Fi Direct vă puteţi conecta la imprimantă de la un dispozitiv mobil cu Wi-Fi, cum ar fi o tabletă, un computer sau un telefon inteligent.

Pentru detalii, consultati [Conectarea](#page-47-0) prin Wi-Fi Direct.

Pentru detalii despre utilizarea Wi-Fi Direct, consultați documentația primită cu dispozitivul mobil.

**Notă:** Procedura de imprimare depinde de dispozitivul mobil utilizat.

#### Imprimarea de la un dispozitiv mobil compatibil cu Mopria

Mopria este o funcție software care permite utilizatorilor să imprime de la dispozitive mobile fără să fie necesar un driver de imprimare. Puteți utiliza Mopria pentru a imprima de la dispozitivul mobil pe imprimantele compatibile cu Mopria.

#### **Notă:**

- Mopria şi toate protocoalele sale obligatorii sunt activate implicit.
- Asigurați-vă că pe dispozitivul mobil este instalată cea mai recentă versiune a Mopria Print Service. Aceasta se poate descărca gratuit din Google Play Store.
- Dispozitivele fără fir trebuie să fie asociate la aceeaşi reţea fără fir ca şi imprimanta.
- Numele și locația imprimantei apar într-o listă de imprimante compatibile cu Mopria, pe dispozitivele conectate.

Pentru a imprima utilizând Mopria, urmați indicațiile afișate pe dispozitivul mobil.

# Lucrări Imprimare

# Gestionarea lucrărilor

În meniul Lucrări de pe panoul de comandă puteţi vizualiza listele de lucrări active, securizate sau finalizate. Puteţi să întrerupeţi, să ştergeţi, să imprimaţi sau să vizualizaţi progresul lucrării sau detaliile lucrării selectate. Atunci când trimiteti o lucrare de imprimare securizată, aceasta este reţinută până în momentul în care o eliberaţi prin tastarea unei parole la panoul de comandă. Pentru detalii, consultați [Imprimarea](#page-150-0) tipurilor de lucrări speciale.

În fereastra Jobs (Lucrări) din Embedded Web Server puteţi vedea lista lucrărilor de imprimare active, respectiv terminate.

#### Trecerea în pauză, promovarea sau ştergerea unei lucrări aflate în aşteptarea imprimării

- 1. La panoul de comandă al imprimantei, apăsați butonul **Ecran inițial**.
- 2. Atingeti **Lucrări**, apoi atingeți denumirea lucrării de imprimare dorite.
- 3. Selectati o sarcină.

**Notă:** Dacă nu selectaţi nimic, lucrarea se reia automat după perioada de expirare setată.

- Pentru a trece în pauză lucrarea de imprimare, atingeţi **Reţinere**. Pentru a relua lucrarea de imprimare, atingeţi **Eliberare**.
- Pentru a şterge lucrarea de imprimare, atingeţi **Ştergere**. Atingeţi **Ştergere** drept răspuns la mesajul afişat.
- **Pentru a trece lucrarea în capul listei, atingeti Promovare.**
- Pentru a vizualiza starea lucrării, atingeţi **Progres lucrare**.
- Pentru a vedea informaţii despre lucrare, atingeţi **Detalii lucrare**, apoi atingeţi **Setări lucrare** sau **Resurse solicitate**.
- 4. Pentru a reveni la ecranul de pornire, apăsaţi butonul **Ecran iniţial**.

#### **Notă:**

- Administratorul de sistem poate restrictiona stergerea lucrărilor de către utilizatori. Dacă un administrator de sistem a restrictionat stergerea lucrărilor, aveti posibilitatea să vizualizaţi lucrările, dar nu să le ştergeţi.
- Ştergerea unei lucrări de imprimare securizată este permisă numai utilizatorului care a trimis lucrarea sau administratorului de sistem.

#### Imprimarea unei lucrări reţinute din lipsă de resurse

- 1. La panoul de comandă al imprimantei, apăsaţi butonul **Ecran iniţial**.
- 2. Atingeţi **Lucrări**.
- 3. Atingeti în listă numele lucrării retinute. Pe panoul de comandă se afisează resursele necesare lucrării.
- 4. Efectuaţi una dintre următoarele acţiuni.
	- Pentru a imprima lucrarea, completaţi resursele necesare. În momentul în care resursele necesare sunt disponibile, lucrarea se reia automat. Dacă lucrarea nu se imprimă automat, atingeţi **Reluare**.
	- Pentru a alege o altă sursă de hârtie și a permite imprimarea lucrării, atingeți Imprimare **pe hârtie diferită**. Selectaţi o tavă de hârtie, apoi atingeţi **OK**.
	- Pentru a şterge lucrarea de imprimare, atingeţi **Ştergere**. Atingeţi **Ştergere** drept răspuns la mesajul afişat.
	- **Notă:** Opţiunea Imprimare pe hârtie diferită se activează prin Embedded Web Server. Pentru detalii despre optiunea Imprimare pe hârtie diferită, consultați *System Administrator Guide (Ghid pentru administrarea sistemului)*, la adresa [www.xerox.com/](http://www.support.xerox.com/support/altalink-c8000-series/documentation) [support/ALC80XXdocs](http://www.support.xerox.com/support/altalink-c8000-series/documentation).
- 5. Pentru a reveni la ecranul de pornire, apăsaţi butonul **Ecran iniţial**.

## <span id="page-150-0"></span>Imprimarea tipurilor de lucrări speciale

Prin intermediul tipurilor de lucrări speciale, aveti posibilitatea să trimiteti o lucrare de imprimare de la computer, apoi să o imprimați de la panoul de comandă al imprimantei. Selectați tipurile de lucrări speciale în driverul de imprimare, pe fila Optiuni Imprimare, sub Tip Lucrare.

## Saved Job (Lucrare Salvată)

Lucrările salvate sunt documente trimise la imprimantă și stocate pentru utilizare ulterioară. Toti utilizatorii pot imprima sau şterge lucrările salvate.

Pe panoul de comandă puteţi vizualiza şi imprima lucrările salvate, prin intermediul mediului Imprimare de la. În fereastra Lucrări din Embedded Web Server puteți să vizualizați, să imprimați şi să ştergeţi lucrările salvate. De asemenea, puteţi să gestionaţi locurile în care se salvează lucrările.

Pentru a imprima de la panoul de comandă o lucrare salvată, consultați [Imprimarea](#page-138-0) din Lucrări [salvate.](#page-138-0)

#### **Imprimarea cu funcţia Lucrare salvată**

- 1. În aplicația software, accesați setările pentru imprimare. La cele mai multe aplicații, apăsați **CTRL+P** dacă folosiţi Windows sau **CMD+P** dacă folosiţi Macintosh.
- 2. Selectati imprimanta, apoi deschideti driverul de imprimare.
	- Pe Windows, faceţi clic pe **Printer Properties** (Proprietăţi imprimantă). În funcţie de aplicatia utilizată, denumirea butonului poate fi diferită.
	- Pe Macintosh, în lista opțiunilor de imprimare din fereastra Imprimare, faceți clic pe **Funcţii Xerox**.
- 3. La Tip lucrare, selectaţi **Lucrare salvată**.
	- a. Tastati un nume de lucrare sau selectati unul din listă.
	- b. Tastaţi un nume de folder sau selectaţi unul din listă.
	- c. Pentru a adăuga o parolă, faceţi clic pe **Privat**, tastaţi parola, apoi confirmaţi-o.
	- d. Faceţi clic pe **OK**.
- 4. Selectaţi opţiunile de imprimare corespunzătoare.
	- Pe sistemele Windows, faceţi clic pe **OK**, apoi pe **Print** (Imprimare).
	- Pe Macintosh, faceţi clic pe **Print** (Imprimare).

#### **Imprimarea, ştergerea, mutarea sau copierea unei lucrări salvate prin Embedded Web Server**

- 1. Deschideti un browser web pe computer. Tastati adresa IP a imprimantei în câmpul de adrese, apoi apăsaţi **Enter** sau **Return**.
- 2. În Embedded Web Server, faceţi clic pe **Home** (Pornire).
- 3. Faceţi clic pe **Jobs** (Lucrări).
- 4. Faceţi clic pe fila **Saved Jobs** (Lucrări salvate).
- 5. Selectați caseta de validare corespunzătoare lucrării pe care doriți să o procesați.
- 6. Selectaţi o opţiune din meniu.
	- **Print Job** (Imprimare lucrare): opţiunea declanşează imprimarea imediată a lucrării.
	- **Delete Job** (Ştergere lucrare) această opţiune şterge lucrarea salvată.
	- **Move Job** (Mutare lucrare): cu această mutare puteţi muta lucrarea într-un alt folder.
	- **Copy Job** (Copiere lucrare): utilizaţi această opţiune pentru a crea un duplicat al lucrării.
- 7. Faceti clic pe **Go** (Executare).

#### Imprimare Securizată

Folositi Imprimare Securizată pentru a imprima informații sensibile sau confidențiale. După ce trimiteti lucrarea, aceasta este retinută la imprimantă până când introduceti parola la panoul de comandă al imprimantei.

După imprimare, lucrarea securizată se şterge automat.

#### **Imprimarea folosind funcţia de imprimare securizată**

- 1. În aplicația software, accesați setările pentru imprimare. La cele mai multe aplicații, apăsați **CTRL+P** dacă folositi Windows sau CMD+P dacă folositi Macintosh.
- 2. Selectați imprimanta, apoi deschideți driverul de imprimare.
	- Pe Windows, faceti clic pe **Printer Properties** (Proprietăți imprimantă). În functie de aplicatia utilizată, denumirea butonului poate fi diferită.
	- Pe Macintosh, în fereastra Print (Imprimare), faceţi clic pe **Preview** (Previzualizare), apoi selectaţi **Funcţii Xerox**.
- 3. La Tip lucrare, selectaţi **Imprimare securizată**.
- 4. Tastaţi şi confirmaţi parola, apoi faceţi clic pe **OK**.
- 5. Selectaţi opţiunile de imprimare dorite.
	- Pe sistemele Windows, faceţi clic pe **OK**, apoi pe **Print** (Imprimare).
	- Pe Macintosh, faceţi clic pe **Print** (Imprimare).

#### **Eliberarea unei lucrări de imprimare securizată**

- 1. La panoul de comandă al imprimantei, apăsaţi butonul **Ecran iniţial**.
- 2. Atingeţi **Lucrări**.
- 3. Pentru a vizualiza lucrările de Imprimare securizată, atingeţi **Lucrări personale şi securizate**.
- 4. Atingeţi propriul folder.
- 5. Introduceţi parola numerică, apoi atingeţi **OK**.
- 6. Selectaţi o opţiune:
	- Pentru a imprima o lucrare de Imprimare securizată, atingeti lucrarea.
	- Pentru a imprima toate lucrările din folder, atingeţi **Imprimare toate**.
	- Pentru a şterge o lucrare de Imprimare securizată, atingeţi pictograma **Tomberon**. Atingeţi **Ştergere** drept răspuns la mesajul afişat.
	- Pentru a şterge toate lucrările din folder, atingeţi **Ştergere toate**.

**Notă:** După imprimare, Lucrarea securizată se şterge automat.

7. Pentru a reveni la ecranul Început, apăsaţi butonul **Început**.

#### Set de probă

Tipul de lucrare Set de Probă imprimă o copie a unei lucrări de imprimare formată din mai multe exemplare înainte de a imprima restul copiilor. După ce verificati setul de probă, puteți imprima copiile rămase sau le puteţi şterge de la panoul de comandă al imprimantei.

Set de probă este un tip de lucrare salvată, cu următoarele particularităţi:

- apare într-un folder denumit după ID-ul utilizatorului asociat lucrării de imprimare.
- Lucrarea Set de probă nu foloseşte parolă.
- Orice utilizator poate imprima sau şterge o lucrare Set de probă.
- Set de probă imprimă un exemplar al lucrării pentru a vă da posibilitatea să verificați rezultatul înainte de a imprima celelalte copii.

După imprimare, lucrarea Set de probă se şterge automat.

Pentru a imprima un set de probă, consultați [Imprimarea](#page-152-0) unui set de probă.

#### <span id="page-152-0"></span>**Imprimarea unui set de probă**

- 1. În aplicatia software, accesati setările pentru imprimare. La cele mai multe aplicatii, apăsati **CTRL+P** dacă folosiţi Windows sau **CMD+P** dacă folosiţi Macintosh.
- 2. Selectaţi imprimanta, apoi deschideţi driverul de imprimare.
	- Pe Windows, faceti clic pe **Printer Properties** (Proprietăți imprimantă). În funcție de aplicația utilizată, denumirea butonului poate fi diferită.
	- Pe Macintosh, în fereastra Print (Imprimare), faceţi clic pe **Preview** (Previzualizare), apoi selectaţi **Funcţii Xerox**.
- 3. La Tip lucrare, selectaţi **Set de probă**.
- 4. Selectati optiunile de imprimare dorite.
	- Pe sistemele Windows, faceti clic pe OK, apoi pe Print (Imprimare).
	- Pe Macintosh, faceţi clic pe **Print** (Imprimare).

#### **Eliberarea unui set de probă**

- 1. La panoul de comandă al imprimantei, apăsaţi butonul **Ecran iniţial**.
- 2. Pentru a vizualiza lucrările disponibile, atingeți **Lucrări**.
- 3. Atingeti lucrarea de tip Set de probă.

**Notă:** Descrierea fişierului Set de probă prezintă lucrarea ca Reţinută pentru imprimare ulterioară şi indică numărul rămas de copii.

- 4. Selectaţi o opţiune.
	- Pentru a imprima celelalte copii ale lucrării, atingeţi **Eliberare**.
	- Pentru a sterge copiile rămase ale lucrării, atingeti Stergere.
- 5. Pentru a reveni la ecranul Început, apăsaţi butonul **Început**.

# Funcţiile de imprimare

# Selectarea opţiunilor pentru hârtie la imprimare

Există două modalități de a selecta hârtia pentru lucrarea de imprimare. Puteți permite imprimantei selectarea hârtiei, în functie de formatul documentului, tipul și culoarea hârtiei pe care le selectati dvs. De asemenea, puteți selecta o anumită tavă încărcată cu hârtia dorită.

- Pentru a găsi opţiunile de hârtie în Windows, faceţi clic pe fila **Opţiuni de imprimare** în driverul de imprimare.
- Pentru a găsi optiunile de culoare pe Macintosh, faceti clic pe **Functii Xerox** în lista optiunilor de imprimare din fereastra Imprimare. În Funcţii Xerox, face clic pe **Hârtie/ieşire** în lista de optiuni.

#### Scalare

Scalarea micşorează sau măreşte documentul original pentru a se potrivi cu formatul de hârtie selectat pentru ieşire.

- Pentru a găsi optiunile de scală în Windows, în fila Optiuni imprimare, faceti clic pe săgeata de la Hârtie, selectaţi **Alt format**, apoi faceţi clic pe **Format hârtie avansat**.
- Pentru a găsi optiunile pe Macintosh, în fereastra Imprimare, faceti clic pe **Afisează detalii**.

Sunt disponibile următoarele optiuni de scalare:

- **Scalare Automată** scalează documentul pentru a se potrivi pe formatul hârtiei de ieşire selectat. Valoarea de scalare apare în caseta de procentaj de sub imaginea eşantion.
- **Fără Scalare** nu modifică dimensiunea imaginii paginii imprimate pe hârtia de ieşire şi în caseta de procentaj apare valoarea 100%. Dacă formatul originalului este mai mare decât formatul de ieşire, imaginea paginii va fi trunchiată. Dacă formatul originalului este mai mic decât formatul de ieşire, în jurul imaginii paginii va exista spaţiu suplimentar.
- **Scalare Manuală** scalează documentul cu valoarea introdusă în caseta de procentaj de sub imaginea de previzualizare.

# Imprimarea pe ambele feţe ale hârtiei

#### Imprimarea unui document pe 2 feţe

Dacă imprimanta acceptă imprimarea automată pe 2 feţe, opţiunile sunt specificate în driverul de imprimare. Driverul de imprimare utilizează setările pentru orientarea portret sau peisaj din aplicaţie pentru imprimarea documentului.

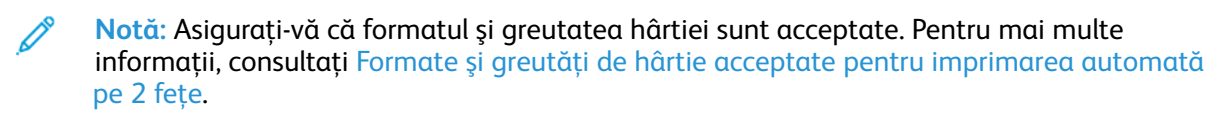

#### Optiuni pentru aspectul paginii imprimate pe 2 fete

Puteţi specifica aspectul paginii imprimate pe 2 feţe, care determină modul în care se întorc paginile imprimate. Aceste setări anulează setările de orientare a paginii din aplicatie.

- **Imprimare 1 feţe**: această opţiune imprimă pe o singură parte a suportului de imprimare/ copiere. Folositi această optiune când imprimati pe plicuri, etichete sau alt suport de imprimare/copiere care nu poate fi imprimat pe ambele fete.
- **Imprimare 2 feţe**: această opţiune imprimă lucrarea pe ambele feţe ale hârtiei, astfel încât să permită legarea pe muchia lungă a hârtiei. Următoarele ilustraţii arată rezultatul pentru documente cu orientarea portret, respectiv peisaj:

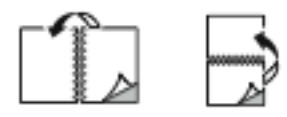

• **Imprimare 2 feţe, rotire pe muchia scurtă**: această opţiune imprimă pe ambele feţe ale hârtiei. Imaginile sunt imprimate astfel încât să permită legarea pe muchia scurtă a hârtiei. Următoarele ilustraţii arată rezultatul pentru documente cu orientarea portret, respectiv peisaj:

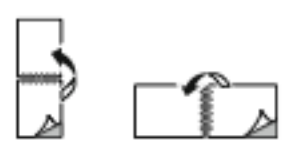

**Notă:** Imprimare pe 2 fete face parte dintre setările Inteligente pentru mediu.

Pentru a schimba setările implicite ale driverului de imprimare, consultați Setarea opțiunilor de [imprimare](#page-143-0) implicite pentru Windows.

# Xerox Alb şi Negru

Puteti selecta imprimarea color sau alb-negru.

- **Oprit (se utilizează Culoare document)**: Utilizaţi această opţiune pentru a imprima color.
- **Pornit**: Utilizaţi această opţiune pentru a imprima alb-negru.

# Calitatea imprimării

Driverul PostScript Windows şi driverele Macintosh oferă modurile cu cea mai bună calitate a imprimării:

- **Rezoluţie mare**: 1200 x 1200 dpi (adâncime de 1 bit). Acest mod asigură cea mai bună calitate generală a imaginii pentru desene detaliate cu linii, de exemplu, fişierele CAD. Se recomandă pentru imprimări în culorii vii, saturate sau pentru fotografii. Procesarea lucrărilor imprimate în modul Rezoluţie mare durează mai mult.
- Îmbunătătit: 600 x 600 dpi (adâncime de 8 biti). Acest mod se foloseste pentru a obtine o calitate mai bună a imprimării. Este modul optim pentru prezentările de afaceri. Procesarea în modul Îmbunătățit durează mai mult decât în modurile Standard sau Economie toner.
- **Standard**: 600 x 600 dpi (adâncime de 1 bit). Acest mod este destinat imprimării de uz general şi este optimizat pentru calitate bună. Calitatea Standard este potrivită pentru majoritatea lucrărilor de imprimare.
- **Economie toner**: 600 x 600 dpi (adâncime de 1 bit). Acest mod se foloseşte pentru previzualizarea documentelor şi este optimizat pentru procesarea cât mai rapidă a imprimării. Modul Economie toner este util pentru rezultate de calitate schiţă.

# Optiuni de imagine

Opţiuni de imagine controlează modul în care imprimanta utilizează culorile pentru a produce documentul. Driverele PostScript Windows şi Macintosh oferă cea mai cuprinzătoare paletă de comenzi și de corecții de culoare, în fila Opțiuni imagine.

- Pentru a găsi opţiunile de culoare în Windows, faceţi clic pe fila **Opţiuni imagine** în driverul de imprimare.
- Pentru a găsi opţiunile de culoare pe Macintosh, faceţi clic pe **Funcţii Xerox** în lista opţiunilor de imprimare din fereastra Imprimare. În Funcţii Xerox, face clic pe **Opţiuni culoare** în lista de optiuni.

#### Corectie Culogre

Corecţie culoare potriveşte culorile imprimantei la lucrările PostScript cu culorile altor dispozitive, cum ar fi ecranul monitorului de computer sau o presă de tipar.

Opțiuni pentru corecția culorilor:

- **Xerox Alb şi Negru**: Această funcţie transformă toate culorile din document în alb şi negru sau în nuanţe de gri.
- **Culoare automată Xerox**: Această opţiune aplică cea mai bună corecţie a culorii la text, grafică şi imagini. Xerox recomandă această setare. Culoare automată Xerox oferă alte 13 selecții, inclusiv RGB intens și Comercial.
- **Culoare automată personalizată**: Această setare asigură un control mai fin asupra reglajelor de culoare. Aveți la dispoziție numeroase selecții de reglaje de culoare pentru texte, grafice și imagini.

#### Culoare prin cuvinte

Culoare prin cuvinte vă permite să ajustati culorile prin crearea unor fraze compuse din expresii obişnuite care descriu modul de modificare a culorilor.

Pentru informații suplimentare, consultați sistemul de ajutor al driverului de imprimare.

#### Reglări de culoare

Folosiţi Reglări Culoare pentru a ajusta caracteristicile individuale ale culorii imprimate. Caracteristicile includ luminozitatea, contrastul, saturația și culoarea dominantă.

**Notă:** Nu toate opţiunile menţionate sunt acceptate de toate imprimantele. Unele opţiuni se aplică numai unui anumit model de imprimantă, configurație, sistem de operare sau tip de driver.

#### **Luminozitate**

Functia Luminozitate vă permite să reglati luminozitatea generală a textului și a imaginilor din lucrarea imprimată.

#### **Contrast**

Cu funcția Contrast puteți să ajustați variația dintre zonele luminoase și cele întunecate ale lucrării de imprimare.

#### **Saturaţie**

Opţiunea Saturaţie vă permite să reglaţi intensitatea culorilor şi cantitatea de gri din culoare.

156 Imprimanta multifuncţională Xerox® AltaLink® Seria C80XX Ghid de utilizare

#### **Culoare dominantă**

Cu setările de culoare dominantă puteți regla ponderea culorii selectate în lucrarea de imprimare, fără a afecta luminozitatea imaginii.

Sunt disponibile următoarele optiuni:

- Optiunea Cyan până la Roșu vă permite să reglați echilibrul între cyan și roșu. De exemplu, atunci când creşteţi nivelurile de cyan, nivelurile de roşu se reduc.
- Optiunea Magenta până la Verde vă permite să reglați echilibrul între magenta și verde. De exemplu, atunci când creșteți nivelurile de magenta, nivelurile de verde se reduc.
- Opţiunea Galben până la Albastru vă permite să reglaţi echilibrul între galben şi albastru. De exemplu, atunci când creşteţi nivelurile de galben, nivelurile de albastru se reduc.

## Imprimarea mai multor pagini pe o singură coală

Atunci când imprimaţi un document cu mai multe pagini, puteţi imprima mai mult de o pagină pe o singură coală de hârtie.

Pentru a imprima 1, 2, 4, 6, 9 sau 16 pagini pe o faţă a hârtiei, selectaţi **Pagini per coală** în fila Aspect pagină.

- Pentru a găsi opţiunea Pagini per coală în Windows, faceţi clic pe **Aspect pagină** în fila Optiuni document.
- Pentru a găsi opţiunea Pagini per coală pe Macintosh, faceţi clic pe **Aspect** în lista opţiunilor de imprimare din fereastra Imprimare.

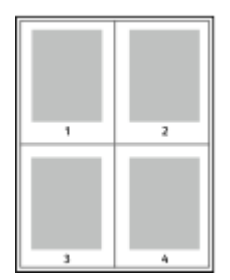

Pentru a imprima un contur în jurul fiecărei pagini, selectaţi **Contururi pagină**.

## Imprimarea broşurilor

Prin intermediul funcției de imprimare pe 2 fețe, puteți imprima un document sub forma unei broşuri de mici dimensiuni. Puteţi să creaţi broşuri din orice format de hârtie acceptat pentru imprimare pe 2 feţe.

Driverul micşorează automat imaginea fiecărei pagini şi imprimă patru imagini de pagină pe fiecare coală de hârtie: câte două pe fiecare față. Paginile sunt imprimate în ordinea corectă, astfel încât să puteți împături și capsa paginile pentru a obține broșura.

- Pentru a găsi opţiunea de creare a broşurilor în Windows, faceţi clic pe **Aspect pagină** în fila Optiuni document.
- Pentru a găsi opţiunea de creare a broşurilor pe Macintosh, faceţi clic pe **Funcţii Xerox** în lista optiunilor de imprimare din fereastra Imprimare. În Functii Xerox, faceti clic pe Aspect brosură în lista de optiuni.

Atunci când imprimați broșuri utilizând driverul Windows PostScript sau Macintosh, puteți specifica valorile pentru cotor şi deplasare.

- **Cotor**: : specifică distanţa orizontală, exprimată în puncte, dintre imaginile paginilor. Un punct reprezintă 0,35 mm (1/72 inchi).
- **Deplasare**: : stabileşte măsura deplasării imaginilor de pagină spre exterior (în zecimi de punct). Deplasarea compensează grosimea hârtiei împăturite, care poate deplasa imaginile paginilor spre exterior atunci când este împăturită. Puteți selecta o valoare cuprinsă între zero şi 1 punct.

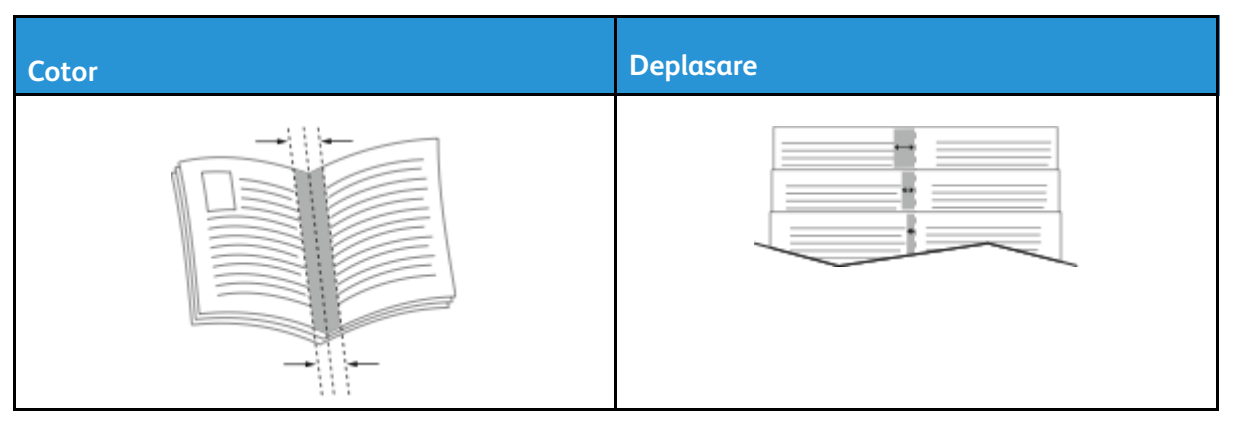

**Notă:** Pentru a imprima un contur în jurul fiecărei pagini, selectaţi **Contururi pagină**.

# Utilizarea paginilor speciale

Opţiunea Pagini speciale controlează adăugarea la documentul imprimat a coperţilor, a inserărilor şi a paginilor diferite.

- Pentru a găsi opţiunea Pagini speciale în Windows, faceţi clic pe **Pagini speciale** în fila Opţiuni document.
- Pentru a găsi opţiunea Pagini speciale pe Macintosh, faceţi clic pe **Funcţii Xerox** în lista opţiunilor de imprimare din fereastra Imprimare. În Funcţii Xerox, faceţi clic pe **Pagini speciale** în lista de opţiuni.

### Imprimarea paginilor copertă

Pagina copertă reprezintă prima sau ultima pagină a unui document. Pentru paginile copertă puteți selecta surse de hârtie diferite de cele utilizate pentru restul documentului. De exemplu, puteţi folosi hârtie cu antetul companiei pentru prima pagină a documentului. De asemenea, puteți utiliza carton pentru prima și ultima pagină a unui raport. Puteți folosi orice tavă de hârtie adecvată ca sursă pentru imprimarea paginilor copertă.

Sunt disponibile următoarele optiuni:

- **Fără coperţi**: această opţiune nu imprimă pagini copertă. La document nu sunt adăugate pagini copertă.
- **Doar faţă**: Această opţiune imprimă prima pagină pe hârtie alimentată din tava specificată.
- **Doar spate**: Această opţiune imprimă ultima pagină pe hârtie alimentată din tava specificată.
- **Faţă şi spate: identic**: Această opţiune imprimă paginile copertă faţă şi spate pe hârtie alimentată din aceeaşi tavă.
- **Faţă şi spate: diferit**: Această opţiune imprimă paginile copertă faţă şi spate pe hârtie alimentată din tăvi diferite.

După ce realizați selecțiile pentru imprimarea paginilor copertă, puteți selecta hârtia pentru copertile din fată și din spate după format, culoarea sau tip. Puteți utiliza hârtie neimprimată sau preimprimată și puteți imprima fața 1, fața 2 sau ambele fețe ale paginilor copertă.

158 Imprimanta multifunctională Xerox<sup>®</sup> AltaLink<sup>®</sup> Seria C80XX Ghid de utilizare

#### Imprimarea paginilor inserate

Puteți adăuga inserări neimprimate sau preimprimate după prima pagină a fiecărui document sau după un număr specificat de pagini din cadrul unui document. Adăugarea unei inserări după un număr specificat de pagini din cadrul unui document separă secţiunile, având rolul unui reper sau al unui marcaj. Asigurați-vă că specificați hârtia care urmează să fie folosită pentru paginile inserate.

- **Optiuni inserare**: asigură optiunile de introducere a unei inserări După pagina x (unde x reprezintă pagina specificată), sau Înainte de pagina 1.
- **Cantitate**: specifică numărul de pagini de inserat în fiecare locatie.
- **Pagini**: specifică pagina sau seria de pagini la care se utilizează caracteristicile de pagini diferite. Separati paginile individuale sau seriile de pagini prin virgule. Specificati paginile din cadrul unei serii cu o liniută. De exemplu, pentru a specifica paginile 1, 6, 9, 10 și 11, tastați **1,6,9-11**.
- **Hârtie**: afişează formatul, culoarea şi tipul implicit al hârtiei selectate în Utilizare setare lucrare. Pentru a specifica un alt format, o altă culoare sau un alt tip de hârtie, faceţi clic pe săgeată, apoi selectaţi o opţiune.
- **Setare lucrare**: afişează atributele hârtiei pentru restul lucrării.

#### Imprimarea paginilor diferite

Paginile diferite au setări deosebite de cele folosite pentru restul paginilor care compun lucrarea. Puteti specifica diferente precum formatul, tipul si culoarea paginilor. De asemenea, aveti posibilitatea să imprimați pe cealaltă față a hârtie, în funcție de cerințele lucrării. O lucrare de imprimare poate conţine mai multe pagini diferite.

De exemplu, lucrarea de imprimare contine 30 de pagini. Doriti să imprimati cinci pagini pe hârtie specială, doar pe o față, iar restul paginilor pe hârtie obișnuită, pe 2 fețe. Puteți folosi paginile diferite pentru a imprima lucrarea.

În fereastra Adăugare Pagini Diferite puteți seta caracteristicile paginilor diferite și puteți selecta sursa de hârtie alternativă:

- **Pagini**: specifică pagina sau seria de pagini la care se utilizează caracteristicile de pagini diferite. Separati paginile individuale sau seriile de pagini prin virgule. Specificati paginile din cadrul unei serii cu o liniută. De exemplu, pentru a specifica paginile 1, 6, 9, 10 și 11, tastați **1,6,9-11**.
- **Hârtie**: afişează formatul, culoarea şi tipul implicit al hârtiei selectate în Utilizare setare lucrare.
- **Imprimare 2 Feţe** vă permite să selectaţi opţiunile pentru imprimarea pe 2 feţe. Faceţi clic pe săgeata **în jos** pentru a selecta o opţiune:
	- **Imprimare 1 Faţă** imprimă paginile diferite doar pe o faţă.
	- **Imprimare 2 Feţe** imprimă paginile diferite pe ambele feţe ale colii de hârtie şi roteşte paginile pe muchia lungă. Lucrarea poată fi apoi legată pe muchia lungă a paginilor.
	- **Imprimare 2 Feţe, Rotire pe Muchia Scurtă** imprimă paginile diferite pe ambele feţe ale colii de hârtie şi roteşte paginile pe muchia scurtă. Lucrarea poată fi apoi legată pe muchia scurtă a paginilor.
	- **Utilizare Setare Lucrare** imprimă lucrarea folosind atributele afişate în caseta Setări Lucrare.
- **Setare lucrare**: afişează atributele hârtiei pentru restul lucrării.

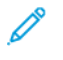

Notă: Aplicarea funcției de imprimare pe 2 fețe la anumite tipuri și formate de hârtie poate produce rezultate neaşteptate.

# Imprimarea filigranelor în Windows

Un filigran este un text creat cu un anumit scop, care poate fi imprimat peste una sau mai multe pagini. De exemplu, puteti adăuga un cuvânt precum Copie, Schită sau Confidential sub forma unui filigran, în loc să îl ştampilaţi pe un document înainte de a-l distribui.

#### **Notă:**

- Această functie este disponibilă doar pe un computer cu sistem de operare Windows care imprimă pe o imprimantă din retea.
- Nu toate optiunile mentionate sunt acceptate de toate imprimantele. Unele optiuni sunt valabile numai în situații particulare: un model de imprimantă, o configurație, un sistem de operare sau un tip de driver de imprimare.
- Unele drivere de imprimare nu acceptă filigrane când se selectează Broşură sau când se imprimă mai multe pagini pe o coală de hârtie.

Pentru a imprima un filigran:

- 1. În driverul de imprimare, faceţi clic pe fila **Opţiuni Document**.
- 2. Faceţi clic pe fila **Filigran**.
- 3. Selectati filigranul din meniul Filigran. Puteti alege dintre filigranele presetate sau puteti crea un filigran personalizat. De asemenea, din acest meniu aveţi posibilitatea să gestionaţi filigranele.
- 4. Selectati o optiune de sub Text:
	- **Text**: Introduceţi textul în câmp, apoi specificaţi fontul.
	- **Time Stamp** (Marcaj oră): Specificaţi opţiunile pentru dată şi oră, apoi specificaţi fontul.
	- **Picture** (Imagine): Pentru a localiza imaginea, faceţi clic pe pictograma Răsfoire.
- 5. Specificaţi unghiul de scalare şi poziţia filigranului.
	- Selectaţi opţiunea de scalare care specifică dimensiunea imaginii în raport cu imaginea originală. Folosiţi săgeţile pentru a scala imaginea în trepte de 1%.
	- Pentru a defini unghiul imaginii pe pagină, specificaţi opţiunea de poziţionare sau utilizaţi săgeţile pentru rotirea imaginii spre stânga sau spre dreapta cu câte 1 treaptă.
	- Pentru a defini locația imaginii pe pagină, specificați opțiunea de poziționare sau utilizați săgetile pentru deplasarea imaginii în fiecare direcție cu câte 1 treaptă.
- 6. Sub **Suprapunere**, selectaţi modul de imprimare a filigranului.
	- **Imprimare în Fundal** imprimă filigranul în spatele textului şi al elementelor grafice din document.
	- **Amestecare**: această opţiune combină filigranul cu textul şi elementele grafice din document. Un astfel de filigran este translucid, permitându-vă să vedeți atât filigranul, cât si continutul documentului.
	- **Imprimare în Prim-Plan** imprimă filigranul peste textul şi elementele grafice din document.
- 7. Faceţi clic pe **Pagini**, apoi selectaţi paginile pe care să se imprime filigranul:
	- **Imprimare pe Toate Paginile** imprimă filigranul pe toate paginile documentului.
	- **Imprimare Doar pe Pagina 1** imprimă filigranul numai pe prima pagină a documentului.
- 8. Dacă selectați o imagine ca filigran, specificați setările pentru luminozitatea imaginii.
- 9. Faceţi clic pe **OK**.

# **Orientare**

Orientarea vă permite să selectaţi direcţia în care se imprimă pagina.

Pentru a găsi optiunile de orientare în Windows, faceti clic pe **Orientare** în fila Optiuni document.

**Notă:** Setarea de orientare din caseta de dialog a aplicaţiei prin care imprimaţi poate înlocui opţiunile de orientare din driver.

• Pentru a găsi opțiunile de orientare pe Macintosh, în fereastra Imprimare, faceți clic pe **Afişează detalii**.

Sunt disponibile următoarele optiuni:

• **Portret**: : Orientează hârtia astfel încât textul şi imaginile să se imprime paralel cu latura scurtă.

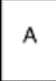

• **Peisaj**: : Orientează hârtia astfel încât textul şi imaginile să se imprime paralel cu latura lungă.

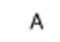

• **Peisaj rotit**: : Orientează hârtia astfel încât conţinutul să fie rotit la 180 de grade, cu marginea inferioară lungă în sus.

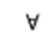

**Notă:** În cazul sistemelor Macintosh, debifaţi caseta Rotire automată pentru a putea imprima textele şi imaginile cu orientare portret în orientare peisaj.

# Fila Avansat

Prin intermediul filei Avansat puteti seta optiunile de imprimare avansate. Selectiile făcute în această filă sunt valabile pentru toate lucrările pe care le realizaţi prin driverul de imprimare.

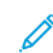

Notă: Nu toate optiunile mentionate sunt acceptate de toate imprimantele. Unele optiuni sunt valabile numai în situații particulare: un model de imprimantă, o configurație, un sistem de operare sau un tip de driver de imprimare.

- Pentru a găsi optiunile de imprimare avansate în Windows, faceti clic pe fila **Avansat** în driverul de imprimare.
- Pentru a găsi opţiunile imprimare avansate pe Macintosh, faceţi clic pe **Funcţii Xerox** în lista optiunilor de imprimare din fereastra Imprimare. În Functii Xerox, faceti clic pe **Avansat** în lista de optiuni.

#### Identificare Lucrare

Puteți folosi funcția ID lucrare pentru a schima setarea de identificare a lucrării de imprimare. Puteți imprima identificatorul lucrării pe o pagină antet separată sau pe paginile documentului.

Pentru a schimba setarea de identificare a lucrării în fila Avansat:

- 1. Faceţi clic pe **ID lucrare** sau pe **Identificare lucrare**.
- 2. Selectati o optiune.
	- **Dezactivare ID lucrare**: indică imprimantei să nu imprime pagină antet.
	- **Imprimare ID pe o pagină antet**: această opţiune imprimă identificatorul lucrării pe o pagină antet.
	- **Imprimare ID pe Margini - Doar Prima Pagină**: această opţiune imprimă identificatorul lucrării pe prima pagină a documentului, în colţul din stânga, sus.
	- **Imprimare ID pe Margini Toate Paginile:** această optiune imprimă identificatorul lucrării pe fiecare pagină a documentului, în colţul din stânga, sus.
- 3. Faceţi clic pe **OK**.

#### Imprimarea imaginilor în oglindă

Dacă driverul PostScript este instalat, puteți imprima pagini sub forma unei imagini în oglindă. La imprimare imaginile sunt oglindite de la stânga la dreapta.

- Pentru a găsi ieşirea în oglindă în Windows, în fila Avansat, faceţi clic pe **Ieşire în oglindă** la Setări avansate.
- Pentru a găsi ieşirea în oglindă pe Macintosh, în fereastra Avansat din Funcţii Xerox, faceţi clic pe **Ieşire în oglindă**.

#### Selectarea notificării la finalizarea lucrării pentru Windows

Puteți selecta să fiți înstiințat în momentul în care imprimarea lucrării s-a încheiat. Pe ecranul computerului va apărea un mesaj cu numele lucrării şi cu numele imprimantei pe care a fost imprimată lucrarea.

Notă: Această funcție este disponibilă doar pe un computer cu sistem de operare Windows care imprimă pe o imprimantă din reţea.

Pentru a selecta notificarea de finalizare a lucrării din fila Avansat:

- 1. Faceţi clic pe **Notificări**.
- 2. Faceti clic pe **Notificare pt. lucrări finalizate**, apoi selectați o opțiune.
	- **Enabled** (Activat): Această optiune activează notificările.
	- **Disabled** (Dezactivat): această opţiune dezactivează funcţia Notificare.
- 3. Faceţi clic pe **OK**.

#### Criptarea documentelor pentru lucrările de imprimare în **Windows**

Puteți selecta criptarea pentru lucrarea de imprimare. Fișierul de imprimat se criptează înainte de a fi transmis imprimantei. Fişierul de imprimat se decriptează înainte de imprimare.

**Notă:** Această funcţie este disponibilă doar pe computerele Windows care imprimă pe o imprimantă din reţea. Este valabilă la driverele de imprimare PostScript şi PCL.

Pentru a găsi setarea de activare/dezactivare a criptării documentului, faceti clic pe fila **Avansat** din driverul de imprimare.

162 Imprimanta multifunctională Xerox<sup>®</sup> AltaLink<sup>®</sup> Seria C80XX Ghid de utilizare

Notă: Această funcție este disponibilă numai dacă în proprietățile imprimantei opțiunea Criptare document este setată la Criptarea manuală a documentelor. Pentru detalii, consultati Setarea valorilor implicite de criptare în [Windows.](#page-162-0)

#### <span id="page-162-0"></span>**Setarea valorilor implicite de criptare în Windows**

- 1. Navigaţi la lista de imprimante de pe computerul dumneavoastră:
	- În Windows Server 2008 și în versiunile ulterioare, faceti clic pe **Start**→**Setări**→**Imprimante**.
	- În Windows 7, faceţi clic pe **Start**>→**Devices and Printers** (Dispozitive şi imprimante).
	- În Windows 8, faceţi clic pe **Start**→**Panou de control**→**Dispozitive şi imprimante**.
	- În Windows 10, faceţi clic pe Windows **Start**→**Setări**→**Dispozitive**→**Imprimante şi scanere**. La setările Asociate, faceţi clic pe **Dispozitive şi imprimante**.

P **Notă:** Dacă pictograma Panoul de control nu apare pe desktop, faceţi clic dreapta pe desktop, apoi selectaţi **Personalizare**. Selectaţi **Pagina de pornire Panou de control**→**Dispozitive şi imprimante**.

- 2. În lista de imprimante faceţi clic pe pictograma dispozitivului, apoi selectaţi **Printer** properties (Proprietăți imprimantă).
- 3. În caseta de dialog Proprietăţi imprimantă, faceţi clic pe fila **Administrare**.
- 4. La Configuratii, faceti clic pe **Criptare document**, apoi selectati o optiune:
	- **Disabled** (Dezactivat): această optiune dezactivează criptarea pentru toate documentele pe care le transmiteti imprimantei.
	- **Criptarea tuturor documentelor**: această opţiune criptează toate documentele pe care le transmiteti imprimantei.
	- **Criptarea manuală a documentelor**: această optiune vă permite să setați criptarea pentru anumite lucrări pe care le transmiteti imprimantei.

**Notă:** Setarea implicită a imprimantei este Criptarea manuală a documentelor.

- 5. Faceţi clic pe **Aplicare**.
- 6. Pentru salvarea setărilor, faceţi clic pe **OK**.

# Utilizarea formatelor de hârtie personalizate

Puteti imprima pe formate de hârtie personalizate care se încadrează în intervalul minim și maxim al formatului acceptat de imprimantă. Pentru detalii, consultați Formate de hârtie [personalizate](#page-176-1) [acceptate.](#page-176-1)

# Imprimarea pe formate de hârtie personalizate

Notă: Înainte de a imprima pe un format de hârtie personalizat, folosiți funcția Formate de hârtie personalizate din Proprietătile imprimantei pentru a defini formatul personalizat. Pentru mai multe informatii, consultati Definirea formatelor de hârtie [personalizate.](#page-163-0)

#### Imprimarea pe format de hârtie personalizat folosind Windows

- **Notă:** Dacă folosiţi hârtie cu format personalizat, definiţi formatul în Proprietăţile imprimantei, înainte de imprimare.
- 1. Încărcaţi hârtia cu format personalizat în tavă.
- 2. În aplicaţie, faceţi clic pe **File** (Fişier)> →**Print** (Imprimare) şi selectaţi imprimanta.
- 3. În caseta de dialog Print (Imprimare), faceţi clic pe **Printer Properties (Proprietăţi imprimantă)**.
- 4. În fila Optiuni imprimare, din lista Hârtie, selectați setările corecte de format personalizat și tip.
- 5. Selectati celelalte optiuni dorite, apoi faceti clic pe OK.
- 6. În caseta de dialog Print (Imprimare), faceţi clic pe **Print (Imprimare)**.

#### Imprimarea pe format de hârtie personalizat folosind Macintosh

- 1. Încărcați hârtia cu format personalizat. Pentru detalii, consultați [Încărcarea](#page-180-0) hârtiei.
- 2. În aplicaţie, faceţi clic pe **File (Fişier)**→**Print (Imprimare)**.
- 3. Din lista Format hârtie, selectati formatul de hârtie personalizat.
- 4. Faceţi clic pe **Imprimare**.

# <span id="page-163-0"></span>Definirea formatelor de hârtie personalizate

Pentru a imprima pe formate de hârtie personalizate, definiți lățimea și lungimea hârtiei în software-ul de driver de imprimare şi pe panoul de comandă al imprimantei. Atunci când setaţi formatul hârtiei, asiguraţi-vă că aţi specificat acelaşi format ca cel al hârtiei din tavă. Setarea unui format greşit poate determina producerea unei erori la imprimantă. Setările driverului de imprimare anulează setările efectuate la panoul de comandă atunci când imprimati folosind software-ul de driver de imprimare de pe computer.

#### Crearea şi salvarea formatelor de hârtie personalizate în driverul de imprimare

Puteți imprima pe hârtie cu format personalizat din orice tavă de hârtie. Setările pentru hârtia cu format personalizat sunt salvate în driverul de imprimare şi sunt disponibile pentru selectare din toate aplicaţiile.

164 Imprimanta multifunctională Xerox<sup>®</sup> AltaLink<sup>®</sup> Seria C80XX Ghid de utilizare

Pentru detalii despre formatele de hârtie acceptate în fiecare tavă, consultați [Formate](#page-176-1) de hârtie [personalizate](#page-176-1) acceptate.

#### **Crearea şi salvarea formatelor personalizate pentru Windows**

- 1. În driverul de imprimare, faceţi clic pe fila **Opţiuni Imprimare**.
- 2. La Hârtie, faceţi clic pe săgeată, apoi selectaţi **Alt format**→**Format hârtie avansat**→**Format hârtie ieşire**→**Nou**.
- 3. În fereastra Format Personalizat Hârtie Nou, introduceţi înălţimea şi lăţimea noului format.
- 4. Pentru a specifica unităţile de măsură, în partea de jos a ferestrei, faceţi clic pe butonul **Măsurători**, apoi selectaţi **Inci** sau **Milimetri**.
- 5. Pentru a salva, introduceţi un titlu pentru noul format în câmpul Nume, apoi faceţi clic pe **OK**.

#### **Crearea şi salvarea formatelor personalizate pentru Macintosh**

- 1. În aplicaţie, faceţi clic pe **File (Fişier)**→**Print (Imprimare)**.
- 2. Faceţi clic pe **Format hârtie**, apoi selectaţi **Administrare formate personalizate**.
- 3. Pentru a adăuga un format nou, faceţi clic pe semnul plus (**+**) în fereastra Manage Paper Sizes (Administrare Formate Hârtie).
- 4. Faceţi dublu clic pe **Fără titlu**, apoi tastaţi un nume pentru noul format personalizat.
- 5. Introduceti înăltimea și lătimea noului format personalizat.
- 6. Faceti clic pe săgeata corespunzătoare câmpului Zonă neimprimabilă și selectați imprimanta din listă. Sau, în User Defined (Definite de Utilizator), setati marginile de sus, jos, din dreapta şi stânga.
- 7. Pentru salvarea setărilor, faceţi clic pe **OK**.

#### Definirea unui format de hârtie personalizat prin intermediul panoului de comandă

Puteti imprima pe hârtie cu format personalizat din tava 5. Dacă tăvile 1 și 2 sunt în modul Complet reglabilă, puteți imprima pe hârtie cu format personalizat din tăvile 1 și 2. Setările de hârtie cu format personalizat se salvează în driverul de imprimare și le puteti selecta ulterior în toate aplicatiile.

**Notă:** Pentru a configura tava drept Complet reglabilă sau Dedicată, consultaţi [Configurarea](#page-178-0) setărilor de tavă.

- 1. Deschideti tava de hârtie, apoi puneti hârtia cu format personalizat.
- 2. Închideţi tava.
- 3. Pentru a defini noul format de hârtie, atingeţi **Format**, apoi **Personalizat** pe panoul de comandă.
- 4. În fereastra Format personalizat hârtie, introduceți înălțimea și lățimea noului format, apoi atingeţi **OK**.
- 5. Pentru a confirma setările, atingeti **Confirmare**.

# Imprimare de la

# Imprimarea de pe o unitate Flash USB

Puteţi imprima unul sau mai multe fişiere stocate pe o unitate Flash USB. Portul USB este în partea frontală a imprimantei.

**Notă:** Se acceptă doar unităţile Flash USB formatate cu un sistem de fişiere tipic FAT32.

Pentru a imprima de pe o unitate Flash USB:

- 1. Introduceţi unitatea Flash USB în portul USB al imprimantei.
- 2. În ecranul Unitate USB detectată, atingeţi **Imprimare de pe USB**.
	- Notă: Dacă functia Imprimare de pe USB nu apare, activati-o sau contactati administratorul de sistem. Pentru detalii, consultaţi *System Administrator Guide (Ghid pentru administrarea sistemului)*, la adresa [www.xerox.com/support/ALC80XXdocs.](http://www.support.xerox.com/support/altalink-c8000-series/documentation)
- 3. Pentru a selecta un fisier în vederea imprimării, atingeți caseta de validare. Dacă trebuie să imprimati mai multe fisiere, navigati la fiecare și selectați caseta de validare din dreptul fişierului.
- 4. Atingeţi **OK**.

Se afişează lista fişierelor selectate pentru imprimare.

- 5. Pentru a elimina fişiere din lista de imprimare:
	- Pentru a elimina un singur fişier, atingeţi-l, apoi selectaţi **Eliminare**. Pentru a confirma eliminarea, atingeţi **Eliminare**.
	- Pentru a elimina toate fişierele, atingeţi un fişier, apoi selectaţi **Elimină tot**. Pentru a confirma eliminarea, atingeţi **Elimină tot**.
- 6. Reglaţi setările funcţiei după necesităţi.
- 7. Atingeţi **Imprimare**.
- 8. Când aţi terminat, scoateţi unitatea Flash USB.
- 9. Pentru a reveni la ecranul de pornire, apăsaţi butonul **Ecran iniţial**.

# Imprimarea din Lucrări salvate

Pentru a imprima o lucrare din lucrările salvate:

- 1. La panoul de comandă, apăsaţi pe butonul **Servicii**, apoi atingeţi **Imprimare de la**.
- 2. Atingeţi **Lucrări Salvate**, apoi atingeţi numele folderului care conţine lucrarea salvată.
- 3. Atingeti numele corespunzător lucrării salvate pe care doriti să o imprimați.
- 4. Selectați opțiunile de sursă de hârtie, de cantitate, de imprimare pe 2 fete și de finisare.
- 5. Atingeţi **Imprimare**.

**Notă:** Pentru a imprima o lucrare privată salvată, introduceţi parola în ecranul Parolă necesară, apoi atingeţi **OK**.

- 6. După imprimarea lucrării, dacă doriţi să reveniţi la lista cu lucrări salvate, atingeţi **Schimbare fişier**.
- 7. Pentru a reveni la ecranul de pornire, apăsaţi butonul **Ecran iniţial**.

# Imprimarea din cutie poştală

Imprimarea din cutia poştală vă permite să imprimaţi un fişier stocat într-un folder de pe unitatea de hard disc a imprimantei.

Pentru a imprima dintr-o cutie poştală:

- 1. La panoul de comandă, apăsaţi pe butonul **Servicii**, apoi atingeţi **Imprimare de la**.
- 2. Selectaţi **Cutie Poştală**, apoi atingeţi numele folderului care conţine documentul respectiv.
	- **Notă:** Dacă opţiunea Cutii poştale nu apare, activaţi-o sau contactaţi administratorul de sistem. Pentru detalii, consultaţi *System Administrator Guide (Ghid pentru administrarea sistemului)*, la adresa [www.xerox.com/support/ALC80XXdocs.](http://www.support.xerox.com/support/altalink-c8000-series/documentation)
- 3. Atingeţi numele corespunzător documentului pe care doriţi să îl imprimaţi.
- 4. Selectaţi opţiunile de sursă de hârtie, de cantitate, de imprimare pe 2 feţe şi de finisare.
- 5. Atingeţi **Imprimare**.
- 6. După ce se imprimă lucrarea, atingeţi **Schimbare fişier** pentru a reveni la folderul cutie poştală.
- 7. Pentru a reveni la ecranul de pornire, apăsaţi butonul **Ecran iniţial**.

# Imprimarea prin Embedded Web Server

Puteți imprima fișierele **.pdf**, .ps, .pcl și .xps direct din Embedded Web Server, fără să aveți nevoie de vreo altă aplicație sau de driver de imprimare. Fișierele pot fi stocate pe unitatea de hard disc a unui computer local, pe un dispozitiv de stocare masivă sau pe unitatea de reţea.

Pentru a imprima prin Embedded Web Server:

1. Deschideți un browser web de la computer, tastați adresa IP a imprimantei în câmpul de adresă, apoi apăsaţi **Enter** sau **Return**.

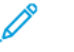

Notă: Dacă nu cunoașteți adresa IP a imprimantei, consultați [Găsirea](#page-44-0) adresei IP a [imprimantei](#page-44-0).

- 2. În Embedded Web Server, faceti clic pe **Imprimare**.
- 3. Pentru a selecta fişierul dintr-o reţea locală sau dintr-o locaţie la distanţă, la Nume fişier, faceţi clic pe **Răsfoire**, selectaţi fişierul, apoi faceţi clic pe **Deschidere**.
- 4. Selectaţi opţiunile dorite pentru lucrare, în Printing (Imprimare).
	- **Imprimare Normală** duce la imprimarea imediată a lucrării.
	- **Imprimare Securizată** permite imprimarea lucrării numai după introducerea parolei la panoul de comandă al imprimantei.
	- **Set de Probă** sau Imprimare de Probă determină imprimarea unei copii dintr-o lucrare cu mai multe copii și reținerea celorlalte la imprimantă.
	- **Salvare Lucrare pentru Reimprimare** salvează lucrarea într-un folder de pe serverul de imprimare, în vederea a imprimării ulterioare. Puteți specifica numele lucrării și folderul.
	- **Imprimare Întârziată** imprimă lucrarea la ora specificată, la cel mult 24 de ore de la transmiterea initială a lucrării.
- 5. În cazul în care Contorizarea este activată, introduceti ID-ul de utilizator și informațiile despre cont.
- 6. Faceţi clic pe **Submit Job** (Transmitere lucrare).

Notă: Pentru a vă asigura că lucrarea a fost trimisă la coada de imprimare, asteptati să apară mesajul de confirmare a transmiterii lucrării înainte de a închide această pagină. [Imprimare](#page-140-0)

# 6

# <span id="page-168-0"></span>Hârtia şi suporturile de imprimare/ copiere

#### Acest capitol conţine:

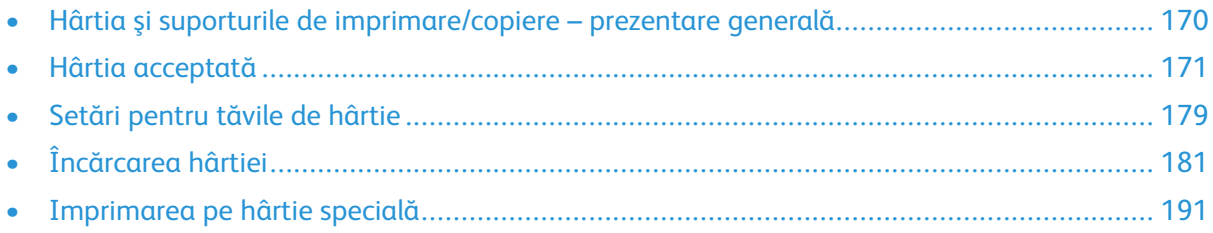

# <span id="page-169-0"></span>Hârtia şi suporturile de imprimare/copiere – prezentare generală

Imprimante are cinci tăvi de hârtie:

- Tava 1 este reglabilă şi poate fi folosită pentru o gamă de formate de hârtie.
- La configuratia cu 3 tăvi, tăvile 2, 3 și 4 sunt reglabile, similar tăvii 1.
- În cazul configuraţiei cu tăvi în tandem, tava 2 este reglabilă. Tăvile 3 şi 4 sunt tăvi de mare capacitate pentru hârtie A4, Letter, JIS B5 şi Executive.
- Tava 5 este concepută pentru încărcarea unor cantități mici de hârtii speciale.

Tava opțională pentru plicuri se poate monta în locul tăvii 1. Tava 6 este o tavă opțională, de mare capacitate, pentru hârtie A4, Letter, JIS B5 sau Executive.

Imprimanta poate lucra cu diferite tipuri de suporturi de imprimare, cum ar fi hârtia obişnuită, cea reciclată sau colorată, cea cu antet, preimprimată, cartonul, etichetele, foliile transparente şi plicurile. Asiguraţi-vă că utilizaţi suportul de imprimare corect în tava pe care o încărcaţi. Tava 5 acceptă toate tipurile de suporturi de imprimare.

Etichetele din tăvi indică orientarea corectă a anumitor tipuri de suporturi de imprimare. Eticheta MAX indică nivelul maxim de umplere.

# <span id="page-170-0"></span>Hârtia acceptată

Imprimanta dvs. este proiectată pentru a utiliza o gamă largă de hârtie şi alte tipuri de suport de imprimare/copiere. Pentru a obține calitatea optimă la imprimare și pentru a evita apariția blocajelor, urmati instructiunile din această sectiune.

Pentru cele mai bune rezultate, utilizați hârția și suporturile de imprimare/copiere Xerox® recomandate pentru imprimanta dvs.

# Suporturi de imprimare/copiere recomandate

O listă cu hârtia şi suporturile de imprimare/copiere recomandate pentru imprimanta dvs. este disponibilă la:

- [www.xerox.com/rmlna](http://www.xerox.com/printer-supplies/recommended-paper/enus.html) : Recommended Media List (Listă de suporturi de imprimare/copiere recomandate) (Statele Unite)
- [www.xerox.com/rmleu](http://www.xerox.com/rmleu) : Recommended Media List (Listă de suporturi de imprimare/copiere recomandate) (Europa)

# Comandarea hârtiei

Pentru a comanda hârtie, folii transparente sau alte suporturi de imprimare, consultati distribuitorul local sau accesati [www.xerox.com/supplies](https://www.xerox.co.uk/printer-supplies/).

# Instrucţiuni generale pentru încărcarea hârtiei

- Nu umpleţi excesiv tăvile de hârtie. Nu încărcaţi hârtie peste limita maximă de umplere a tăvii.
- Ajustaţi ghidajele hârtiei astfel încât să se potrivească cu formatul hârtiei.
- Filaţi hârtia înainte de a o încărca în tavă.
- Dacă se produc prea multe blocaje, folosiţi hârtie sau alt suport aprobat de imprimare/copiere dintr-un pachet nou.
- Folosiţi numai folii transparente Xerox® recomandate. Dacă sunt utilizate alte transparente, calitatea imprimării poate varia.
- Nu imprimaţi pe coli de etichete dacă de pe coală a fost îndepărtată o etichetă.
- Utilizati doar plicuri de hârtie. Imprimati plicurile pe o singură fată.

# Hârtia care poate deteriora imprimanta

Anumite tipuri de hârtie şi de suporturi de imprimare/copiere pot determina scăderea calităţii imprimării, risc crescut de blocaje de hârtie sau pot deteriora imprimanta. Nu folositi următoarele:

- Hârtie rugoasă sau poroasă
- Hârtie pentru imprimare cu jet de cerneală
- Hârtie lucioasă sau tratată care nu este indicată pentru imprimare laser
- Hârtie care a fost fotocopiată
- Hârtie care a fost pliată sau încreţită
- Hârtie cu decupaje sau perforații
- Hârtie capsată
- Plicuri cu fereastră, cu cleme metalice, cu cută laterală sau plicuri adezive cu benzi detaşabile
- Plicuri căptuşite
- Suporturi de imprimare/copiere din plastic
- Hârtia de transfer termic
- $\bigcirc$ Atentie: Garantia Xerox®, contractul de service sau Total Satisfaction Guarantee (Garantia satisfacției totale) oferită de Xerox® nu acoperă daunele cauzate de utilizarea hârtiei sau a altor suporturi de imprimare/copiere speciale neacceptate. Total Satisfaction Guarantee (Garanția satisfacției totale) oferită de Xerox® este disponibilă în Statele Unite și în Canada. Acoperirea asigurată de garanţie poate varia în afara acestor regiuni. Contactaţi reprezentantul Xerox pentru detalii.

# Instrucţiuni pentru depozitarea hârtiei

Depozitarea hârtiei și a altor suporturi de imprimare/copiere în mod adecvat contribuie la obtinerea unei calități optime la imprimare.

- Depozitaţi hârtia în locuri întunecoase, răcoroase şi relativ uscate. Cele mai multe tipuri de hârtie se pot deteriora din cauza expunerii la lumină ultravioletă şi lumină vizibilă. Lumina ultravioletă, emisă de soare şi de becurile fluorescente, are un potenţial ridicat de deteriorare a hârtiei.
- Reduceţi expunerea hârtiei la lumină puternică pe perioade lungi de timp.
- Asiguraţi menţinerea unei temperaturi şi umidităţi relative constante.
- $\bullet$  Evitati să depozitați hârtia în spații precum mansarde, bucătării, garaje sau pivnițe. În aceste spatii este foarte probabil să se formeze umezeală.
- Depozitaţi hârtia pe o suprafaţă netedă, de exemplu pe palete, cutii de carton, rafturi sau în dulapuri.
- Nu ţineţi alimente sau băuturi în zona unde hârtia este depozitată sau manevrată.
- Nu deschideţi topurile de hârtie sigilate decât atunci când hârtia trebuie încărcată în imprimantă. Păstrați hârția depozitată în ambalajul original. Învelișul hârției are rolul de a proteja hârtia de pierderea sau acumularea umezelii.
- Anumite suporturi de imprimare/copiere speciale sunt ambalate în pungi de plastic resigilabile. Depozitaţi suportul de imprimare/copiere în punga respectivă până când urmează să fie utilizat. Păstraţi suporturile de imprimare/copiere nefolosite în pungă şi resigilaţi-o pentru a proteja suportul.

# Tipuri şi greutăţi de hârtie acceptate

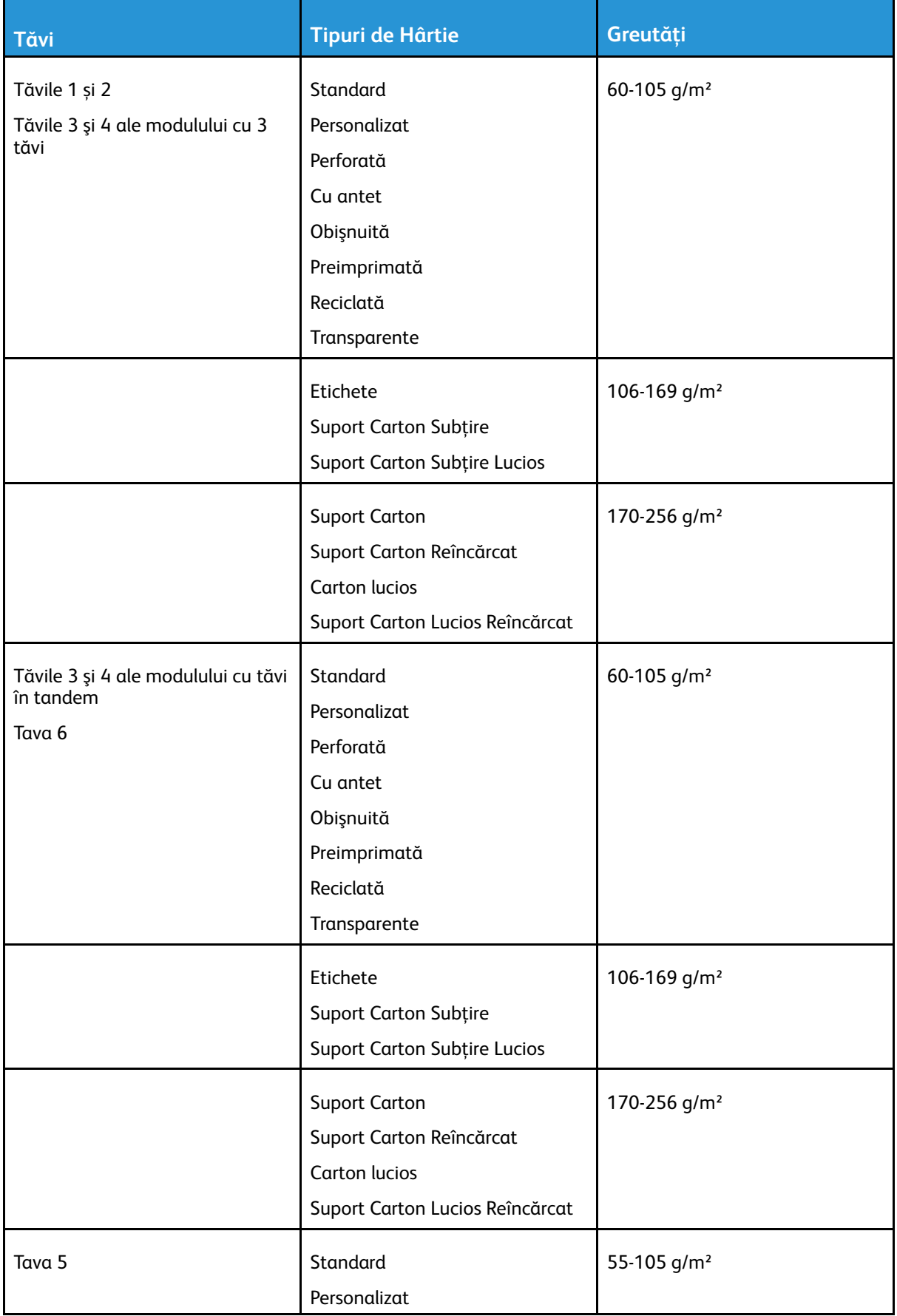

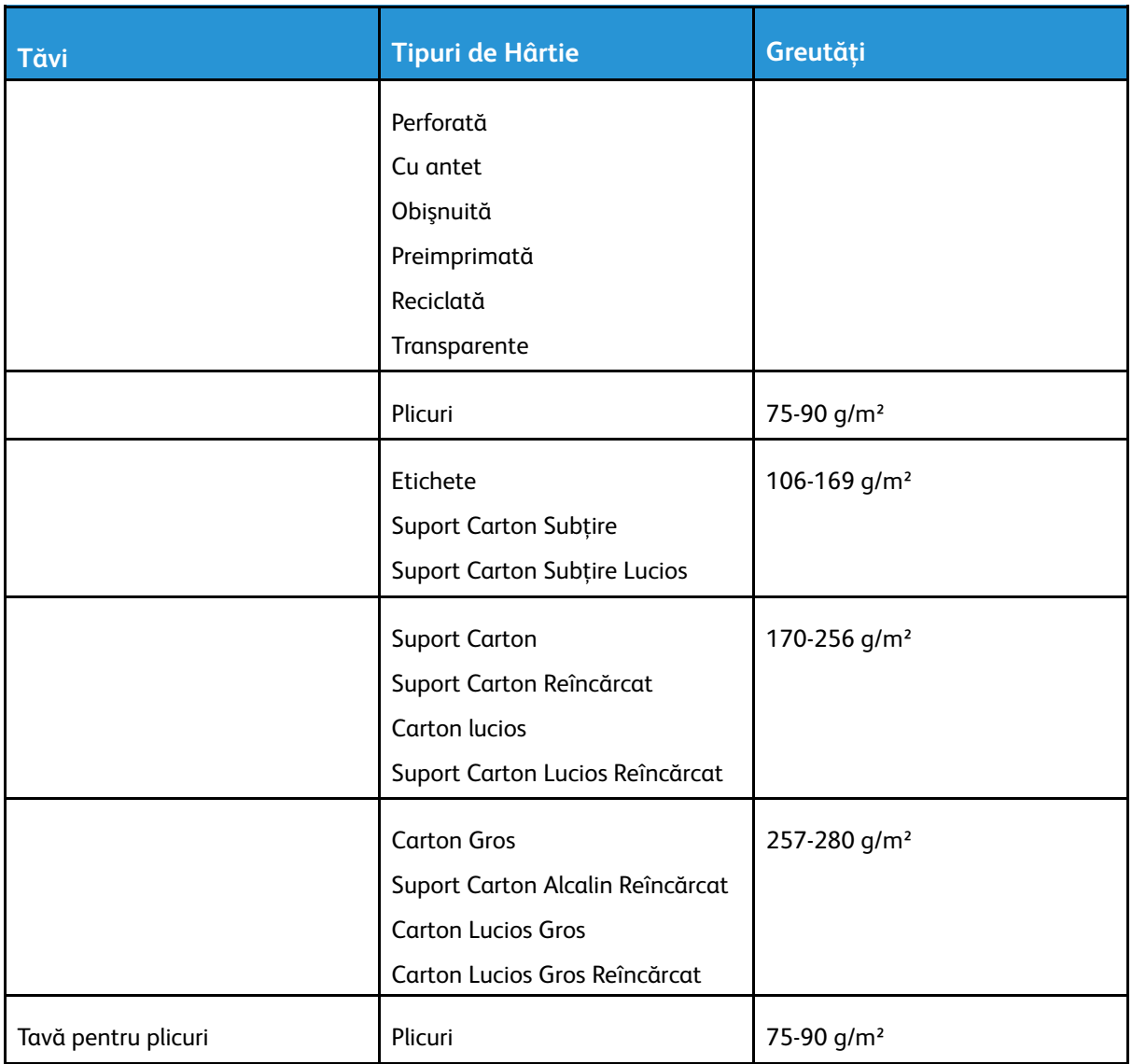

#### P **Notă:**

- Print hârtie reîncărcată se înţeleg coli pe care s-a mai imprimat sau copiat cu imprimanta. Utilizaţi suporturile reîncărcate pentru imprimarea faţă-verso a unor coli care nu permit imprimarea automată pe 2 feţe.
- Separatoarele pretăiate nu sunt acceptate.

# Formate de hârtie standard acceptate

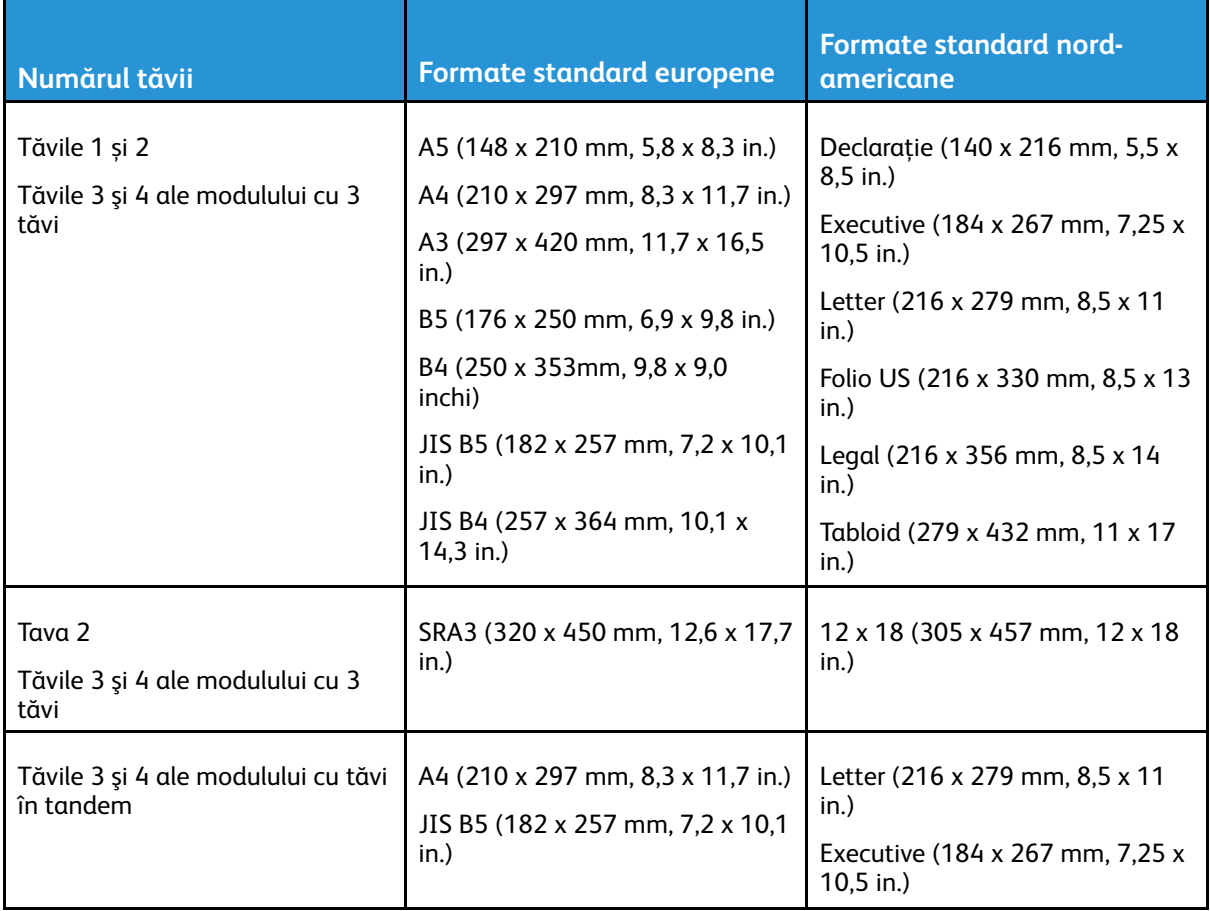

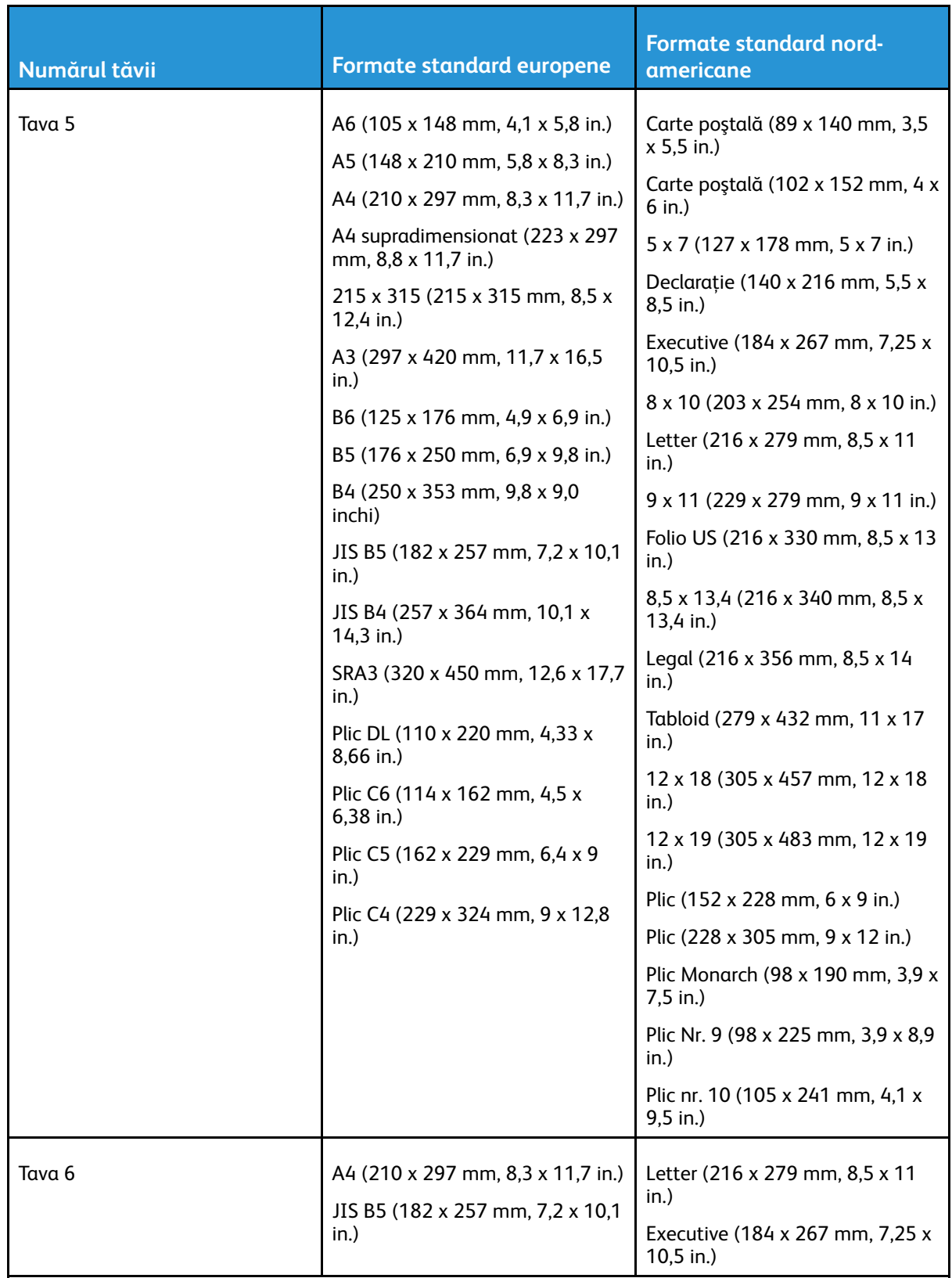

## <span id="page-176-0"></span>Formate şi greutăţi de hârtie acceptate pentru imprimarea automată pe 2 feţe

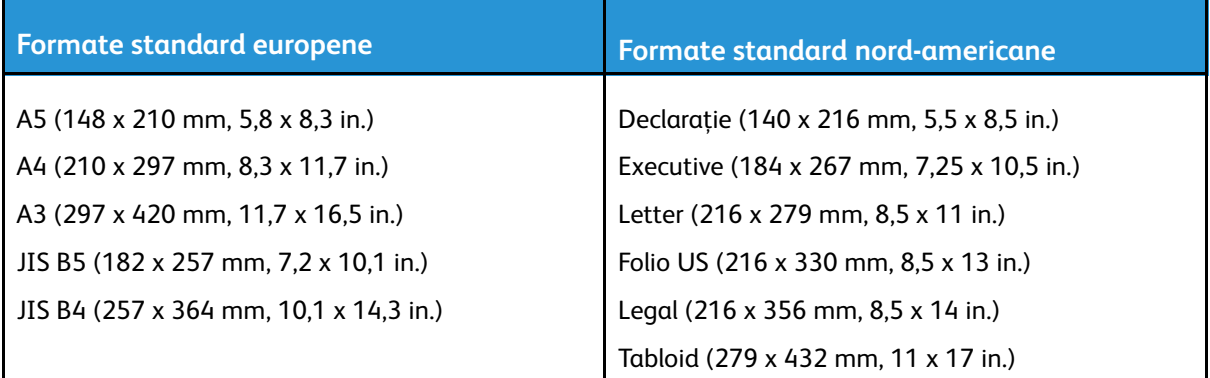

Puteţi imprima pe 2 feţe folosind coli cu format standard sau cu format personalizat între următoarele limite:

- Format minim 128 x 140 mm (5 x 13,97 cm.)
- Format maxim 320 x 483 mm (12,6 x 48,26 cm.)

Imprimarea automată pe 2 feţe este posibilă în cazul hârtiilor cu greutatea cuprinsă între 60 g/m² şi 220 g/m².

**Notă:** Nu utilizaţi transparente, plicuri, etichete sau hârtie reîncărcată pentru imprimarea automată pe 2 fete.

# Formate de hârtie acceptate în tava pentru plicuri

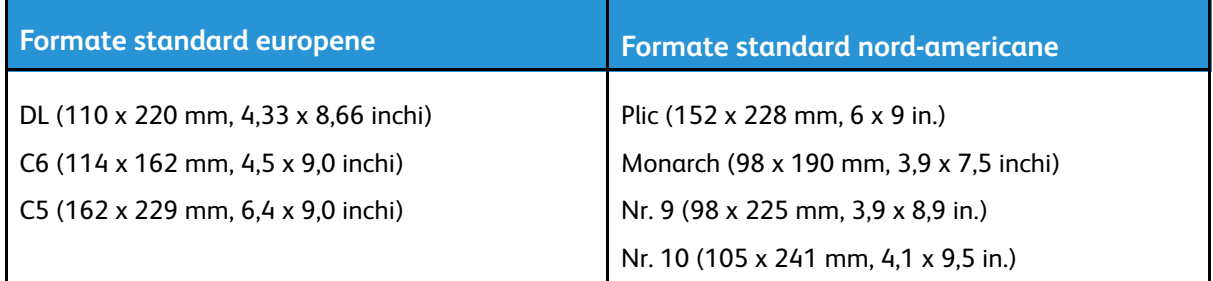

# <span id="page-176-1"></span>Formate de hârtie personalizate acceptate

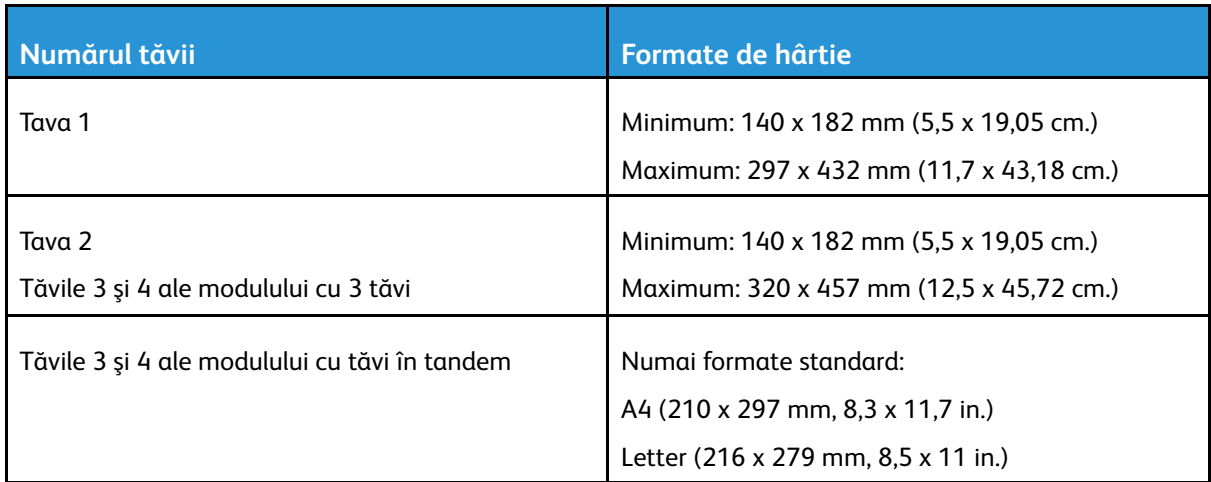

Imprimanta multifunctională Xerox® AltaLink® Seria C80XX Ghid de utilizare 177

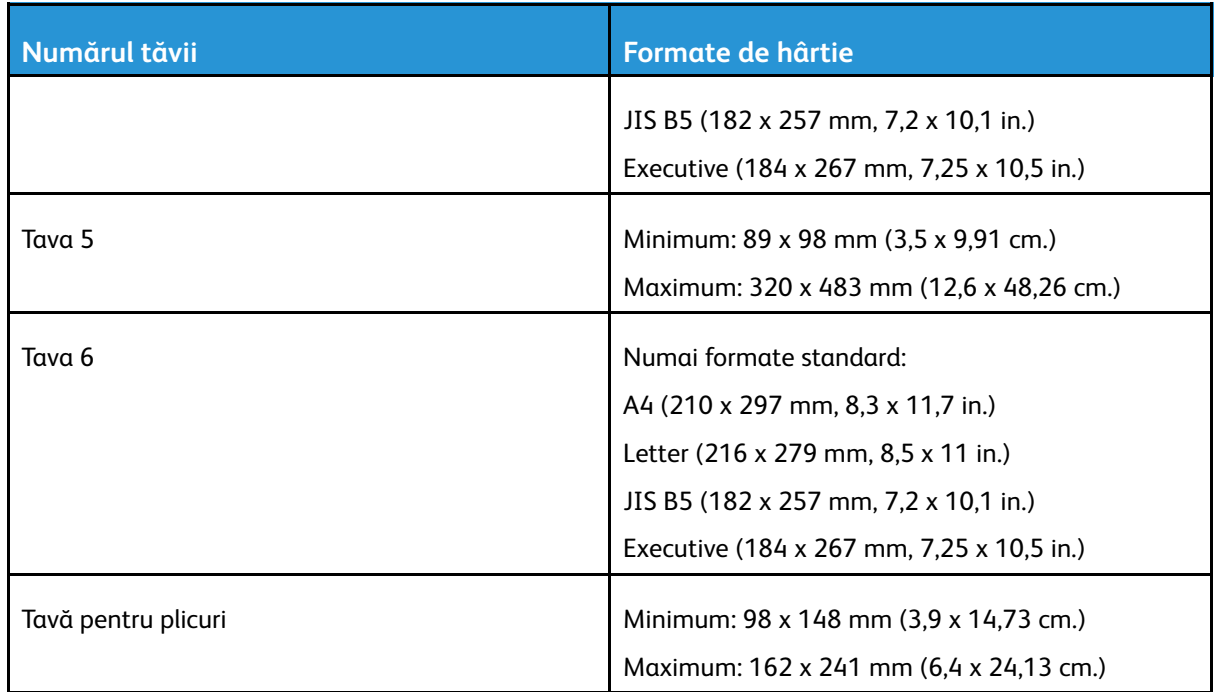

# <span id="page-178-1"></span>Setări pentru tăvile de hârtie

# <span id="page-178-0"></span>Configurarea setărilor de tavă

Administratorul de sistem poate seta tăvile în modul complet reglabil sau în modul dedicat. Dacă tava este setată la modul Complet reglabilă, puteţi schimba setările hârtiei ori de câte ori încărcaţi tava. Dacă o tavă de hârtie este setată la modul Dedicat, pe panoul de comandă vi se solicită să încărcați hârtie de un anumit format, tip și culoare.

Pentru a configura setările pentru tavă:

- 1. Atingeţi **Dispozitiv** pe panoul de comandă.
- 2. Atingeţi **Funcţii utilitare**, apoi **Setări dispozitivAdministrare hârtie**.
- 3. Atingeti Setări tavă, apoi selectați o tavă.
	- Pentru a seta modul, atingeţi **Complet reglabilă** sau **Dedicată**.
	- Dacă doriţi să specificaţi setările de hârtie pentru o tavă dedicată, faceţi clic pe **Editare**, apoi setaţi formatul, tipul şi culoarea hârtiei. Atingeţi **OK**.
	- Pentru a configura imprimanta să selecteze automat tava, atingeţi **Activat** la Selectare auto.
	- Pentru a seta prioritatea fiecărei tăvi, atingeți câmpul cu număr. Pentru a introduce un număr, utilizaţi tastatura alfanumerică sau atingeţi pictograma plus (**+**) sau minus (**-**). Imprimanta utilizează mai întâi hârtia din tava setată la prioritatea 1. Dacă tava respectivă este goală, imprimarea se va face pe hârtie din tava setată la prioritatea 2.
- 4. Atingeţi **OK**.
- 5. Pentru a închide Setări tavă, atingeţi **X**.
- 6. Pentru a închide Funcţii utilitare, atingeţi **X**.

**Notă:** Pentru a putea accesa meniul Administrare hârtie, conectaţi-vă ca administrator de sistem. Pentru detalii, consultaţi *System Administrator Guide* (Ghid pentru administrarea sistemului) la adresa [www.xerox.com/support/ALC80XXdocs.](http://www.support.xerox.com/support/altalink-c8000-series/documentation)

# Modificarea formatului, a tipului şi a culorii hârtiei

Dacă tava este setată la modul Complet reglabilă, puteţi schimba setările hârtiei ori de câte ori încărcați tava. În momentul în care închideți tava, pe panoul de comandă vi se solicită să setați formatul, tipul şi culoarea hârtiei.

Dacă o tavă de hârtie este setată la modul Dedicat, pe panoul de comandă vi se solicită să încărcati hârtie de un anumit format, tip și culoare. Dacă deplasați ghidajele pentru a încărca un alt format de hârtie, pe panoul de comandă se afişează un mesaj de eroare.

Pentru a configura tava drept Complet reglabilă sau Dedicată, consultaţi [Configurarea](#page-178-0) setărilor de [tavă](#page-178-0).

Pentru a seta formatul, tipul şi culoarea hârtiei atunci când o tavă este setată drept Complet reglabilă:

- 1. Deschideţi tava de hârtie, apoi alimentaţi hârtia dorită.
- 2. Închideti tava.
- 3. Selectaţi corect formatul, culoarea şi tipul hârtiei pe panoul de comandă al imprimantei:
	- Pentru a selecta un format de hârtie nou, atingeţi **Format**.
	- Pentru a selecta un tip de hârtie nou, atingeţi **Tip**.
	- Pentru a selecta o culoare de hârtie nouă, atingeţi **Culoare**.
- 4. Pentru a confirma setările, atingeţi **Confirmare**.

Hârtia şi suporturile de [imprimare/copiere](#page-168-0)

Pentru a seta formatul, tipul sau culoare hârtiei în cazul unei tăvi setate drept Dedicată, consultaţi [Configurarea](#page-178-0) setărilor de tavă.
# Încărcarea hârtiei

# <span id="page-180-0"></span>Încărcarea hârtiei în tăvile 1**–**4

Administratorul de sistem poate seta tăvile 1–4 la modul Complet reglabilă sau Dedicată. La fiecare deschidere şi închidere a unei tăvi, setările hârtiei apar pe panoul de comandă:

- Modul Complet reglabilă vă permite să confirmaţi sau să modificaţi setările legate de suportul de imprimare din tavă. Ghidajele din tavă detectează automat formatul hârtiei încărcate.
- În modul Dedicată se afişează setările suportului de imprimare din tavă. Dacă încărcaţi altfel de hârtie sau dacă ghidajele nu sunt aşezate corect, pe panoul de comandă apare un mesaj de avertizare.

**Notă:** Doar administratorul de sistem poate schimba setările suportului de imprimare dintro tavă dedicată.

Dacă hârtia din tavă este pe cale de a se epuiza sau s-a terminat deja, pe panoul de comandă apare un mesaj de avertisment.

Pentru a încărca tăvile 3 și 4 ale modului de tăvi tandem, consultați [Alimentarea](#page-184-0) hârtiei în Tăvile 3 şi 4 ale [modulului](#page-184-0) cu tăvi în tandem.

1. Trageti tava în afară până când se oprește.

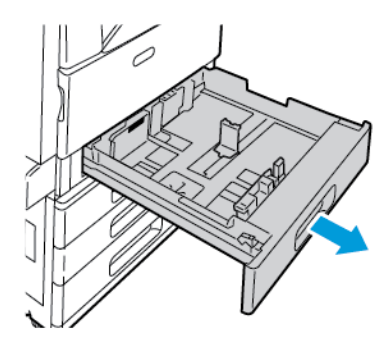

- 2. Asigurați-vă că fixatoarele ghidajelor sunt în poziția corespunzătoare formatului de hârtie standard sau personalizat pe care îl încărcați. Pentru detalii, consultați Reglarea [ghidajelor](#page-183-0) de hârtie în tăvile [reglabile](#page-183-0) de 520 de coli.
- 3. Îndepărtați colile de hârtie care au alt format sau alt tip.
- 4. Pentru a deplasa ghidajele de lungime și lătime spre exterior:
	- a. Strângeţi pârghia fiecărui ghidaj.
	- b. Glisati ghidajele spre exterior până la maximum.
	- c. Eliberați pârghiile.

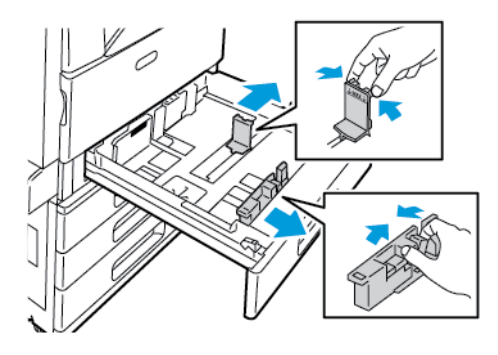

5. Îndoiţi colile înainte şi înapoi şi filaţi muchiile, apoi aliniaţi marginile teancului pe o suprafaţă plană. Această procedură separă colile lipite şi reduce posibilitatea de producere a blocajelor.

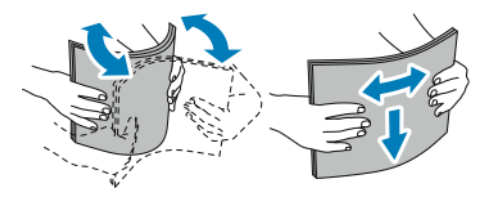

**Notă:** Pentru a evita blocajele şi alimentarea greşită a hârtiei, nu scoateţi hârtia din ambalaj decât atunci când urmează să fie utilizată.

- 6. Încărcaţi hârtia în tavă. Aşezaţi hârtia în partea stângă a tăvii.
	- Pentru alimentarea pe muchia lungă, introduceţi hârtia cu antet şi hârtia preimprimată cu faţa în jos şi cu marginea de sus a hârtiei spre partea frontală a tăvii. Încărcaţi hârtia perforată cu perforaţiile în stânga.

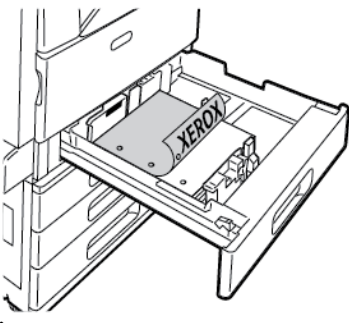

• În cazul alimentării pe muchia scurtă, introduceţi hârtia cu antet şi hârtia preimprimată cu fața în jos și cu marginea de sus a hârtiei spre stânga. Încărcați hârtia perforață cu găurile spre partea din spate a imprimantei.

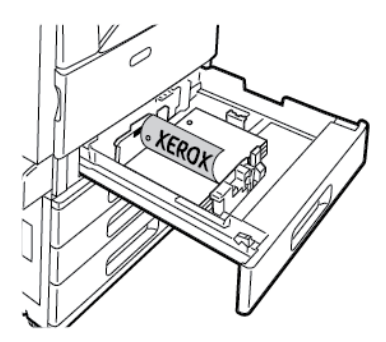

**Notă:** Nu încărcaţi hârtie peste limita maximă de umplere. Umplerea excesivă a tăvii poate duce la blocarea imprimantei.

7. Reglați ghidajele de lungime și de lățime astfel încât să atingă marginile hârtiei.

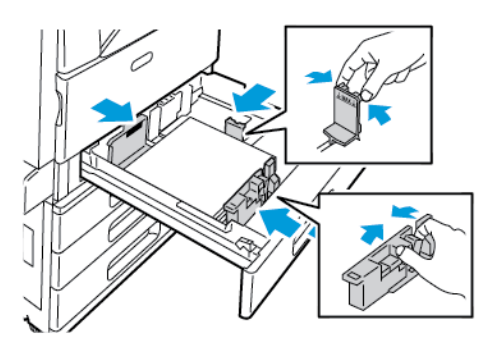

182 Imprimanta multifuncţională Xerox® AltaLink® Seria C80XX Ghid de utilizare

8. Închideţi tava.

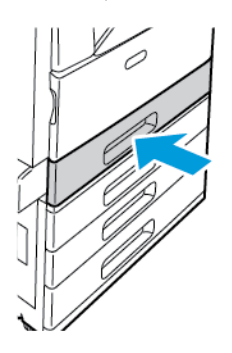

- 9. Dacă apare o solicitare pe panoul de comandă, selectaţi corect formatul, culoarea şi tipul hârtiei.
	- Pentru a selecta un format de hârtie nou, atingeţi **Format**.
	- Pentru a selecta un tip de hârtie nou, atingeti **Tip**. Dacă folositi hârtie cu antet, selectati **Cu antet**. Dacă folosiţi hârtie preimprimată, selectaţi **Preimprimată**. Dacă folosiţi hârtie perforată, selectaţi **Perforată**.
	- Pentru a selecta o culoare de hârtie nouă, atingeţi **Culoare**.

**Notă:** Dacă nu apare nicio solicitare şi aţi schimbat formatul, tipul sau culoarea de hârtie, actualizaţi Politicile obligatorii privind hârtia. Pentru detalii, consultaţi *System Administrator Guide (Ghid pentru administrarea sistemului)*, la adresa [www.xerox.com/](http://www.support.xerox.com/support/altalink-c8000-series/documentation) [support/ALC80XXdocs](http://www.support.xerox.com/support/altalink-c8000-series/documentation).

10. Pentru a confirma setările, atingeţi **Confirmare**.

**Notă:** Pentru a schimba setările de hârtie ale unei tăvi setate drept Dedicată, consultaţi [Configurarea](#page-178-0) setărilor de tavă.

# <span id="page-183-0"></span>Reglarea ghidajelor de hârtie în tăvile reglabile de 520 de coli

Puteţi regla ghidajele din tăvile 1–4 pentru a folosi formate de hârtie standard sau personalizate. În poziţia standard, ghidajele se deplasează în poziţiile pentru formatele de hârtie standard acceptate. În poziţia de hârtie personalizată, ghidajele se deplasează în trepte de 1 mm (0,04 in.).

Pentru a deplasa ghidajele din poziția pentru hârtie standard în cea de format personalizat:

1. Trageţi tava în afară până când se opreşte.

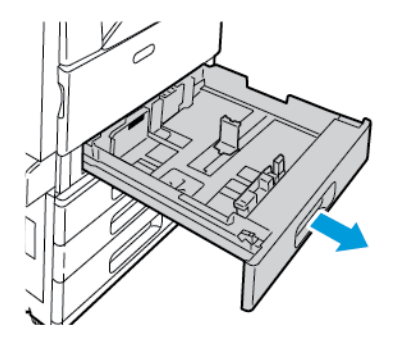

2. Scoateți toate colile de hârtie din tavă, strângeți pârghiile ghidajelor între degete și deplasați ghidajele spre exterior, până când se opresc.

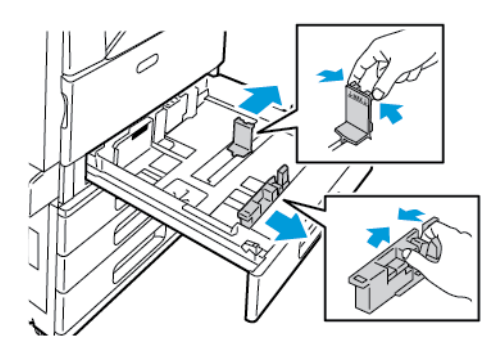

3. Pentru a deplasa spre exterior ghidajul de lungime a hârtiei, prindeți între degete pârghia acestuia şi glisaţi spre exterior.

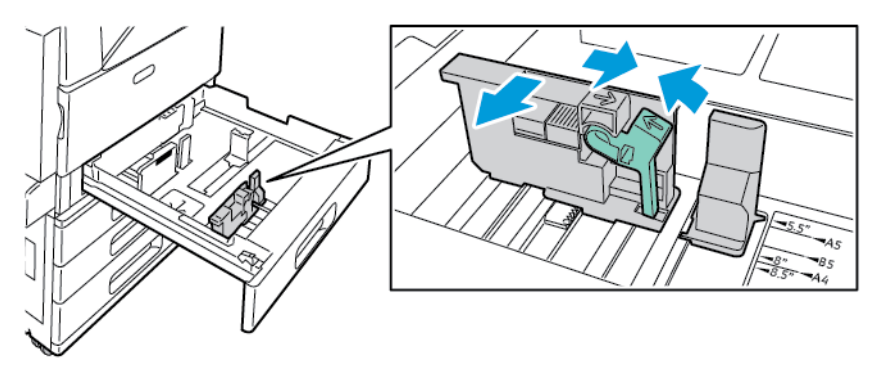

4. Pentru a deplasa spre exterior ghidajul de lăţime a hârtiei, prindeţi între degete pârghia acestuia și glisați spre exterior.

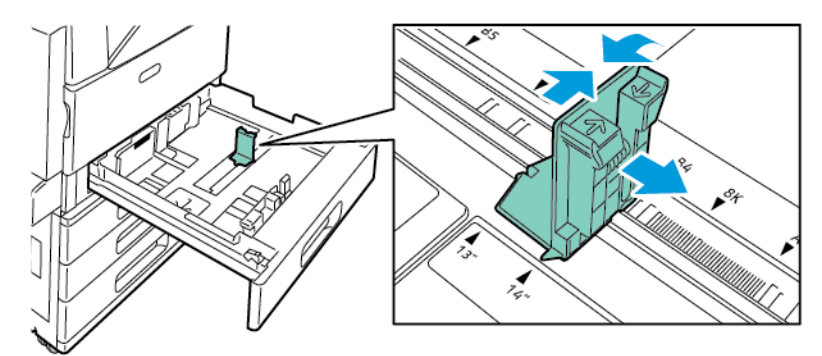

- 5. Încărcaţi hârtia cu format personalizat în tavă.
- 6. Pentru a bloca reglajul fin, prindeţi între degete pârghiile şi glisaţi ghidajele spre interior. Ghidajele tăvii se deplasează în trepte de 1 mm.

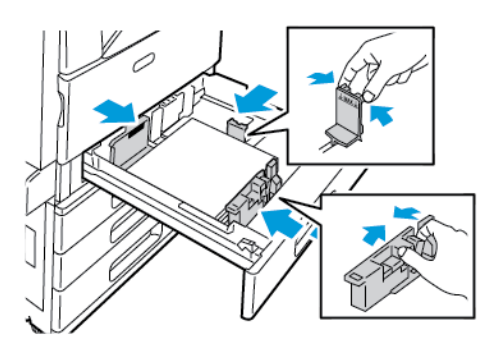

## <span id="page-184-0"></span>Alimentarea hârtiei în Tăvile 3 şi 4 ale modulului cu tăvi în tandem

Modulul cu tăvi în tandem acceptă cantități mai mari de hârtie, astfel încât întreruperile imprimării sunt mai rare. Modulul conține trei tăvi. În tava 2 se pot pune coli cu formate de până la SRA3/12 x 18 in. În tăvile 3 şi 4 se pot pune numai coli cu format A4 (210 x 297 mm), Letter (8,5 x 11 in.), JIS B5 (182 x 257 mm) sau Executive (7,25 x 10,5 in.).

Dacă hârtia din tavă este pe cale de a se epuiza ori s-a terminat, pe panoul de comandă apare un mesaj de avertisment.

Pentru a schimba formatul de hârtie, consultați [Configurarea](#page-33-0) tăvilor 3 și 4 din modulul cu tăvi în [tandem.](#page-33-0)

Pentru a încărca tava 2, consultați [Încărcarea](#page-180-0) hârtiei în tăvile 1–4.

- 1. Trageti tava 3 sau 4 în afară, până când se oprește. Asteptați până când tava coboară și se opreşte.
- 2. Pe panoul de comandă apar setările hârtiei din tavă. Aveţi grijă să încărcaţi hârtie de tipul corect.

**Notă:** Nu alimentaţi hârtie cu format personalizat în tăvile 3 sau 4 ale modulului cu tăvi în tandem.

3. Înainte de a alimenta hârtia în tăvi, filaţi marginile colilor din teancul de hârtie. Această procedură separă eventualele coli de hârtie lipite între ele şi reduce posibilitatea apariţiei blocajelor.

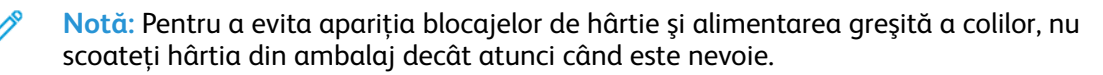

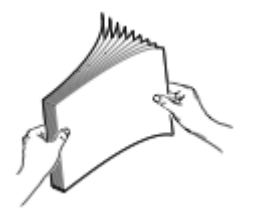

- 4. Stivuiti hârtia în coltul din stânga spate al tăvii, în modul prezentat.
	- Hârtia cu antet și cea preimprimată se introduc cu fata în jos și cu marginea de sus spre partea frontală a tăvii.
	- Încărcaţi hârtia perforată cu perforaţiile în stânga.

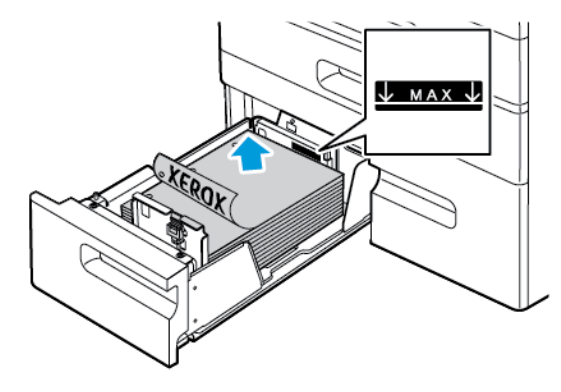

**Notă:** Nu încărcaţi hârtie peste limita maximă de umplere. Umplerea excesivă a tăvii poate duce la blocarea imprimantei.

5. Închideți tava.

# Încărcarea hârtiei în tava 5

Tava 5 acceptă cea mai largă gamă de tipuri de suporturi de imprimare. Puteţi utiliza tava pentru lucrări cu volume mici, care folosesc hârtie specială, cum ar fi etichetele, foliile transparente şi plicurile. Extensia tăvii permite alimentarea hârtiei cu format mai mare.

#### **Notă:**

- · Dacă imprimati pe hârtie groasă, (257-280 g/m<sup>2</sup>), utilizați tava 5.
- Pentru viteze de imprimare mai mari, alimentati hârtia de 320 mm (12,6 inchi) sau mai scurtă cu muchia lungă spre imprimantă.
- Alimentaţi hârtia cu lungime de peste 320 mm (12,6 inchi) cu muchia scurtă spre imprimantă.
- Pentru a încărca etichete, consultați [Încărcarea](#page-195-0) etichetelor în tava 5.
- Pentru a încărca folii transparente, consultaţi Instrucţiuni pentru [imprimarea](#page-198-0) pe folii [transparente](#page-198-0).
- 1. Deschideţi tava 5. Dacă folosiţi formate de hârtie mai mari, trageţi tava de extensie. Dacă tava 5 este deja deschisă, scoateţi din aceasta toată hârtia de alt tip sau alt format.

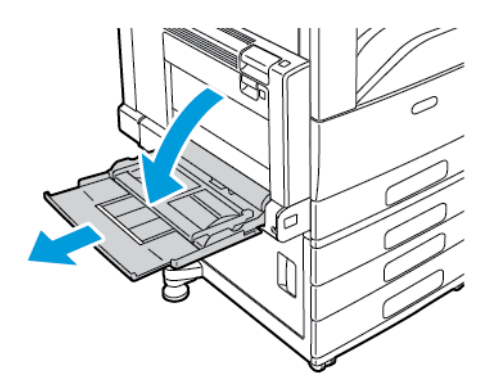

2. Deplasaţi ghidajele de lăţime către marginile tăvii.

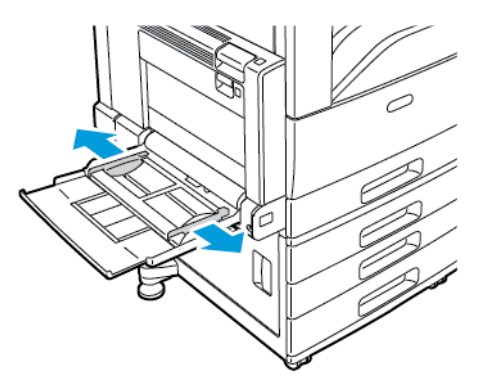

3. Îndoiți colile înainte și înapoi și filați muchiile, apoi aliniați marginile teancului pe o suprafață plană. Această procedură separă colile lipite şi reduce posibilitatea de producere a blocajelor.

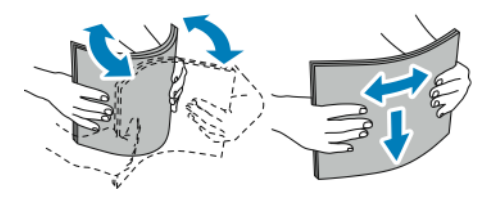

**Notă:** Pentru a evita blocajele şi alimentarea greşită a hârtiei, nu scoateţi hârtia din ambalaj decât atunci când urmează să fie utilizată.

- 4. Încărcaţi hârtia în tavă.
	- Pentru alimentarea pe muchia lungă, introduceţi hârtia cu antet şi hârtia preimprimată cu faţa în sus şi cu marginea de sus a hârtiei spre partea frontală a tăvii. Încărcaţi hârtia perforată cu găurile spre imprimantă.

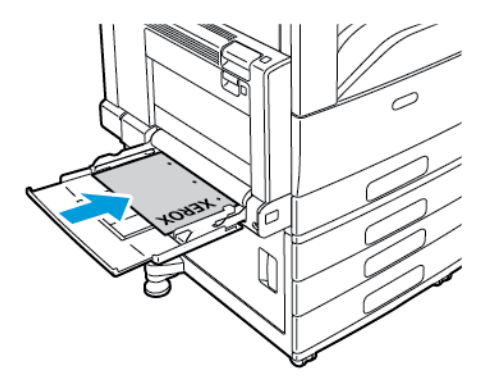

• Pentru alimentarea pe muchia scurtă, introduceţi hârtia cu antet şi hârtia preimprimată cu faţa în sus şi cu marginea de sus a hârtiei intrând prima în imprimantă. Încărcaţi hârtia perforată cu găurile spre partea din spate a imprimantei.

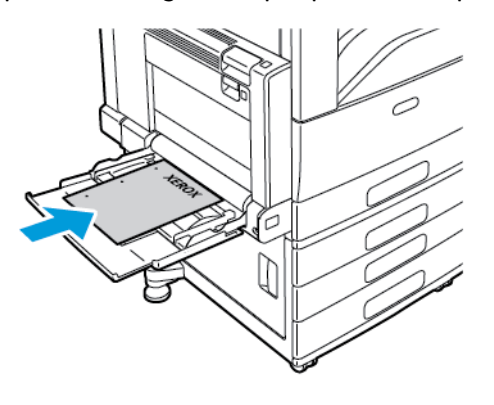

**Notă:** Nu încărcaţi hârtie peste limita maximă de umplere. Umplerea excesivă a tăvii poate duce la blocarea imprimantei.

5. Reglaţi ghidajele de lăţime astfel încât să atingă marginile hârtiei.

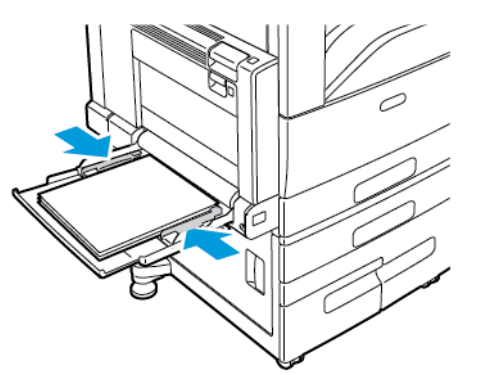

- 6. Selectaţi corect formatul, culoarea şi tipul hârtiei pe panoul de comandă al imprimantei:
	- Pentru a selecta un format de hârtie nou, atingeţi **Format**.
	- Pentru a selecta un tip de hârtie nou, atingeţi **Tip**. Dacă folosiţi hârtie cu antet, atingeţi **Cu antet**. Dacă folosiţi hârtie preimprimată, atingeţi **Preimprimată**. Dacă folosiţi hârtie perforată, atingeţi **Perforată**.
	- Pentru a selecta o culoare de hârtie nouă, atingeţi **Culoare**.
- 7. Pentru a confirma setările, atingeţi **Confirmare**.
- 188 Imprimanta multifuncţională Xerox® AltaLink® Seria C80XX Ghid de utilizare

# Încărcarea hârtiei în tava 6

Tava 6 este o tavă de hârtie optională dedicată, de mare capacitate. Se află pe partea stângă a imprimantei. Din tavă se pot alimenta coli cu format A4 (210 x 297 mm), Letter (8,5 x 11 in.), JIS B5 (182 x 257 mm) sau Executive (7,25 x 10,5 in.). Capacitatea tăvii este de 2000 de coli.

Dacă hârtia din tavă este pe cale de a se epuiza ori s-a terminat, pe panoul de comandă apare un mesaj de avertisment.

Pentru a schimba formatul de hârtie, consultați [Configurarea](#page-34-0) tăvii 6.

- 1. Trageţi tava 6 din alimentator până când se opreşte.
- 2. Deschideţi uşa laterală până când se opreşte.

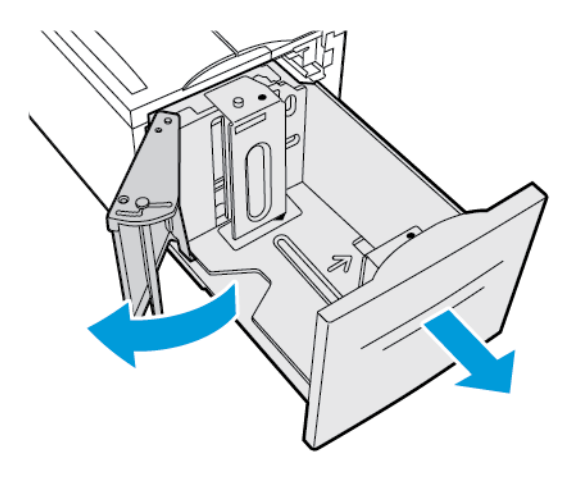

3. Pe panoul de comandă apar setările hârtiei. Asigurați-vă că ați pus hârtie cu tipul corect în tavă.

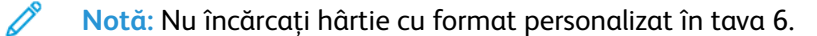

- 4. Înainte de a alimenta hârtia în tăvi, filaţi marginile colilor din teancul de hârtie. Această procedură separă eventualele coli de hârtie lipite între ele şi reduce posibilitatea apariţiei blocajelor.
	- **Notă:** Pentru a evita apariţia blocajelor de hârtie şi alimentarea greşită a colilor, nu scoateţi hârtia din ambalaj decât atunci când este nevoie.

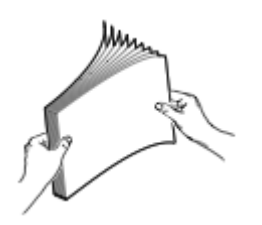

Hârtia şi suporturile de [imprimare/copiere](#page-168-0)

- 5. Alimentaţi hârtia în partea dreaptă a tăvii.
	- Hârtia cu antet şi cea preimprimată se introduc cu faţa în sus şi cu marginea de sus spre partea frontală a tăvii.
	- Amplasaţi hârtia perforată cu găurile spre partea dreaptă a tăvii.

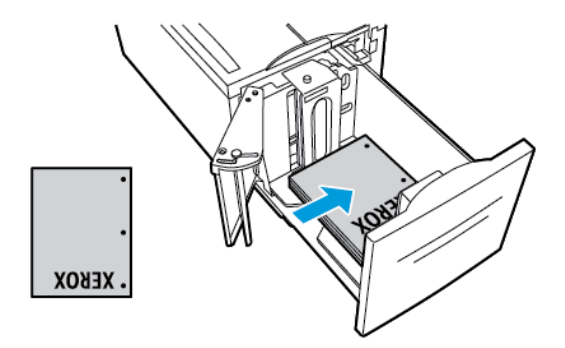

**Notă:** Nu încărcaţi hârtie peste limita maximă de umplere. Umplerea excesivă poate duce la blocaje de hârtie.

6. Închideţi tava.

# Imprimarea pe hârtie specială

Pentru a comanda hârtie, folii transparente sau alte suporturi de imprimare, consultati distribuitorul local sau accesaţi [www.xerox.com/supplies](https://www.xerox.co.uk/printer-supplies/).

Referintă:

[www.xerox.com/rmlna](http://www.xerox.com/printer-supplies/recommended-paper/enus.html) : Recommended Media List (Listă de suporturi de imprimare/copiere recomandate) (Statele Unite)

[www.xerox.com/rmleu](http://www.xerox.com/rmleu) : Recommended Media List (Listă de suporturi de imprimare/copiere recomandate) (Europa)

# Plicuri

Puteți imprima pe plicuri alimentate din tava 5. Dacă tava pentru plicuri opțională este instalată, puteți imprima pe plicuri din tava 1.

#### Instructiuni pentru imprimarea pe plicuri

- Utilizaţi doar plicuri de hârtie.
- Nu folositi plicuri cu fereastră sau cu cleme metalice.
- Calitatea imprimării depinde de calitatea și construcția plicurilor. Dacă nu obțineți rezultatele dorite, încercați o altă marcă de plicuri.
- Asigurați menținerea unei temperaturi și umidități relative constante.
- Depozitaţi plicurile neutilizate în ambalajul original pentru a evita umezeala sau uscarea excesivă, care pot afecta calitatea imprimării şi pot cauza încreţirea plicurilor. Umezeala excesivă poate avea ca efect lipirea plicurilor înainte sau în timpul imprimării.
- Îndepărtati bulele de aer din plicuri înainte de a le încărca în tavă asezând deasupra acestora o carte grea.
- În software-ul driverului de imprimare, selectati tipul de hârtie Plic.
- Nu folosiţi plicuri căptuşite. Utilizaţi plicuri depozitate pe o suprafaţă fără denivelări.
- Nu folosiţi plicuri cu adeziv care se activează la căldură.
- Nu folositi plicuri cu clapete care se sigilează prin presare.

#### Alimentarea plicurilor în tava 5

- 1. Deschideti tava 5. Scoateti colile sau plicurile cu alt format sau de alt tip.
- 2. Deplasaţi ghidajele de lăţime către marginile tăvii.
- 3. Puneţi plicurile în tavă.
	- Plicurile cu clapeta pe latura lungă se aşază cu clapetele în sus, închise şi pe muchia din faţă, spre dreapta.

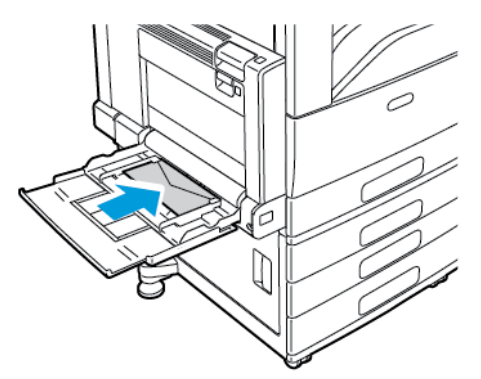

• Plicurile cu clapeta pe latura scurtă se aşază cu clapetele în sus, închise şi pe muchia din faţă, spre dreapta.

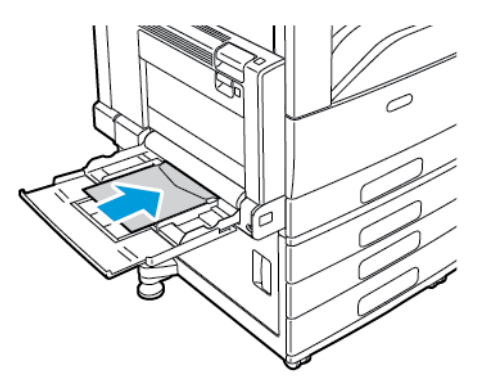

- 4. Centraţi teancul de plicuri. Reglaţi ghidajele, astfel încât să atingă uşor marginile teancului.
- 5. Selectaţi corect formatul, culoarea şi tipul hârtiei pe panoul de comandă al imprimantei.
	- Pentru a selecta un format de plic, atingeţi **Format**. Pentru a specifica un format de plic personalizat, atingeţi **Personalizat**, apoi specificaţi dimensiunile plicului.
	- Pentru un format de plic personalizat, atingeţi **Tip**, apoi atingeţi **Plic**.
	- Pentru a selecta o culoare de plic nouă, atingeţi **Culoare**.

**Notă:** Dacă selectaţi din listă un format de plic, tipul de hârtie se setează la Plic.

6. Pentru a confirma setările, atingeţi **Confirmare**.

#### Alimentarea tăvii pentru plicuri

În locul tăvii 1 puteţi folosi tava opţională pentru plicuri. Tava pentru plicuri se poate utiliza cu următoarele formate de plicuri:

- Plic 6 x 9, Monarch, Nr. 9 şi Nr.10
- DL, C5 şi C6
- 1. Trageţi tava pentru plicuri în afară până când se opreşte.

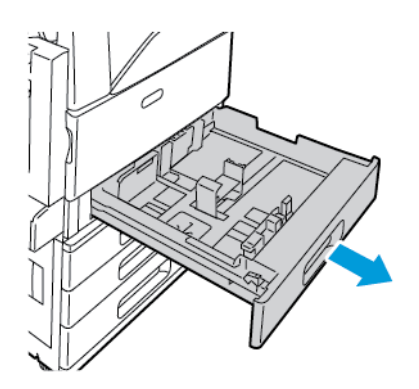

- 2. Puneţi plicurile în tavă.
	- Plicurile cu clapeta pe latura lungă se aşază cu clapetele în jos, închise şi spre stânga tăvii.

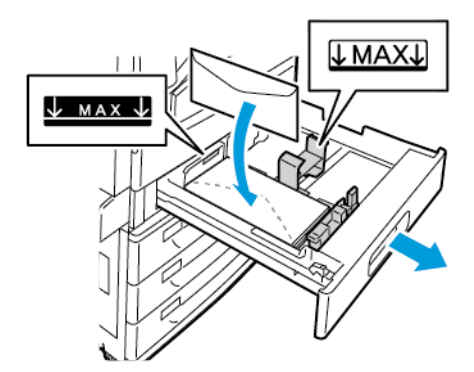

• Plicurile cu clapeta pe latura scurtă se aşază cu clapetele în jos, închise şi spre stânga tăvii.

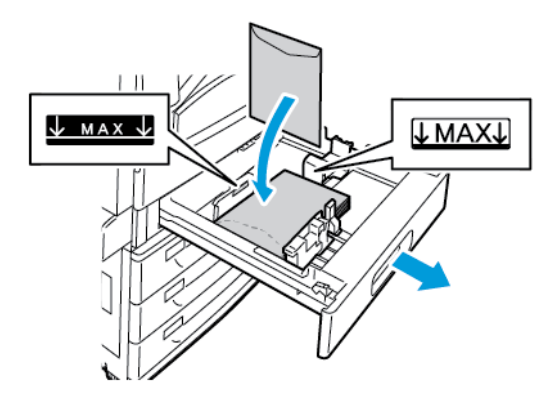

3. Reglaţi ghidajele pentru hârtie astfel încât acestea să atingă uşor marginile plicurilor.

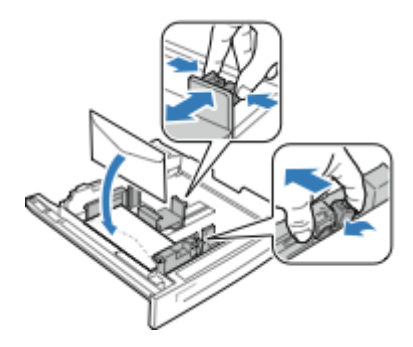

- 4. Aveti grijă ca stiva de plicuri din tavă să nu ajungă la 43 mm (1,7 in.) sau să nu aibă peste 60 de plicuri.
- 5. Închideţi tava.
- 6. Dacă apare o solicitare pe panoul de comandă, selectati corect formatul și culoarea plicului.
	- Pentru a selecta un format de plic nou, atingeti **Format**.
	- Pentru a selecta o culoare de plic nouă, atingeti **Culoare**.

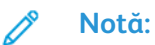

- Dacă nu apare nicio solicitare și ati schimbat formatul sau culoarea de plic, actualizaţi Politicile obligatorii privind hârtia. Pentru detalii, consultaţi *System Administrator Guide (Ghid pentru administrarea sistemului)*, la adresa [www.xerox.](http://www.support.xerox.com/support/altalink-c8000-series/documentation) [com/support/ALC80XXdocs](http://www.support.xerox.com/support/altalink-c8000-series/documentation).
- Dacă tava pentru plicuri este instalată, tipul de hârtie se setează la **Plic**.
- 7. Pentru a confirma setările, atingeţi **Confirmare**.

# Etichete

Etichetele pot fi imprimate din orice tavă.

#### Instructiuni pentru imprimarea etichetelor

- Utilizaţi etichete concepute pentru imprimarea laser.
- Nu folositi etichete din vinil.
- Nu alimentaţi o coală de etichete prin imprimantă de mai multe ori.
- Nu folosiţi etichete cu adeziv uscat.
- Imprimați pe o singură față a colii de etichete. Utilizați doar coli cu etichete complete.
- Depozitați etichetele neutilizate în ambalajul original, pe o suprafață plată. Păstrați colile de etichete în interiorul ambalajului original, până când urmează să fie utilizate. Reintroduceți colile de etichete neutilizate în ambalajul original și sigilati-l.
- Nu depozitaţi etichetele în condiţii de uscăciune sau umiditate extremă sau în spaţii excesiv de calde sau reci. Depozitarea etichetelor în condiții extreme poate cauza apariția problemelor de calitate a imprimării sau blocarea etichetelor în imprimantă.
- Rotiţi teancul la intervale frecvente. Perioadele lungi de depozitare în condiţii extreme pot cauza ondularea sau blocarea etichetelor în imprimantă.
- În software-ul driverului de imprimare, selectaţi tipul de hârtie Etichete.
- Înainte de a încărca etichete, îndepărtaţi toată hârtia rămasă în tavă.
- 194 Imprimanta multifunctională Xerox<sup>®</sup> AltaLink<sup>®</sup> Seria C80XX Ghid de utilizare

**Atenţie:** Nu folosiţi coli de pe care etichetele lipsesc, sunt ondulate sau desprinse de pe  $\bigcirc$ coala suport. Acestea pot deteriora imprimanta.

#### Încărcarea etichetelor în tăvile 1–4

1. Trageţi tava în afară până când se opreşte.

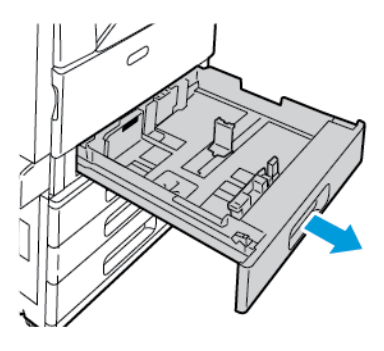

- 2. Îndepărtaţi colile de hârtie care au alt format sau alt tip.
- 3. Asigurați-vă că fixatoarele ghidajelor sunt asezate în poziția corectă pentru formatul de etichete pe care îl încărcați. Pentru detalii, consultați Reglarea [ghidajelor](#page-183-0) de hârtie în tăvile [reglabile](#page-183-0) de 520 de coli.

**Notă:** Din tăvile 1–4 se pot imprima etichete de 106–169g/m².

- 4. Puneţi etichetele în tavă.
	- Pentru alimentarea pe muchia lungă, încărcaţi etichetele cu faţa în sus şi cu marginea de sus a hârtiei spre partea frontală a tăvii.

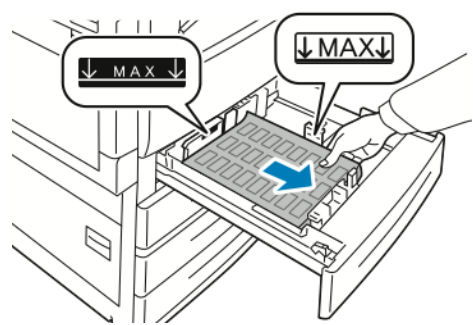

• Pentru alimentarea pe muchia scurtă, încărcaţi etichetele cu faţa în sus şi cu marginea de sus spre dreapta tăvii.

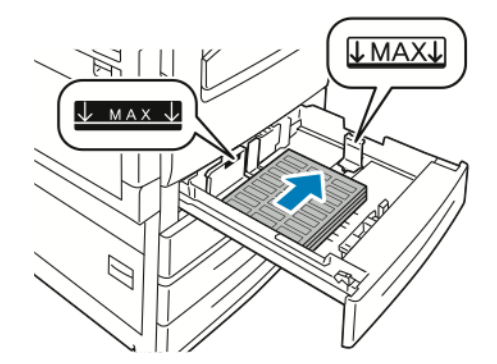

5. Închideţi tava.

- 6. Dacă apare o solicitare pe panoul de comandă, selectaţi corect formatul, culoarea şi tipul hârtiei.
	- Asiguraţi-vă că tipul de hârtie este setat la **Etichete**. Pentru a selecta un tip de hârtie nou, atingeţi **Tip**.
	- Pentru a selecta un format de hârtie nou, atingeţi **Format**.
	- Pentru a selecta o culoare de hârtie nouă, atingeţi **Culoare**.
		- **Notă:** Dacă nu apare nicio solicitare şi aţi schimbat formatul, tipul sau culoarea de hârtie, actualizaţi Politicile obligatorii privind hârtia. Pentru detalii, consultaţi *System Administrator Guide (Ghid pentru administrarea sistemului)*, la adresa [www.xerox.com/](http://www.support.xerox.com/support/altalink-c8000-series/documentation) [support/ALC80XXdocs](http://www.support.xerox.com/support/altalink-c8000-series/documentation).
- 7. Pentru a confirma setările de hârtie, atingeţi **Confirmare**.

#### <span id="page-195-0"></span>Încărcarea etichetelor în tava 5

1. Deschideţi tava 5. Dacă folosiţi formate de hârtie mai mari, trageţi tava de extensie. Dacă tava 5 este deja deschisă, scoateţi din aceasta toată hârtia de alt tip sau alt format.

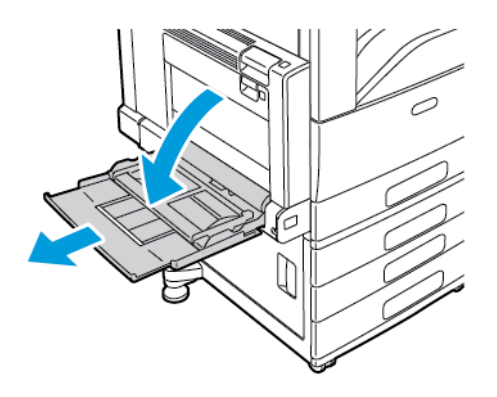

2. Deplasati ghidajele de lătime către marginile tăvii.

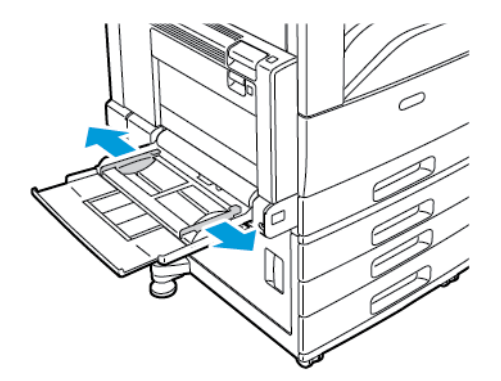

- 3. Încărcaţi etichetele în tavă.
	- Pentru alimentarea pe muchia lungă, încărcaţi etichetele cu faţa în jos şi cu marginea de sus a hârtiei spre partea frontală a tăvii.

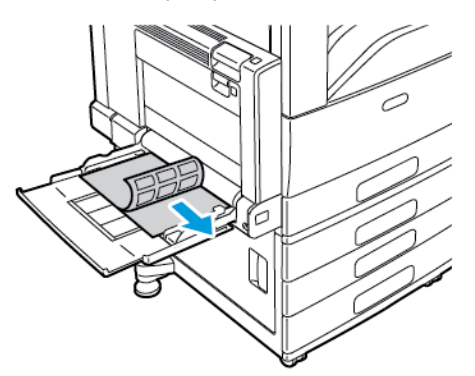

• Pentru alimentarea pe muchia scurtă, încărcaţi etichetele cu faţa în jos şi cu marginea de sus a hârtiei spre stânga.

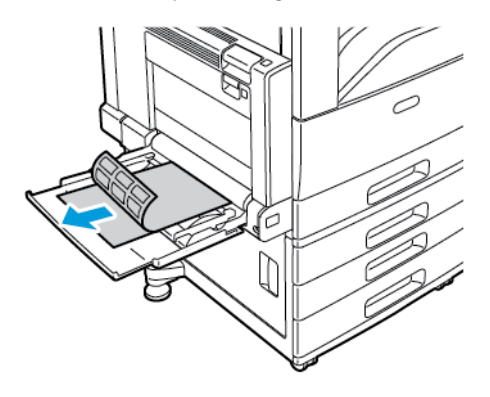

#### **Notă:**

- Nu încărcaţi hârtie peste limita maximă de umplere. Umplerea excesivă a tăvii poate duce la blocarea imprimantei.
- Nu imprimaţi pe coli de etichete după ce de pe coală a fost îndepărtată o etichetă.
- Pentru a evita blocajele şi alimentarea greşită a hârtiei, nu scoateţi hârtia din ambalaj decât atunci când urmează să fie utilizată.
- 4. Reglaţi ghidajele de lăţime astfel încât să atingă marginile hârtiei.

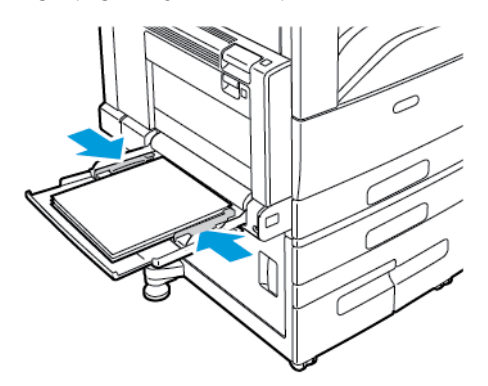

- 5. Selectaţi corect formatul, culoarea şi tipul hârtiei pe panoul de comandă al imprimantei:
	- Asiguraţi-vă că tipul de hârtie este setat la **Etichete**. Pentru a selecta un tip de hârtie nou, atingeţi **Tip**.
	- Pentru a selecta un format de hârtie nou, atingeţi **Format**.
	- Pentru a selecta o culoare de hârtie nouă, atingeti **Culoare**.
- 6. Pentru a confirma setările de hârtie, atingeţi **Confirmare**.

# Suporturile de imprimare lucioase

Puteți imprima pe hârtie lucioasă cu greutate de cel mult 256 g/m<sup>2</sup>, din orice tavă. Puteți imprima pe hârtie lucioasă groasă, numai din tava 5.

**Notă:** Pentru rezultate optime, încărcaţi carton lucios sau carton lucios reîncărcat în tava 5.

#### Instructiuni pentru imprimarea pe hârtie lucioasă

- Nu deschideţi topurile de hârtie lucioasă sigilate decât atunci când hârtia trebuie alimentată în imprimantă.
- Păstraţi hârtia lucioasă în ambalajul original şi depozitaţi topurile în cutia de carton până când trebuie să le utilizaţi.
- Înainte de a alimenta hârtie lucioasă, îndepărtaţi toate celelalte coli de hârtie rămase în tavă.
- Alimentați doar cantitatea de hârție lucioasă pe care intenționați să o utilizați. Nu lăsați hârția lucioasă în tavă după ce aţi finalizat imprimarea. Reintroduceţi hârtia neutilizată în ambalajul original şi sigilaţi-l.
- Rotiţi frecvent teancul de hârtie. Perioadele lungi de depozitare în condiţii extreme pot cauza ondularea sau blocarea hârtiei lucioase în imprimantă.
- În software-ul driverul de imprimare, selectaţi tipul de hârtie lucioasă dorit sau selectaţi tava alimentată cu hârtia necesară.

#### Încărcarea hârtiei lucioase în tava 5

- 1. Înainte de a încărca hârtie lucioasă, îndepărtați toată hârtia rămasă în tavă.
- 2. Alimentaţi doar cantitatea de hârtie pe care intenţionaţi să o utilizaţi.
- 3. Alimentați hârtia cu fața lucioasă sau cu cea care urmează să fie imprimată în jos.
- 4. Selectati corect formatul, culoarea și tipul hârtiei pe panoul de comandă al imprimantei:
	- Asiguraţi-vă că tipul de hârtie este setat la **Lucioasă**. Pentru a selecta un tip de hârtie nou, atingeţi **Tip**.
	- Pentru a selecta un format de hârtie nou, atingeţi **Format**.
	- Pentru a selecta o culoare de hârtie nouă, atingeţi **Culoare**.
- 5. Pentru a confirma setările, atingeţi **Confirmare**.

# **Transparente**

Transparentele pot fi imprimate din tăvile 1–5. Pentru a obţine rezultate optime, utilizaţi doar transparente Xerox® recomandate.

**Atenţie:** Garanţia Xerox, contractul de service sau Total Satisfaction Guarantee (Garanţia  $\bigcirc$ satisfactiei totale) oferită de Xerox nu acoperă daunele cauzate de utilizarea hârtiei sau a altor suporturi de imprimare/copiere speciale neacceptate. Total Satisfaction Guarantee (Garanţia satisfacţiei totale) oferită de Xerox® este disponibilă în Statele Unite şi în Canada. Acoperirea asigurată de garanţie poate varia în afara acestor regiuni. Contactaţi reprezentanta locală pentru detalii.

#### <span id="page-198-0"></span>Instructiuni pentru imprimarea pe folii transparente

- Înainte de a alimenta folii transparente în tavă, scoateţi toată hârtia din aceasta.
- Ţineţi foliile transparente de margini, cu ambele mâini. Amprentele digitale sau cutele pot degrada calitatea imprimării.
- Nu alimentaţi mai mult de 20 de folii transparente. Încărcarea excesivă a tăvii poate duce la blocarea imprimantei.
- În cazul foliilor transparente clare sau fără bandă adezivă:
	- Încărcaţi foliile transparente cu faţa în sus în tăvile 1–4.
	- Încărcaţi foliile transparente cu faţa în jos în tava 5.
- În cazul foliilor transparente cu bandă adezivă:
	- Încărcaţi foliile transparente în tăvile 1–4 cu banda în jos, pe marginea din spate dreapta.
	- Încărcaţi foliile transparente în tava 5, cu banda în jos, pe marginea din spate dreapta.
- Nu filati muchiile transparentelor.
- După de încărcaţi foliile, schimbaţi tipul de hârtie în **Transparente** pe panoul de comandă al imprimantei.
- În driverul de imprimare, selectaţi **Transparent** ca tip de hârtie.

Hârtia şi suporturile de [imprimare/copiere](#page-168-0)

# $\overline{ }$

# <span id="page-200-0"></span>Întreținerea

Acest capitol conține:

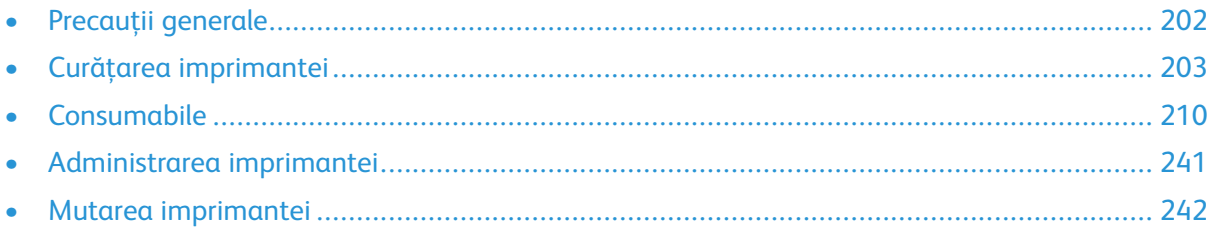

# <span id="page-201-0"></span>Precauții generale

#### **AVERTISMENT:**

- Componentele interne ale imprimantei pot fi fierbinți. Procedați cu grijă când ușile și capacele sunt deschise.
- Nu lăsaţi aceste materiale la îndemâna copiilor.
- Nu folositi spray-uri de curătat sub presiune pe suprafata sau în interiorul imprimantei. Unele spray-uri presurizate conțin amestecuri explozive și nu sunt indicate pentru folosire la echipamente electrice. Utilizarea unor asemenea substanțe de curățare crește riscul declanşării unor explozii şi incendii.
- Nu îndepărtați capacele sau apărătorile fixate cu suruburi. Nu puteți realiza operații de service sau întretinere la nicio componentă aflată în spatele acestor capace și apărători. Nu încercati să efectuati proceduri de întretinere care nu sunt specificate expres în documentaţia furnizată împreună cu imprimanta.

#### $\bigcap$ **Atenţie:**

- Atunci când curăţaţi imprimanta, nu utilizaţi solvenţi organici sau chimici puternici sau substante de curătare pe bază de aerosoli. Nu turnați fluide direct pe nicio zonă a imprimantei. Utilizaţi doar consumabile şi substanţe de curăţare indicate în această documentatie.
- Nu asezati niciun obiect deasupra imprimantei.
- Nu lăsaţi capacele şi uşile deschise, mai ales în locuri puternic iluminate. Expunerea la lumină poate deteriora cartuşele cilindru.
- Nu deschideţi capacele şi uşile în timpul imprimării.
- Nu înclinati imprimanta în timpul functionării acesteia.
- Nu atingeti contactele sau echipamentele electrice. În caz contrar, imprimanta se poate defecta, iar calitatea imprimării se poate reduce.
- Asigurati-vă că toate componentele înlăturate în timpul operațiilor de curătare sunt puse la loc înainte de conectarea imprimantei la reţeaua electrică.

# <span id="page-202-0"></span>Curăţarea imprimantei

# Curăţarea suprafeţei exterioare a imprimantei

Curăţarea cu regularitate păstrează ecranul senzorial şi panoul de comandă curate şi fără praf sau murdărie.

Pentru curăţarea suprafeţei exterioare a imprimantei:

1. Pentru a împiedica activarea butoanelor şi a meniurilor la curăţarea imprimantei, apăsaţi butonul **Pornire/reactivare**, apoi atingeţi **Veghe**.

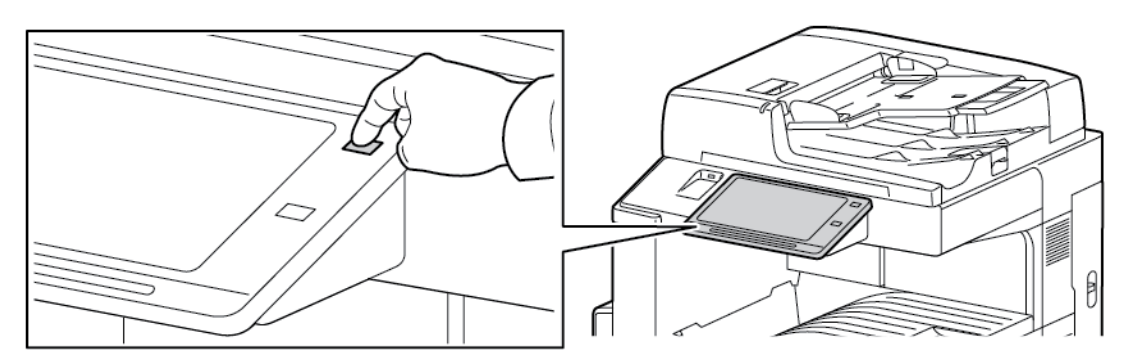

2. Pentru îndepărtarea urmelor de degete și a petelor, curățați ecranul senzorial și panoul de comandă cu o lavetă moale, care nu lasă scame.

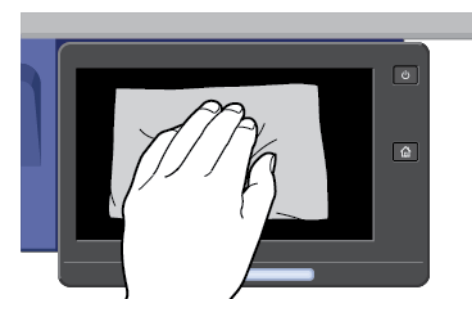

- 3. Pentru a readuce imprimanta în modul Pregătit, apăsaţi pe butonul **Pornire/reactivare**.
- 4. Utilizaţi o lavetă moale, care nu lasă scame pentru a curăţa suprafeţele exterioare ale tăvilor de ieşire şi de hârtie şi alte zonele exterioare ale imprimantei.

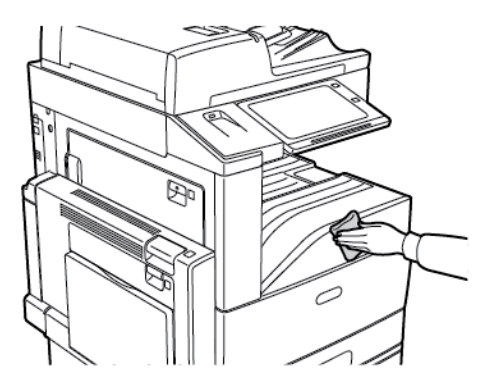

#### Curăţarea scanerului

Pentru a asigura calitatea optimă a imprimării, curătați periodic ecranul documentului. Curățarea reduce posibilitatea producerii de ieşiri cu dungi, pete şi alte semne care se pot transfera de pe ecran în timpul scanării documentelor.

- 1. Umeziţi uşor cu apă o lavetă moale care nu lasă scame.
- 2. Îndepărtaţi toată hârtia sau alte suporturi de imprimare/copiere din tava de ieşire.
- 3. Deschideţi capacul documentului.
- 4. Ştergeţi suprafața ecranului documentului și a ecranului de transport cu viteză constantă (CVT) până când este curată şi uscată.
	- **Notă:** Pentru rezultate optime, folosiţi soluţia Xerox® de curăţare a sticlei pentru îndepărtarea petelor şi a dârelor.

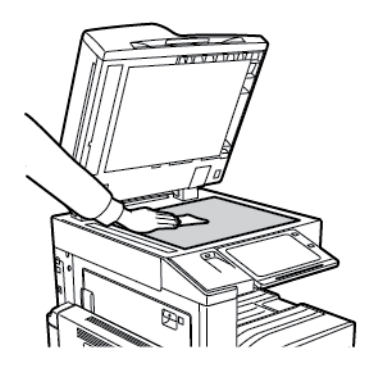

5. Ştergeţi partea de dedesubt, de culoare albă, a capacului documentului până când este curată şi uscată.

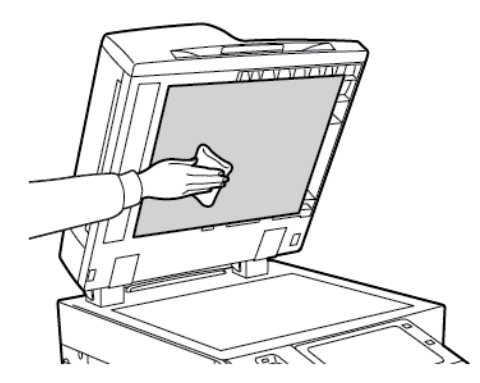

6. Închideţi capacul documentului.

#### Curăţarea rolelor alimentatorului de documente

Murdăria acumulată pe rolele de alimentare poate cauza blocaje de hârtie şi poate reduce calitatea imprimării. Pentru performanţe optime, curăţaţi rolele de alimentare a documentelor o dată pe lună.

1. Ridicaţi mânerul şi deschideţi capacul superior al alimentatorului de documente.

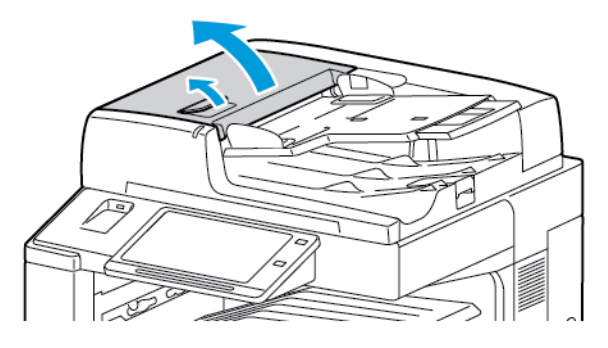

2. Învârtiţi rolele şi ştergeţi-le în acelaşi timp cu o lavetă curată care nu lasă scame, uşor umezită cu apă.

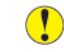

**Atenţie:** Nu utilizaţi alcool sau agenţi de curăţare chimici pe rolele alimentatorului de documente.

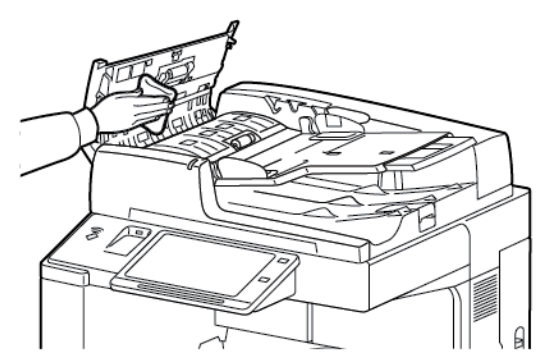

3. Închideţi capacul superior al alimentatorului de documente.

#### Curăţarea ansamblului lentilei de scanare pentru faţa 2

Ansamblul lentilei de scanare pentru fata 2 vă permite să realizați scanări și copii cu 2 fete printro singură trecere a originalului. Ansamblul se află în stânga capacului documentului şi conţine o bandă de sticlă reflectorizantă, o bandă metalică, o bandă de plastic de culoare albă şi role.

**Notă:** recomandă curăţarea la intervale regulate a tuturor componentelor ansamblului lentilei de scanare pentru faţa 2.

Pentru a curăţa ansamblul lentilei de scanare pentru faţa 2:

1. Pentru a accesa ansamblul lentilei de scanare pentru fata 2, coborâti mânerul sub partea din stânga a capacului documentului.

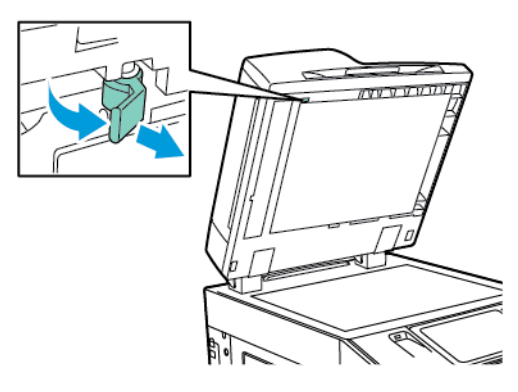

2. Pentru a separa capătul din stânga al capacului documentului de ansamblul lentilei, continuaţi să coborâţi mânerul.

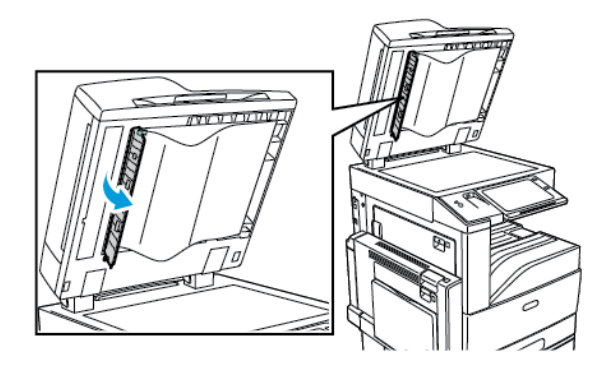

- 3. Folosind o lavetă moale uşor umezită cu apă, ştergeţi sticla tip oglindă, banda metalică, ambele feţe ale benzii din plastic alb şi rolele. Dacă murdăria este dificil de îndepărtat, înmuiaţi o lavetă moale într-o cantitate mică de detergent neutru. Apoi ştergeţi componentele cu o lavetă moale, până când se usucă.
	- **Atenţie:** Pentru a preveni deteriorarea peliculei din jurul ecranului, nu apăsaţi puternic  $\bigcap$ pe sticla tip oglindă.

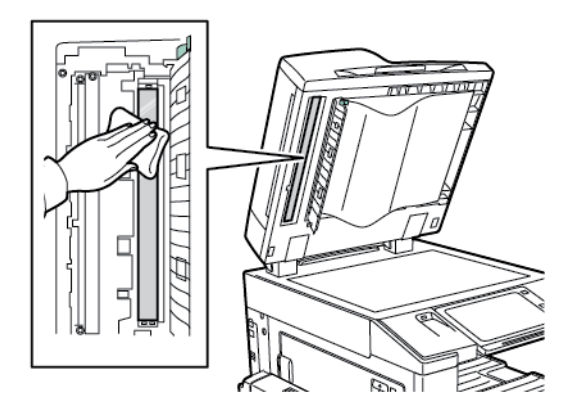

4. Readuceţi capacul documentului în poziţia iniţială, asigurându-vă că mânerul este fixat în poziţie. Dacă atingeţi capacul documentului cu mâinile goale, curăţaţi capacul înainte de a închide alimentatorul de documente.

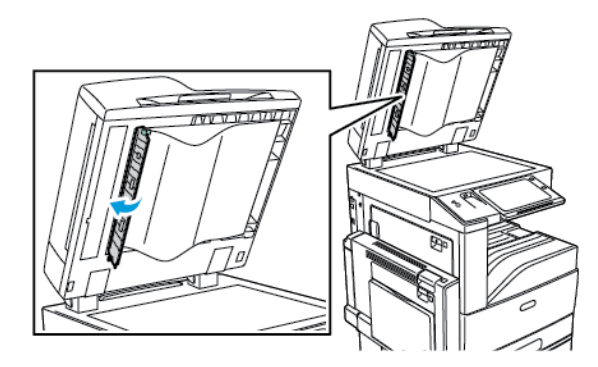

# Curăţarea interiorului imprimantei

### <span id="page-207-0"></span>Curăţarea lentilelor capului de imprimare

Imprimanta este dotată din construcţie cu patru lentile pentru capul de imprimare. Curăţaţi toate lentilele în modul descris în procedura următoare.

**Atenţie:** Nu efectuaţi această procedură în timp ce imprimanta copiază sau imprimă.  $\bigcirc$ 

1. Deschideţi capacul frontal al imprimantei.

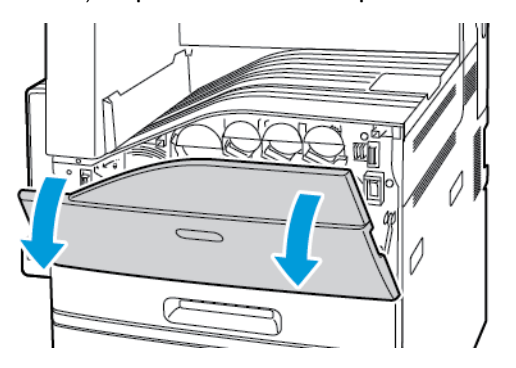

2. Rotiţi pârghia de tensionare a curelei spre stânga.

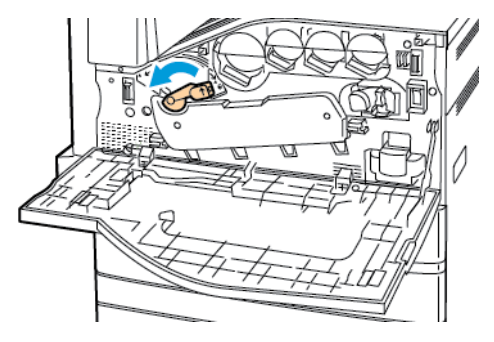

3. Trageţi capacul cartuşului cilindru în jos până când se fixează cu un clic în poziţie deschisă.

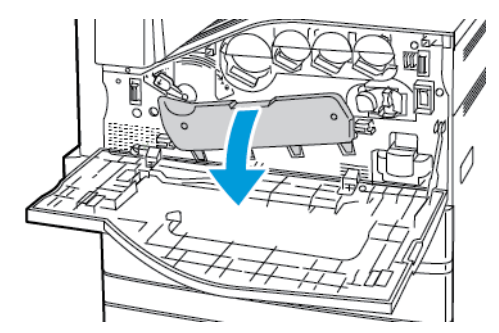

- 4. Fiecare dintre cele patru capuri de imprimare are propriul instrument de curăţare. Trageţi încet în afară dispozitivul de curăţare a LED-urilor capului de imprimare, până când cele trei puncte devin vizibile.
	- **Notă:** Dispozitivul de curăţare a LED-urilor capului de imprimare nu iese complet din imprimantă.

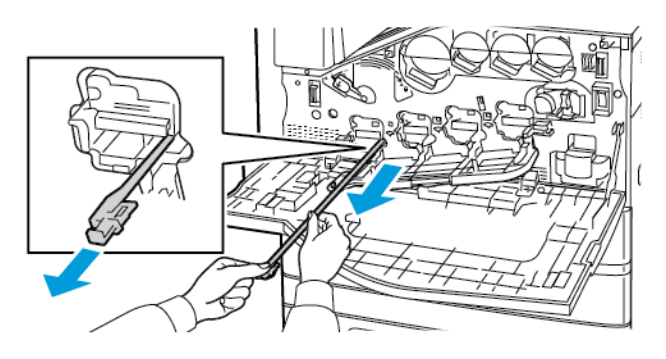

5. Împingeţi încet dispozitivul de curăţare a LED-urilor înapoi în capul de imprimare, până când se opreşte.

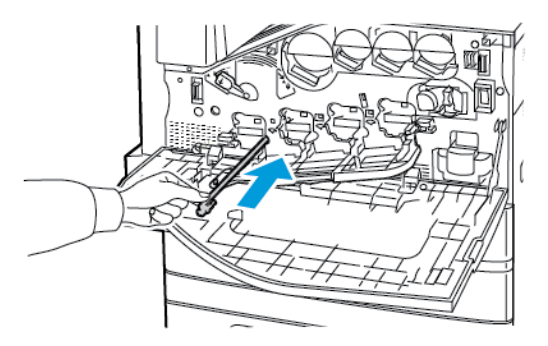

- 6. Repetaţi paşii 4 şi 5 pentru fiecare cap de imprimare.
- 7. Închideţi capacul cartuşului cilindru.

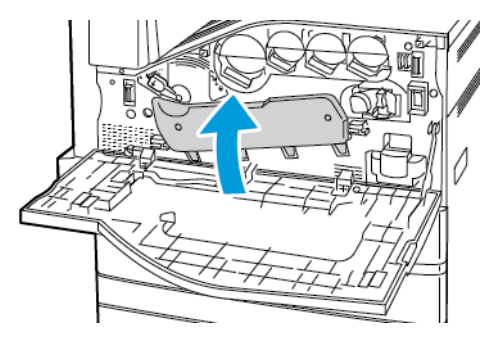

8. Rotiți pârghia de tensionare a curelei spre dreapta pentru a o readuce în poziția blocată.

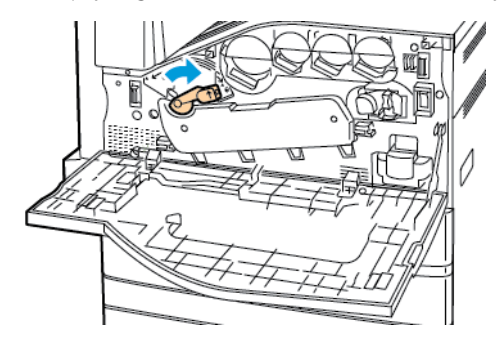

9. Închideţi capacul frontal al imprimantei.

# <span id="page-209-0"></span>Consumabile

# Consumabile

Consumabilele sunt materiale utilizate la imprimare, care se consumă în timpul funcţionării imprimantei. Printre consumabilele acestei imprimante se numără:

- Cartuşe de toner Xerox® originale pentru culorile cyan, magenta, galben şi negru.
- Cartuse cu capse și rezerve pentru finisherul de birou integrat optional.
- Cartuşe cu capse şi rezerve pentru finisherul de birou LX opţional sau pentru finisherul de birou LX cu dispozitiv de brosurare.
- Cartuse cu capse și rezerve pentru finisherul Business Ready optional sau pentru finisherul Business Ready cu dispozitiv de broşurare.

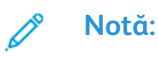

- Fiecare consumabilă are incluse în pachet instrucţiuni de instalare. Pentru a înlocui consumabilele, consultaţi instrucţiunile care le însoţesc.
- Instalati numai cartuse cu toner noi în imprimantă. Dacă se instalează un cartuş cu toner utilizat, atunci cantitatea de toner rămas care se afişează poate fi inexactă.
- Pentru a asigura calitatea imprimării, cartuşul cu toner a fost proiectat astfel încât să-și înceteze funcționarea la un moment prestabilit.
- Atentie: Folosirea altui tip de toner decât tonerul original <sup>®</sup> poate afecta calitatea  $\bigcap$ imprimării și fiabilitatea imprimantei. Tonerul Xerox® este singurul proiectat, fabricat și supus de către Xerox unor controale stricte de calitate în vederea utilizării cu această imprimantă.

# Articole pentru întreţinere curentă

Articolele pentru întreținere curentă sunt componente ale imprimantei cu o perioadă limitată de functionare și care necesită înlocuire periodică. Piesele de schimb pot fi componente sau kituri. De obicei, articolele pentru întreținere curentă sunt piese care pot fi înlocuite de către client.

**Notă:** Fiecare articol pentru întreţinere curentă are instrucţiuni de instalare.

Articolele pentru întreţinerea curentă pentru această imprimantă includ următoarele:

- Recipientul cu reziduuri de toner
- Cartuşe cilindru
- Dispozitiv de curăţare a benzii de transfer
- A doua rolă de transfer polarizată
- Filtru de ventilator
- Recipient pentru resturi de perforare

# Comandarea consumabilelor

#### Când trebuie comandate consumabilele

Atunci când consumabilele se apropie de momentul înlocuirii, pe panoul de comandă apare un avertisment. Verificati dacă aveti consumabile de schimb la îndemână. Este important să comandaţi aceste articole după prima apariţie a acestui mesaj pentru a evita întreruperea functionării imprimantei. În momentul în care consumabilele trebuie înlocuite, pe panoul de comandă apare un mesaj de eroare.

Comandati consumabilele de la distribuitorul local sau accesati: [www.xerox.com/supplies](https://www.xerox.co.uk/printer-supplies/)

Atentie: Nu se recomandă utilizarea consumabilelor non-Xerox. Garantia Xerox, contractul  $\bigcirc$ de service și Total Satisfaction Guarantee (Garantia satisfactiei totale) nu acoperă deteriorarea, functionarea necorespunzătoare și reducerea randamentului cauzate de folosirea consumabilelor non-Xerox sau a consumabilelor Xerox care nu sunt specificate pentru această imprimantă. Total Satisfaction Guarantee (Garantia satisfacției totale) este disponibilă în Statele Unite și în Canada. Acoperirea asigurată de garanție poate varia în afara acestor regiuni. Contactaţi reprezentanţa Xerox pentru detalii.

#### Starea consumabilelor

Puteți verifica starea și procentul rămas din consumabilele imprimantei la panoul de comandă sau prin Embedded Web Server. Când se apropie momentul înlocuirii consumabilelor imprimantei, pe panoul de comandă se afişează alerte.

Prin Embedded Web Server puteti să personalizati alertele care apar pe panoul de comandă și să configuraţi notificări de alerte prin e-mail.

Pentru a verifica starea consumabilelor şi pentru a configura alerte prin intermediul Embedded Web Server, consultaţi *System Administrator Guide* (Ghid pentru administrarea sistemului) la adresa [www.xerox.com/support/ALC80XXdocs](http://www.support.xerox.com/support/altalink-c8000-series/documentation).

Pentru a verifica starea consumabilelor pe panoul de comandă:

- 1. La panoul de comandă al imprimantei, apăsaţi butonul **Ecran iniţial**.
- 2. Pentru a vizualiza informaţiile de stare despre consumabilele imprimantei, atingeţi **Dispozitiv**→ **>** Consumabile.
- 3. Pentru a vizualiza detaliile referitoare la un anumit cartuş, inclusiv codul de comandă al consumabilului apăsaţi pe **Cyan**, **Magenta**, **Galben** sau**Negru**.
- 4. Pentru a reveni la ecranul Consumabile, atingeti X.
- 5. Pentru a vizualiza mai multe detalii, apăsaţi pe **Alte Consumabile**. Derulaţi lista, apoi selectaţi o optiune.
- 6. Pentru a reveni la ecranul Consumabile, atingeţi **X**.
- 7. Pentru a imprima raportul Consumabile, atingeţi **Imprimare raport consumabile**.
- 8. Pentru a reveni la ecranul Dispozitiv, atingeţi **X**.

# Cartuşe cu toner

#### **AVERTISMENT:**  $\sqrt{N}$

- Atunci când înlocuiţi un cartuş cu toner, aveţi grijă să nu vărsaţi tonerul. Dacă se varsă toner, evitati contactul cu îmbrăcămintea, cu pielea, cu ochii și cu gura. Nu inhalați praful de toner.
- Nu lăsați cartusele cu toner la îndemâna copiilor. Dacă un copil înghite toner, cereți copilului să scuipe tonerul și clătiti-i gura cu multă apă. Consultați imediat un medic.

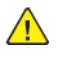

**AVERTISMENT:** Utilizaţi o lavetă umedă pentru a şterge tonerul vărsat. Nu folosiţi niciodată un aspirator pentru curăţarea tonerului vărsat. Scânteile electrice formate în interiorul aspiratorului pot provoca incendiu sau explozie. Dacă vărsaţi o cantitate mare de toner, luaţi legătura cu reprezentantul local Xerox.

**AVERTISMENT:** Nu aruncaţi niciodată în foc un cartuş cu toner. Tonerul rămas în cartuş se  $\sqrt{N}$ poate aprinde şi poate provoca vătămări prin ardere sau explozie.

## Înlocuirea cartuşelor cu toner

În momentul în care trebuie schimbat un cartuş cu toner, pe panoul de comandă al imprimantei apare un mesaj.

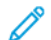

**Notă:** Fiecare cartuş cu toner are incluse în pachet instrucţiuni de instalare.

Pentru a înlocui un cartuş cu toner:

- **Atenţie:** Nu efectuaţi această procedură în timp ce imprimanta copiază sau imprimă.  $\bigcap$
- 1. Deschideţi capacul frontal al imprimantei.

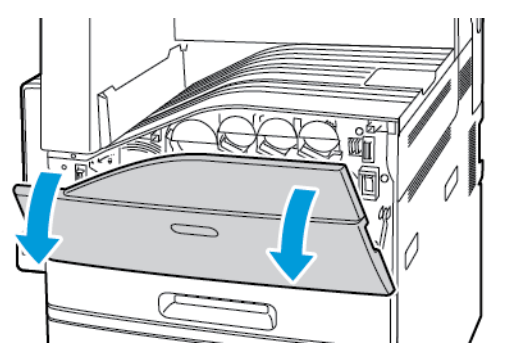

2. Poziționați degetele sub marginea cartușului cu toner, apoi trageți cartușul afară din imprimantă.

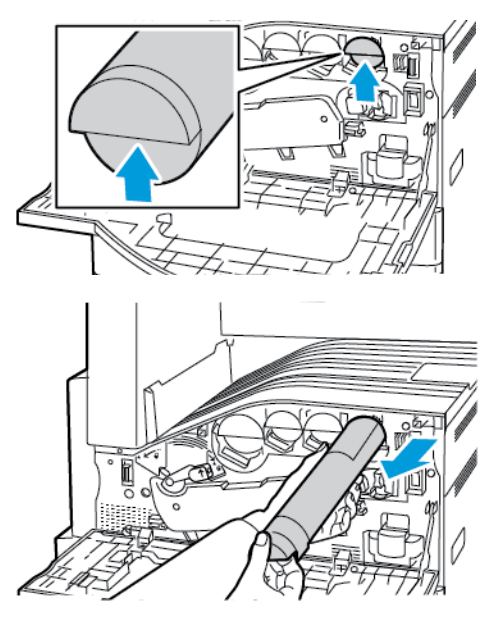

3. Scoateţi noul cartuş cu toner din ambalaj. Înclinaţi cartuşul în sus şi în jos, apoi în stânga şi în dreapta de 10 ori.

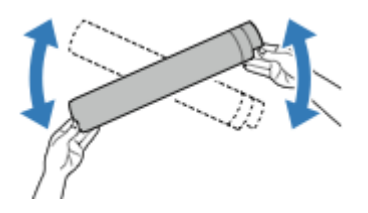

4. Ţineţi cartuşul cu toner nou cu săgeata îndreptată în sus, apoi împingeţi-l încet în imprimantă până când se opreşte.

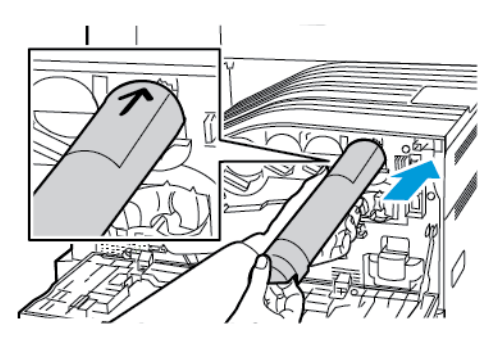

5. Apăsaţi cu grijă pe cartuşul cu toner pentru a vă asigura că s-a fixat.

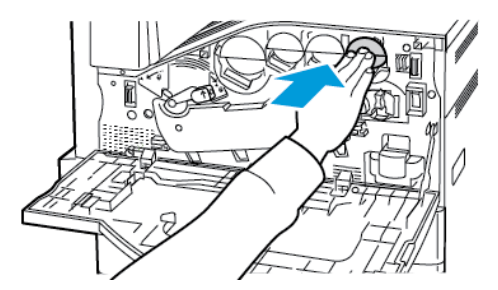

6. Închideţi capacul frontal al imprimantei.

# Recipientul cu reziduuri de toner

#### Înlocuirea recipientului cu reziduuri de toner

În momentul în care recipientul cu reziduuri de toner trebuie înlocuit, pe panoul de comandă apare un mesaj.

Atunci când înlocuiti recipientul cu reziduuri de toner, curătați și lentilele capului de imprimare. Pentru detalii, consultați Curățarea lentilelor capului de [imprimare.](#page-207-0)

 $\bigcirc$ **Atenţie:** Întindeţi hârtie pe podea pentru a o proteja în cazul în care tonerul se varsă.

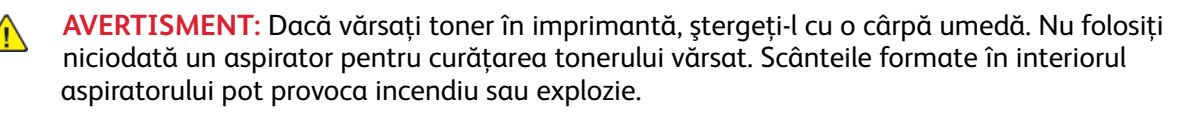

AVERTISMENT: Dacă tonerul ajunge accidental pe hainele dvs., curățați-le cu grijă de praf,  $\sqrt{N}$ cât de bine puteți. Dacă au mai rămas urme de toner pe haine, folosiți apă rece, nu fierbinte, pentru a le îndepărta. Dacă tonerul se transferă pe pielea dvs., spălaţi-vă cu apă rece şi cu săpun neagresiv. Dacă tonerul ajunge în ochi, spălaţi imediat cu apă rece şi consultaţi un medic.

**Notă:** Fiecare recipient pentru reziduuri de toner are în pachet instrucţiuni de instalare.

Pentru a înlocui recipientul pentru reziduurile de toner:

- **Atenţie:** Nu efectuaţi această procedură în timp ce imprimanta copiază sau imprimă.  $\mathbf \Omega$
- 1. Deschideţi capacul frontal al imprimantei.

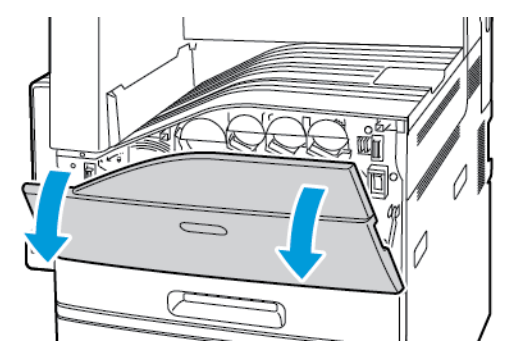

2. Scoateţi recipientul nou pentru toner rezidual din ambalaj Păstraţi ambalajul.

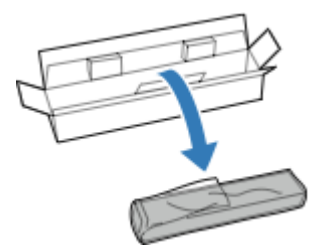

3. Scoateţi cu grijă recipientul vechi cu reziduuri de toner în timp ce îl susţineţi cu cealaltă mână.

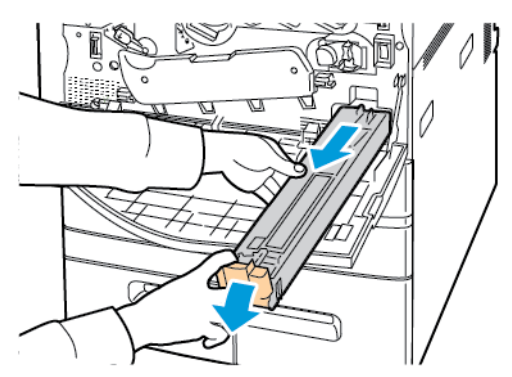

4. Introduceţi recipientul vechi cu reziduuri de toner în punga de plastic şi sigilaţi-o utilizând dispozitivul de închidere.

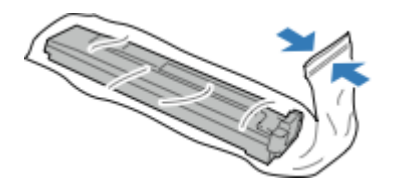

5. Aşezaţi recipientul vechi cu reziduuri de toner în ambalajul gol.

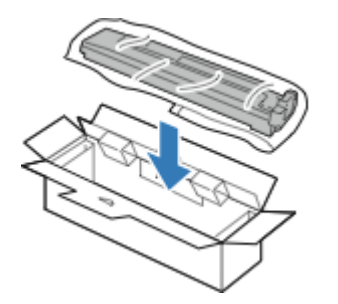

6. Ţineţi recipientul nou pentru reziduuri de toner de partea stângă şi glisaţi-l în imprimantă până se blochează cu un clic.

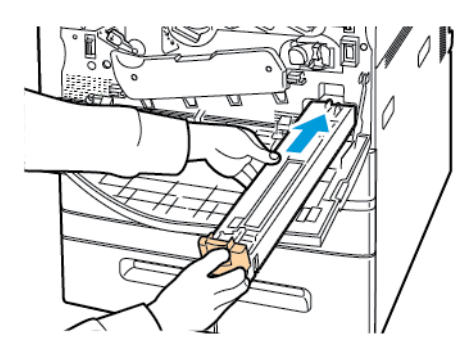

- 7. Curățați lentilele capului de imprimare. Pentru detalii, consultați Curățarea lentilelor capului de [imprimare.](#page-207-0)
- 8. Închideţi capacul frontal.
## Cartuşe cilindru

#### Înlocuirea cartuşelor cilindru

În momentul în care un cartuş cilindru trebuie înlocuit, pe panoul de comandă apare un mesaj.

**Notă:** Fiecare cartuş cilindru are incluse în pachet instrucţiuni de instalare.

Pentru a înlocui cartuşul cilindru:

- **Atenţie:** Nu efectuaţi această procedură în timp ce imprimanta copiază sau imprimă.  $\bigcap$
- **Atenţie:** Nu expuneţi cartuşul cilindru la lumina directă a soarelui sau la lumină  $\bigcirc$ fluorescentă puternică. Nu atingeţi şi nu zgâriaţi suprafaţa cilindrului.
- 1. Deschideţi capacul frontal al imprimantei.

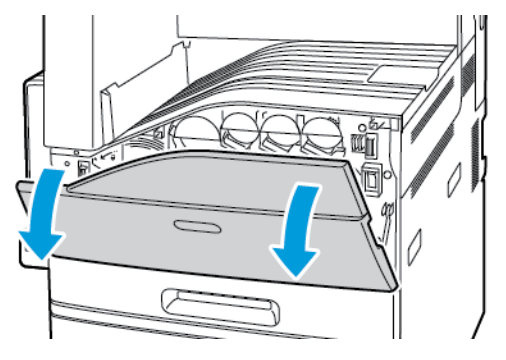

2. Rotiţi pârghia de tensionare a curelei spre stânga.

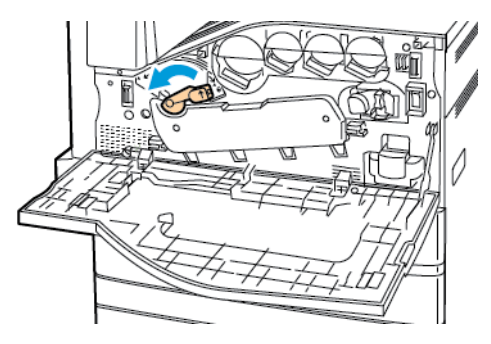

3. Trageţi capacul cartuşului cilindru în jos până când se fixează cu un clic în poziţie deschisă.

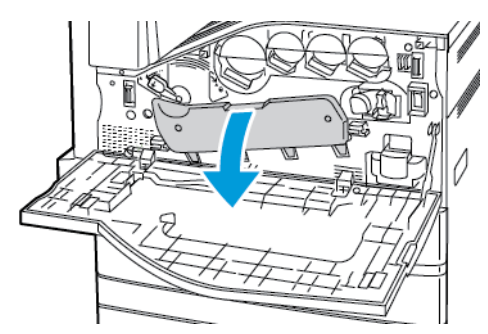

4. Ţineţi mânerul portocaliu al cartuşului cilindru ca în figură şi trageţi cartuşul în linie dreaptă pentru a-l scoate din imprimantă. Aşezaţi cartuşul cilindru vechi în punga de plastic, apoi în ambalaj.

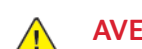

**AVERTISMENT:** Nu atingeţi urmele de toner rămase pe cartuşul cilindru.

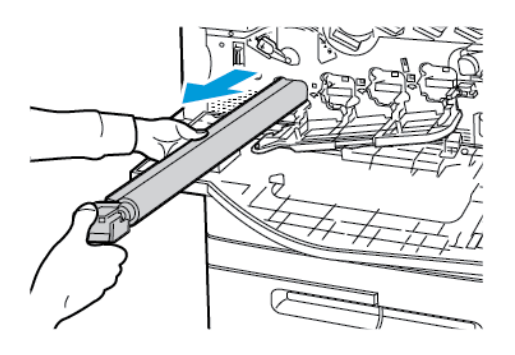

- 5. Îndepărtaţi ambalajul de la capătul cartuşului cilindru nou.
- 6. Introduceţi cartuşul nou, împreună cu apărătoarea de protecţie neagră, din plastic, în fanta cartuşului. Încărcaţi cartuşul în direcţia indicată de săgeata de pe partea superioară a apărătorii.

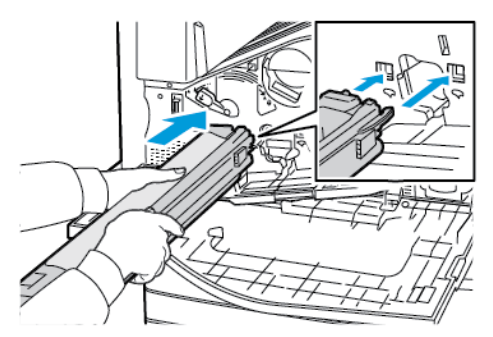

- 7. Ţineţi ghidajele în fantă şi îndepărtaţi coala de hârtie neagră, trăgând-o în direcţia indicată. Îndepărtaţi banda de pe partea superioară a apărătorii cartuşului.
- 8. Ţineţi apărătoarea, apoi împingeţi cartuşul în imprimantă folosind mânerul portocaliu.

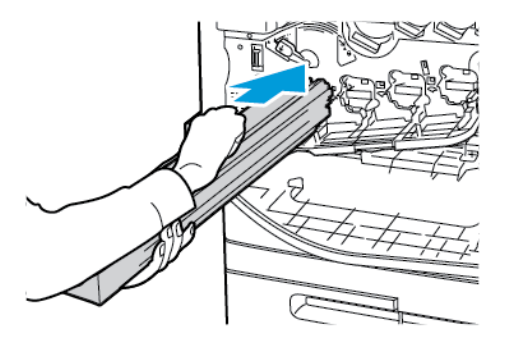

9. Continuaţi să împingeţi mânerul portocaliu până când se opreşte.

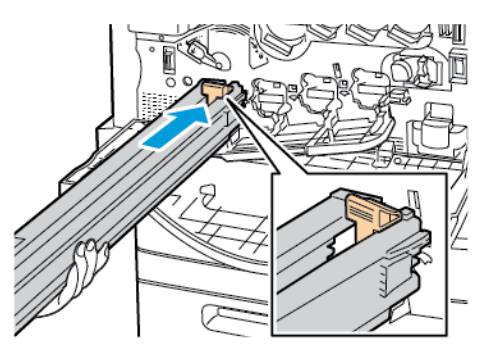

10. Îndepărtaţi cu grijă apărătoarea, apoi împingeţi cartuşul cilindru în locaş, până la capăt.

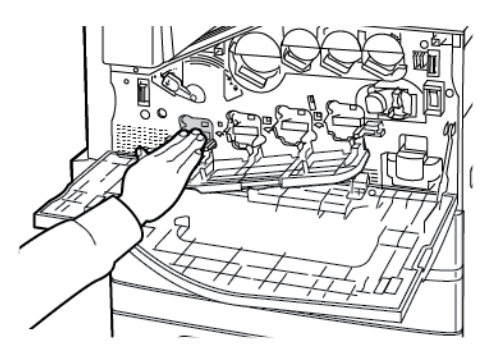

11. Închideţi capacul cartuşului cilindru.

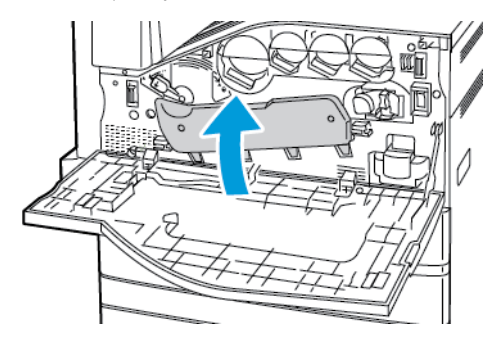

12. Rotiţi pârghia de tensionare a curelei spre dreapta pentru a o readuce în poziţia blocată.

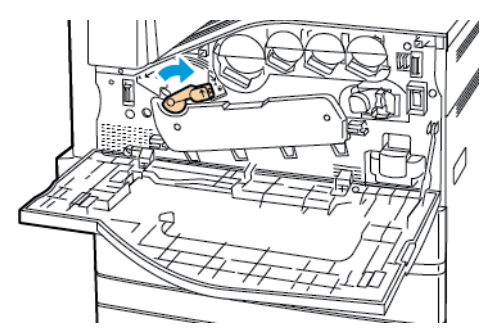

- 13. Închideţi capacul frontal al imprimantei.
- 14. Aruncaţi apărătoarea şi banda împreună cu deşeurile normale de birou.

## Dispozitiv de curăţare a benzii de transfer

#### Înlocuirea dispozitivului de curăţare a benzii de transfer

În momentul în care dispozitivul de curăţare a benzii de transfer trebuie înlocuit, pe panoul de comandă apare un mesaj.

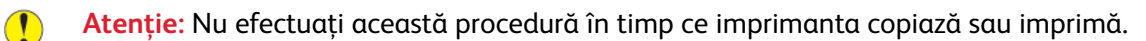

1. Deschideţi capacul frontal al imprimantei.

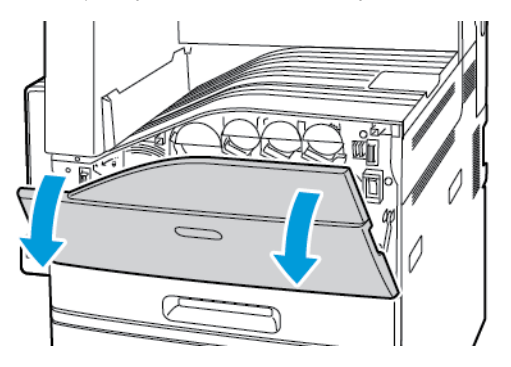

2. Rotiți mânerul portocaliu spre dreapta pentru a debloca dispozitivul de curățare a benzii.

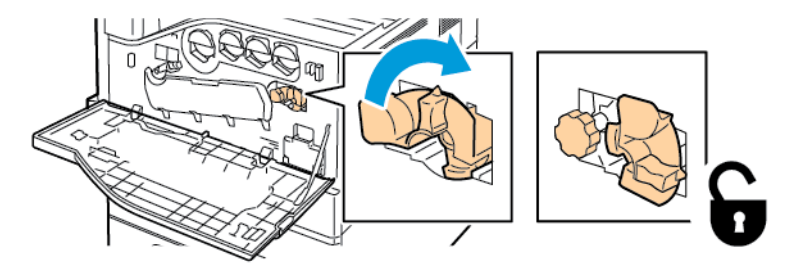

3. Rotiţi rozeta portocalie în sens antiorar până când dispozitivul este eliberat.

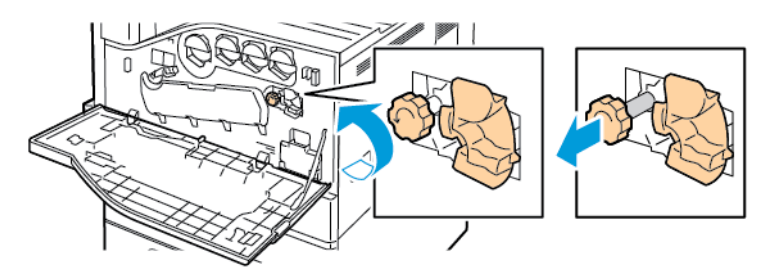

4. Trageţi dispozitivul de curăţare a benzii de transfer afară din imprimantă.

AVERTISMENT: Nu atingeti urmele de toner rămase pe dispozitivul de curătare a  $\sqrt{N}$ benzii de transfer. Nu înclinaţi dispozitivul de curăţare a benzii, întrucât tonerul poate curge.

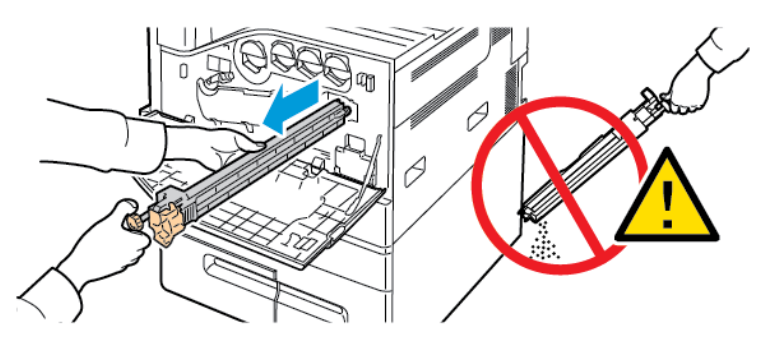

- 5. Scoateti din ambalaj dispozitivul nou de curătare a benzii de transfer. Păstrati ambalajul.
- 6. Aşezaţi dispozitivul vechi de curăţare a benzii de transfer în punga de plastic.

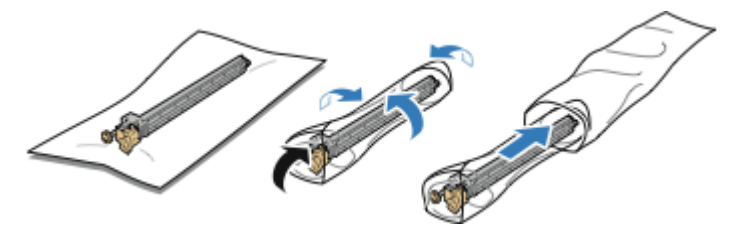

7. Îndepărtaţi învelişul de protecţie de pe dispozitivul nou de curăţare a benzii de transfer.

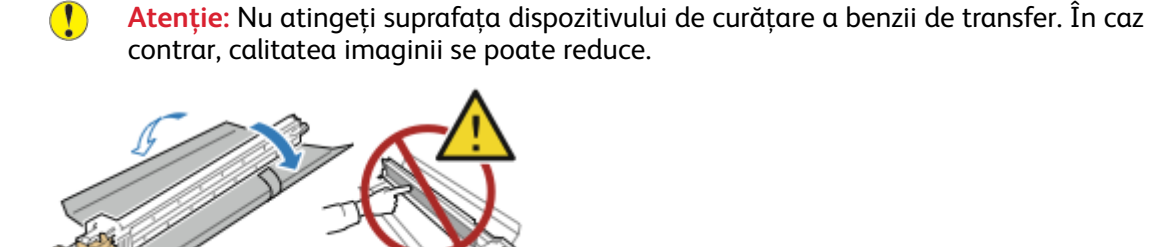

8. Sprijiniți dispozitivul nou de curățare a benzii de transfer cu mâna stângă și împingeți-l în fantă până când se opreşte.

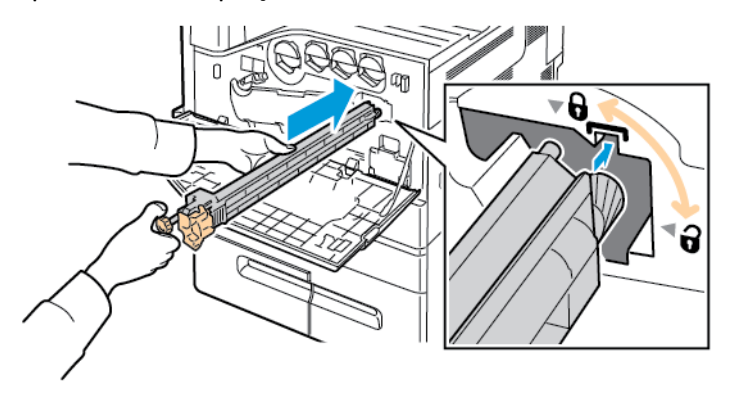

#### [Întreţinerea](#page-200-0)

9. Împingeţi rozeta portocalie, apoi rotiţi-o în sens orar până la capăt.

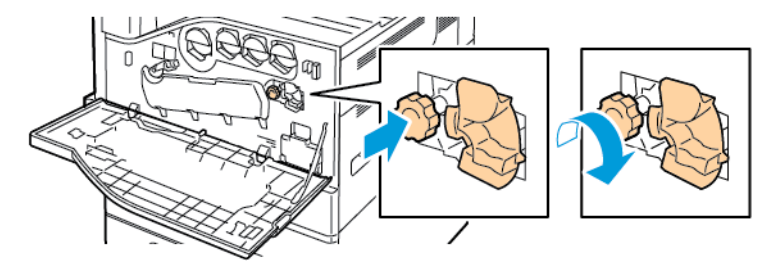

10. Rotiţi mânerul portocaliu spre stânga pentru a bloca dispozitivul de curăţare a benzii.

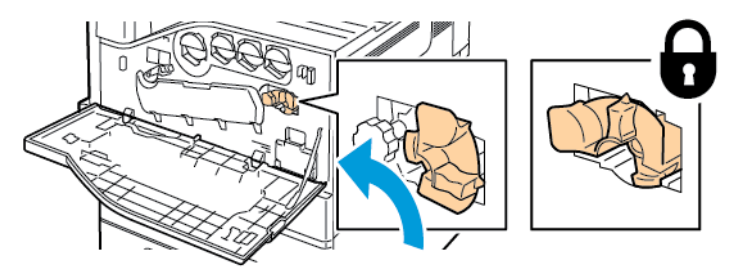

11. Închideţi capacul frontal al imprimantei.

## A doua rolă de transfer polarizată

#### Înlocuirea celei de-a doua role de transfer polarizate

Atunci când se impune înlocuirea rolei de transfer, pe panoul de comandă se afişează un mesaj.

1. Scoateţi hârtia din tava stângă, apoi rabataţi tava în sus.

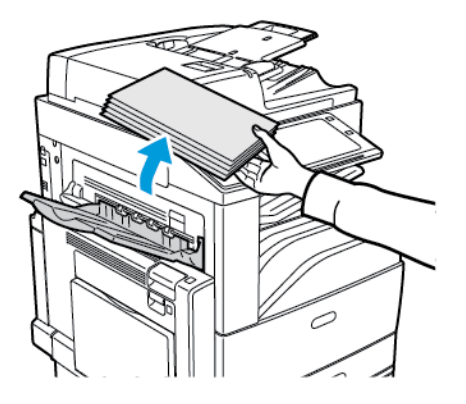

2. Pentru a deschide uşa A, deschideți tava 5, apoi ridicați pârghia de deblocare și deschideți ușa A.

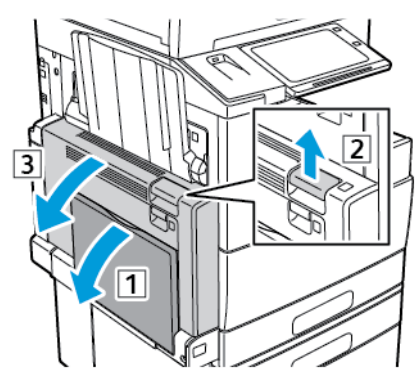

 $\sqrt{N}$ 

**AVERTISMENT:** Zona din jurul cuptorului poate fi fierbinte. Procedaţi cu grijă pentru a evita vătămările corporale.

**Atenţie:** Nu atingeţi banda de transfer. Atingerea acesteia poate reduce calitatea  $\bigcirc$ imaginii sau poate deteriora banda. Nu atingeţi rola de transfer. Atingerea acesteia poate reduce calitatea imaginii.

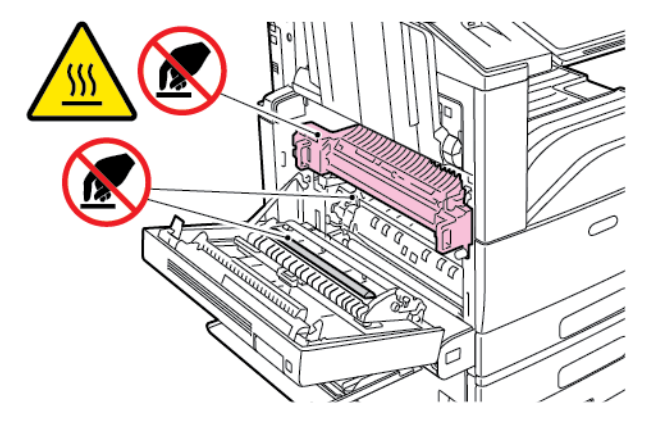

3. Scoateţi din ambalaj rola nouă de transfer. Păstraţi ambalajul.

#### [Întreţinerea](#page-200-0)

4. Apăsaţi mânerul portocaliu în direcţia indicată.

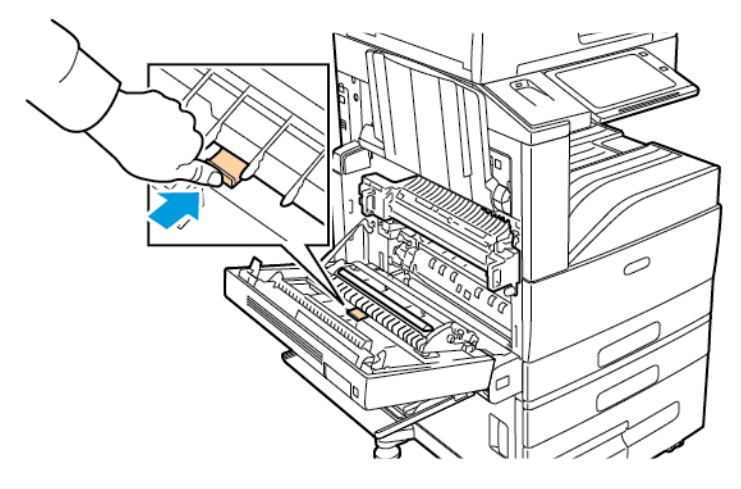

5. Scoateţi prin ridicare rola veche de transfer din imprimantă.

**Notă:** Nu atingeţi urmele de toner rămase pe rola de transfer.

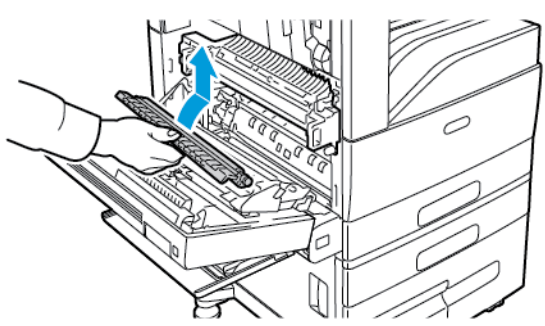

6. Aşezaţi rola veche de transfer în punga de plastic.

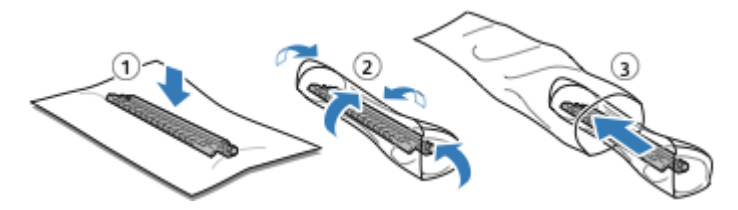

7. Introduceţi în imprimantă noua rolă de transfer în modul indicat. Apăsaţi rola de transfer până când se blochează în poziţie.

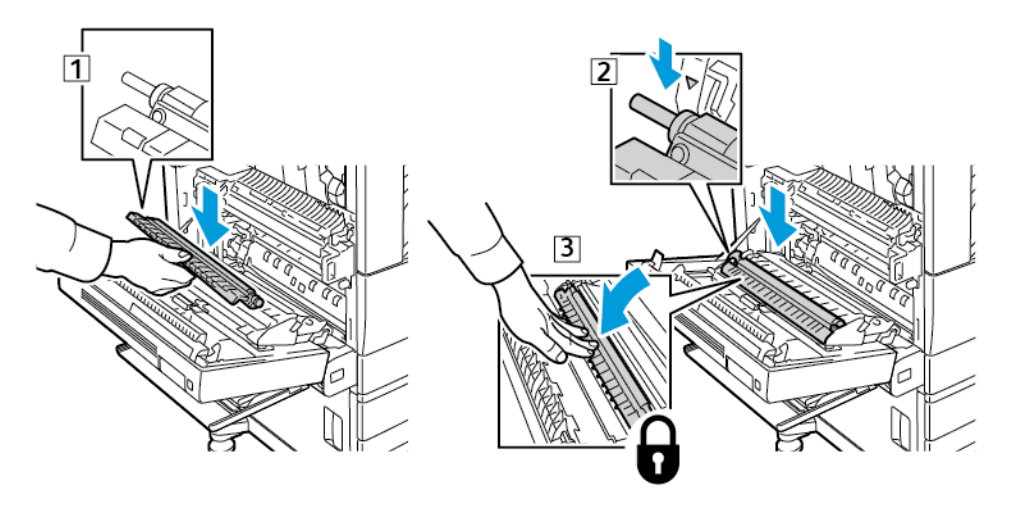

224 Imprimanta multifuncţională Xerox® AltaLink® Seria C80XX Ghid de utilizare

8. Îndepărtaţi învelişul de protecţie de pe rola de transfer.

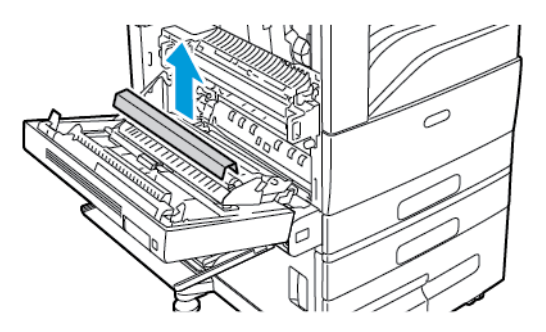

9. Pentru a închide uşa A, împingeţi-o ferm, până când se blochează în poziţie, apoi închideţi tava 5.

#### Filtru de ventilator

#### Înlocuirea filtrului de ventilator

În momentul în care trebuie schimbat filtrul de ventilator, pe panoul de comandă al imprimantei apare un mesaj.

- 1. Scoateţi din ambalaj noul filtru de ventilator. Păstraţi ambalajul.
- 2. Pentru a scoate capacul filtrului de ventilator, apăsați în jos urechea de deblocare a capacului R10, apoi ridicati capacul de pe imprimantă.

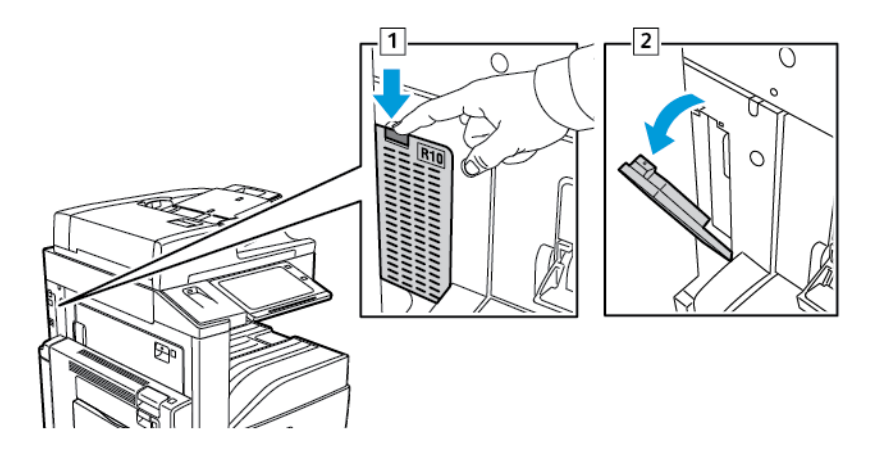

3. Pentru a scoate capacul filtrului de ventilator, prindeţi-l de agăţătoarea portocalie şi trageţi-l spre dvs. Extrageți filtrul de ventilator din imprimantă.

Atentie: Aveti grijă să nu vărsați toner rezidual atunci când înlocuiți filtrul de ventilator. Dacă se varsă toner, evitaţi contactul cu îmbrăcămintea, cu pielea, cu ochii şi cu gura.

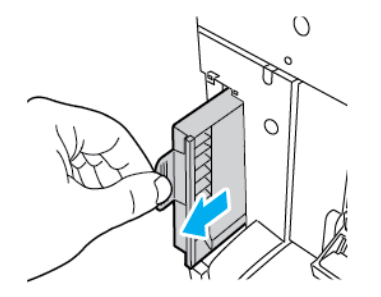

4. Aşezaţi filtrul de ventilator vechi în punga de plastic. Aruncaţi-l la gunoiul normal.

5. Pentru a introduce noul filtru de ventilator, prindeţi agăţătoarea portocalie şi împingeţi filtrul în local, până la capăt.

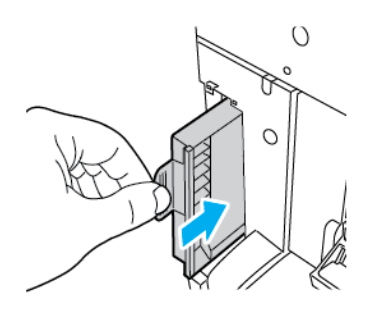

6. Puneţi la loc capacul filtrului de ventilator.

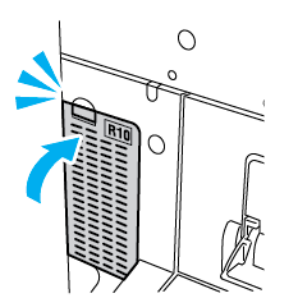

7. Pentru a confirma înlocuirea filtrului de ventilator, atingeţi **Da** în momentul în care apare mesajul de confirmare.

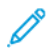

**Notă:** Dacă nu apare mesajul de confirmare, deschideţi şi închideţi uşa frontală a imprimantei pentru a-l genera.

#### Cartuşe cu capse şi rezerve de capse

Atunci când cartuşul cu capse este gol, pe panoul de comandă apare un mesaj.

#### Înlocuirea capselor în finisherul de birou integrat

- **Atenţie:** Nu efectuaţi această procedură în timp ce imprimanta copiază sau imprimă.  $\bigcap$
- 1. Deschideţi uşa frontală a finisherului.

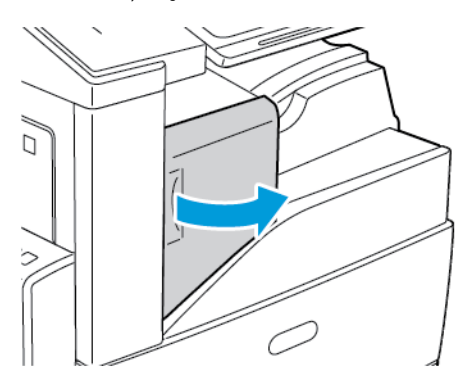

2. Pentru a scoate cartuşul cu capse, prindeţi-l de mânerul portocaliu şi trageţi-l ferm spre dvs.

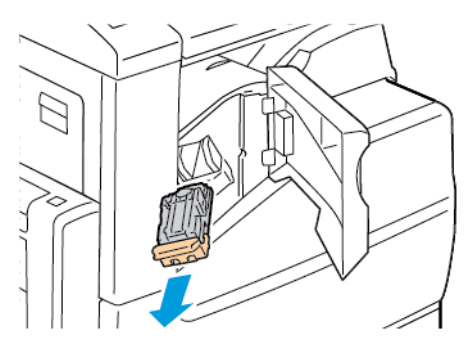

- 3. Verificaţi dacă în interiorul finisherului există capse desprinse şi înlăturaţi-le.
- 4. Prindeţi cele două părţi laterale ale pachetului cu capse şi scoateţi-l din cartuş.

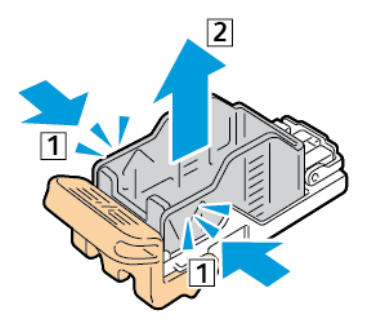

5. Introduceţi partea frontală a pachetului cu capse nou în cartuşul cu capse, apoi împingeţi şi partea din spate în cartuş.

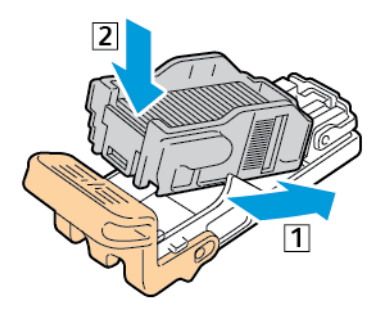

6. Prindeţi cartuşul cu capse nou de mânerul portocaliu, apoi introduceţi-l în capsator până când se fixează în poziţie.

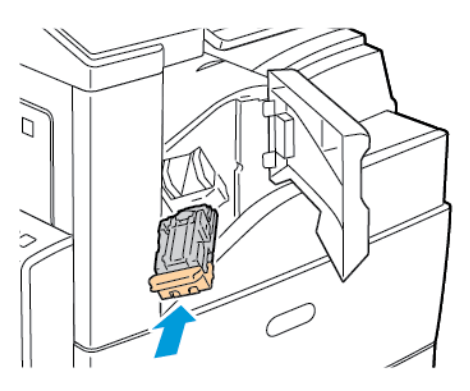

7. Închideţi uşa frontală a finisherului.

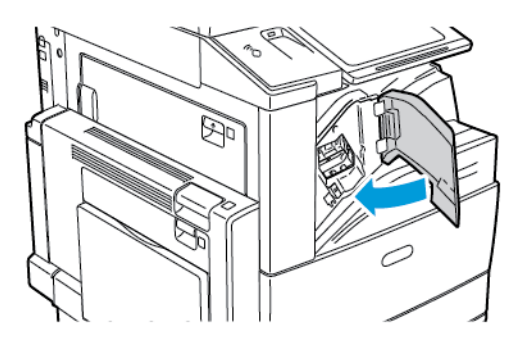

#### Adăugarea capselor în finisherul de birou LX

#### **Înlocuirea capselor din capsatorul principal al Finisherului de Birou LX**

- **Atenţie:** Nu efectuaţi această procedură în timp ce imprimanta copiază sau imprimă.  $\mathbf \Omega$
- 1. Deschideţi uşa frontală a finisherului.

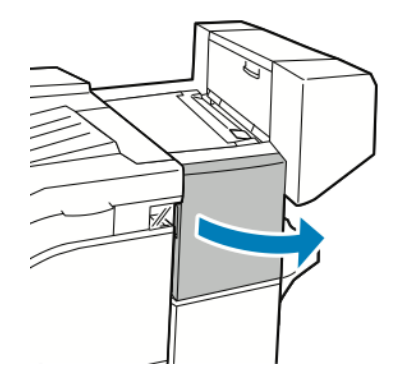

2. Întindeţi mâna în compartimentul finisherului şi trageţi capsatorul înspre dvs. până la limită.

3. Împingeţi ansamblul capsatorului spre dreapta ca în figură.

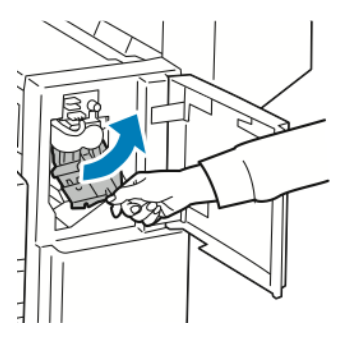

4. Pentru a scoate cartuşul cu capse, prindeţi-l de mânerul portocaliu şi trageţi-l ferm spre dvs.

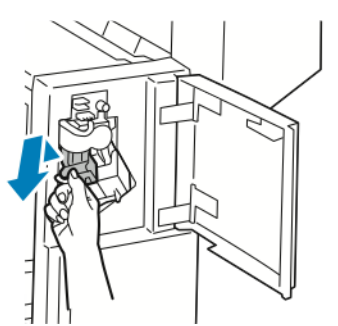

5. Prindeți cele două părți laterale ale pachetului cu capse și scoateți-l din cartuș.

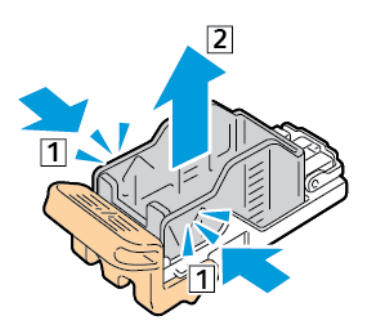

6. Introduceţi partea frontală a pachetului cu capse nou în cartuşul cu capse, apoi împingeţi şi partea din spate în cartuş.

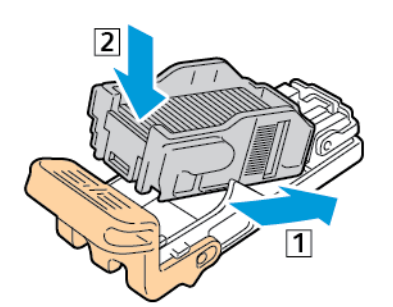

7. Prindeţi cartuşul cu capse nou de mânerul portocaliu, apoi introduceţi-l în capsator până când se fixează în poziţie.

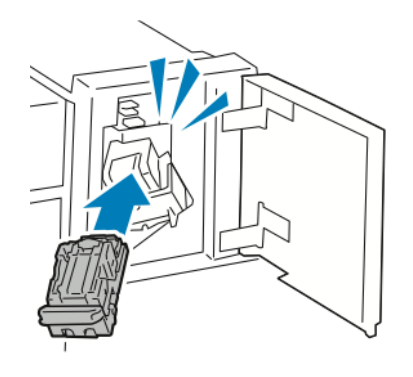

8. Închideţi uşa frontală a finisherului.

#### **Înlocuirea capselor din dispozitivul de broşurare al Finisherului de Birou LX**

**AVERTISMENT:** Nu efectuaţi această procedură în timp ce imprimanta imprimă.  $\bigwedge$ 

1. Deschideţi capacul lateral al finisherului.

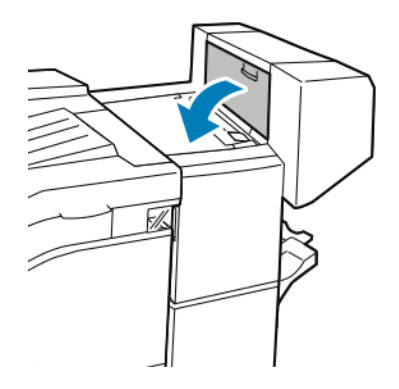

2. În cazul în care cartușele cu capse nu sunt vizibile, apucați de panourile verticale din partea stângă şi cea dreaptă a fantei şi glisaţi-le spre centru.

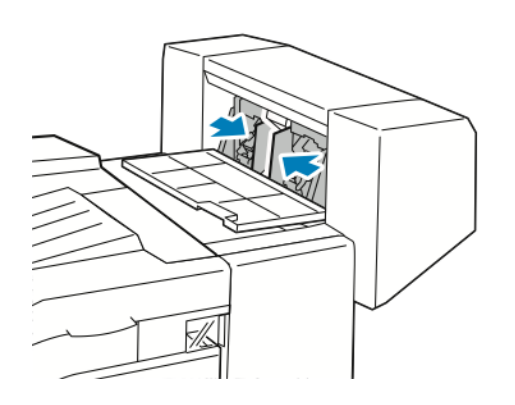

3. Ţineţi de urechile de pe ambele laturi ale cartuşului cu capse şi trageţi cartuşul afară din finisher.

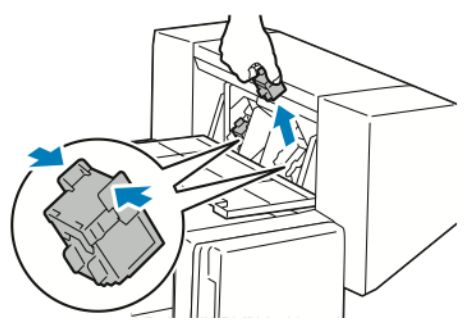

4. Ţineţi de urechile de pe ambele laturi ale cartuşului nou cu capse şi introduceţi-l în poziţia iniţială în finisher.

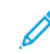

**Notă:** Dacă vă e greu să introduceţi cartuşul, verificaţi poziţia corectă a capselor din cartuş.

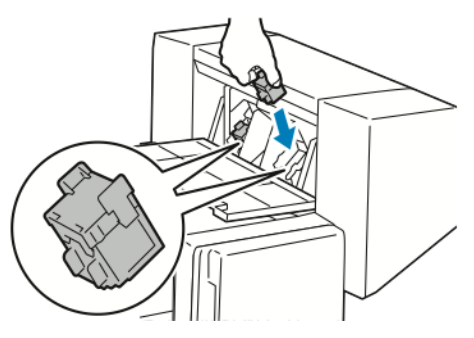

**Notă:** Dispozitivul de broşurare utilizează două cartuşe cu capse. Pentru capsarea broşurilor este necesar ca ambele cartuşe să conţină capse.

- 5. Repetaţi procedura pentru celălalt cartuş cu capse.
- 6. Închideţi capacul lateral al finisherului.

#### Adăugarea capselor în finisherul Business Ready

#### **Înlocuirea capselor din capsatorul principal al finisherului Business Ready**

- **Atenţie:** Nu efectuaţi această procedură în timp ce imprimanta copiază sau imprimă.  $\bigcirc$
- 1. Deschideţi uşa frontală a finisherului Business Ready.

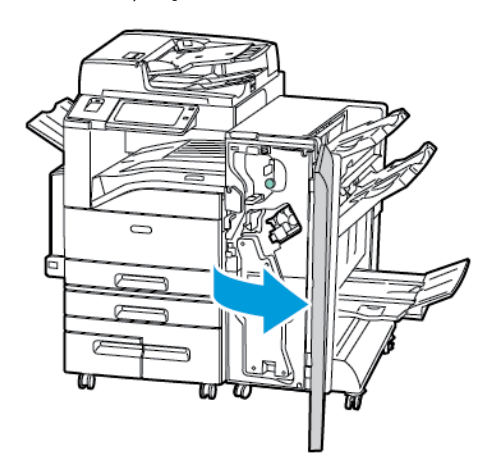

2. Ţineţi ansamblul capsatorului de mânerul portocaliu R1 şi împingeţi-l spre dreapta.

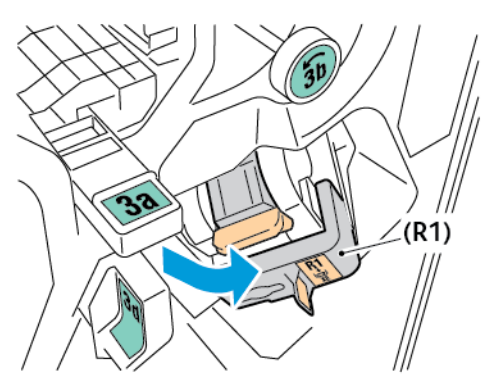

3. Pentru a scoate cartuşul cu capse, prindeţi-l de mânerul portocaliu şi trageţi-l ferm spre dvs.

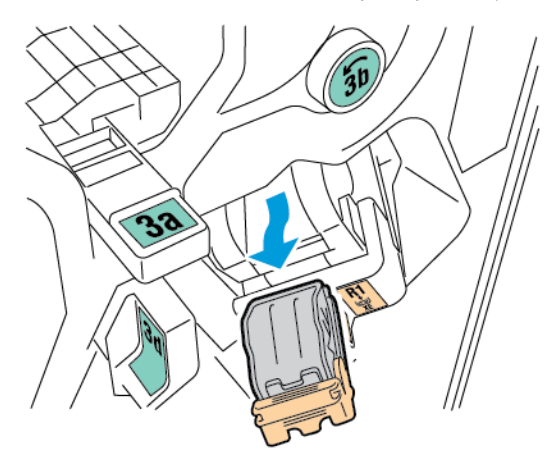

232 Imprimanta multifuncţională Xerox® AltaLink® Seria C80XX Ghid de utilizare

4. Prindeți cele două părți laterale ale pachetului cu capse și scoateți-l din cartuș.

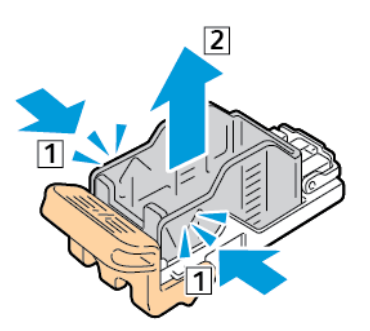

5. Introduceţi partea frontală a pachetului cu capse nou în cartuşul cu capse, apoi împingeţi şi partea din spate în cartuş.

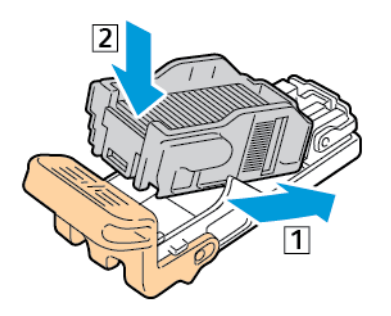

6. Prindeţi cartuşul cu capse nou de mânerul portocaliu, apoi introduceţi-l în capsator până când se fixează în poziţie.

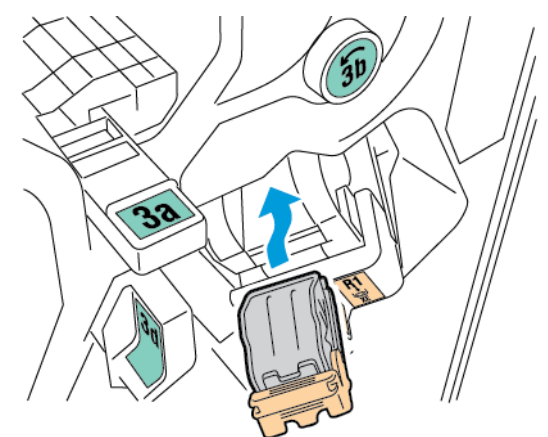

7. Aduceţi ansamblul cartuşului cu capse în poziţia iniţială.

#### **Înlocuirea capselor din dispozitivul de broşurare al finisherului Business Ready**

- **Atenţie:** Nu efectuaţi această procedură în timp ce imprimanta copiază sau imprimă.  $\bigcirc$
- 1. Deschideţi uşa frontală a finisherului Business Ready.

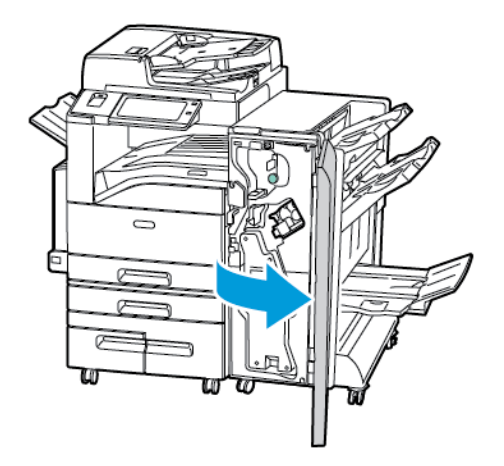

2. Apucaţi mânerul dispozitivului de broşurare şi trageţi unitatea spre dvs. până când cartuşele cu capse apar pe marginea de sus a dispozitivului.

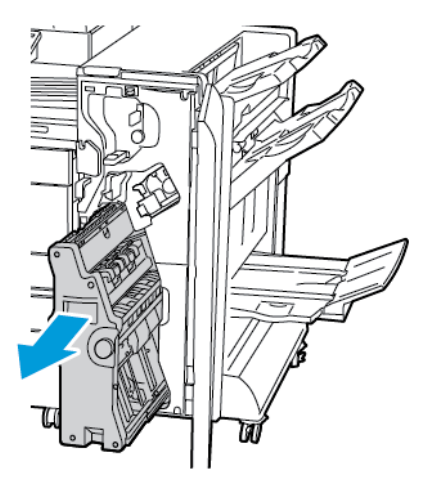

3. Pentru a scoate cartuşul cu capse din dispozitivul de broşurare, apăsaţi în jos mânerul cartuşului cu capse, ca în imagine, apoi trageţi cartuşul spre exterior şi în sus.

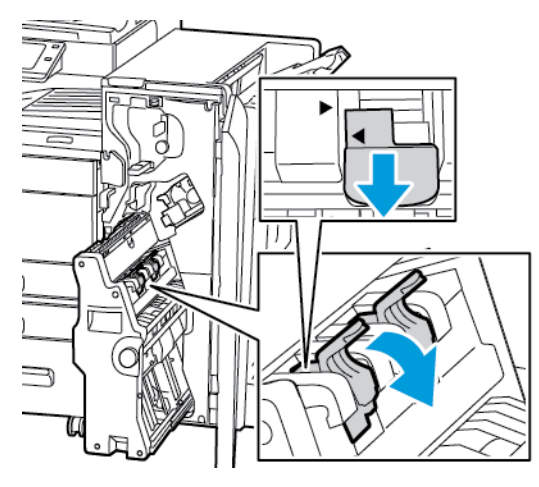

- 4. Răsturnaţi cartuşul cu capse.
- 234 Imprimanta multifuncţională Xerox® AltaLink® Seria C80XX Ghid de utilizare

5. Pentru a permite deschiderea mânerului cartuşului cu capse în direcţia opusă recipientului cu capse, apăsaţi blocatoarele verzi, apoi trageţi mânerul înapoi.

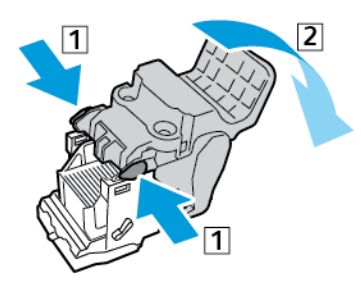

6. Pentru a scoate pachetul cu capse, apăsaţi partea din spate a cartuşului, apoi ridicaţi pachetul cu capse ca în imagine.

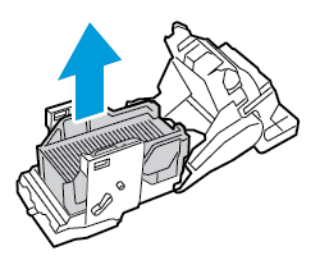

7. Introduceţi partea frontală a pachetului cu capse nou în cartuşul cu capse, apoi împingeţi şi partea din spate în cartuş.

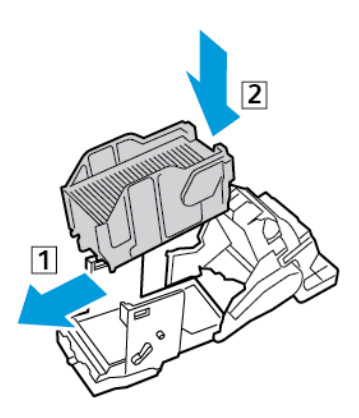

8. Pentru a închide cartuşul cu capse, împingeţi înapoi mânerul cartuşului până când se fixează în poziţie.

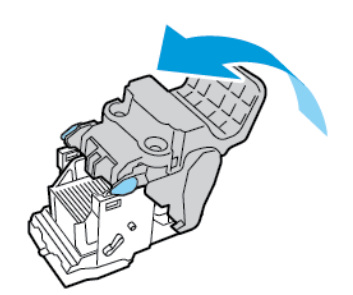

9. Pentru a reinstala cartuşul cu capse în dispozitivul de broşurare, introduceţi cartuşul şi împingeţi în sus mânerul cartuşului ca în imagine.

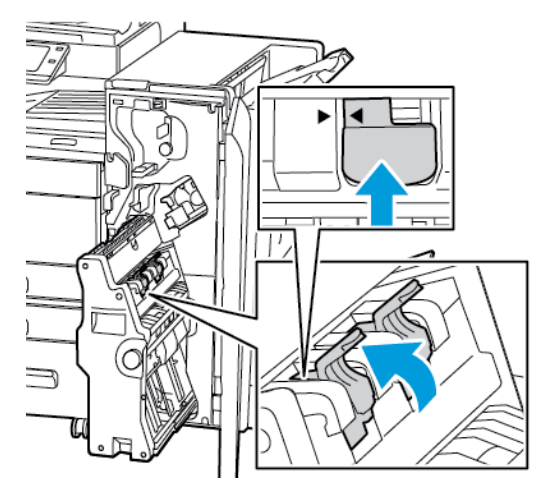

10. Aduceţi dispozitivul de broşurare în poziţia originală, apoi închideţi uşa finisherului.

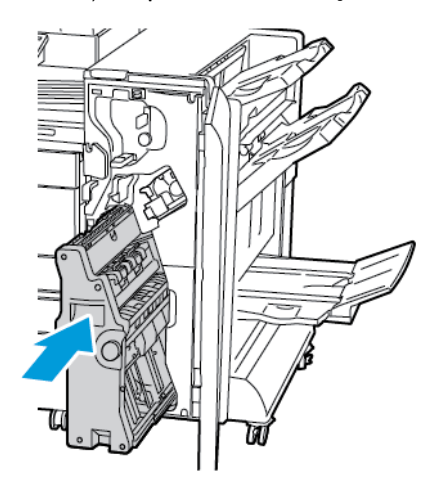

#### Înlocuirea capselor din capsatorul manual

- 1. Ridicaţi pârghia din spatele capsatorului manual, apoi rotiţi cu grijă capul de capsator spre dvs.
- 2. Prindeți cartușul de capse și extrageți-l din capul de capsator.

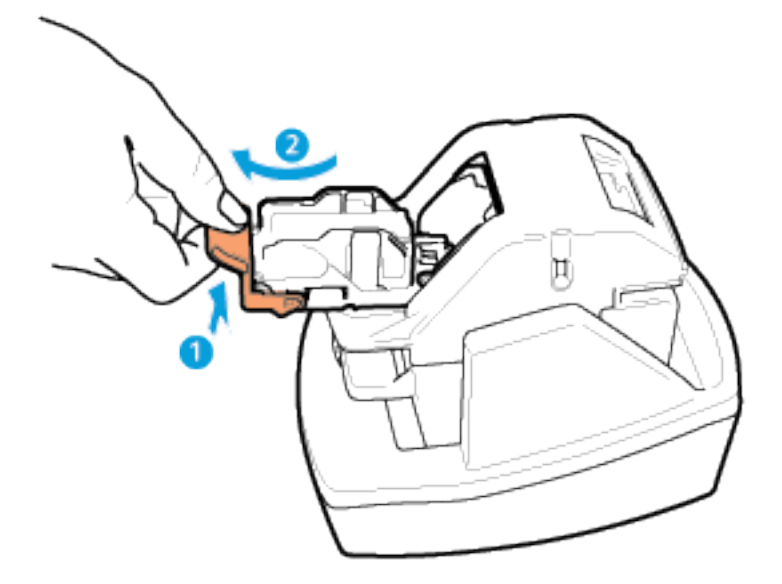

- 3. Despachetaţi noul cartuş cu capse. Înlăturaţi şirurile incomplete şi pe cele care nu sunt netede.
- 4. Puneţi noul cartuş cu capse în capsatorul manual. Cartuşul cu capse se fixează în locaş cu un clic.
- 5. Ridicaţi pârghia din partea frontală a capsatorului manual, apoi rotiţi cu grijă capul de capsator în direcţia opusă dvs.

#### Golirea recipientului pentru resturi de perforare

În momentul în care recipientul pentru resturi de perforare este plin, pe panoul de comandă apare un mesaj.

#### Golirea recipientului pentru resturi de perforare din Finisherul de Birou LX

- $\bigcirc$ **Atenţie:** Nu efectuaţi această procedură în timp ce imprimanta copiază sau imprimă.
- 1. Ridicaţi capacul superior al transportorului de hârtie al finisherului, apoi deschideţi capacul frontal al transportorului de hârtie.

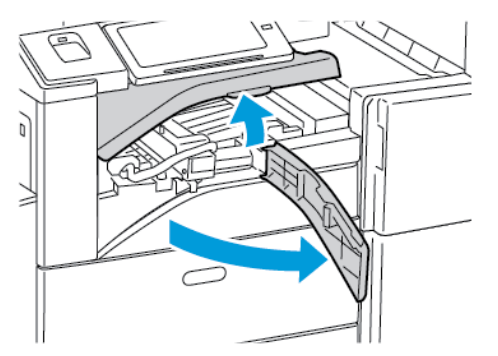

2. Extrageți recipientul pentru resturi de perforare.

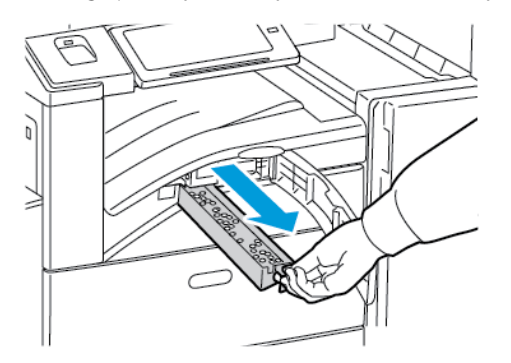

3. Goliţi recipientul.

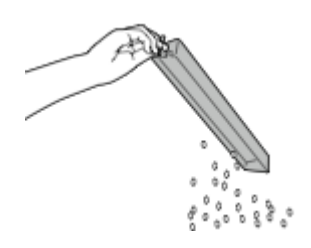

4. Introduceţi recipientul până la capăt în finisher.

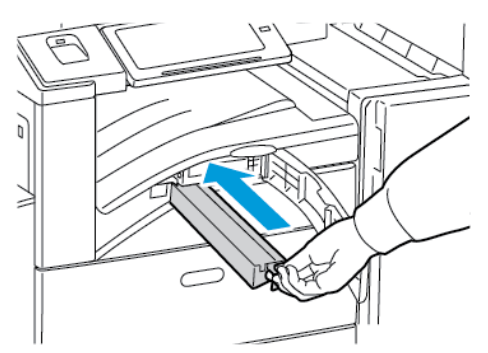

- 5. Închideţi capacul frontal al transportorului de hârtie al finisherului, apoi închideţi capacul superior.
- 238 Imprimanta multifuncţională Xerox® AltaLink® Seria C80XX Ghid de utilizare

#### Golirea recipientului pentru resturi de perforare din finisherul Business Ready

**Atenţie:** Nu efectuaţi această procedură în timp ce imprimanta copiază sau imprimă.

1. Deschideţi uşa frontală a finisherului Business Ready.

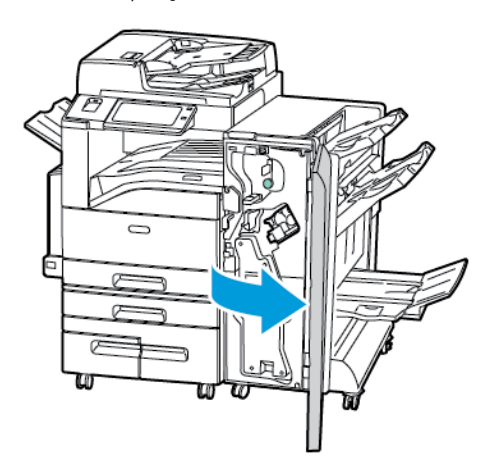

2. Scoateţi recipientul pentru resturi de perforare din locaşul său, aproape de partea din stânga sus a finisherului.

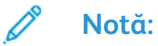

 $\bigcirc$ 

- Dacă scoateţi recipientul pentru resturi de perforare, aşteptaţi 10 secunde înainte de a-l pune înapoi în imprimantă. Contorul de perforator se resetează după 10 secunde.
- Dacă scoateţi recipientul pentru resturi de perforare înainte ca dispozitivul să vă solicite acest lucru, goliți recipientul înainte de a-l pune la loc în finisher.

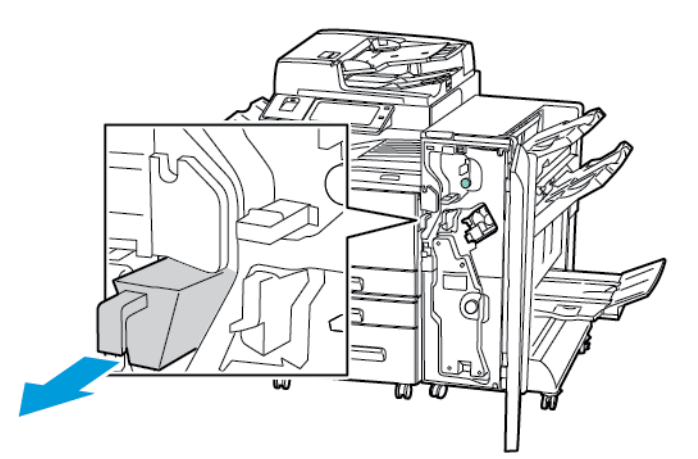

3. Goliţi recipientul.

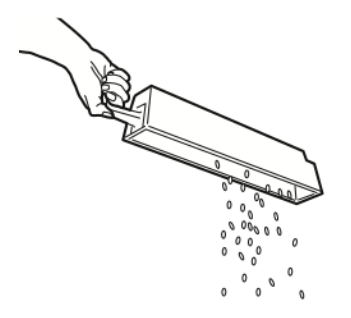

#### Întretinerea

4. Introduceţi recipientul până la capăt în finisher.

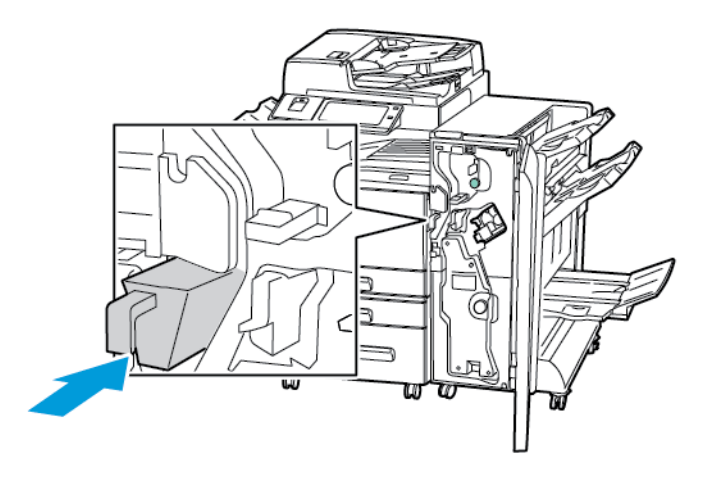

5. Închideti usa frontală a finisherului Business Ready.

#### Reciclarea consumabilelor

Pentru informatii despre programele de reciclare a consumabilelor Xerox®, accesati [www.xerox.](https://www.xerox.com/perl-bin/product.pl?mode=recycling&referer=xrx) [com/recycling.](https://www.xerox.com/perl-bin/product.pl?mode=recycling&referer=xrx)

Consumabilele includ o etichetă de returnare preplătită. Utilizați eticheta pentru a returna componentele vechi în ambalajele originale, în vederea reciclării.

#### Resetarea contoarelor care indică durata de viaţă a consumabilelor

Atunci când înlocuiţi anumite consumabile, trebuie să resetaţi contoarele care indică durata de viaţă a acestora.

- 1. La panoul de comandă al imprimantei, apăsaţi butonul **Ecran iniţial**.
- 2. Atingeti butonul **Conectare**, introduceti informatiile de conectare ale administratorului de sistem şi atingeţi **Realizat**. Pentru detalii, consultaţi *System Administrator Guide (Ghid pentru administrarea sistemului)*, la adresa [www.xerox.com/support/ALC80XXdocs](http://www.support.xerox.com/support/altalink-c8000-series/documentation).
- 3. Atingeţi **Dispozitiv**→**Funcţii utilitare**→**Setări dispozitiv**→**Consumabile**.
- 4. Atingeţi **Resetare Contor Consumabile**.
- 5. Pentru a selecta un element de resetat, atingeţi-l în listă, apoi atingeţi **Resetare contor**.
- 6. Atingeţi **Resetare** în ecranul de confirmare.
- 7. Pentru a reveni la ecranul Funcţii utilitare, atingeţi **X**, apoi din nou **X**.
- 8. Pentru a reveni la ecranul de pornire, apăsaţi butonul **Ecran iniţial**.
- 9. Atingeti butonul **Conectare**, apoi atingeti **Deconectare**.

# Administrarea imprimantei

#### Vizualizarea contorului

Meniul Facturare/Utilizare afişează numărul total de imprimări generate de imprimantă sau imprimate în întreaga durată de funcţionare. Nu puteţi să resetaţi contoarele. O parte a unei coli de hârtie se consideră o pagină. De exemplu, o coală de hârtie imprimată fată-verso este contorizată ca două imprimări.

Notă: Dacă furnizați informații de facturare periodice despre dispozitiv, puteți simplifica procesul cu funcția Încărcare în servicii la distanță. Puteți să activați funcția Servicii la distantă pentru a trimite automat citiri de contor de facturare către , pentru a nu mai colecta manual citirile. Pentru informatii suplimentare, consultati System Administrator Guide (Ghid pentru administrarea sistemului).

Pentru a vizualiza informațiile de facturare legate de imprimantă:

- 1. La panoul de comandă al imprimantei, apăsaţi butonul **Ecran iniţial**.
- 2. Atingeţi **Dispozitiv**→**Facturare/utilizare**.
- 3. Pentru a vizualiza mai multe detalii, atingeti **Contoare de utilizare**, apoi selectati o optiune.
- 4. Dacă doriți să reveniți la ecranul Dispozitiv după ce ați consultat contoarele de utilizare, atingeţi **X**, apoi din nou **X**.
- 5. Pentru a reveni la ecranul de pornire, apăsaţi butonul **Ecran iniţial**.

#### Imprimarea raportului Rezumat facturare

Raportul Rezumat facturare vă pune la dispoziţie informaţii despre dispozitiv şi lista detaliată a contoarelor de facturare şi a contoarelor de foi.

Pentru a imprima raportul Rezumat facturare:

- 1. La panoul de comandă al imprimantei, apăsați butonul **Ecran inițial**.
- 2. Atingeţi **Dispozitiv**→**Pagini de informaţii**.
- 3. Atingeţi **Rezumat facturare**, apoi atingeţi **Imprimare**.
- 4. Pentru a reveni la ecranul de pornire, apăsaţi butonul **Ecran iniţial**.

## Mutarea imprimantei

- Opriţi întotdeauna imprimanta şi aşteptaţi până se încheie secvenţa de oprire. Pentru a opri imprimanta, verificaţi dacă nu există lucrări în coadă, apoi apăsaţi întâi comutatorul secundar. Aşteptaţi 10 secunde după ce ecranul senzorial se întunecă, apoi opriţi comutatorul principal de pornire/oprire. Pentru detalii, consultați Pornirea [imprimantei](#page-36-0) sau ieșirea din modul de [veghe](#page-36-0).
- Deconectati cablul de alimentare de pe partea din spate a imprimantei.
- Ţineţi imprimanta la orizontală pentru ca tonerul să nu se verse.

Notă:Atunci când deplasati imprimanta pe o distantă mare, scoateti cartusele cilindru și cartusele cu toner pentru a evita scurgerea tonerului. Ambalaţi imprimanta într-o cutie.

 $\bigcirc$ **Atenţie:** Dacă imprimanta nu este reambalată în mod adecvat pentru transport, posibilele deteriorări produse nu sunt acoperite de garanția ®, de contractul de service sau de Total Satisfaction Guarantee (Garanția satisfacției totale). Garanția ®, contractul de service sau Total Satisfaction Guarantee (Garantia satisfacției totale) nu acoperă deteriorările imprimantei produse de transportul incorect. Total Satisfaction Guarantee (Garantia satisfactiei totale) oferită de Xerox® este disponibilă în Statele Unite şi în Canada. Acoperirea asigurată de garantie poate varia în afara acestor regiuni. Contactati reprezentanta Xerox pentru detalii.

# 8

# <span id="page-242-0"></span>Rezolvarea Problemelor

Acest capitol conţine:

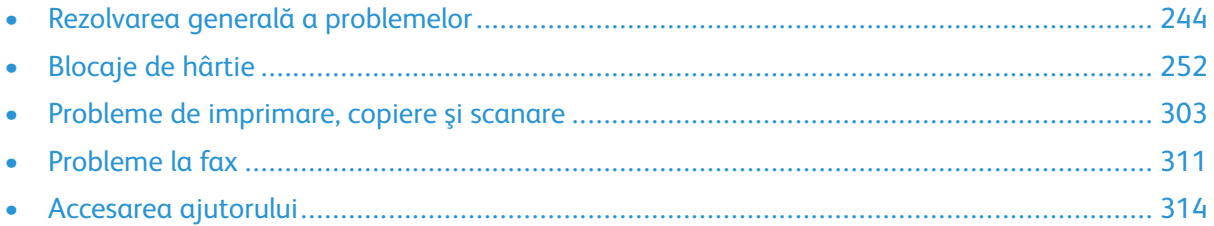

## <span id="page-243-0"></span>Rezolvarea generală a problemelor

Această sectiune contine proceduri care vă ajută să localizați și să rezolvați problemele. Anumite probleme pot fi rezolvate prin simpla repornire a imprimantei.

#### Repornirea imprimantei

Imprimanta are două comutatoare de pornire/oprire. Comutatorul principal de pornire/oprire, amplasat în spatele uşii frontale, controlează alimentarea de bază cu energie electrică a imprimantei. Comutatorul secundar este butonul Pornire/reactivare de pe panoul de comandă. Butonul Pornire/reactivare comandă alimentarea componentelor electronice ale imprimantei. În momentul decuplării inițiază oprirea controlată prin software. Se recomandă pornirea/oprirea imprimantei cu ajutorul butonului Pornire/reactivare.

Pentru ca imprimanta să funcționeze, treceți ambele comutatoare în poziția "pornit":

- 1. Porniti cu comutatorul principal.
- 2. Apăsati butonul **Pornire/reactivare** de pe panoul de comandă.

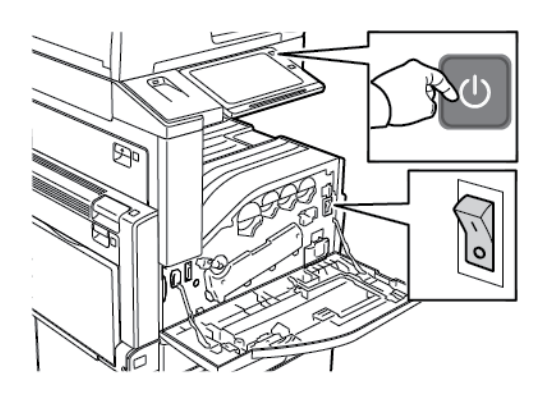

- 3. Pentru a reporni imprimanta:
	- a. Apăsaţi butonul **Pornire/reactivare** de pe panoul de comandă, apoi atingeţi **Repornire**. Pe panoul de comandă se afişează un mesaj care vă avertizează că imprimanta reporneşte.
	- b. Dacă imprimanta nu se reporneşte în câteva minute, deschideţi uşa frontală şi opriţi cu comutatorul principal. Pentru a reporni imprimanta, porniti-o cu comutatorul principal. apoi apăsaţi butonul **Pornire/reactivare** de pe panoul de comandă.
	- c. Închideti uşa frontală.

Dacă repornirea imprimantei nu rezolvă problema, consultaţi tabelul din acest capitol care descrie cel mai bine problema.

#### Imprimanta are două comutatoare de pornire/ oprire

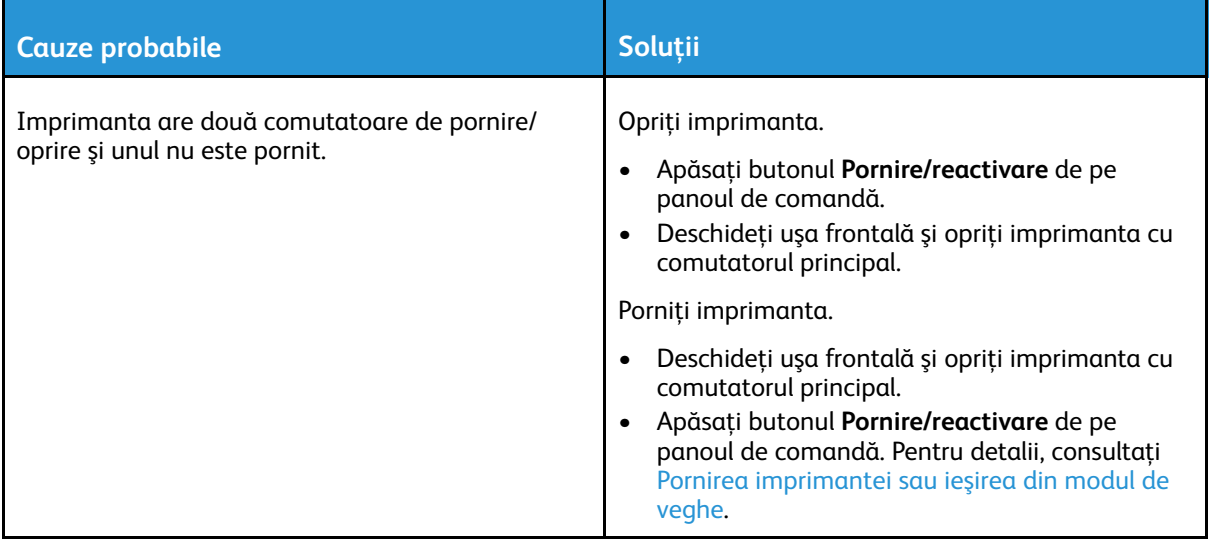

#### Imprimanta nu porneşte

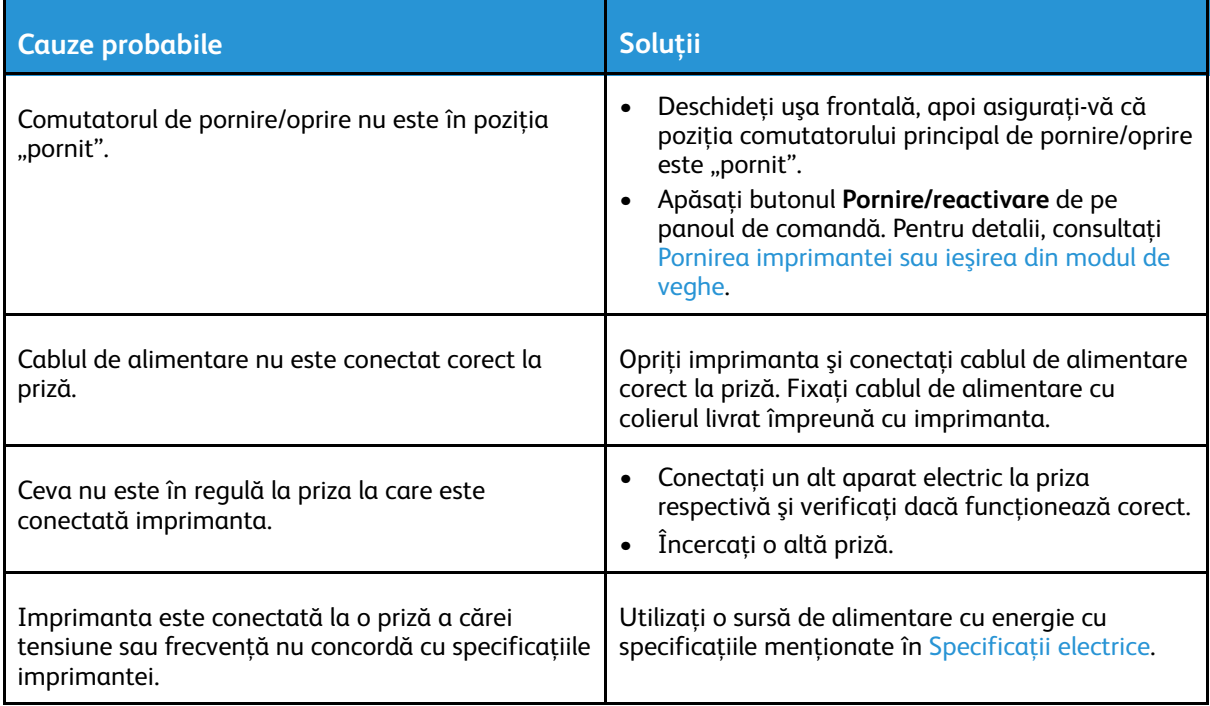

 $\bigodot$ **Atenţie:** Conectaţi cablul trifilar cu conector de împământare direct la o priză de curent alternativ cu împământare. Nu utilizaţi un prelungitor. Dacă este necesar, contactaţi un electrician autorizat şi solicitaţi instalarea unei prize împământate corect.

## Imprimanta se resetează sau se opreşte frecvent

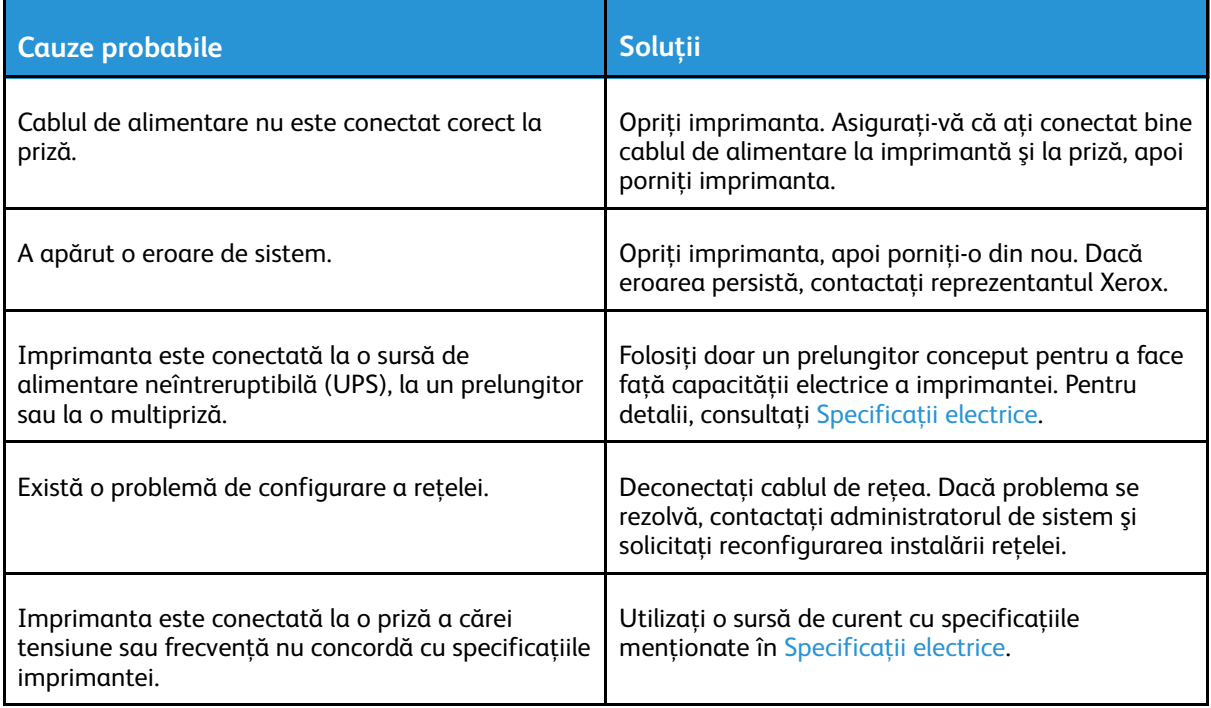

## Imprimanta nu imprimă

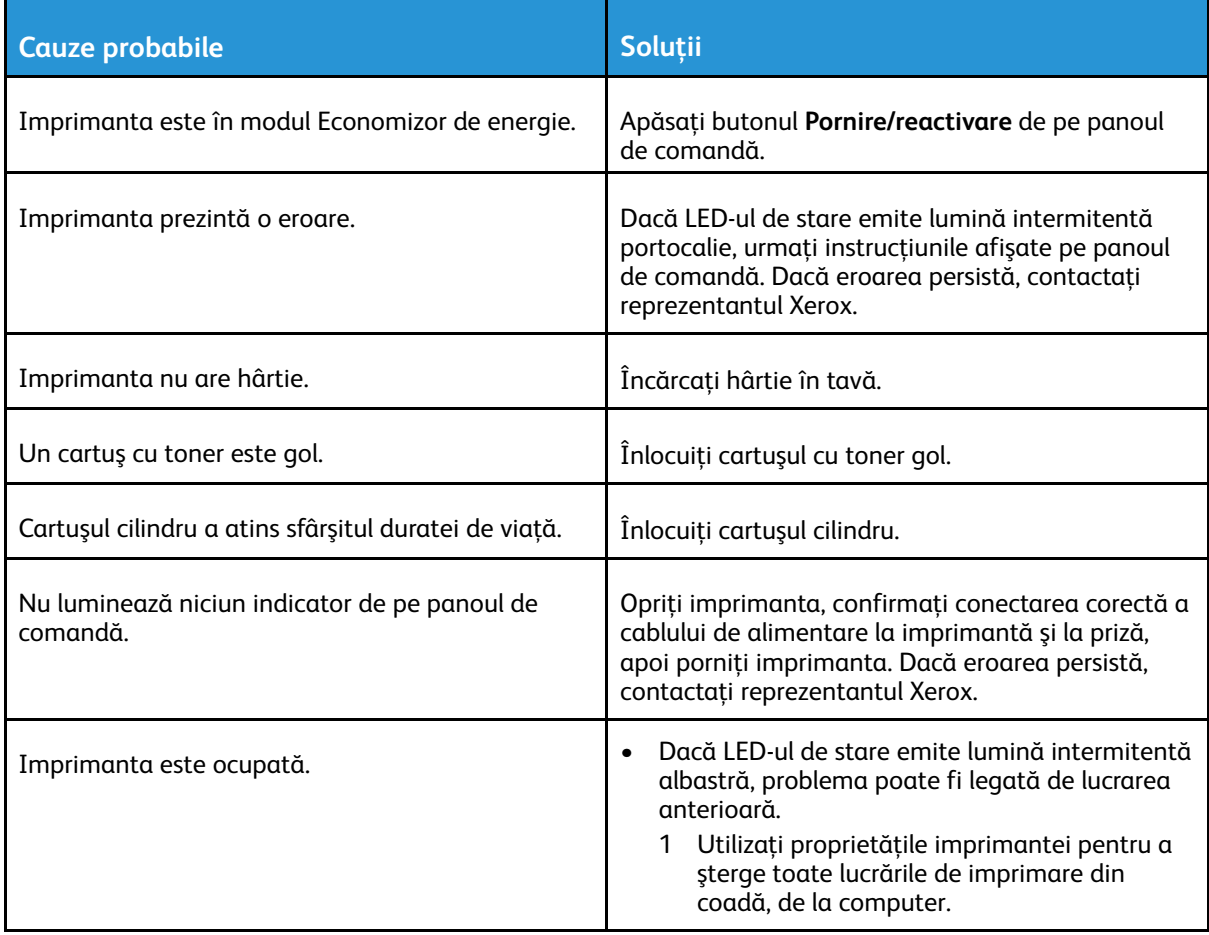

#### 246 Imprimanta multifuncţională Xerox® AltaLink® Seria C80XX Ghid de utilizare

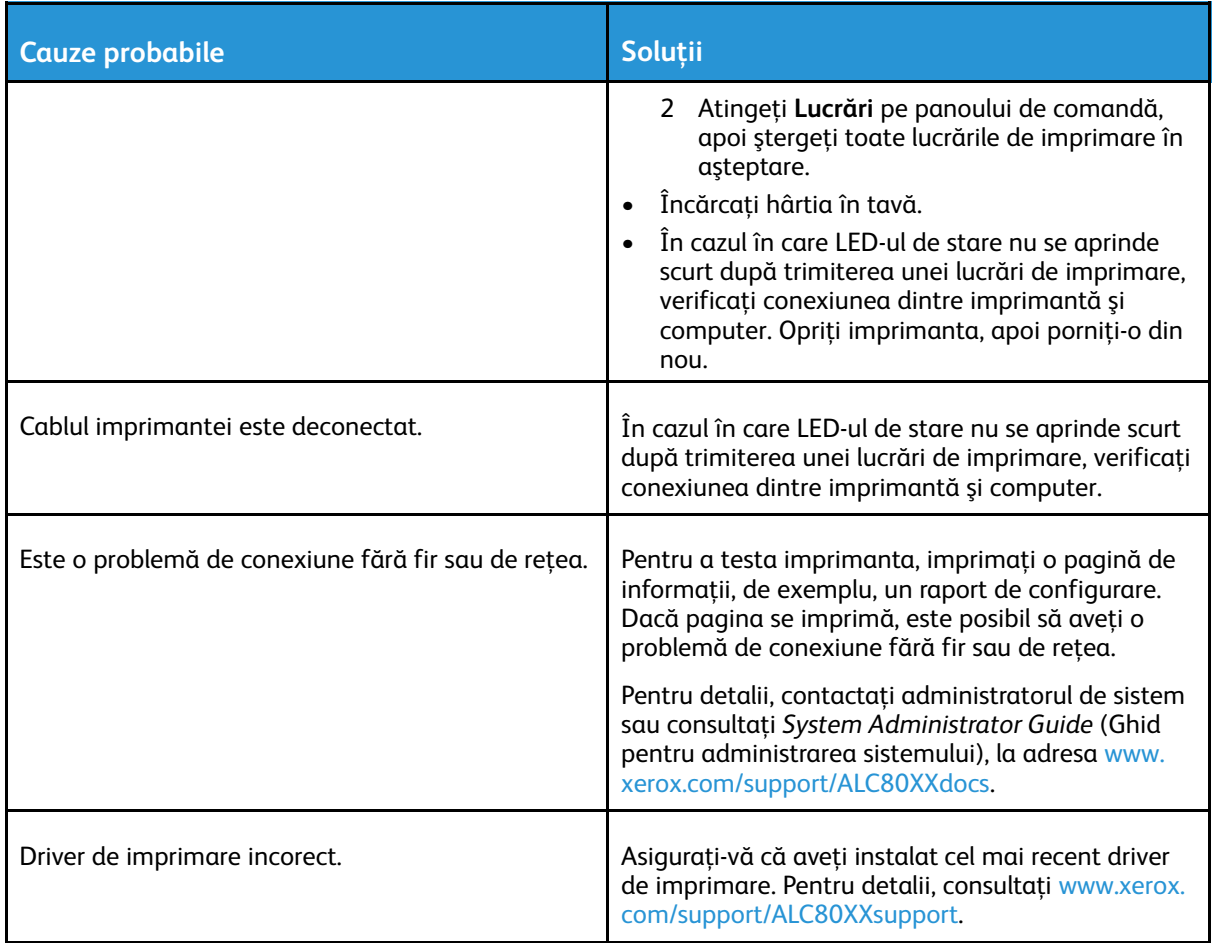

## Imprimarea durează prea mult

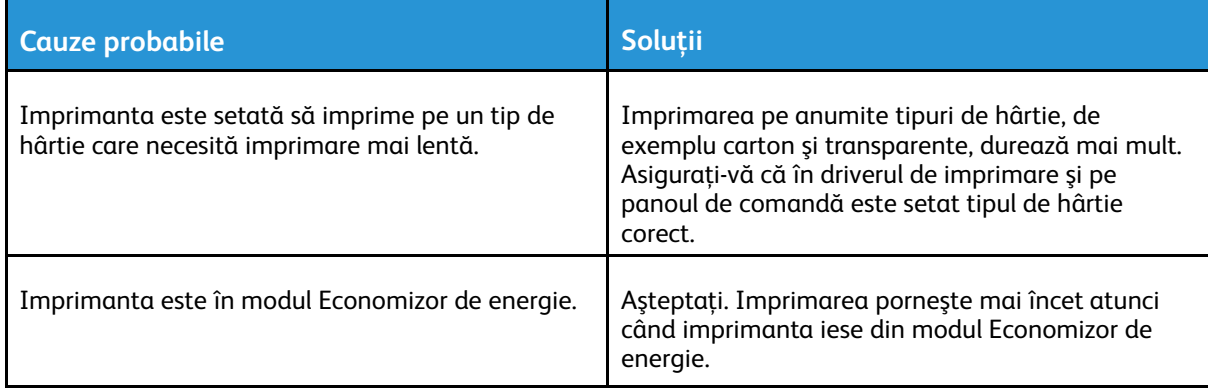

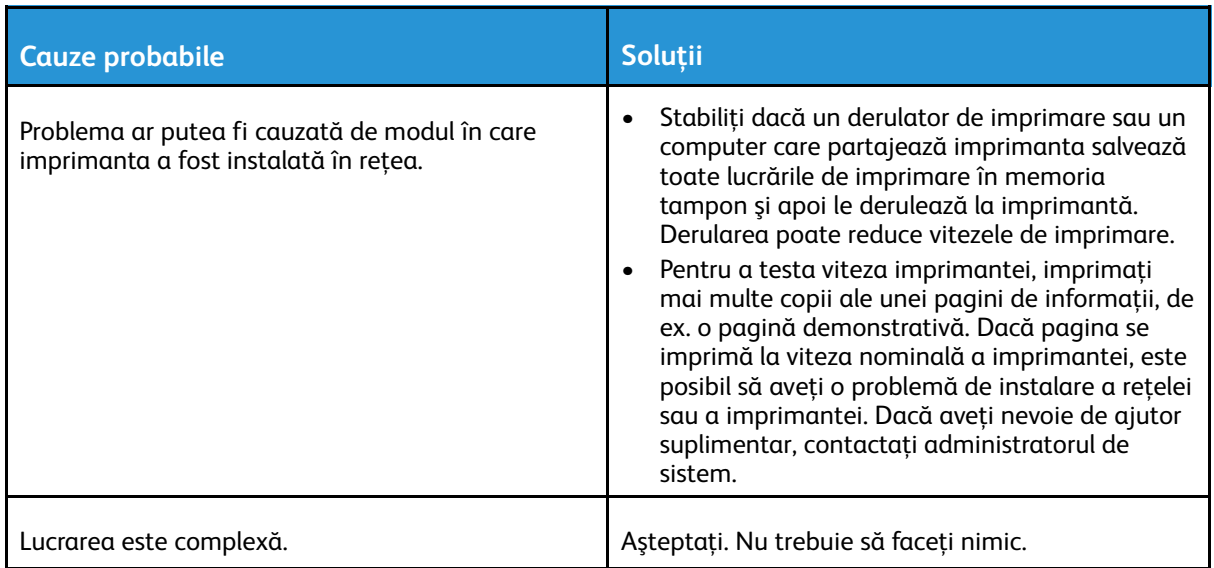

## Documentul nu se imprimă

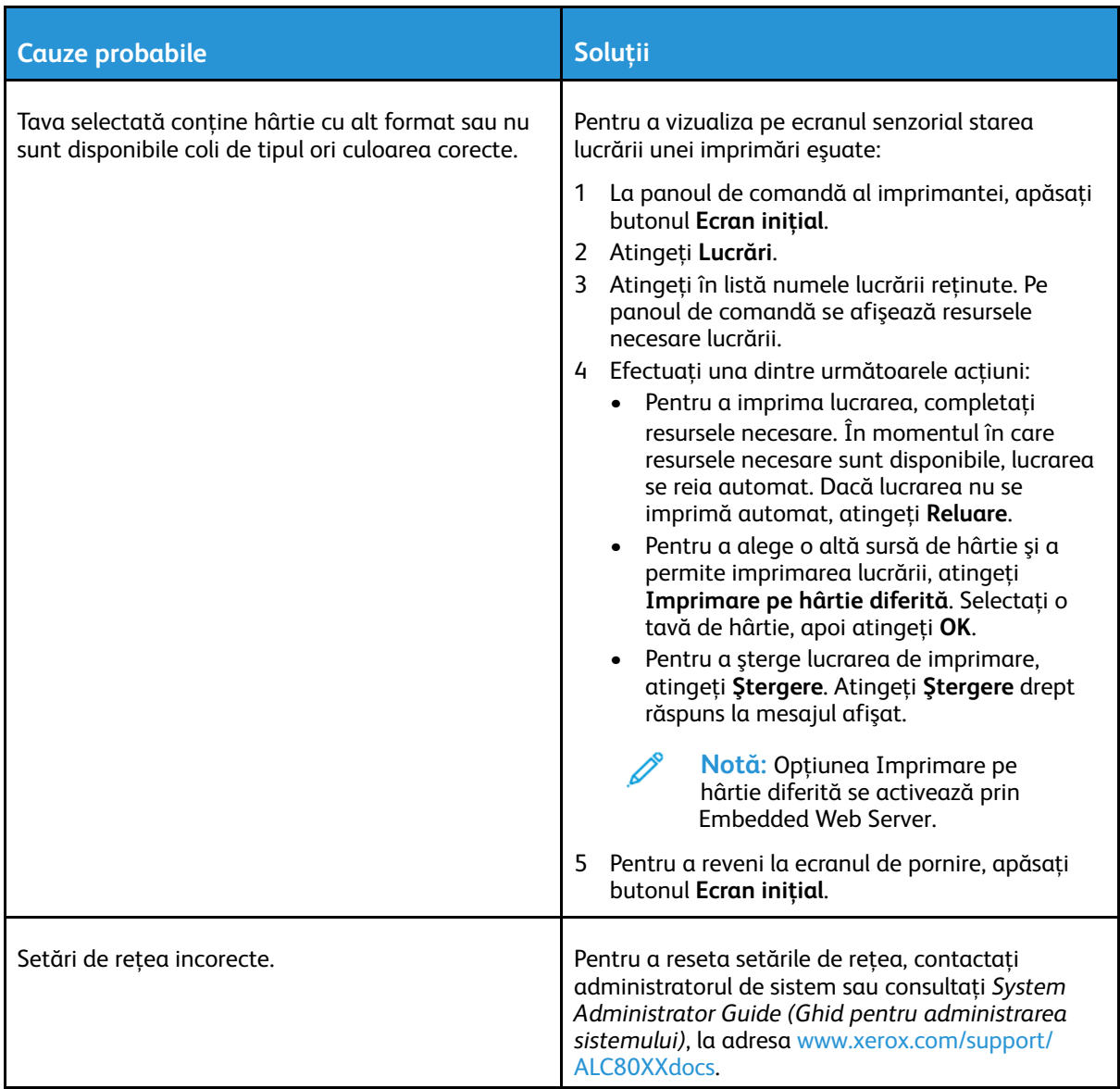

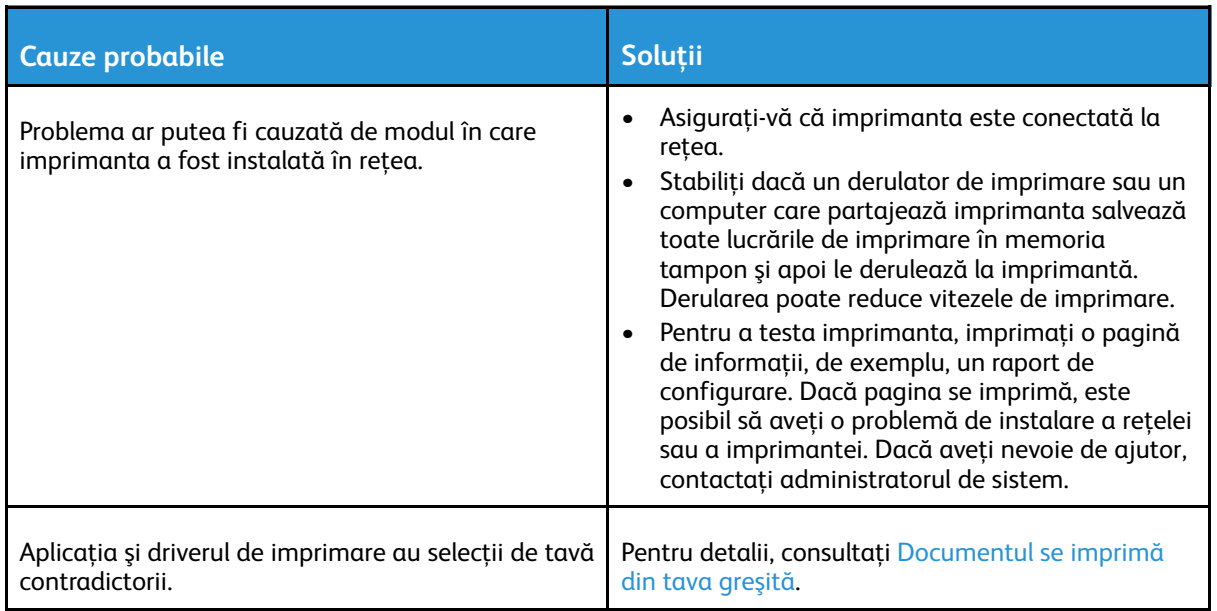

## <span id="page-249-0"></span>Documentul se imprimă din tava greşită

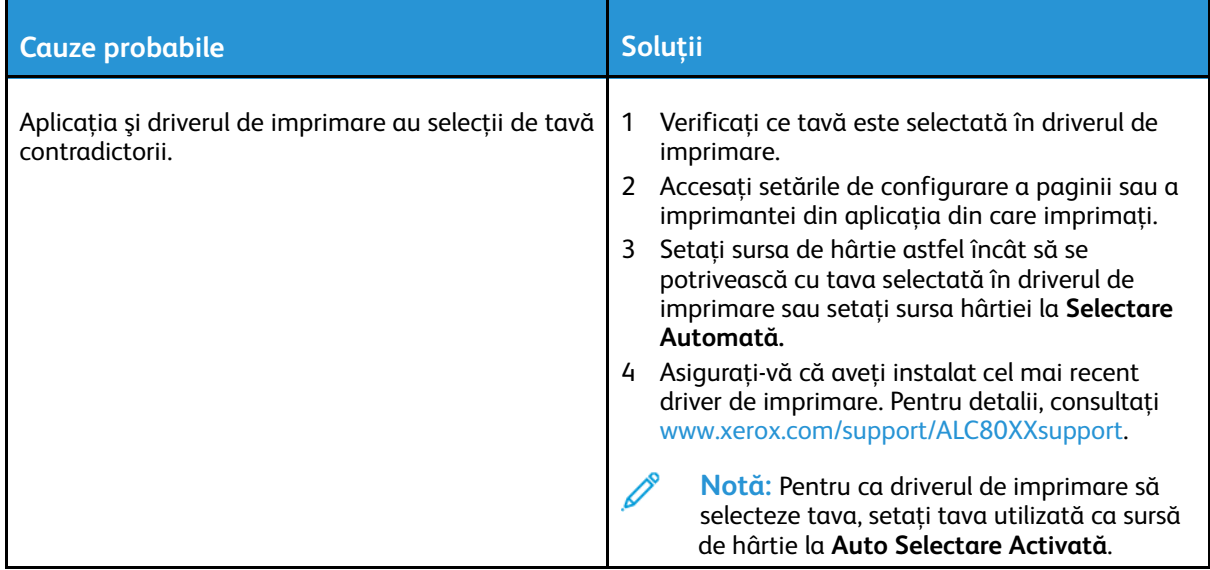

#### Imprimanta scoate zgomote neobişnuite

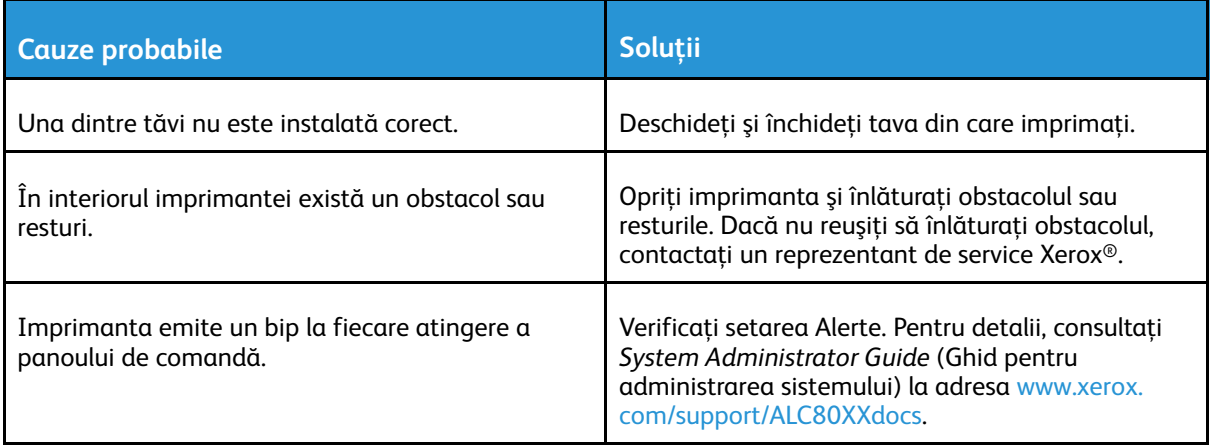

#### 250 Imprimanta multifuncţională Xerox® AltaLink® Seria C80XX Ghid de utilizare

## Probleme la imprimarea automată pe 2 feţe

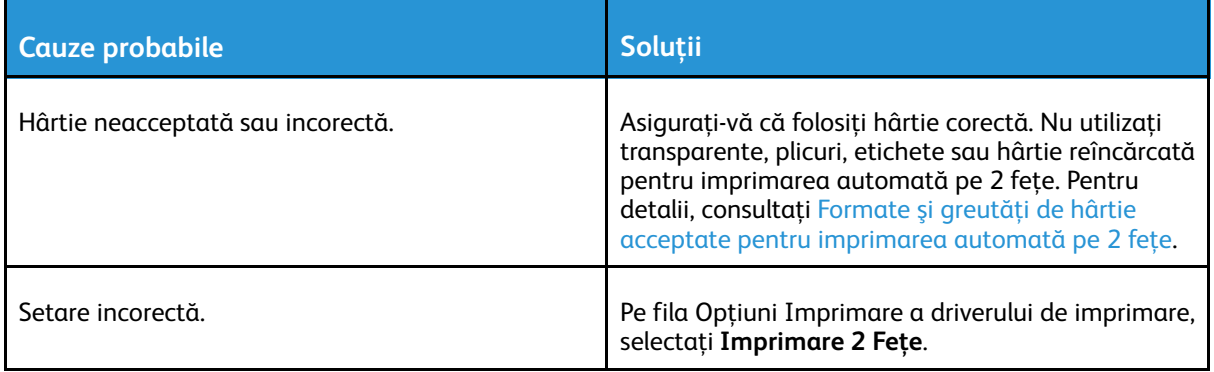

#### Data şi ora sunt incorecte

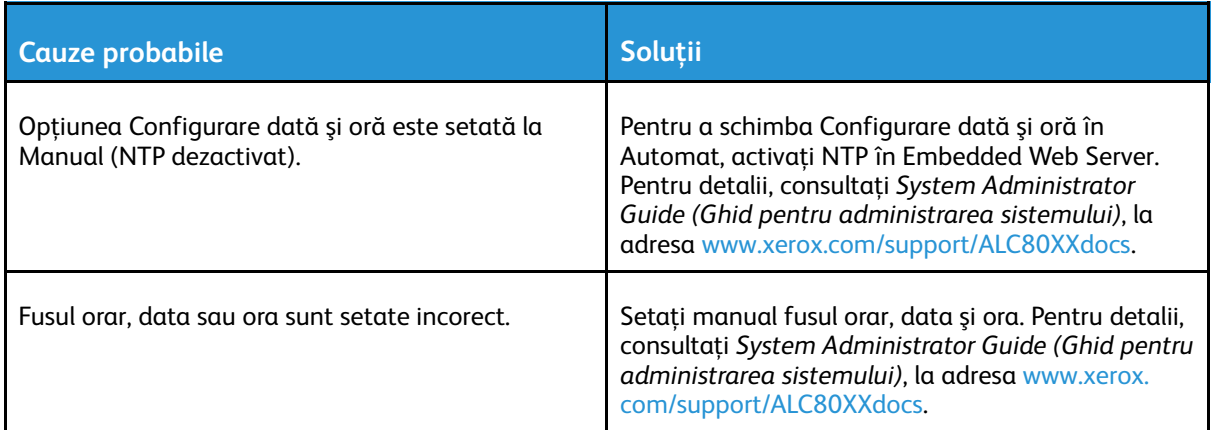

#### Erori la scaner

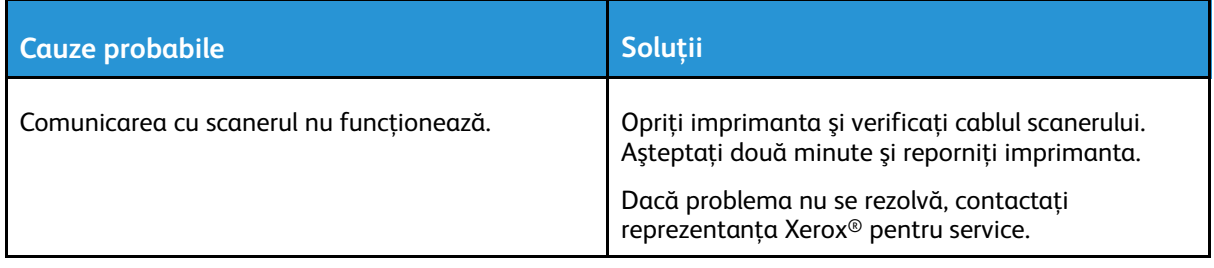

# <span id="page-251-0"></span>Blocaje de hârtie

## Localizarea blocajelor de hârtie

**AVERTISMENT:** Nu atingeţi niciodată zonele cuptorului care sunt marcate cu indicatori de  $\sqrt{N}$ atenționare. Puteți suferi arsuri. În cazul în care o coală de hârtie s-a înfășurat în interiorul cuptorului, nu încercaţi să o înlăturaţi imediat. Opriţi imediat imprimanta şi aşteptaţi 40 de minute, până când se răcește cuptorul. Încercați să eliminați blocajul după ce imprimanta sa răcit. Dacă eroarea persistă, contactaţi reprezentantul Xerox.

Atentie: Nu încercati să înlăturați blocajele de hârtie folosind scule sau alte instrumente.  $\circ$ Acestea pot deteriora imprimanta definitiv.

Următoarea ilustrație prezință locurile în care se pot produce blocaje de hârție pe traseul hârției:

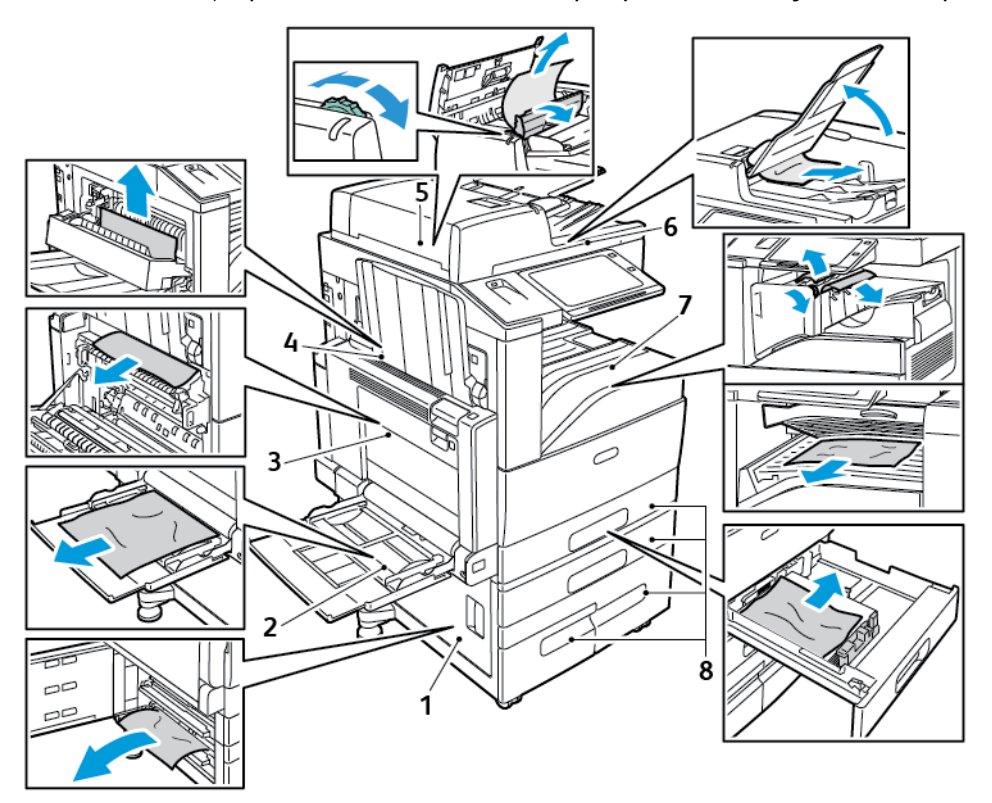

- 1. Uşa D
- 2. Tava 5
- 3. Uşile A şi B
- 4. Uşa C
- 5. Alimentator automat de documente fată-verso
- 6. Tava de ieşire a documentelor
- 7. Zonele finisherului
- 8. Tăvile de hârtie 1–4

#### Reducerea apariţiei blocajelor de hârtie

Imprimanta este concepută pentru a funcționa cu blocaje de hârție minime dacă se utilizează hârtia acceptată Xerox®. Alte tipuri de hârtie pot cauza blocaje. Dacă hârtia acceptată se

252 Imprimanta multifunctională Xerox<sup>®</sup> AltaLink<sup>®</sup> Seria C80XX Ghid de utilizare
blochează frecvent într-o anumită zonă, curăţaţi zona respectivă a traseului de hârtie. Pentru a evita deteriorările, îndepărtați întotdeauna cu grijă hârtia blocată, fără să o rupeți. Încercați să scoateți hârtia în aceeași direcție în care circulă în mod obișnuit prin imprimantă. Chiar și o mică bucătică de hârtie lăsată în imprimantă poate fi cauza unui blocaj. Nu reîncărcati hârtia care s-a blocat în imprimantă.

Următoarele situaţii pot cauza blocaje de hârtie:

- Selectarea tipului de hârtie incorect în driverul de imprimare.
- Utilizarea hârtiei deteriorate.
- Utilizarea hârtiei neacceptate.
- Încărcarea incorectă a hârtiei.
- Încărcarea excesivă a tăvii.
- Reglarea incorectă a ghidajelor de hârtie.

Majoritatea blocajelor pot fi evitate prin respectarea unui set simplu de reguli:

- Utilizați doar hârție [acceptată](#page-170-0). Pentru detalii, consultați Hârția acceptată.
- Respectati tehnicile adecvate de manevrare și alimentare a hârtiei.
- Utilizaţi întotdeauna hârtie curată, fără deteriorări.
- Evitaţi hârtia ondulată, ruptă, umedă, încreţită sau pliată.
- Pentru a separa colile lipite între ele înainte de încărcarea hârtiei în tavă, filați muchiile teancului de hârtie.
- Respectaţi limita maximă de umplere cu hârtie; nu supraîncărcaţi niciodată tava de hârtie.
- Scoateti transparentele din tava de iesire imediat după imprimare.
- Reglati ghidajele de hârtie din toate tăvile după ce introduceti hârtia. Un ghidaj reglat incorect poate produce o calitate redusă a imprimării, alimentări greşite ale hârtiei, imprimări asimetrice şi deteriorarea imprimantei.
- După încărcarea tăvilor, selectaţi tipul şi formatul corect de hârtie pe panoul de comandă.
- Atunci când imprimaţi, selectaţi tipul şi formatul corect în driverul de imprimare.
- Depozitati hârtia într-un loc uscat.
- Utilizaţi exclusiv hârtie şi transparente Xerox® concepute pentru imprimanta dvs.

Evitati următoarele:

- Hârtie cu peliculă de poliester, concepută special pentru imprimante cu jet de cerneală.
- Hârtie foarte lucioasă sau hârtie tratată.
- Hârtia pliată, încretită sau ondulată excesiv.
- Filarea transparentelor înainte de a le alimenta în tava de hârtie.
- Încărcarea simultană în aceeasi tavă a mai multor tipuri, formate și greutăți de hârtie.
- Încărcarea în alimentatorul de documente a hârtiei perforate, cu colţuri îndoite sau cu capse.
- Încărcarea excesivă a tăvilor de hârtie.
- Încărcarea excesivă a tăvii de ieşire cu documente.
- Încărcarea excesivă a tăvii de ieşire cu mai mult de câteva transparente.

# Înlăturarea blocajelor de hârtie

Pentru înlăturarea blocajelor, vizionati clipul video și urmați instrucțiunile de pe panoul de comandă. Pentru a rezolva eroarea afisată pe panoul de comandă, îndepărtați toată hârtia din zonele indicate. Dacă eroarea nu dispare, verificati din nou zonele de blocaj pentru a vă convinge că nu a rămas hârtie în echipament. Aveţi grijă să închideţi corect toate pârghiile, capacele şi uşile.

Pentru a evita deteriorările, îndepărtați întotdeauna cu grijă hârtia blocată, fără să o rupeți. Încercati să scoateti hârtia în aceeași directie în care circulă în mod obișnuit prin imprimantă. Chiar și o mică bucățică de hârtie lăsată în imprimantă poate fi cauza unui blocai. Nu reîncărcați hârtia care s-a blocat în imprimantă.

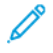

**Notă:** Atunci când scoateţi hârtia, nu atingeţi partea imprimată. Partea imprimată a paginilor blocate se poate mânji, jar tonerul se poate transfera pe mâjnile dvs. Evitati vărsarea tonerului în interiorul imprimantei.

**AVERTISMENT:** Dacă tonerul ajunge accidental pe hainele dvs., curățați-le cu grijă de praf, cât de bine puteţi. Dacă au mai rămas urme de toner pe haine, folosiţi apă rece, nu fierbinte, pentru a le îndepărta. Dacă tonerul se transferă pe pielea dvs., spălati-vă cu apă rece și cu săpun neagresiv. Dacă tonerul ajunge în ochi, spălați imediat cu apă rece și consultati un medic.

### Înlăturarea blocajelor din alimentatorul de documente

1. Ridicaţi mânerul şi deschideţi capacul superior al alimentatorului de documente ca în imagine.

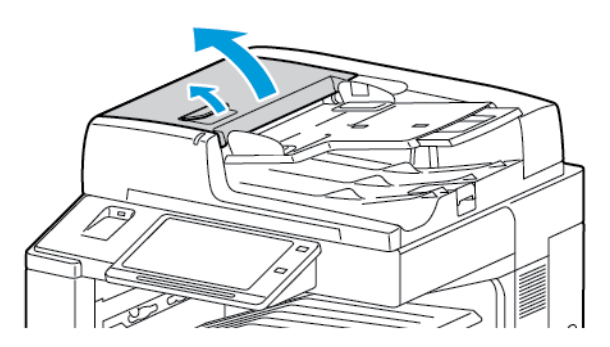

2. Dacă documentul originalul nu este prins la intrarea în alimentatorul de documente, trageţi-l afară în direcția indicată.

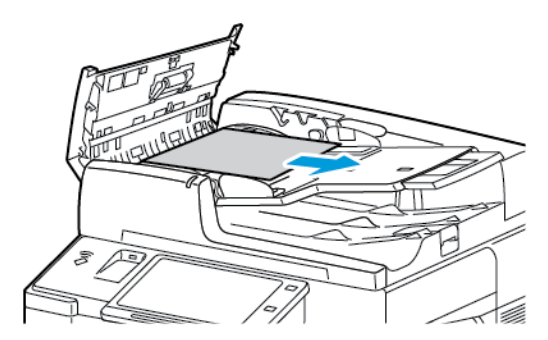

254 Imprimanta multifunctională Xerox<sup>®</sup> AltaLink<sup>®</sup> Seria C80XX Ghid de utilizare

3. Dacă mesajul de pe panoul de comandă vă indică să rotiți rozeta verde, rotiți-o în direcția arătată. Rotirea rozetei verzi scoate documentul original din alimentator.

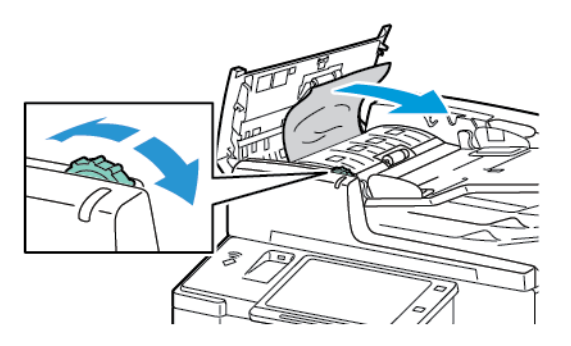

- 4. Dacă mesajul de pe panoul de comandă vă indică să deschideti capacul interior, deschideti-l ridicând mânerul cu urechea verde.
- 5. Pentru a scoate documentul original din alimentator, rotiţi rozeta verde în direcţia indicată. Îndepărtaţi cu grijă documentul blocat.

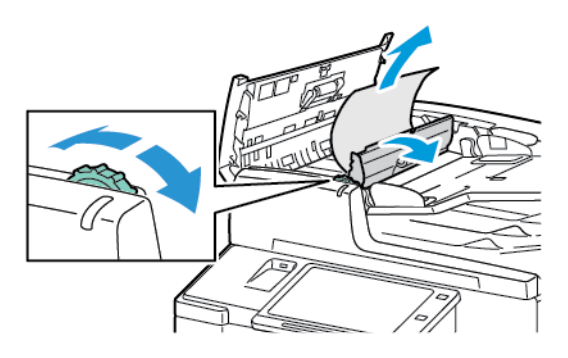

- 6. Închideţi capacul interior, apoi închideţi capacul superior al alimentatorului de documente, apăsându-l până când se fixează în poziţie.
- 7. Dacă documentul original nu este vizibil când capacul superior al alimentatorului de documente este deschis, ridicaţi alimentatorul şi luaţi originalul de pe ecranul documentului.

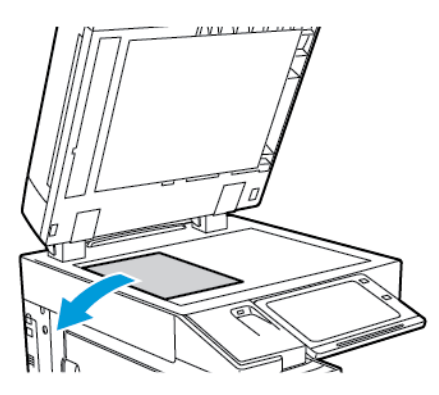

8. Dacă documentul original nu se vede la deschiderea alimentatorului, închideți alimentatorul. ridicaţi tava alimentatorului de documente, apoi scoateţi hârtia

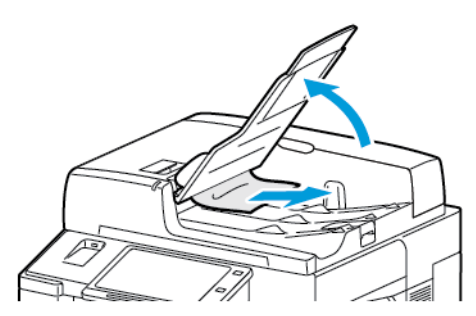

- 9. Coborâţi tava alimentatorului de documente.
- 10. Dacă documentul original nu este încrețit sau rupt, încărcați-l din nou în alimentator, urmând instructiunile de pe panoul de comandă.

**Notă:** După rezolvarea unui blocaj din alimentatorul de documente, reîncărcaţi întregul document, inclusiv paginile deja scanate. Imprimanta ignoră automat paginile deja scanate şi scanează doar paginile rămase.

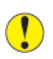

Atentie: Originalele rupte, încretite sau pliate pot produce blocaje și pot deteriora imprimanta. Pentru a copia originale în această stare, utilizați ecranul documentului.

### Înlăturarea blocajelor din tăvile 1–4

- 1. Înainte de a scoate orice tavă din imprimantă, verificați mesajul de blocaj de hârtie afișat pe panoul de comandă. Îndepărtați blocajul indicat pe panoul de comandă, apoi celelalte blocaje de hârtie.
- 2. Trageti tava în afară până când se oprește.

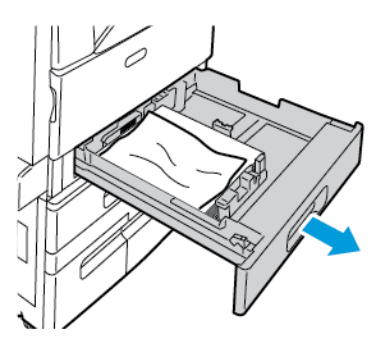

3. Scoateţi hârtia din tavă.

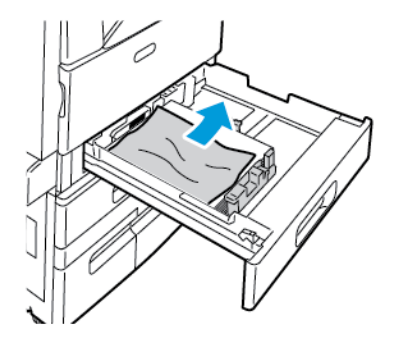

- 4. Dacă hârtia este ruptă, scoateti tava complet și verificati în interiorul imprimantei dacă există bucăți rupte de hârtie, apoi îndepărtați-le.
- 5. Realimentaţi tava cu hârtie în perfectă stare şi împingeţi-o în imprimantă până se opreşte.
- 6. Dacă apare o solicitare pe panoul de comandă, selectaţi corect formatul, culoarea şi tipul hârtiei.
	- Pentru a selecta un format de hârtie nou, atingeti **Format**.
	- Pentru a selecta un tip de hârtie nou, atingeţi **Tip**.
	- Pentru a selecta o culoare de hârtie nouă, atingeţi **Culoare**.
	- Pentru a confirma setările, atingeţi **Confirmare**.
	- **Notă:** Dacă nu apare nicio solicitare şi aţi schimbat formatul, tipul sau culoarea de hârtie, actualizați Politicile obligatorii privind hârtia. Pentru detalii, consultați *System Administrator Guide (Ghid pentru administrarea sistemului)*, la adresa [www.xerox.com/](http://www.support.xerox.com/support/altalink-c8000-series/documentation) [support/ALC80XXdocs](http://www.support.xerox.com/support/altalink-c8000-series/documentation).
- 7. Pentru a reveni la ecranul Început, apăsaţi butonul **Început**.
- 256 Imprimanta multifunctională Xerox<sup>®</sup> AltaLink<sup>®</sup> Seria C80XX Ghid de utilizare

### Înlăturarea blocajelor din tava 5 (tava manuală)

1. Înlăturaţi hârtia blocată din tavă. Asiguraţi-vă că intrarea pentru alimentarea hârtiei, acolo unde tava se conectează la imprimantă, este liberă.

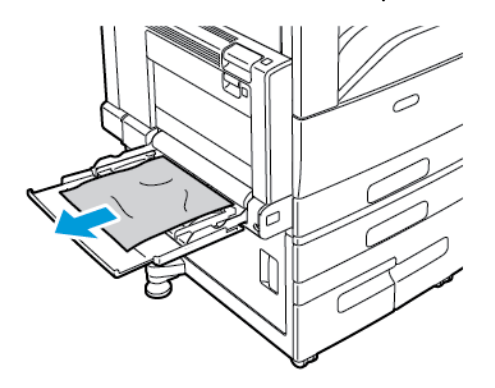

- 2. Dacă hârtia este ruptă, verificați să nu existe resturi de hârtie în interiorul imprimantei.
- 3. Filati hârtia scoasă și asigurați-vă că toate cele patru colturi sunt aliniate.
- 4. Introduceţi hârtia în tava 5, cu faţa care urmează să fie imprimată în jos. Muchia de înaintare a hârtiei trebuie să atingă uşor intrarea pentru alimentarea hârtiei.

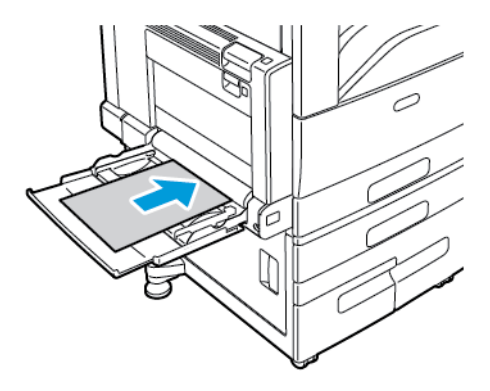

- 5. Selectati corect formatul, culoarea și tipul hârtiei pe panoul de comandă al imprimantei:
	- Pentru a selecta un format de hârtie nou, atingeti **Format**.
	- Pentru a selecta un tip de hârtie nou, atingeţi **Tip**.
	- Pentru a selecta o culoare de hârtie nouă, atingeţi **Culoare**.
- 6. Pentru a confirma setările, atingeţi **Confirmare**.

# <span id="page-257-0"></span>Înlăturarea blocajelor de la uşa A

1. Scoateţi hârtia din tava din stânga, apoi închideţi tava.

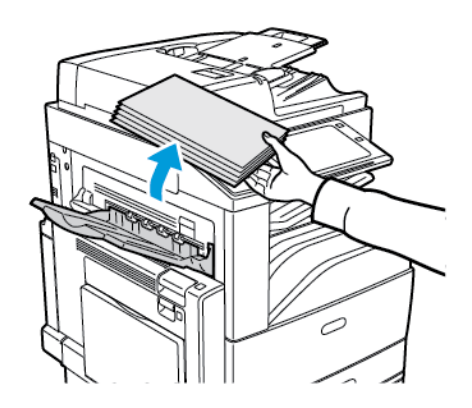

2. Deschideţi tava 5 ca în imagine.

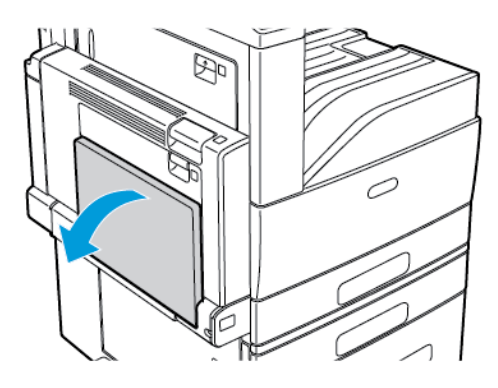

3. Ridicaţi pârghia de deblocare a uşii A.

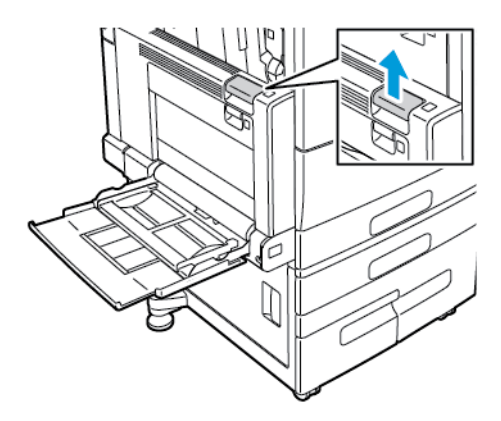

4. Deschideţi uşa A ca în imagine.

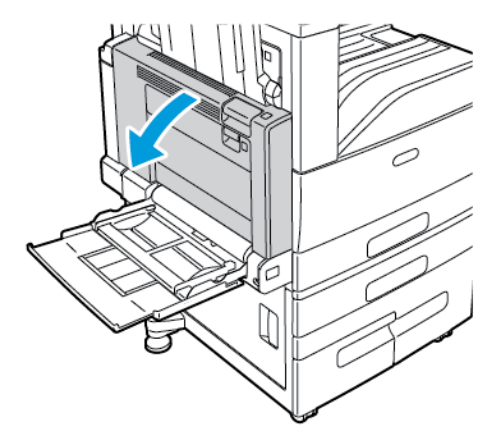

 $\bigwedge$ **AVERTISMENT:** Zona din jurul cuptorului poate fi fierbinte. Procedaţi cu grijă pentru a evita vătămările corporale.

**Atenţie:** Nu atingeţi banda de transfer. Atingerea acesteia poate reduce calitatea  $\bigcirc$ imaginii sau poate deteriora banda. Nu atingeţi rola de transfer. Atingerea acesteia poate reduce calitatea imaginii.

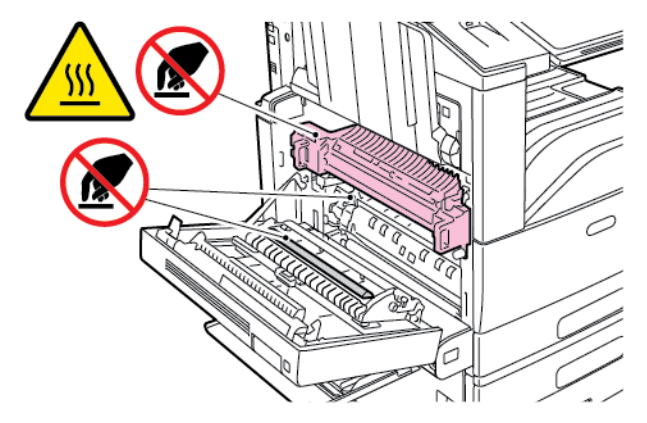

5. Îndepărtaţi hârtia blocată.

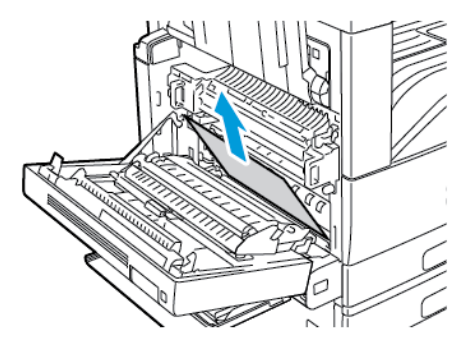

6. Dacă hârtia este blocată în cuptor, trageţi de pârghia verde A1 pentru a deschide uşa de ieşire a cuptorului.

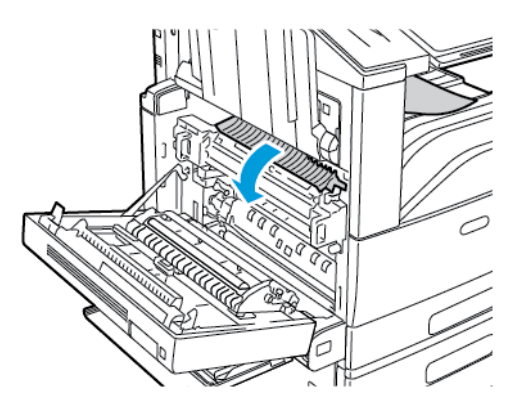

7. Îndepărtaţi hârtia ca în imagine.

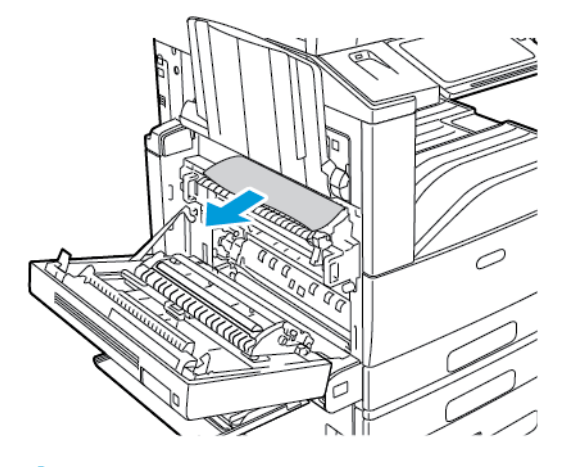

**Notă:** Dacă hârtia este ruptă, scoateţi toate bucăţile rămase în imprimantă.

8. Dacă hârtia este blocată în zona de acces inferioară a cuptorului, îndepărtaţi-o ca în imagine.

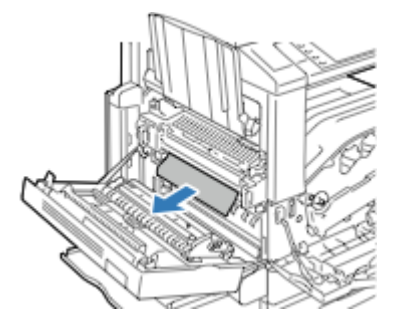

9. Readuceţi pârghia verde A1 în poziţia sa blocată.

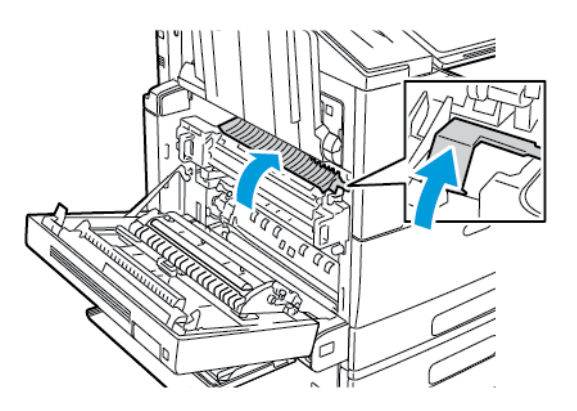

10. Dacă hârtia este blocată în zona de evacuare a tăvii centrale de ieşire, trageţi-o în direcţia indicată.

**Notă:** Este posibil ca pe rola de transfer să existe urme de toner. Tonerul care se lipeşte de rola de transfer nu afectează calitatea imprimării.

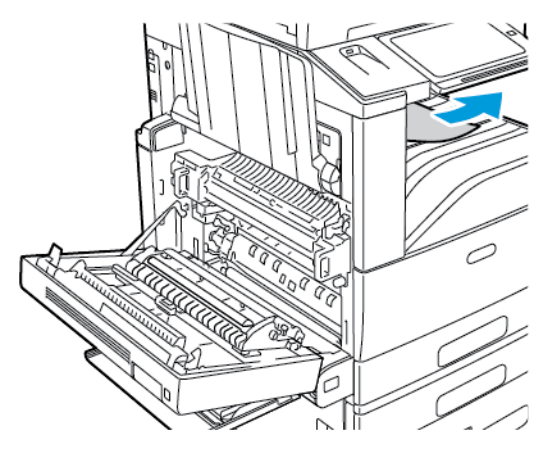

11. Închideţi uşa A, apoi închideţi tava 5.

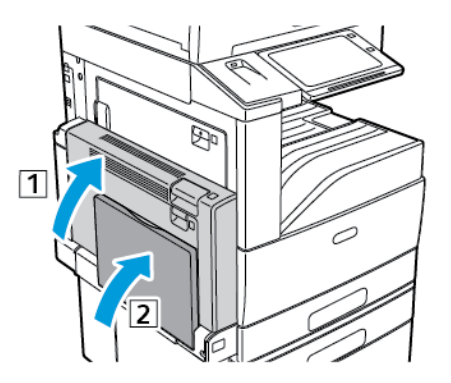

# Înlăturarea blocajelor de la uşa B

1. Pentru a deschide uşa B, deschideţi tava 5, apoi ridicaţi pârghia de deblocare şi deschideţi uşa B.

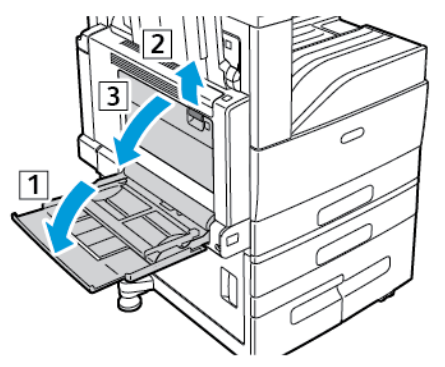

2. Îndepărtaţi hârtia blocată ca în imagine.

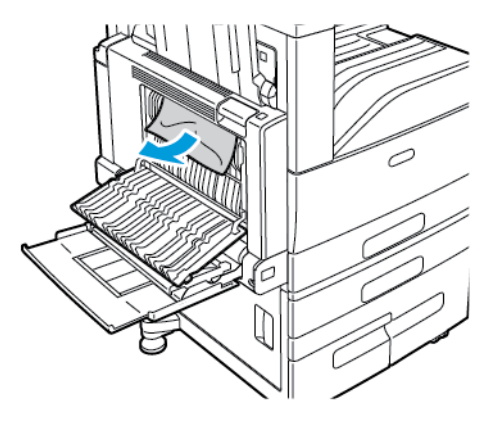

**Notă:** Dacă hârtia este ruptă, scoateţi toate bucăţile rămase în imprimantă.

3. Închideţi uşa B, apoi închideţi tava 5.

### Înlăturarea blocajelor de la uşa C

1. Trageţi de mânerul de eliberare şi deschideţi uşa C.

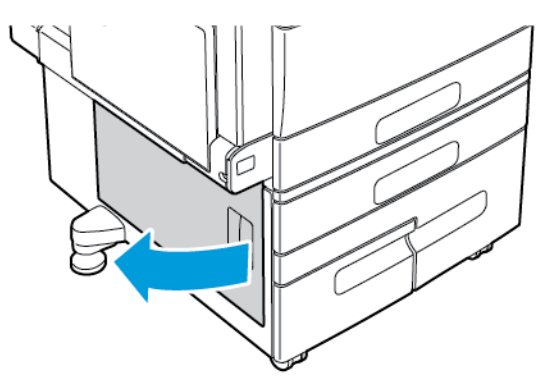

2. Scoateţi hârtia blocată din zonele superioare şi inferioare ale uşii D.

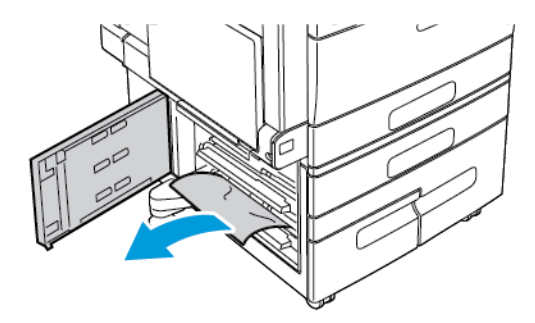

```
Notă:
```
- Dacă hârtia este ruptă, scoateţi toate bucăţile rămase în imprimantă.
- Dacă hârtia este inaccesibilă, consultaţi [Înlăturarea](#page-257-0) blocajelor de la uşa A.
- 3. Dacă hârtia este blocată în tavă, deschideţi tava şi îndepărtaţi hârtia.
- 4. Închideţi uşa C.

### Înlăturarea blocajelor de la uşa D

1. Scoateţi hârtia din tava din stânga, apoi închideţi tava.

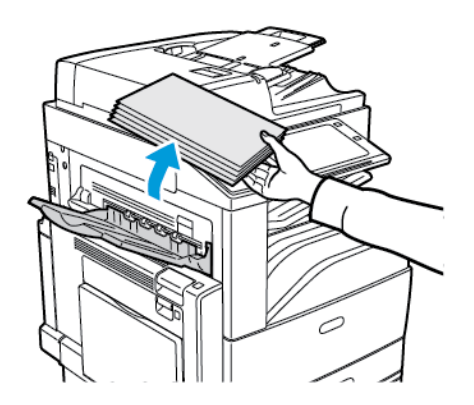

2. Pentru a deschide uşa A, deschideți tava 5, apoi ridicați pârghia de deblocare și deschideți uşa A.

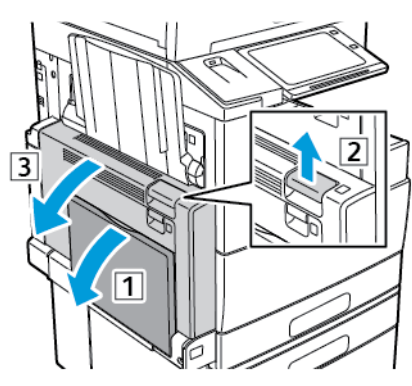

**AVERTISMENT:** Zona din jurul cuptorului poate fi fierbinte. Procedaţi cu grijă pentru a  $\sqrt{N}$ evita vătămările corporale.

**Atenţie:** Nu atingeţi banda de transfer. Atingerea acesteia poate reduce calitatea  $\mathbf{O}$ imaginii sau poate deteriora banda. Nu atingeţi rola de transfer. Atingerea acesteia poate reduce calitatea imaginii.

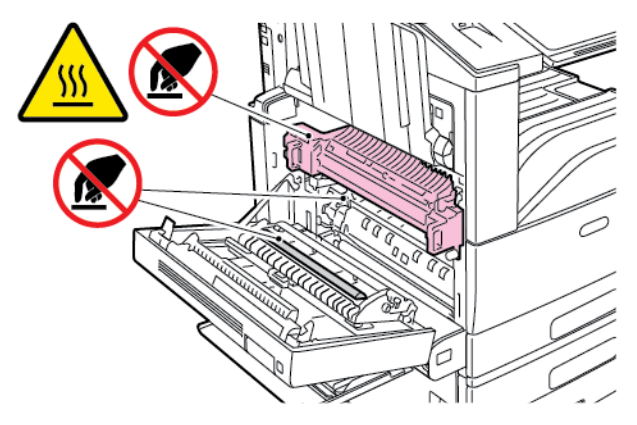

3. Deschideţi tava din stânga. Pentru a deschide uşa D, ridicaţi pârghia.

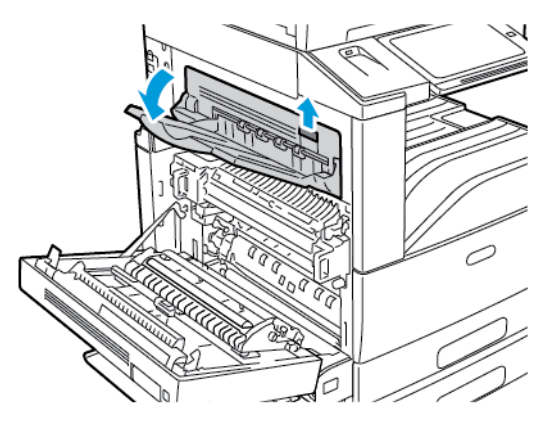

4. Îndepărtaţi hârtia blocată ca în imagine.

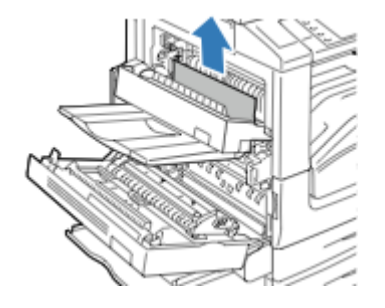

- **Notă:** Dacă hârtia este ruptă, scoateţi toate bucăţile rămase în imprimantă.
- 5. Închideţi uşa D.
- 6. Închideţi uşa A, apoi închideţi tava 5.

# Rezolvarea problemelor legate de blocajele de hârtie

#### Mai multe coli alimentate simultan

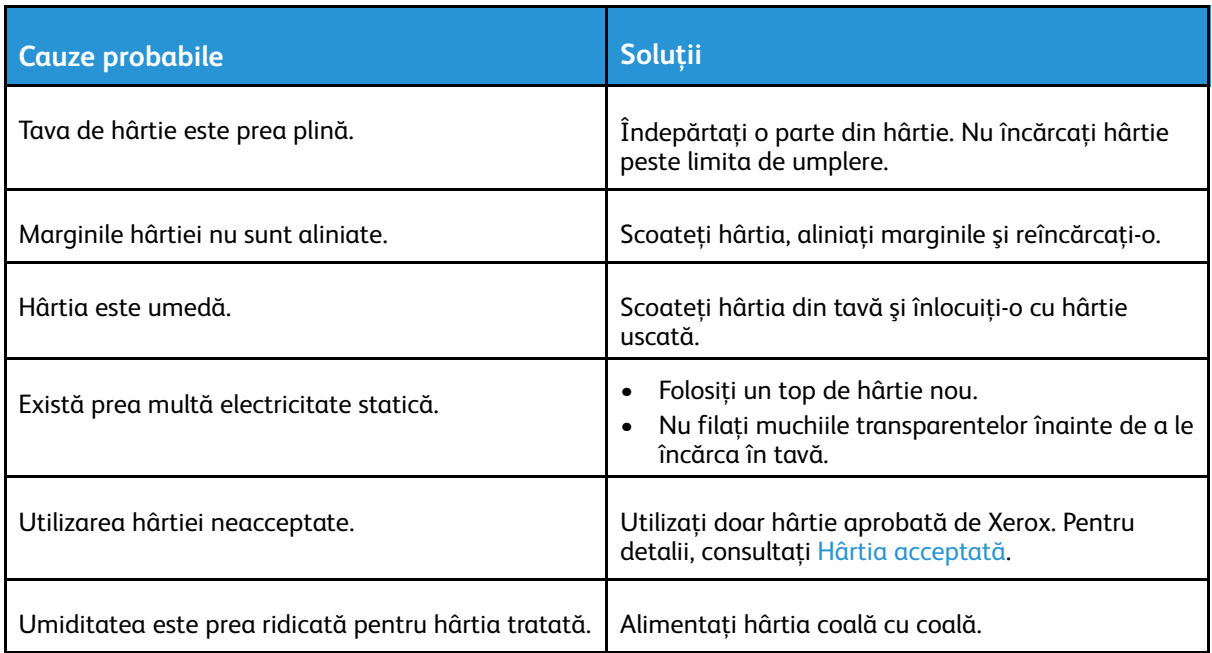

## Blocaje în alimentatorul de documente

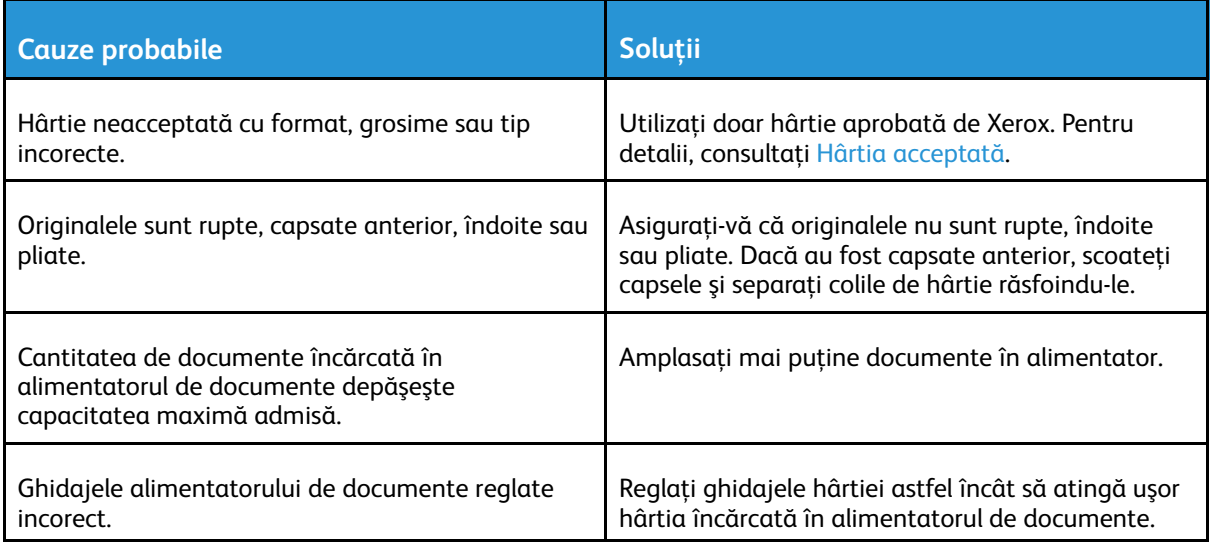

### Alimentarea greşită a hârtiei şi blocajele formatelor de hârtie

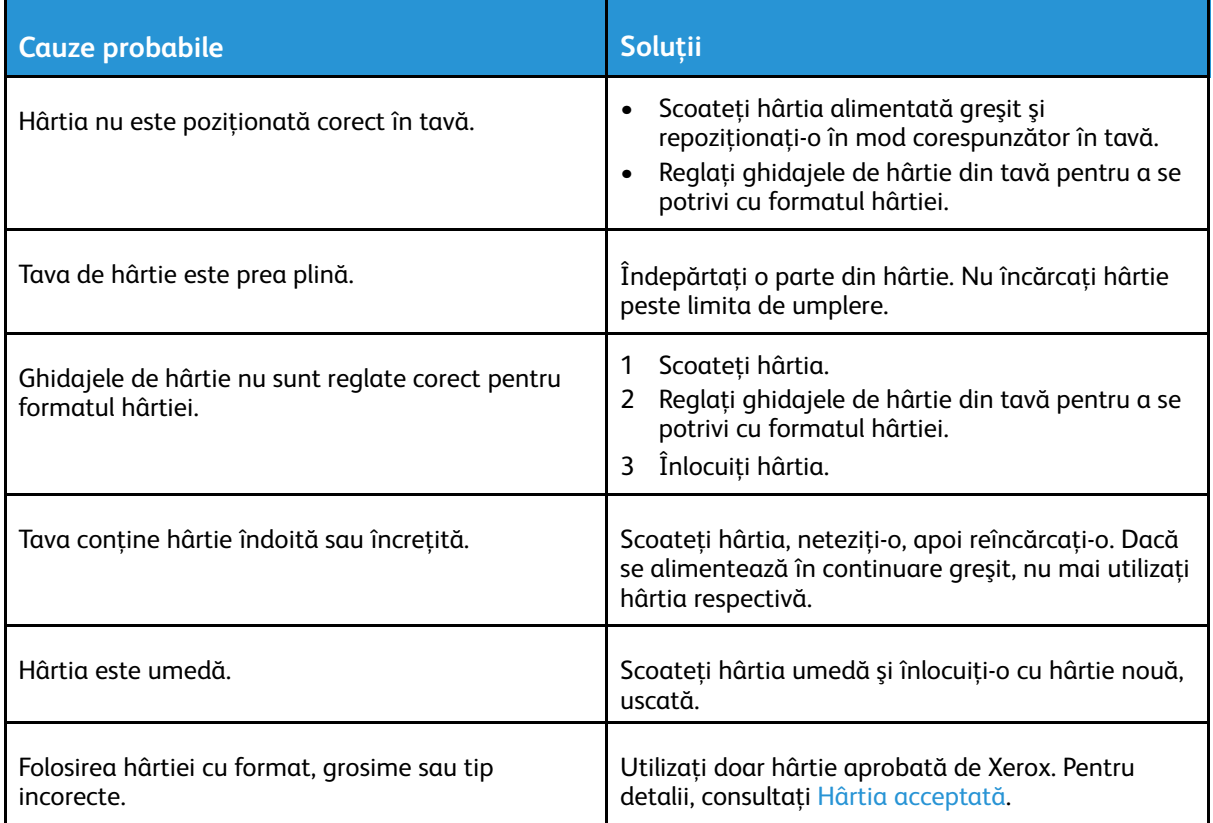

### Alimentarea greşită a etichetelor şi a plicurilor

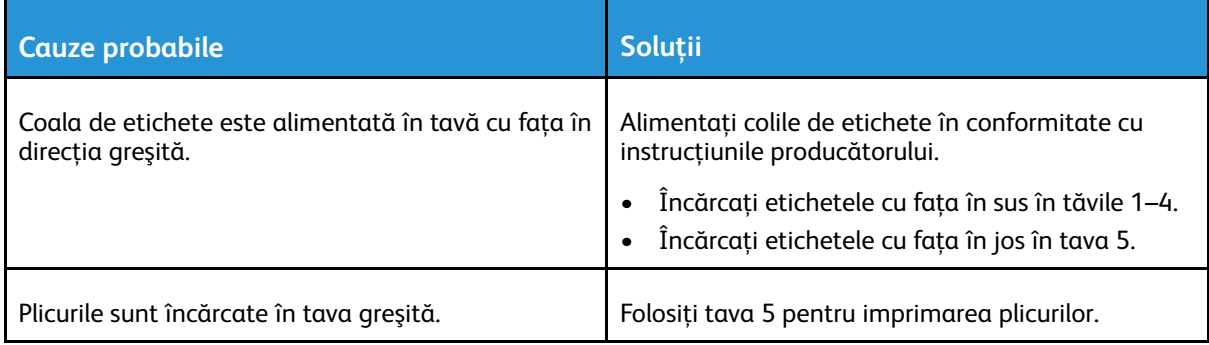

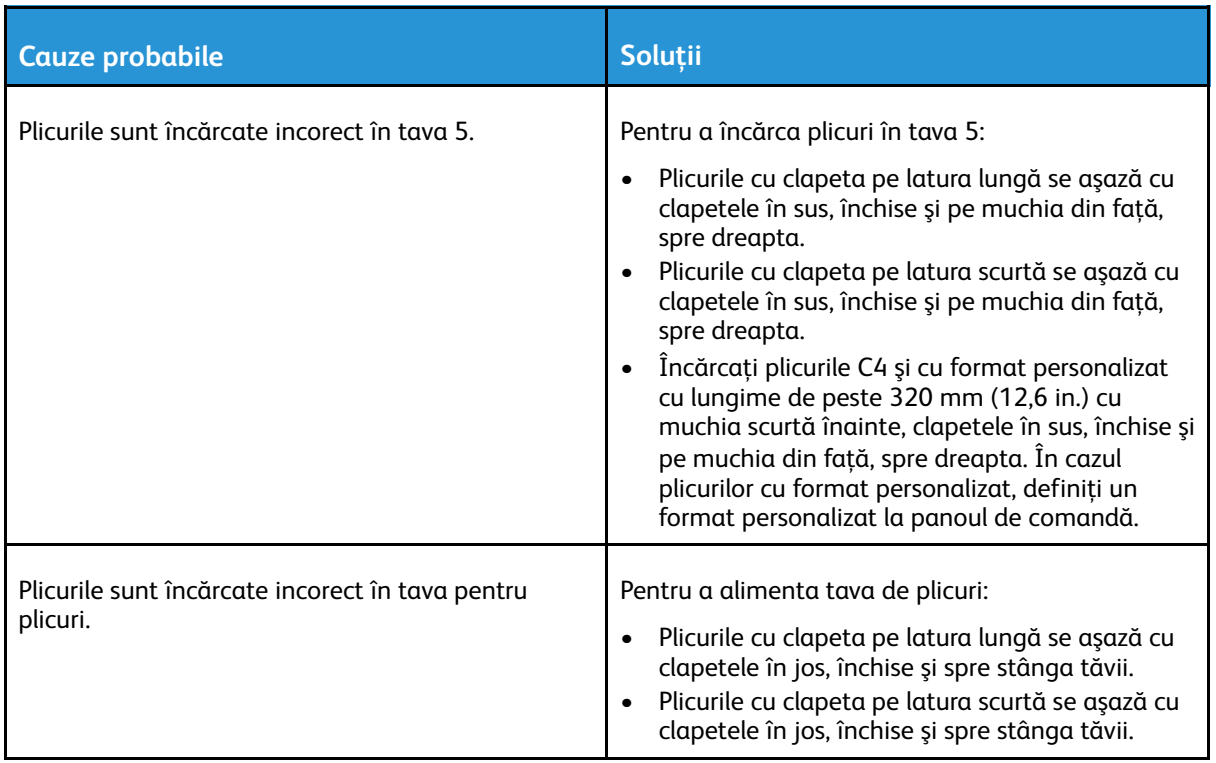

### Mesajul care semnalează un blocaj de hârtie rămâne pe ecran

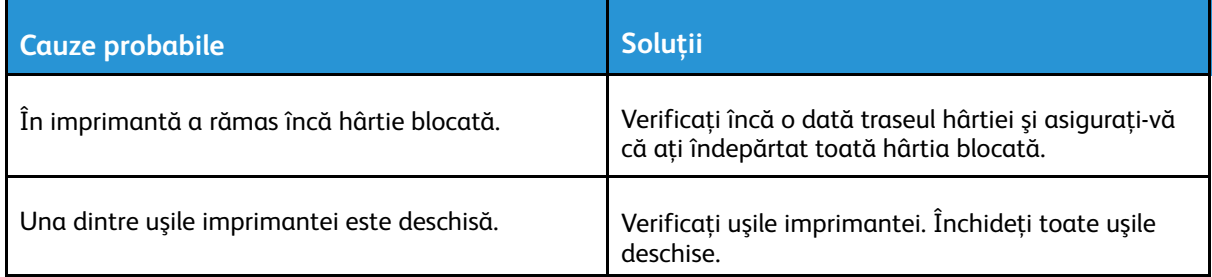

**Notă:** Verificaţi dacă există şi, dacă este cazul, înlăturaţi bucăţile de hârtie ruptă de pe traseul hârtiei.

### Blocaje produse în timpul imprimării automate pe 2 feţe

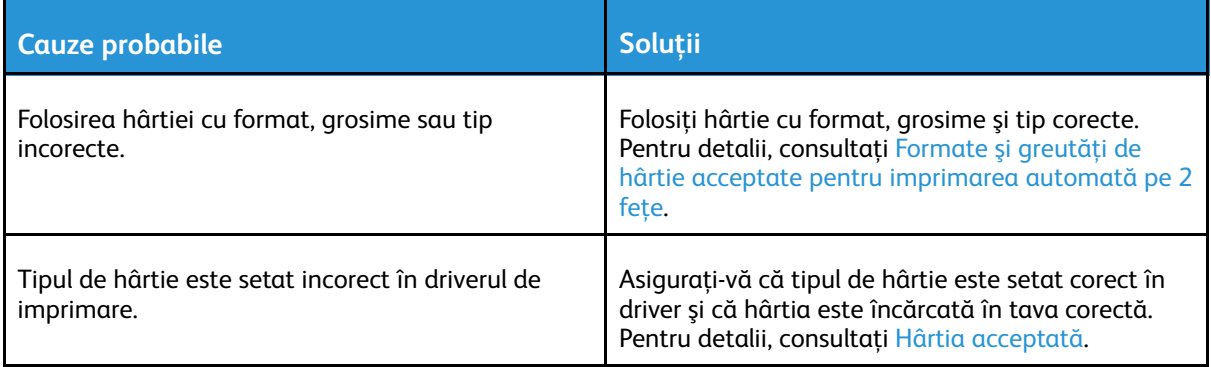

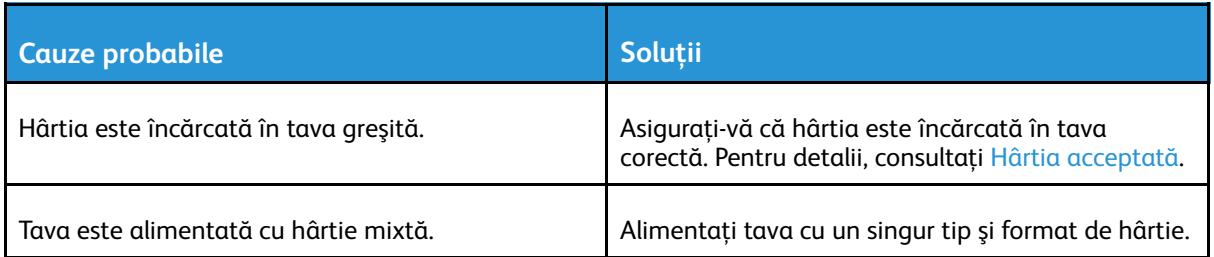

# Îndepărtarea blocajelor din finisher

### Înlăturarea blocajelor din finisherul de birou integrat

- 1. Căutaţi finisherul de birou integrat montat sub scaner şi sub panoul de comandă, apoi deschideţi capacul superior, conform indicaţiilor.
- 2. Rotiți rozeta verde în direcția indicată.
- 3. Pentru a scoate hârtia, trageţi-o în direcţia indicată.

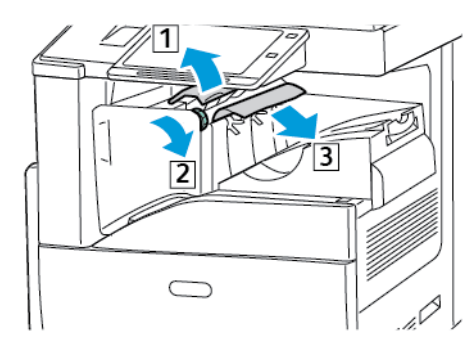

**Notă:** Dacă hârtia este ruptă, scoateţi toate bucăţile rămase în imprimantă.

4. Închideţi capacul superior al finisherului de birou integrat.

# Înlăturarea blocajelor din Finisherul de Birou LX

#### **Înlăturarea blocajelor de sub capacul superior al finisherului de birou**

1. Trageţi în sus mânerul de pe capacul superior.

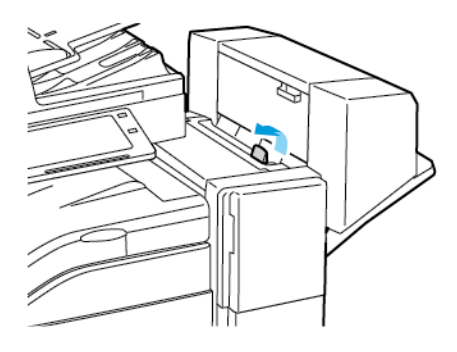

2. Deschideţi capacul superior rotindu-l spre stânga.

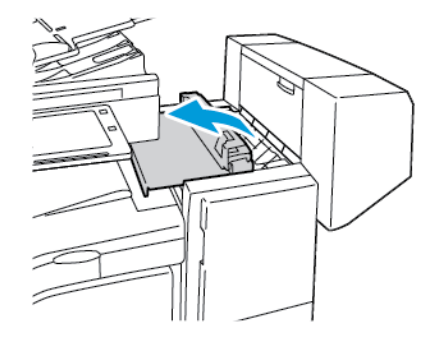

3. Îndepărtaţi hârtia blocată.

**Notă:** Dacă hârtia este ruptă, scoateţi toate bucăţile rămase în finisher.

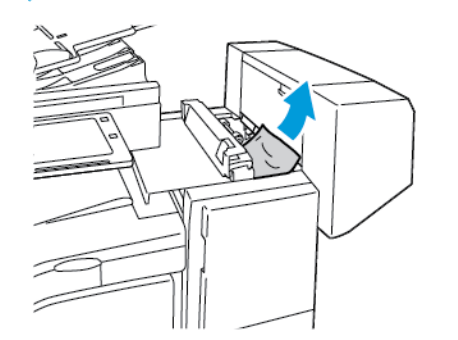

4. Închideţi capacul superior al finisherului.

#### **Înlăturarea blocajelor din transportorul de hârtie al Finisherului de Birou LX**

1. Ridicaţi mânerul tăvii centrale pentru a deschide capacul transportorului.

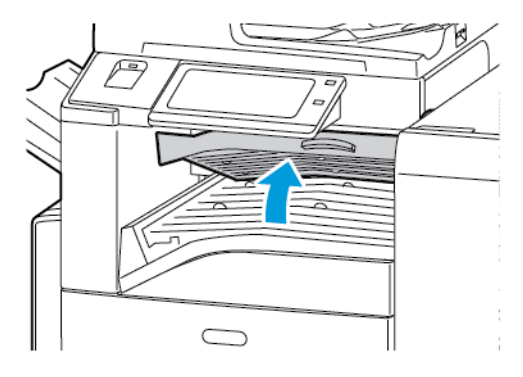

- 2. Îndepărtaţi hârtia blocată.
	- **Notă:** Dacă hârtia este ruptă, scoateţi toate bucăţile rămase în finisher.

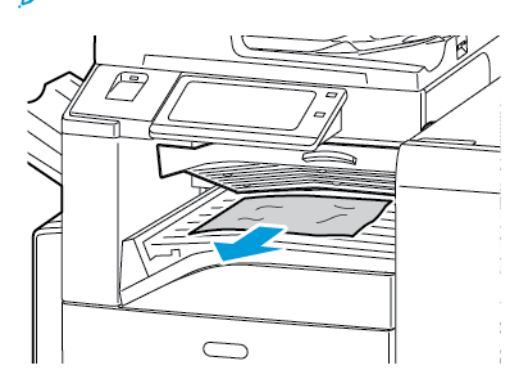

3. Închideţi capacul transportorului de hârtie.

# Înlăturarea blocajelor din finisherul Business Ready

#### **Înlăturarea blocajelor din Tava centrală**

1. Dacă hârtia este blocată în zona de evacuare a tăvii centrale de ieşire, trageţi-o în direcţia indicată.

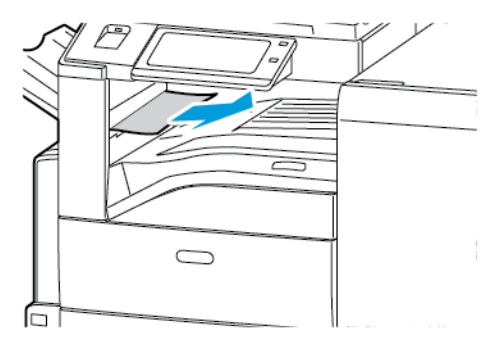

2. Deschideţi capacul transportorului de hârtie al finisherului, apoi închideţi-l.

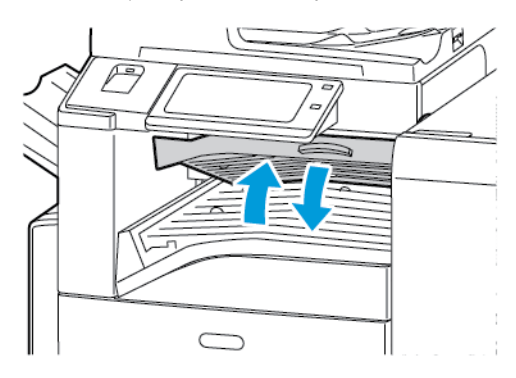

#### **Înlăturarea blocajelor din transportorul de hârtie al finisherului**

1. Deschideţi capacul transportorul de hârtie al finisherului.

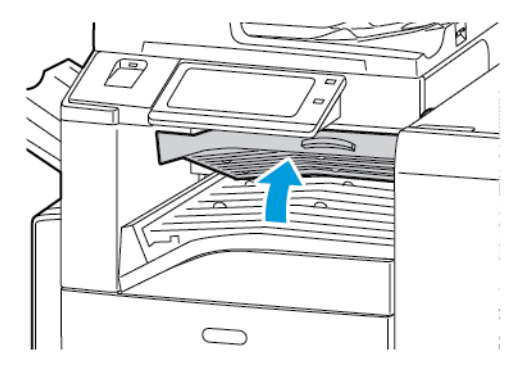

- 2. Îndepărtaţi hârtia blocată.
	- **Notă:** Dacă hârtia este ruptă, scoateţi toate bucăţile rămase în finisher.

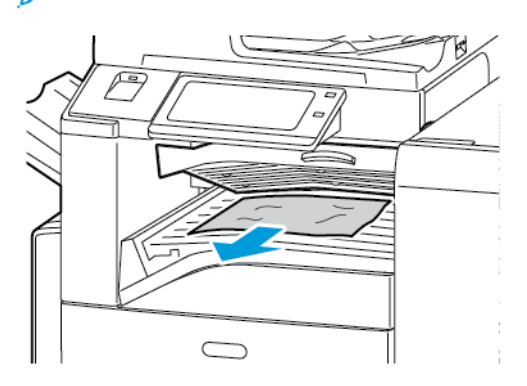

3. Închideţi capacul transportorului de hârtie al finisherului.

Rezolvarea [Problemelor](#page-242-0)

#### **Înlăturarea blocajelor din zona 3a a finisherului**

1. Dacă hârtia este vizibilă în zona de evacuare a tăvii de ieşire, înlăturaţi-o trăgând-o în direcţia indicată.

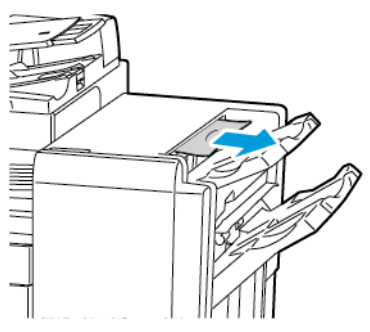

2. Deschideţi uşa frontală a finisherului Business Ready.

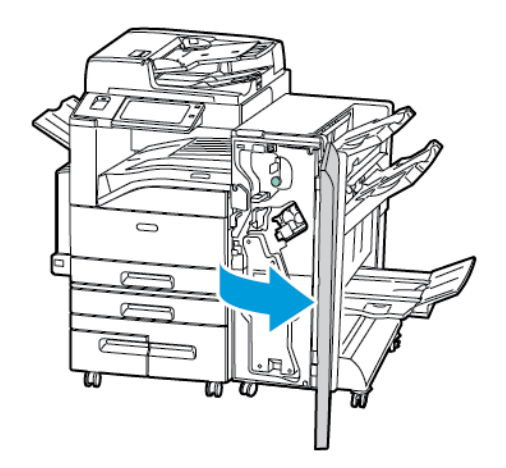

3. Ridicaţi mânerul verde 3a.

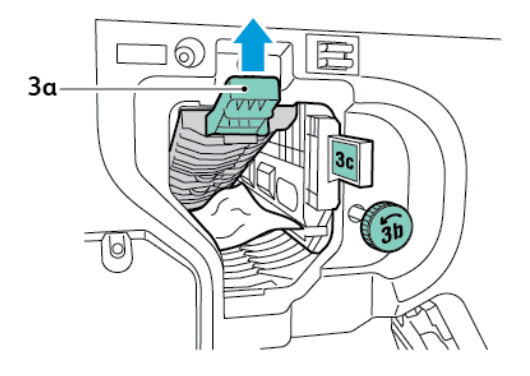

4. Înlăturaţi hârtia cu grijă.

P **Notă:** Dacă hârtia este ruptă, scoateţi toate bucăţile rămase în finisher.

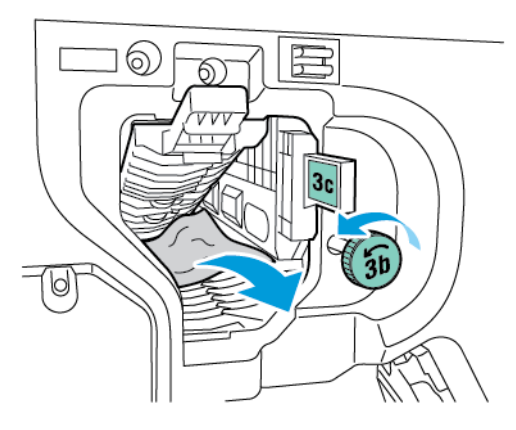

5. Readuceţi pârghia verde 3a în poziţia originală.

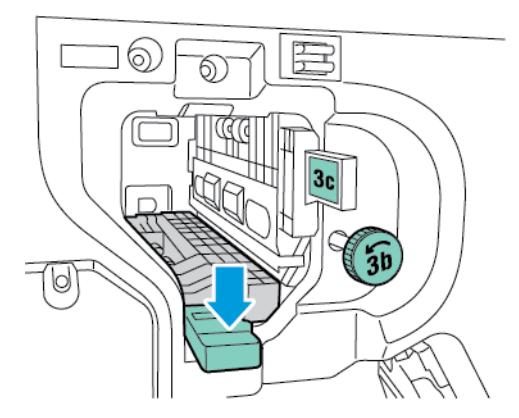

6. Închideţi uşa frontală a finisherului Business Ready.

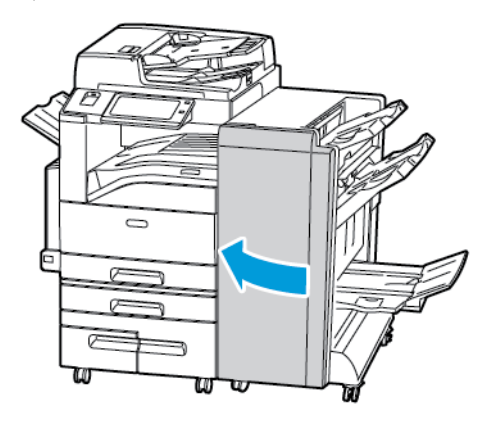

Rezolvarea [Problemelor](#page-242-0)

#### **Înlăturarea blocajelor din zona 3c a finisherului**

1. Deschideţi uşa frontală a finisherului Business Ready.

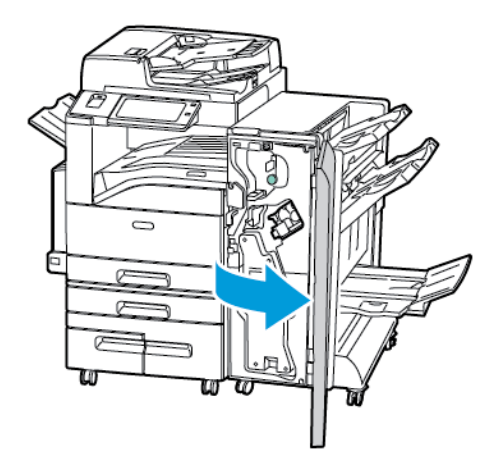

2. Deplasați pârghia verde 3c spre stânga.

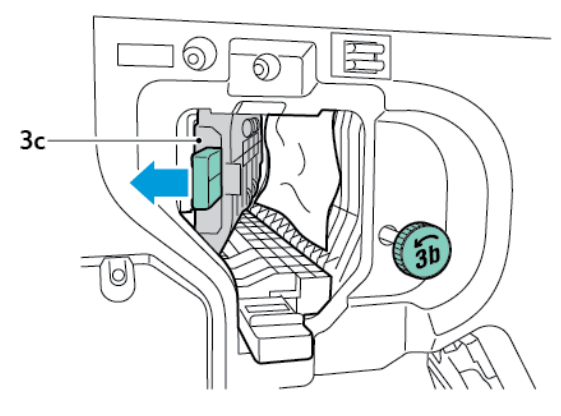

3. Înlăturaţi hârtia cu grijă.

#### **Notă:**

- Dacă hârtia este ruptă, scoateţi toate bucăţile rămase în finisher.
- Dacă hârtia nu este accesibilă sau panoul de comandă vă solicită acest lucru, eliberaţi hârtia prin rotirea rozetei verzi 3b în direcţia indicată.

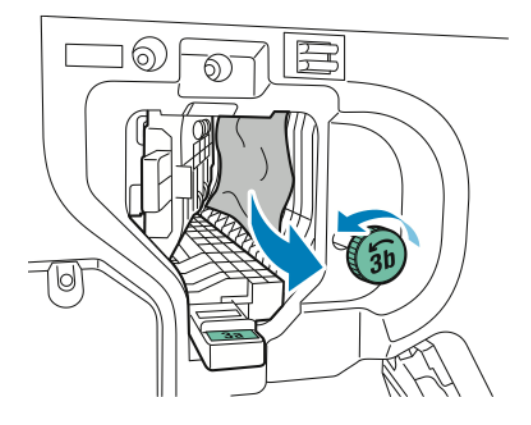

4. Readuceţi pârghia verde 3c în poziţia iniţială.

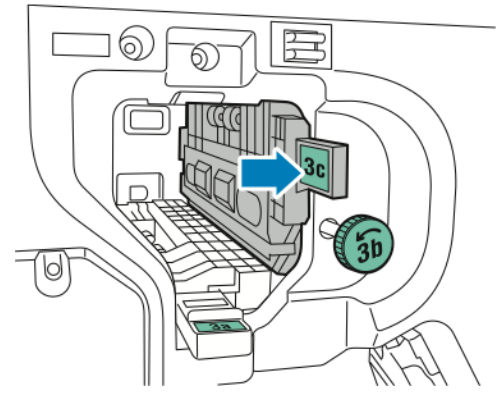

5. Închideţi uşa frontală a finisherului Business Ready.

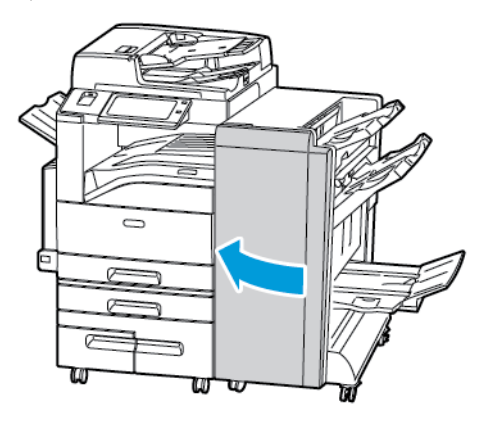

#### **Înlăturarea blocajelor din zona 3d a finisherului**

1. Deschideţi uşa frontală a finisherului, apoi identificaţi pârghia verde 3d.

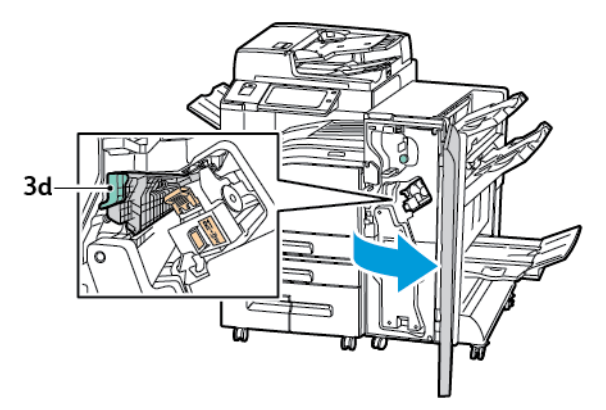

2. Deplasaţi pârghia verde 3d spre dreapta.

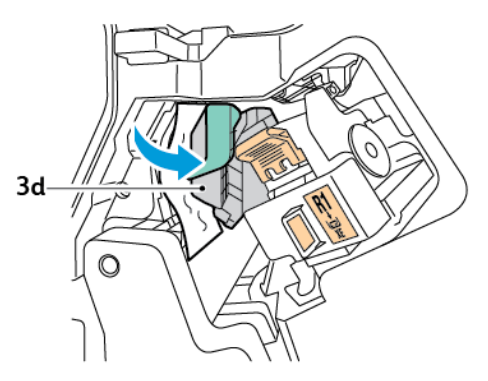

- 3. Înlăturaţi hârtia cu grijă.
	- $\mathscr{O}$ **Notă:** Dacă hârtia este ruptă, scoateţi toate bucăţile rămase în finisher.

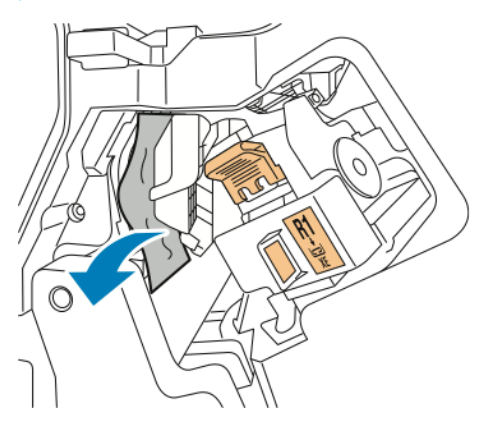

4. Readuceţi pârghia verde 3d în poziţia iniţială.

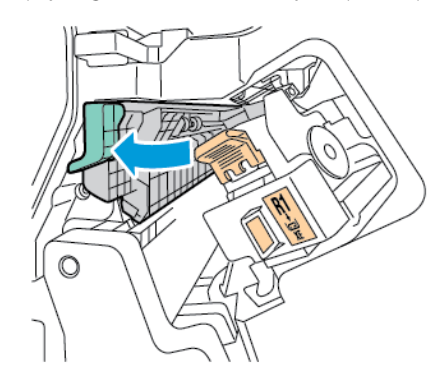

5. Închideţi uşa frontală a finisherului Business Ready.

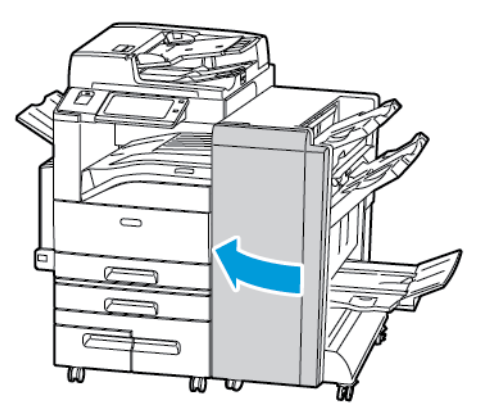

#### **Înlăturarea blocajelor din zona 4 a finisherului**

1. Deschideţi uşa frontală a finisherului Business Ready.

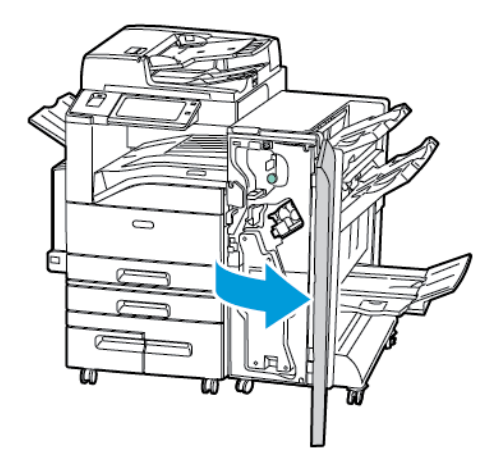

2. Utilizând mânerul verde, trageţi în afară unitatea 4 până când se opreşte.

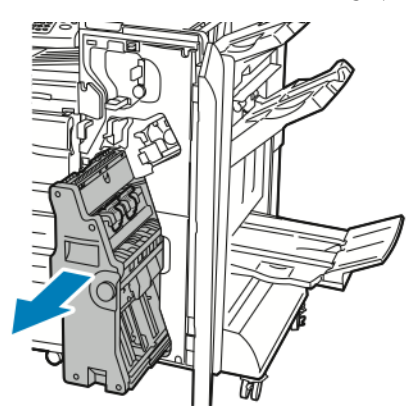

3. Pentru a elibera hârtia blocată, rotiți rozeta verde 4 în orice direcție, ca în imagine.

**Notă:** Dacă hârtia este ruptă, scoateţi toate bucăţile rămase în finisher.

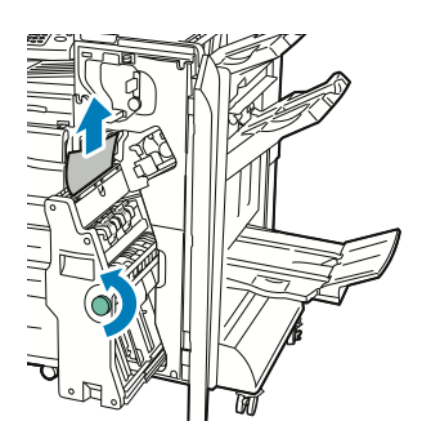

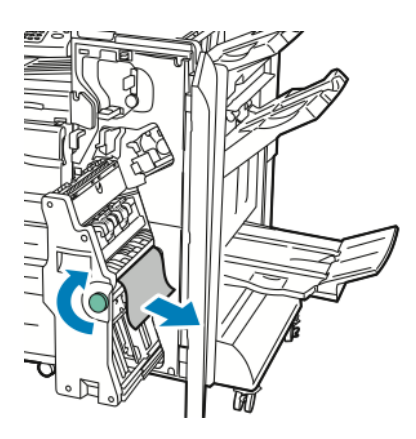

4. Aduceţi unitatea 4 în poziţia iniţială.

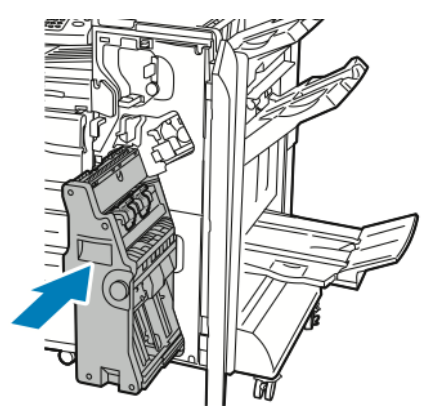

5. Închideţi uşa frontală a finisherului Business Ready.

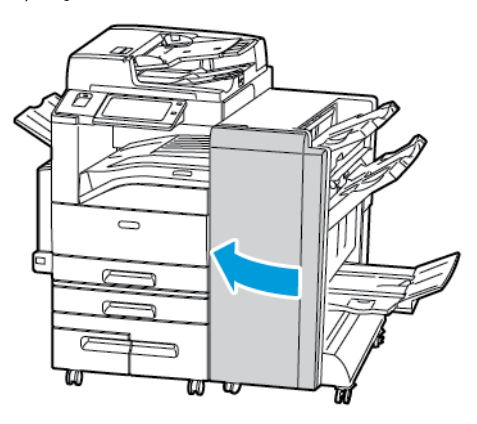

### **Înlăturarea blocajelor din tava pentru broşuri**

1. Deschideţi uşa frontală a finisherului Business Ready.

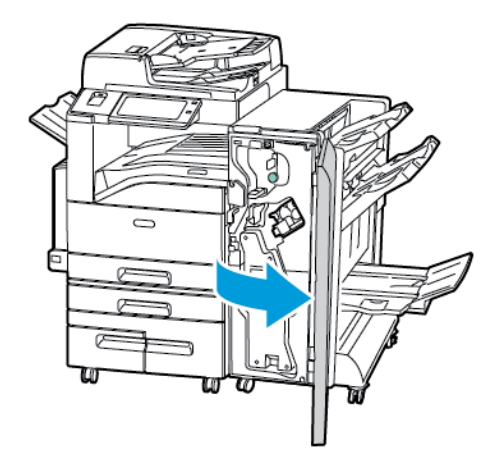

2. Pentru a elibera hârtia blocată, rotiți rozeta verde 4 în orice direcție, ca în imagine.

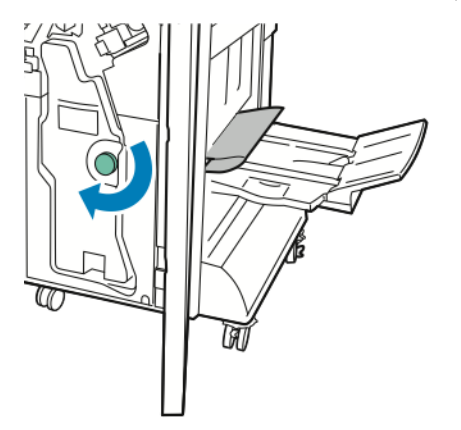

- 3. Pentru a scoate hârtia, trageţi-o în direcţia indicată.
	- P **Notă:** Dacă hârtia este ruptă, scoateţi toate bucăţile rămase în finisher.

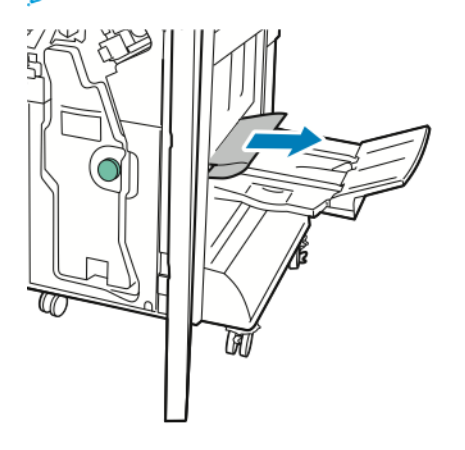

4. Închideţi uşa frontală a finisherului Business Ready.

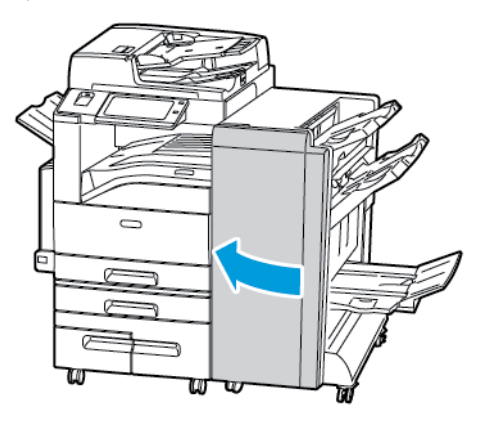

# Înlăturarea blocajelor din unitatea de împăturire CZ

#### **Înlăturarea blocajelor din zona 2a a unităţii de împăturire CZ**

1. Deschideţi uşa frontală a unităţii de împăturire CZ.

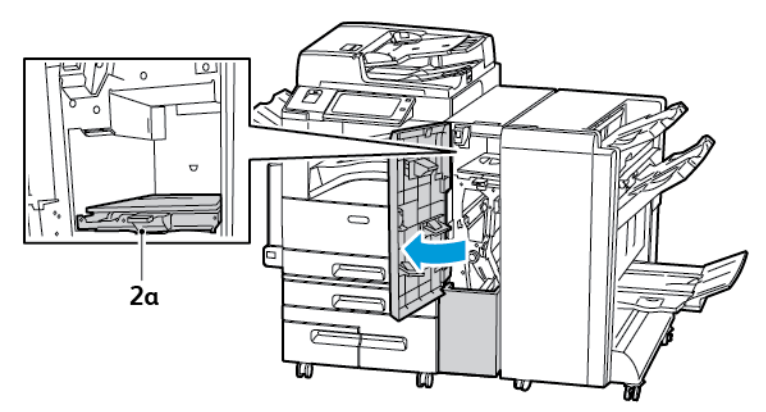

2. Ridicaţi mânerul verde 2a.

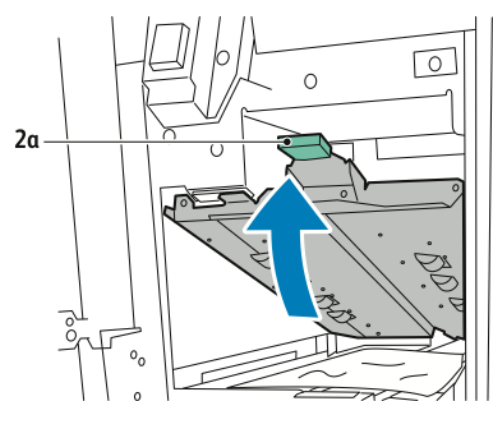

3. Înlăturaţi hârtia cu grijă.

**Notă:** Dacă hârtia este ruptă, scoateţi toate bucăţile rămase în unitatea de împăturire.

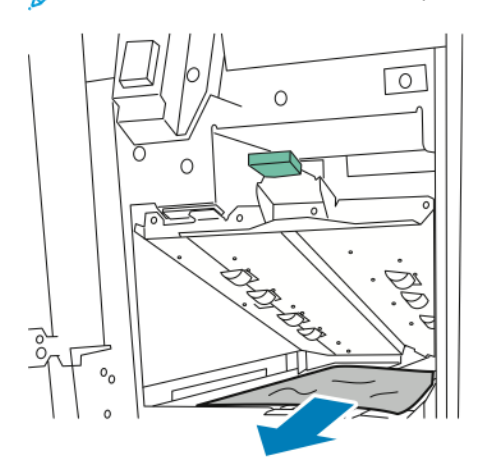

4. Readuceţi pârghia verde 2a în poziţia originală.

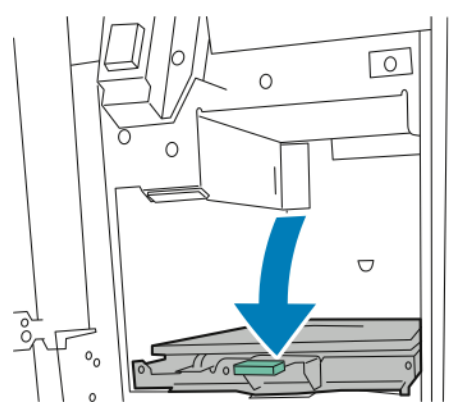

5. Închideţi uşa frontală a unităţii de împăturire CZ.

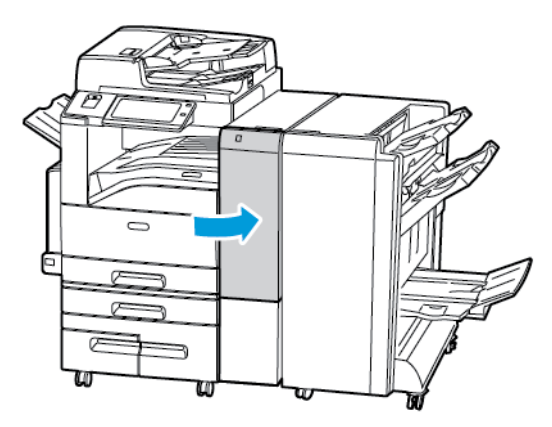

#### **Înlăturarea blocajelor din zona 2b a unităţii de împăturire CZ**

1. Deschideţi uşa frontală a unităţii de împăturire CZ.

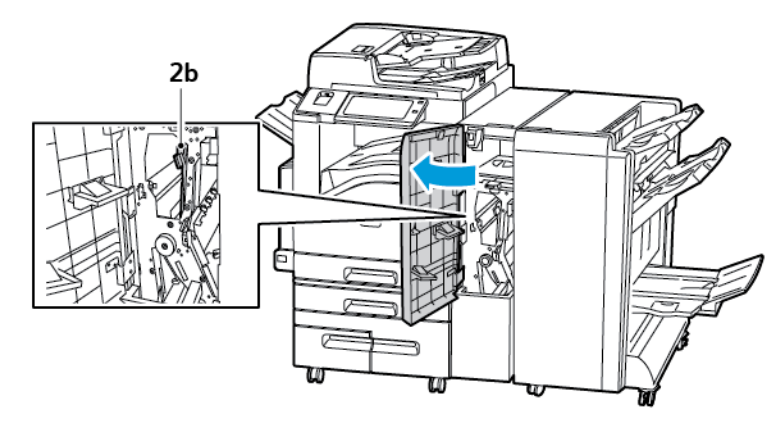

2. Deplasaţi mânerul verde 2b spre stânga

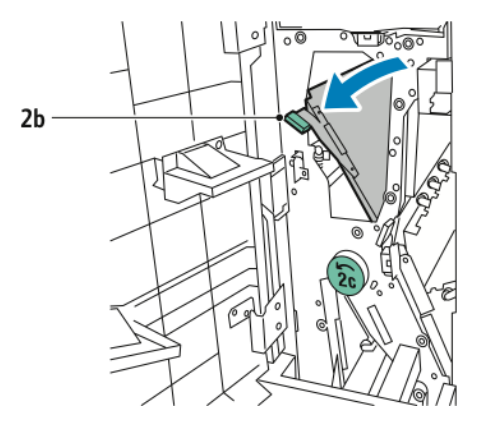

3. Înlăturaţi hârtia cu grijă.

**Notă:** Dacă hârtia este ruptă, scoateţi toate bucăţile rămase în unitatea de împăturire.

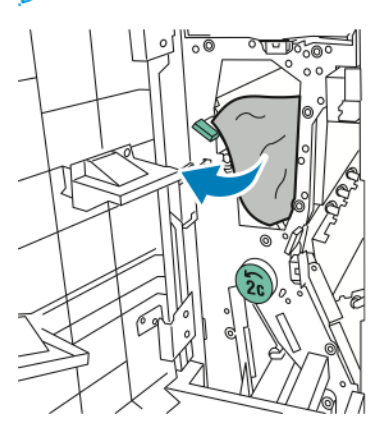

4. Aduceţi mânerul 2b în poziţia iniţială.

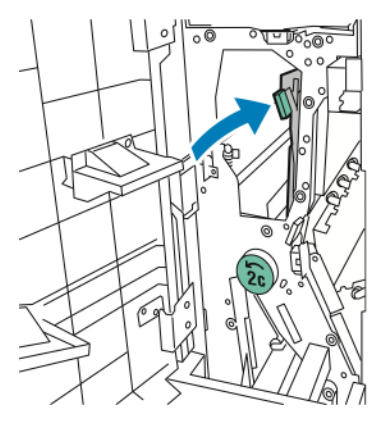

5. Închideţi uşa frontală a unităţii de împăturire CZ.

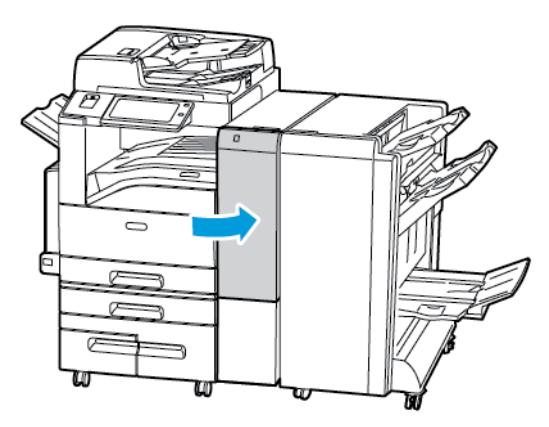

#### **Înlăturarea blocajelor din zona 2e a unităţii de împăturire CZ**

1. Pentru a ajunge la pârghia 2e, deschideţi uşa frontală a unităţii de împăturire CZ, apoi deschideţi tava unităţii de împăturire 2d.

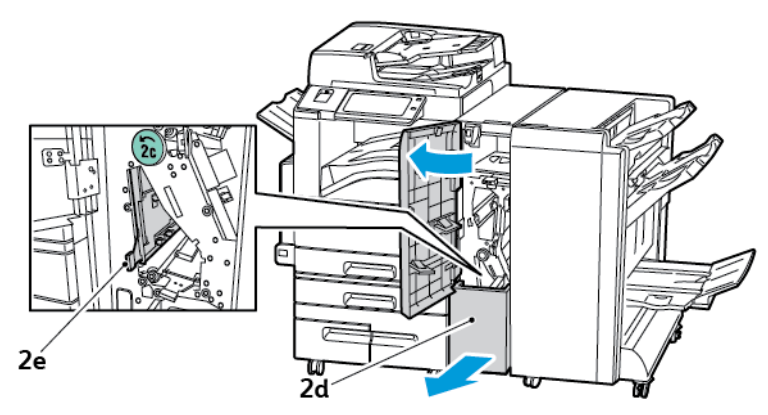

2. Deplasaţi pârghia verde 2e spre dreapta.

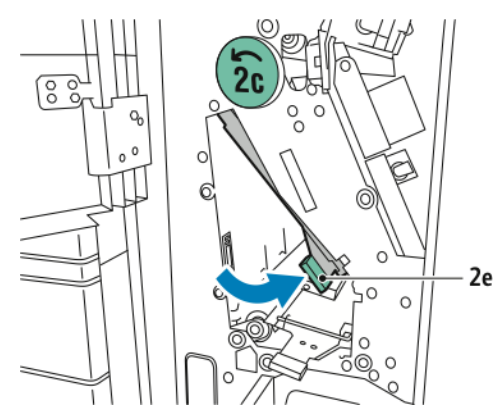

3. Înlăturaţi hârtia cu grijă.

**Notă:** Dacă hârtia este ruptă, scoateţi toate bucăţile rămase în unitatea de împăturire. Ď

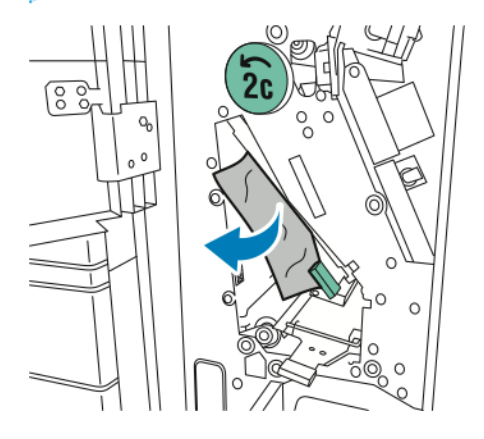

4. Readuceţi pârghia verde 2e în poziţia iniţială.

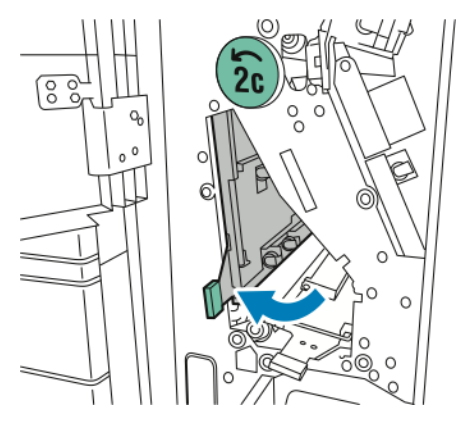

5. Închideţi tava unităţii de împăturire, apoi închideţi uşa frontală a unităţii de împăturire CZ.

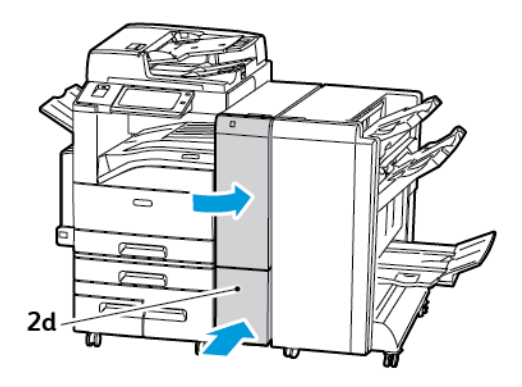
#### **Înlăturarea blocajelor din zona 2e a unităţii de împăturire CZ**

1. Pentru a ajunge la pârghia 2f, deschideţi uşa frontală a unităţii de împăturire CZ, apoi deschideţi tava unităţii de împăturire 2d.

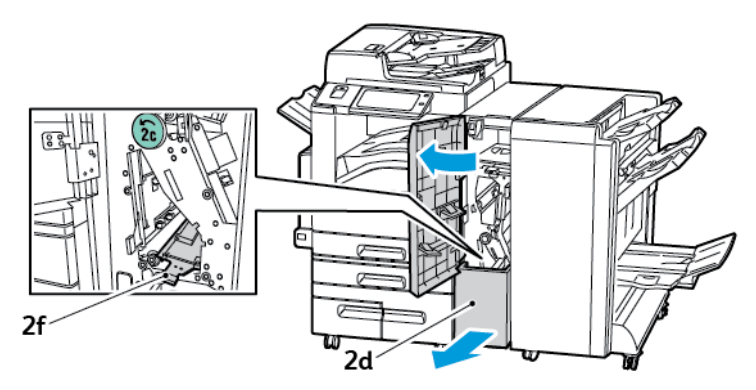

2. Deplasaţi pârghia verde 2f spre dreapta.

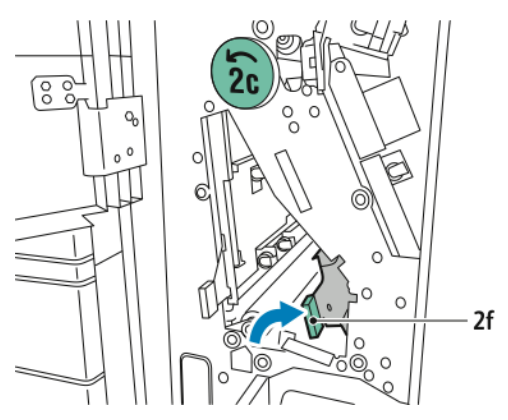

3. Înlăturaţi hârtia cu grijă.

**Notă:** Dacă hârtia este ruptă, scoateţi toate bucăţile rămase în unitatea de împăturire.

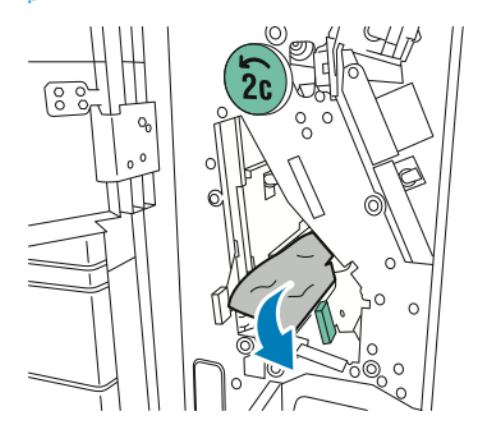

4. Readuceţi pârghia verde 2f în poziţia iniţială.

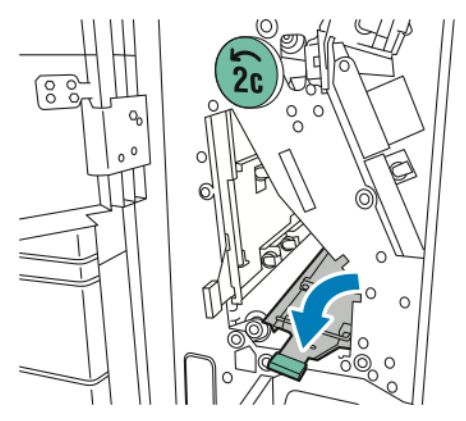

5. Închideţi tava unităţii de împăturire, apoi închideţi uşa frontală a unităţii de împăturire CZ.

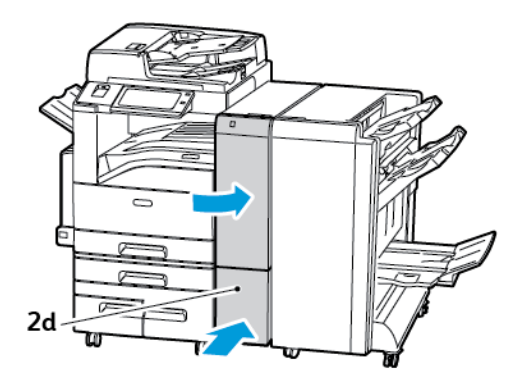

#### **Înlăturarea blocajelor din zona 2g a unităţii de împăturire CZ**

1. Deschideţi uşa frontală a unităţii de împăturire CZ.

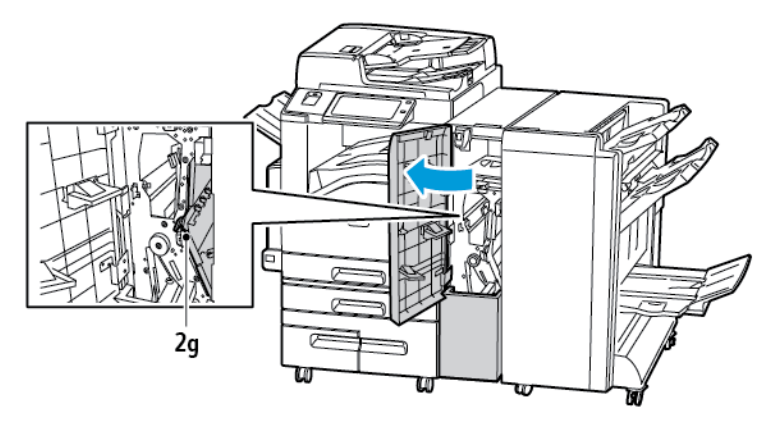

2. Deplasaţi pârghia verde 2g spre dreapta.

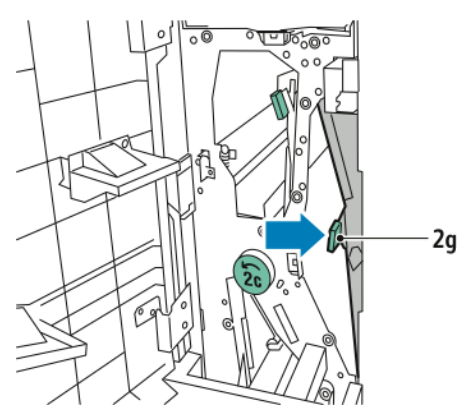

3. Înlăturaţi hârtia cu grijă.

**Notă:** Dacă hârtia este ruptă, scoateţi toate bucăţile rămase în unitatea de împăturire.

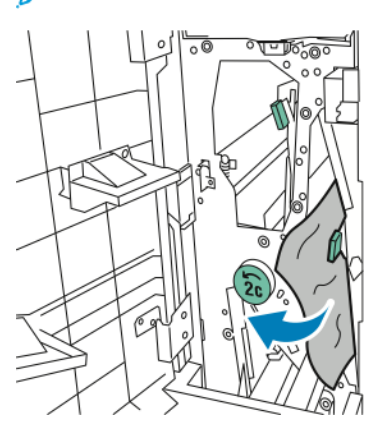

4. Readuceţi pârghia verde 2g în poziţia iniţială.

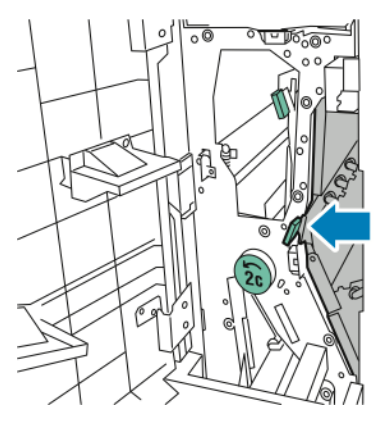

5. Închideţi uşa frontală a unităţii de împăturire CZ.

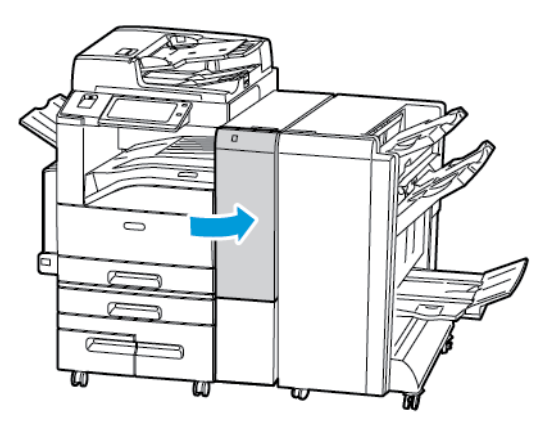

### Înlăturarea blocajelor de capse

#### **Înlăturarea blocajelor de capse din finisherul de birou integrat**

1. Deschideţi uşa frontală a finisherului.

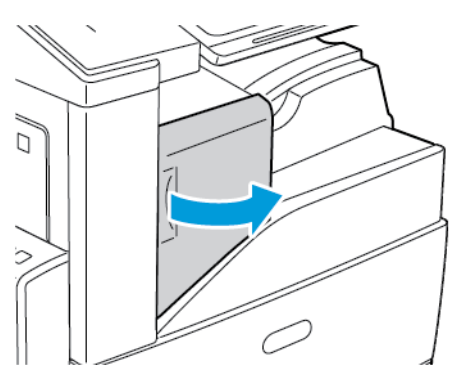

2. Pentru a scoate cartuşul cu capse, prindeţi-l de mânerul portocaliu şi trageţi-l ferm spre dvs.

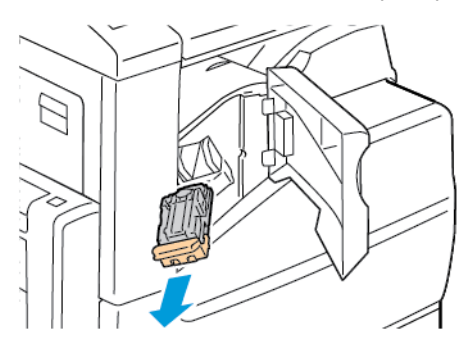

- 3. Verificaţi dacă în interiorul finisherului există capse desprinse şi înlăturaţi-le.
- 4. Trageţi clapeta cartuşului de capse cu putere în direcţia indicată pentru a deschide cartuşul.

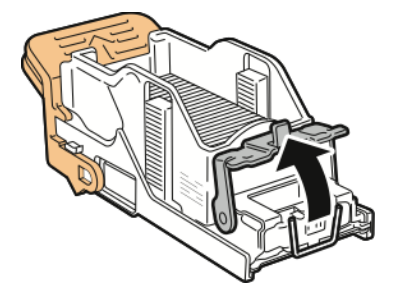

5. Îndepărtaţi capsele blocate, apoi împingeţi clema în direcţia indicată, până când revine în poziţia blocată.

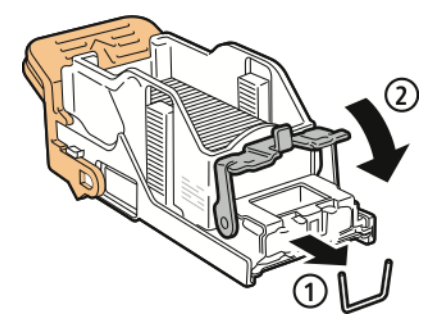

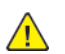

**AVERTISMENT:** Vârfurile capselor blocate sunt ascuţite. Îndepărtaţi capsele cu grijă.

6. Prindeţi cartuşul cu capse nou de mânerul portocaliu, apoi introduceţi-l în capsator până când se fixează în poziţie.

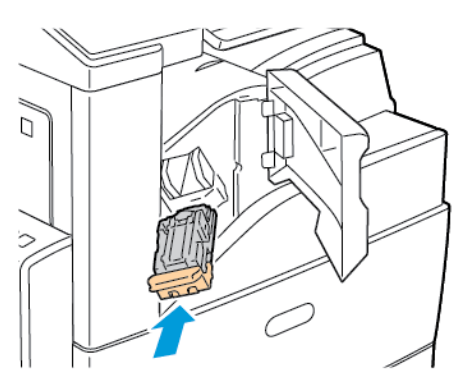

7. Închideţi uşa frontală a finisherului.

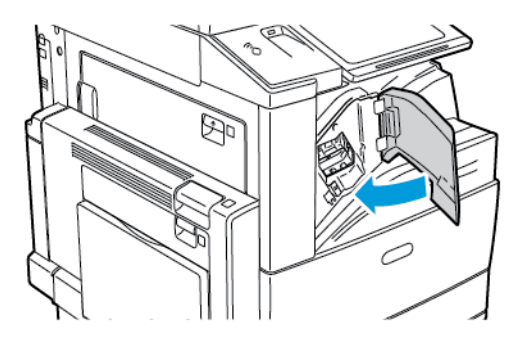

#### **Înlăturarea blocajelor de capse din Finisherul de Birou LX**

**AVERTISMENT:** Nu efectuaţi această procedură în timp ce imprimanta imprimă.  $\bigwedge$ 

1. Deschideţi uşa frontală a finisherului de birou.

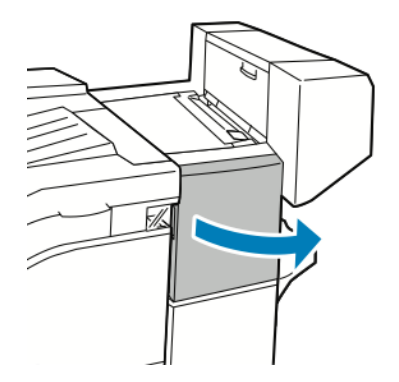

- 2. Introduceți mâna în compartimentul finisherului și trageți ansamblul de capsator spre dvs., până când se opreşte.
- 3. Împingeţi ansamblul capsatorului spre dreapta ca în figură.

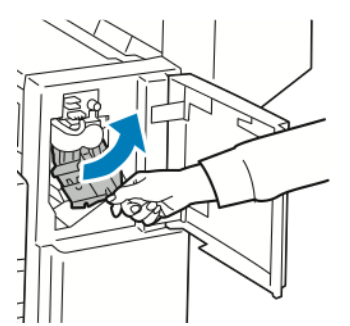

294 Imprimanta multifuncţională Xerox® AltaLink® Seria C80XX Ghid de utilizare

4. Ţineţi cartuşul cu capse de mânerul portocaliu şi trageţi-l cu putere înspre dumneavoastră pentru a-l scoate.

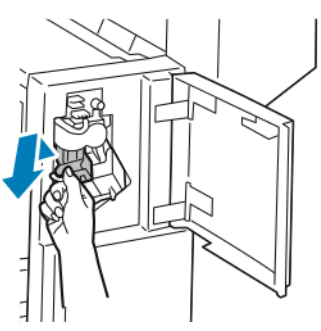

- 5. Verificaţi dacă în interiorul finisherului există capse desprinse şi înlăturaţi-le.
- 6. Trageţi clapeta cartuşului de capse cu putere în direcţia indicată pentru a deschide cartuşul.

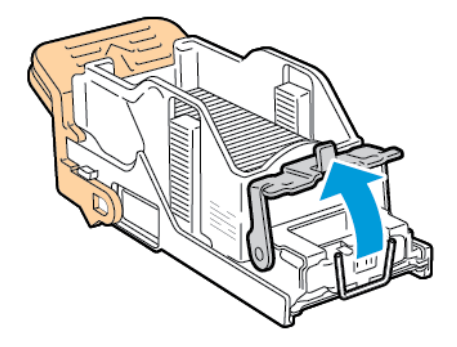

7. Înlăturaţi capsele blocate, trăgând-le în direcţia indicată.

**AVERTISMENT:** Vârfurile capselor blocate sunt ascuţite. Îndepărtaţi capsele cu grijă.

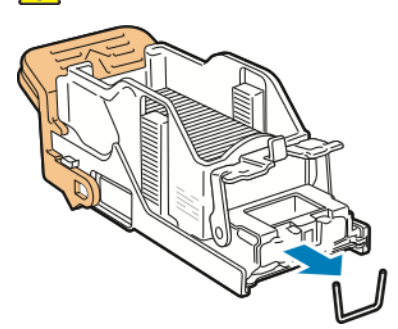

8. Împingeţi clapeta în direcţia indicată până când se fixează în poziţia blocată.

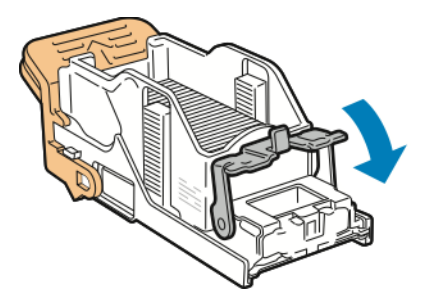

9. Ţineţi cartuşul cu capse de mânerul portocaliu şi introduceţi-l în ansamblul capsatorului. Împingeţi-l până când se fixează în poziţie.

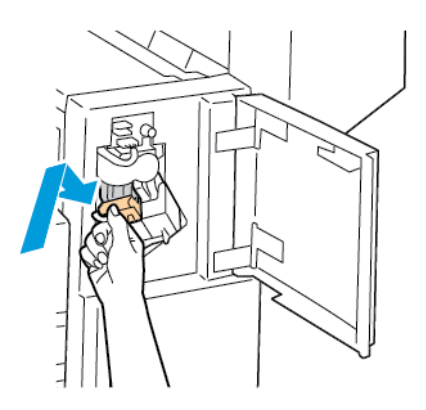

10. Închideţi uşa frontală a finisherului de birou.

#### **Înlăturarea blocajelor de capse pentru broşură din Finisherul de Birou LX**

**AVERTISMENT:** Nu efectuaţi această procedură în timp ce imprimanta imprimă.  $\bigwedge$ 

1. Deschideţi capacul lateral al finisherului de birou.

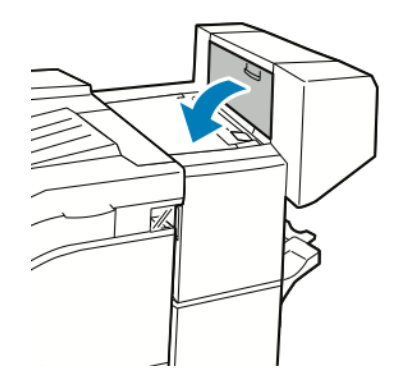

2. În cazul în care cartușele cu capse nu sunt vizibile, apucați de panourile verticale din partea stângă şi cea dreaptă a fantei şi glisaţi-le spre centru.

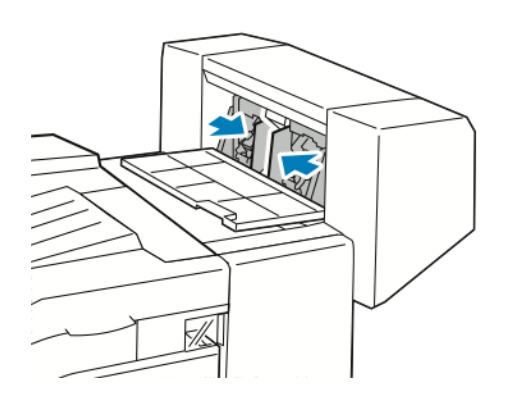

3. Ţineţi de urechile de pe ambele laturi ale cartuşului cu capse şi trageţi cartuşul afară din finisher.

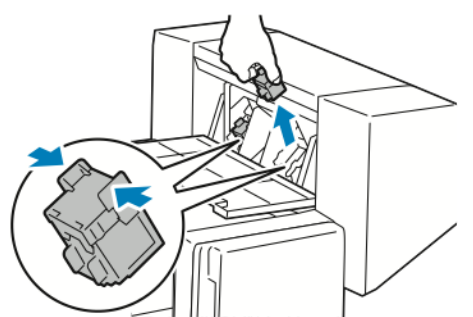

4. Înlăturaţi capsele blocate, trăgând-le în direcţia indicată.

**AVERTISMENT:** Vârfurile capselor blocate sunt ascuţite. Îndepărtaţi capsele cu grijă.  $\bigwedge$ 

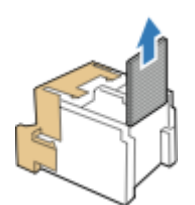

5. Ţineţi de urechile de pe ambele laturi ale cartuşului cu capse şi introduceţi-l în poziţia iniţială în finisher.

**Notă:** Dacă vă e greu să introduceţi cartuşul, verificaţi poziţia corectă a capselor din cartuş.

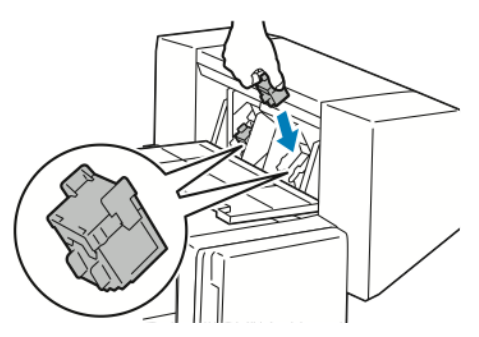

**Notă:** Dispozitivul de broşurare utilizează două cartuşe cu capse. Pentru capsarea broşurilor este necesar ca ambele cartuşe să conţină capse.

- 6. Repetaţi procedura pentru celălalt cartuş cu capse începând cu pasul 2.
- 7. Închideţi capacul lateral al finisherului de birou.

#### **Înlăturarea blocajelor capsatorului principal din finisherul Business Ready**

1. Deschideţi uşa frontală a finisherului Business Ready.

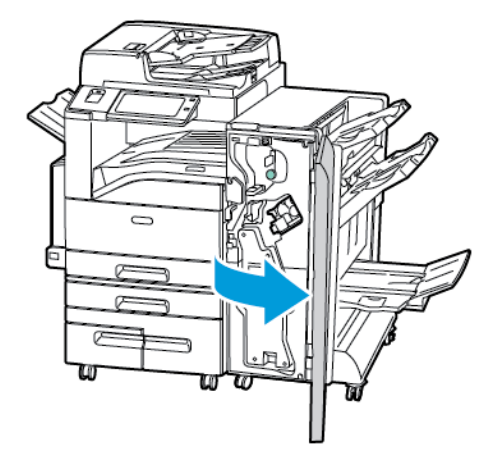

2. Căutaţi ansamblul capsatorului şi prindeţi-l de mânerul portocaliu R1. Împingeţi-l spre dreapta.

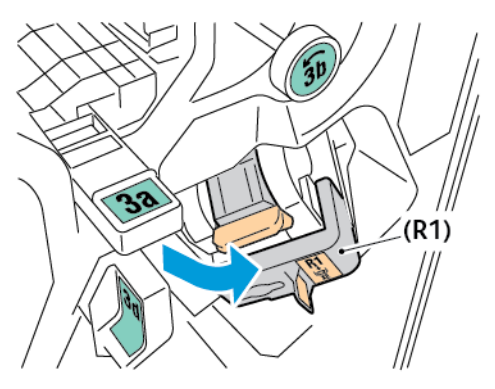

3. Pentru a scoate cartuşul cu capse, prindeţi-l de mânerul portocaliu şi trageţi-l ferm spre dvs.

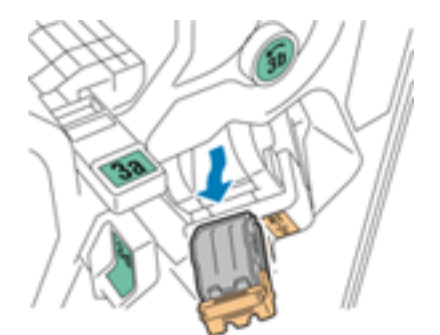

4. Trageţi clapeta cartuşului de capse cu putere în direcţia indicată pentru a deschide cartuşul.

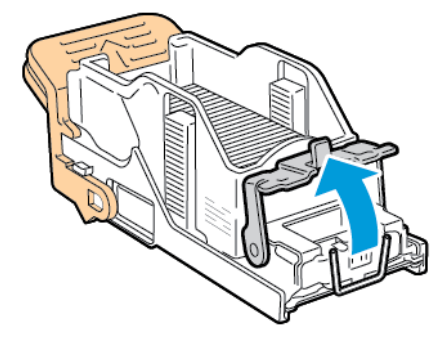

298 Imprimanta multifuncţională Xerox® AltaLink® Seria C80XX Ghid de utilizare

5. Scoateţi capsele blocate.

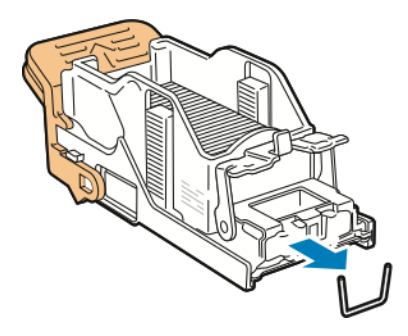

**AVERTISMENT:** Vârfurile capselor blocate sunt ascuţite. Îndepărtaţi capsele cu grijă.

6. Pentru a închide clema cartuşului de capse, împingeţi-o în direcţia indicată, până când se blochează în poziţia blocată.

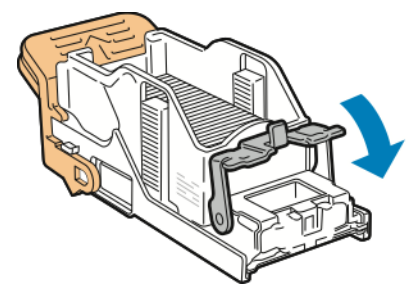

7. Prindeţi cartuşul cu capse de mânerul portocaliu, apoi introduceţi-l în ansamblul de capsator, până când se fixează în poziţie.

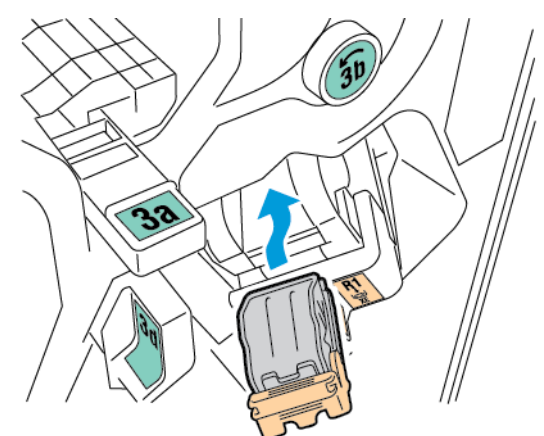

8. Readuceţi ansamblul cartuşului cu capse în poziţia originală, apoi închideţi uşa finisherului.

#### **Înlăturarea blocajelor de capse din dispozitivul de broşurare al finisherului Business Ready**

1. Deschideţi uşa frontală a finisherului Business Ready.

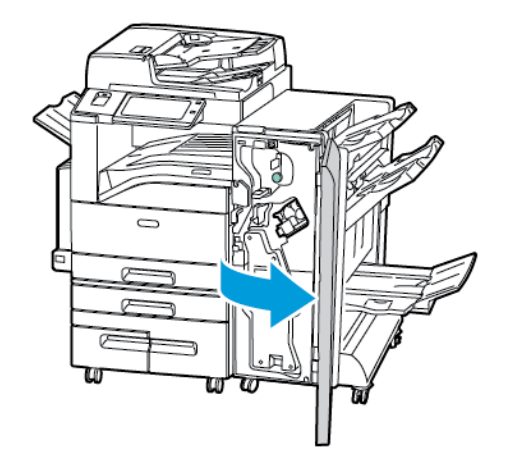

2. Apucaţi mânerul dispozitivului de broşurare şi trageţi unitatea spre dvs. până când cartuşele cu capse apar pe marginea de sus a dispozitivului.

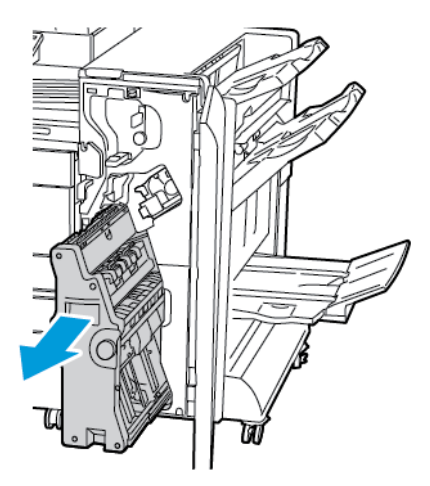

3. Pentru a scoate cartuşul cu capse din dispozitivul de broşurare, apăsaţi în jos mânerul cartuşului cu capse, ca în imagine, apoi trageţi cartuşul spre exterior şi în sus.

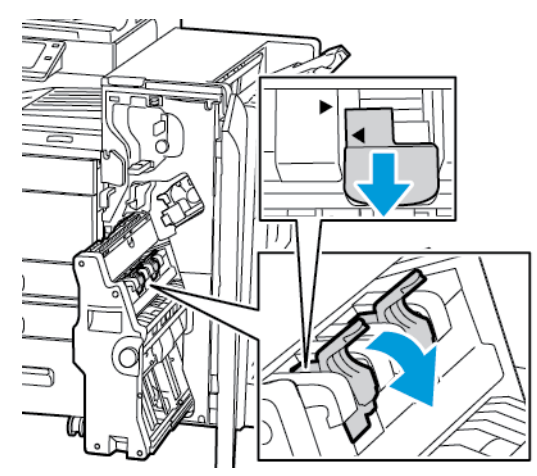

- 4. Răsturnaţi cartuşul cu capse.
- 300 Imprimanta multifuncţională Xerox® AltaLink® Seria C80XX Ghid de utilizare

5. Pentru a permite deschiderea mânerului cartuşului cu capse în direcţia opusă recipientului cu capse, apăsaţi blocatoarele verzi, apoi trageţi mânerul înapoi.

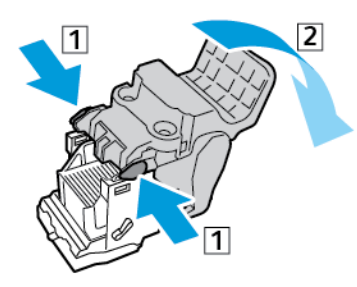

- **Notă:** Dacă nu observaţi niciun blocaj de capse, scoateţi recipientul de capse.
- 6. Pentru a îndepărta recipientul cu capse, apăsaţi partea din spate a acestuia, ca în imagine.

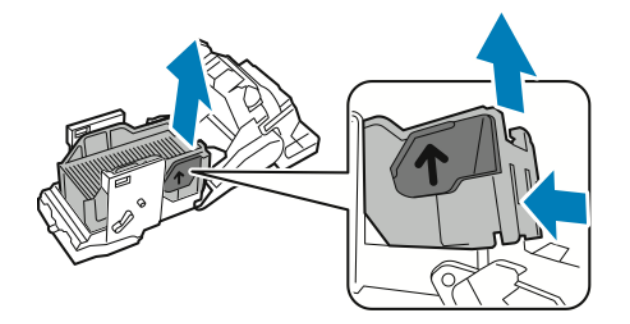

- **Notă:** Dacă puteţi vedea blocajul de capse, deschideţi clema cartuşului cu capse.
- 7. Pentru a deschide cartuşul de capse, trageţi cu putere de cartuşul de capse, în direcţia indicată.

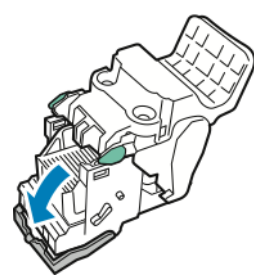

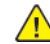

**AVERTISMENT:** Vârfurile capselor blocate sunt ascutite. Îndepărtați capsele cu grijă.

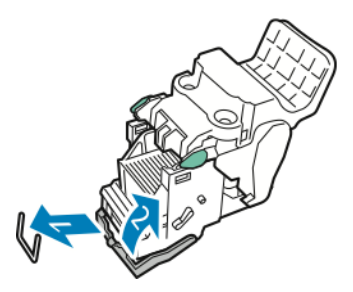

- 8. Îndepărtaţi capsele blocate, apoi împingeţi clema în direcţia indicată, până când revine în poziţia blocată.
- 9. Puneţi la loc cartuşul cu capse în dispozitivul de broşurare, apoi readuceţi dispozitivul de broşurare în poziţia sa originală.

#### Înlăturarea blocajelor produse în urma perforării

#### **Înlăturarea blocajelor produse în urma perforării din Finisherul de Birou LX**

Dacă imprimanta se opreşte şi raportează un blocaj produs în urma perforării, goliţi recipientul pentru resturi de perforare. Pentru detalii, consultați Golirea [recipientului](#page-236-0) pentru resturi de [perforare](#page-236-0).

După golirea recipientului pentru resturi de perforare, localizați și înlăturați toate blocajele de hârtie.

# Probleme de imprimare, copiere şi scanare

#### Identificarea problemelor de imprimare, copiere şi scanare

Problemele cu calitatea ieşirilor imprimantei pot fi de imprimare, de copiere sau de scanare. Cu un test rapid puteti identifica domeniul problematic.

Pentru a afla dacă problema este de imprimare sau de scanare, faceţi următoarele:

- 1. Imprimaţi ghidul de *Iniţiere*.
	- a. La panoul de comandă al imprimantei, apăsaţi butonul **Ecran iniţial**.
	- b. Atingeţi **Dispozitiv**, apoi atingeţi **Pagini de informaţii**.
	- c. Atingeţi **Iniţiere**, apoi **Imprimare**.
	- d. Pentru a reveni la ecranul de pornire, apăsaţi butonul **Ecran iniţial**.
- 2. Verificati calitatea rezultatului imprimat.
- 3. O calitate slabă indică o problemă legată de imprimare. Căutați simptomul în tabelul Rezolvarea problemelor de calitate a imprimării.
- 4. În cazul în care calitatea imprimării este bună, problema este, probabil, de scanare.
	- a. Faceţi o copie a ghidului de *Iniţiere* pe care tocmai l-aţi imprimat.
	- b. Verificati calitatea rezultatului copiat.
	- c. Dacă observați simptome de calitate slabă a imprimării, consultați tabelul Probleme la copiere şi scanare.

### Probleme de calitate a imprimării

Imprimanta dvs. este concepută pentru a produce imprimări cu calitate ridicată constantă. Dacă observaţi probleme de calitate a imprimării, utilizaţi informaţiile din această secţiune pentru a le remedia. Pentru mai multe informatii, accesati [www.xerox.com/support/ALC80XXsupport](http://www.support.xerox.com/support/altalink-c8000-series/support).

**Atenţie:** Garanţia Xerox, contractul de service sau Total Satisfaction Guarantee (Garanţia  $\bigcirc$ satisfacţiei totale) oferită de Xerox nu acoperă daunele cauzate de utilizarea hârtiei sau a altor suporturi de imprimare/copiere speciale neacceptate. Total Satisfaction Guarantee (Garantia satisfactiei totale) oferită de Xerox® este disponibilă în Statele Unite și în Canada. Acoperirea asigurată de garanție poate varia în afara acestor regiuni. Contactați reprezentanta Xerox locală pentru detalii.

**Notă:**

- Pentru a asigura calitatea constant bună a imprimării, cartuşele cu toner/de imprimare/ cilindru ale multor dispozitive sunt proiectate astfel încât să-și înceteze funcționarea la un moment prestabilit.
- Imaginile în nuanțe de gri imprimate cu setarea Negru mixt cresc numărul de pagini color contorizate, întrucât se utilizează consumabile color. Negru mixt este setarea implicită la majoritatea imprimantelor.

#### Controlarea calității imprimării

Calitatea imprimărilor poate fi afectată de diverși factori. Pentru a menține o calitate constantă și optimă a imprimării, utilizaţi hârtie concepută pentru imprimanta dvs. şi setaţi corect modul

Calitate Imprimare și funcția Reglări Culoare. Urmați instrucțiunile din această secțiune pentru a mentine calitatea optimă la imprimare.

Temperatura și umiditatea afectează calitatea imprimărilor. Pentru detalii, consultați Specificații de [mediu.](#page-327-0)

#### Hârtia şi suporturile de imprimare/copiere

Imprimanta dvs. este proiectată pentru a utiliza o gamă largă de hârtie şi alte tipuri de suport de imprimare/copiere. Urmați instrucțiunile din această secțiune pentru a obține calitatea optimă la imprimare şi pentru a evita apariţia blocajelor.

- Utilizati doar hârtie aprobată de Xerox. Pentru detalii, consultati Hârtia [acceptată](#page-170-0).
- Utilizati numai hârtie uscată, nedeteriorată.
	- **Atenţie:** Anumite tipuri de hârtie şi de suporturi de imprimare/copiere pot  $\bigcirc$ determina scăderea calității imprimării, risc crescut de blocaje de hârtie sau pot deteriora imprimanta. Nu folosiți următoarele:
		- Hârtie rugoasă sau poroasă
		- Hârtie pentru imprimare cu jet de cerneală
		- Hârtie lucioasă sau tratată care nu este indicată pentru imprimare laser
		- Hârtie care a fost fotocopiată
		- Hârtie care a fost pliată sau încreţită
		- Hârtie cu decupaje sau perforaţii
		- Hârtie capsată
		- Plicuri cu fereastră, cu cleme metalice, cu cută laterală sau plicuri adezive cu benzi detaşabile
		- Plicuri căptuşite
		- Suporturi de imprimare/copiere din plastic
		- Hârtia de transfer termic
- Asigurati-vă că tipul de hârtie selectat în driverul de imprimare se potriveste cu tipul de hârtie pe care imprimaţi.
- Dacă acelaşi format de hârtie este alimentat în mai multe tăvi, asiguraţi-vă că în driverul de imprimare este selectată tava corectă.
- Nu puneti în tavă hârtii de mai multe tipuri, formate și greutăți în același timp.
- Pentru a obtine o calitate optimă la imprimare, depozitați hârtia și alte suporturi de imprimare/copiere în mod adecvat. Pentru detalii, consultați Instrucțiuni pentru [depozitarea](#page-171-0) [hârtiei](#page-171-0).

#### Moduri de calitate a imprimării

Selectati din driverul de imprimare setarea de calitate a imprimării adecvată pentru lucrarea dvs. Pentru instrucțiuni referitoare la setarea calității imprimării, consultați [Imprimare.](#page-140-0) Pentru a controla calitatea imprimării:

- Utilizaţi setările pentru calitatea imprimării din driverul de imprimare pentru a controla calitatea. În cazul în care calitatea nu este adecvată, reglați setarea la un nivel mai ridicat.
- Utilizați doar hârtie aprobată de Xerox. Pentru detalii, consultați Hârtia [acceptată](#page-170-0).

#### Corecţiile şi reglările culorii

Setați Corecție culoare la Culoare automată pentru a obține rezultate opțime la imprimarea paginilor cu conţinut mixt de text, grafică şi imagini pe diferite de tipuri de hârtie acceptate. Pentru instrucțiuni de setare a corecțiilor de culoare, consultați Opțiuni de [imagine.](#page-155-0) Urmați aceste instrucţiuni pentru a controla corecţiile şi reglările aplicate culorilor:

- Pentru rezultate optime la imprimare pe majoritatea tipurilor de hârtie, asigurati-vă că funcția Corecţie Culoare din driverul de imprimare este setată la **Culoare Automată Xerox**. Aceasta este setarea recomandată.
- Pentru a produce rezultate mai intense, selectati un mod de corectie a culorii. De exemplu, dacă imprimaţi imagini grafice în care albastrul cerului nu este suficient de intens, selectaţi **Culoare Intensă** pentru a obtine un albastru mai vibrant.
- Pentru a reproduce o culoarea generată de un alt dispozitiv, selectați o corecție de culoare personalizată.
- Pentru aplicarea corecţiilor de culoare diferite la paginile care conţin text şi grafică şi la paginile compuse din imagini, selectaţi **Culoare Automată Personalizată**. Această funcţie oferă corecţii personalizate de culoare utilizând sisteme de culori precum Culoare RGB, Culoare CMYK, Culoare Spot sau Culoare CIE.
- Pentru a regla caracteristicile individuale ale culorii imprimate, de pildă luminozitatea, contrastul, saturaţia şi culorile dominante, selectaţi **Reglări Culoare**.

#### Rezolvarea problemelor de calitate a imprimării

Imprimanta dvs. este concepută pentru a produce imprimări cu calitate ridicată constantă. Dacă observaţi probleme de calitate a imprimării, utilizaţi informaţiile din această secţiune pentru a le remedia. Pentru mai multe informatii, accesati [www.xerox.com/support/ALC80XXsupport](http://www.support.xerox.com/support/altalink-c8000-series/support).

- Atentie: Garantia Xerox, contractul de service sau Total Satisfaction Guarantee (Garantia  $\bigcirc$ satisfacţiei totale) oferită de Xerox nu acoperă daunele cauzate de utilizarea hârtiei sau a altor suporturi de imprimare/copiere speciale neacceptate. Total Satisfaction Guarantee (Garanţia satisfacţiei totale) oferită de Xerox® este disponibilă în Statele Unite şi în Canada. Acoperirea asigurată de garanție poate varia în afara acestor regiuni. Contactați reprezentanţa locală pentru detalii.
- Notă: Pentru a îmbunătăți calitatea imprimării, cartușele cu toner/de imprimare/cilindru pentru numeroase modele ale echipamentului sunt proiectate astfel încât să-şi înceteze funcţionarea la un moment prestabilit.

#### <span id="page-304-0"></span>**Imprimarea paginilor de rezolvare a problemelor de calitate a imprimării**

- 1. La panoul de comandă al imprimantei, apăsaţi butonul **Ecran iniţial**.
- 2. Atingeţi **Dispozitiv**.
- 3. Atingeţi **Pagini Informaţii**.
- 4. Pentru a imprima procedurile de rezolvare a problemelor de calitate a imprimării, atingeţi **Pagina Depanare calitate imprimare**, apoi atingeţi **Imprimare**.
- 5. Comparati problemele de calitate a imprimării constatate cu exemplele de pe pagină.

#### **Eliminarea hârtiei sau a suportului de imprimare/copiere dintre sursele problemei**

Hârtia sau suporturile de imprimare/copiere deteriorate sau neacceptate pot cauza problemele de calitate a imprimării, chiar și în cazul în care imprimanta, aplicația și driverul de imprimare functionează perfect. Folosiți următoarele instrucțiuni pentru a elimina hârtia dintre sursele problemelor de calitate a imprimării:

- Asiguraţi-vă că imprimanta acceptă hârtia sau suportul de imprimare/copiere.
- Asigurați-vă că imprimanta este alimentată cu hârtie nedeteriorată și uscată.
- Dacă aveţi dubii în legătură cu starea hârtiei sau a suportului de imprimare/copiere, înlocuiţi-le cu hârtie sau suporturi noi.
- Asiguraţi-vă că în driverul de imprimare şi pe panoul de comandă este selectată tava corectă.
- Asigurati-vă că în driverul de imprimare și pe panoul de comandă al imprimantei este selectat tipul de hârtie corect.

#### **Stabilirea sursei problemei: imprimanta sau aplicaţia**

În momentul în care sunteți sigur că hârtia este acceptată și este în stare bună, utilizați următorii paşi pentru a izola problema:

- 1. Imprimaţi paginile pentru diagnosticarea problemelor de calitate a imprimării de la panoul de comandă al imprimantei. Pentru detalii, consultati [Imprimarea](#page-304-0) paginilor de rezolvare a [problemelor](#page-304-0) de calitate a imprimării.
	- Dacă paginile s-au imprimat corect, imprimanta functionează la parametri optimi, iar problema de calitate a imprimării îşi are sursa în aplicaţie, în driverul de imprimare sau în serverul de imprimare.
	- În cazul în care calitatea paginilor imprimate nu este multumitoare, problema se regăseşte la imprimantă.
- 2. Dacă paginile s-au imprimat corect, consultati Rezolvarea [problemelor](#page-305-0) de calitate a imprimării apărute la aplicaţie, la driverul de imprimare sau la serverul de [imprimare.](#page-305-0)
- 3. Dacă paginile au în continuare probleme de calitate sau nu s-au imprimat deloc, consultati Rezolvarea [problemelor](#page-306-0) de calitate a imprimării apărute la imprimantă .

#### <span id="page-305-0"></span>**Rezolvarea problemelor de calitate a imprimării apărute la aplicaţie, la driverul de imprimare sau la serverul de imprimare**

Dacă imprimanta imprimă corect de la panoul de comandă, dar problemele de calitate a imprimării continuă să apară, cauza ar putea fi aplicația, driverul de imprimare sau serverul de imprimare.

Pentru a izola problema:

- 1. Imprimați un document similar din altă aplicație și încercați să găsiți aceleași probleme de calitate a imprimării.
- 2. Dacă documentul are aceeaşi problemă legată de calitatea imprimării, cauza acesteia se regăsește probabil în driverul sau serverul de imprimare. Verificați driverul utilizat pentru imprimarea lucrării.
	- a. Navigaţi la lista de imprimante de pe computerul dumneavoastră:
		- În Windows Server 2008 şi în versiunile ulterioare, faceţi clic pe **Start**→**Setări**→**Imprimante**.
		- În Windows 7, faceţi clic pe **Start**→ **> Devices and Printers** (Dispozitive şi imprimante).
		- În Windows 8, faceţi clic pe **Start**→**Panou de control**→**Dispozitive şi imprimante**.
		- În Windows 10, faceţi clic pe Windows **Start**→**Setări**→**Dispozitive**→**Imprimante şi scanere**. La setările Asociate, faceţi clic pe **Dispozitive şi imprimante**.

**Notă: Dacă utilizati o aplicatie de personalizare a meniului de start, calea de** navigare la lista de imprimante poate fi diferită.

- b. Faceţi clic cu butonul din dreapta al mouse-ului pe denumirea imprimantei.
- 306 Imprimanta multifuncţională Xerox® AltaLink® Seria C80XX Ghid de utilizare
- c. Din lista derulantă, selectaţi **Proprietăţi**.
	- Asigurati-vă că denumirea modelului intercalată în numele driverului se potrivește cu modelul imprimantei.
	- Dacă denumirile nu se potrivesc, instalaţi driverul corect pentru imprimantă.
- 3. Dacă driverul de imprimantă este cel corect, consultați Funcțiile de [imprimare](#page-153-0) pentru a seta optiunile de Calitate imprimare și Corectie culoare.
	- Setati modul de Calitate Imprimare la Standard sau Extins.
	- Setati Corectie culoare la Culoare automată Xerox®.
- 4. Dacă problema persistă, ștergeți și reinstalați driverul de imprimare.
- 5. Dacă documentul s-a imprimat fără nicio problemă de calitate, sursa problemei este probabil aplicaţia. Reporniţi imprimanta şi aplicaţia, apoi imprimaţi documentul încă o dată. Pentru mai multe informatii, consultati Repornirea, trecerea în modul Veghe și oprirea [imprimantei](#page-37-0).
- 6. Dacă problema continuă să apară, asiguraţi-vă că imprimarea nu se realizează prin intermediul unui server de imprimare. Dacă problema persistă, pentru informații de asistență online, accesati [www.xerox.com/support/ALC80XXsupport.](http://www.support.xerox.com/support/altalink-c8000-series/support)

#### <span id="page-306-0"></span>**Rezolvarea problemelor de calitate a imprimării apărute la imprimantă**

Dacă problemele de calitate a imprimării apar atunci când imprimați o pagină demonstrativă sau raportul de configurare de la panoul de comandă, sursa problemei este la imprimantă.

Pentru a găsi sursa problemei:

- 1. Imprimaţi paginile de rezolvare a problemelor legate de calitatea imprimării de la panoul de comandă. Pentru detalii, consultaţi Imprimarea paginilor de rezolvare a [problemelor](#page-304-0) de calitate a [imprimării](#page-304-0).
- 2. Dacă imprimările sunt prea deschise pentru a distinge detaliile, verificaţi următoarele:
	- În imprimantă este încărcată hârtie acceptată, uscată şi nedeteriorată.
	- Nivelurile de toner din unul sau mai multe cartuşe cu toner nu sunt prea scăzute.
- 3. Dacă paginile sunt imprimate cu o culoare solidă, unul sau mai multe cartuşe cilindru pot fi defecte. Remediaţi problema înainte de a continua.
- 4. În cazul în care culorile imprimate pe pagini nu corespund asteptărilor dvs., executați procedura de calibrare a imprimării de pe panoul de comandă.
- 5. Comparați problemele de calitate a imprimării constatate în documentul dvs. cu fiecare dintre exemplele prezentate în paginile de rezolvare a problemelor.

Dacă găsiți o potrivire în paginile de rezolvare a problemelor, căutați în coloana Soluții acțiunea care trebuie întreprinsă pentru remediere.

Dacă problema persistă, pentru informații de asistență online, accesați [www.xerox.com/support/](http://www.support.xerox.com/support/altalink-c8000-series/support) [ALC80XXsupport](http://www.support.xerox.com/support/altalink-c8000-series/support).

#### **Efectuarea procedurii de calibrare a imprimării**

- 1. La panoul de comandă al imprimantei, apăsaţi butonul **Ecran iniţial**.
- 2. Atingeti **Dispozitiv**.
- 3. Atingeţi **Instrumente**.
- 4. Apăsaţi **Rezolvarea problemelor**→**Calibrare**→**Calibrare imprimare**→**Următorul**.
- 5. Urmaţi instrucţiunile afişate pe ecran pentru a executa procedura de calibrare a imprimării.

#### **Probleme şi soluţii privind calitatea imprimării**

Folosiţi tabelul următor pentru a găsi soluţii la problemele legate de calitatea imprimării.

Í

**Notă:** La panoul de comandă al imprimantei, apăsaţi butonul **Ecran iniţial**. Atingeţi **Dispozitiv**→**Pagini de informaţii**→**Depanare calitate imprimare**→**Imprimare**.

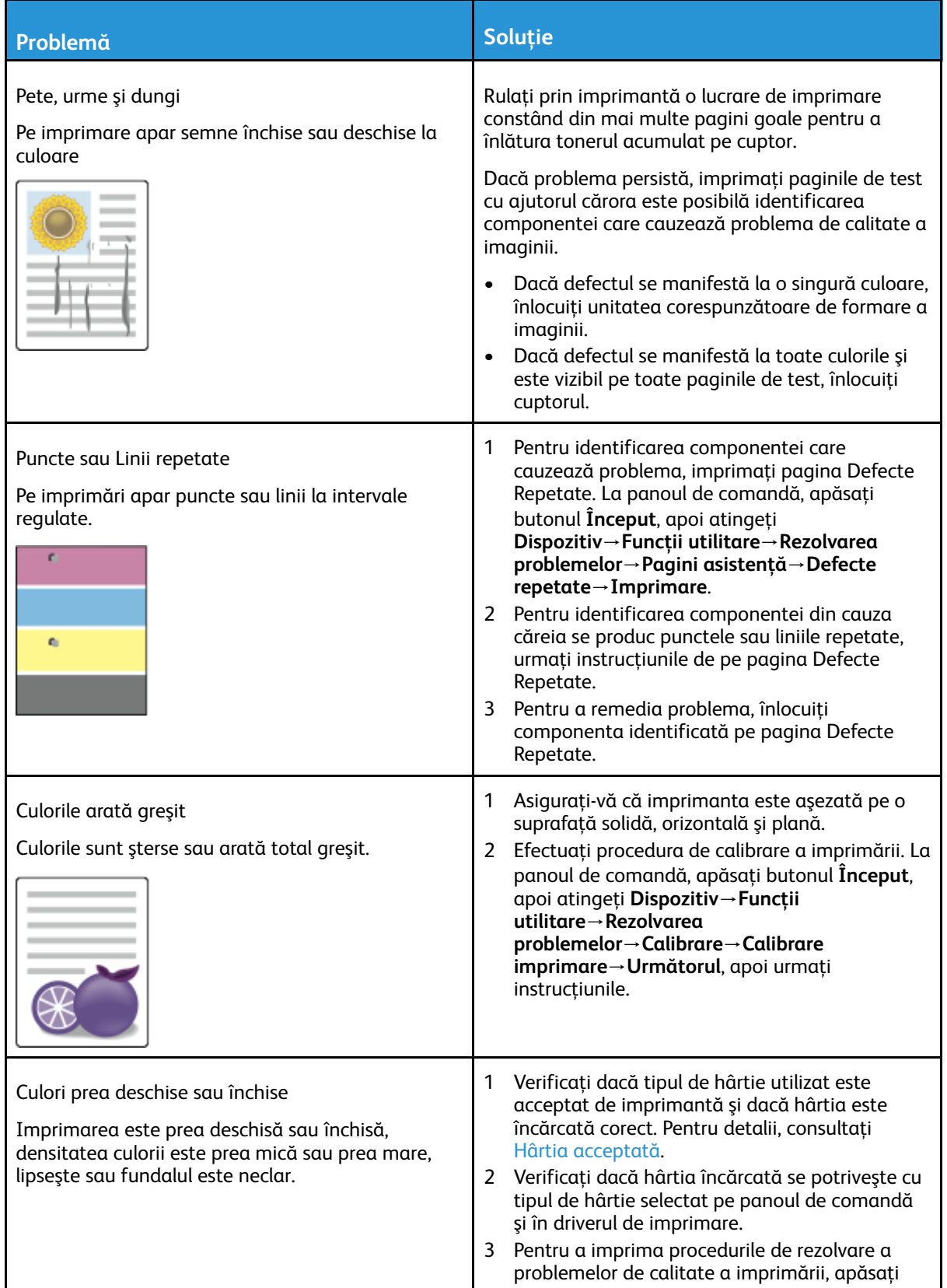

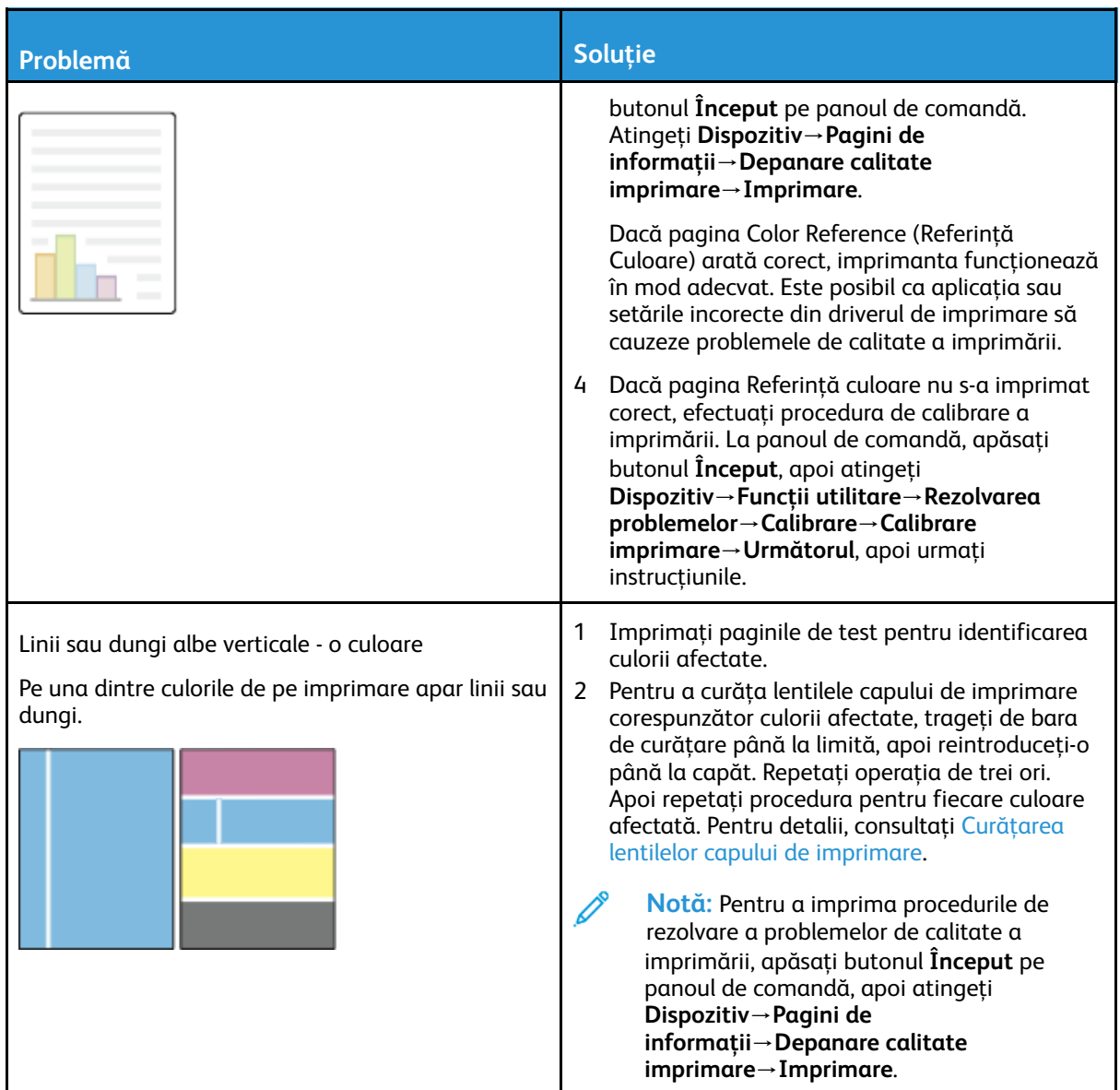

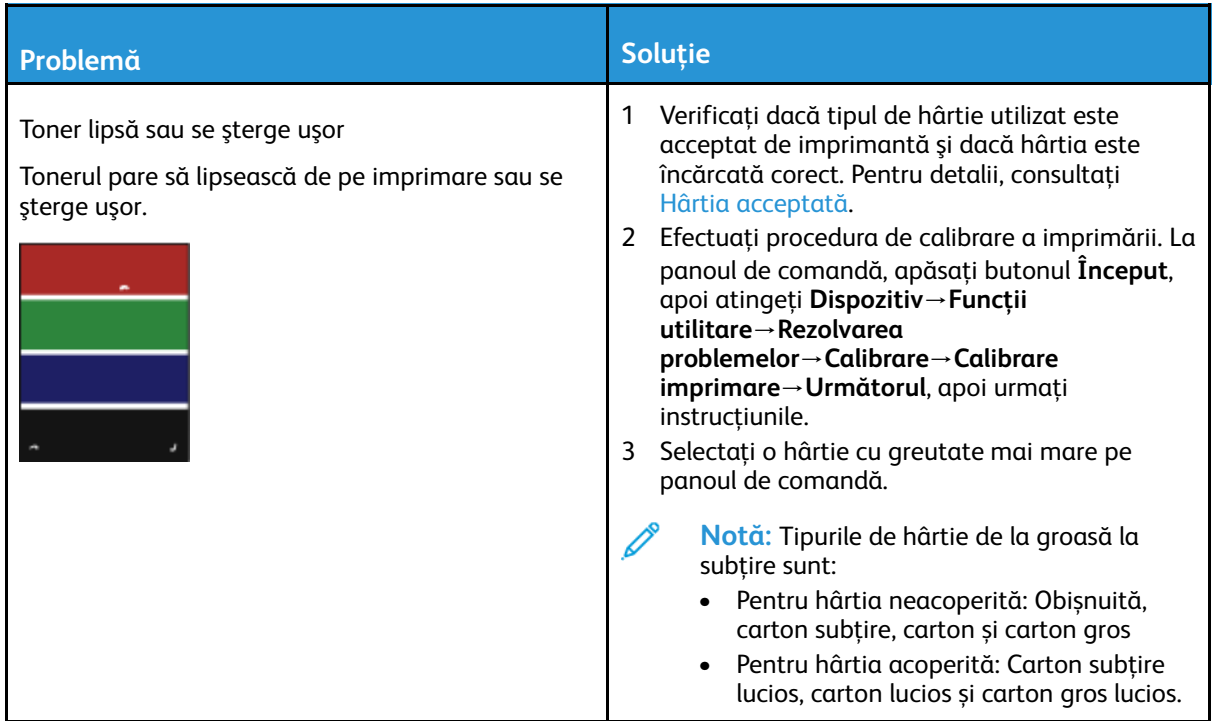

### Probleme la copiere şi scanare

În cazul în care calitatea copiilor sau a scanărilor este slabă, consultaţi tabelul următor.

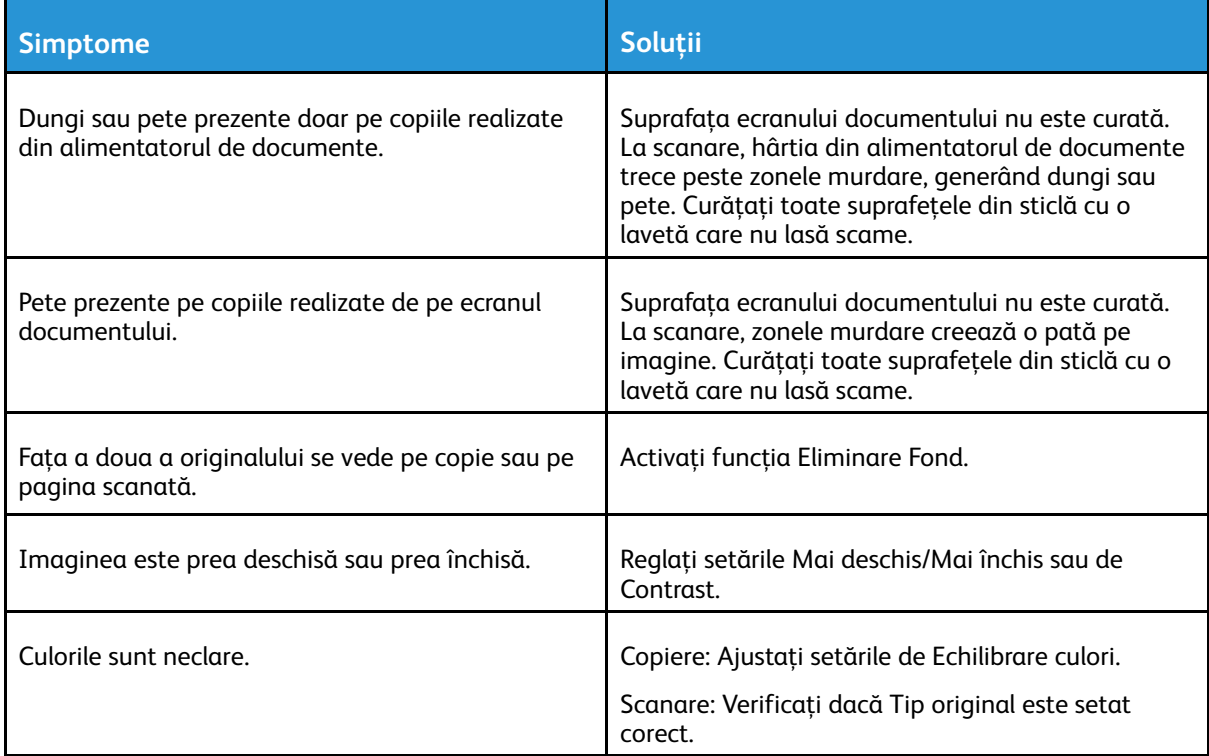

Dacă problema persistă, pentru informaţii de asistenţă online, accesaţi [www.xerox.com/support/](http://www.support.xerox.com/support/altalink-c8000-series/support) [ALC80XXsupport](http://www.support.xerox.com/support/altalink-c8000-series/support).

# Probleme la fax

Dacă imprimanta nu poate expedia și receptiona faxuri, asigurați-vă că este conectată la o linie telefonică analogică aprobată. Aparatul fax nu poate expedia sau recepţiona dacă este conectat direct la o linie telefonică digitală, fără filtru analogic.

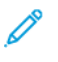

**Notă:** Dacă legătura fax este slabă, transmiteţi faxul la viteză mai mică. La Frecvenţă start, selectaţi **Forţat** (4800 bps).

### Probleme la transmiterea faxurilor

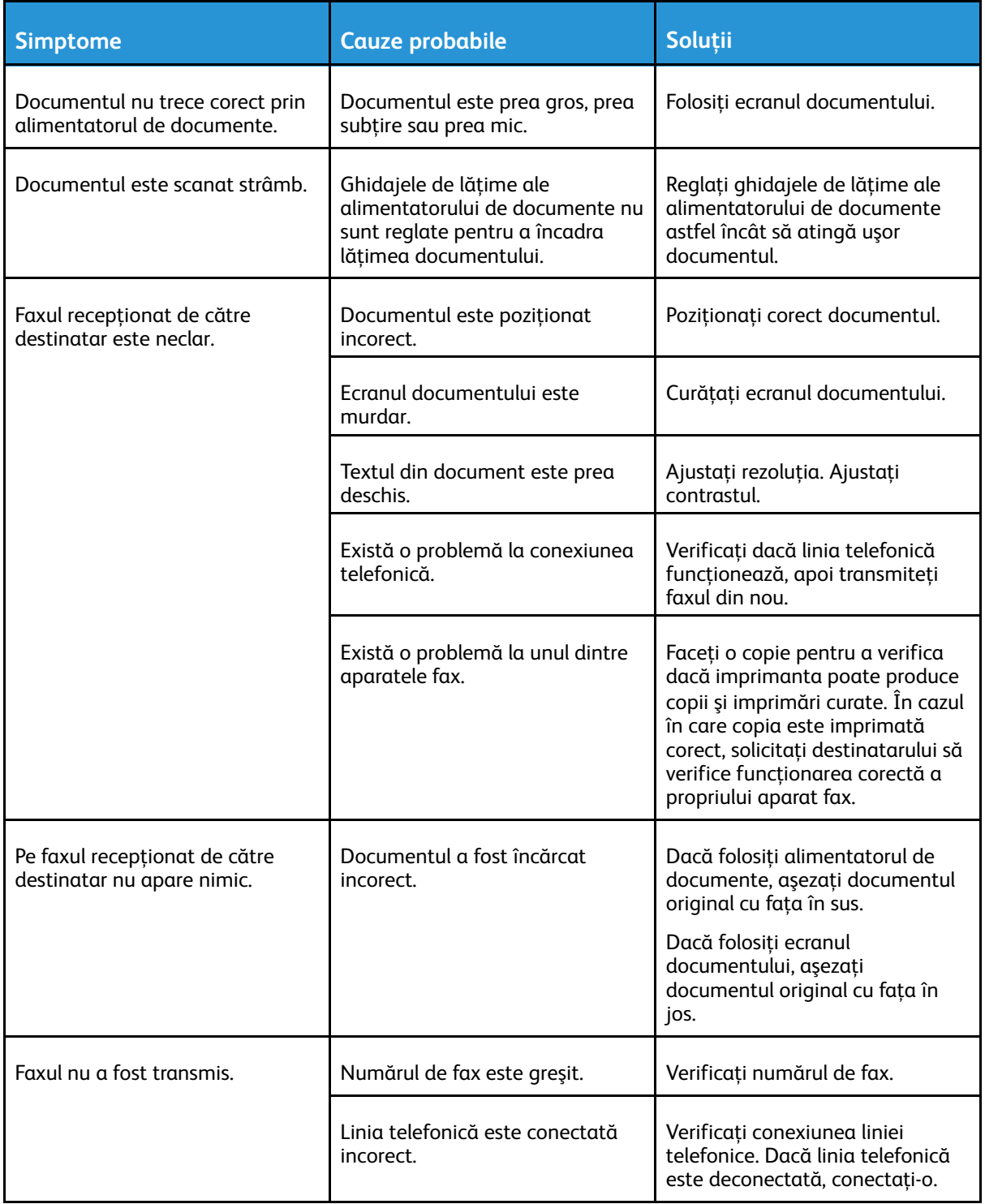

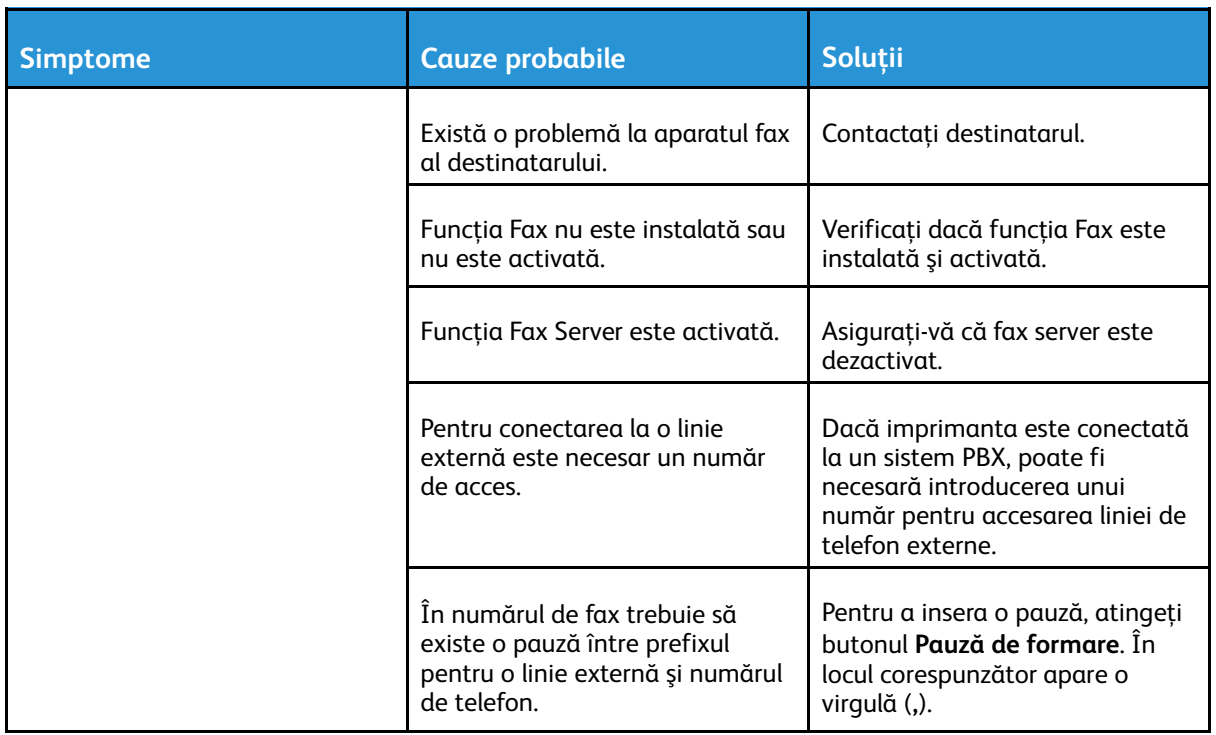

Dacă problema persistă, pentru informaţii de asistenţă online, accesaţi [www.xerox.com/support/](http://www.support.xerox.com/support/altalink-c8000-series/support) [ALC80XXsupport](http://www.support.xerox.com/support/altalink-c8000-series/support).

## Probleme la recepţionarea faxurilor

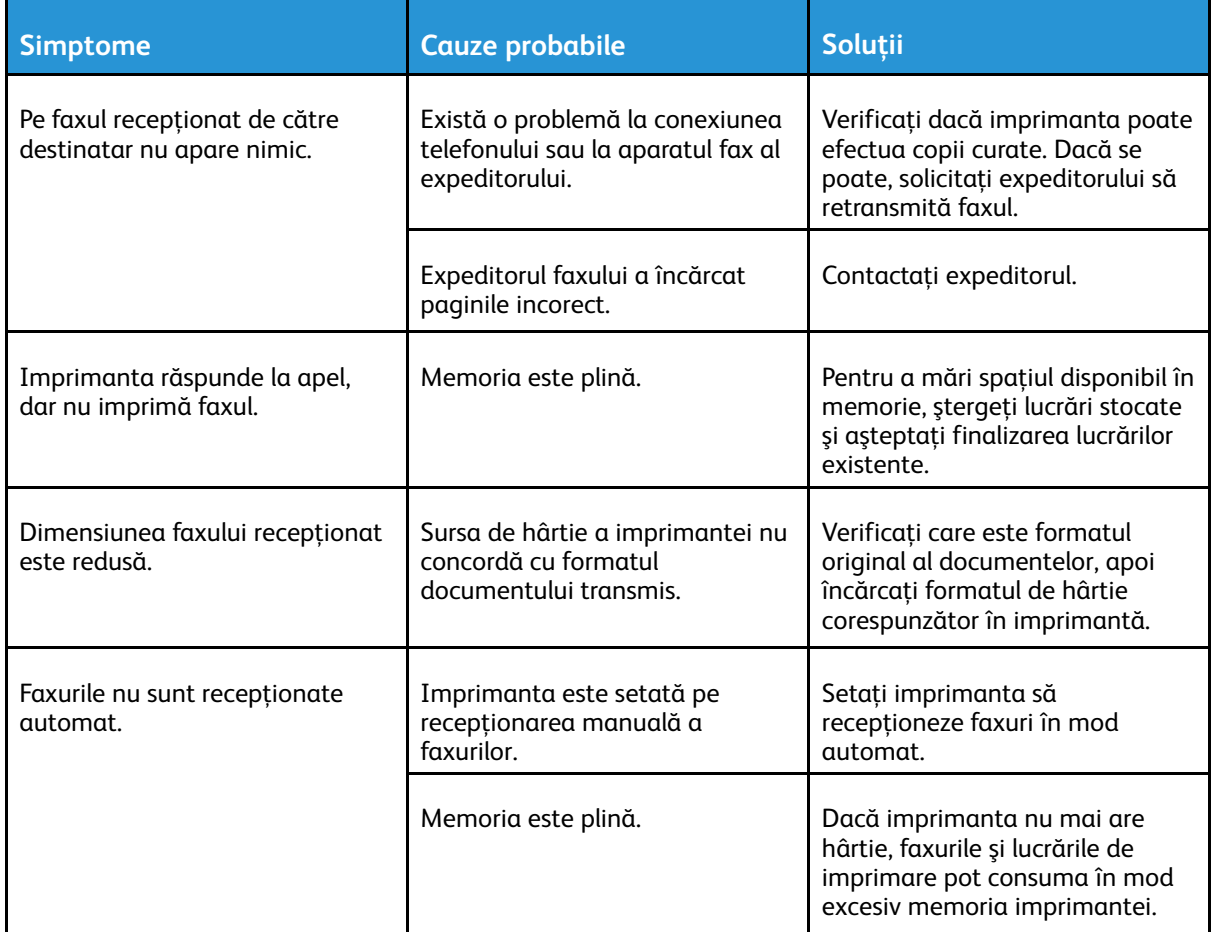

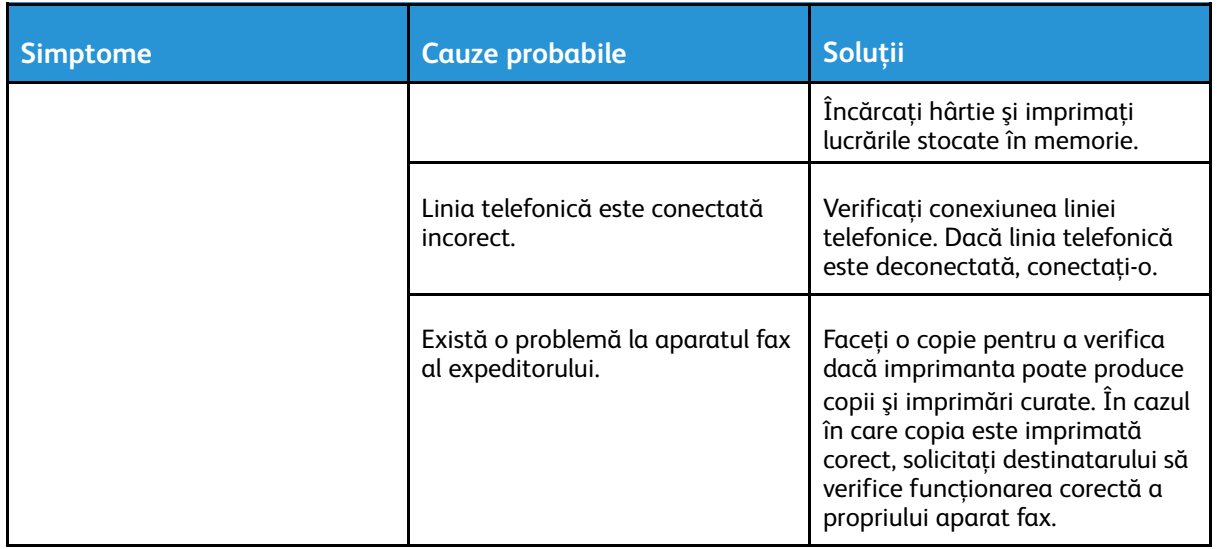

Dacă problema persistă, pentru informatii de asistență online, accesați [www.xerox.com/support/](http://www.support.xerox.com/support/altalink-c8000-series/support) [ALC80XXsupport](http://www.support.xerox.com/support/altalink-c8000-series/support).

## Imprimarea rapoartelor fax

Puteţi imprima următoarele rapoarte de fax de la panoul de comandă al imprimantei:

- Raport de Activitate
- Raport Protocol
- Raport Agendă cu Adrese Fax
- Raport Opţiuni
- Raport Lucrări În Aşteptare

Pentru a imprima un raport de fax:

- 1. La panoul de comandă al imprimantei, apăsaţi butonul **Ecran iniţial**.
- 2. Atingeţi **Dispozitiv**.
- 3. Atingeţi **Instrumente**.
- 4. Atingeţi **Setări aplicaţie**→**Aplicaţia fax**.
- 5. Atingeţi **Imprimare rapoarte fax**.
- 6. Atingeţi raportul corespunzător, apoi atingeţi **Imprimare**.
- 7. Pentru a reveni la ecranul Dispozitiv, atingeţi **X**, apoi atingeţi din nou **X**.
- 8. Pentru a reveni la ecranul de pornire, apăsaţi butonul **Ecran iniţial**.

Dacă funcţia Imprimare rapoarte fax nu se afişează, contactaţi administratorul de sistem sau consultaţi *System Administrator Guide (Ghid pentru administrarea sistemului)*, la adresa [www.](http://www.support.xerox.com/support/altalink-c8000-series/documentation) [xerox.com/support/ALC80XXdocs.](http://www.support.xerox.com/support/altalink-c8000-series/documentation)

## Accesarea ajutorului

Xerox<sup>®</sup> oferă câteva utilitare de diagnoză automată care vă ajută să mentineti productivitatea și calitatea imprimării la cote înalte.

### Vizualizarea mesajelor de eroare şi alertă pe panoul de comandă

Dacă apare o eroare sau o situaţie care generează un avertisment, imprimanta vă informează în legătură cu problema. Pe panoul de comandă apare un mesaj, iar LED-ul de stare de pe panoul emite lumină intermitentă portocalie sau roşie. Alertele vă informează în legătură cu anumite stări ale imprimantei, cum ar fi consumabilele epuizate sau uşile deschise, care necesită intervenţia dvs. Mesajele de eroare vă avertizează în legătură cu anumite stări ale imprimantei, care împiedică imprimarea sau degradează calitatea imprimării. Dacă se manifestă simultan mai multe situaţii, pe panoul de comandă apare numai una.

Pentru a vizualiza lista completă cu mesaje active de eroare şi alertă:

- 1. La panoul de comandă al imprimantei, apăsaţi butonul **Ecran iniţial**.
- 2. Atingeţi **Dispozitiv**.
- 3. Atingeţi **Notificări**.
- 4. Atingeţi **Erori şi alerte**, **Alerte** sau **Erori**.
- 5. Pentru vizualizarea detaliilor, apăsați pe eroarea sau alerta respectivă.
- 6. Pentru a ieşi din ecranul Notificări, atingeţi **X**.
- 7. Pentru a reveni la ecranul de pornire, apăsaţi butonul **Ecran iniţial**.

#### Vizualizarea istoricului de erori pe panoul de comandă

Dacă apare o eroare pe dispozitiv, aceasta este înregistrată într-un fişier de istoric de erori, cu data, ora și codul de eroare asociat. Această listă este utilă pentru identificarea tendințelor și rezolvarea problemelor.

Pentru a vizualiza istoricul de erori:

- 1. La panoul de comandă al imprimantei, apăsaţi butonul **Ecran iniţial**.
- 2. Atingeţi **Dispozitiv**.
- 3. Atingeţi **Notificări**.
- 4. Apăsaţi pe **Istoric Erori**.
- 5. Pentru a închide, atingeţi **X**.
- 6. Pentru a ieşi din ecranul Notificări, atingeţi **X**.
- 7. Pentru a reveni la ecranul de pornire, apăsaţi butonul **Ecran iniţial**.

### Embedded Web Server

Embedded Web Server este software-ul de administrare şi de configurare instalat pe imprimantă. Îi permite administratorului de sistem să modifice setările de reţea şi de sistem ale imprimantei, de la distanţă, prin intermediul unui browser web.

Puteți verifica starea imprimantei, puteți monitoriza nivelul de hârtie și de consumabile. De

314 Imprimanta multifunctională Xerox<sup>®</sup> AltaLink<sup>®</sup> Seria C80XX Ghid de utilizare

asemenea, puteţi urmări lucrările de imprimare. Toate aceste funcţii sunt accesibile direct de la computer.

Embedded Web Server necesită:

- O conexiune TCP/IP între imprimantă şi reţea în mediile Windows, Macintosh, UNIX sau Linux.
- TCP/IP şi HTTP activate în imprimantă.
- Un computer conectat la reţea cu un browser web care suportă JavaScript.

### Online Support Assistant (Asistentul de ajutor online)

Online Support Assistant (Asistentul de Ajutor Online) este o bază de cunostinte care oferă instructiuni și ajutor pentru rezolvarea problemelor imprimantei. Puteti găsi soluții de remediere a problemelor de calitate a imprimării, a blocajelor de hârtie, a problemelor legate de instalarea software-ului și multe altele.

Pentru a accesa Online Support Assistant (Asistentul de Ajutor Online), vizitati [www.xerox.com/](http://www.support.xerox.com/support/altalink-c8000-series/support) [support/ALC80XXsupport.](http://www.support.xerox.com/support/altalink-c8000-series/support)

## <span id="page-314-0"></span>Pagini informaţii

Imprimanta are un set de pagini cu informatii pe care le puteti imprima. Aceste pagini includ, printre altele, informații despre configurație și fonturi, pagini demonstrative și altele.

Pentru a imprima o pagină de informatii, selectați o opțiune, apoi atingeți **Imprimare**.

Sunt disponibile următoarele pagini de informatii:

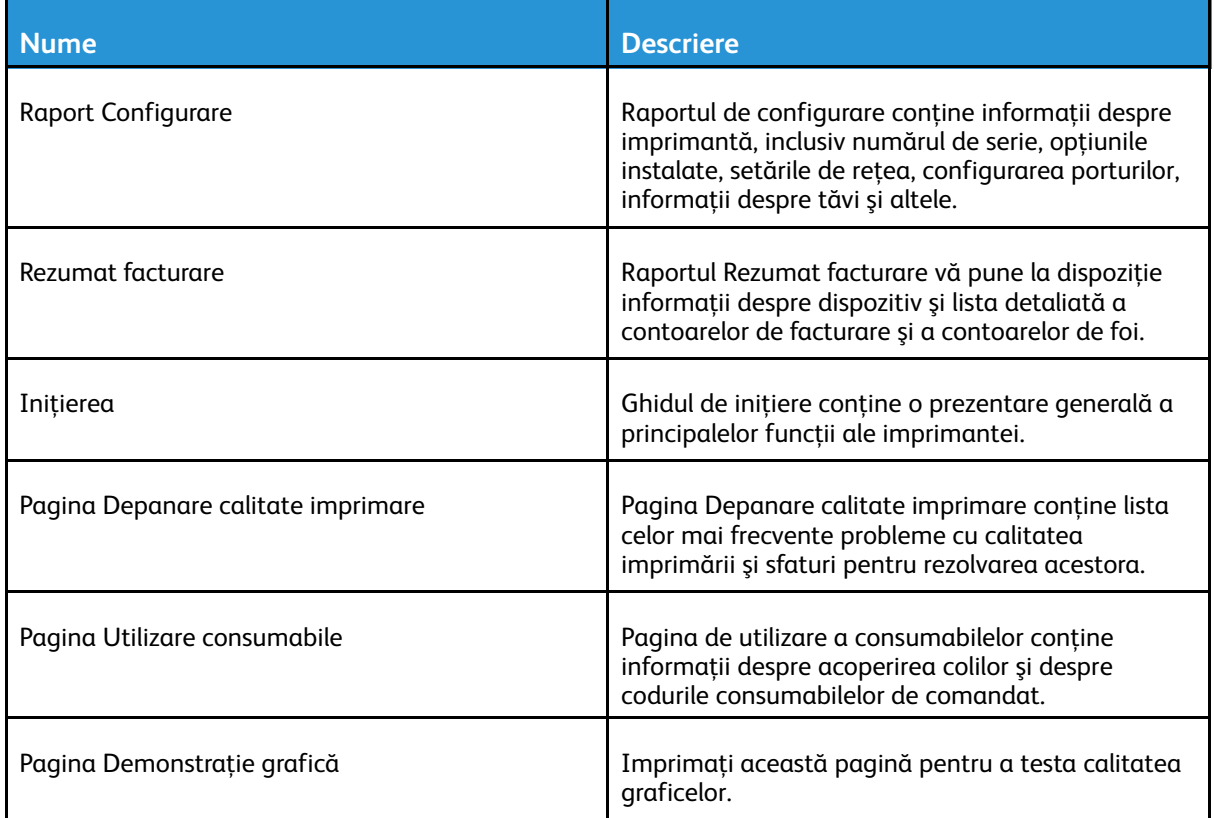

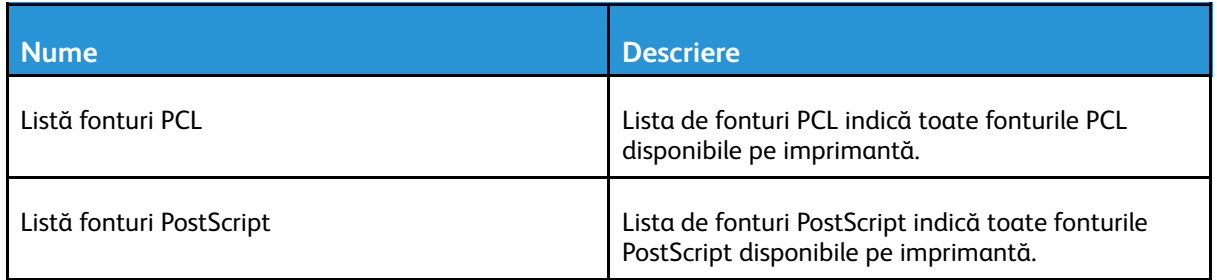

### Mai multe informaţii

Puteţi obţine informaţii suplimentare despre imprimantă din următoarele surse:

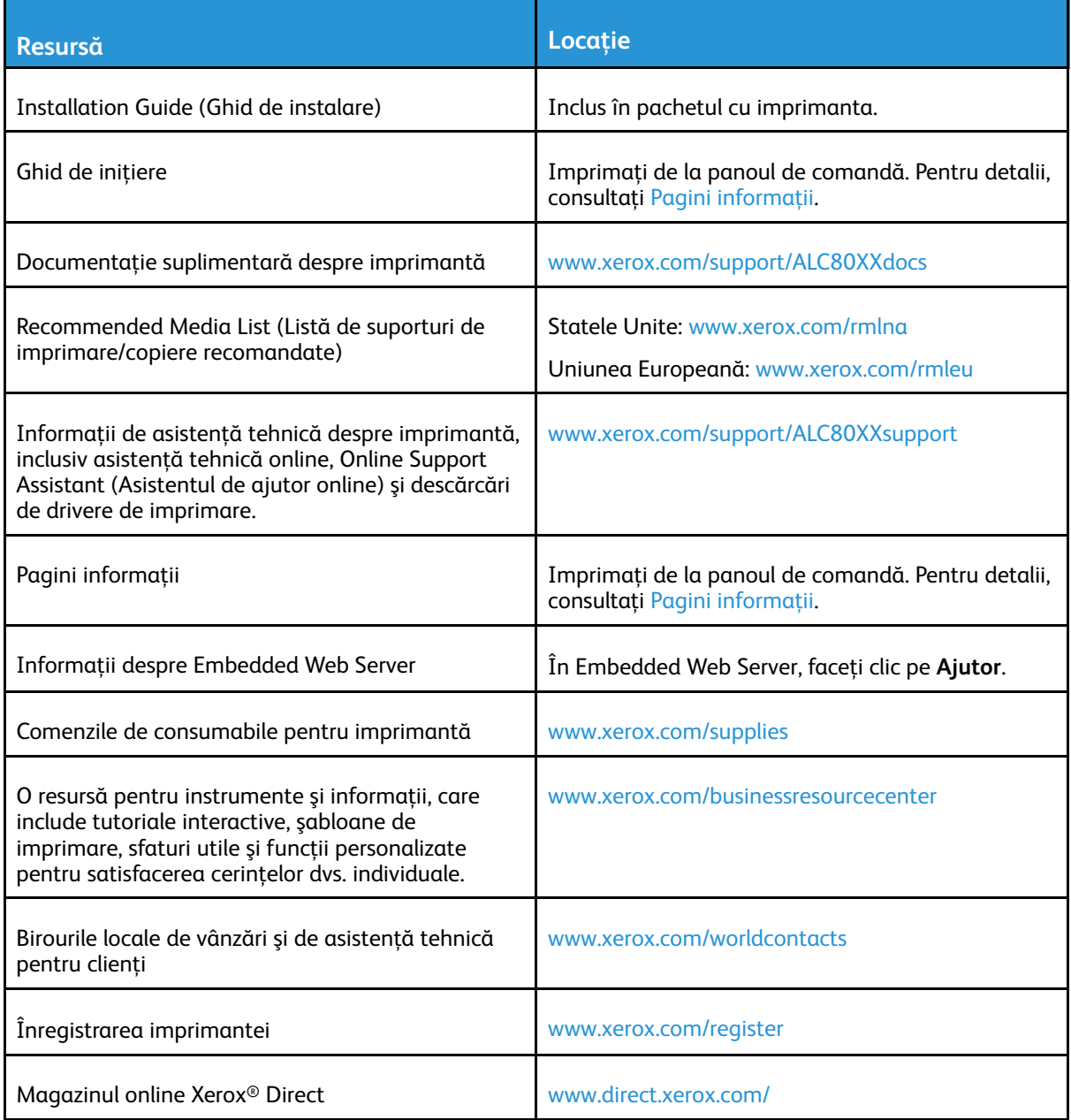

#### Localizarea seriei aparatului

Atunci când comandați consumabile sau contactați Xerox pentru a cere asistență, trebuie să specificaţi numărul de serie al dispozitivului. Numărul de serie se poate afla prin mai multe metode. Pentru a afla numărul de serie, imprimaţi Raportul de configurare. Numărul de serie apare şi pe panoul de comandă, respectiv în pagina de pornire a Embedded Web Server. Numărul de serie este imprimat pe eticheta lipită pe imprimantă. Pentru a vedea eticheta, deschideti ușa laterală din stânga.

Pentru detalii despre imprimarea Raportului de configurare, consultați Pagini informații.

Pentru vizualizarea seriei aparatului pe panoul de comandă:

- 1. La panoul de comandă al imprimantei, apăsați butonul **Ecran inițial**.
- 2. Atingeti Dispozitiv.
- 3. Atingeţi **Despre**.

Se afişează modelul, numărul de serie şi versiunea de software.

4. Pentru a reveni la ecranul de pornire, apăsaţi butonul **Ecran iniţial**.

Rezolvarea [Problemelor](#page-242-0)

318 Imprimanta multifuncţională Xerox® AltaLink® Seria C80XX Ghid de utilizare

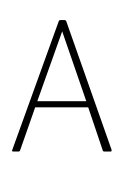

# <span id="page-318-0"></span>Specificaţii

Această anexă conține:

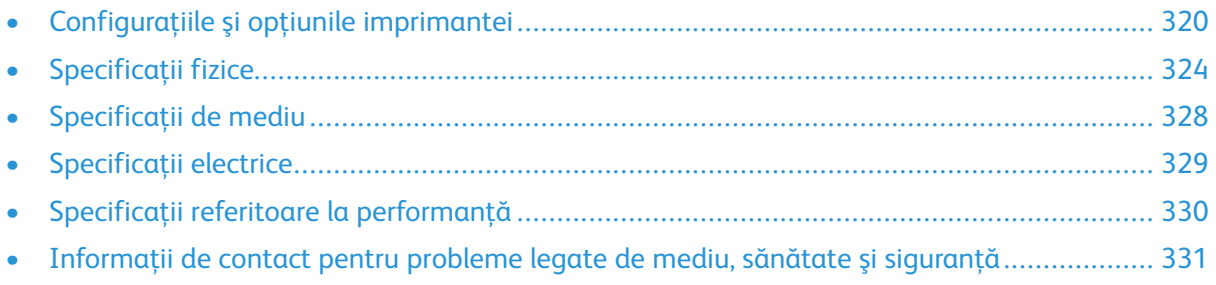

# <span id="page-319-0"></span>Configuraţiile şi opţiunile imprimantei

## Funcţii standard

Imprimanta este prevăzută cu următoarele caracteristici:

- Copiere, imprimare, e-mail, scanare, fax internet şi fax server
- Dispozitive de stocare în masă pentru funcțiile Scanare pe USB și Imprimare de la USB
- Scanare în cutia poştală, scanare în reţea, scanare în directorul personal, scanare cu o singură atingere
- Formatele de fişier PDF cu posibilitate de căutare, PDF / XPS / TIFF cu o pagină/mai multe pagini, PDF criptat / protejat cu parolă şi PDF / PDF/A liniarizat
- Viteză de copiere de maximum 70 ppm în mod color sau alb-negru pe hârtie A4 (210 x 297 mm) sau Letter (8,5 x 11 in.).
- Calitate la copiere şi imagini LED cu rezoluţie de 1200 x 2400 dpi HiQ
- Copiere documente cu formate până la A3/11 x 17 inchi
- Formatul documentului imprimat, alimentat pe muchia scurtă, până la SRA3/12 x 19 inchi.
- Imprimare automată pe 2 feţe
- Alimentator automat de documente faţă-verso
- Panou de comandă cu ecran senzorial color
- Tăvile 1-2 cu capacitate de câte 520 de coli
- Tava 5 cu capacitate de 100 de coli
- Modului cu trei tăvi (tăvile 2–4) de câte 520 de coli
- Alimentator de mare capacitate cu tăvi în tandem (tăvile 3–4), cu capacitate totală de 2000 de coli A4/Letter
- 2 GB de memorie plus 1 GB de memorie de pagină
- Hard disc intern de 250 GB
- Ethernet 10/100/1000Base-TX
- Imprimare directă High-Speed USB 2.0
- Fonturi şi suport Adobe PostScript şi PCL
- Compatibilitate cu Xerox® Mobile Express Driver®, Xerox® Global Print Driver® şi cu Xerox® Pull Print Driver
- Completarea stocurilor de consumabile şi gestionare automate prin Xerox® MeterAssistant®, Xerox® SuppliesAssistant® şi MaintenanceAssistant
- Instalare la distantă a driverului
- Panou de comandă la distanţă şi clonarea configuraţiei
- Detectarea dispozitivelor prin Bonjour, SSDP şi SAP
- Agendă cu adrese unificată
- Xerox Standard Accounting
- Imprimare securizată criptată, fax securizat, scanare securizată, e-mail securizat
- Sistem de securitate a datelor McAfee
- Suprascriere hard disc, criptare AES pe 256 de biţi (conformitate FIPS 140-2), autentificare de mesaje prin hashing SHA-256
- Xerox Extensible Interface Platform
- Setările de driver Xerox® Earth Smart
- Server web încorporat
- Xerox® CentreWare ® web
- Alerte prin e-mail
- Acceptă imprimare de pe mobil, conexiunile de mobil pentru imprimare şi aplicaţiile mobile
- Acceptă Xerox® App Gallery
- Xerox® Copier Assistant
- Imprimare NFC
- Compatibilitate cu Mopria
- Compatibilitatea cu AirPrint
- Compatibilitate cu Google Cloud Print™

## Opţiuni şi actualizări

- Finisher de Birou Integrat
- Finisherul de Birou LX
- Dispozitiv de broşurare pentru Finisherul de Birou LX
- Perforator pentru Finisherul de Birou LX
- Finisher Business Ready cu perforator 2/3 sau 2/4
- Finisher Business Ready cu dispozitiv de broşurare şi perforator 2/3 sau 2/4
- Unitate de împăturire CZ pentru finisherul Business Ready sau pentru finisherul Business Ready cu dispozitiv de broşurare
- Perforator suedez
- Tavă pentru plicuri
- Alimentator de mare capacitate (tava 6) cu capacitate de 2000 de coli
- Capsator manual şi suprafaţă de lucru
- Kituri de fax cu una şi două linii
- Redirecţionarea faxului în e-mail sau în SMB
- Server de reţea EFI™ Fiery®
- Suport PDL inclus pentru XPS
- Xerox Secure Access Unified ID System
- Xerox® Common Access Card Enablement Kit
- Activarea contorizării în reţea Xerox®
- Adaptor de retea fără fir
- Wi-Fi Direct cu adaptor opţional de reţea fără fir
- Interfată Externă
- Kit de activare McAfee Integrity Control şi funcţii îmbunătăţite de securitate McAfee

[Specificaţii](#page-318-0)

- Kit opţional de imprimare XPS
- Kit de activare Smart Card
- Cititor de carduri RFID Xerox® integrat E1.0
- Imprimare Unicode
- Xerox® Scan to PC Desktop® Professional

## Opţiuni de finisare

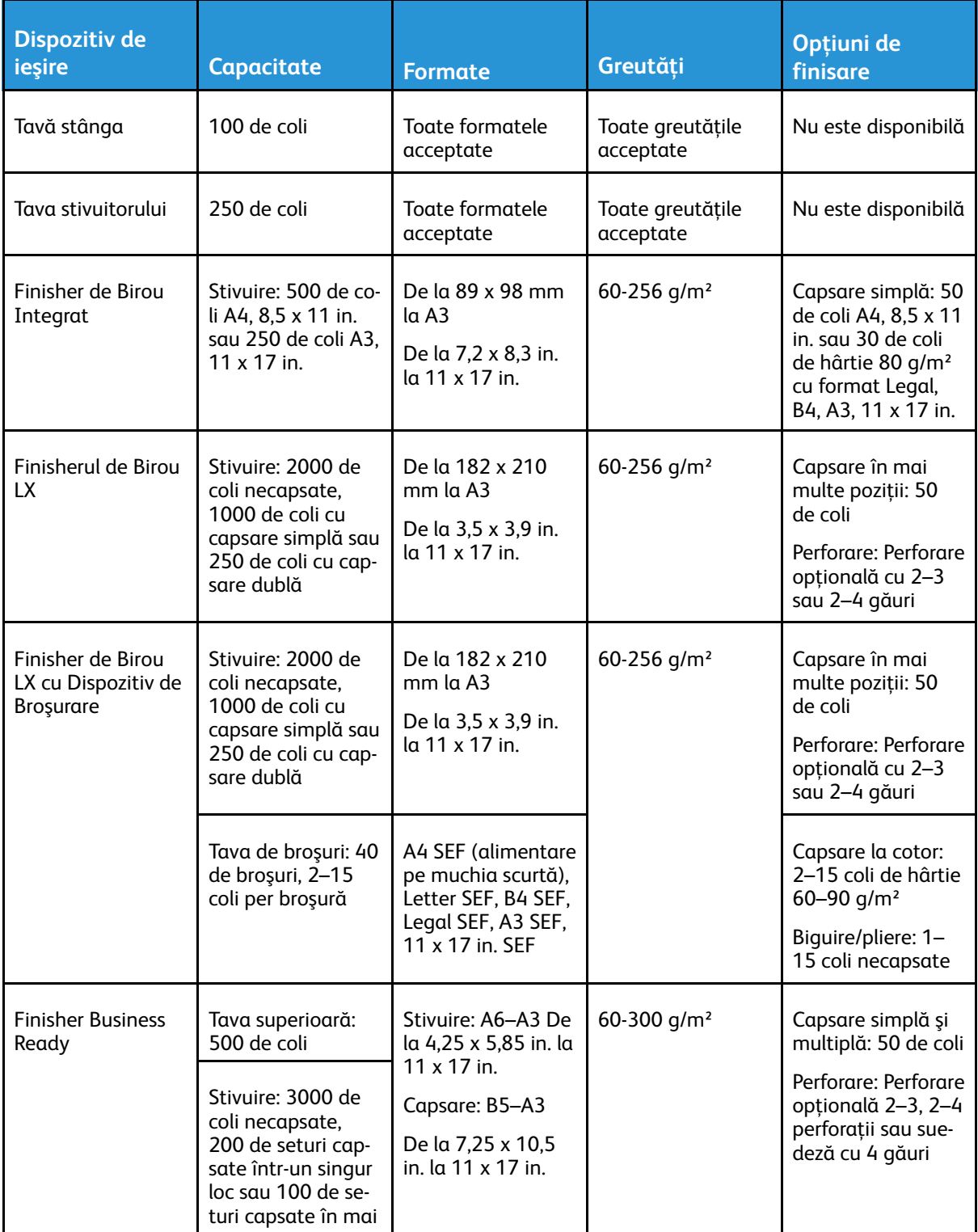

322 Imprimanta multifuncţională Xerox® AltaLink® Seria C80XX Ghid de utilizare

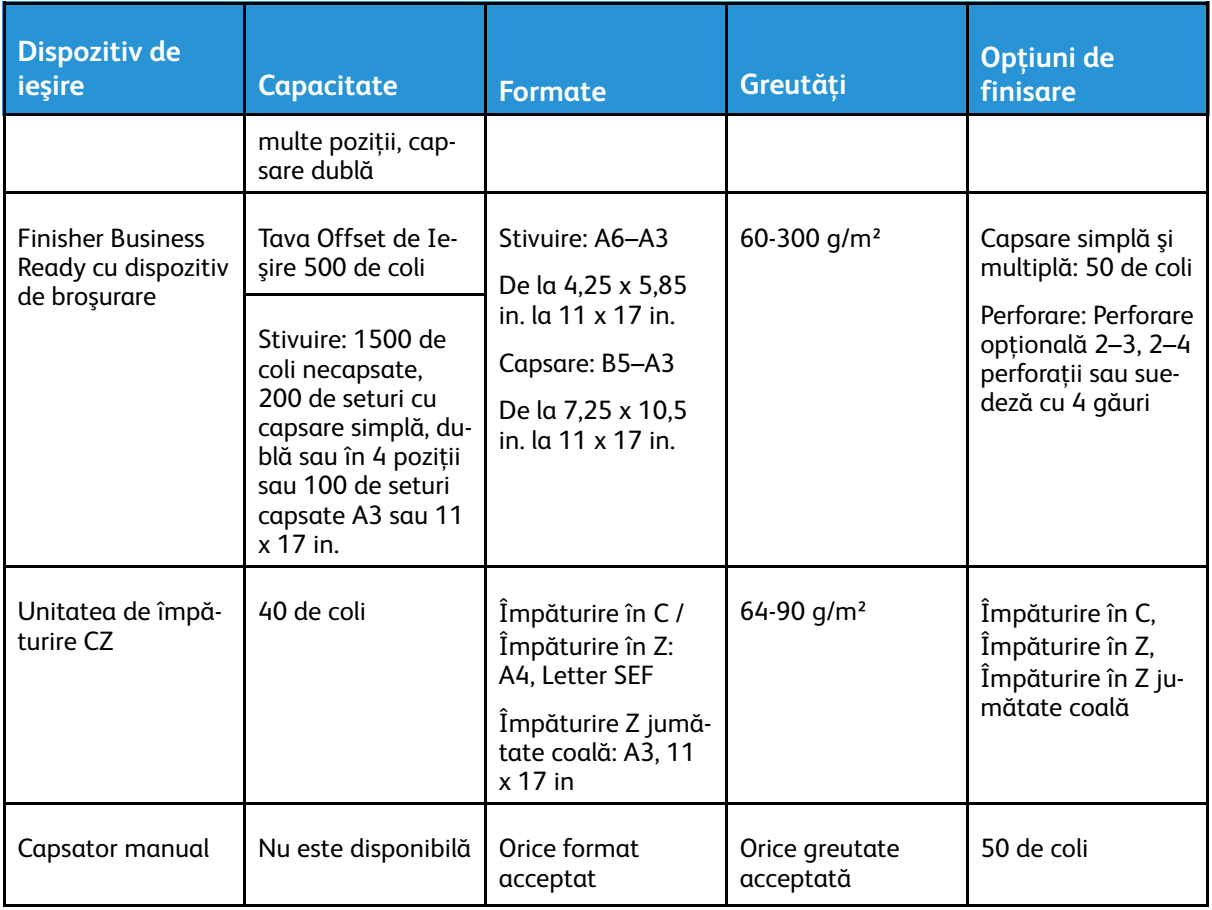

**Notă:** Capacităţile tăvilor şi opţiunile de finisare sunt precizate în număr de coli de 80 g/m². Dacă folosiţi suporturi de imprimare mai groase, în limitele specificaţiilor, cantităţile specificate se reduc.

P

# <span id="page-323-0"></span>Specificaţii fizice

## Configuraţia de bază

- Lăţime: 640 mm (64,01 cm.)
- Adâncime: 732 mm (73,15 cm.)
- Înălţime: 1.149 mm (114,81 cm.)
- Greutate: 151,9 Kg (334,2 livre)

## Configuraţie cu Finisher de Birou Integrat

- **Lăţime**: 705 mm (27,8 in.)
- **Adâncime**: 732 mm (28,8 in.)
- **Înălţime**: 1149 mm (45,2 in.)
- **Greutate**: 158 Kg (348,3 lb.)

### Configuraţie cu Finisher de Birou LX şi dispozitiv de broşurare

- Lăţime: 1.242 mm (123,95 cm.)
- Adâncime: 732 mm (73,15 cm.)
- Înălţime: 1.149 mm (114,81 cm.)
- Greutate: 183 Kg (334,2 livre)

## Configuraţia cu finisher Business Ready

- Lăţime: 1.302 mm (130,30 cm.)
- Adâncime: 732 mm (73,15 cm.)
- $\bullet$  Înăltime: 1.149 mm (114,81 cm.)
- Greutate: 195,6 Kg (430,4 livre)

### Configuraţie cu finisher Business Ready şi dispozitiv de broşurare

- Lăţime: 1.431,4 mm (143,26 cm.)
- Adâncime: 732 mm (73,15 cm.)
- Înălţime: 1.149 mm (114,81 cm.)
- Greutate: 212,3 Kg (467,1 livre)

### Configuraţie cu finisher Business Ready, dispozitiv de broşurare şi unitate de împăturire CZ

- $\bullet$  Lătime: 1.664,2 mm (166,37 cm.)
- Adâncime: 732 mm (73,15 cm.)
- 324 Imprimanta multifunctională Xerox<sup>®</sup> AltaLink<sup>®</sup> Seria C80XX Ghid de utilizare
- Înălţime: 1.149 mm (114,81 cm.)
- Greutate: 264,4 Kg (581,7 livre)

#### Configuraţie cu finisher Business Ready, dispozitiv de broşurare, unitate de împăturire CZ şi alimentator de mare capacitate

- Lăţime: 1.978,2 mm (197,87 cm.)
- Adâncime: 732 mm (73,15 cm.)
- Înălţime: 1.149 mm (114,81 cm.)
- Greutate: 297,5 Kg (654,5 livre)

## Cerinţe de spaţiu

#### Cerinte de spatiu pentru configuratia de bază

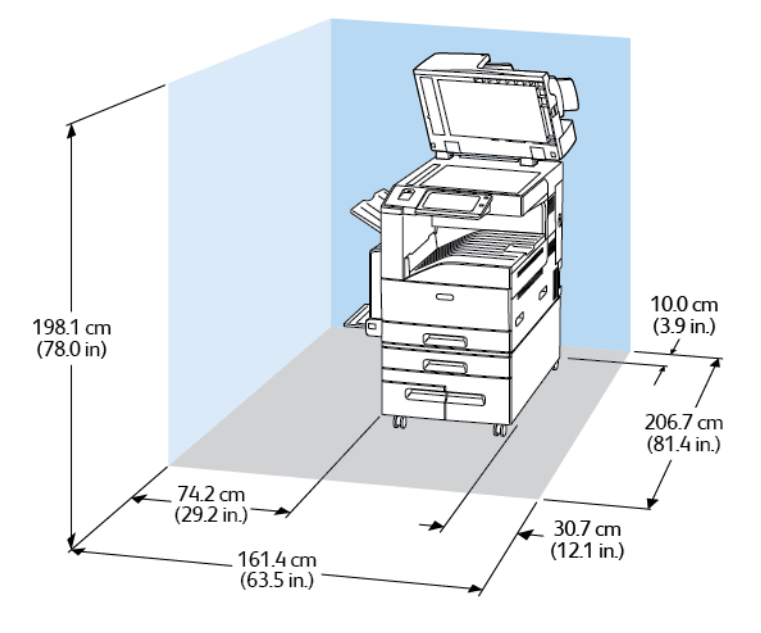

#### Cerinţe de spaţiu pentru configuraţia cu Finisher de Birou LX şi dispozitiv de broşurare

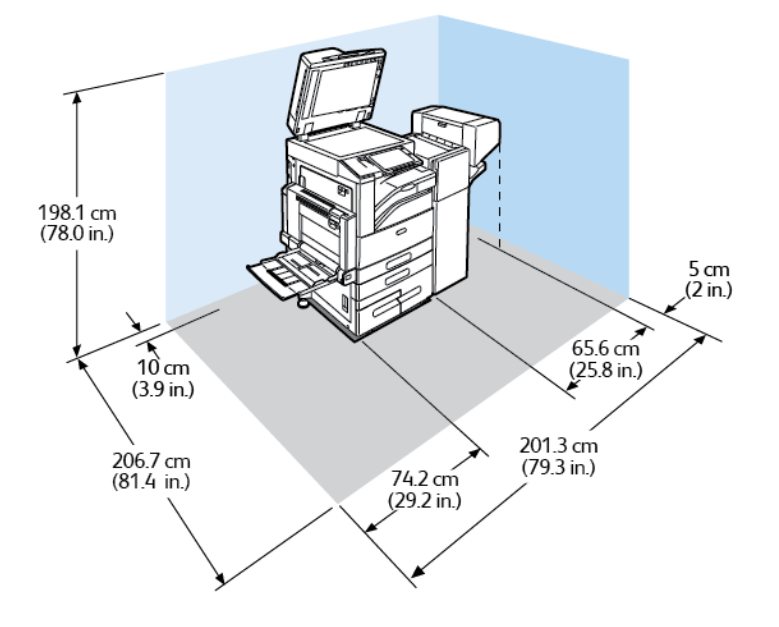

#### Cerinţe de spaţiu pentru configuraţia cu finisher Business Ready şi dispozitiv de broşurare

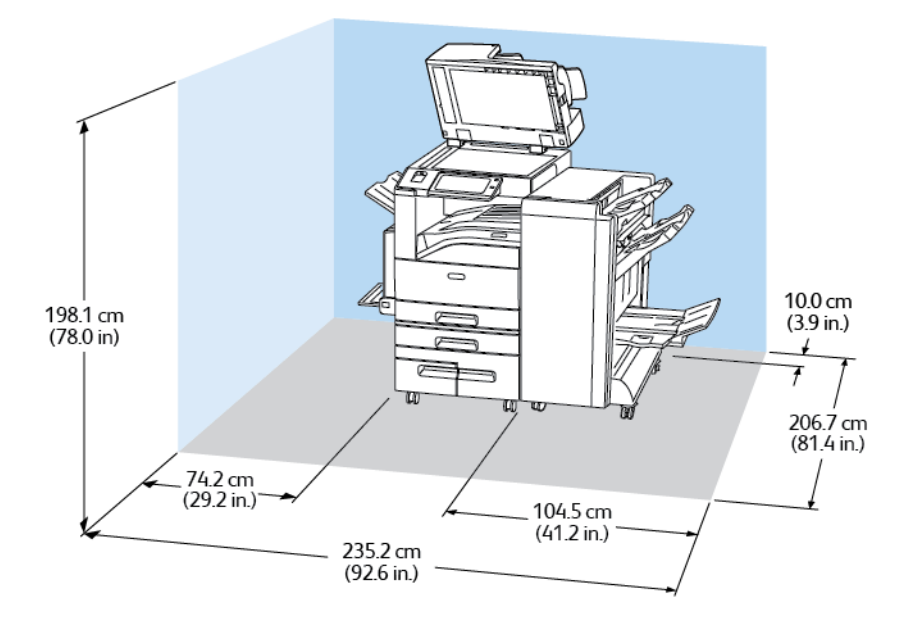

#### 326 Imprimanta multifuncţională Xerox® AltaLink® Seria C80XX Ghid de utilizare

#### Cerinţe de spaţiu pentru configuraţia cu finisher Business Ready, dispozitiv de broşurare şi unitate de împăturire CZ

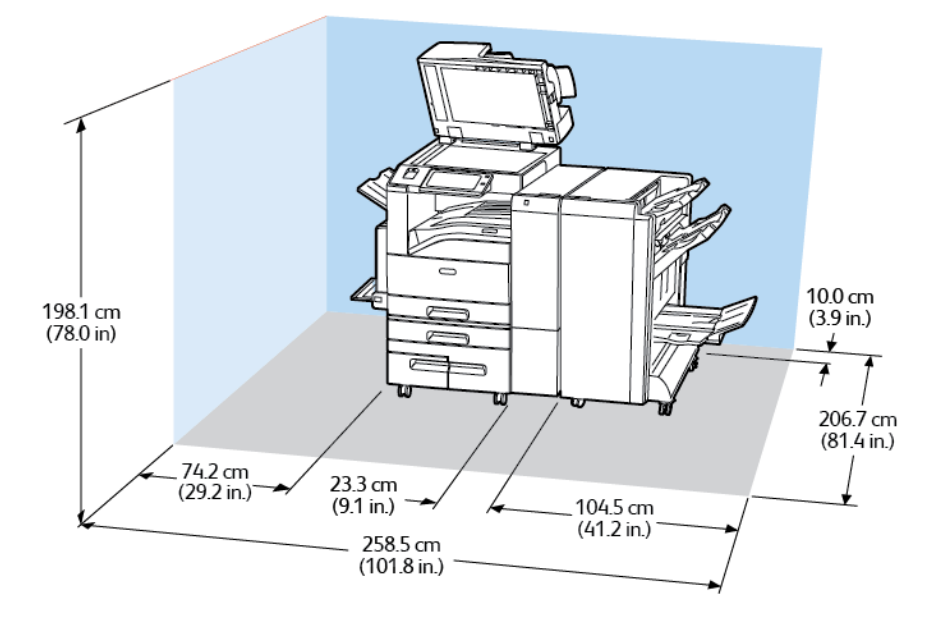

Cerinte de spatiu pentru configuratia cu finisher Business Ready, dispozitiv de broşurare, unitate de împăturire CZ şi alimentator de mare capacitate

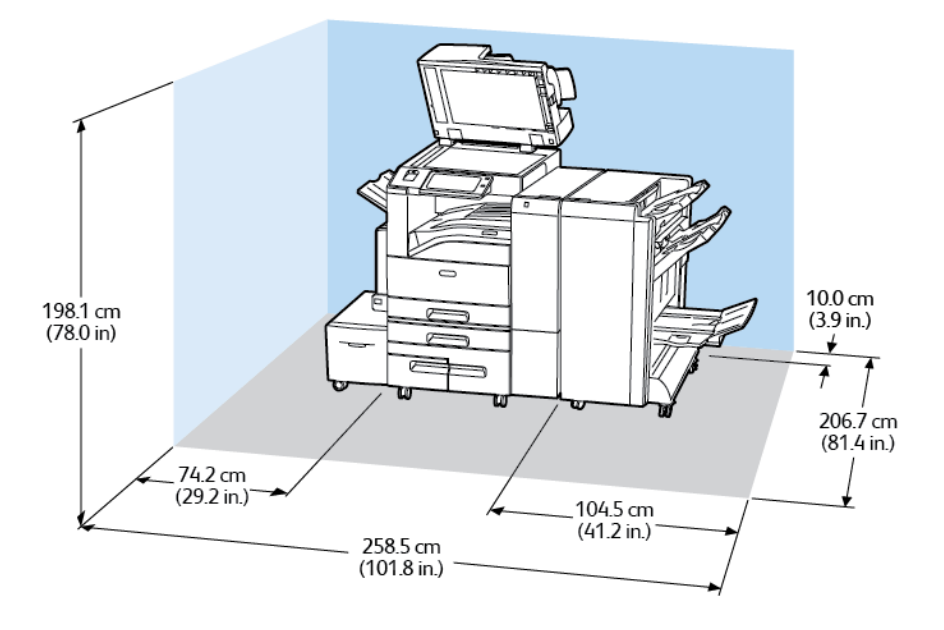

# Specificaţii de mediu

## Temperatură

Funcţionare: 10–28°C (50-63,89°C)

#### Umiditate relativă

Funcţionare: 15% până la 85% (fără condensare)

## Altitudine

Pentru performanţe optime, utilizaţi imprimanta la altitudini sub 2.500m (8.200 de picioare).

# Specificaţii electrice

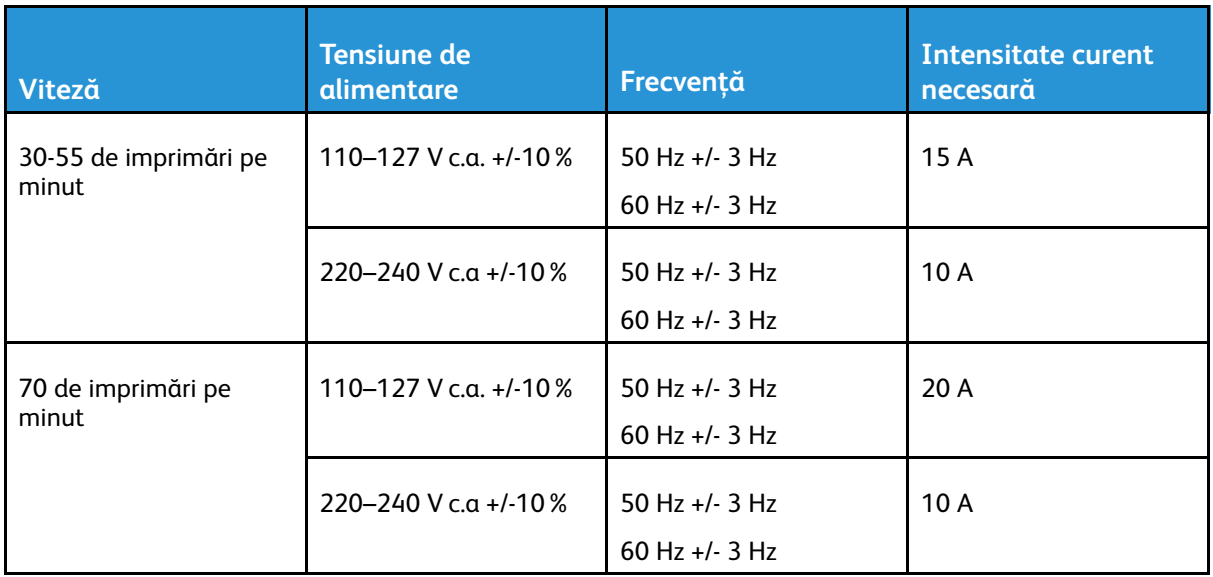

# Specificaţii referitoare la performanţă

#### Rezoluţie de imprimare

Rezolutie maximă: 1200 x 2400 dpi

### Viteză de imprimare

raportează viteze de imprimare continuă pe hârtie alimentată pe muchia lungă, format A4 (210 x 297 mm, 8,27 x 11,69 inchi) sau Letter (216 x 279 mm, 8,5 x 11 inchi), tip standard cu greutate de 60-105 g/m<sup>2</sup> (18-28 livre) alimentată din orice tavă, cu excepția tăvii 5.

Viteza de imprimare este influenţată de diverşi factori:

- Orientarea hârtiei: Pentru a obţine viteze de imprimare mai mari, puteţi să alimentaţi hârtia pe muchia lungă.
- Formatul hârtiei: La imprimarea formatelor A4 (210 x 297 mm) şi Letter (8,5 x 11 in.) se înregistrează cea mai mare viteză.
- Greutatea hârtiei: Hârtia cu greutate mică (subţire) se imprimă mai repede decât hârtia mai grea (groasă), de pildă cartonul şi etichetele.
- Tipul hârtiei: Hârtia obişnuită se imprimă mai repede decât hârtia lucioasă.

Viteza maximă de imprimare se obţine cu hârtie obişnuită, A4/Letter, alimentată pe muchia lungă.

Cea mai redusă viteză de imprimare, de aproximativ 13 ppm, se înregistrează atunci când se imprimă din tava 5 pe format mare, pe carton lucios gros.

# Informaţii de contact pentru probleme legate de mediu, sănătate şi siguranţă

Pentru mai multe informaţii referitoare la mediu, sănătate şi siguranţă în raport cu acest produs Xerox® şi cu consumabilele aferente, contactaţi:

- Statele Unite şi Canada 1-800-ASK-XEROX (1-800-275-9376)
- Europa: [EHS-Europe@xerox.com](mailto:EHS-Europe@xerox.com)

Pentru informații despre siguranța produsului în Statele Unite și Canada, accesați [www.xerox.com/](https://www.xerox.com/en-us/about/ehs) [about-xerox/environment](https://www.xerox.com/en-us/about/ehs)

Pentru informații despre siguranța produsului în Europa, accesați [www.xerox.com/about-xerox/](https://www.xerox.co.uk/en-gb/about/ehs) [environment\\_europe](https://www.xerox.co.uk/en-gb/about/ehs)

[Specificaţii](#page-318-0)

332 Imprimanta multifuncţională Xerox® AltaLink® Seria C80XX Ghid de utilizare

# B

# <span id="page-332-0"></span>Informaţii privind reglementările

Această anexă conține:

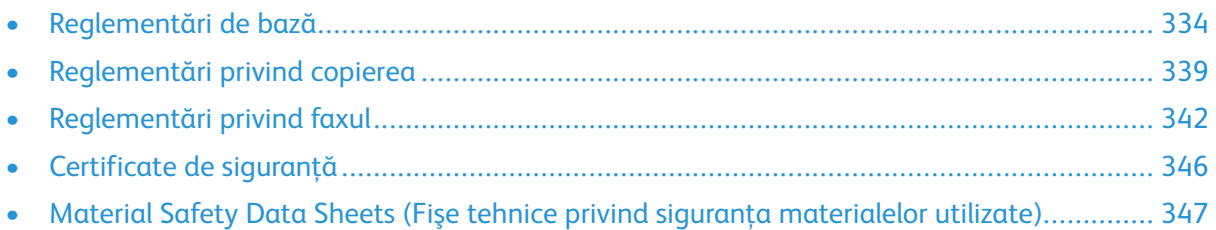

# <span id="page-333-0"></span>Reglementări de bază

Xerox a testat această imprimantă în conformitate cu standardele de emisii electromagnetice şi cele de imunitate electromagnetică. Aceste standarde sunt concepute pentru a reduce interferentele cauzate sau receptionate de această imprimantă într-un mediu de birou tipic.

#### Reglementările FCC din Statele Unite

Acest echipament a fost testat şi s-a stabilit că respectă limitările valabile pentru dispozitive din Clasa A, conform Părţii a 15-a din Reglementările FCC. Aceste limitări sunt concepute pentru a asigura o protecţie rezonabilă împotriva interferenţelor dăunătoare atunci când echipamentul este utilizat într-un mediu comercial. Acest echipament generează, foloseşte şi poate emite energie de radiofrecventă. Dacă nu este instalat și utilizat în conformitate cu aceste instrucțiuni, poate provoca interferențe dăunătoare cu radiocomunicațiile. Funcționarea acestui echipament într-o zonă rezidentială poate cauza interferente dăunătoare, caz în care utilizatorilor li se solicită rezolvarea problemei interferentelor pe propria cheltuială.

Dacă acest echipament cauzează interferente nocive recepției radio sau TV, lucru care poate fi determinat prin pornirea şi oprirea echipamentului, utilizatorul este încurajat să corecteze interferenţele prin una sau mai multe dintre următoarele măsuri:

- Reorientarea sau mutarea antenei receptoare.
- Mărirea distanţei dintre echipament şi receptor.
- Conectarea echipamentului la o priză aflată pe un circuit diferit de cel la care este conectat receptorul.
- Pentru ajutor, consultaţi distribuitorul sau un tehnician radio/TV cu experienţă.

Schimbările sau modificările aduse acestui produs, neaprobate de Xerox, pot anula dreptul utilizatorului de a opera echipamentul.

**Notă:** Pentru asigurarea conformităţii cu Partea a 15-a a reglementărilor FCC, utilizaţi cabluri de interfaţă ecranate.

#### Certificări în Europa

CE

Marcajul CE aplicat pe acest produs simbolizează declaraţia de conformitate cu următoarele Directive aplicabile ale Uniunii Europene:

- Directiva 2014/35/UE privind tensiunea joasă
- Directiva 2014/30/UE privind compatibilitatea electromagnetică
- Directiva 2014/53/UE privind echipamentele radio

Această imprimantă, dacă este folosită în mod adecvat în conformitate cu instrucțiunile de utilizare, nu este periculoasă nici pentru utilizator, nici pentru mediu.

Puteţi obţine de la Xerox o copie semnată a Declaraţiei de conformitate pentru această imprimantă.

#### **AVERTISMENT:**

- Schimbările sau modificările aduse echipamentului, care nu sunt aprobate în mod expres de Xerox Corporation, pot anula dreptul utilizatorului de a utiliza acest echipament.
- Radiatiile externe emise de echipamentele industriale, stiintifice și medicale (ISM) pot interfera cu functionarea acestui produs . Dacă radiațiile externe, provenite de la echipamente ISM produc interferente cu acest dispozitiv, contactati reprezentantul pentru a primi asistentă.
- Acesta este un produs din Clasa A. În mediul casnic, acest produs poate provoca interferențe cu frecvențele radio, caz în care utilizatorul trebuie să adopte măsurile corespunzătoare.
- Pentru asigurarea conformității cu reglementările 2014/30/UE ale Uniunii Europene, utilizati cabluri de interfată ecranate.

#### Uniunea Europeană - Acordul Lot 4 privind echipamentele de imagistică - Informaţii referitoare la mediu

#### Informatii referitoare la mediu care oferă solutii ecologice și reduc costurile

Informaţiile de mai jos au fost elaborate în sprijinul utilizatorilor şi au fost emise cu referire la directiva Uniunii Europene (UE) privind produsele cu impact energetic, în special la studiul Lot 4 privind echipamentele de imagistică. Acesta impune producătorilor să optimizeze performanţele ecologice ale produselor vizate și sustine planul de actiune al UE privind eficienta energetică.

Produsele vizate sunt echipamentele de uz casnic şi echipamentele de birou care îndeplinesc următoarele criterii.

- Produse standard de imprimare monocromă, având o viteză maximă care nu depăşeşte 66 de imagini A4 pe minut
- Produse standard de imprimare color, având o viteză maximă mai mică de 51 de imagini A4 pe minut

#### **Beneficiile ecologice ale imprimării pe 2 feţe**

Cele mai multe produse dispun de funcție de imprimare duplex, cunoscută și sub numele de imprimare pe 2 fete sau fată-verso. Aceasta vă oferă posibilitatea să imprimati automat pe ambele fete ale hârtiei şi prin urmare, reduce consumul de resurse valoroase prin reducerea consumului de hârtie. Acordul privind echipamentele de formare a imaginii Lot 4 prevede ca la modelele cu viteză de imprimare color mai mare sau egală cu 40 ppm sau la cele cu viteză de imprimare alb-negru mai mare sau egală cu 45 ppm, funcţia 2 feţe să fie activată automat în timpul configurării şi instalării driverului. Anumite modele, a căror viteză nu depăşeşte valorile minime specificate, pot fi prevăzute și cu setări implicite de imprimare pe 2 fete în momentul instalării. Dacă folosiți în continuare functia imprimare pe 2 fete, veti reduce impactul pe care îl are activitatea dvs. asupra mediului. Totusi, dacă este necesar să utilizați imprimarea simplex/pe 1 față, aveți posibilitatea să modificaţi setările relevante în driverul de imprimare.

#### **Tipuri de Hârtie**

Acest produs poate fi utilizat pentru imprimare atât pe hârtie reciclată, cât şi pe hârtie nereciclată, aprobată conform unei scheme de gestionare a mediului, care este în conformitate cu standardul EN12281 sau un standard de calitate comparabil. În anumite situaţii se poate folosi şi hârtia cu greutate redusă (60 g/m<sup>2</sup>), care conține mai puține materii prime, economisind astfel resurse cu

fiecare pagină imprimată. Vă recomandăm să verificaţi dacă acest tip de hârtie este indicat pentru cerintele dvs. de imprimare.

#### **ENERGY STAR**

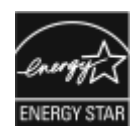

Programul ENERGY STAR este o schemă voluntară care vizează promovarea dezvoltării şi cumpărării de modele economice din punct de vedere energetic, care ajută la reducerea impactului asupra mediului. Detalii despre programul ENERGY STAR şi despre modelele calificate ENERGY STAR se găsesc pe următorul site web: [www.energystar.gov.](http://www.energystar.gov/index.cfm?fuseaction=find_a_product.showProductGroup&pgw_code=IEQ)

ENERGY STAR şi sigla ENERGY STAR sunt mărci înregistrate Statele Unite.

Programul ENERGY STAR pentru echipamentele de formare a imaginilor este o muncă în echipă a guvernelor S.U.A., Uniunii Europene şi Japoniei şi a producătorilor de echipamente de birotică pentru promovarea copiatoarelor, imprimantelor, faxurilor, aparatelor multifuncţionale, calculatoarelor personale şi a monitoarelor eficiente din punct de vedere energetic. Reducerea consumului de energie al acestor produse ajută la combaterea smogului, a ploii acide şi a schimbărilor pe termen lung ale climei, prin descreşterea emisiilor care rezultă din generarea curentului electric.

**Notă:** Modelul Xerox AltaLink C8030/220V nu îndeplineşte cerinţele Energy Star.

#### **Consumul de energie electrică şi timpul de activare**

Cantitatea de energie pe care o consumă un dispozitiv depinde de modul în care este utilizat acesta. Acest dispozitiv este conceput şi configurat să vă permită să reduceţi consumul de electricitate.

Modurile Economizor de energie sunt activate pe dispozitiv pentru a reduce consumul de energie. După ultima pagină imprimată, dispozitivul trece în modul Pregătit. Dacă este în acest mod, dispozitivul poate imprima din nou, fără întârziere. Dacă dispozitivul rămâne nefolosit o perioadă de timp specificată, trece în modul de veghe. În aceste moduri rămân active numai funcţiile esenţiale, pentru a reduce consumul de energie electrică. Imprimarea primei pagini durează mai mult dacă dispozitivul iese din modurile Economizor de energie, decât dacă este în modul Pregătit. Această întârziere se produce din cauza reactivării şi este caracteristică majorităţii dispozitivelor de creare de imagini existente pe piată.

Pentru a economisi energie, puteți activa modul Oprire automată pe dispozitiv. Dacă modul Oprire automată este activat, îl puteți configura după cum urmează:

- **Always Allowed** (Permis întotdeauna): Dispozitivul se opreşte automat după ce s-a scurs perioada de timp specificată şi timpul de expirare pentru modul de veghe.
- **Allowed ONLY When Conditions are Met** (Permis NUMAI când sunt îndeplinite condiţiile): Dispozitivul se opreşte automat numai după ce s-au scurs perioadele de expirare. Dispozitivul se opreste și în cazul în care optiunile Fax, Unitate USB și Retea cu fir și fără fir nu au fost activate.

Pentru a modifica setările economizorului de energie, consultaţi documentul *Ghid de utilizare*, la adresa [www.xerox.com/support/ALC80XXdocs](http://www.support.xerox.com/support/altalink-c8000-series/documentation). Pentru asistență suplimentară, contactați administratorul de sistem sau consultaţi *System Administrator Guide* (Ghid pentru administrarea sistemului).

Pentru a activa modul Oprire automată, contactați administratorul de sistem. Pentru detalii, consultaţi *System Administrator Guide (Ghid pentru administrarea sistemului)*, la adresa [www.xerox.](http://www.support.xerox.com/support/altalink-c8000-series/documentation) [com/support/ALC80XXdocs.](http://www.support.xerox.com/support/altalink-c8000-series/documentation)

Pentru a afla mai multe despre participarea Xerox la inițiativele din domeniul sustenabilității, vizitati: [www.xerox.com/about-xerox/environment/enus.html.](https://www.xerox.com/en-us/about/ehs) sau [www.xerox.co.uk/about-xerox/](https://www.xerox.co.uk/en-gb/about/ehs) [environment/engb.html.](https://www.xerox.co.uk/en-gb/about/ehs)

336 Imprimanta multifuncţională Xerox® AltaLink® Seria C80XX Ghid de utilizare

**Notă:** Modificarea timpilor impliciţi de activare a Economizorului de energie poate mări consumul general de energie al dispozitivului. Înainte de a dezactiva modurile Economizor de energie sau de a seta o perioadă lungă pentru activarea acestuia, luaţi în calcul creşterea consumului de energie.

#### **Setările implicite ale economizorului de energie**

Acest dispozitiv este calificat ENERGY STAR ® în conformitate cu cerintele programului ENERGY STAR pentru echipamente de imagistică. Timpul după care se trece din modul Pregătit în modul Veghe se poate seta la maximum 30 de minute. Valoarea implicită este 0 minute.

Pentru a modifica setările economizorului de energie, consultaţi documentul *Ghid de utilizare*, la adresa [www.xerox.com/support/ALC80XXdocs](http://www.support.xerox.com/support/altalink-c8000-series/documentation). Pentru asistență suplimentară, contactați administratorul de sistem sau consultaţi *System Administrator Guide* (Ghid pentru administrarea sistemului).

#### **Certificat Environmental Choice pentru aparate de birotică CCD-035**

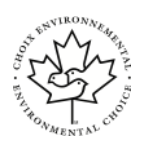

Se certifică faptul că acest produs respectă standardul Environmental Choice pentru echipamente de birotică și îndeplinește toate cerințele de impact ecologic redus. În procesul de certificare, Xerox Corporation a demonstrat că acest produs îndeplineşte criteriile Environmental Choice privind randamentul energetic. Copiatoarele, imprimantele, aparatele multifuncţionale, produsele fax certificate trebuie să îndeplinească şi criterii cum ar fi nivelul redus al emisiilor de substanţe chimice. De asemenea, trebuie să fie compatibile cu consumabilele reciclate. Environmental Choice a luat naştere în 1988, pentru a-i ajuta pe consumatori să găsească produsele şi serviciile cu efecte reduse asupra mediului înconjurător. Environmental Choice înseamnă o certificare ecologică voluntară, pe baza mai multor atribute. Se ia în considerare întregul ciclu de viaţă al produsului. Acest certificat indică faptul că produsul a fost testat prin metode stiintifice riguroase, a fost supus unui audit cuprinzător sau ambele, pentru a se demonstra că respectă standarde de mediu stricte, ale unor terte părti.

#### Germania

#### Germania – Blue Angel

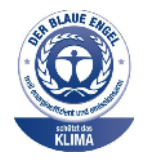

RAL, Institutul German de Asigurare a Calității și Certificate, a acordat acestui dispozitiv Certificatul de mediu Blue Angel. Acest certificat evidentiază faptul că dispozitivul îndeplineşte toate criteriile Blue Angel legate de mediu, în ceea ce priveşte proiectarea, producţia şi exploatarea. Pentru mai multe informaţii, accesaţi: [www.blauer-engel.de.](http://www.blauer-engel.de)

#### Blendschutz

Das Gerät ist nicht für die Benutzung im unmittelbaren Gesichtsfeld am Bildschirmarbeitsplatz vorgesehen. Um störende Reflexionen am Bildschirmarbeitsplatz zu vermeiden, darf dieses Produkt nicht im unmittelbaren Gesichtsfeld platziert werden.

#### **Lärmemission**

Maschinenlärminformations-Verordnung 3. GPSGV: Der höchste Schalldruckpegel beträgt 70 dB (A) oder weniger gemäß EN ISO 7779.

#### **Importeur**

Xerox GmbH Hellersbergstraße 2-4 41460 Neuss Germania

#### Reglementarea RoHS Turcia

În conformitate cu Articolul 7 (d), certificăm prin prezenta că aparatul "este în conformitate cu reglementarea EEE."

"EEE yönetmeliğine uygundur."

### Certificatul Comunităţii Economice Euroasiatice

Rusia, Belarus şi Kazahstan fac demersuri pentru înfiinţarea unei uniuni vamale denumite Comunitatea Economic Euroasiatică, EurAsEC, Membrii Comunității Economice Euroasiatice doresc un cadru legislativ comun şi un marcaj EurAsEC comun (marcaiul EAC).

#### Informaţii privind reglementarea pentru adaptorul de reţea fără fir în banda de 2,4 GHz

Acest produs încorporează un modul radioemiţător pentru reţea LAN fără fir de 2,4 GHz, care respectă cerințele specificate în Partea a 15-a a reglementărilor FCC, în standardul RSS-210 Industry Canada şi în Directiva 99/5/CE a Consiliului European.

Utilizarea acestui dispozitiv este conditionată de respectarea următoarelor două cerinte: (1) dispozitivul nu are voie să producă interferenţe perturbante şi (2) trebuie să accepte orice interferenţă, inclusiv cele care pot duce la funcţionare nedorită.

Schimbările sau modificările aduse dispozitivului, care nu sunt aprobate în mod expres de Xerox Corporation, pot anula dreptul utilizatorului de a opera acest echipament.

## Emisia de ozon

În timpul funcţionării normale, această imprimantă produce ozon. Cantitatea de ozon emanată depinde de volumul de copii. Ozonul este mai greu decât aerul şi cantitatea produsă nu este suficientă pentru a cauza vătămări. Instalaţi imprimanta într-o încăpere bine ventilată.

Pentru mai multe informații disponibile în Statele Unite și Canada, accesați [www.xerox.com/](https://www.xerox.com/en-us/about/ehs) [about-xerox/environment/enus.html.](https://www.xerox.com/en-us/about/ehs). În alte regiuni, contactaţi reprezentanţa locală Xerox sau accesaţi [www.xerox.co.uk/about-xerox/environment/engb.html](https://www.xerox.co.uk/en-gb/about/ehs).

# <span id="page-338-0"></span>Reglementări privind copierea

#### Statele Unite

Congresul a interzis prin lege reproducerea următoarelor documente în anumite circumstanţe. Celor vinovaţi de realizarea unor astfel de reproduceri li se pot aplica pedepse care merg de la amenzi până la închisoare.

- 1. Obligatiunile sau titlurile de valoare ale Guvernului Statelor Unite, cum ar fi:
	- Obligațiuni pe termen scurt.
	- Valuta Băncii Naţionale.
	- Cupoane din obligatiuni.
	- Bancnotele în dolari S.U.A. emise de FED în 1933 şi retrase în 1935.
	- Certificate Silver (cu acoperire în dolari din argint).
	- Certificate Gold (cu acoperire în dolari din aur).
	- Obligatiuni ale Statelor Unite ale Americii.
	- Certificate de trezorerie.
	- Bancnote în dolari S.U.A. emise de FED.
	- Certificate de trezorerie cu valori fractionare.
	- Certificate de depozit.
	- Bancnote.
	- Obligatiuni ale anumitor agentii ale guvernului S.U.A., cum ar fi FHA și altele.
	- Obligaţiuni. Obligaţiunile de tezaur pentru economii emise de Statele Unite pot fi fotografiate doar în scop de publicitate pentru campania de vânzare a unor astfel de obligaţiuni.
	- Timbre fiscale. Dacă este necesar să se reproducă un document juridic pe care există un timbru fiscal, aceasta se poate face dacă reproducerea documentului este făcută pentru scopuri legale.
	- Timbre poştale, anulate sau neanulate. Pentru scopuri filatelice, timbrele poştale pot fi fotocopiate în cazul în care copia este alb/negru şi mai mică de 75% sau mai mare de 150% decât dimensiunile originalului.
	- Mandate poştale.
	- Efecte de comerţ, cecuri sau cambii care au ca tras sau trăgător ofiţeri / funcţionari autorizati ai Statelor Unite ale Americii.
	- Timbre sau alte valori, indiferent de valoare, care au fost sau pot fi emise prin intermediul unui Act al Congresului.
	- Certificate de plăti compensatorii ajustate pentru veterani din Războaiele Mondiale.
- 2. Obligațiuni sau titluri de valoare emise de orice bancă, corporație sau instituție guvernamentală.
- 3. Materiale protejate de legea drepturilor de autor (cu excepția cazului în care s-a obținut permisiunea proprietarului drepturilor de autor sau reproducerea intră sub incidenţa prevederilor privind condiţiile de reproducere a materialelor de bibliotecă, prevederi introduse în legea drepturilor de autor). Mai multe informatii despre aceste prevederi pot fi obtinute de la Biroul pentru Drepturi de Autor, Biblioteca Congresului, Washington, D.C. 20559. Solicitati Circulara R21.
- 4. Certificate de cetăţenie şi naturalizare. Certificatele de naturalizare străine pot fi fotografiate.
- 5. Paşapoarte. Paşapoartele străine pot fi fotografiate.
- 6. Documente de imigrare.
- 7. Carduri de înregistrare provizorie.
- 8. Documente de încorporare pentru Servicii Selective care contin oricare dintre următoarele informatii referitoare la solicitant:
	- Veniturile sau câştigurile.
	- Cazierul.
	- Condiţia fizică sau psihică.
	- Statutul de dependentă.
	- Livretul militar anterior.
	- Excepţie: certificatele de lăsare la vatră din Armata Statelor Unite pot fi fotografiate.
- 9. Insigne, carduri de identificare, permise ale personalul militar sau ale personalului din Departamente Federale cum ar fi FBI, Trezoreria sau altele (cu exceptia cazurilor în care fotocopia este solicitată de directorului unui astfel de departament sau birou).

În anumite state, este interzisă reproducerea următoarelor:

- Actele de înmatriculare ale autovehiculelor.
- Permisele de conducere.
- Titlurile de proprietate pentru automobile.

Lista de mai sus nu este completă şi nu se asumă nicio responsabilitate pentru exhaustivitatea sau exactitatea acesteia. În cazul unor nelămuriri, consultați un avocat.

Pentru mai multe informații despre aceste prevederi, contactați Biroul pentru Drepturi de Autor, Biblioteca Congresului, Washington, D.C. 20559. Solicitati Circulara R21.

#### Canada

Parlamentul a interzis prin lege reproducerea următoarelor documente în anumite circumstanţe. Celor vinovati de realizarea unor astfel de reproduceri li se pot aplica pedepse care merg de la amenzi până la închisoare.

- Bilete de bancă şi bancnote curente
- Obligatiuni sau titluri de valoare emise de un guvern sau o bancă
- Obligatiuni de stat sau document fiscale
- Sigiliul public al Canadei sau al unei provincii sau stampila unui organism sau a unei autorități publice din Canada sau a unui tribunal
- Proclamații, ordine, reglementări sau numiri sau notificări ale acestora (cu intenția de a pretinde în fals că acestea au fost imprimate de Queen's Printer for Canada sau de o imprimerie similară a unei provincii)
- Marcaje, mărci, sigilii, ambalaje sau designuri folosite de către sau în numele Guvernului Canadei sau al unei provincii, al guvernului unui stat altul decât Canada sau al unui departament, consiliu, al unei comisii sau agentii înfiintate de Guvernul Canadei sau al unei provincii sau de guvernul unui stat, altul decât Canada
- Timbre imprimate sau adezive folosite în scopul câştigului de către Guvernul Canadei sau al unei provincii sau de către guvernul unui stat, altul decât Canada
- Documente, registre sau dosare păstrate de demnitari publici însărcinaţi cu efectuarea sau emiterea unor copii autorizate ale acestora, dacă se pretinde în fals că reproducerea este o copie autorizată a documentelor respective
- Materiale protejate prin drepturi de autor sau mărci comerciale reproduse în orice fel, fără obţinerea permisiunii deţinătorului drepturilor de autor sau al mărcii comerciale

Această listă este furnizată pentru a vă asigura confort și asistență, dar nu este completă și nu se asumă nicio responsabilitate pentru exhaustivitatea sau exactitatea acesteia. În cazul unor nelămuriri, consultaţi un avocat.

## Alte ţări

Copierea anumitor documente poate fi ilegală în tara dvs. Celor găsiti vinovați de efectuarea unor astfel de reproduceri li se pot aplica pedepse care merg de la amenzi până la închisoare.

- **Bancnote**
- Bilete de bancă şi cecuri
- Obligaţiuni sau titluri de valoare emise de bancă sau de guvern
- Pasapoarte și cărti de identitate
- Materiale protejate de legea drepturilor de autor sau mărci înregistrate, fără acordul deţinătorului drepturilor de autor sau al mărcii comerciale
- Timbre poştale şi alte instrumente negociabile

Lista nu este exhaustivă şi nu ne asumăm responsabilitatea pentru caracterul complet sau precis al acesteia. În cazul unor nelămuriri, consultați un avocat.

# <span id="page-341-0"></span>Reglementări privind faxul

## Statele Unite

#### Cerinte privitoare la transmiterea antetului fax

Actul din 1991 privind protecția consumatorului de servicii de telefonie stabilește că este ilegal, pentru orice persoană care utilizează un calculator sau un alt dispozitiv electronic, inclusiv aparate fax, să trimită mesaje dacă aceste mesaje nu contin, într-o zonă laterală aflată în partea de sus sau în partea de jos a oricărei pagini trimise sau pe prima pagină a transmisiei, data şi ora trimiterii şi identificatorul persoanei fizice sau juridice care trimite mesajul, precum şi numărul de telefon al aparatului expeditor. Numărul de telefon furnizat nu poate fi un număr care începe cu 900 şi niciun alt număr pentru care preturile convorbirilor depăsesc preturile transmisiunilor locale sau pe distante lungi.

Pentru instrucțiuni referitoare la programarea informațiilor Transmitere antet fax, consultați secţiunea privind setările implicite de transmisie din *System Administrator Guide* (Ghid pentru administrarea sistemului).

#### Informaţii despre cuplorul de date

Acest echipament este în conformitate cu Partea a 68-a a reglementărilor FCC și cu cerințele adoptate de Administrative Council for Terminal Attachments (Consiliul Administrativ pentru Atasarea Terminalelor) (ACTA). Pe capacul acestui echipament se află o etichetă care contine, printre alte informaţii, şi un identificator de produs în formatul US:AAAEQ##TXXXX. Acest număr trebuie furnizat companiei de telefonie, la solicitarea acesteia.

Fisa și mufa utilizate pentru conectarea echipamentului la reteaua telefonică și la reteaua de alimentare cu energie trebuie să se conformeze cerinţelor aplicabile din Partea a 68-a a reglementărilor FCC, precum şi cerinţelor adoptate de ACTA. Împreună cu acest produs sunt livrate un cablu telefonic şi o fişă modulară, conforme cu cerinţele. Aparatul se conectează la o priză modulară compatibilă și conformă cu reglementările. Consultați instrucțiunile de instalare pentru mai multe detalii.

Puteți conecta în siguranță aparatul la următoarea priză modulară standard: USOC RJ-11C utilizând cablul telefonic (cu fişe modulare) care respectă reglementările, oferit împreună cu kitul de instalare. Consultati instructiunile de instalare pentru mai multe detalii.

Numărul REN (Ringer Equivalence Number) este utilizat pentru a determina numărul de echipamente care pot fi conectate la o linie telefonică. Un număr excesiv de echipamente pe o singură linie telefonică poate duce la dispariția tonului de apel la un apel recepționat. În cele mai multe zone, dar nu în toate, numărul REN nu poate depăşi cinci (5,0). Pentru a fi sigur de numărul de dispozitive care pot fi conectate la o linie telefonică, determinat de REN, contactati compania de telefonie. Pentru produsele aprobate după 23 iulie 2001, numărul REN este parte a identificatorului de produs cu formatul US:AAAEQ##TXXXX. Cifrele care înlocuiesc ## reprezintă REN fără virgula zecimală (de exemplu, 03 reprezintă REN=0,3). Pentru produsele anterioare, numărul REN este specificat în mod separat pe etichetă.

Pentru a comanda serviciul corect de la compania de telefonie locală, poate fi necesar să specificati codurile din lista următoare:

- Cod de interfată a unității (FIC) = 02LS2
- Cod pentru comandă serviciu (SOC) = 9.0Y

 $\bigcirc$ **Atenţie:** Cereţi companiei de telefonie locale să instaleze prize modulare pe linia dumneavoastră telefonică. Conectarea acestui echipament la o mufă neautorizată poate deteriora echipamentul companiei de telefonie. Dvs., și nu Xerox, vă asumați întreaga responsabilitate pentru orice daune cauzate de conectarea acestui aparat la o priză neautorizată.

Dacă echipamentul ® afectează reţeaua de telefonie, compania de telefonie poate întrerupe temporar serviciul la linia telefonică la care este conectat echipamentul. Dacă notificarea în avans nu este practică, compania de telefonie vă va anunta deconectarea cât de curând posibil. În cazul în care compania de telefonie vă întrerupe serviciul, veţi fi informat în legătură cu dreptul dumneavoastră de a depune o plângere la FCC dacă sunteţi de părere că acest lucru este necesar.

Compania de telefonie poate realiza modificări în ceea ce priveşte facilităţile, echipamentele, operațiile sau procedurile care pot afecta funcționarea echipamentului. Dacă schimbările efectuate afectează functionarea echipamentului, compania de telefonie trebuie să vă informeze pentru ca dvs. să fiți în măsură să realizați modificările necesare pentru mentinerea serviciul neîntrerupt.

Dacă întâmpinaţi dificultăţi cu acest echipament Xerox®, vă rugăm să contactaţi centrul de service corespunzător pentru informații despre garanție sau despre reparații. Informațiile de contact se găsesc în aplicația Dispozitiv de pe imprimantă și la sfârșitul secțiunii Rezolvarea problemelor din  $G$ *hidul de utilizare*. Dacă echipamentul cauzează defectiuni retelei telefonice, compania de telefonie vă poate solicita deconectarea echipamentului până la rezolvarea problemei.

Operatiile de reparare a imprimantei trebuie realizate doar de către reprezentanta pentru service Xerox sau de către un furnizor de service autorizat Xerox. Această cerintă se aplică oricând, în timpul sau după expirarea perioadei de garanție. Dacă sunt realizate reparații neautorizate, perioada de garanţie rămasă va fi anulată.

Echipamentul nu trebuie utilizat pe linii pentru grupuri de abonati. Conectarea la linii pentru grupuri de abonati se conformează tarifelor specifice statului (din S.U.A.) respectiv. Contactati comisia pentru utilităţi publice, comisia pentru servicii publice sau comisia pentru firme din statul respectiv pentru mai multe informatii.

Este posibil ca biroul dumneavoastră să aibă un echipament de alarmă special, conectat la reţeaua telefonică. Asiguraţi-vă că instalarea acestui echipament Xerox® nu dezactivează echipamentul de alarmă.

Dacă aveti întrebări despre dezactivarea echipamentului de alarmă, consultați compania de telefonie sau un service de instalare calificat.

#### Canada

Acest produs respectă specificaţiile tehnice aplicabile ale Innovation, Science and Economic Development Canada.

Reparaţiile întreprinse la echipamentul certificat trebuie coordonate de către un reprezentant desemnat de furnizor. Reparațiile sau modificările realizate de utilizator la acest dispozitiv, precum și problemele de functionare ale acestuia, pot determina compania de telefonie să vă solicite deconectarea echipamentului.

Pentru protecția utilizatorilor, asigurați-vă că imprimanta este împământată corespunzător. Conexiunile de legare la pământ ale reţelei de energie electrică, liniilor telefonice şi sistemelor interne de tevi metalice pentru distribuția apei, dacă există, trebuie să fie conectate împreună. Această precautie poate fi vitală în zonele rurale.

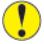

Atentie: Nu încercați să realizați dvs. aceste conexiuni. Pentru efectuarea acestor operațiuni, contactaţi autoritatea de inspecţie electrică sau electricianul.

Numărul REN (Ringer Equivalence Number) indică numărul maxim de echipamente care pot fi conectate la o linie telefonică. La o interfață se poate conecta orice combinație de echipamente terminale, cu singura conditie ca suma numerelor REN să nu depăsească cinci. Numărul REN valabil în Canada este trecut pe eticheta echipamentului.

#### Canada CS-03 Ediţia a 9-a

Acest produs a fost testat şi este conform cu CS–03 ediţia a 9-a.

#### Uniunea Europeană

#### Directiva privind echipamentele radio şi echipamentele terminale de telecomunicatii

Acest dispozitiv a fost proiectat pentru a funcționa în rețelele de telefonie publice naționale comutate, precum şi conectat la centrale private (PBX), în ţările de mai jos:

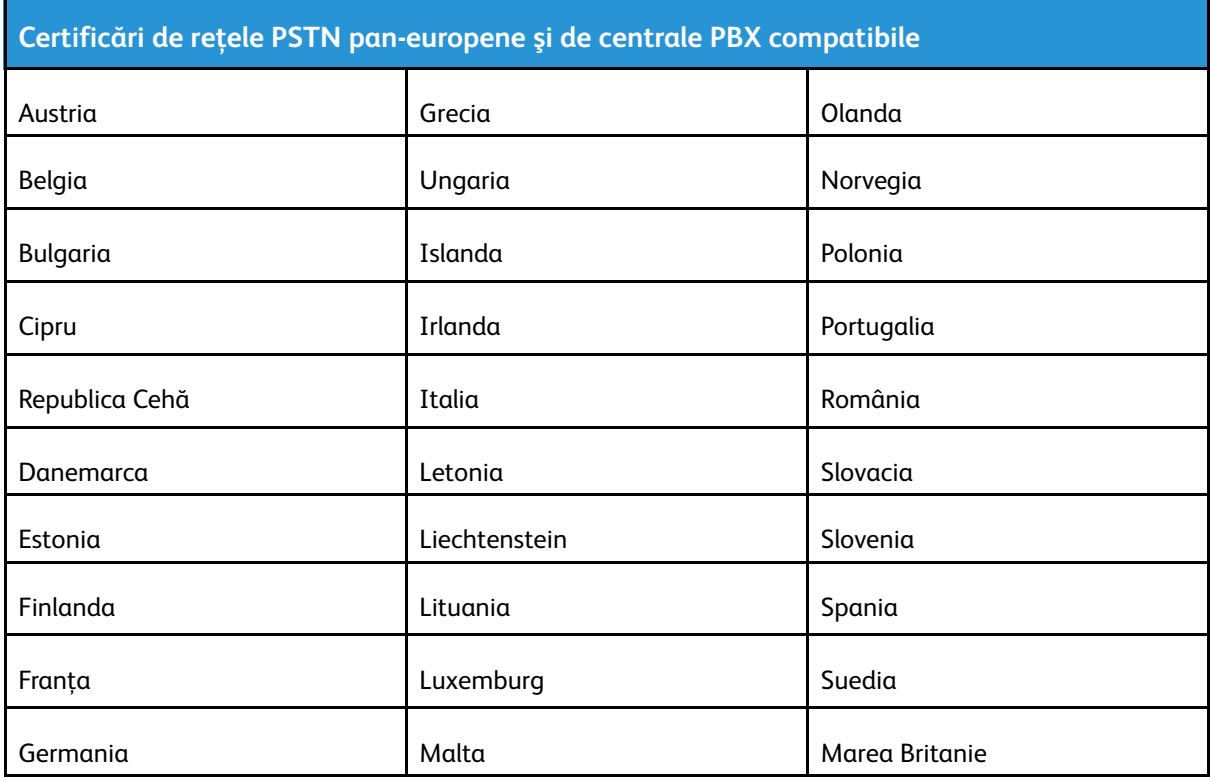

Dacă aveti probleme cu produsul, contactați reprezentantul local Xerox. Acest produs poate fi configurat astfel încât să fie compatibil cu rețelele altor țări. Înaințe de a reconecta dispozitivul la reţea într-o altă ţară, contactaţi reprezentantul local Xerox pentru a primi asistenţă.

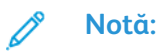

- Deşi acest produs poate utiliza semnalele în impuls sau ton (DTMF), recomandă semnalele DTMF. Semnalele DTMF asigură o stabilire a legăturii mai fiabilă şi mai rapidă.
- Modificarea produsului, conectarea la software de control extern sau la aparate de control externe care nu sunt autorizate de către duc la anularea certificării.

## Noua Zeelandă

1. Acordarea unui Telepermit pentru oricare element al echipamentului terminal indică doar faptul că Telecom a acceptat că elementul respectă condiţiile minime pentru conectarea la reţeaua sa. Nu reprezintă susţinerea produsului de către Telecom, nu oferă niciun fel de garanţie si nici nu presupune compatibilitatea produsului cu toate serviciile retelei Telecom. Însă cel mai important aspect este faptul că nu constituie o asigurare privind functionarea corectă din toate punctele de vedere cu alt element al unui echipament cu certificat Telepermit, de altă marcă sau model.

Este posibil ca echipamentul să nu funcţioneze corect la vitezele superioare de prelucrare a datelor indicate. Există posibilitatea ca, atunci când sunt conectate la anumite retele PSTN, conexiunile pe 33,6 kbps și 56 kbps să fie restrictionate la rate de biti mai reduse. Telecom nu va accepta responsabilitatea pentru problemele care pot apărea în aceste împrejurări.

- 2. Dacă echipamentul se defectează, deconectați-l imediat și dispuneți înlăturarea sau repararea sa.
- 3. Acest modem nu trebuie să fie utilizat în niciun mod care poate deranja clienții Telecom.
- 4. Acest echipament functionează cu modul de formare puls, în timp ce standardul Telecom este modul de formare ton DTMF. Nu există nicio garanţie că liniile Telecom vor continua să accepte formarea puls.
- 5. Utilizarea formării puls, în timp ce acest echipament este conectat în aceeași retea cu alte echipamente, poate genera un "apel fals" sau zgomot sau poate cauza o situație falsă de răspuns. Dacă apar astfel de probleme, nu contactaţi serviciul de deranjamente Telecom.
- 6. DTMF este metoda preferată de formare întrucât este mai rapidă decât formarea puls (decadică) şi este disponibilă la majoritatea centralelor telefonice din Noua Zeelandă.

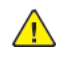

**AVERTISMENT:** În timpul unei căderi de tensiune, de la acest dispozitiv nu pot fi efectuate apeluri la numărul "111" sau la alte numere.

- 7. Este posibil ca acest echipament să nu fie capabil să redirecționeze corect un apel la un alt dispozitiv conectat pe aceeaşi linie.
- 8. Anumiti parametri necesari pentru respectarea cerintelor Telepermit stabilite de Telecom depind de echipamentul (computer) asociat acestui dispozitiv. Pentru a fi în conformitate cu specificatiile Telecom, echipamentul asociat va fi setat pentru a functiona în următoarele limite:

Pentru apelări repetate la acelaşi număr:

- Pentru orice apelare manuală, se vor efectua maximum 10 încercări de apelare a aceluiaşi număr într-un interval de 30 de minute şi
- Echipamentul va fi pus în furcă pentru o perioadă minimă de 30 de secunde între două încercări succesive de apelare.

Pentru apelări automate la numere diferite:

Echipamentul trebuie setat astfel încât la apelările automate la numere diferite să existe un interval de minimum cinci secunde între terminarea unei încercări de apelare şi începerea următoarei încercări.

9. Pentru ca echipamentul să funcționeze corect, suma tuturor dispozitivelor RN conectate la o singură linie nu trebuie să depăşească cinci.

#### Africa de Sud

Acest modem trebuie să fie utilizat împreună cu un dispozitiv omologat de protecţie contra supratensiunii.

# <span id="page-345-0"></span>Certificate de siguranţă

Acest dispozitiv este certificat de Agenţiile de mai jos, conform următoarelor standarde de siguranţă.

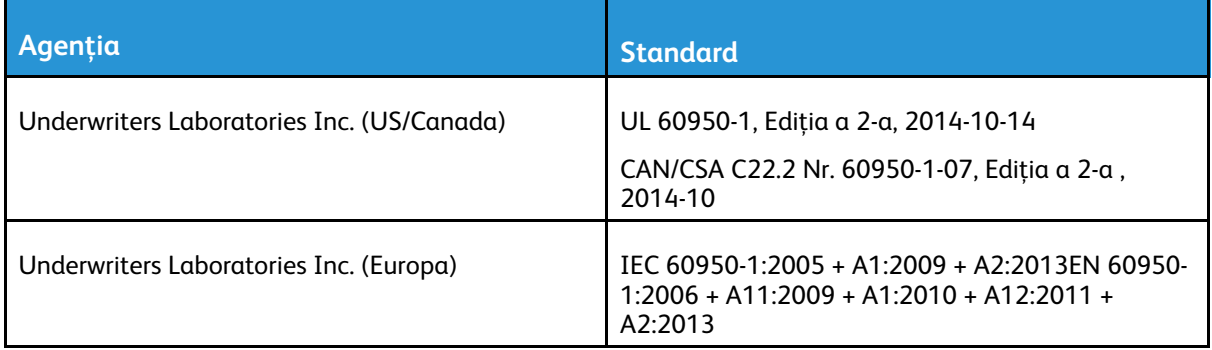

# <span id="page-346-0"></span>Material Safety Data Sheets (Fişe tehnice privind siguranţa materialelor utilizate)

Pentru informații referitoare la siguranța materialelor utilizate, accesați:

- America de Nord: [www.xerox.com/safety-data](https://safetysheets.business.xerox.com/en-us)
- Uniunea Europeană: [www.xerox.com/about-xerox/environment\\_europe](https://www.xerox.co.uk/en-gb/about/ehs)

Pentru numerele de telefon ale Centrului de Asistenţă Clienţi, vizitaţi [www.xerox.com/](https://www.xerox.com/perl-bin/world_contact.pl) [worldcontacts](https://www.xerox.com/perl-bin/world_contact.pl).

Informaţii privind [reglementările](#page-332-0)

# $\bigcap$

# <span id="page-348-0"></span>Reciclarea și înlăturarea produsului

Această anexă conține:

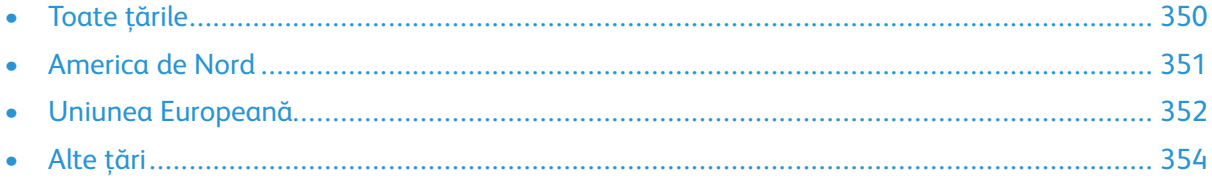

# <span id="page-349-0"></span>Toate ţările

Dacă răspundeți de eliminarea produsului, rețineți că această imprimantă poate conține plumb, mercur, perclorat și alte substante a căror eliminare poate fi reglementată din considerente ecologice. Prezenta acestor substanțe este în deplină concordanță cu reglementările globale aplicabile în momentul introducerii produsului pe piaţă. Pentru informaţii privind reciclarea şi eliminarea, contactați autoritățile locale. Perclorat: acest produs poate să conțină unul sau mai multe dispozitive pe bază de perclorat, cum ar fi bateriile. Poate fi necesară adoptarea de măsuri speciale la manipulare. Pentru mai multe informații, accesați [www.dtsc.ca.gov/hazardouswaste/perchlorate](http://www.dtsc.ca.gov/hazardouswaste/perchlorate).

## <span id="page-350-0"></span>America de Nord

Xerox desfăşoară un program de returnare şi reutilizare/reciclare a echipamentelor vechi. Contactaţi reprezentanţa Xerox (1-800-ASK-XEROX) pentru a afla dacă produsul dvs. Xerox® este inclus în acest program. Pentru mai multe informaţii despre programele de mediu Xerox, vizitaţi [www.](https://www.xerox.com/en-us/about/ehs) [xerox.com/about-xerox/environment.](https://www.xerox.com/en-us/about/ehs) Pentru detalii despre reciclarea şi înlăturarea echipamentului, contactaţi autorităţile locale.

## <span id="page-351-0"></span>Uniunea Europeană

Anumite echipamente pot fi utilizate atât în mediul domestic/casnic, cât şi în cel profesional/de afaceri.

#### Mediul domestic/casnic

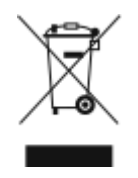

Aplicarea acestui simbol pe echipament confirmă obligatia utilizatorului de a nu arunca echipamentul în circuitul normal de deşeuri menajere.

În conformitate cu prevederile legislaţiei europene, echipamentele electrice şi electronice care urmează să fie înlăturate trebuie să fie separate de deşeurile menajere.

Gospodăriile particulare din statele membre ale UE pot returna în mod gratuit echipamentele electrice şi electronice uzate la unităţile de colectare stabilite. Contactaţi autorităţile locale pentru informaţii referitoare la evacuarea deşeurilor.

În unele state membre, la achiziţionarea unui echipament nou, distribuitorul local are obligaţia de a prelua gratuit echipamentul vechi. Pentru informaţii, consultaţi distribuitorul local.

### Mediul profesional/de afaceri

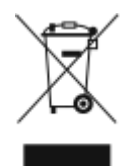

Aplicarea acestui simbol pe echipament confirmă obligaţia utilizatorului de a înlătura echipamentul în conformitate cu procedurile naţionale.

În conformitate cu legislatia europeană, echipamentul electric și electronic ajuns la sfârșitul duratei de viaţă şi care urmează să fie înlăturat trebuie să fie gestionat conform procedurilor stabilite.

Înainte de a elimina produsul, contactati distribuitorul local sau reprezentanta Xerox pentru informatii referitoare la returnare.

#### Colectarea şi înlăturarea echipamentului şi a bateriilor

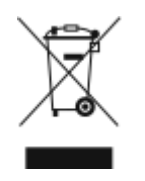

Aceste simboluri aplicate pe produse si/sau existente în documentația aferentă sugerează că produsele electrice şi electronice şi bateriile vechi nu trebuie să fie amestecate cu deşeurile menajere obişnuite.

Pentru a putea fi prelucrate, valorificate și reciclate în mod corespunzător, predați produsele vechi şi bateriile consumate la punctele de colectare a deşeurilor, respectând legislaţia naţională şi Directivele 2002/96/CE şi 2006/66/CE.

Înlăturând corect aceste deşeuri, vă aduceţi aportul la economisirea resurselor valoroase şi la prevenirea efectelor negative potenţiale asupra sănătăţii populaţiei şi asupra mediului, care pot apărea în cazul manipulării neadecvate a deşeurilor.

Pentru mai multe informatii despre colectarea și reciclarea produselor și a bateriilor vechi, contactaţi municipalitatea locală, serviciul de evacuare a deşeurilor sau magazinul din care aţi achiziţionat produsele.

În conformitate cu legislatia natională, cei care nu respectă reglementările referitoare la evacuarea deşeurilor pot fi penalizaţi.

#### Întreprinderi utilizatoare din Uniunea Europeană

Dacă doriţi înlăturarea echipamentului electric sau electronic, contactaţi distribuitorul local pentru informatii detaliate.

#### Înlăturarea echipamentului în afara Uniunii Europene

Aceste simboluri sunt valabile doar în Uniunea Europeană. Dacă doriţi să înlăturaţi aceste articole, contactaţi autorităţile locale sau distribuitorul pentru a afla metoda de înlăturare adecvată.

#### Simbolul de baterie

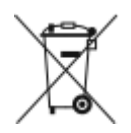

Simbolul pubelei cu roti poate fi utilizat în combinatie cu un simbol chimic. Utilizarea acestui simbol stabileşte conformitatea cu cerinţele stipulate prin Directivă.

## Îndepărtarea bateriilor

Bateriile trebuie să fie înlocuite doar într-o unitate de service aprobată de către producător.

Reciclarea şi [înlăturarea](#page-348-0) produsului

# <span id="page-353-0"></span>Alte ţări

Contactaţi autorităţile locale responsabile cu gestionarea deşeurilor şi cereţi informaţii referitoare la procedurile de înlăturare.

<span id="page-354-0"></span>

Imprimanta multifuncţională Xerox® AltaLink® Seria C80XX Ghid de utilizare 355

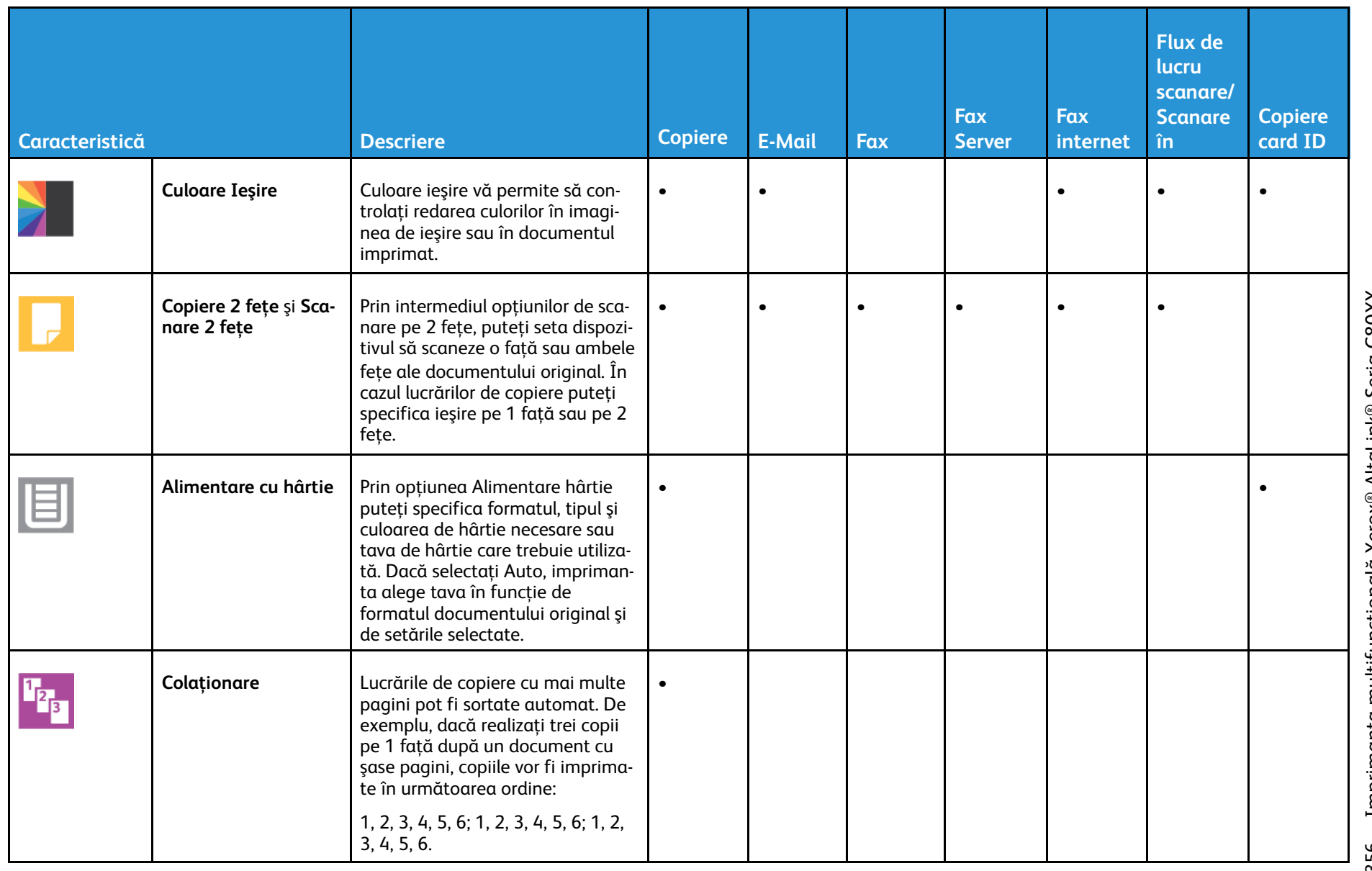

Funcțiile aplicațiilor

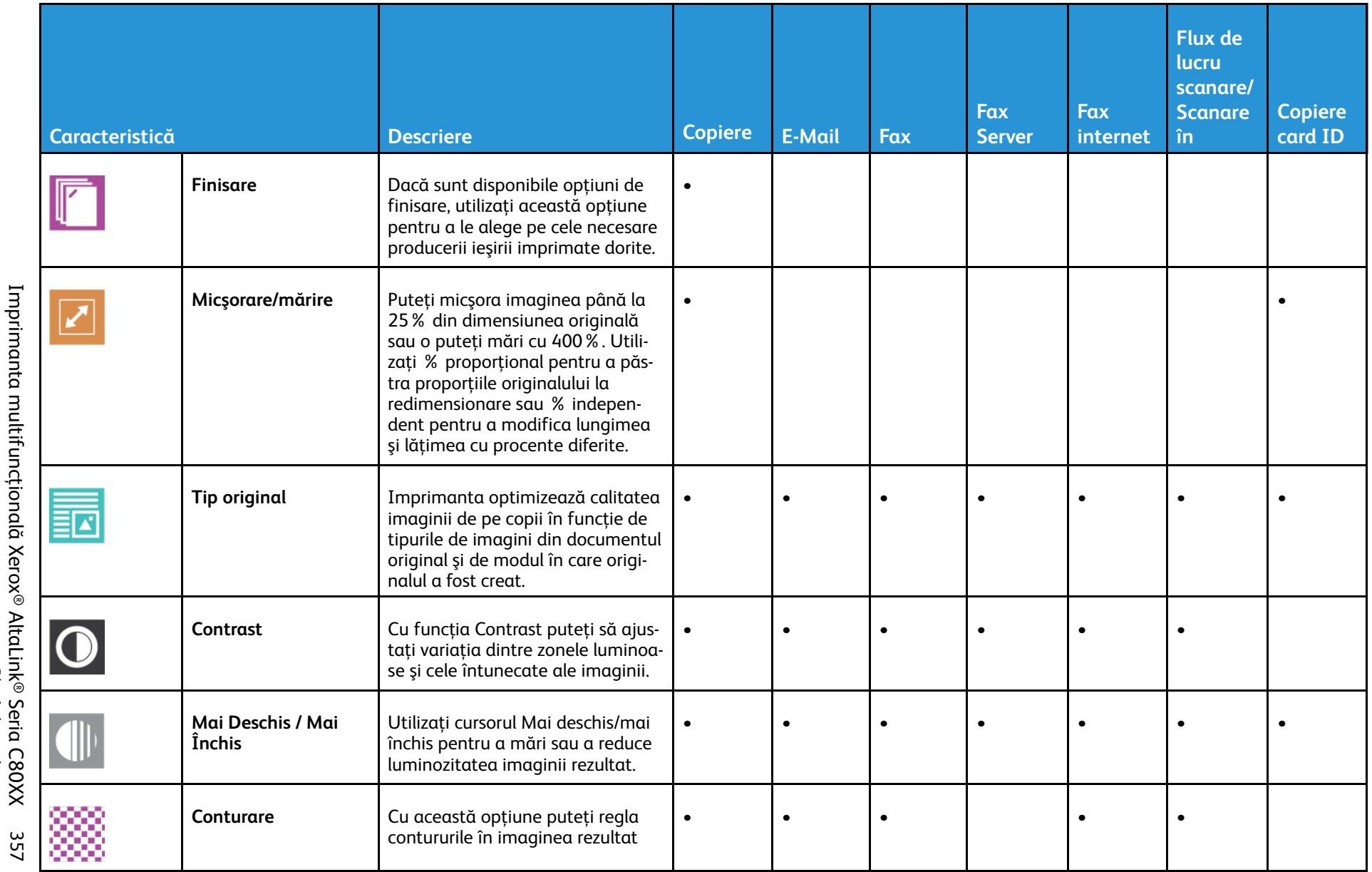

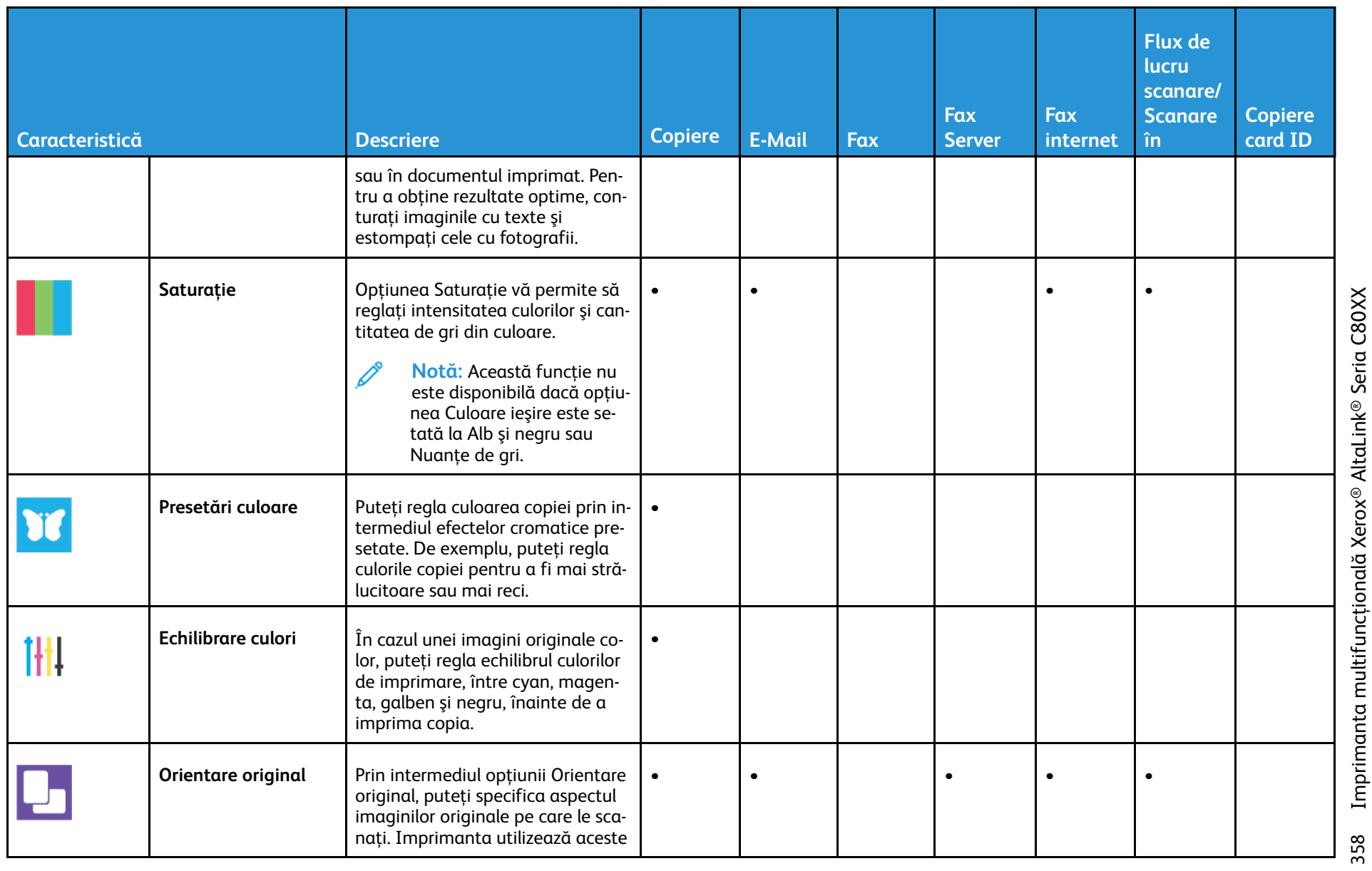

Imprimanta multifuncțională Xerox® AltaLink® Seria C80XX<br>Ghid de utilizare 358 Imprimanta multifuncţională Xerox® AltaLink® Seria C80XX Ghid de utilizare

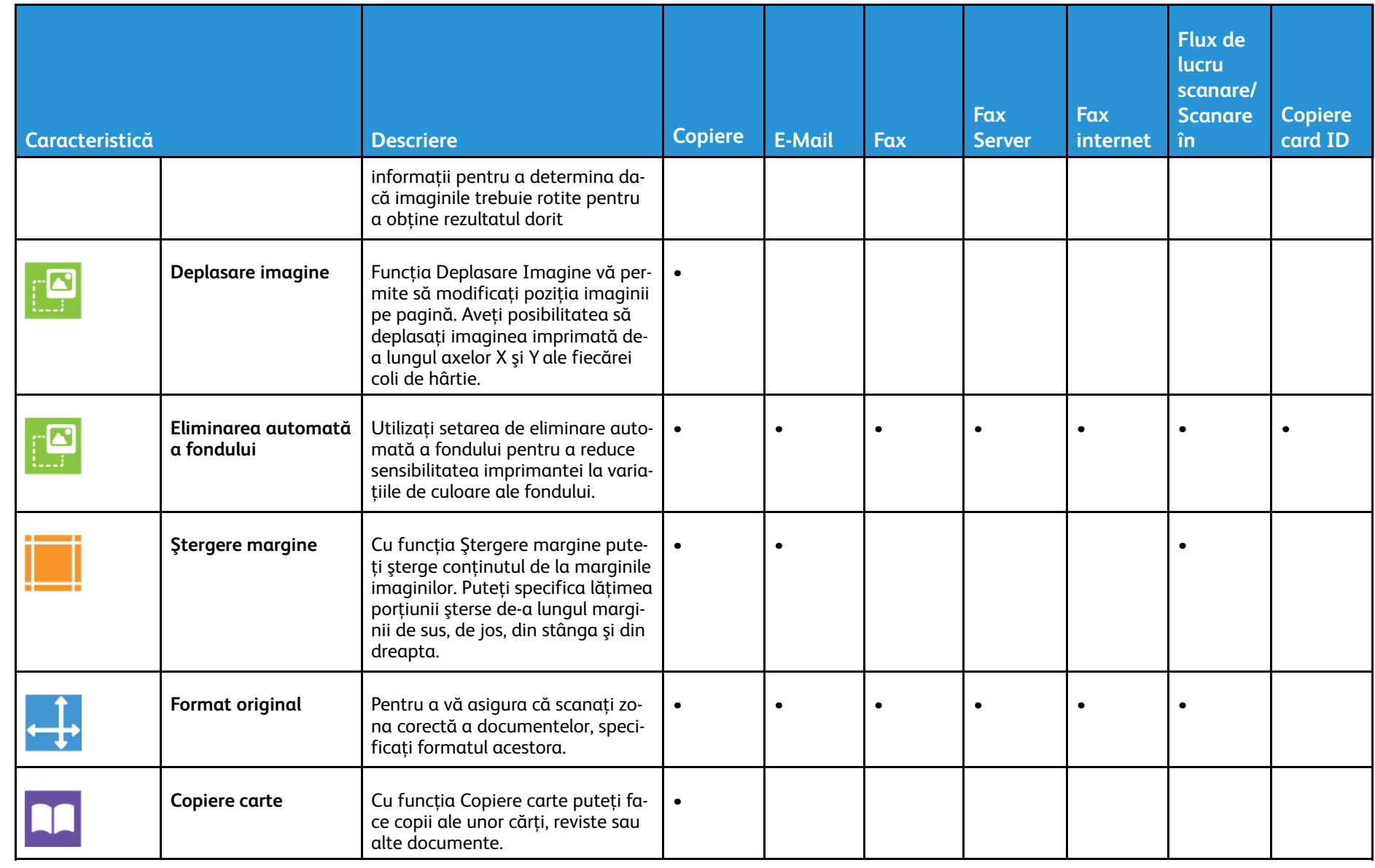

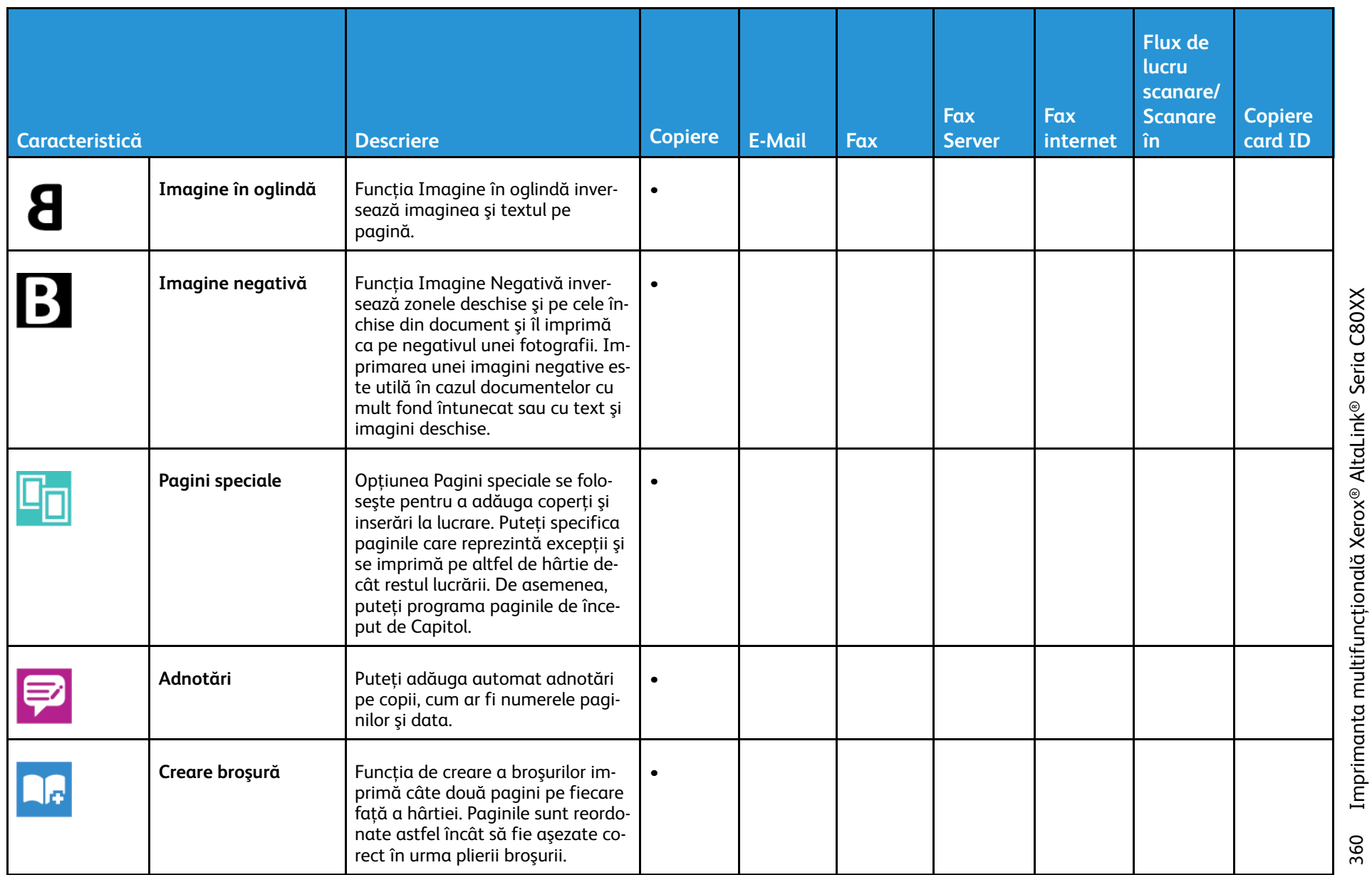

Imprimanta multifuncțională Xerox® AltaLink® Seria C80XX<br>Ghid de utilizare 360 Imprimanta multifuncţională Xerox® AltaLink® Seria C80XX Ghid de utilizare
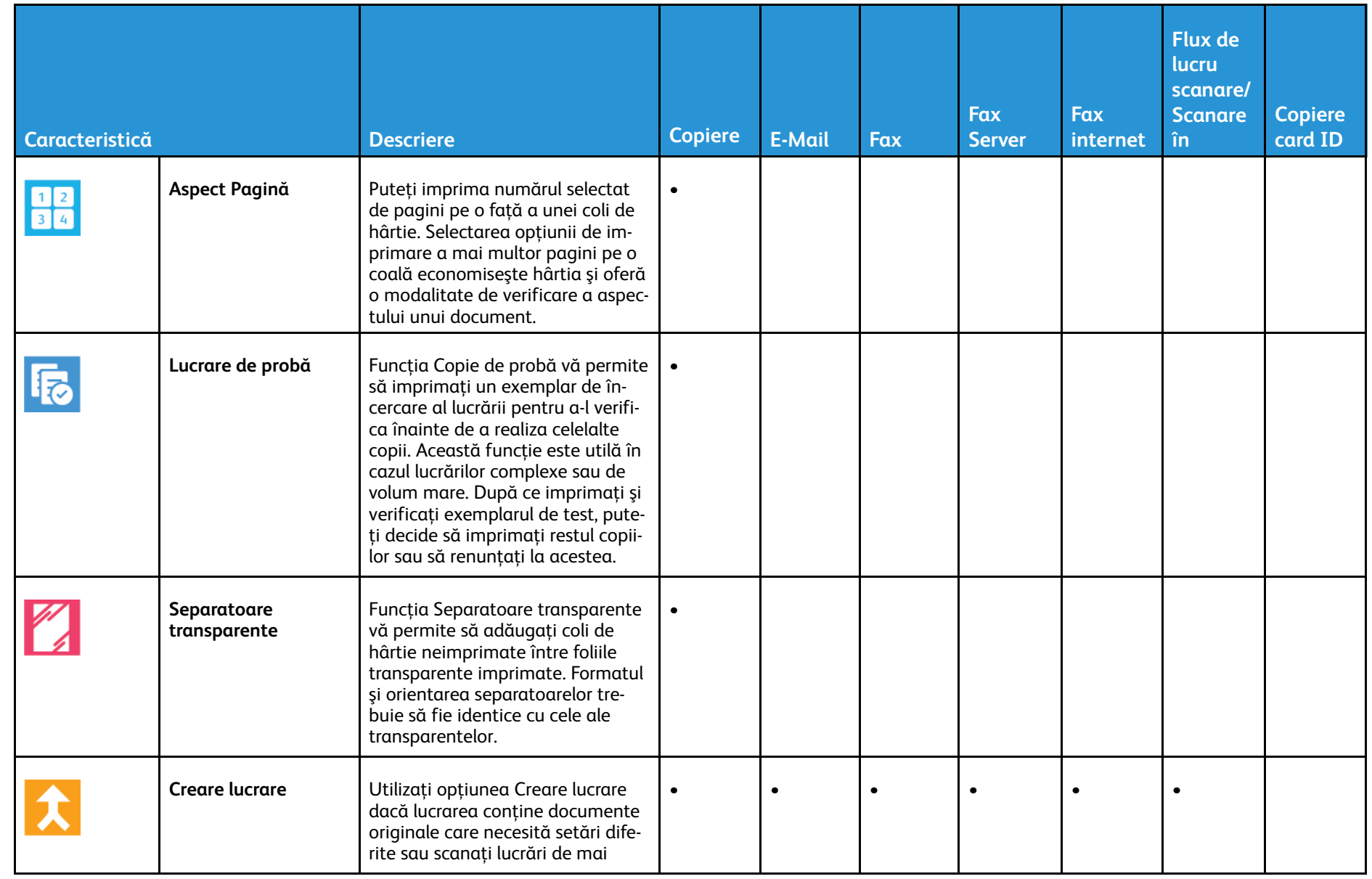

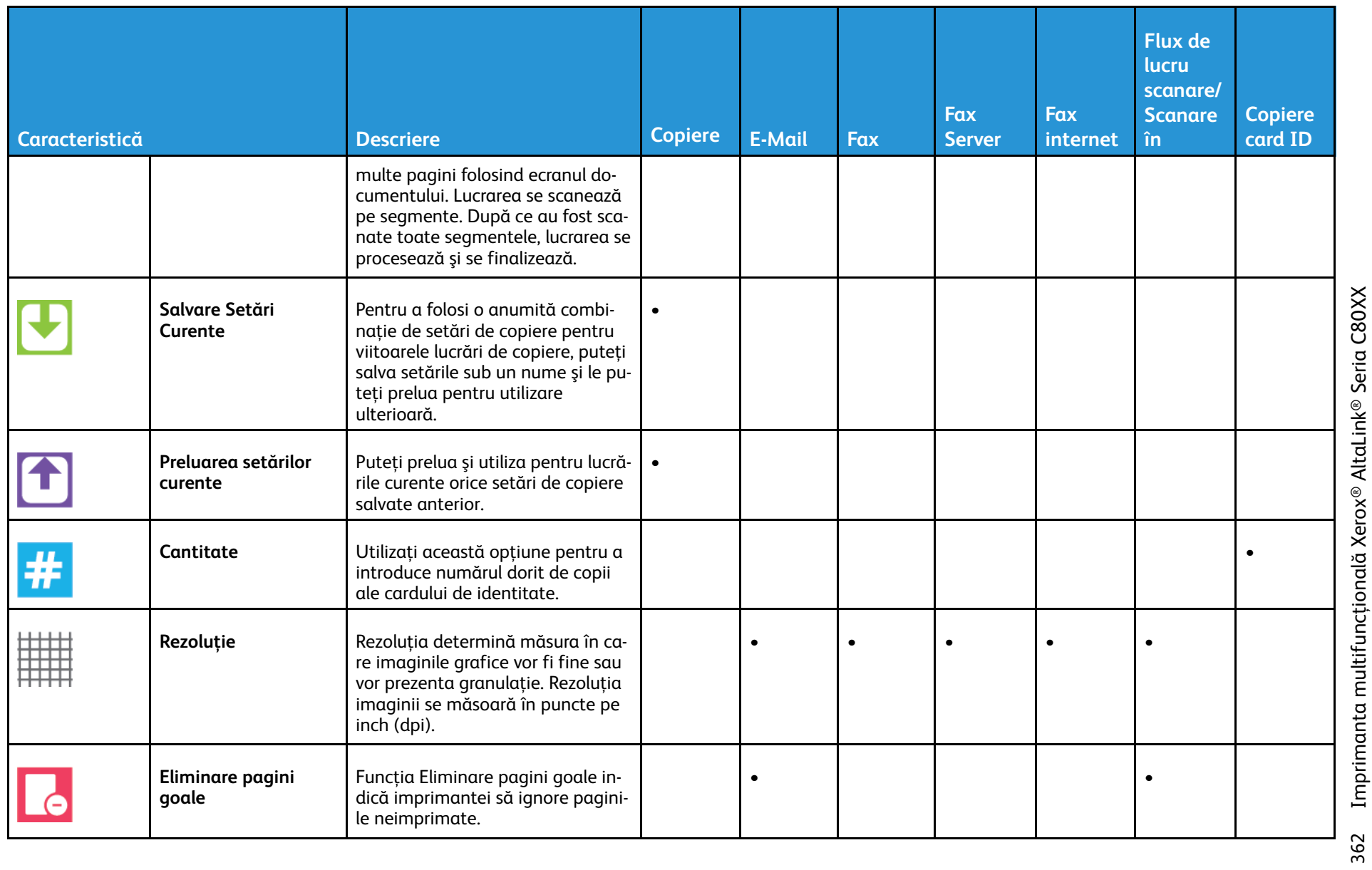

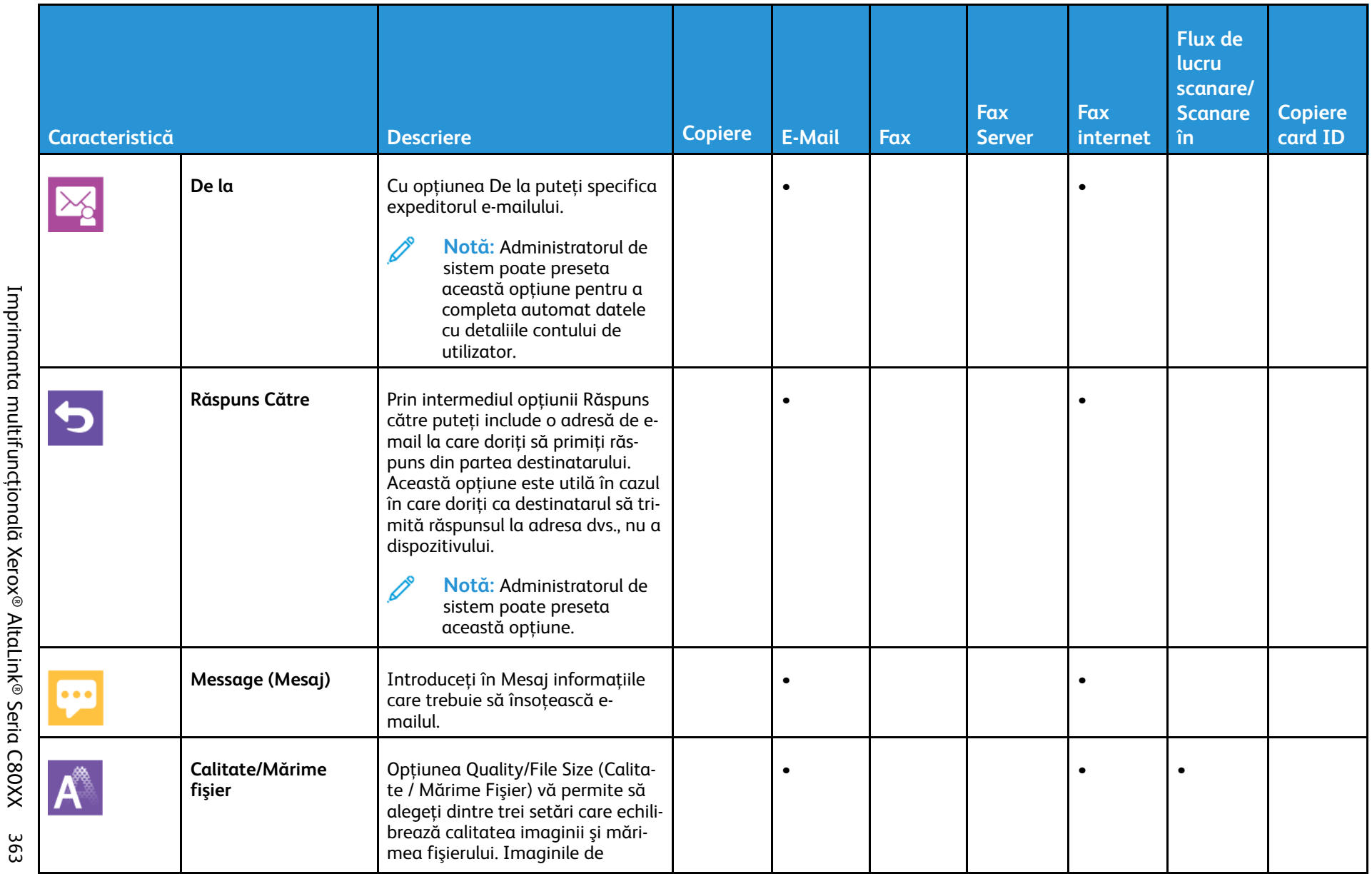

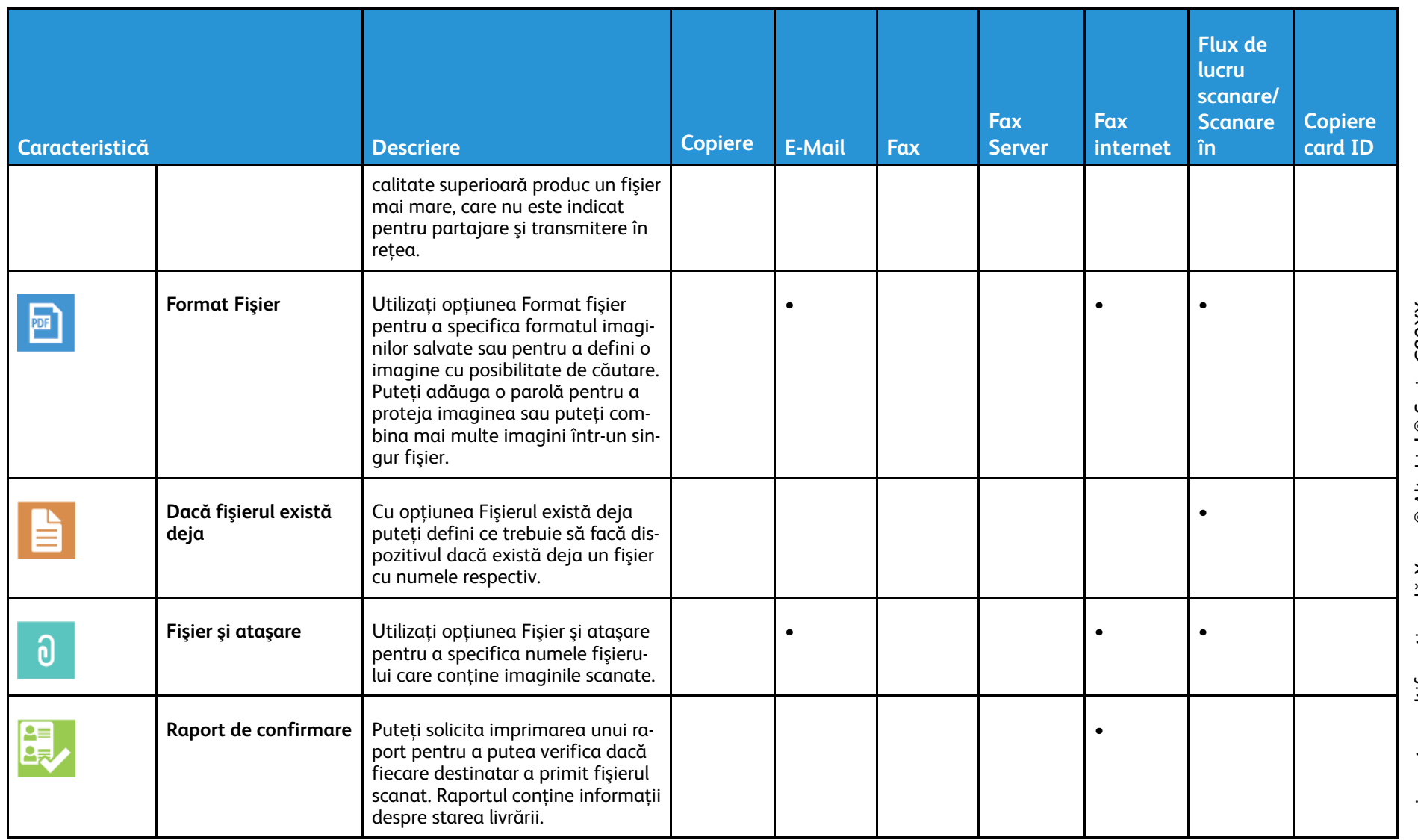

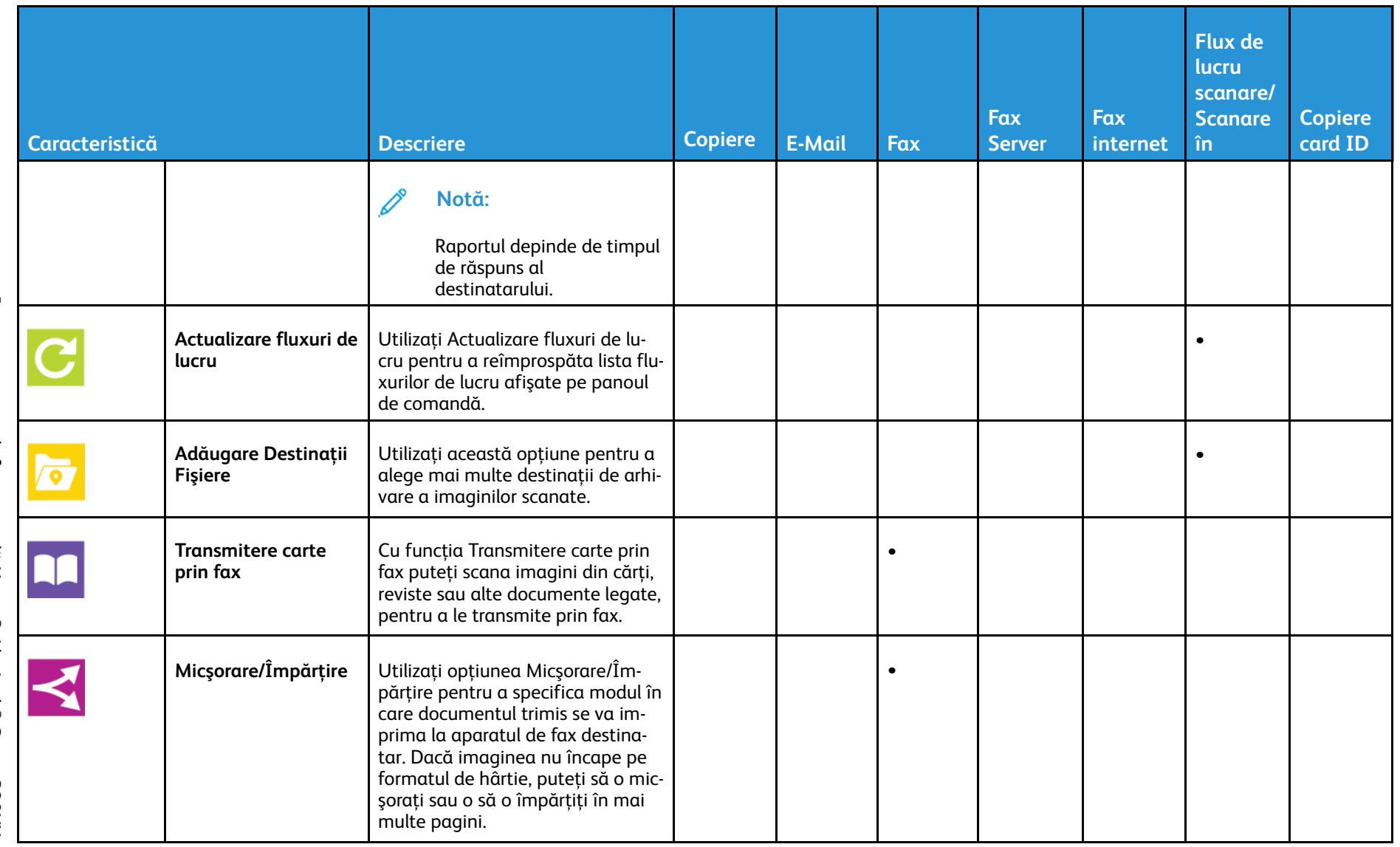

365

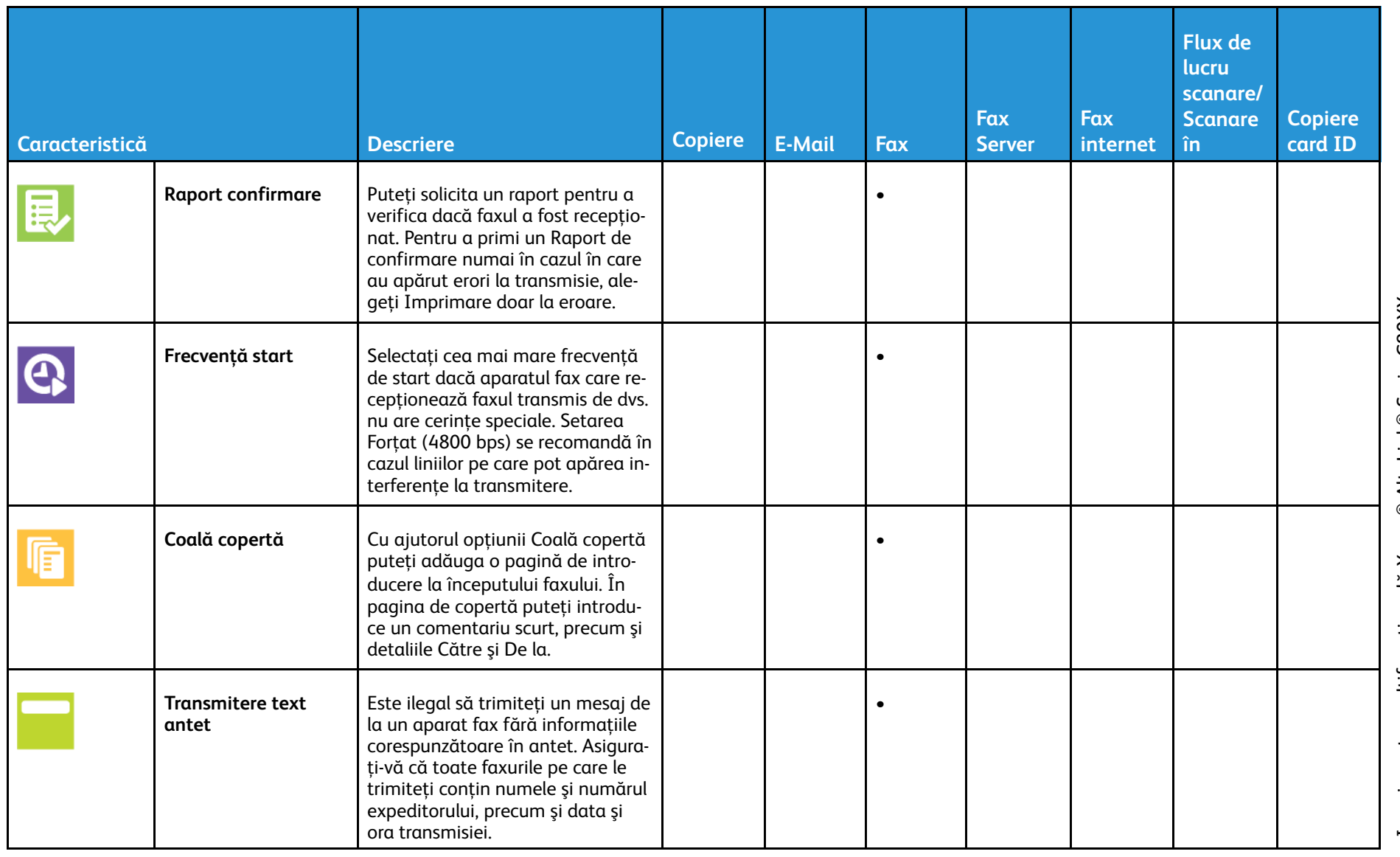

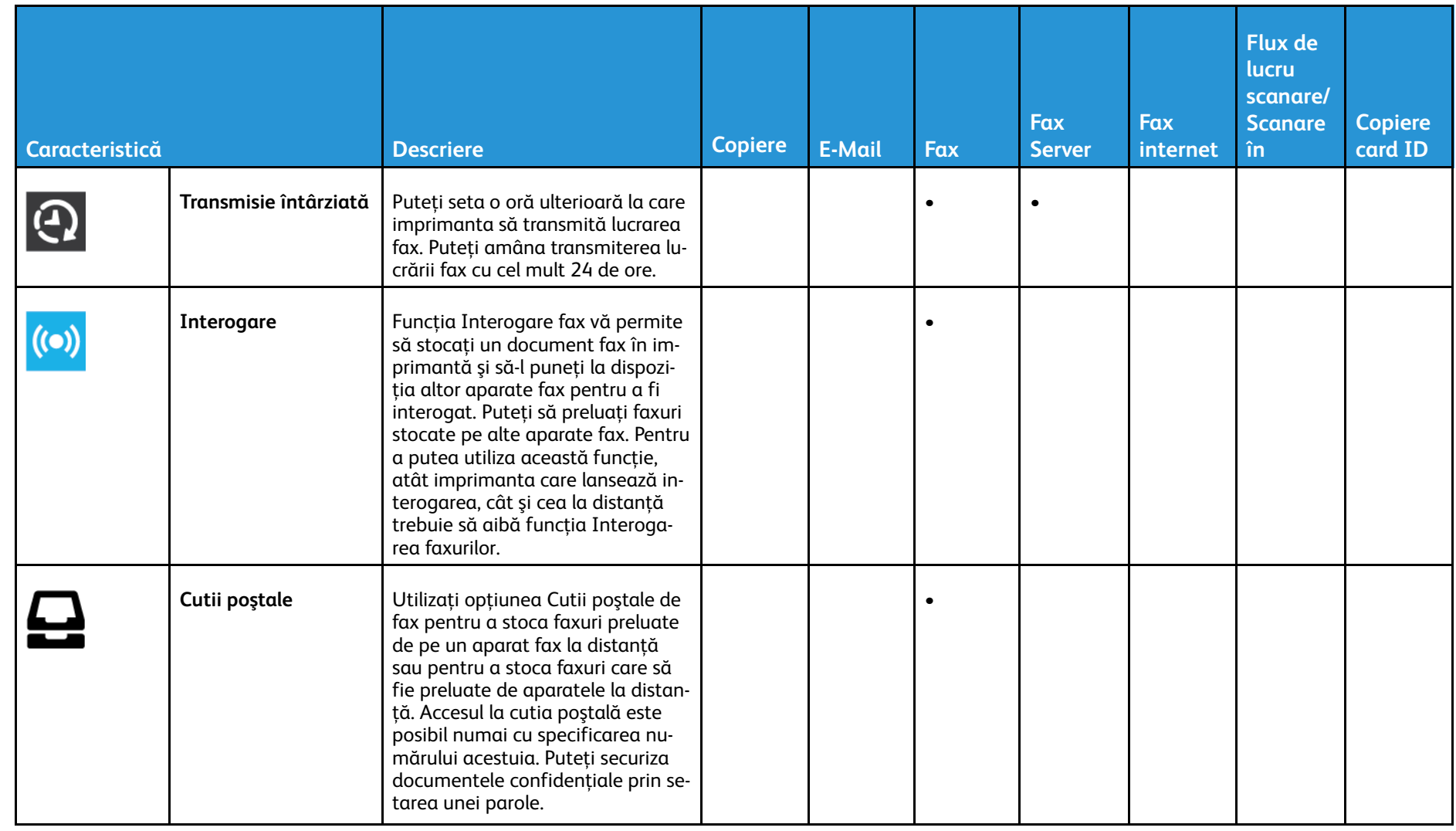

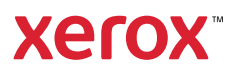